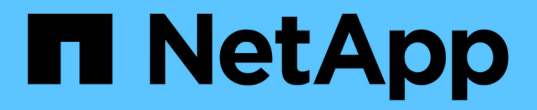

安裝與升級 StorageGRID 11.7

NetApp April 12, 2024

This PDF was generated from https://docs.netapp.com/zh-tw/storagegrid-117/installconfig/index.html on April 12, 2024. Always check docs.netapp.com for the latest.

# 目錄

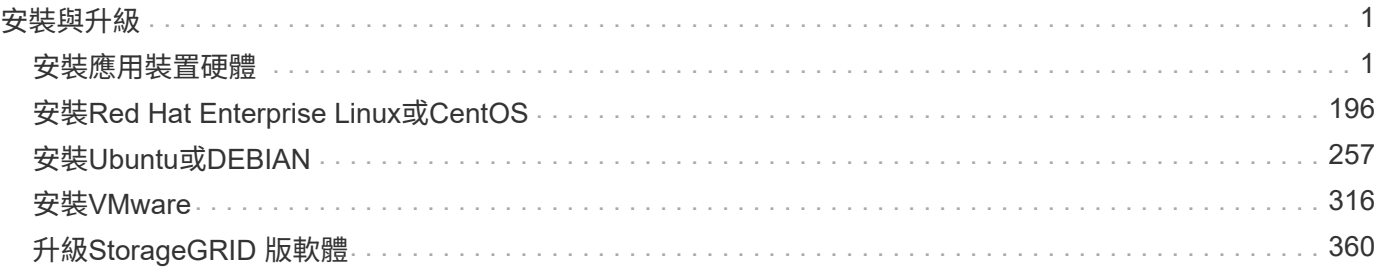

## <span id="page-2-0"></span>安裝與升級

## <span id="page-2-1"></span>安裝應用裝置硬體

硬體安裝快速入門

請遵循這些高階步驟來安裝和設定 StorageGRID 應用裝置、並將其部署為 StorageGRID 系統中的節點。

1 準備安裝

1. 與 NetApp 專業服務顧問合作、自動化安裝與組態。請參閱 ["](#page-69-0)[自動化應用裝置的安裝與組態](#page-69-0)["](#page-69-0)。

此步驟為選用步驟。不過、簡化及自動化組態步驟可節省時間、並在多個應用裝置的組態中提供一致性。

- 2. ["](#page-27-0)[準備網站](#page-27-0)["](#page-27-0)
- 3. ["](#page-29-0)[打開包裝盒](#page-29-0)["](#page-29-0)
- 4. ["](#page-35-0)[取得其他設備和工具](#page-35-0)["](#page-35-0)
- 5. ["](https://docs.netapp.com/zh-tw/storagegrid-117/admin/web-browser-requirements.html)[檢閱網頁瀏覽器需求](https://docs.netapp.com/zh-tw/storagegrid-117/admin/web-browser-requirements.html)["](https://docs.netapp.com/zh-tw/storagegrid-117/admin/web-browser-requirements.html)
- 6. ["](#page-40-0)[檢閱應用裝置網路連線](#page-40-0)["](#page-40-0)
- 7. ["](#page-51-0)[收集安裝資訊](#page-51-0)["](#page-51-0)

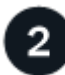

安裝硬體

- 1. ["](#page-77-0)[註冊硬體](#page-77-0)["](#page-77-0)
- 2. 安裝到機櫃或機架中
	- ["SGF6112"](#page-78-0)
	- ["SG6000"](#page-80-0)
	- ["SG5700"](#page-88-0)
	- ["SG100](#page-90-0) [與](#page-90-0) [SG1000"](#page-90-0)
- 3. 纜線應用裝置
	- ["SGF6112"](#page-92-0)
	- ["SG6000"](#page-94-0)
	- ["SG5700"](#page-98-0)
	- ["SG100](#page-101-0) [與](#page-101-0) [SG1000"](#page-101-0)
- 4. 連接電源線並接上電源
	- ["SGF6112"](#page-103-0)
	- ["SG6000"](#page-104-0)
	- ["SG5700"](#page-105-0)

• ["SG100](#page-105-1) [與](#page-105-1) [SG1000"](#page-105-1)

5. ["](#page-106-0)[檢視狀態指示燈和代碼](#page-106-0)["](#page-106-0)

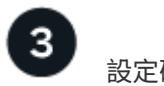

設定硬體

如果您要設定和部署多個應用裝置、請使用 NetApp ConfigBuilder 工具來自動化下列組態和部署步驟。如需相 關指引、請聯絡您的 NetApp 專業服務顧問。請參閱 ["](#page-69-0)[自動化應用裝置的安裝與組態](#page-69-0)["](#page-69-0)。

- 1. 設定 StorageGRID 連線
	- ["](#page-117-0)[存取](#page-117-0)[StorageGRID](#page-117-0) [產品安裝程式](#page-117-0)["](#page-117-0) 並確認您執行的是最新版本
	- ["](#page-123-0)[設定網路連結](#page-123-0)["](#page-123-0)
	- ["](#page-135-0)[設定](#page-135-0)[StorageGRID](#page-135-0) [靜態](#page-135-0)[IP](#page-135-0)[位址](#page-135-0)["](#page-135-0)
	- ["](#page-140-0)[驗證網路連線](#page-140-0)["](#page-140-0)
	- ["](#page-141-0)[驗證連接埠層級的網路連線](#page-141-0)["](#page-141-0)
- 2. ["](#page-144-0)[存取及設定](#page-144-0) [SANtricity](#page-144-0) [系統管理員](#page-144-0)["](#page-144-0) ( SG6000 和 SG5700 )
- 3. ["](#page-151-0)[設定](#page-151-0) [BMC](#page-151-0) [介面](#page-151-0)["](#page-151-0) ( SGF6112 、 SG6000 、 SG100 和 SG1000 )
- 4. 執行選用的設定步驟
	- ["](#page-158-0)[啟用節點加密](#page-158-0)["](#page-158-0)
	- ["](#page-160-0)[變更](#page-160-0) [RAID](#page-160-0) [模式\(](#page-160-0) [SG6000](#page-160-0) [和](#page-160-0) [SG5700](#page-160-0) [\)](#page-160-0)["](#page-160-0)
	- ["](#page-161-0)[重新對應網路連接埠](#page-161-0)["](#page-161-0)

部署應用裝置節點

將應用裝置部署為 StorageGRID 系統中的新節點。

- ["](#page-162-0)[部署應用裝置儲存節點](#page-162-0)["](#page-162-0)
- ["](#page-165-0)[部署服務應用裝置節點](#page-165-0)["](#page-165-0)

#### 硬體總覽

**SGF6112** 應用裝置:綜覽

StorageGRID SGF6112 應用裝置在 StorageGRID 系統中作為儲存節點運作。此應用裝置 可在混合式網格環境中使用、此環境結合了應用裝置儲存節點和虛擬(軟體型)儲存節 點。

SGF6112 應用裝置提供下列功能:

- 12 個 NVMe (非揮發性記憶體高速) SSD 磁碟機、內建整合式運算與儲存控制器。
- 整合StorageGRID 了適用於整個過程的儲存與運算元素。
- 包含StorageGRID 旨在簡化儲存節點部署與組態的《不再》應用裝置安裝程式。
- 內含用於監控及診斷運算控制器硬體的基礎板管理控制器( BMC )。
- 支援最多四個10-GbE或25-GbE連線至StorageGRID 「支援網格網」和「用戶端網路」。

**SGF6112** 硬體說明

StorageGRID SGF6112 是一款全快閃應用裝置、採用精巧設計、並將運算控制器和儲存控制器整合至 1U 機箱 中。此應用裝置支援 12 個 SSD NVMe 磁碟機、每個磁碟機的儲存容量最高可達 15.3 TB 。

#### 彈性物件儲存

SGF6112 的 RAID 設計採用 SSD 、提供下列資料保護功能:

- 在單一 SSD 故障後仍能運作、不會影響物件可用度。
- 可在多個 SSD 故障後運作、並將物件可用度降至最低(根據基礎 RAID 配置的設計)。
- 在服務期間、 SSD 故障不會對節點根磁碟區( StorageGRID 作業系統)的 RAID 外殼造成嚴重損壞、因此 可完全恢復。

**SGF6112** 硬體元件

SGF6112 應用裝置包含下列元件:

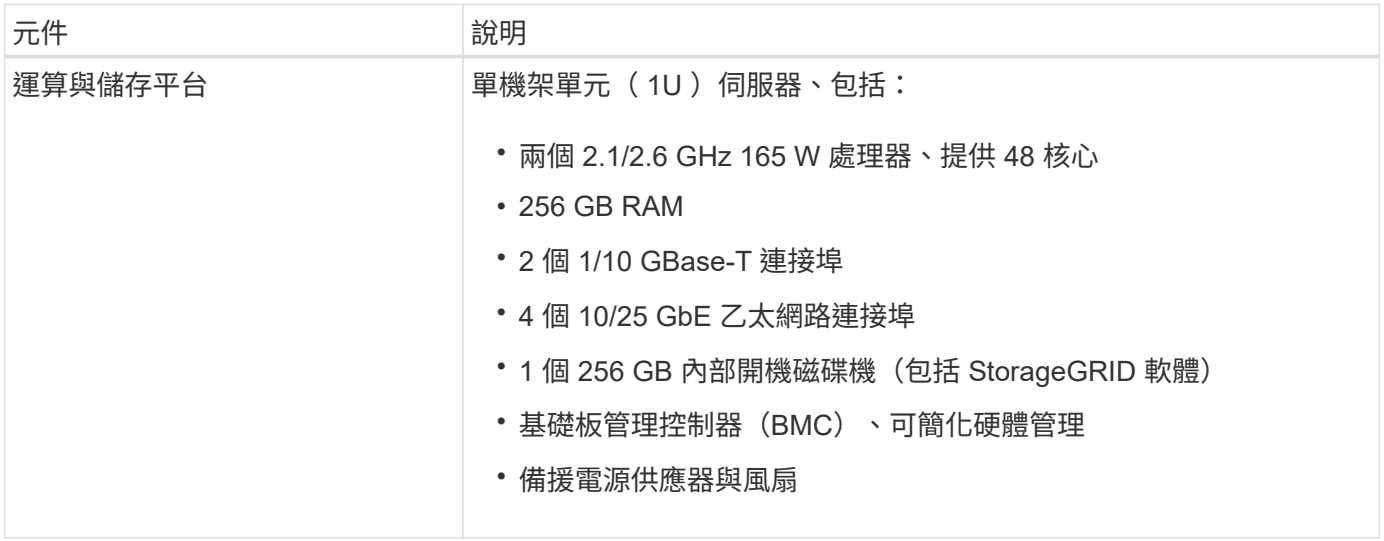

#### **SGF6112** 圖表

#### **SGF6112** 正面視圖

此圖顯示 SGF6112 的正面、不含擋板。此應用裝置包含 1U 運算與儲存平台、內含 12 個 SSD 磁碟機。

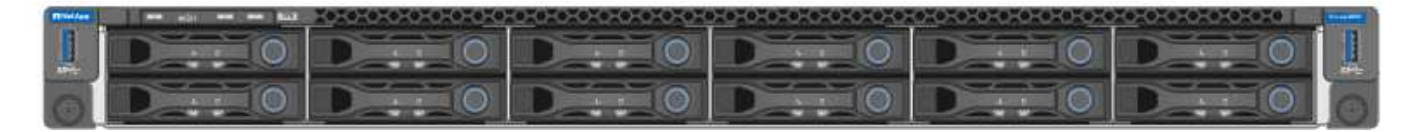

#### **SGF6112** 後視圖

此圖顯示 SGF6112 的背面、包括連接埠、風扇和電源供應器。

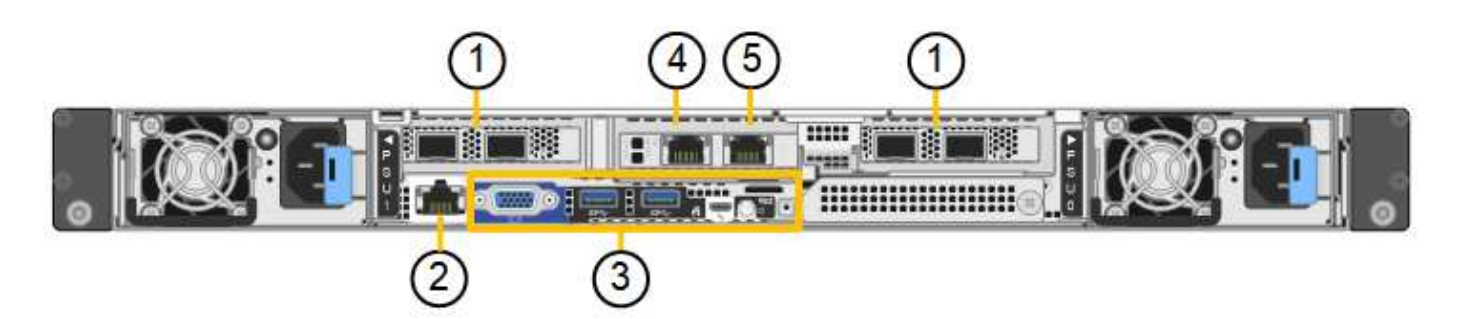

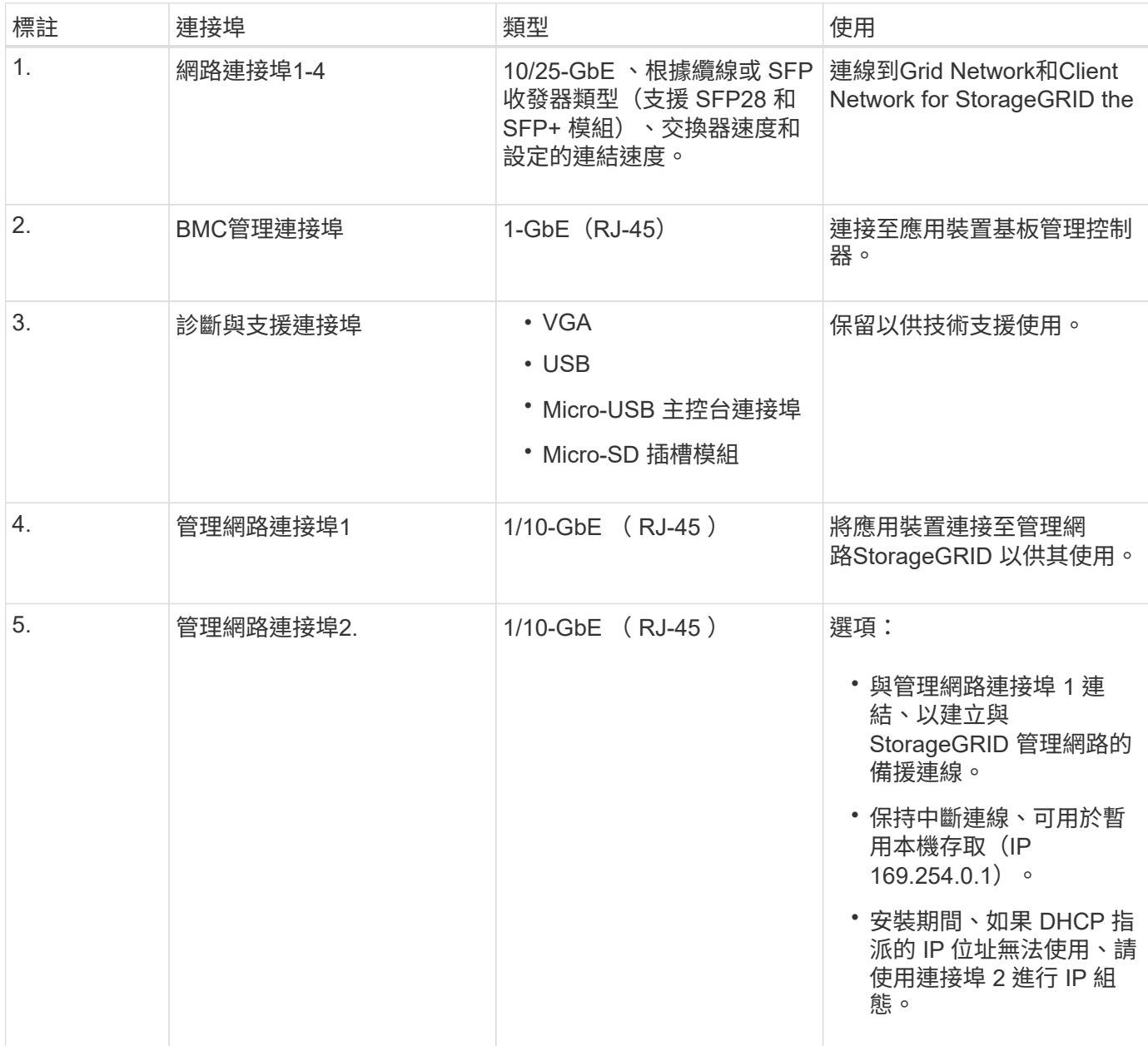

#### **SG6060** 和 **SG6060X** 設備:總覽

《SESSG6060與SG60X應用裝置:StorageGRID 運算控制器與儲存控制器櫃、包含兩個 儲存控制器與60個磁碟機。

您也可以選擇將60個磁碟機擴充櫃新增至這兩個應用裝置。除了儲存控制器上互連連接埠的位置、SG6060 與SG6060X之間沒有任何規格或功能差異。

SG6060 和 SG6060X 設備包括下列元件:

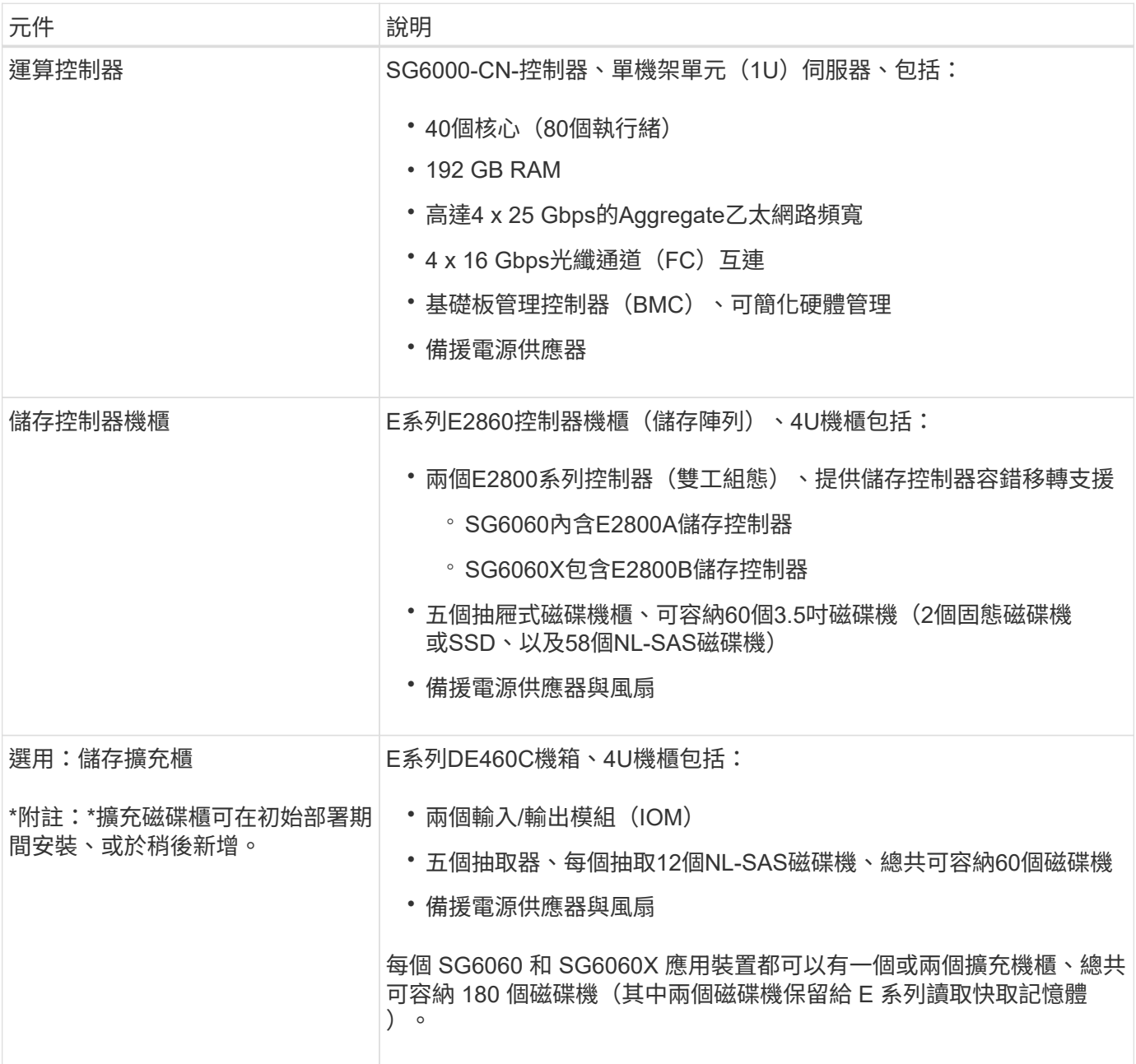

#### **SG6060** 和 **SG6060X** 圖表

SG6060 和 SG6060X 的正面完全相同。

#### **SG6060** 或 **SG6060X** 正面視圖

此圖顯示 SG6060 或 SG6060X 的正面、其中包括 1U 運算控制器、以及包含兩個儲存控制器和 60 個磁碟機的 4U 機櫃、位於五個磁碟機抽屜中。

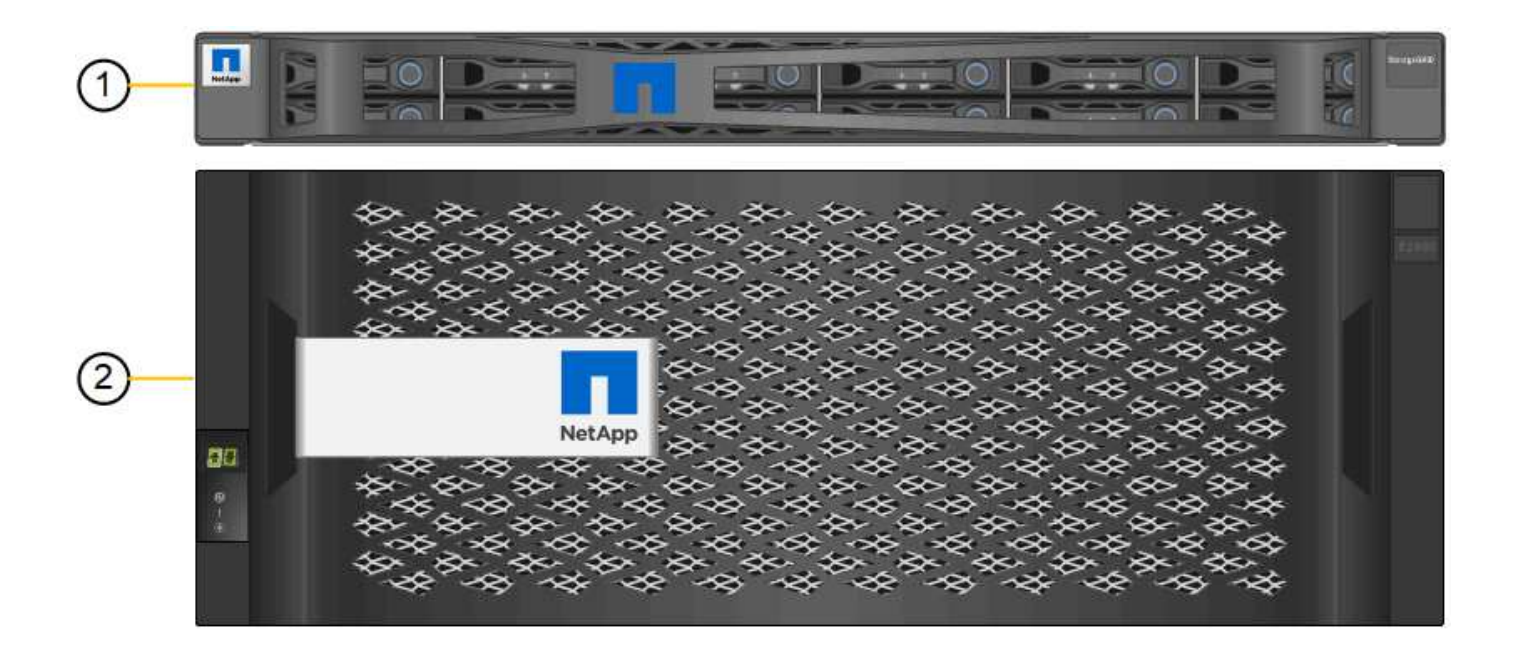

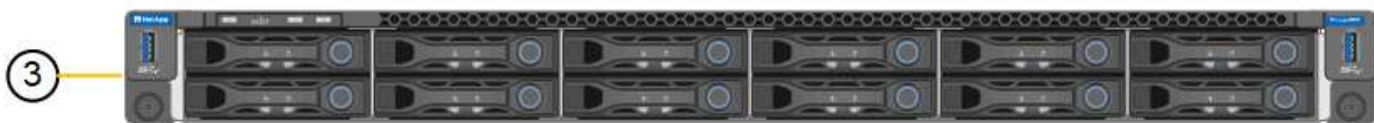

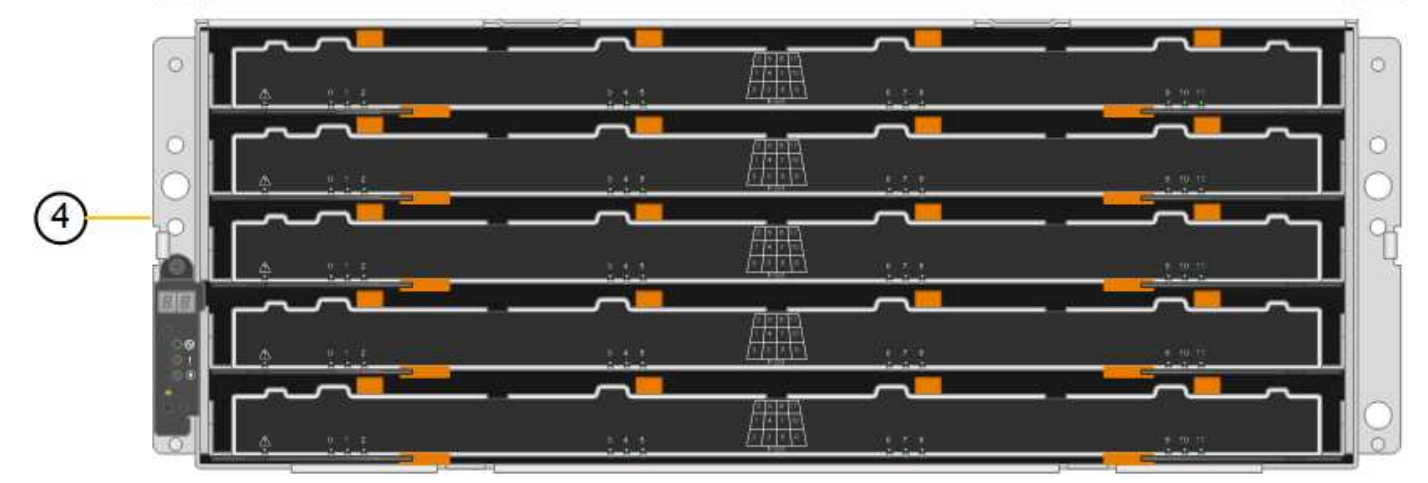

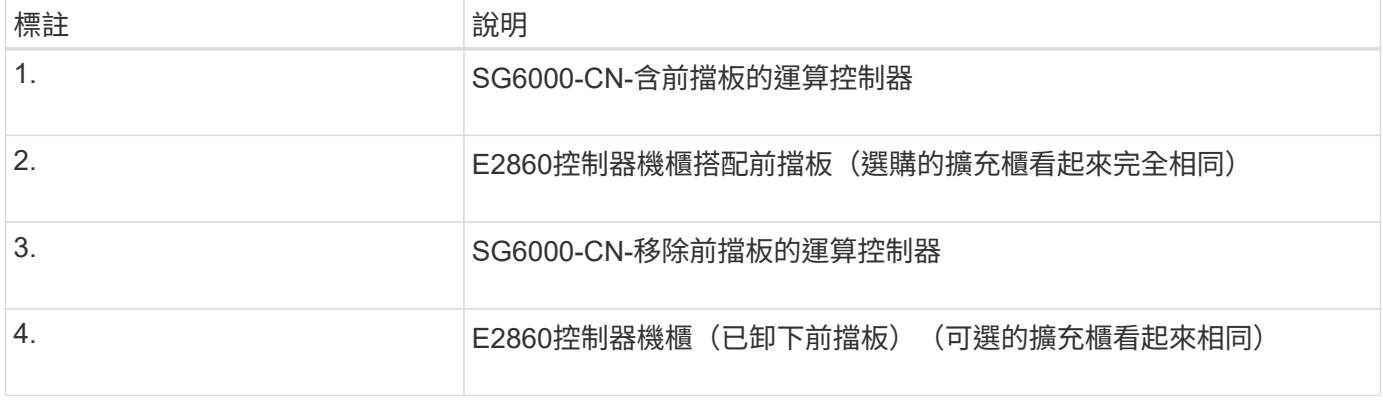

## **SG6060** 後視圖

此圖顯示SG6060的背面、包括運算與儲存控制器、風扇和電源供應器。

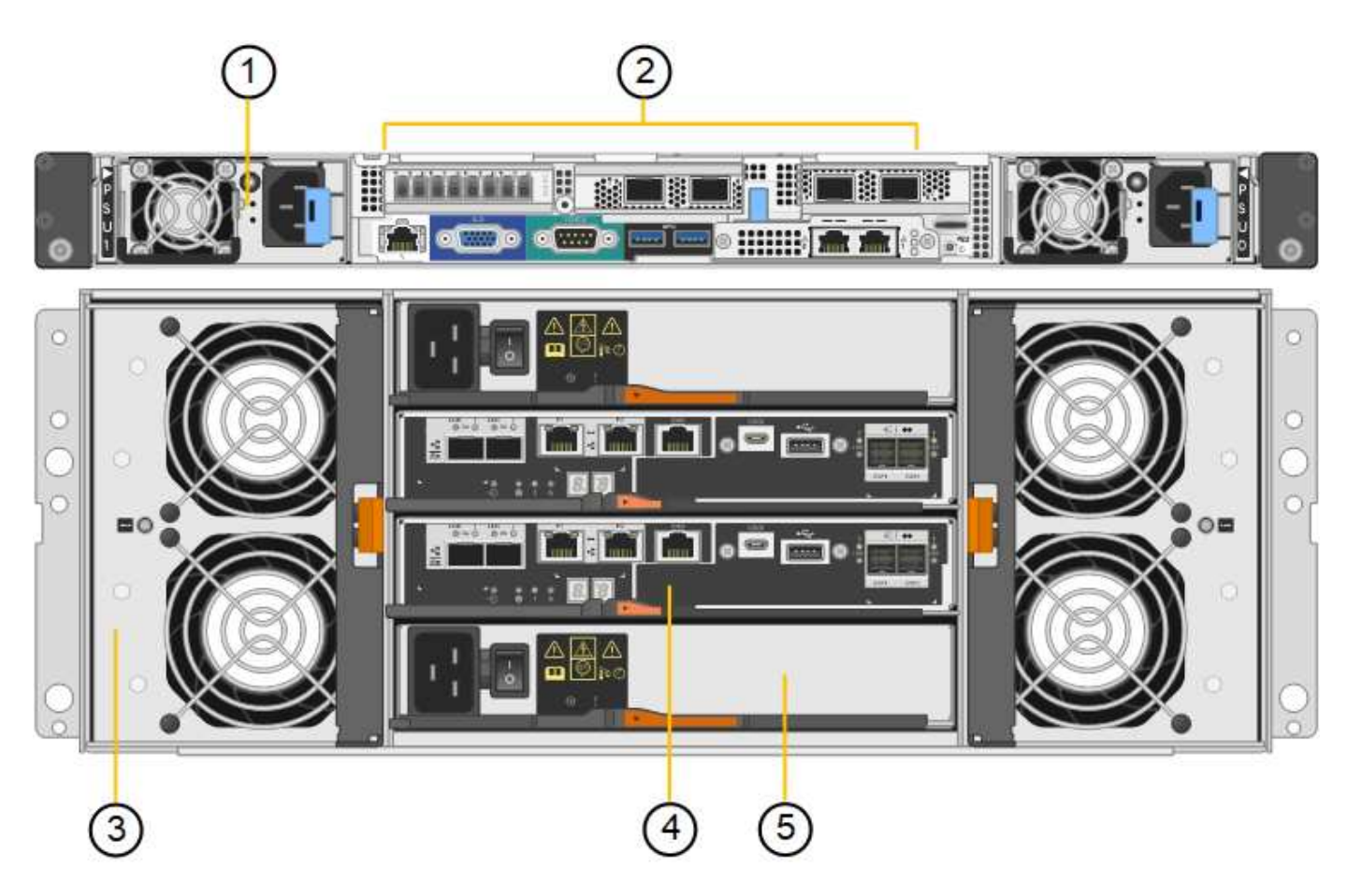

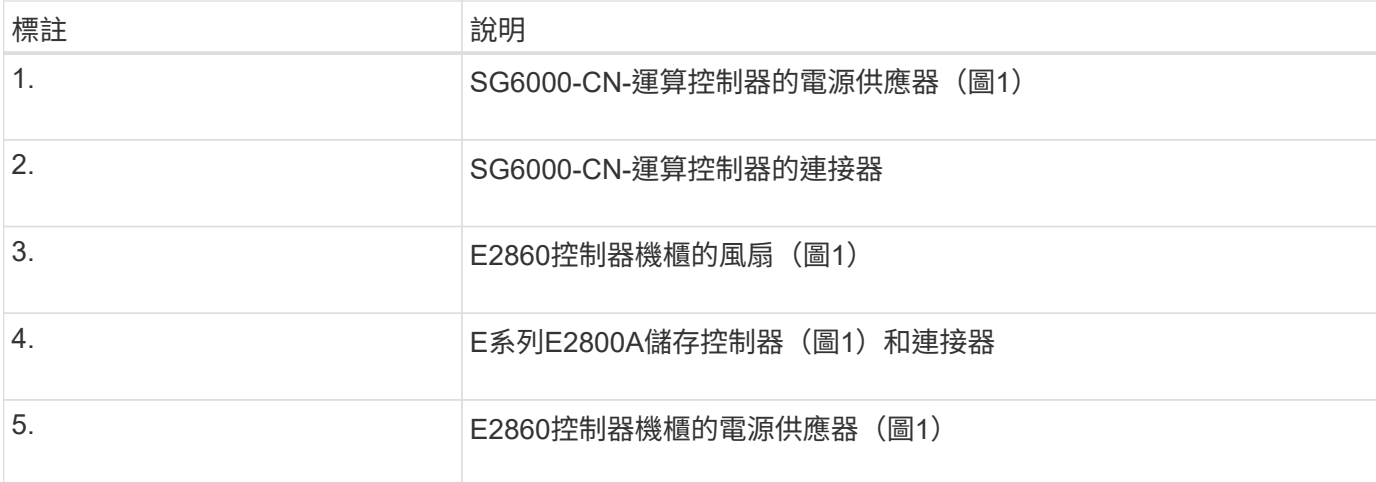

## **SG6060X** 後視圖

此圖顯示 SG6060X 的背面。

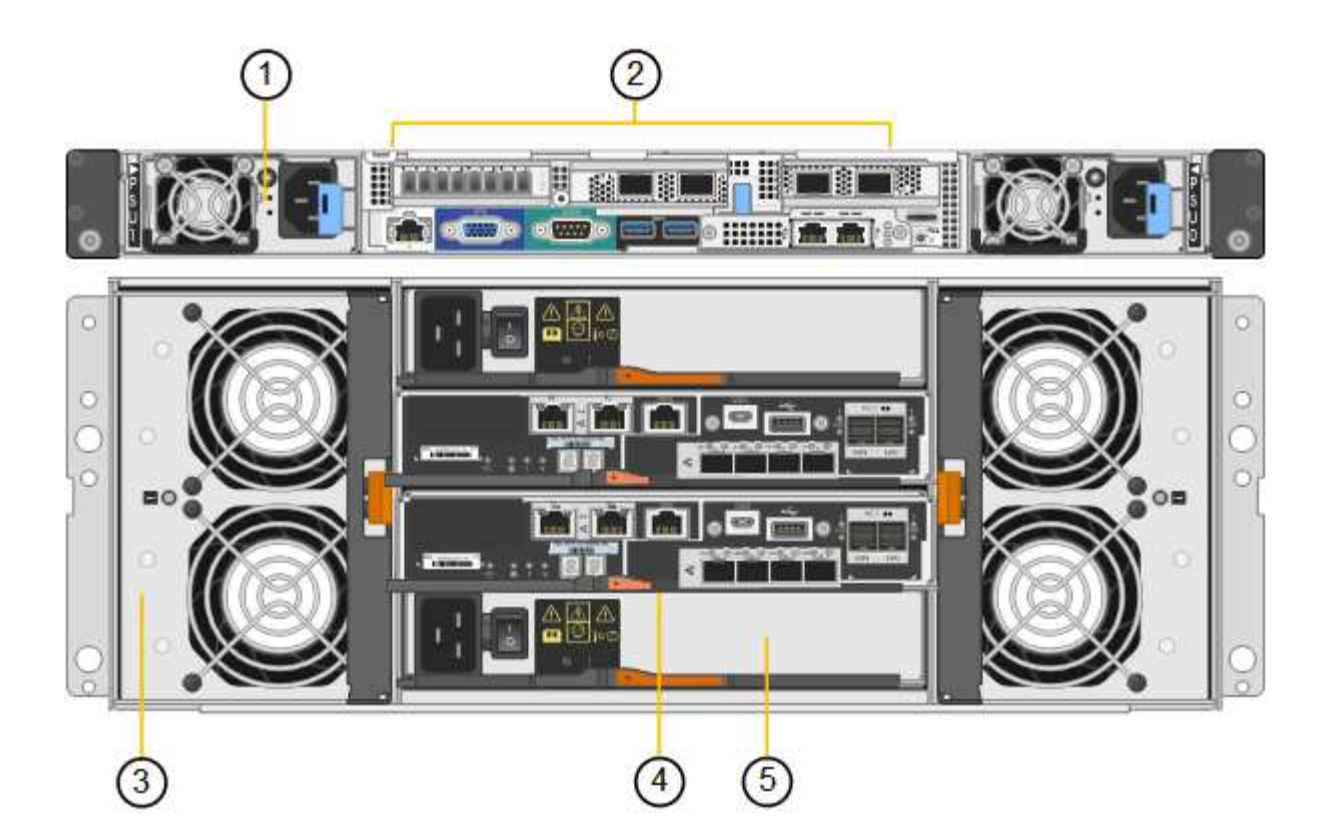

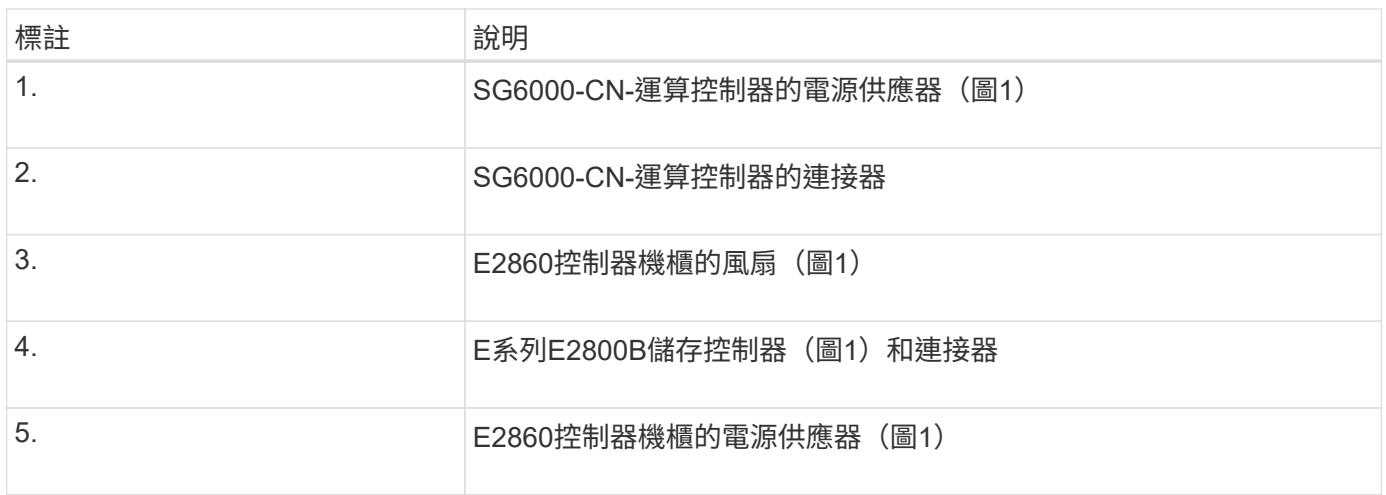

## 擴充機櫃

此圖顯示SG6060和SG6060X選用擴充櫃的背面、包括輸入/輸出模組(IOM)、風扇和電源供應器。每 個SG6060都可以安裝一個或兩個擴充櫃、這些擴充櫃可在初始安裝中隨附、或是稍後新增。

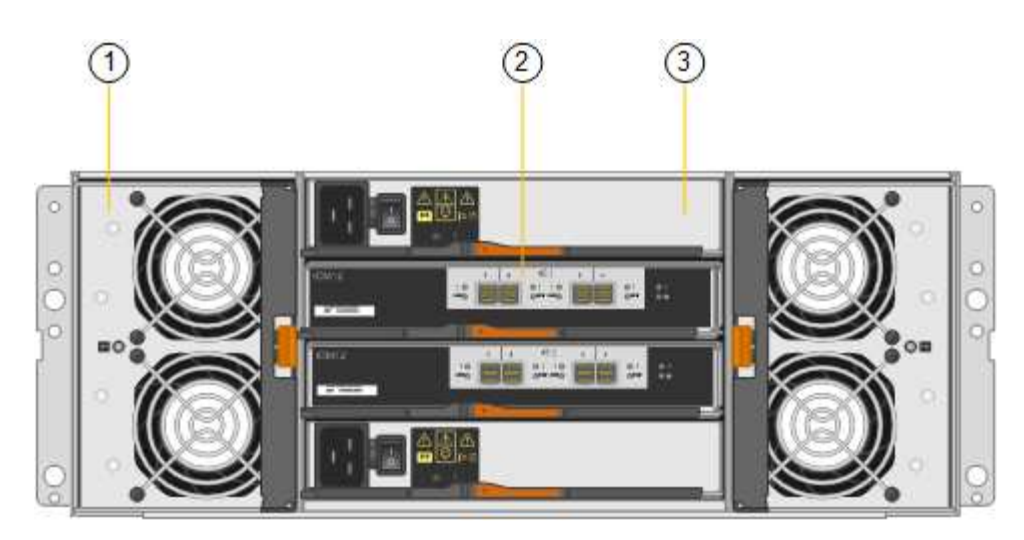

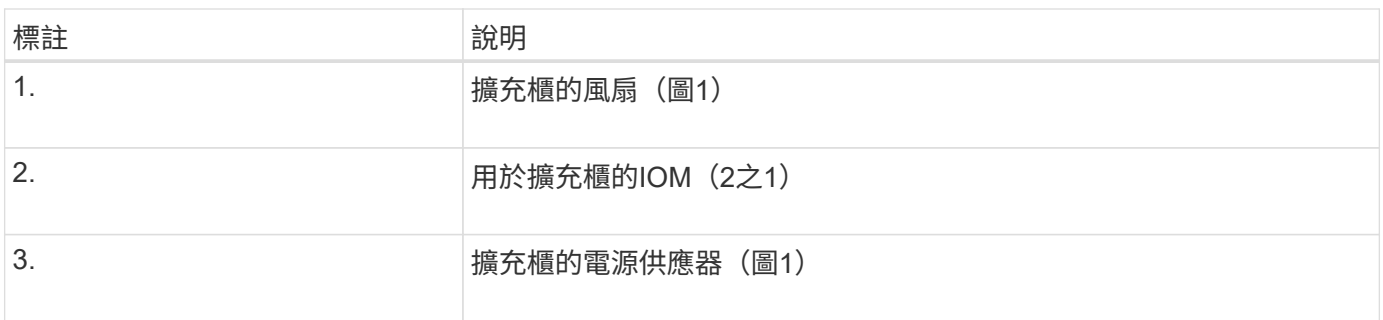

## **SG6000** 控制器

根據機型而定、每種機型StorageGRID 的《SESSG6000應用》裝置都包含一個1U機箱中 的SG6000-CN-CN-Compute Controller、以及2U或4U機箱中的雙工E系列儲存控制器。檢 閱圖表以深入瞭解每種控制器類型。

#### **SG6000-CN** 運算控制器

- 提供應用裝置的運算資源。
- 包含StorageGRID 《不再使用的應用程式安裝程式」。

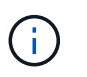

應用裝置上未預先安裝此軟體。StorageGRID當您部署應用裝置時、系統會從管理節點擷取 此軟體。

- 可連線至所有三StorageGRID 個資訊網路、包括Grid Network、管理網路和用戶端網路。
- 連接至E系列儲存控制器、並以啟動器的形式運作。

#### **SG6000-CN** 連接器

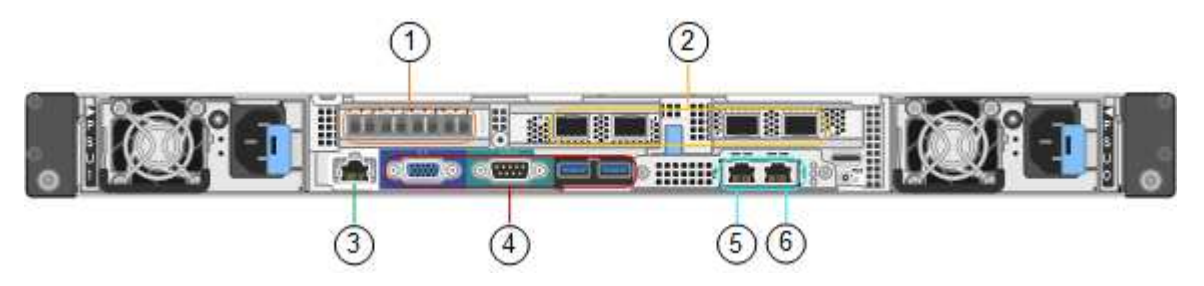

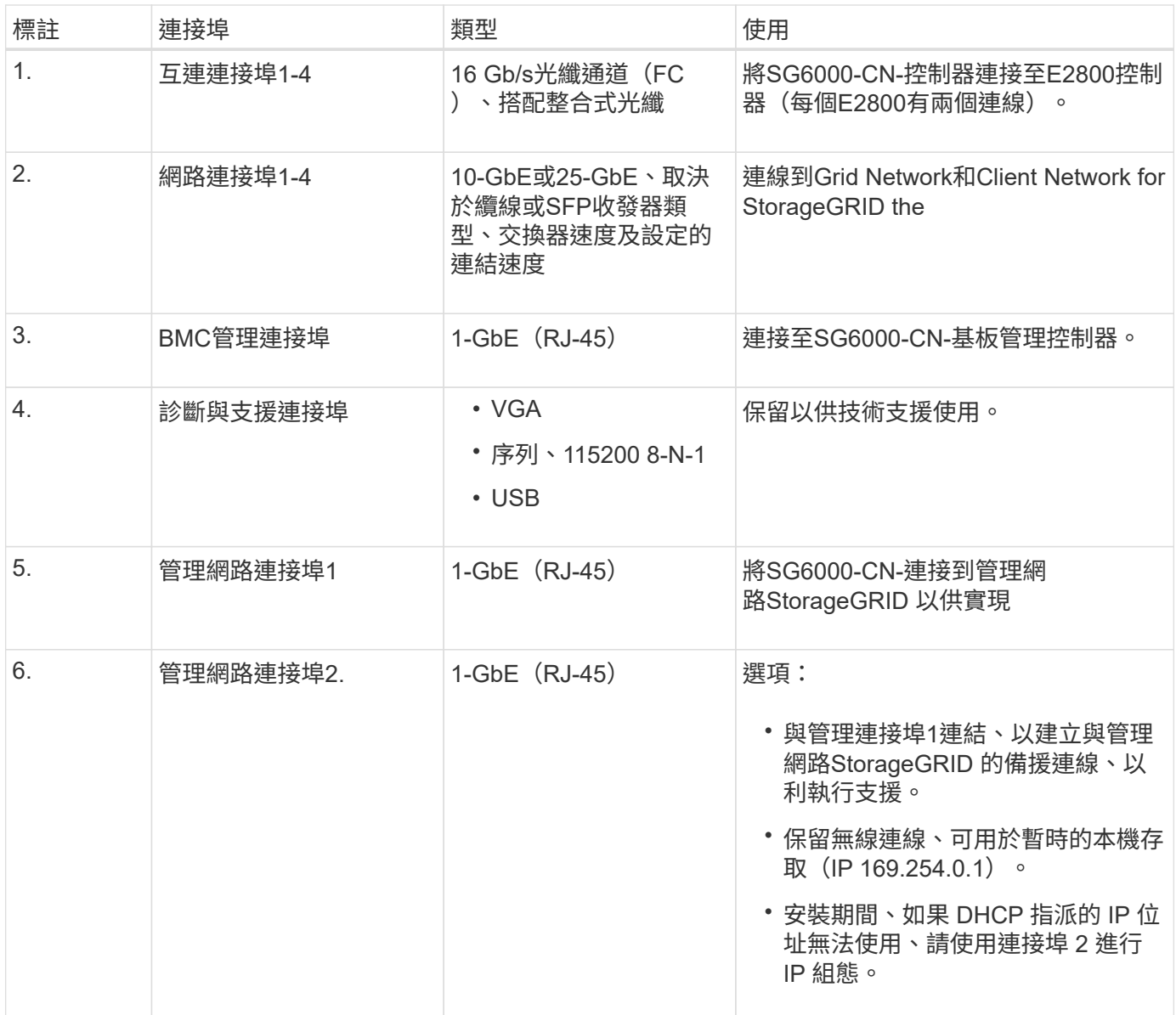

#### **SGF6024**:**EF570**儲存控制器

- 兩個控制器可支援容錯移轉。
- 管理磁碟機上的資料儲存。
- 可在雙工組態中作為標準E系列控制器。
- 包含SANtricity 作業系統軟體(控制器韌體)。
- 包含SANtricity 可監控儲存硬體及管理警示、AutoSupport 功能部件和磁碟機安全功能的《系統管理程 式》。
- 連接至SG6000-CN-控制器、並提供Flash儲存設備的存取權。

**EF570** 連接器

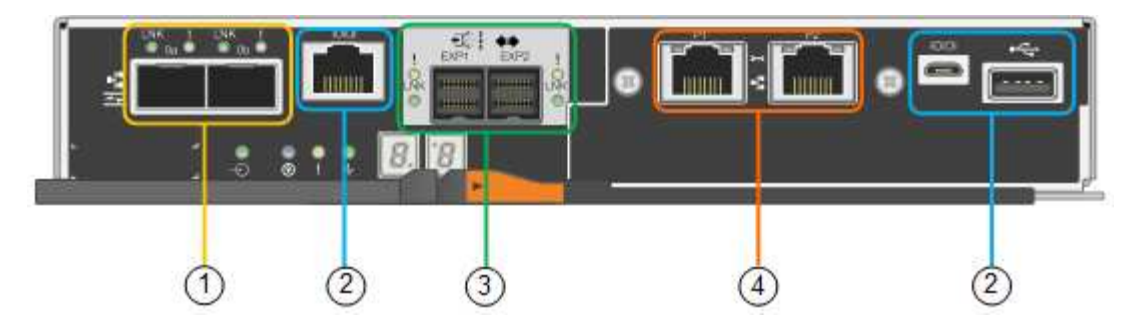

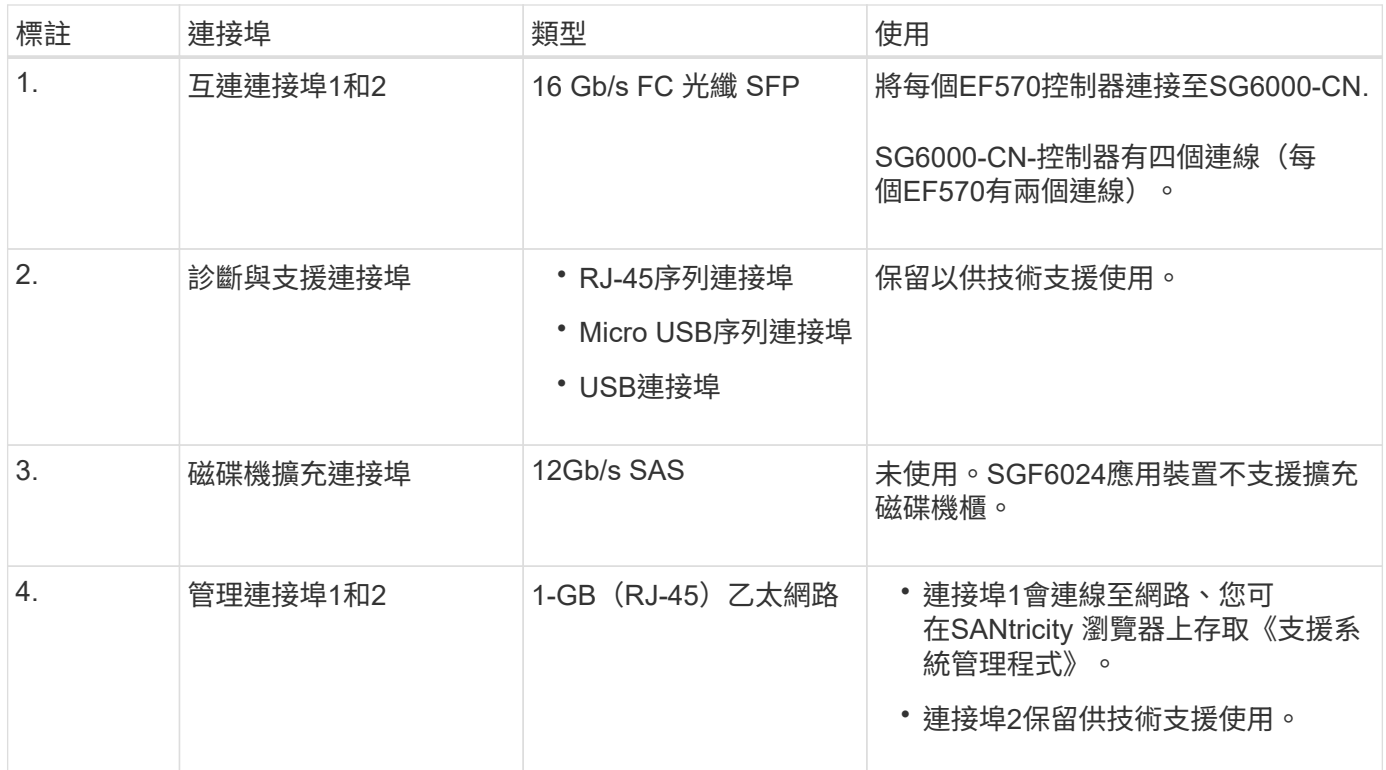

**SG6060** 和 **SG6060X** : **E2800** 儲存控制器

- 兩個控制器可支援容錯移轉。
- 管理磁碟機上的資料儲存。
- 可在雙工組態中作為標準E系列控制器。
- 包含SANtricity 作業系統軟體(控制器韌體)。
- 包含SANtricity 可監控儲存硬體及管理警示、AutoSupport 功能部件和磁碟機安全功能的《系統管理程 式》。
- 連接至SG6000-CN-控制器、並提供儲存設備存取權。

SG6060 和 SG6060X 使用 E2800 儲存控制器。

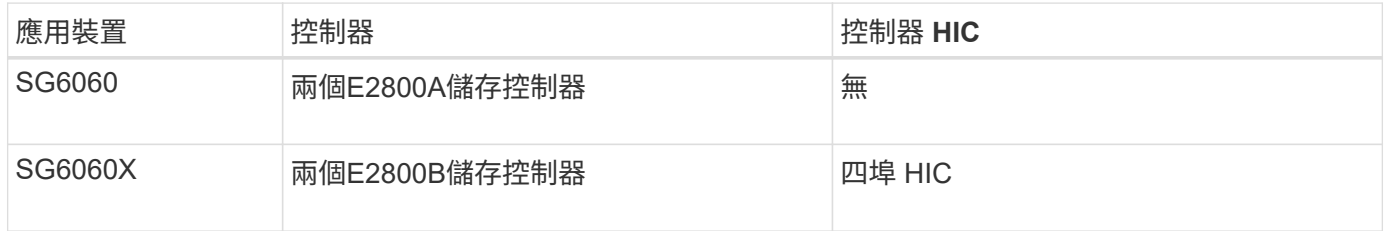

除了互連連接埠的位置、E2800A和E2800B儲存控制器在規格和功能上完全相同。

請勿在同一個產品中使用 E2800A 和 E2800B 。

## **E2800A** 連接器

 $\bigcirc$ 

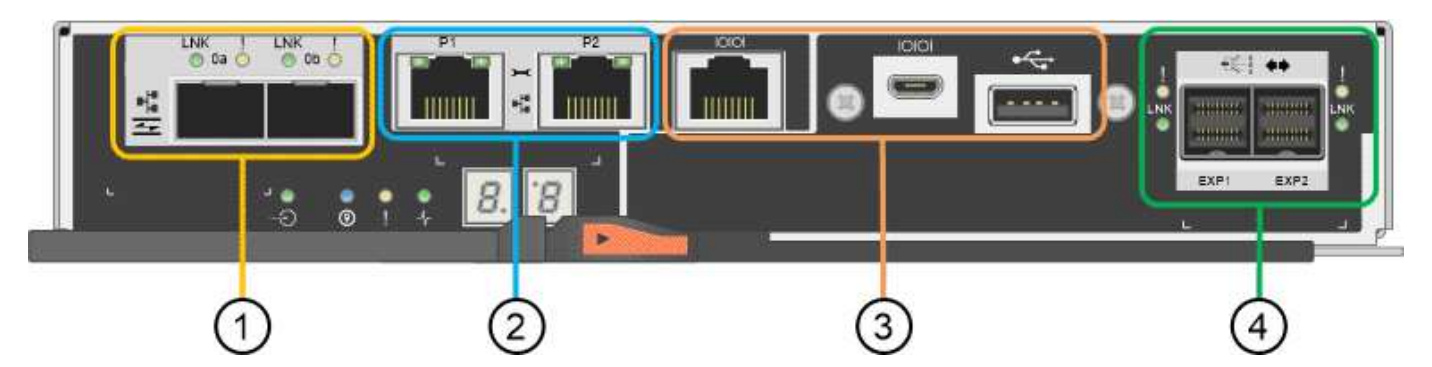

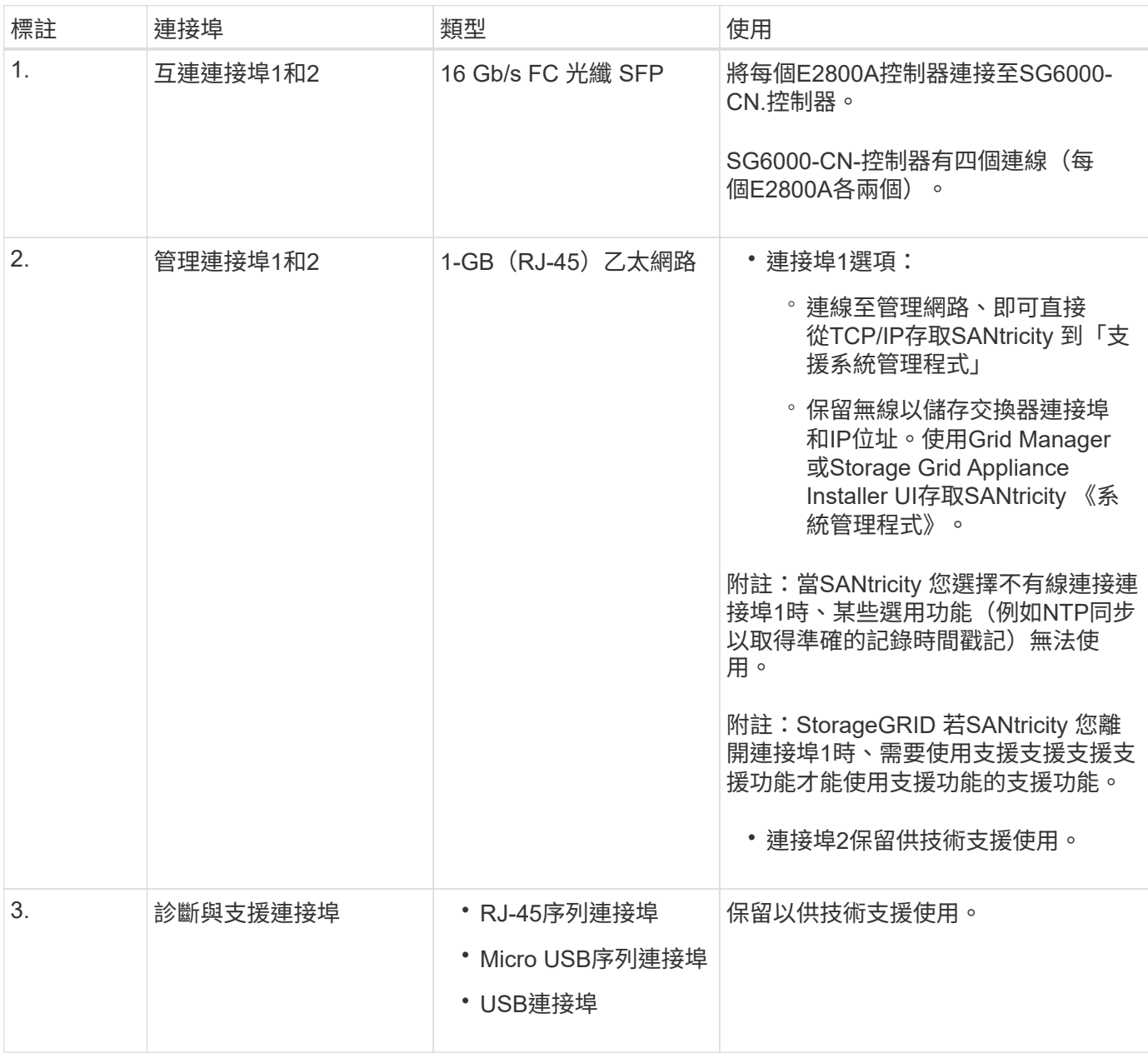

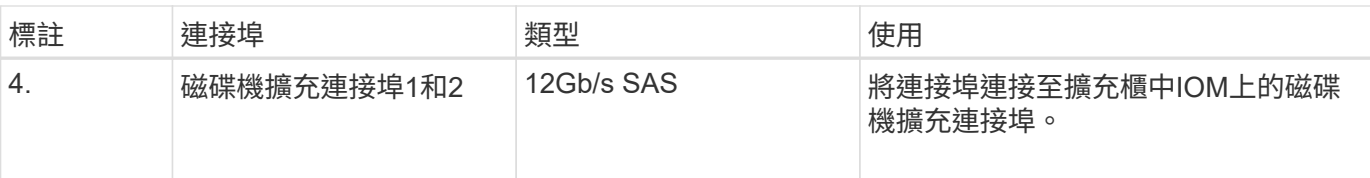

## **E2800B** 連接器

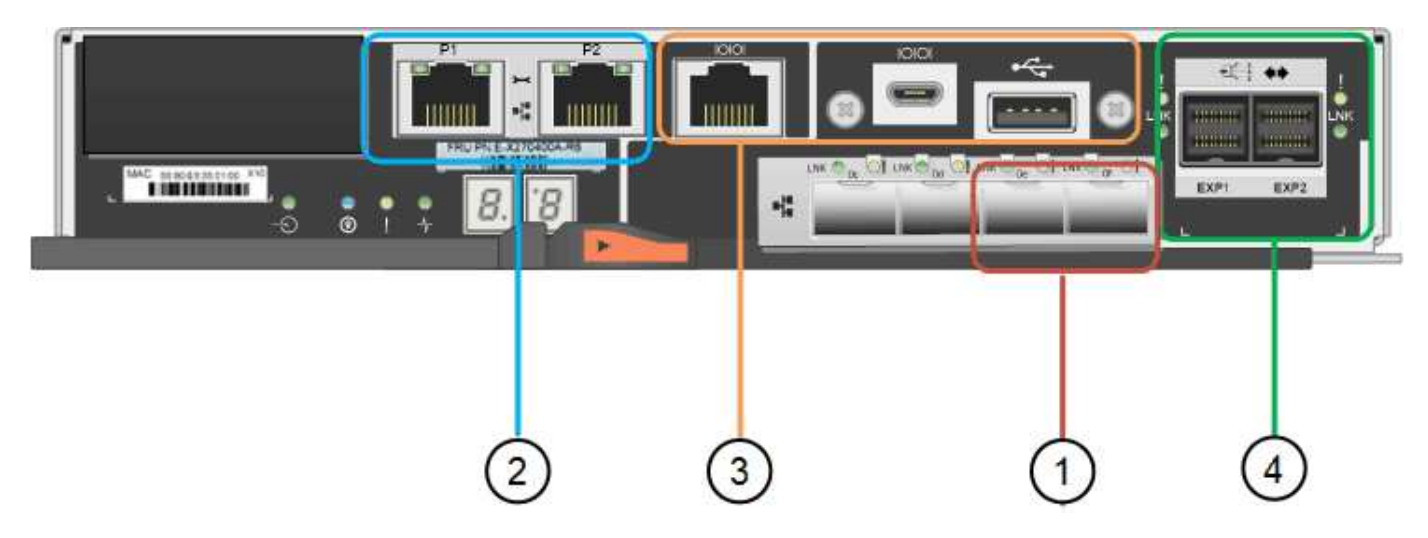

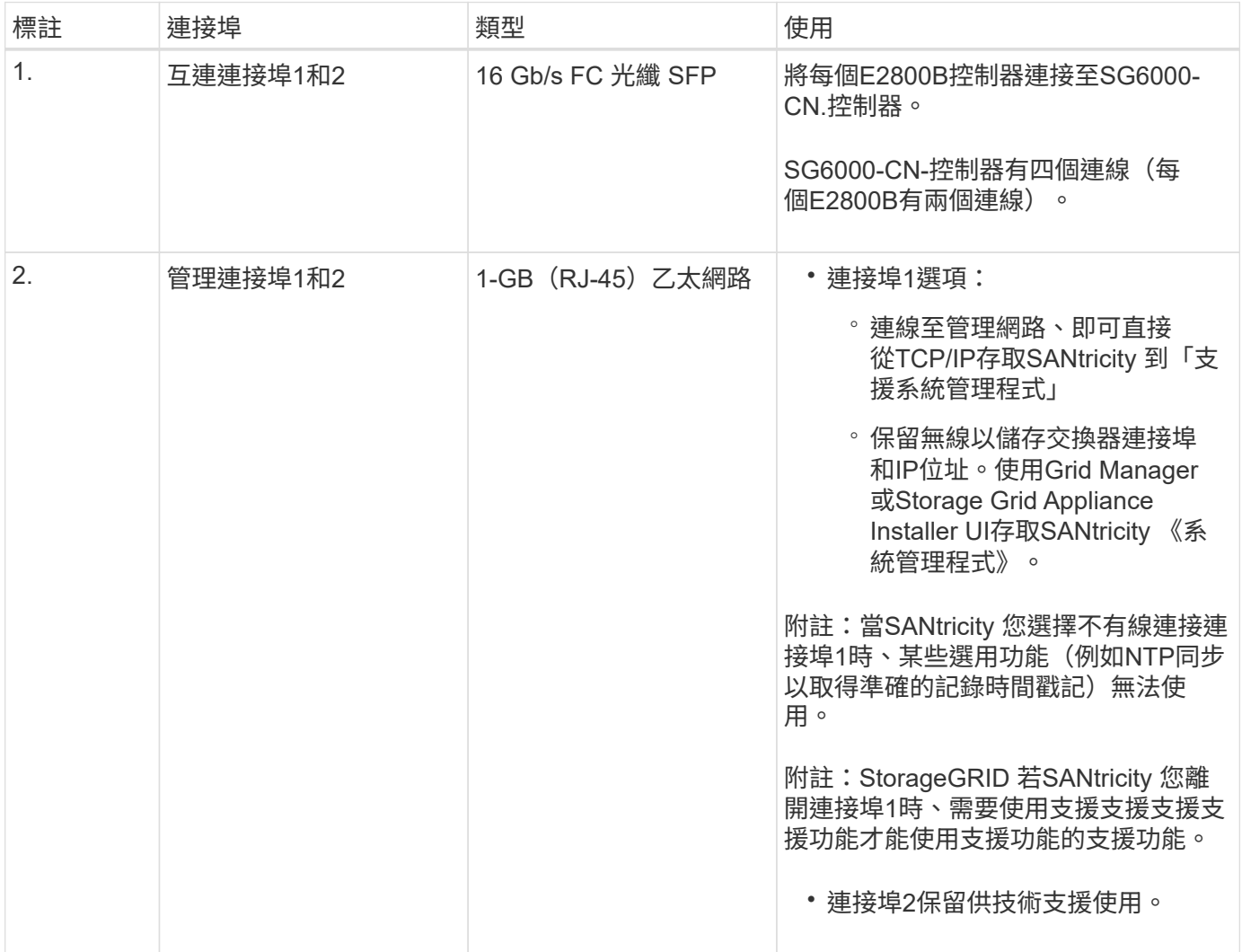

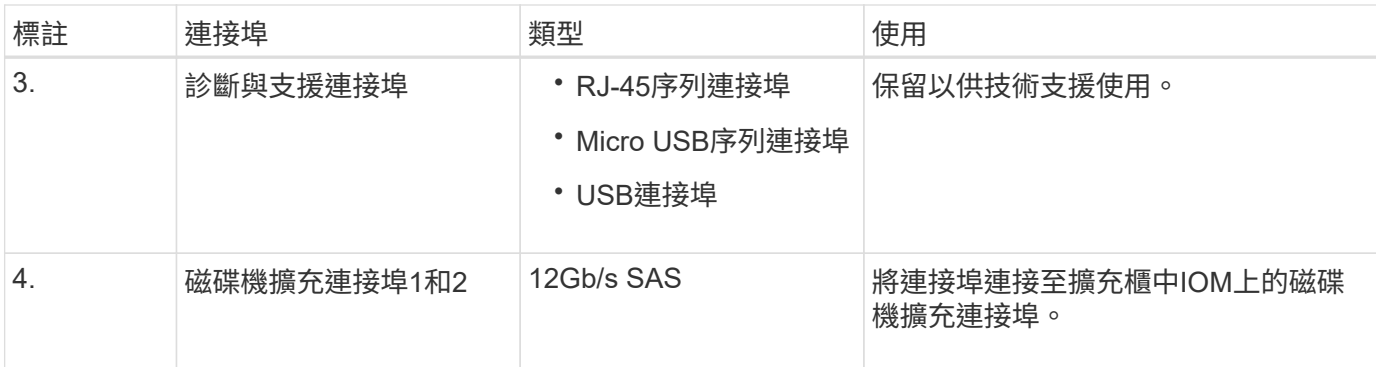

#### **SG6060** 和 **SG6060X** :適用於選購擴充機櫃的 **IOM**

擴充櫃包含兩個輸入/輸出模組(IOM)、可連接至儲存控制器或其他擴充櫃。

#### **IOM** 連接器

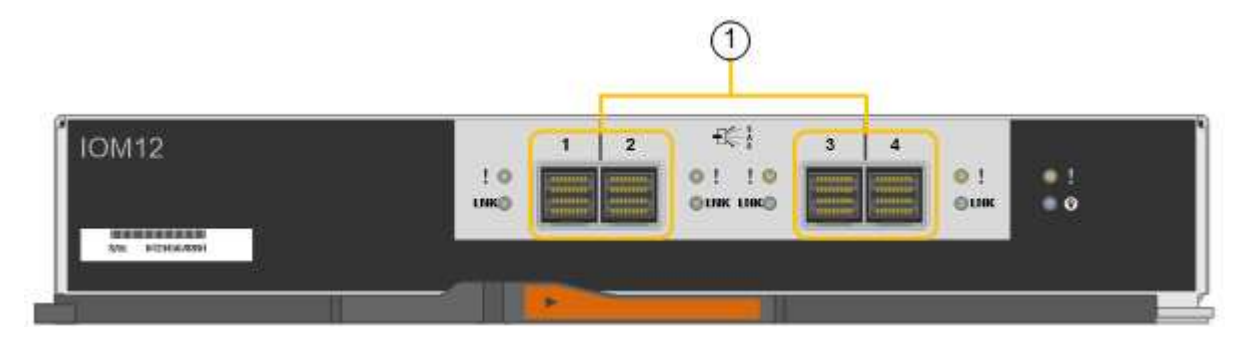

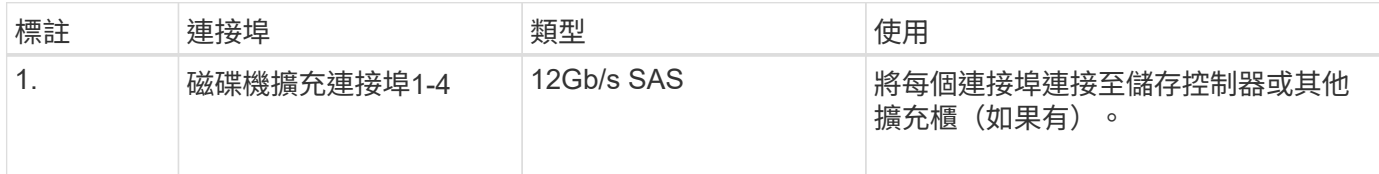

#### **SG5700** 應用裝置:概覽

SG5700 StorageGRID 產品是整合式儲存與運算平台、可在StorageGRID 整個網格中作為 儲存節點運作。此應用裝置可在混合式網格環境中使用、此環境結合了應用裝置儲存節點 和虛擬(軟體型)儲存節點。

SSG5700系列應用裝置提供下列功能:StorageGRID

- 整合StorageGRID 適用於整個過程的儲存與運算元素。
- 包含StorageGRID 用來簡化儲存節點部署和組態的《不再》應用裝置安裝程式。
- 包含E系列SANtricity 的《支援硬體管理與監控的系統管理程式》。
- 支援最多四個10-GbE或25-GbE連線至StorageGRID 「支援網格網」和「用戶端網路」。
- 支援全磁碟加密( FDE )磁碟機或 FIPS 磁碟機。當這些磁碟機搭配SANtricity 使用時、無法在未經授權的 情況下存取資料。

SG5700應用裝置共有四種機型:SG5712和SG5712X、以及SG5760和SG5760X。除了儲存控制器上互連連接 埠的位置、SG5712與SG5712X之間沒有任何規格或功能差異。同樣地、 SG5760 與 SG5760X 之間也沒有規

#### **SG5700** 元件

SG5700 機型包含下列元件:

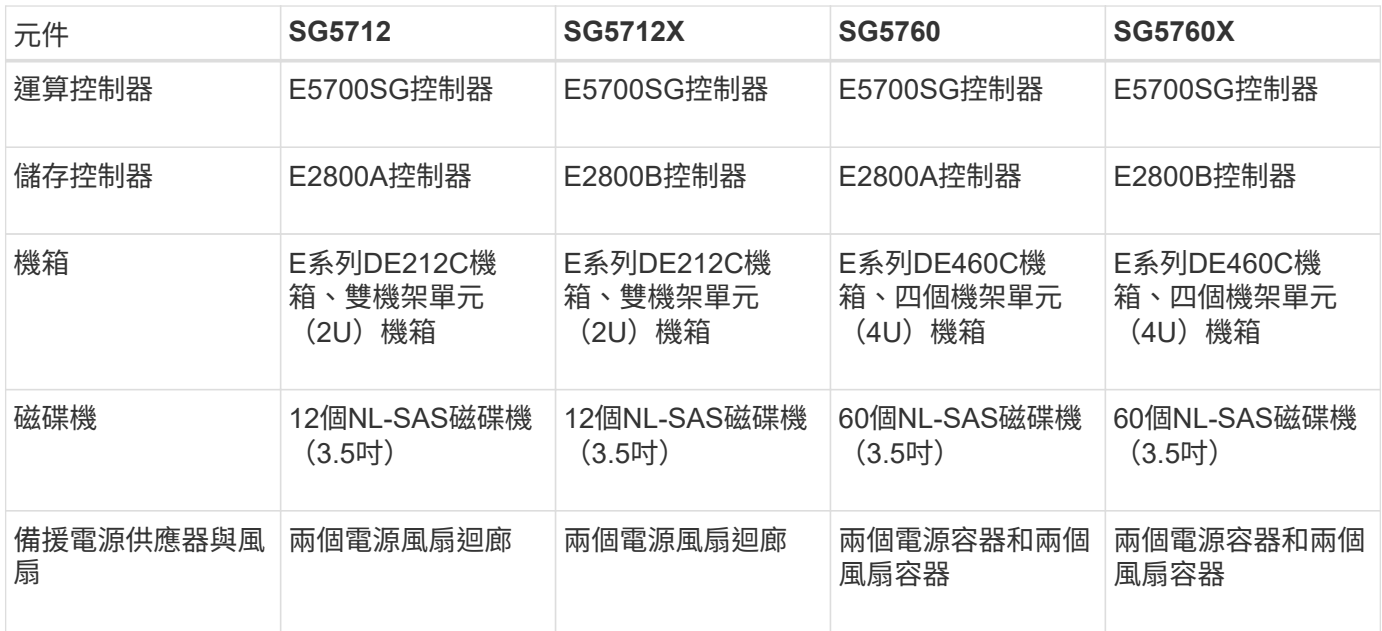

根據每個機箱內的磁碟機數量、可固定使用該產品的最大原始儲存容量StorageGRID 。您無法透過新增含有額 外磁碟機的機櫃來擴充可用的儲存設備。

#### **SG5700** 圖表

#### **SG5712** 前後視圖

圖中所示為 SG5712 的前後端、這是一款 2U 機箱、可容納 12 個磁碟機。

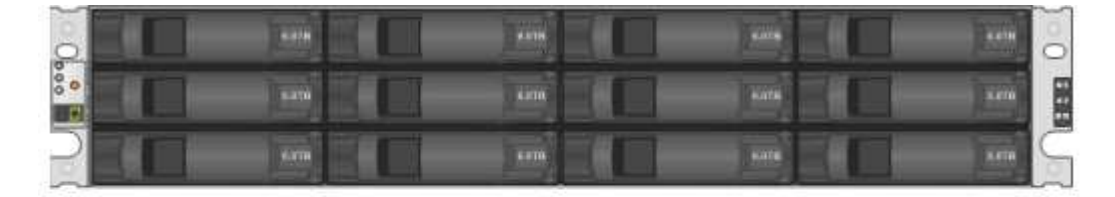

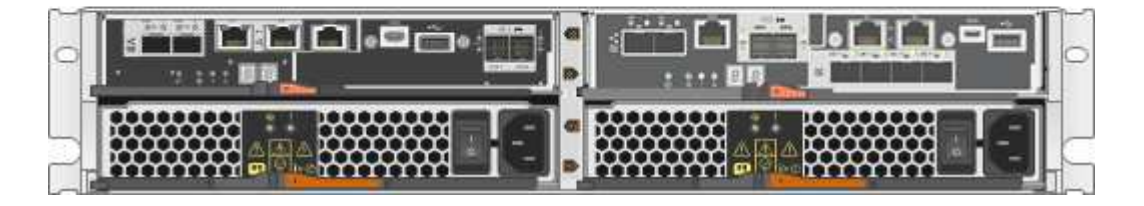

#### **SG5712** 元件

SG5712包含兩個控制器和兩個電源風扇迴管。

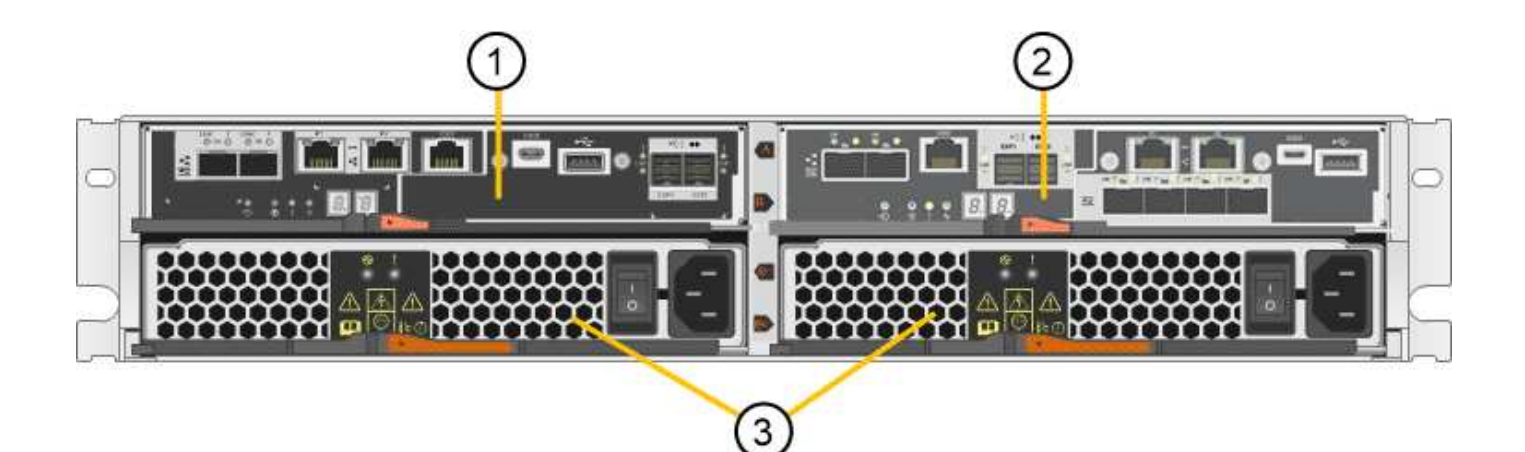

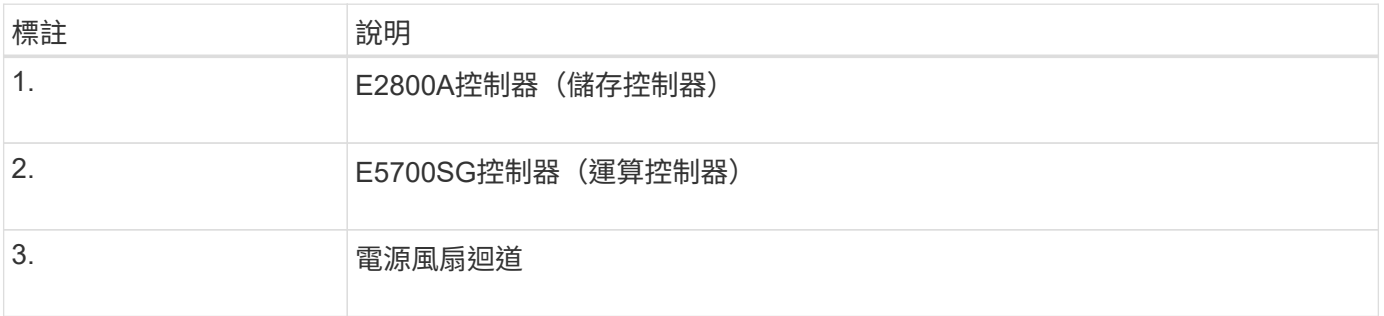

## **SG5712X** 前後視圖

圖中所示為 SG5712X 的前後端、這是一款 2U 機箱、可容納 12 個磁碟機。

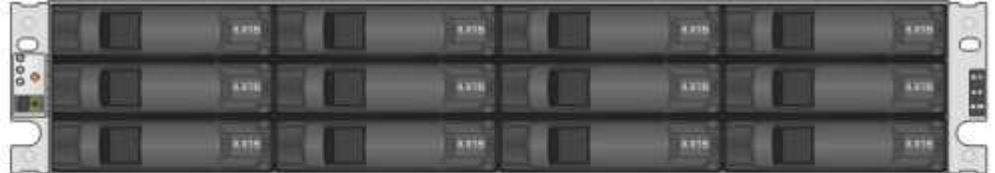

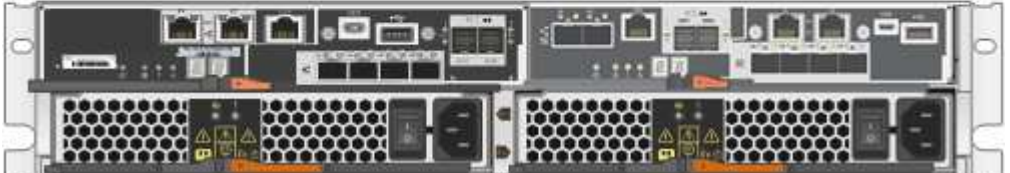

## **SG5712X** 元件

SG5712X包含兩個控制器和兩個電源風扇迴管。

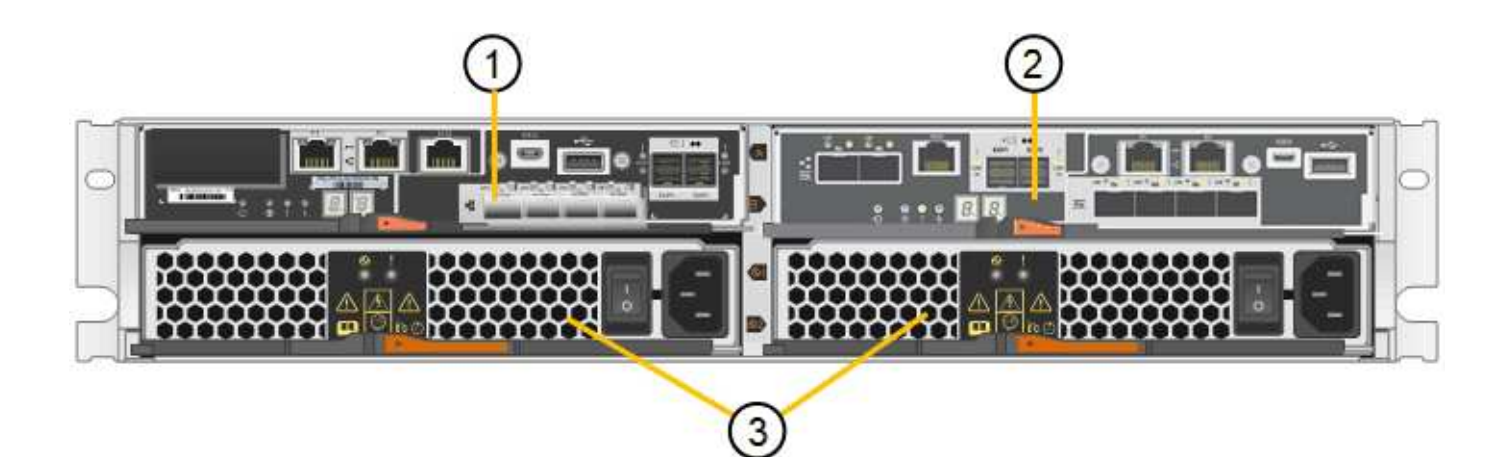

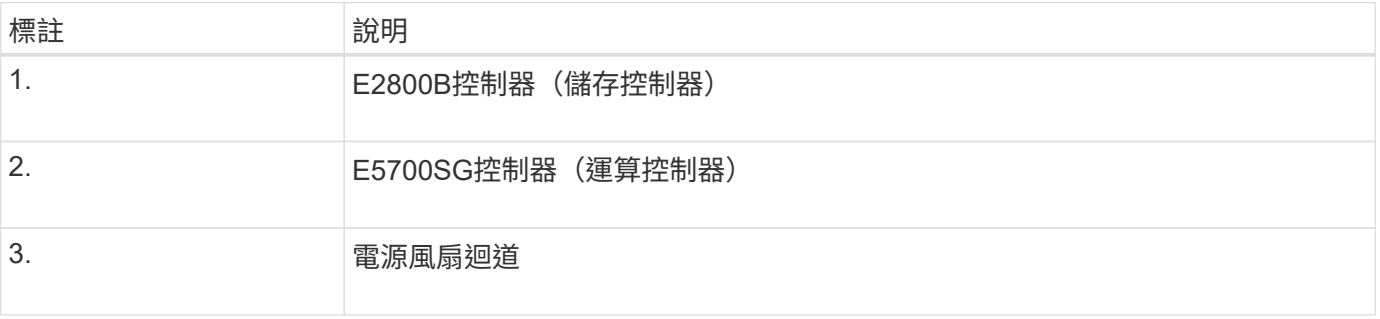

## **SG5760** 前後視圖

圖中所示為 SG5760 機型的前後方、 4U 機箱可在 5 個磁碟機抽屜中容納 60 個磁碟機。

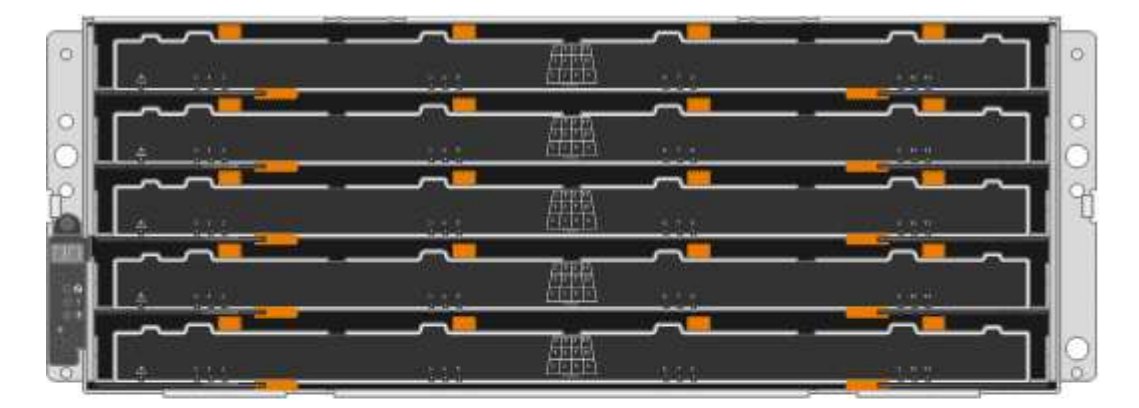

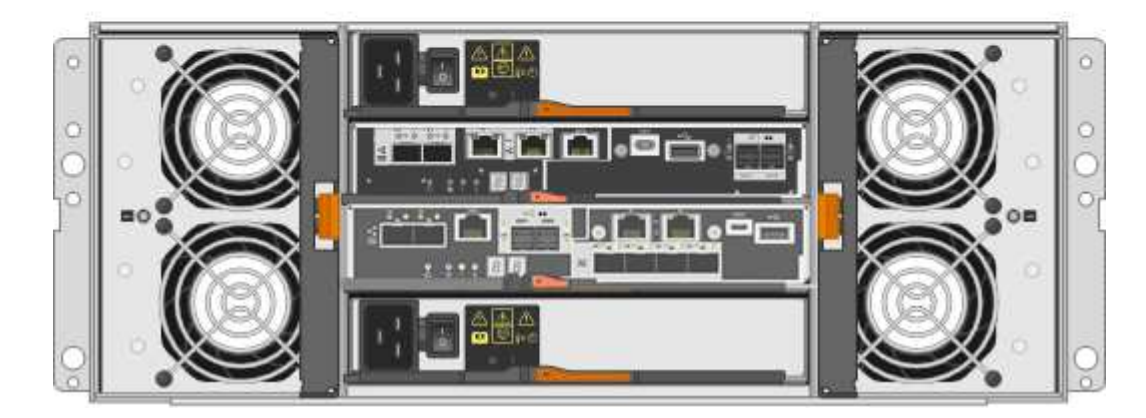

#### **SG5760** 元件

SG5760包含兩個控制器、兩個風扇迴管和兩個電源迴管。

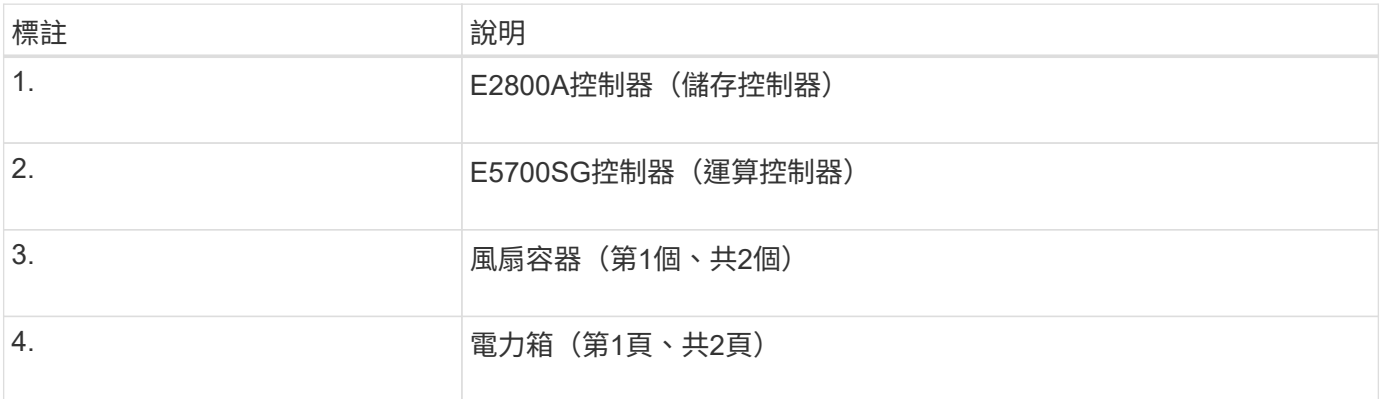

## **SG5760X** 前後視圖

圖中所示為 SG5760X 機型的前後方、 4U 機箱可在 5 個磁碟機抽屜中容納 60 個磁碟機。

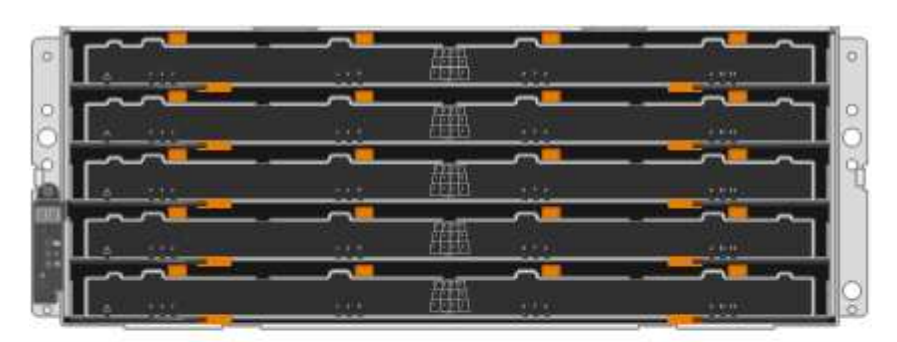

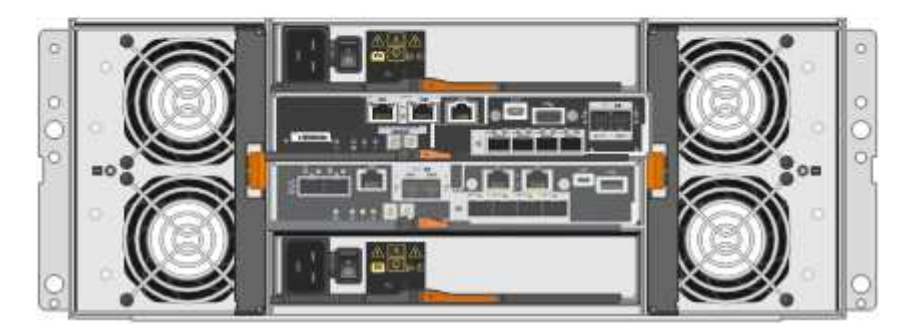

**SG5760X** 元件

SG5760X 包含兩個控制器、兩個風扇迴廊和兩個電源迴廊。

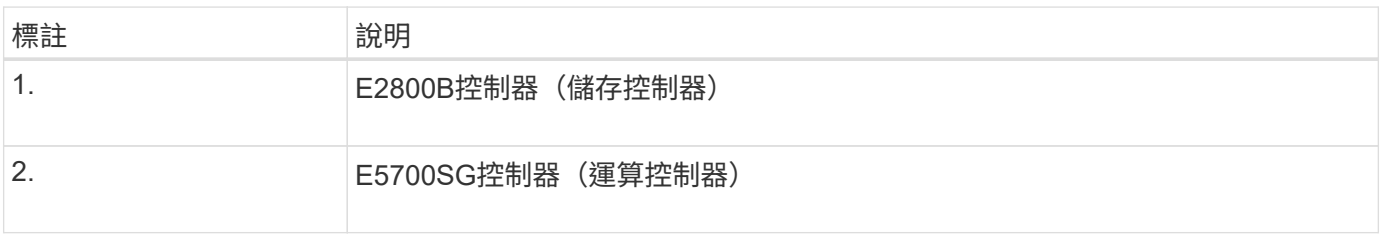

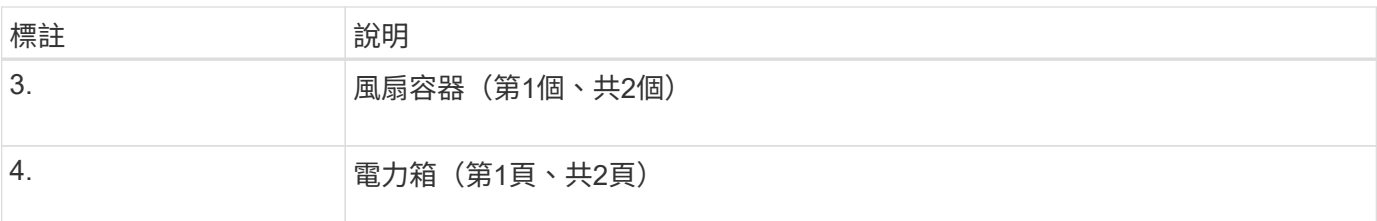

相關資訊

["NetApp E](http://mysupport.netapp.com/info/web/ECMP1658252.html)[系列系統](http://mysupport.netapp.com/info/web/ECMP1658252.html)[文件](http://mysupport.netapp.com/info/web/ECMP1658252.html)[網站](http://mysupport.netapp.com/info/web/ECMP1658252.html)["](http://mysupport.netapp.com/info/web/ECMP1658252.html)

### **SG5700** 控制器

12個磁碟機的SG5712和SG5712X、以及60個磁碟機的SG5760和SG5760X機 型StorageGRID 、均包含E5700SG運算控制器和E系列E2800儲存控制器。

- SG5712和SG5760使用E2800A控制器。
- SG5712X和SG5760X使用E2800B控制器。

E2800A 和 E2800B 控制器的規格和功能完全相同、但互連連接埠的位置除外。

#### **E5700SG** 運算控制器

- 做為應用裝置的運算伺服器。
- 包含StorageGRID 《不再使用的應用程式安裝程式」。

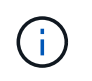

應用裝置上未預先安裝此軟體。StorageGRID當您部署應用裝置時、可從管理節點存取此軟 體。

• 可連線至所有三StorageGRID 個資訊網路、包括Grid Network、管理網路和用戶端網路。

• 連接至E2800控制器、並以啟動器的形式運作。

**E5700SG** 連接器

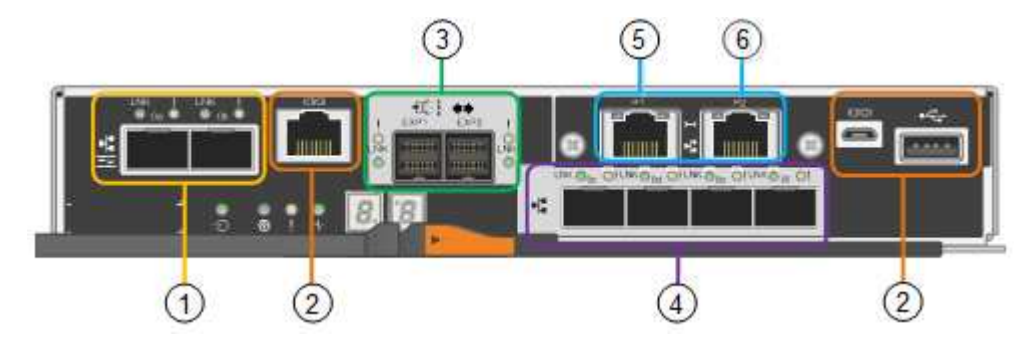

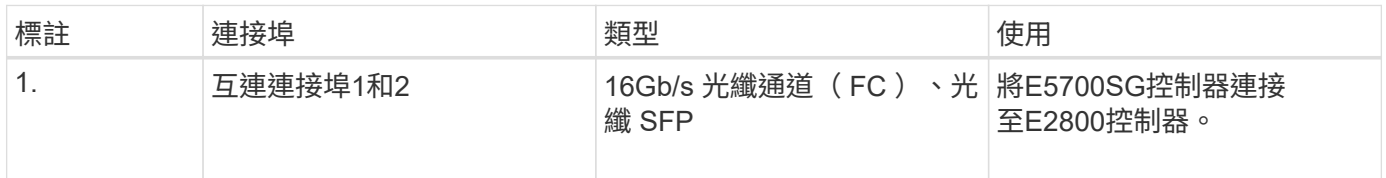

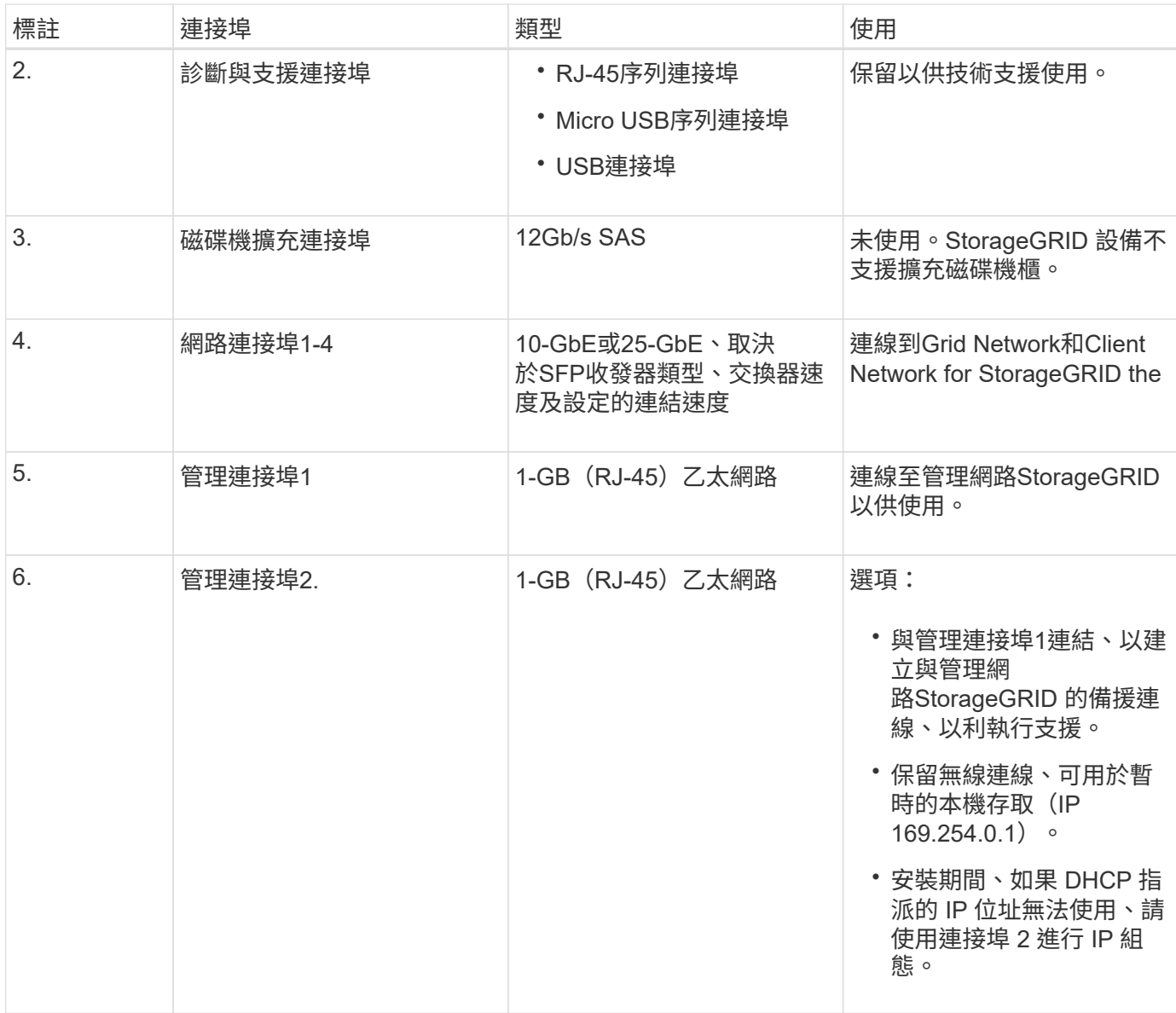

#### **E2800** 儲存控制器

SG5700設備使用兩種版本的E2800儲存控制器:E2800A和E2800B。E2800A沒有HIC、E2800B則有四埠 HIC。除了互連連接埠的位置之外、兩個控制器版本的規格和功能完全相同。

E2800系列儲存控制器規格如下:

- 作為應用裝置的儲存控制器運作。
- 管理磁碟機上的資料儲存。
- 在單工模式下、可作為標準E系列控制器使用。
- 包含SANtricity 作業系統軟體(控制器韌體)。
- 包含SANtricity 可監控應用裝置硬體、以及管理警示、AutoSupport 功能及磁碟機安全功能的《系統管理程 式》。
- 連接至E5700SG控制器、並以目標方式運作。

## **E2800A** 連接器

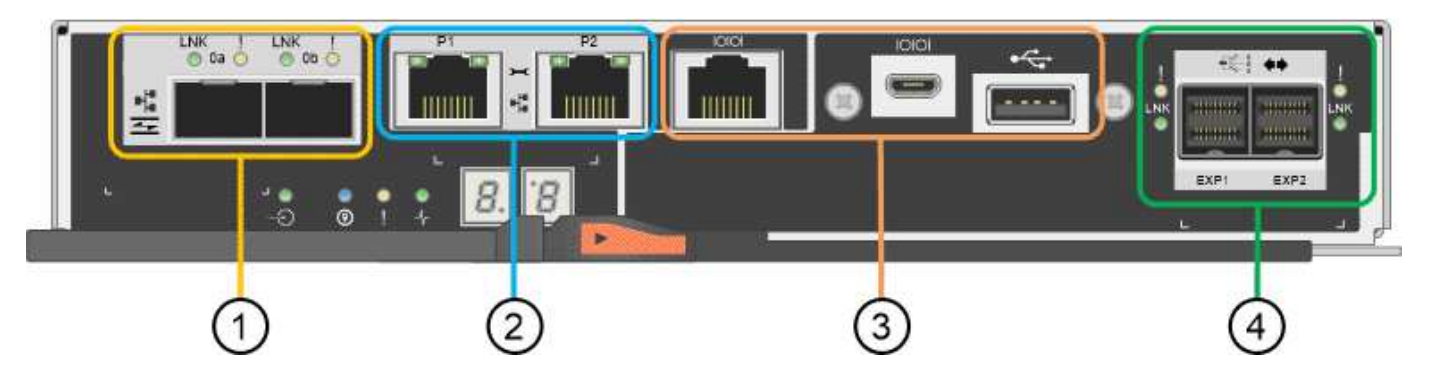

## **E2800B** 連接器

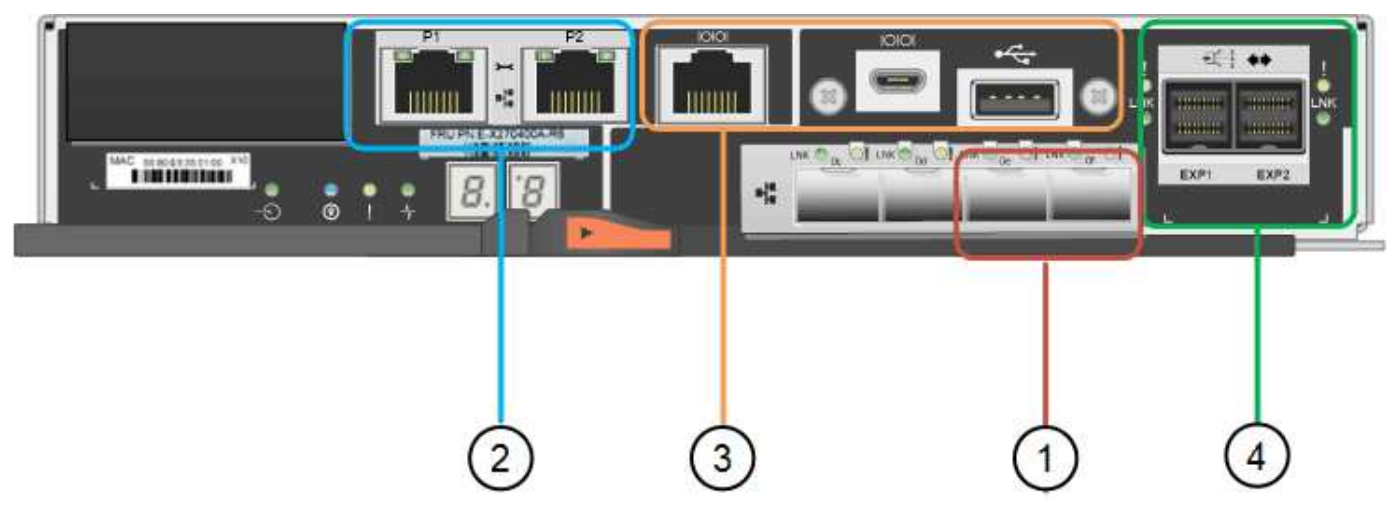

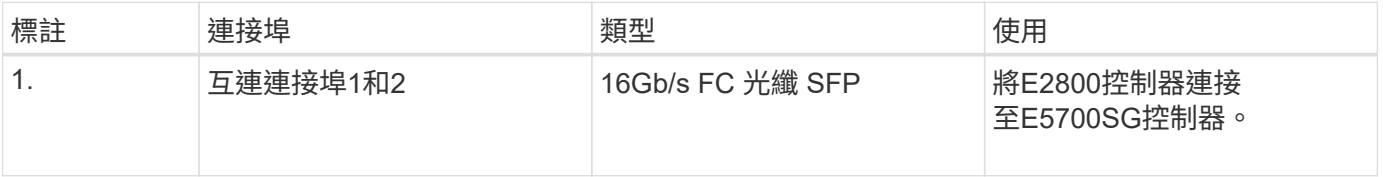

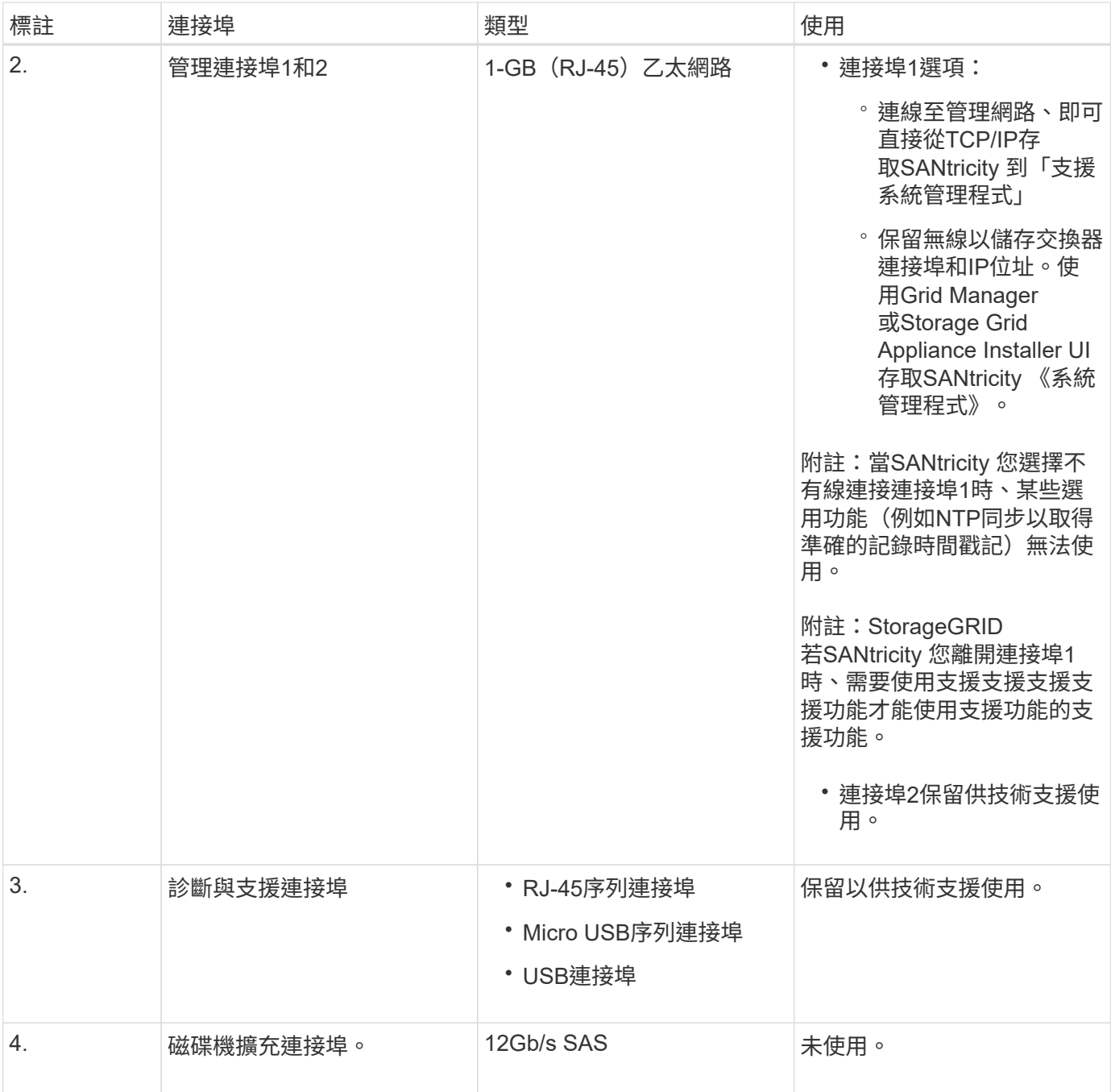

#### **SG100**與**SG1000**應用裝置:總覽

功能完善的SG100服務應用裝置和SG1000服務應用裝置可做為閘道節點和管理節點、在 一個不穩定的系統中提供高可用度負載平衡服務。StorageGRID StorageGRID這兩種設備 可同時做為閘道節點和管理節點(主要或非主要)運作。

應用裝置功能

服務應用裝置的兩種機型都提供下列功能:

- 閘道節點或管理節點功能StorageGRID 適用於一個不全系統。
- 旨在簡化節點部署與組態的《產品安裝程式(the StorageGRID
- 部署後、即可從StorageGRID 現有的管理節點或從下載到本機磁碟機的軟體存取此功能。為了進一步簡化部 署程序、最新版軟體會在製造期間預先載入應用裝置。
- 用於監控和診斷部分應用裝置硬體的基礎板管理控制器(BMC)。
- 連線到所有三StorageGRID 個不完整網路的能力、包括Grid Network、管理網路和用戶端網路:
	- SG100最多可支援四個10或25 GbE連線至Grid Network和Client Network。
	- SG1000最多可支援四個10、25、40或100-GbE連線至Grid Network和Client Network。

#### **SG100**和**SG1000**圖表

此圖顯示SG100和SG1000的正面、並已卸下擋板。從正面來說、除了擋板上的產品名稱之外、這兩種產品完全 相同。

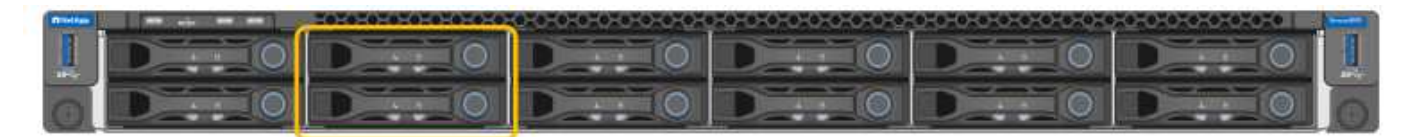

兩個固態硬碟( SSD )以橘色外框表示、用於儲存 StorageGRID 作業系統、並使用 RAID 1 進行鏡射以提供備 援。當SG100或SG1000服務應用裝置設定為管理節點時、這些磁碟機會用來儲存稽核記錄、度量和資料庫表 格。

其餘磁碟機插槽為空白。

#### **SG100** 連接器

此圖顯示SG100背面的連接器。

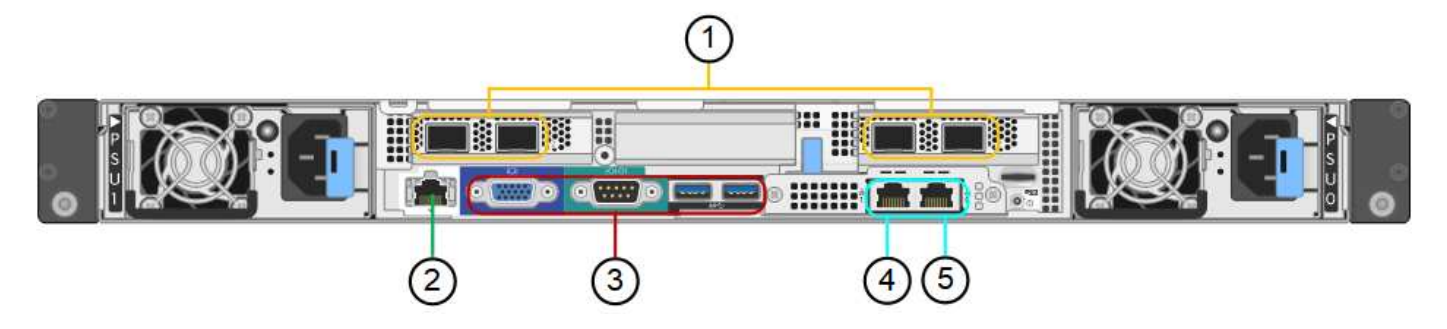

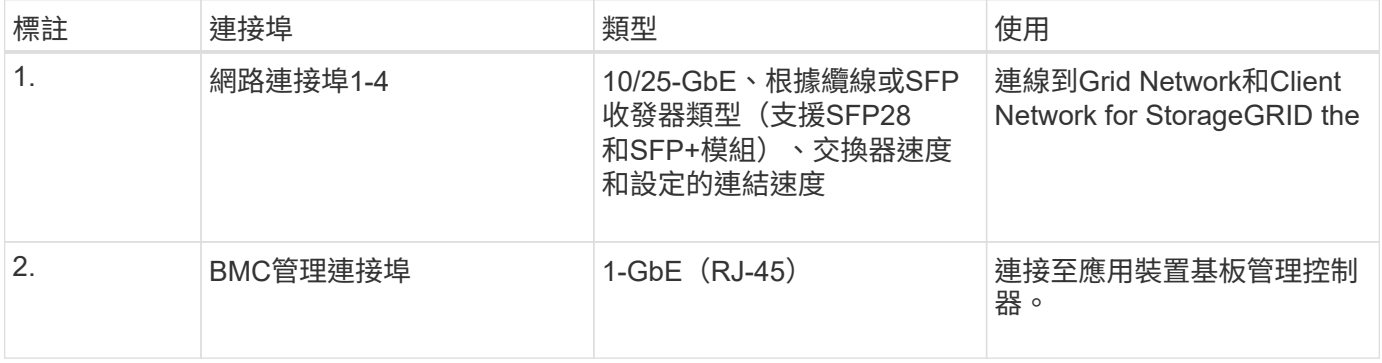

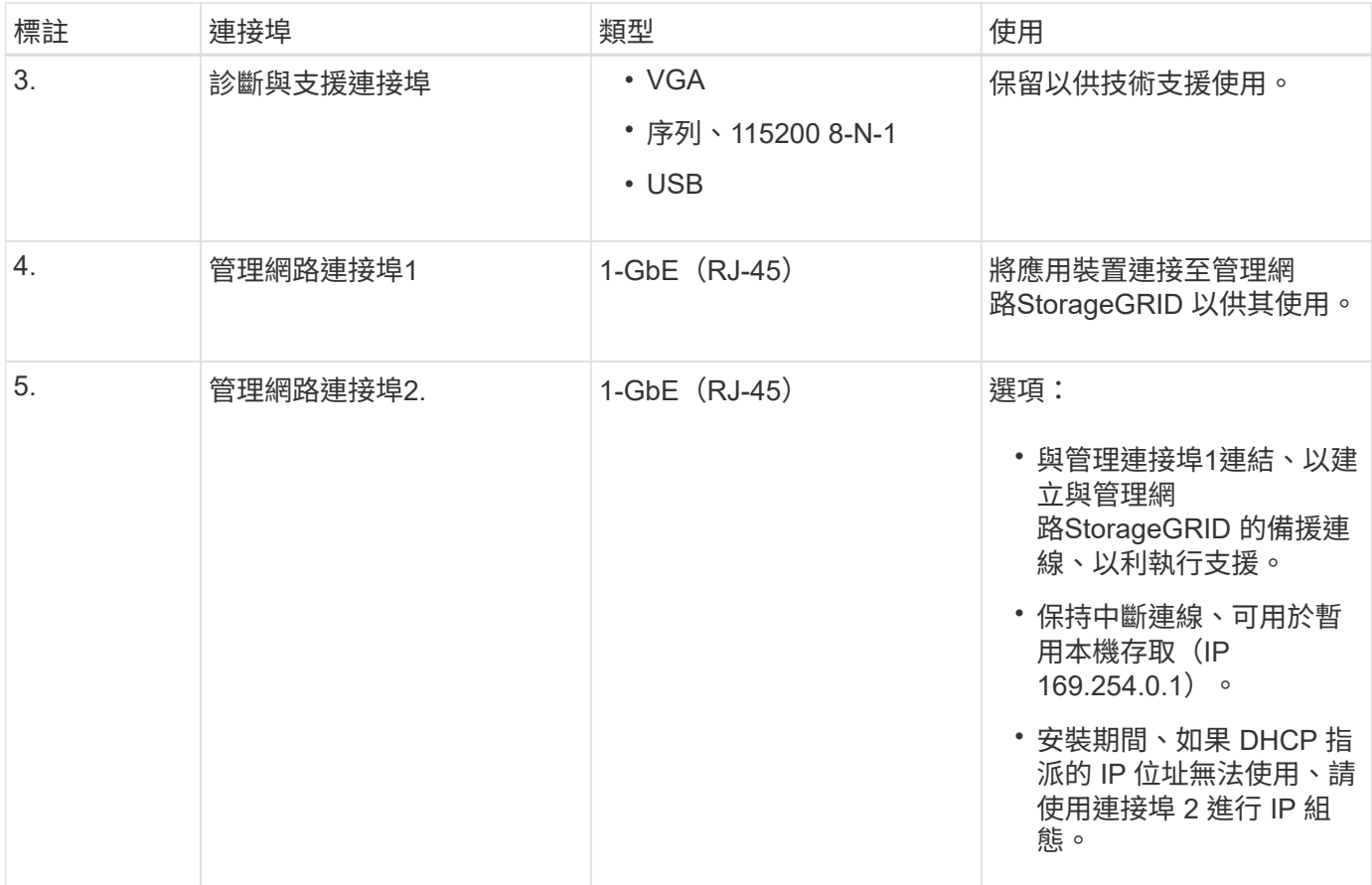

## **SG1000** 連接器

此圖顯示SG1000背面的連接器。

#### ➀ E. ₩. B **Do de do Hilli T** θW M T RE 13  $(4)(5)$ 3  $\overline{c}$

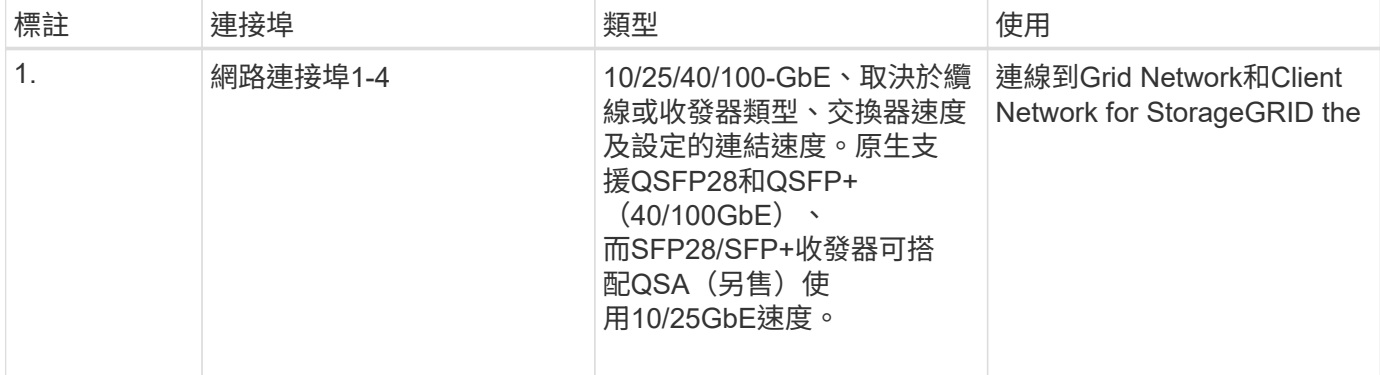

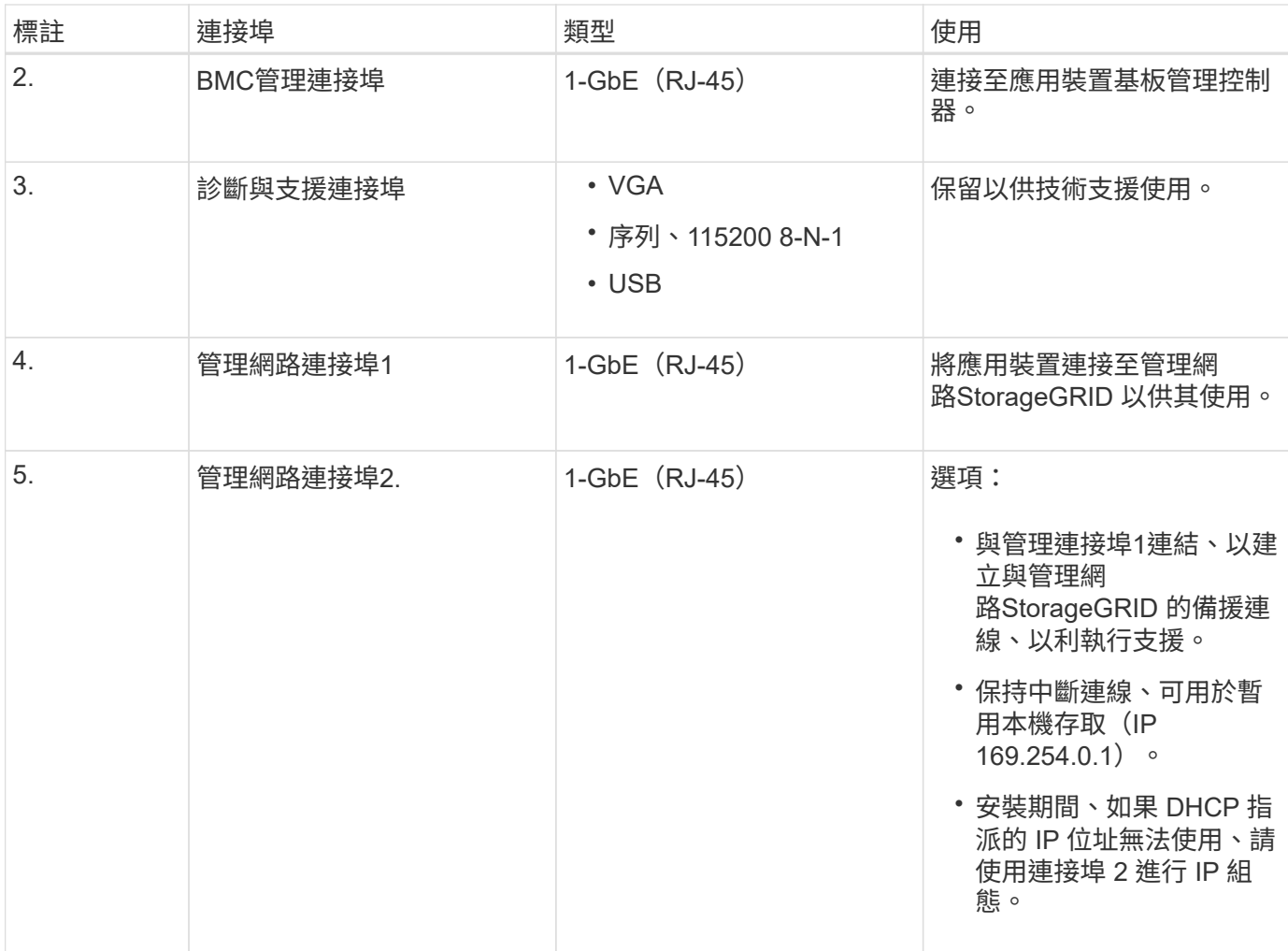

#### **SG100**與**SG1000**應用程式

您可以StorageGRID 透過多種方式設定支援服務應用裝置、以提供閘道服務、以及某些網格管理服務的備援功 能。

應用裝置的部署方式如下:

- 將新的或現有的網格新增為閘道節點
- 將新網格新增為主要或非主要管理節點、或新增至現有網格作為非主要管理節點
- 同時以閘道節點和管理節點(主要或非主要)的形式運作

應用裝置可協助使用高可用度(HA)群組、並為S3或Swift資料路徑連線提供智慧型負載平衡。

下列範例說明如何最大化應用裝置的功能:

• 使用兩個SG100或兩個SG1000設備、將閘道服務設定為閘道節點、以提供閘道服務。

Ť.

請勿在同一個站台部署 SG100 和 SG1000 服務應用裝置。可能會導致無法預測的效能。

• 使用兩個SG100或兩個SG1000應用裝置來提供某些網格管理服務的備援功能。請將每個應用裝置設定為管 理節點、以達成此目標。

• 使用兩個SG100或兩個SG1000應用裝置、透過一個或多個虛擬IP位址來提供高可用度的負載平衡和流量調 整服務。將設備設定為管理節點或閘道節點的任意組合、並將兩個節點新增至同一個HA群組、即可達成此 目標。

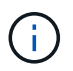

如果您在同一個 HA 群組中使用管理節點和閘道節點、則僅管理節點連接埠不會容錯移轉。 請參閱的說明 ["](https://docs.netapp.com/zh-tw/storagegrid-117/admin/configure-high-availability-group.html)[設定](https://docs.netapp.com/zh-tw/storagegrid-117/admin/configure-high-availability-group.html) [HA](https://docs.netapp.com/zh-tw/storagegrid-117/admin/configure-high-availability-group.html) [群](https://docs.netapp.com/zh-tw/storagegrid-117/admin/configure-high-availability-group.html)[組](https://docs.netapp.com/zh-tw/storagegrid-117/admin/configure-high-availability-group.html)["](https://docs.netapp.com/zh-tw/storagegrid-117/admin/configure-high-availability-group.html)。

SG100與SG1000服務應用裝置搭配使用時StorageGRID 、可部署僅限應用裝置的網格、不需依賴外 部Hypervisor或運算硬體。

### 準備安裝

<span id="page-27-0"></span>準備網站

安裝本產品之前、您必須確定您打算使用的場地和機櫃或機架符合StorageGRID 有關產品 的規格。

步驟

- 1. 確認場地符合溫度、濕度、海拔高度範圍、氣流、散熱、 配線、電源和接地。請參閱 ["NetApp Hardware](https://hwu.netapp.com) [Universe"](https://hwu.netapp.com) 以取得更多資訊。
- 2. 確認您所在位置提供正確的 AC 電源電壓:

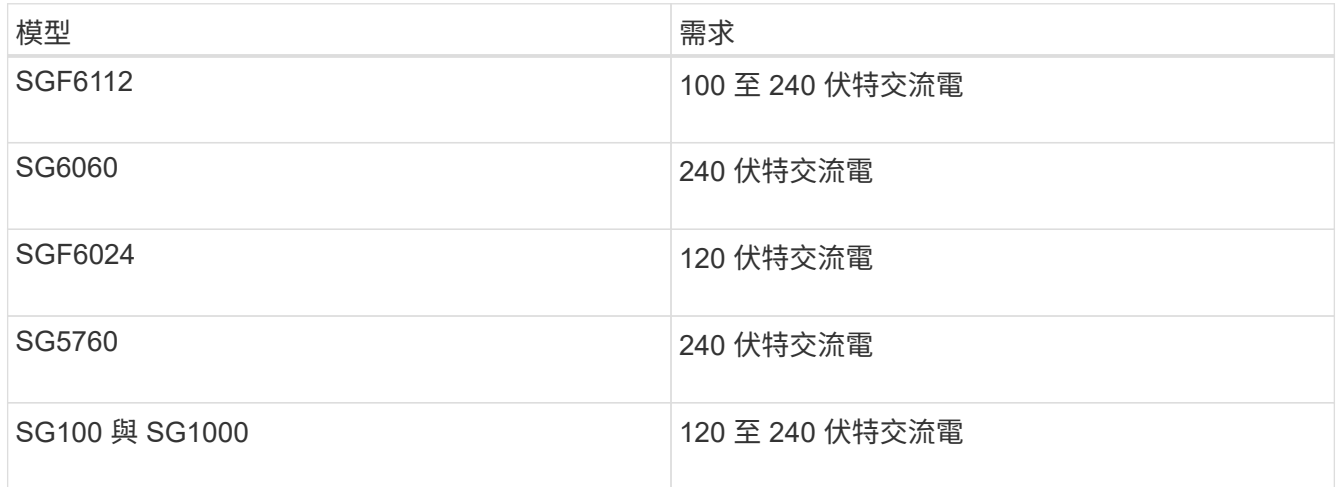

3. 取得 19 吋 (48.3 公分)的機櫃或機架、以容納下列尺寸的機櫃(不含纜線)。

#### **SGF6112**

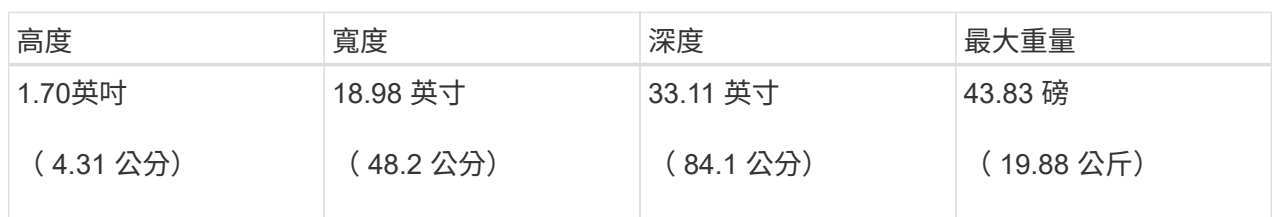

## **SG6000**

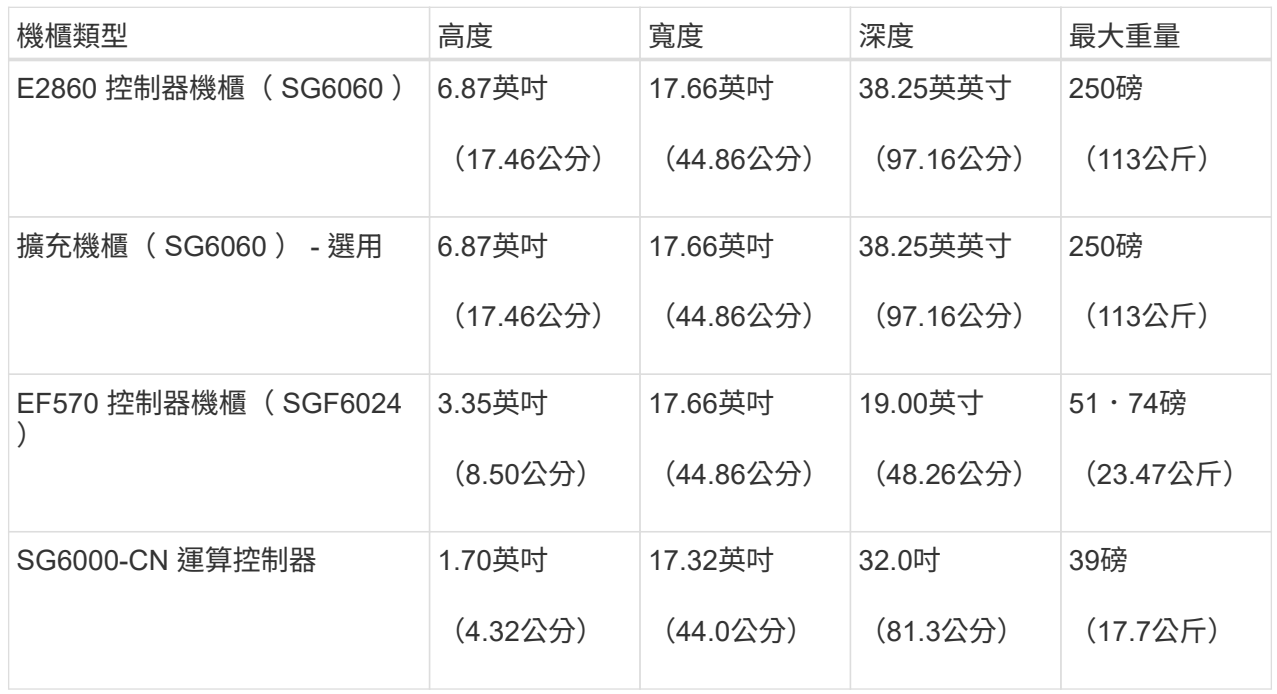

#### **SG5700**

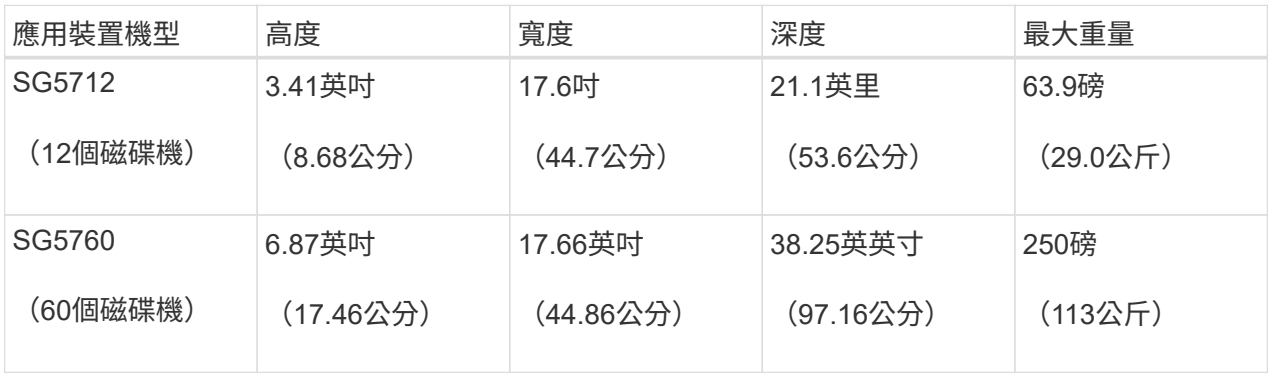

## **SG100** 與 **SG1000**

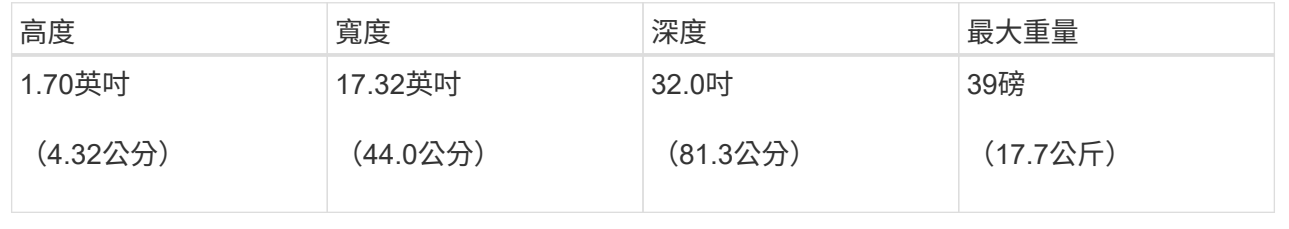

4. 決定裝置的安裝位置。

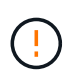

安裝E2860控制器櫃或選購的擴充櫃時、請從機架或機櫃的底部到頂端安裝硬體、以免設備翻 倒。為確保最重的設備位於機櫃或機架底部、請將SG6000-CN-控制器安裝在E2860控制器機 櫃和擴充櫃上方。

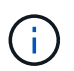

在進行安裝之前、請確認 SG6000 設備隨附的 0.5 公尺光纖纜線或您所提供的纜線、是否足 以符合規劃的配置。

5. 安裝所有必要的網路交換器。請參閱 ["NetApp](https://imt.netapp.com/matrix/#welcome) [互通](https://imt.netapp.com/matrix/#welcome)[性對](https://imt.netapp.com/matrix/#welcome)[照](https://imt.netapp.com/matrix/#welcome)[表](https://imt.netapp.com/matrix/#welcome)[工具](https://imt.netapp.com/matrix/#welcome)["](https://imt.netapp.com/matrix/#welcome) 以取得相容性資訊。

## <span id="page-29-0"></span>打開包裝盒

安裝 StorageGRID 應用裝置之前、請先打開所有包裝盒的包裝、並將內容物與裝箱單上的 物品進行比較。

#### **SGF6112** 應用裝置

#### 硬體

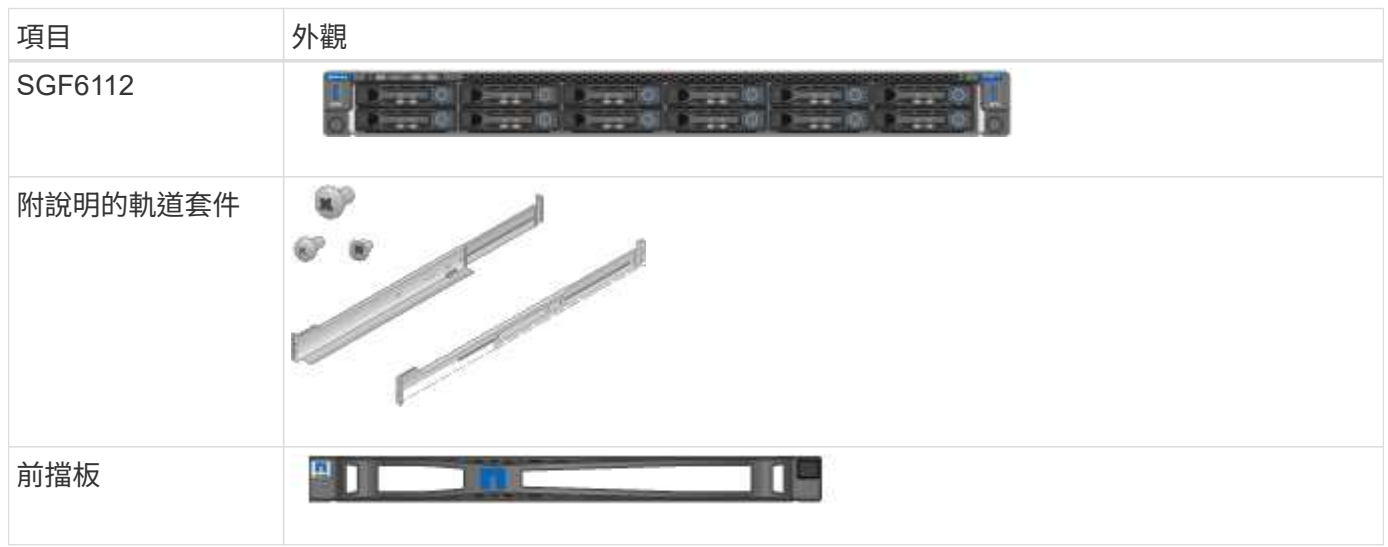

#### 電源線

 $\left( \Theta \right)$ 

SGF6112 產品的出貨產品包括下列電源線。

您的機櫃可能有特殊的電源線、您可以使用這些電源線、而非產品隨附的電源線。

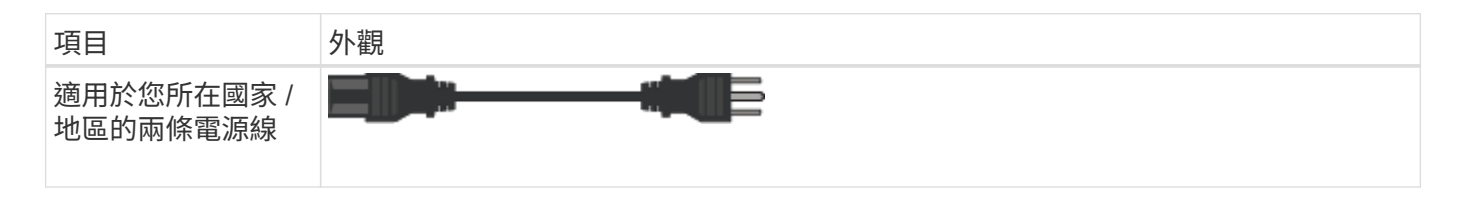

#### **SG6000** 應用裝置

## **SG6060** 硬體

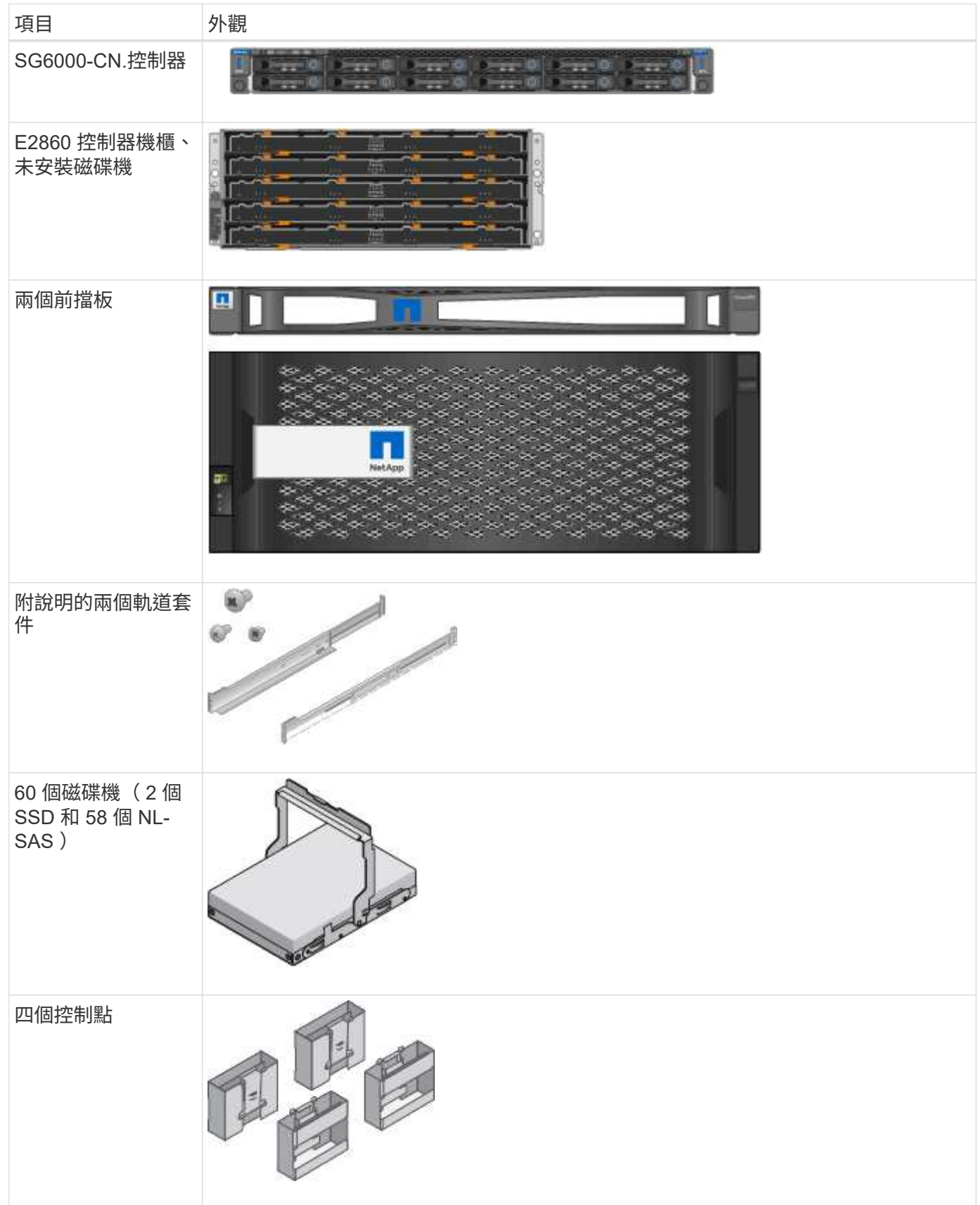

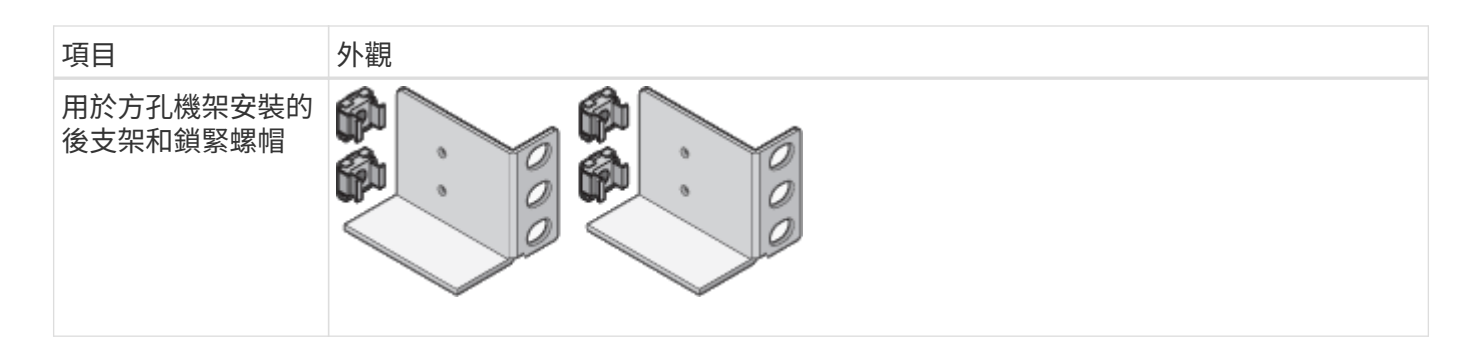

## **SG6060**擴充櫃

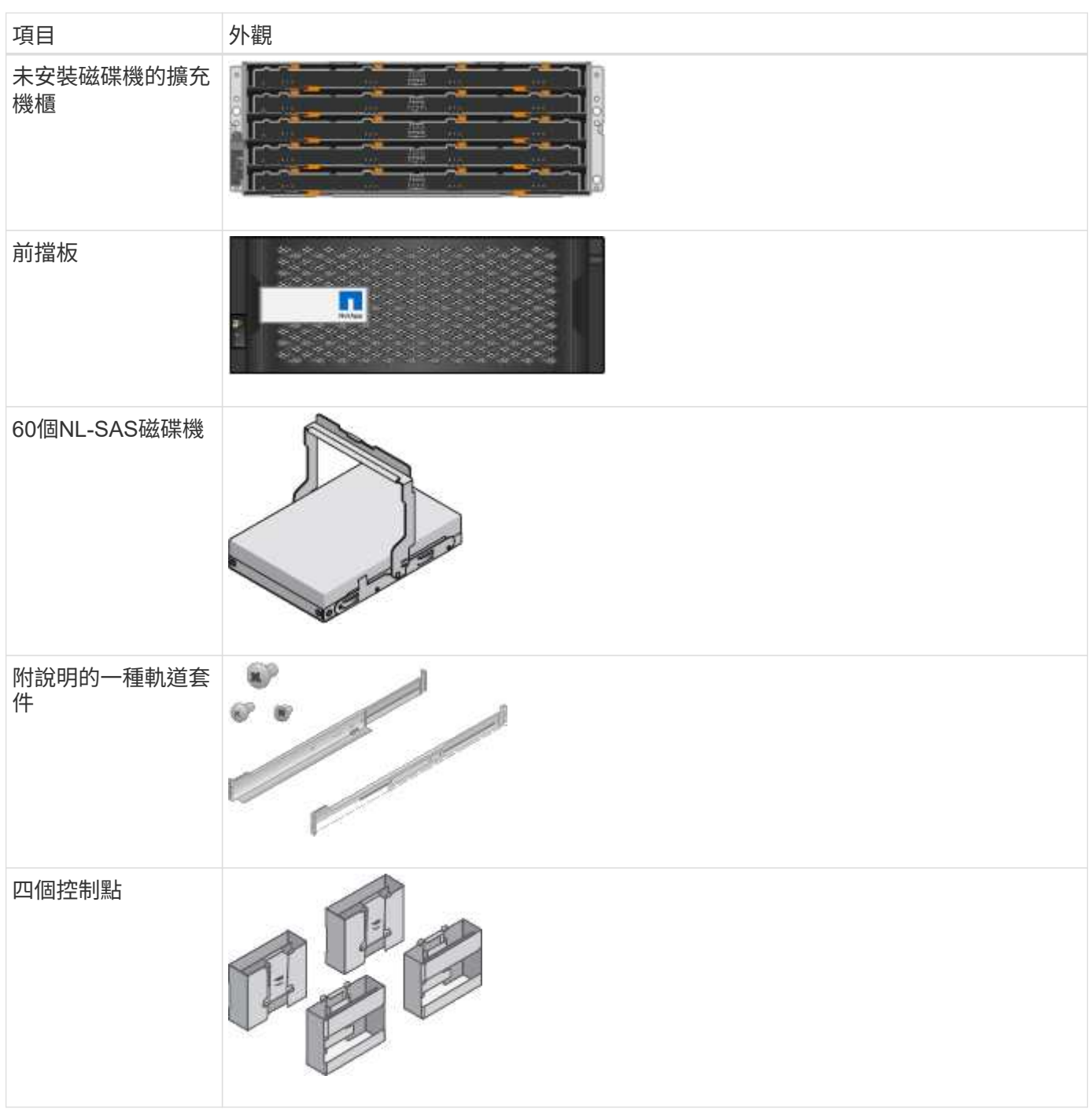

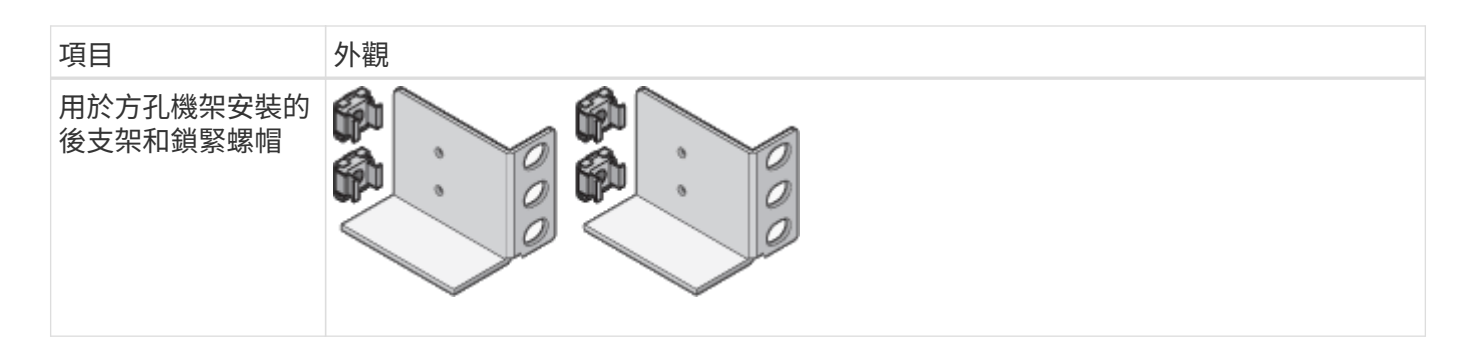

### **SGF6024** 硬體

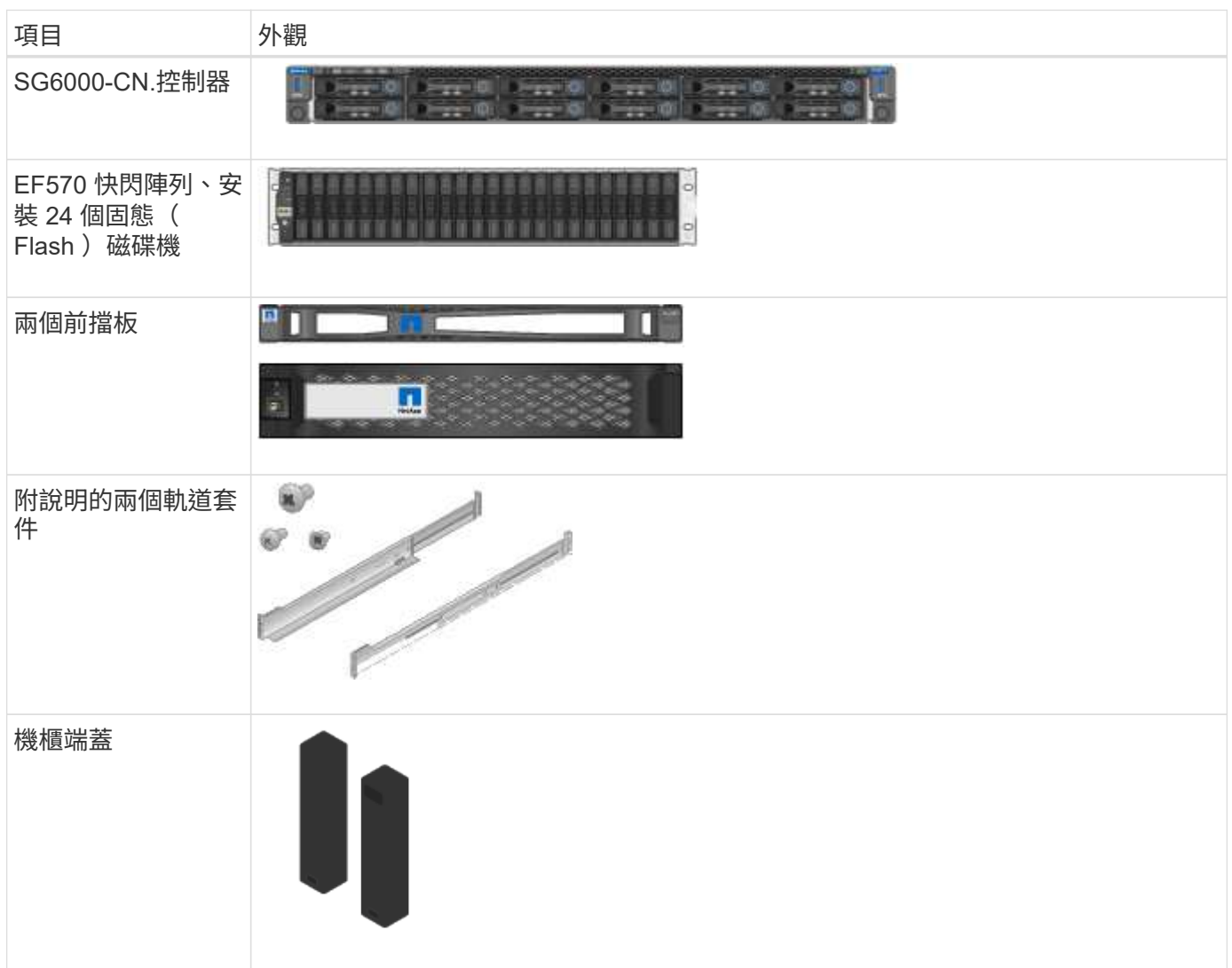

## 纜線與連接器

SG6000 設備的出貨產品包括下列纜線和接頭。

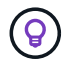

您的機櫃可能有特殊的電源線、您可以使用這些電源線、而非產品隨附的電源線。

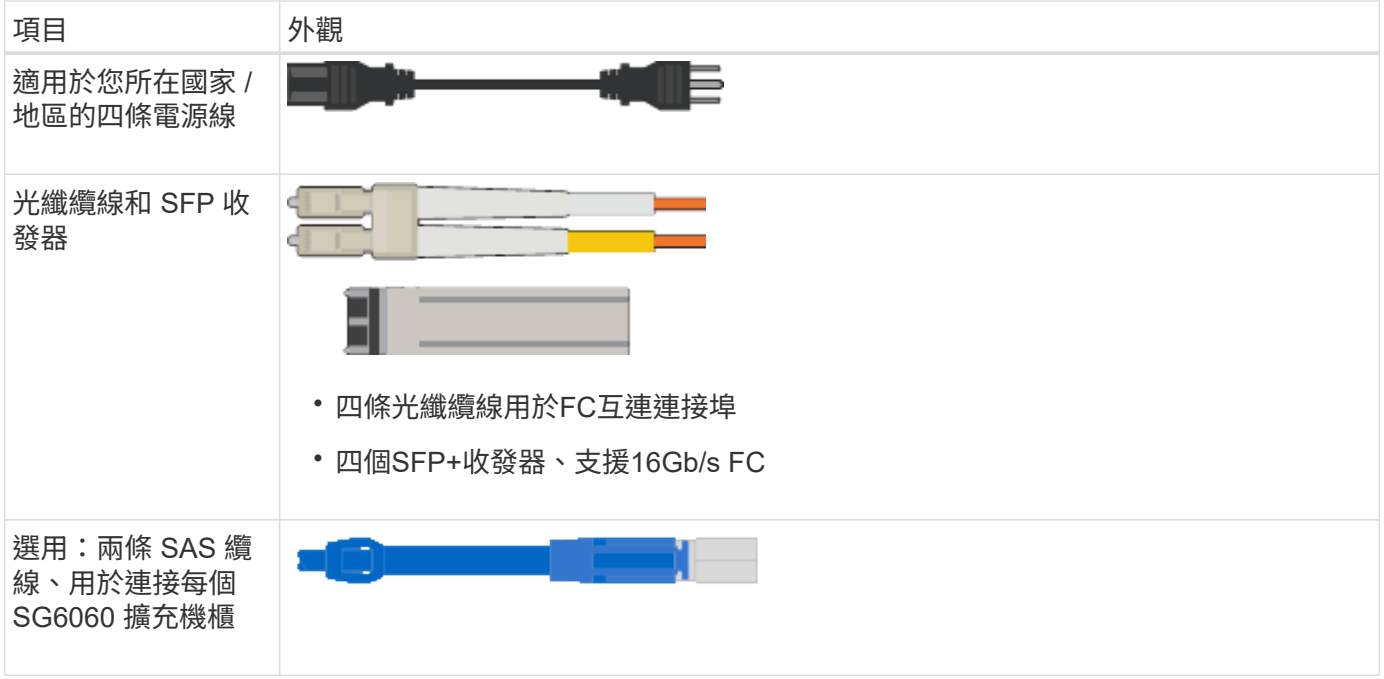

#### **SG5700** 應用裝置

## 硬體

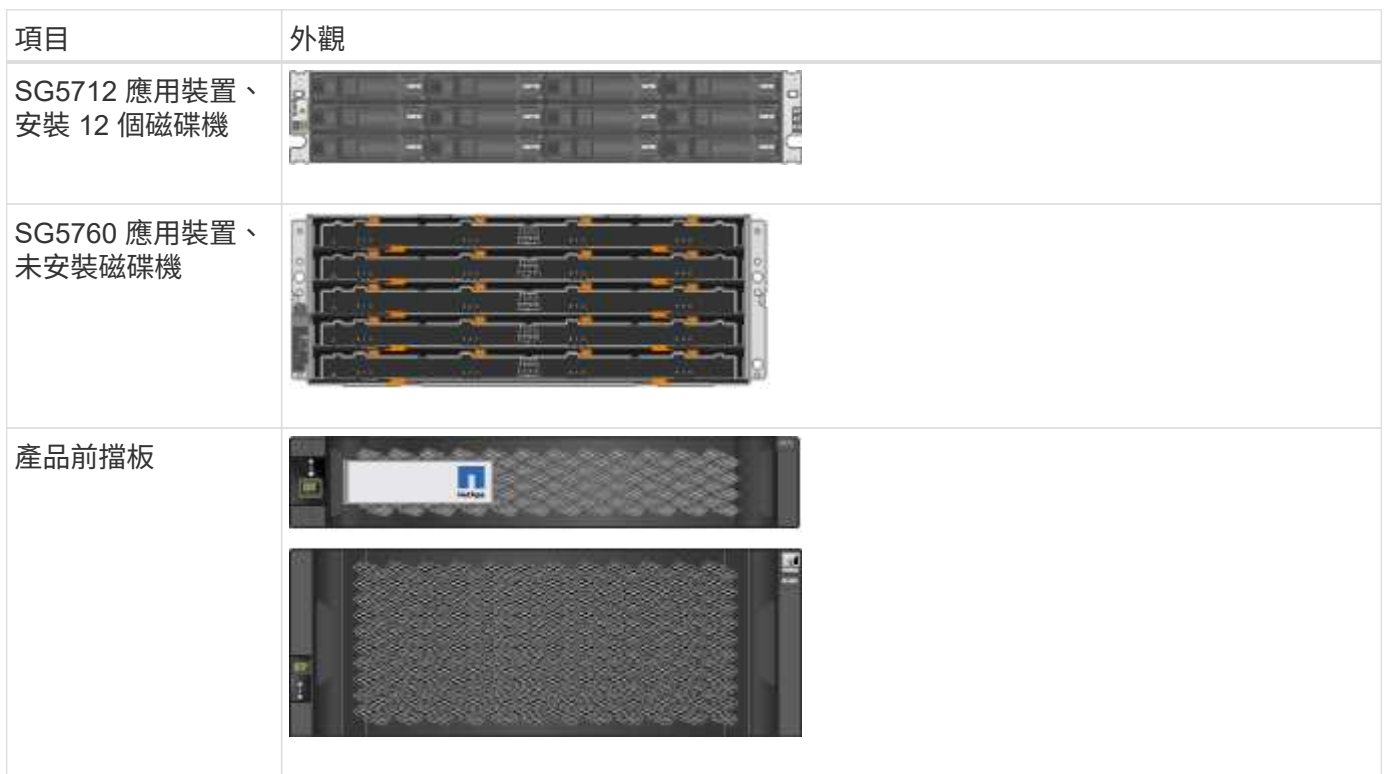

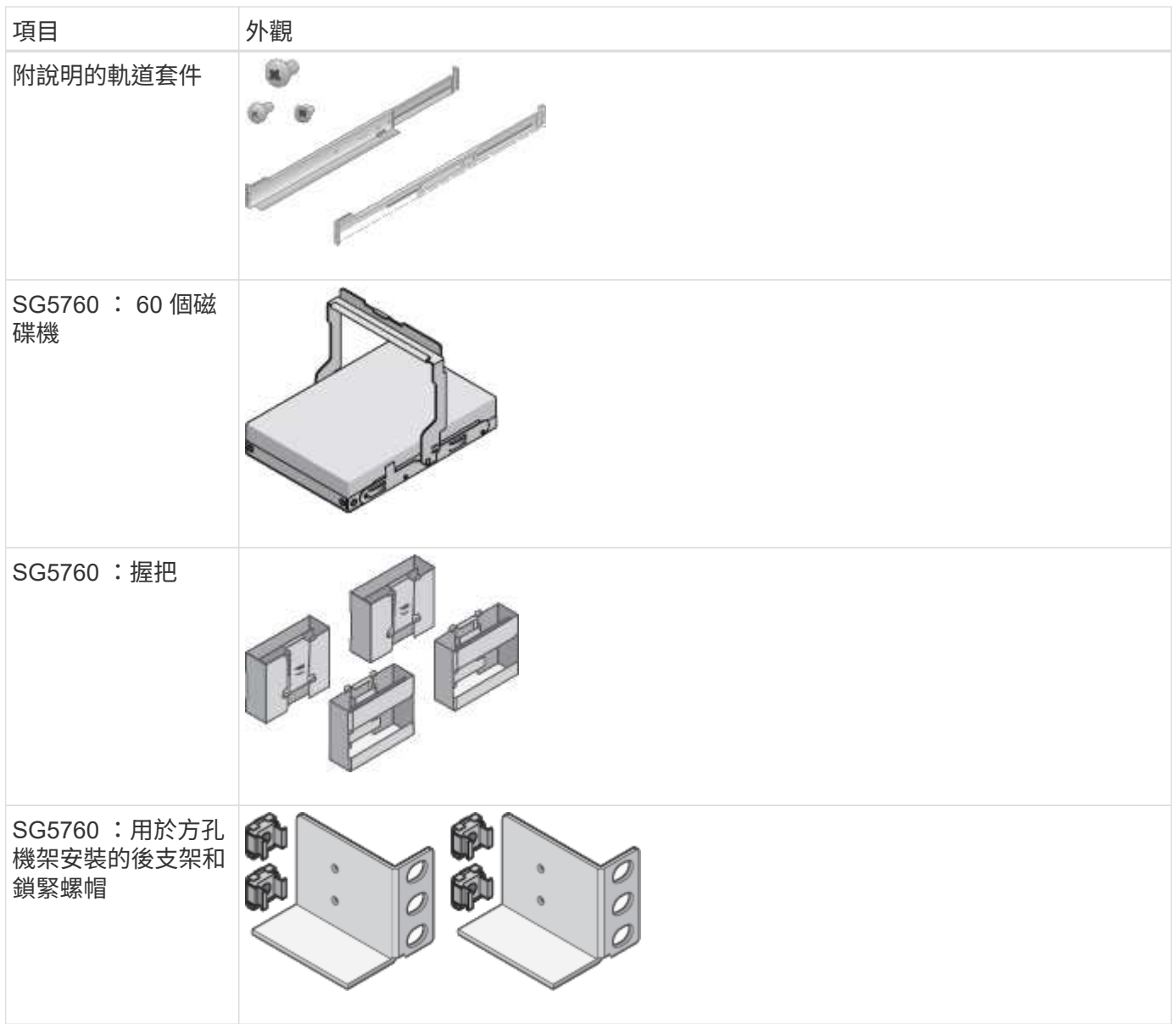

## 纜線與連接器

SG5700 應用裝置的出貨產品包括下列纜線和接頭。

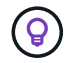

您的機櫃可能有特殊的電源線、您可以使用這些電源線、而非產品隨附的電源線。

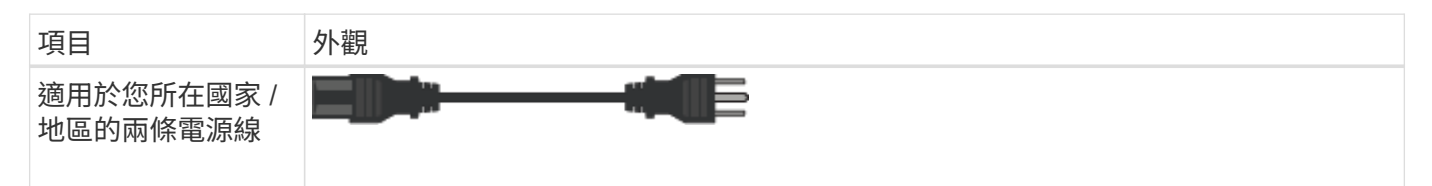

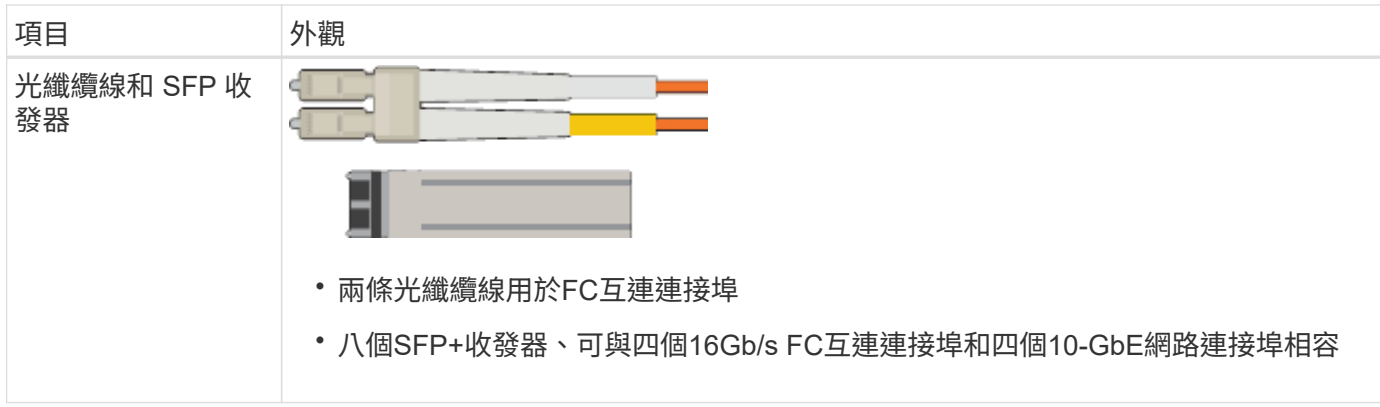

#### **SG100** 和 **SG1000** 設備

#### 硬體

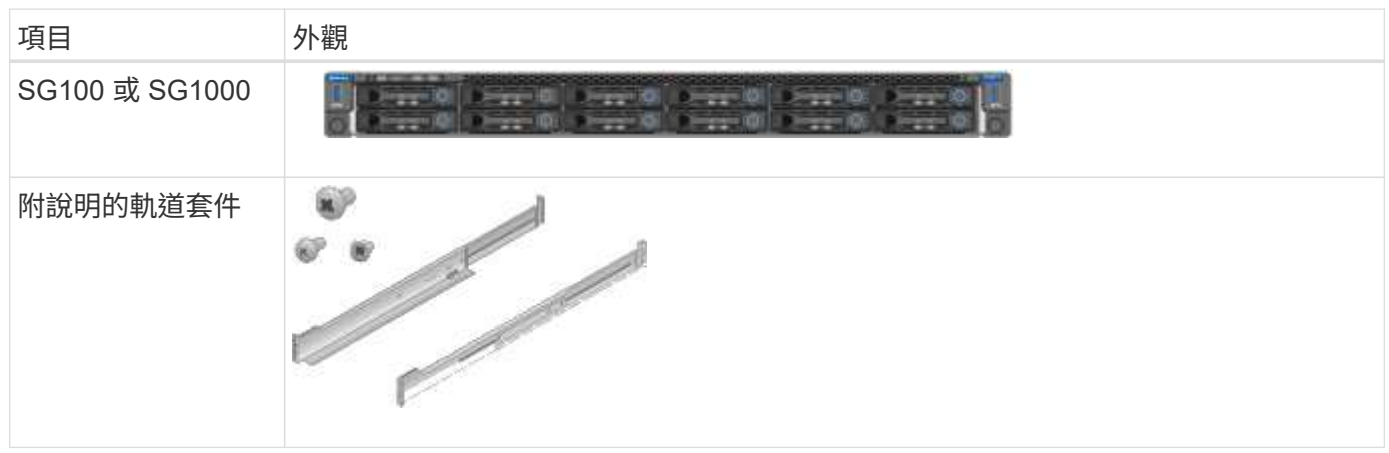

#### 電源線

SG100 或 SG1000 設備的出貨產品包括下列電源線。

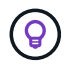

您的機櫃可能有特殊的電源線、您可以使用這些電源線、而非產品隨附的電源線。

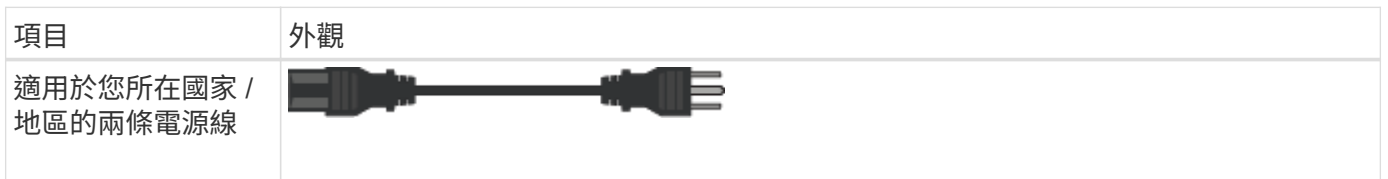

<span id="page-35-0"></span>取得其他設備和工具

安裝 StorageGRID 應用裝置之前、請確認您擁有所需的所有額外設備和工具。

所有應用裝置

您需要下列設備來安裝及設定所有應用裝置。
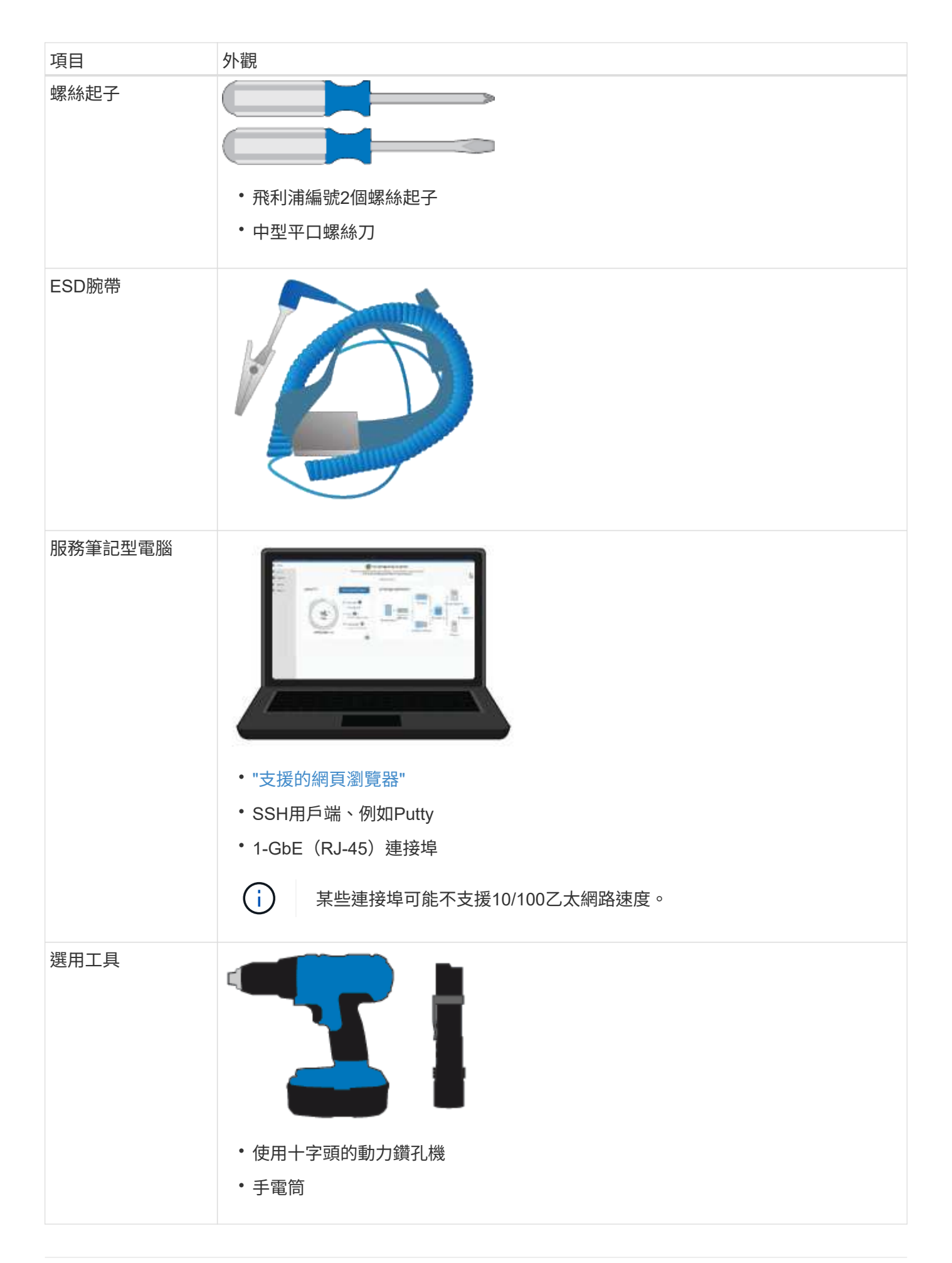

### **SGF6112**

您需要下列額外設備來安裝和設定 SGF6112 硬體。

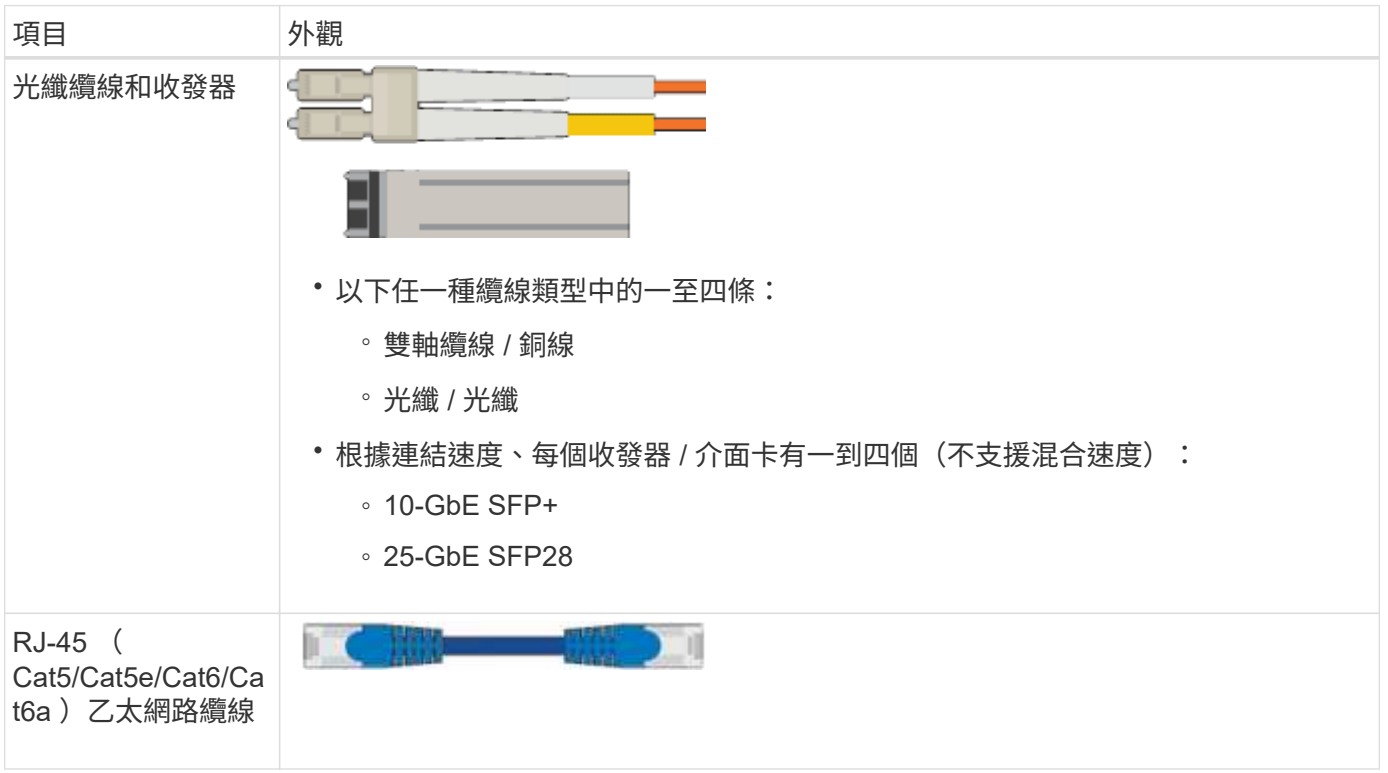

### **SG6000**

您需要下列額外設備來安裝和設定 SG6000 硬體。

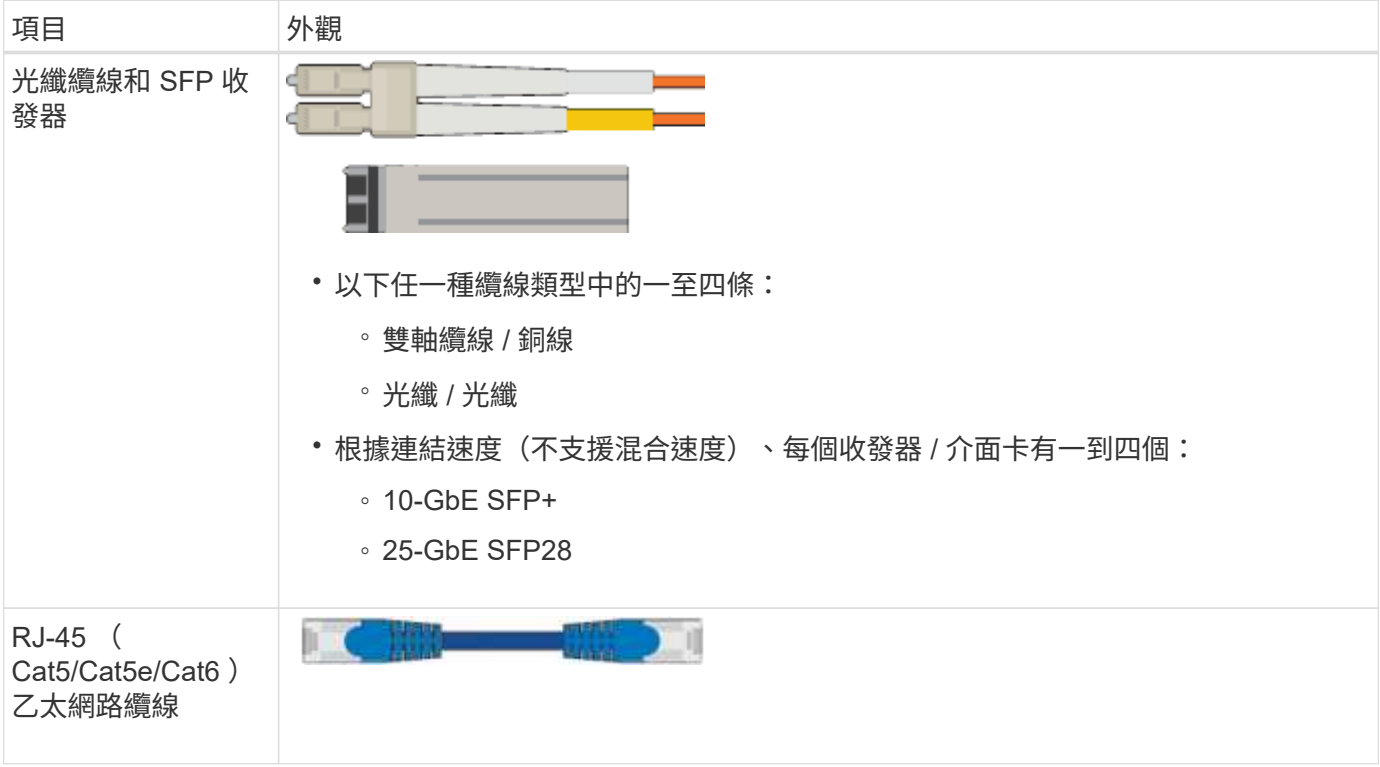

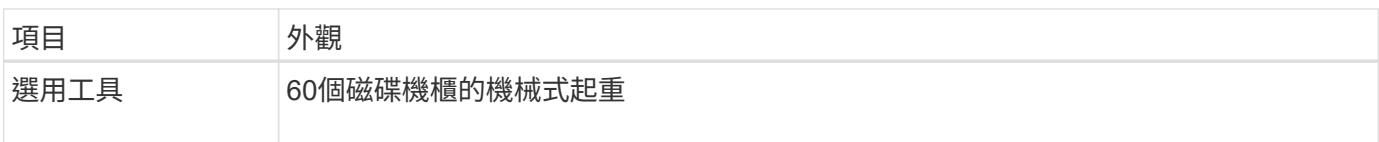

### **SG5700**

您需要下列額外設備來安裝和設定 SG5700 硬體。

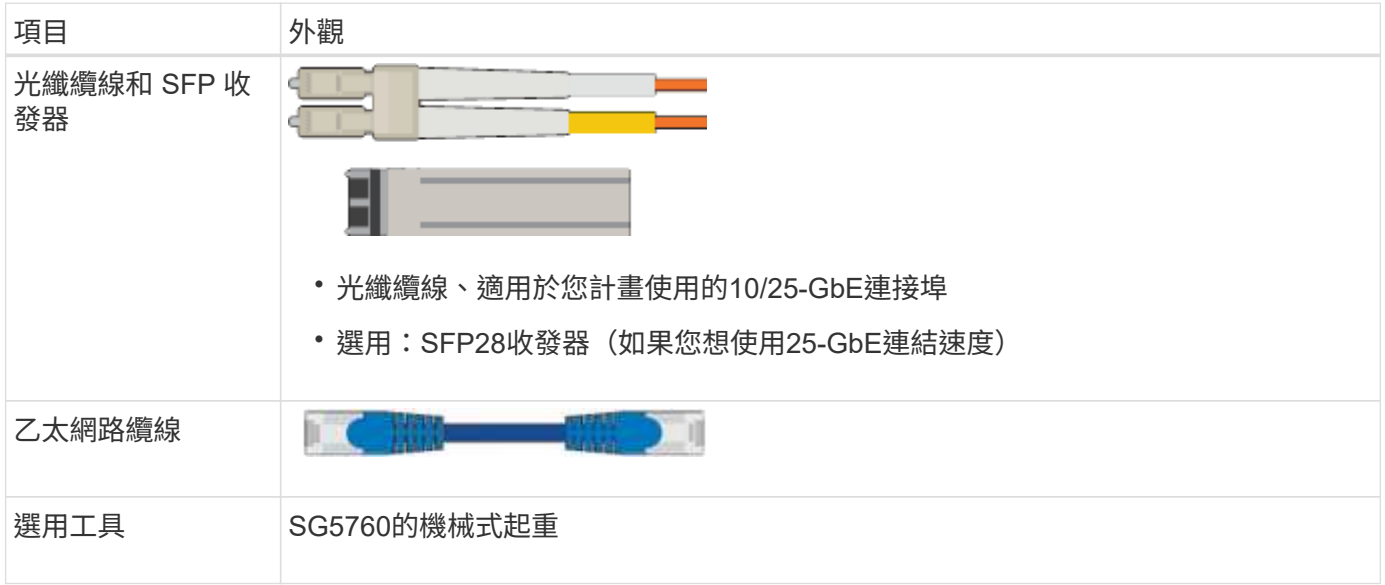

## **SG100** 與 **SG1000**

您需要下列額外設備來安裝及設定 SG100 和 SG1000 硬體。

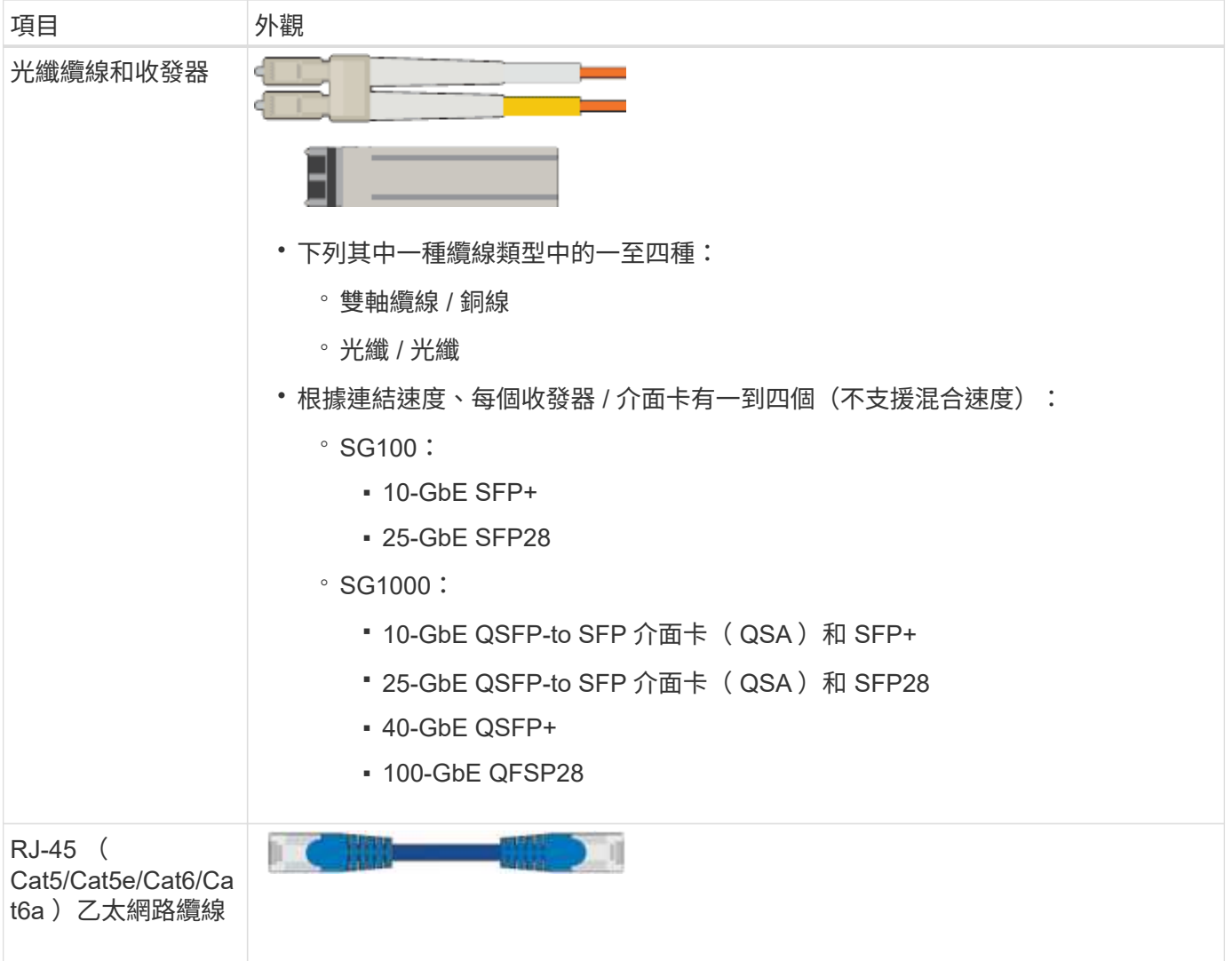

# <span id="page-39-0"></span>網頁瀏覽器需求

# 您必須使用支援的網頁瀏覽器。

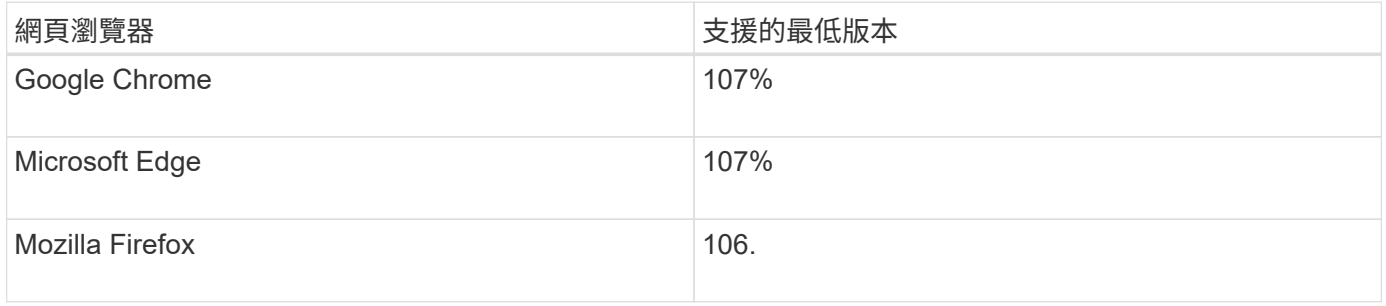

## 您應該將瀏覽器視窗設定為建議的寬度。

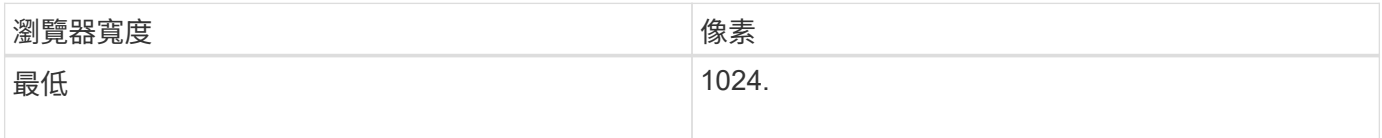

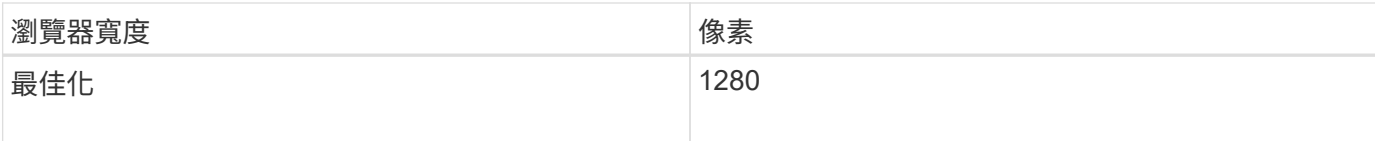

### 檢閱應用裝置網路連線

#### <span id="page-40-0"></span>檢閱應用裝置網路連線

安裝StorageGRID 此產品之前、您應該先瞭解哪些網路可以連線到應用裝置、以及如何使 用每個控制器上的連接埠。StorageGRID 網路需求詳述於 ["](https://docs.netapp.com/zh-tw/storagegrid-117/network/index.html)[網路準](https://docs.netapp.com/zh-tw/storagegrid-117/network/index.html)[則](https://docs.netapp.com/zh-tw/storagegrid-117/network/index.html)["](https://docs.netapp.com/zh-tw/storagegrid-117/network/index.html)。

當您將StorageGRID 某個應用裝置部署為StorageGRID 某個節點的過程中、您可以將其連接至下列網路:

- \* Grid Network for StorageGRID Sfor Sfor Sfor \*:Grid Network用於所有內部StorageGRID 的資訊流量。它 可在網格中的所有節點之間、跨所有站台和子網路提供連線功能。網格網路為必填項目。
- 《**StorageGRID Administration Network for S**供 參考:管理網路》是一種封閉網路、用於系統管理與維 護。管理網路通常是私有網路、不需要在站台之間進行路由傳送。管理網路為選用網路。
- \* StorageGRID Client Network for Sfor Sfor Sfor \*用戶端網路是開放式網路、用於存取用戶端應用程式、包 括S3和Swift。用戶端網路可提供用戶端傳輸協定存取網格、因此網格網路可以隔離及保護。您可以設定用 戶端網路、以便只使用您選擇開啟的連接埠、透過此網路存取應用裝置。用戶端網路為選用項目。
- \* SANtricity 管理網路 \* (儲存設備選用、 SGF6112 不需要):此網路可讓您存取 SANtricity 系統管理員、 讓您監控及管理應用裝置和儲存控制器機櫃中的硬體元件。此管理網路可以與管理員網路StorageGRID 相 同、也可以是獨立的管理網路。
- \* BMC 管理網路 \* ( SG100 、 SG1000 、 SG6000 及 SGF6112 為選用):此網路可讓您存取 SG100 、 SG1000 、 SG6000 及 SGF6112 應用裝置中的主機板管理控制器、以便監控及管理應用裝置中的硬體元 件。此管理網路可以與管理員網路StorageGRID 相同、也可以是獨立的管理網路。

如果未連接選用的BMC管理網路、則部分支援與維護程序將更難執行。您可以讓BMC管理網路保持未連 線、除非是為了支援目的而需要。

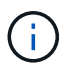

如需 StorageGRID 網路的詳細資訊、請參閱 ["](https://docs.netapp.com/zh-tw/storagegrid-117/network/storagegrid-network-types.html)[網路](https://docs.netapp.com/zh-tw/storagegrid-117/network/storagegrid-network-types.html)[類](https://docs.netapp.com/zh-tw/storagegrid-117/network/storagegrid-network-types.html)[型](https://docs.netapp.com/zh-tw/storagegrid-117/network/storagegrid-network-types.html)[StorageGRID"](https://docs.netapp.com/zh-tw/storagegrid-117/network/storagegrid-network-types.html)。

<span id="page-40-1"></span>網路連線( **SG5700** )

當您安裝 SG5700 StorageGRID 應用裝置時、您可以將兩個控制器彼此連接、並連接至所 需的網路。

圖中顯示SG5760中的兩個控制器、E2800控制器位於頂端、E5700SG控制器位於底部。在SG5712中、E2800 控制器位於E5700SG控制器的左側。

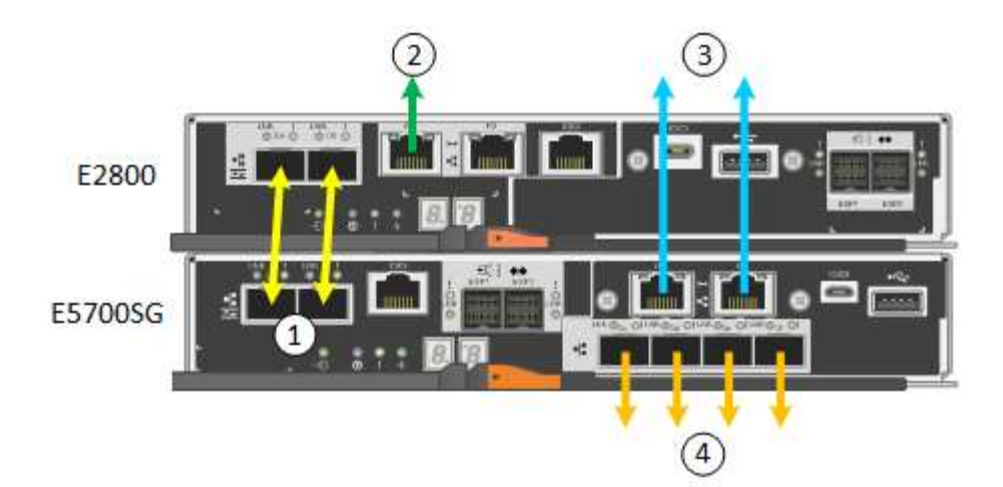

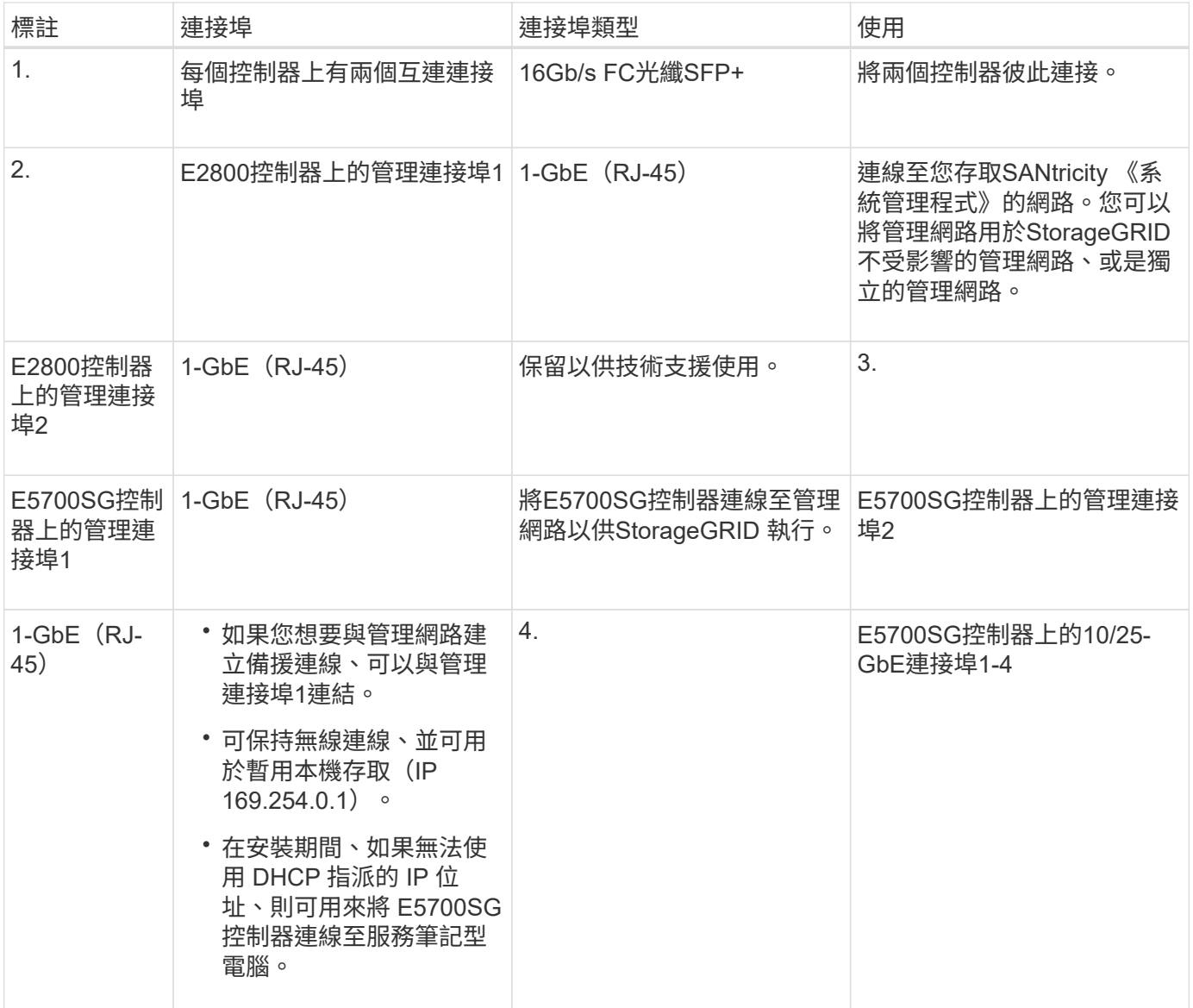

### 連接埠連結模式( **SGF6112** )

何時 ["](#page-123-0)[設定網路連結](#page-123-0)["](#page-123-0) 對於 SGF6112 應用裝置、您可以將連接埠連結用於連接至 Grid Network 和選用 Client Network 的連接埠、以及連接至選用管理網路的 1/10-GbE 管理連 接埠。連接埠連結功能可在StorageGRID 各個解決方案之間提供備援路徑、協助您保護 資料。

網路連結模式

應用裝置上的網路連接埠支援網格網路和用戶端網路連線的固定連接埠連結模式或集合連接埠連結模式。

固定連接埠連結模式

固定連接埠連結模式是網路連接埠的預設組態。

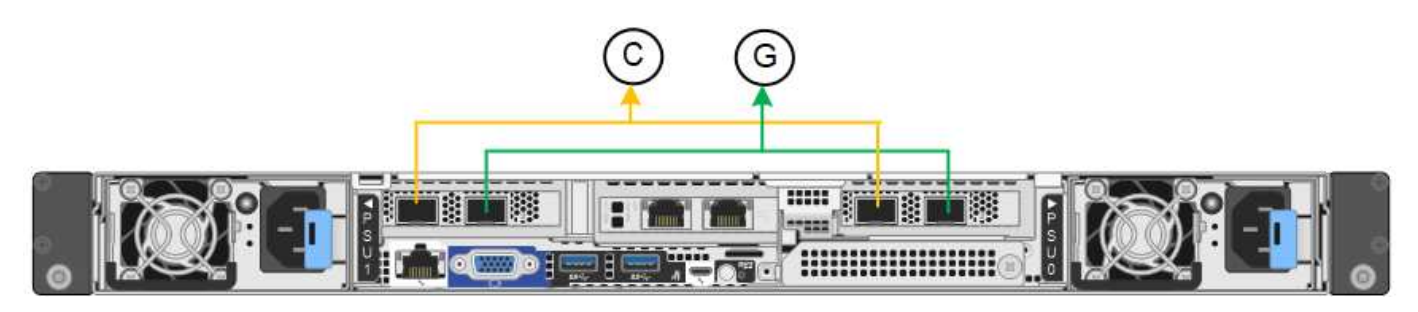

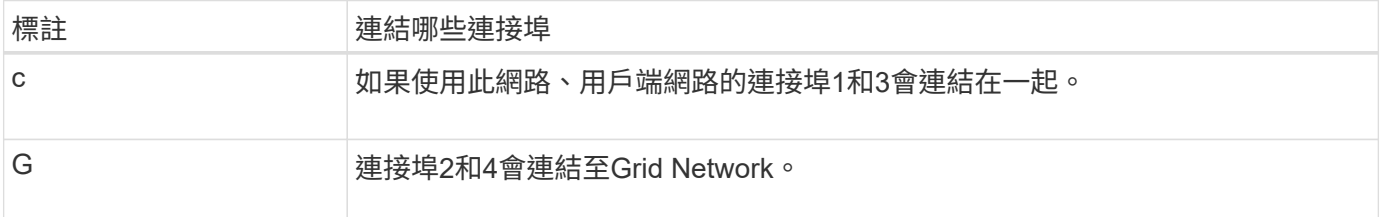

使用固定連接埠連結模式時、可使用主動備份模式或連結集合控制傳輸協定模式(LACP 802.3ad)連結連接 埠。

- 在主動備份模式(預設)中、一次只有一個連接埠處於作用中狀態。如果作用中連接埠故障、其備份連接埠 會自動提供容錯移轉連線。連接埠4提供連接埠2(Grid Network)的備份路徑、連接埠3則提供連接埠1(用 戶端網路)的備份路徑。
- 在 LACP 模式中、每對連接埠都會在應用裝置和網路之間形成邏輯通道、以提高處理量。如果一個連接埠故 障、另一個連接埠會繼續提供該通道。處理量減少、但連線能力不受影響。

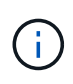

如果您不需要備援連線、則每個網路只能使用一個連接埠。不過、請注意、 \* 儲存設備連結中斷 \* 警示可能會在安裝 StorageGRID 後在 Grid Manager 中觸發、表示纜線已拔下。您可以安全地停 用此警示規則。

### **Aggregate**連接埠連結模式

Aggregate連接埠連結模式可大幅增加每StorageGRID 個支援網的處理量、並提供額外的容錯移轉路徑。

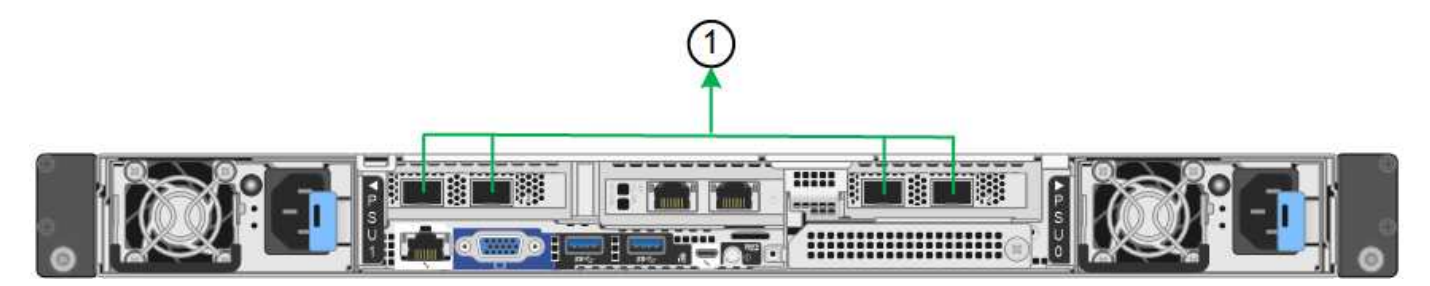

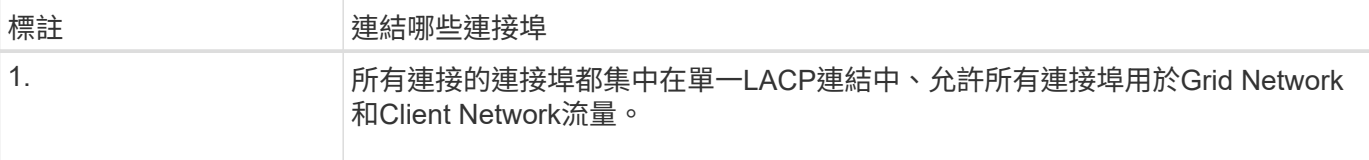

如果您打算使用Aggregate連接埠連結模式:

- 您必須使用LACP網路連結模式。
- 您必須為每個網路指定唯一的VLAN標記。此VLAN標記將新增至每個網路封包、以確保網路流量路由傳送至 正確的網路。
- 連接埠必須連接至可支援VLAN和LACP的交換器。如果有多個交換器參與LACP連結、交換器必須支援多機 箱連結集合群組(MLAG)或等效群組。
- 您將瞭解如何設定交換器以使用 VLAN 、 LACP 和 MLAG 或同等功能。

如果您不想使用全部四個連接埠、可以使用一個、兩個或三個連接埠。使用一個以上的連接埠、可大幅提高當其 中一個連接埠故障時、部分網路連線仍可繼續使用的可能性。

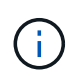

如果您選擇使用少於四個網路連接埠、請注意、安裝應用裝置節點後、可能會在Grid Manager中 觸發\*服務應用裝置連結中斷\*警示、表示纜線已拔下。您可以安全地停用觸發警示的此警示規 則。

### 管理連接埠的網路連結模式

對於兩個 1/10-GbE 管理連接埠、您可以選擇「自主網路連結」模式或「主動式備份」網路連結模式、以連線至 選用的管理網路。

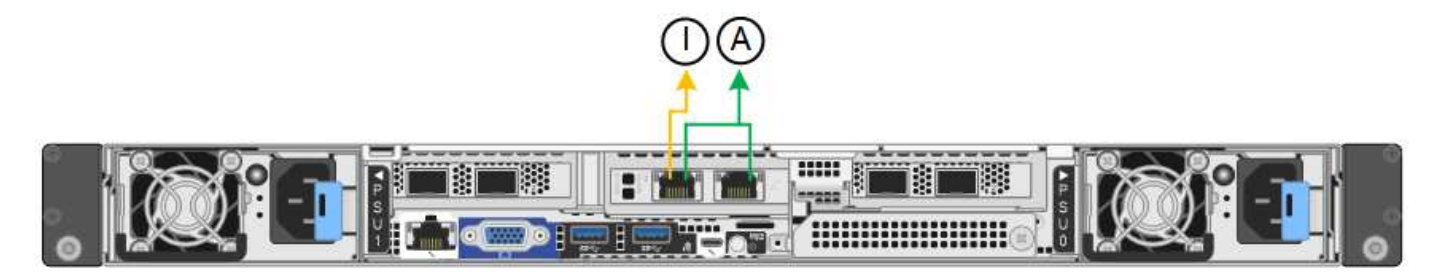

在獨立模式中、只有左側的管理連接埠會連線至管理網路。此模式不提供備援路徑。右側的管理連接埠為未連 線、可用於暫時的本機連線(使用 IP 位址 169.254.0.1 )。

在主動備份模式中、兩個管理連接埠都會連線至管理網路。一次只有一個連接埠處於作用中狀態。如果作用中連 接埠故障、其備份連接埠會自動提供容錯移轉連線。將這兩個實體連接埠結合成一個邏輯管理連接埠、可提供通 往管理網路的備援路徑。

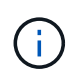

如果您需要在將 1/10-GbE 管理連接埠設定為「主動式備份」模式時、暫時與應用裝置建立本機 連線、請從兩個管理連接埠拔下纜線、將暫時纜線插入右側的管理連接埠、然後使用 IP 位址 169.254.0.1 存取應用裝置。

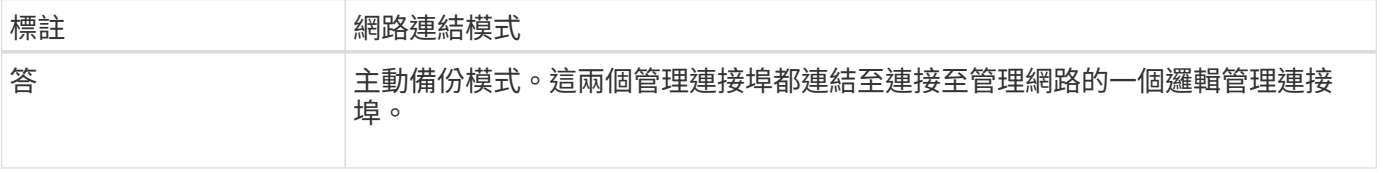

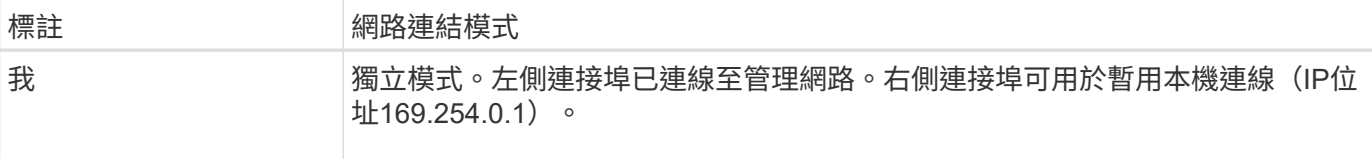

<span id="page-44-0"></span>連接埠連結模式( **SG6000-CN** 控制器)

何時 ["](#page-123-0)[設定網路連結](#page-123-0)["](#page-123-0) 對於 SG6000-CN 控制器、您可以使用連接埠連結連接至網格網路和 選用用戶端網路的 10/25-GbE 連接埠、以及連接至選用管理網路的 1-GbE 管理連接埠。 連接埠連結功能可在StorageGRID 各個解決方案之間提供備援路徑、協助您保護資料。

## **10/25-GbE**連接埠的網路連結模式

SG6000-CN-控制器上的10/25-GbE網路連接埠支援Grid Network和Client Network連線的固定連接埠連結模式 或Aggregate連接埠連結模式。

固定連接埠連結模式

固定模式是10/25-GbE網路連接埠的預設組態。

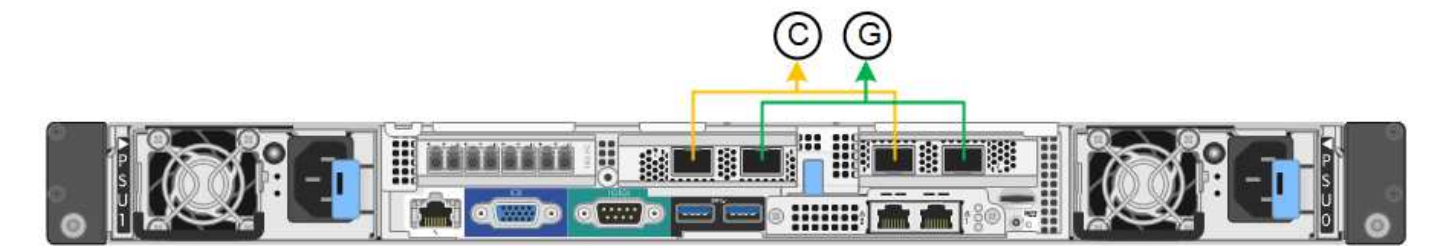

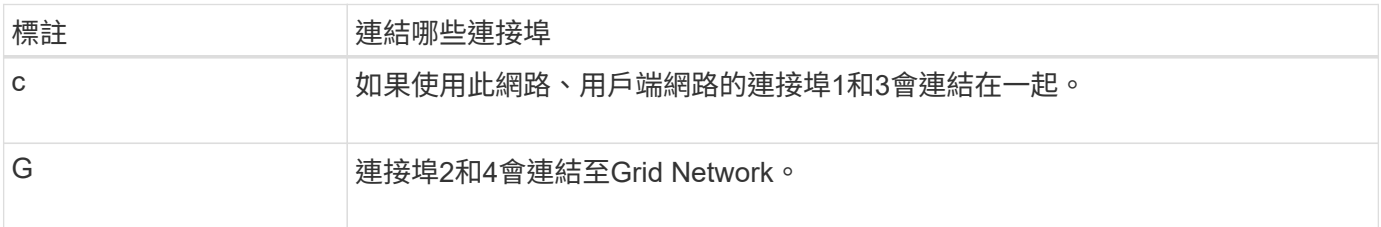

使用固定連接埠連結模式時、可使用主動備份模式或連結集合控制傳輸協定模式(LACP 802.3ad)連結連接 埠。

- 在主動備份模式(預設)中、一次只有一個連接埠處於作用中狀態。如果作用中連接埠故障、其備份連接埠 會自動提供容錯移轉連線。連接埠4提供連接埠2(Grid Network)的備份路徑、連接埠3則提供連接埠1(用 戶端網路)的備份路徑。
- 在LACP模式中、每對連接埠會形成控制器與網路之間的邏輯通道、以提高處理量。如果一個連接埠故障、 另一個連接埠會繼續提供該通道。處理量減少、但連線能力不受影響。

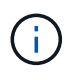

如果您不需要備援連線、則每個網路只能使用一個連接埠。不過、請注意StorageGRID 、安裝完 功能表之後、Grid Manager會觸發警示、表示連結已關閉。由於此連接埠的目的是中斷連線、因 此您可以安全地停用此警示。

從Grid Manager中選擇\* Alert **>** Rules 、選取規則、然後按一下 Edit rule 。然後,取消選中 **\*Enabled** 複選框。

Aggregate連接埠連結模式可大幅增加每StorageGRID 個支援網的整體效能、並提供額外的容錯移轉路徑。

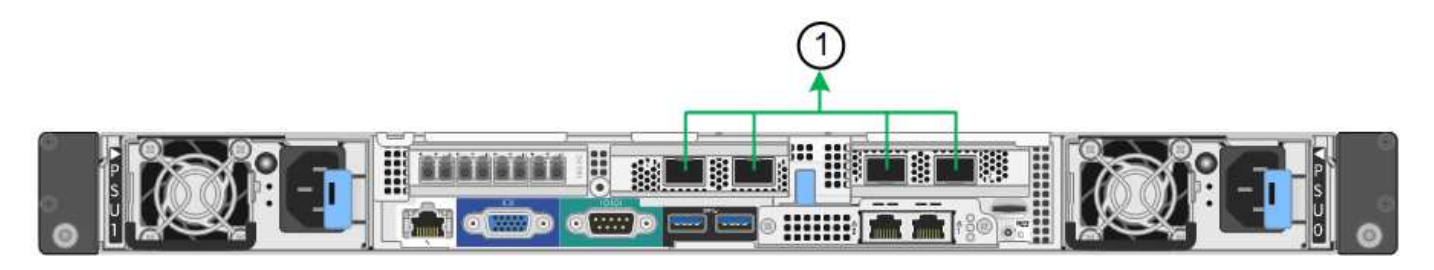

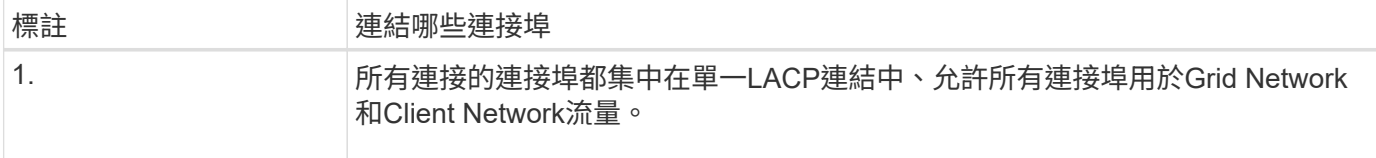

如果您打算使用Aggregate連接埠連結模式:

- 您必須使用LACP網路連結模式。
- 您必須為每個網路指定唯一的VLAN標記。此VLAN標記將新增至每個網路封包、以確保網路流量路由傳送至 正確的網路。
- 連接埠必須連接至可支援VLAN和LACP的交換器。如果有多個交換器參與LACP連結、交換器必須支援多機 箱連結集合群組(MLAG)或等效群組。
- 您將瞭解如何設定交換器以使用 VLAN 、 LACP 和 MLAG 或同等功能。

如果您不想使用全部四個 10/25-GbE 連接埠、可以使用一個、兩個或三個連接埠。使用一個以上的連接埠、可 大幅提高當10/25-GbE連接埠故障時、部分網路連線仍可繼續使用的機率。

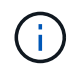

如果您選擇使用少於四個連接埠、請注意StorageGRID 、安裝完效益分析之後、Grid Manager會 發出一或多個警示、表示纜線已拔下。您可以安全地確認警報以清除警報。

**1 GbE**管理連接埠的網路連結模式

對於SG6000-CN-控制器上的兩個1-GbE管理連接埠、您可以選擇「獨立網路連結模式」或「主動備份網路連結 模式」來連線至選用的管理網路。

在獨立模式中、只有左側的管理連接埠會連線至管理網路。此模式不提供備援路徑。右側的管理連接埠未連線、 可用於暫用本機連線(使用IP位址169.254.0.1)

在主動備份模式中、兩個管理連接埠都會連線至管理網路。一次只有一個連接埠處於作用中狀態。如果作用中連 接埠故障、其備份連接埠會自動提供容錯移轉連線。將這兩個實體連接埠結合成一個邏輯管理連接埠、可提供通 往管理網路的備援路徑。

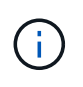

如果您需要在將1-GbE管理連接埠設定為「主動備份」模式時、暫時將SG6000-CN-控制器連線 至本機、請從兩個管理連接埠拔下纜線、將暫時纜線插入右側的管理連接埠、然後使用IP位 址169.254.0.1存取應用裝置。

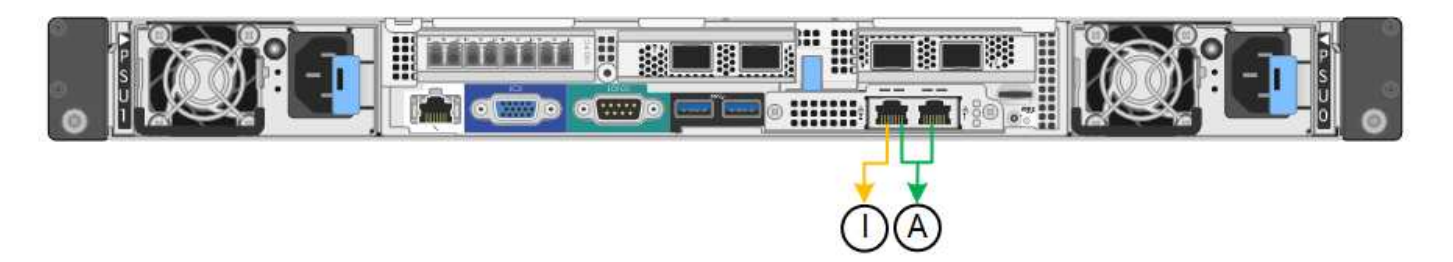

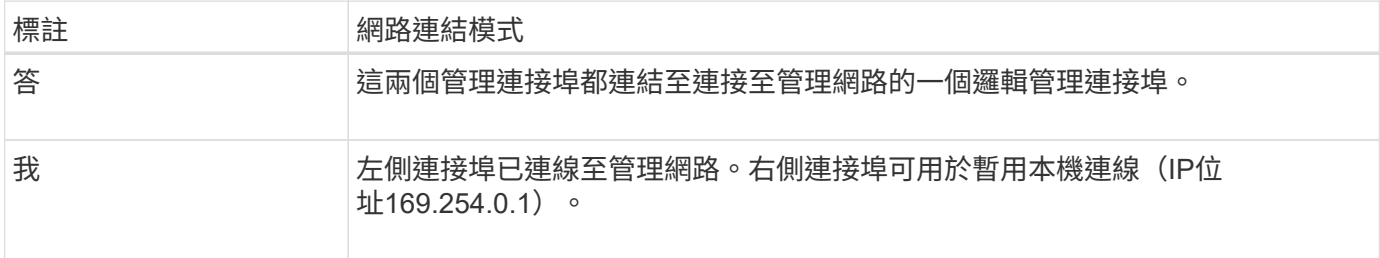

### <span id="page-46-0"></span>連接埠連結模式( **E5700SG** 控制器)

何時 ["](#page-123-0)[設定網路連結](#page-123-0)["](#page-123-0) 對於 E5700SG 控制器、您可以使用連接埠連結連接至網格網路和選 用用戶端網路的 10/25-GbE 連接埠、以及連接至選用管理網路的 1-GbE 管理連接埠。連 接埠連結功能可在StorageGRID 各個解決方案之間提供備援路徑、協助您保護資料。

## **10/25-GbE**連接埠的網路連結模式

E5700SG控制器上的10/25-GbE網路連接埠支援固定連接埠連結模式、或是Grid Network和用戶端網路連線 的Aggregate連接埠連結模式。

固定連接埠連結模式

固定模式是10/25-GbE網路連接埠的預設組態。

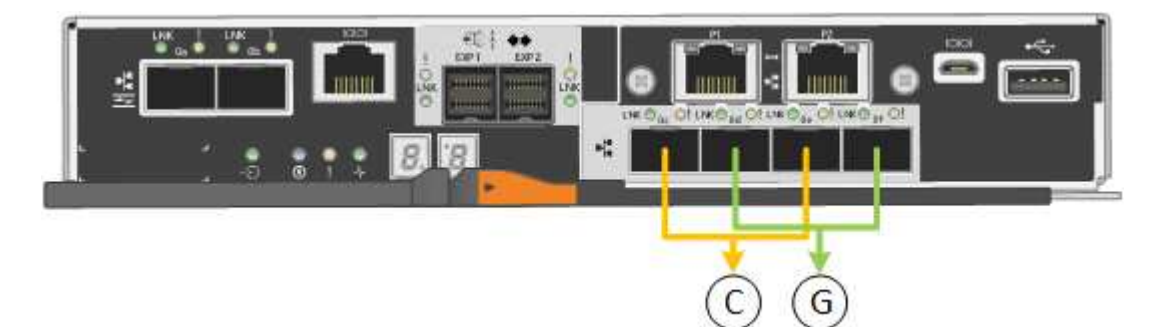

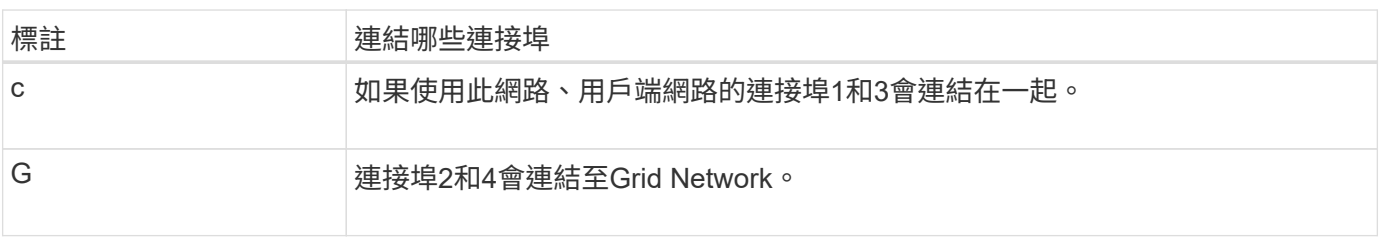

使用固定連接埠連結模式時、您可以使用兩種網路連結模式之一:主動備份或連結集合控制傳輸協定(LACP )。

- 在主動備份模式(預設)中、一次只有一個連接埠處於作用中狀態。如果作用中連接埠故障、其備份連接埠 會自動提供容錯移轉連線。連接埠4提供連接埠2(Grid Network)的備份路徑、連接埠3則提供連接埠1(用 戶端網路)的備份路徑。
- 在LACP模式中、每對連接埠會形成控制器與網路之間的邏輯通道、以提高處理量。如果一個連接埠故障、 另一個連接埠會繼續提供該通道。處理量減少、但連線能力不受影響。

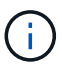

如果您不需要備援連線、則每個網路只能使用一個連接埠。不過請注意StorageGRID 、安裝完功 能後、Grid Manager會發出警示、表示纜線已拔下。您可以安全地確認此警報以清除警報。

### **Aggregate**連接埠連結模式

Aggregate連接埠連結模式可大幅增加每StorageGRID 個支援網的整體效能、並提供額外的容錯移轉路徑。

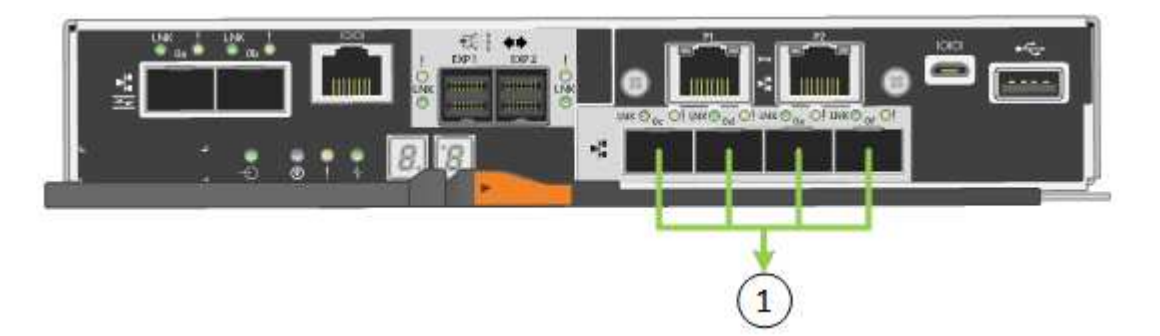

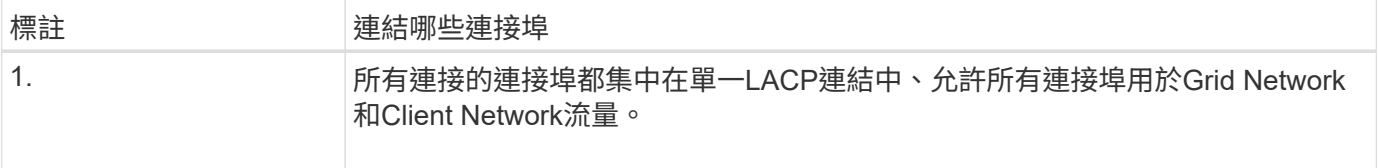

如果您打算使用Aggregate連接埠連結模式:

- 您必須使用LACP網路連結模式。
- 您必須為每個網路指定唯一的VLAN標記。此VLAN標記將新增至每個網路封包、以確保網路流量路由傳送至 正確的網路。
- 連接埠必須連接至可支援VLAN和LACP的交換器。如果有多個交換器參與LACP連結、交換器必須支援多機 箱連結集合群組(MLAG)或等效群組。
- 您將瞭解如何設定交換器以使用 VLAN 、 LACP 和 MLAG 或同等功能。

如果您不想使用全部四個 10/25-GbE 連接埠、可以使用一個、兩個或三個連接埠。使用一個以上的連接埠、可 大幅提高當10/25-GbE連接埠故障時、部分網路連線仍可繼續使用的機率。

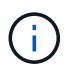

如果您選擇使用少於四個連接埠、請注意StorageGRID 、安裝完效益分析之後、Grid Manager會 發出一或多個警示、表示纜線已拔下。您可以安全地確認警報以清除警報。

#### **1 GbE**管理連接埠的網路連結模式

對於E5700SG控制器上的兩個1-GbE管理連接埠、您可以選擇「獨立網路連結模式」或「主動備份網路連結模 式」、以連線至選用的管理網路。

在「獨立」模式中、只有管理連接埠1連線至管理網路。此模式不提供備援路徑。管理連接埠2未連線、可用於 暫用本機連線(使用IP位址169.254.0.1)

在主動備份模式中、管理連接埠1和2都會連線至管理網路。一次只有一個連接埠處於作用中狀態。如果作用中 連接埠故障、其備份連接埠會自動提供容錯移轉連線。將這兩個實體連接埠結合成一個邏輯管理連接埠、可提供 通往管理網路的備援路徑。

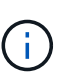

如果您需要在將1-GbE管理連接埠設定為主動備份模式時、暫時連接到E5700SG控制器、請從兩 個管理連接埠拔下纜線、將暫時纜線插入管理連接埠2、然後使用IP位址169.254.0.1存取應用裝 置。

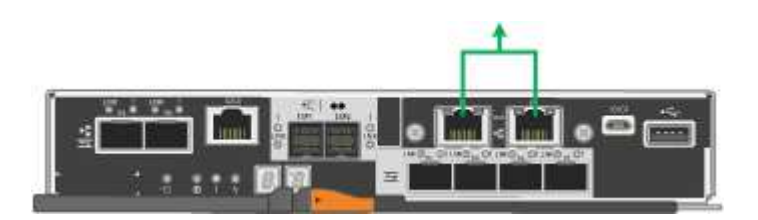

連接埠連結模式( **SG100** 和 **SG1000** )

在設定SG100和SG1000應用裝置的網路連結時、您可以使用連接埠連結連接至Grid Network和選用的用戶端網路、以及連接至選用管理網路的1-GbE管理連接埠。連接埠連結 功能可在StorageGRID 各個解決方案之間提供備援路徑、協助您保護資料。

網路連結模式

服務應用裝置上的網路連接埠支援固定連接埠連結模式、或是Grid網路和用戶端網路連線的Aggregate連接埠連 結模式。

固定連接埠連結模式

固定連接埠連結模式是網路連接埠的預設組態。下圖顯示 SG1000 或 SG100 上的網路連接埠如何以固定連接埠 連結模式連結。

SG100:

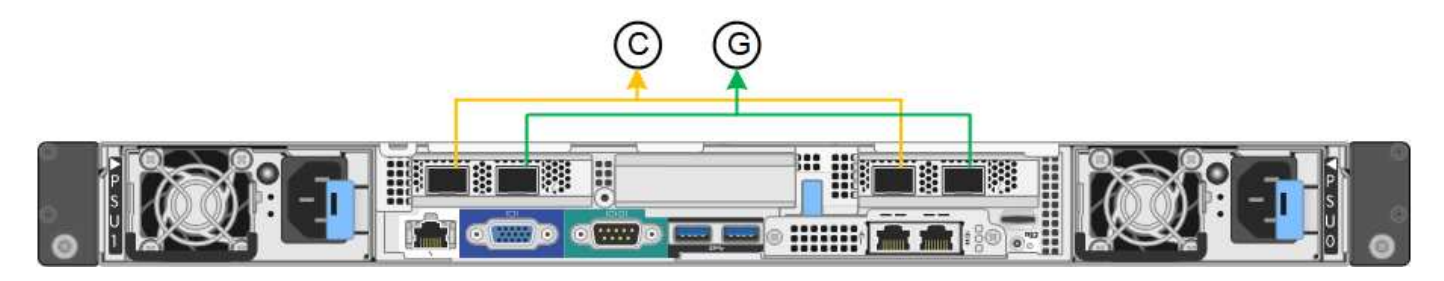

SG1000:

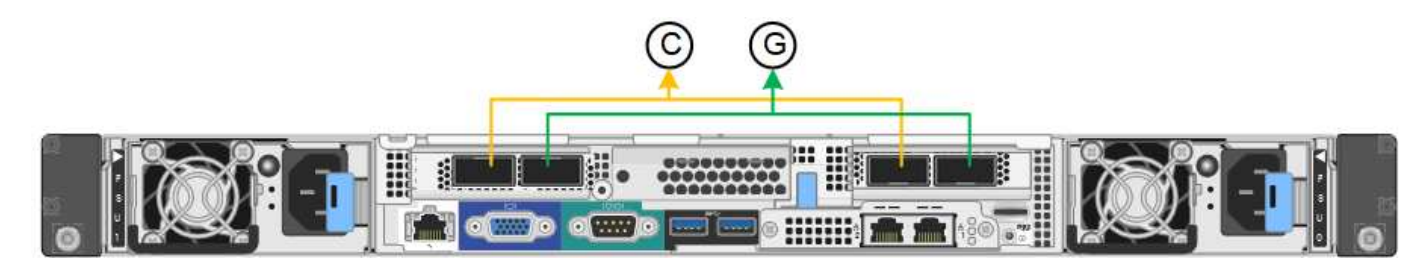

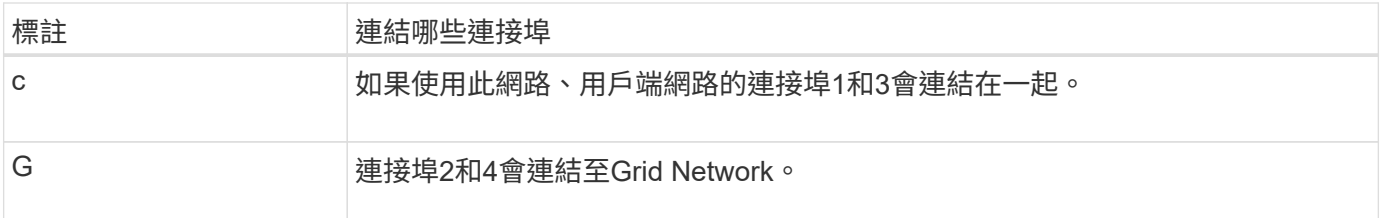

使用固定連接埠連結模式時、可使用主動備份模式或連結集合控制傳輸協定模式(LACP 802.3ad)連結連接 埠。

- 在主動備份模式(預設)中、一次只有一個連接埠處於作用中狀態。如果作用中連接埠故障、其備份連接埠 會自動提供容錯移轉連線。連接埠4提供連接埠2(Grid Network)的備份路徑、連接埠3則提供連接埠1(用 戶端網路)的備份路徑。
- 在LACP模式中、每對連接埠都會形成服務應用裝置與網路之間的邏輯通道、以提高處理量。如果一個連接 埠故障、另一個連接埠會繼續提供該通道。處理量減少、但連線能力不受影響。

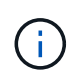

如果您不需要備援連線、則每個網路只能使用一個連接埠。不過請注意StorageGRID 、安裝完故 障時、可能會在Grid Manager中觸發\*服務應用裝置連結當機\*警示、表示纜線已拔下。您可以安 全地停用此警示規則。

## **Aggregate**連接埠連結模式

Aggregate連接埠連結模式可大幅增加每StorageGRID 個支援網的處理量、並提供額外的容錯移轉路徑。這些圖 顯示網路連接埠如何以集合式連接埠連結模式連結。

SG100:

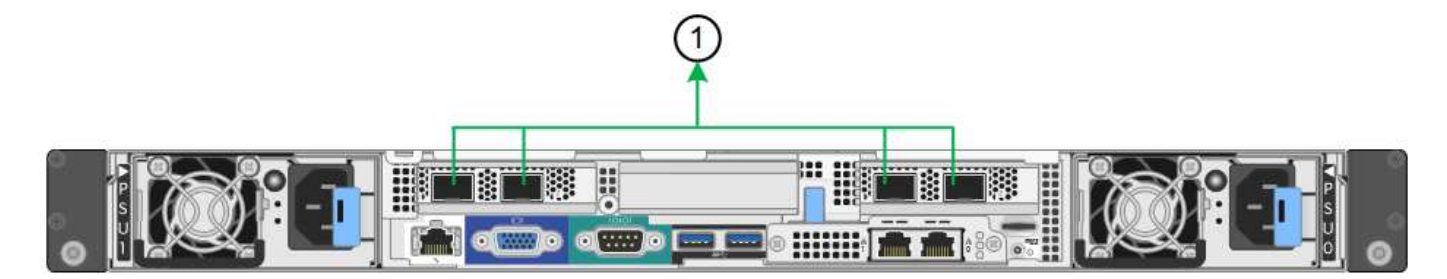

SG1000:

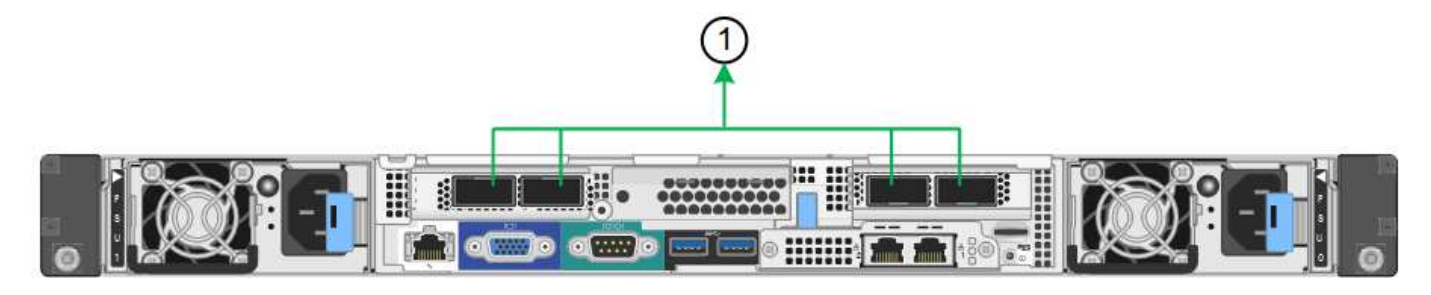

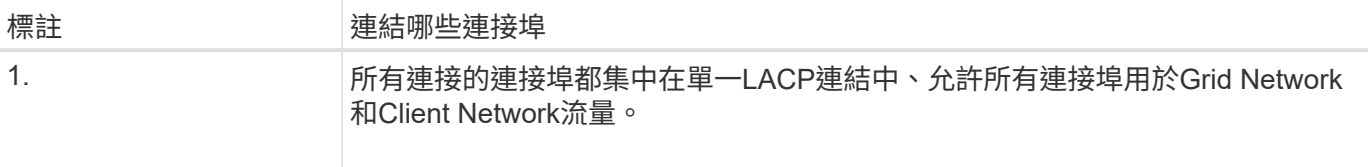

如果您打算使用Aggregate連接埠連結模式:

- 您必須使用LACP網路連結模式。
- 您必須為每個網路指定唯一的VLAN標記。此VLAN標記將新增至每個網路封包、以確保網路流量路由傳送至 正確的網路。
- 連接埠必須連接至可支援VLAN和LACP的交換器。如果有多個交換器參與LACP連結、交換器必須支援多機 箱連結集合群組(MLAG)或等效群組。
- 您將瞭解如何設定交換器以使用 VLAN 、 LACP 和 MLAG 或同等功能。

如果您不想使用全部四個連接埠、可以使用一個、兩個或三個連接埠。使用一個以上的連接埠、可大幅提高當其 中一個連接埠故障時、部分網路連線仍可繼續使用的可能性。

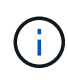

如果您選擇使用少於四個網路連接埠、請注意、安裝應用裝置節點後、可能會在Grid Manager中 觸發\*服務應用裝置連結中斷\*警示、表示纜線已拔下。您可以安全地停用觸發警示的此警示規 則。

#### 管理連接埠的網路連結模式

對於服務應用裝置上的兩個1-GbE管理連接埠、您可以選擇「獨立網路連結模式」或「主動備份網路連結模式」 來連線至選用的管理網路。這些圖顯示設備上的管理連接埠如何在管理網路的網路連結模式中連結。

SG100:

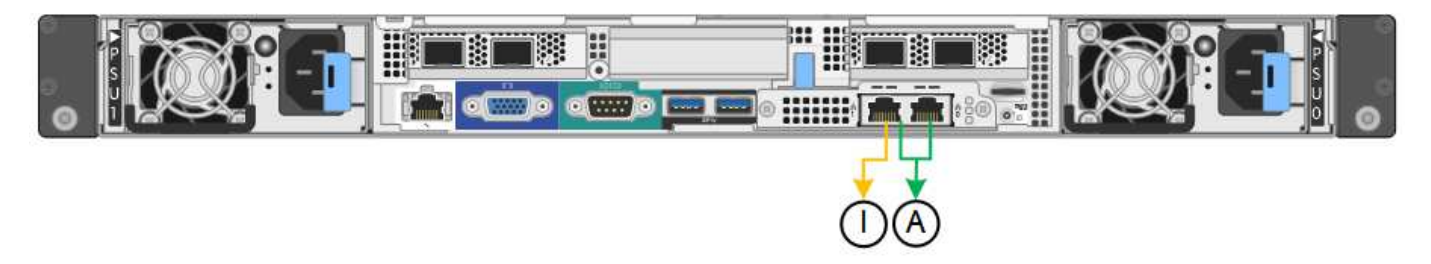

SG1000:

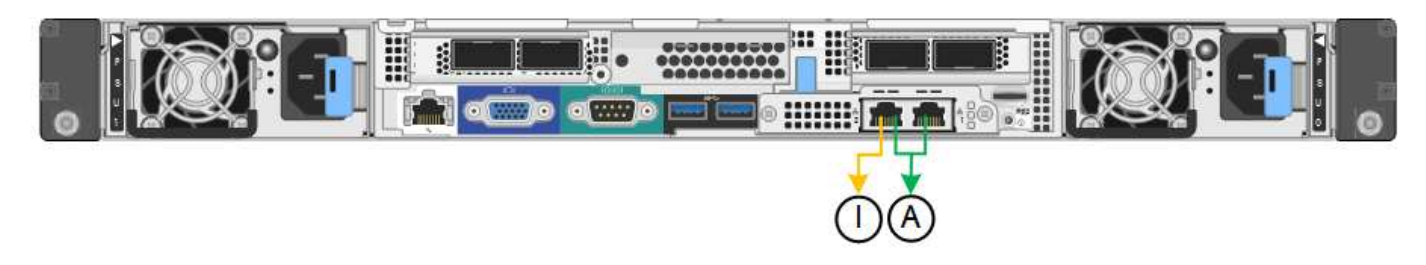

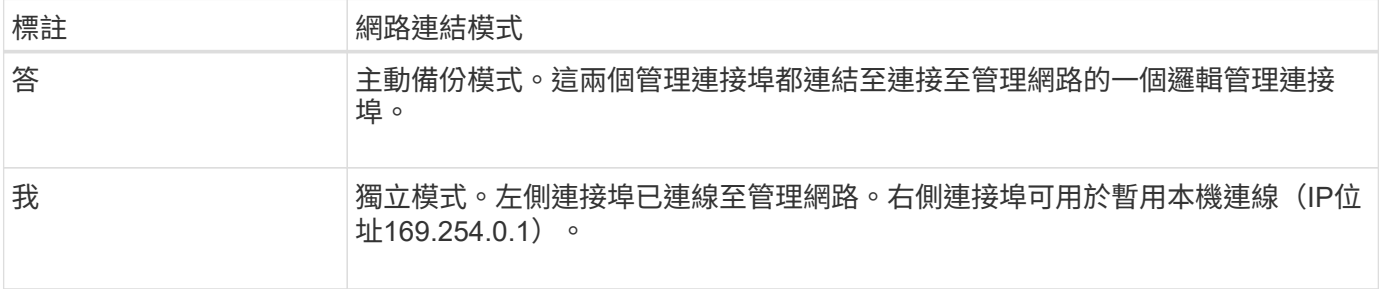

在獨立模式中、只有左側的管理連接埠會連線至管理網路。此模式不提供備援路徑。右側的管理連接埠未連線、 可用於暫用本機連線(使用IP位址169.254.0.1)

在主動備份模式中、兩個管理連接埠都會連線至管理網路。一次只有一個連接埠處於作用中狀態。如果作用中連 接埠故障、其備份連接埠會自動提供容錯移轉連線。將這兩個實體連接埠結合成一個邏輯管理連接埠、可提供通 往管理網路的備援路徑。

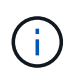

如果您需要在將1-GbE管理連接埠設定為「主動備份」模式時、在本機暫時連線至服務應用裝 置、請從兩個管理連接埠拔下纜線、將暫用纜線插入右側的管理連接埠、然後使用IP位 址169.254.0.1存取應用裝置。

#### 收集安裝資訊

收集安裝資訊:總覽

在安裝和設定 StorageGRID 應用裝置時、您會做出決策、並收集有關乙太網路交換器連接 埠、 IP 位址、連接埠和網路連結模式的資訊。

請參閱產品說明、以判斷您需要哪些資訊:

- ["SGF6112"](#page-51-0)
- ["SG6000"](#page-55-0)
- ["SG5700"](#page-60-0)
- ["SG100](#page-64-0) [與](#page-64-0) [SG1000"](#page-64-0)

或者、您也可以與 NetApp 專業服務顧問合作、使用 NetApp ConfigBuilder 工具來簡化和自動化組態步驟。請參 閱 ["](#page-69-0)[自動化應用裝置的安裝與組態](#page-69-0)["](#page-69-0)。

<span id="page-51-0"></span>收集安裝資訊( **SGF6112** )

使用下表記錄您連線至應用裝置的每個網路所需的資訊。這些值是安裝和設定硬體所需的 值。

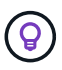

請使用 ConfigBuilder 隨附的活頁簿、而非使用表格。使用 ConfigBuilder 活頁簿可讓您上傳系統 資訊並產生 JSON 檔案、以自動完成 StorageGRID 應用裝置安裝程式中的某些組態步驟。請參 閱 ["](#page-69-0)[自動化應用裝置的安裝與組態](#page-69-0)["](#page-69-0)。

### 檢查 **StorageGRID** 版本

安裝 SGF6112 應用裝置之前、請先確認您的 StorageGRID 系統使用的是所需版本的 StorageGRID 軟體。

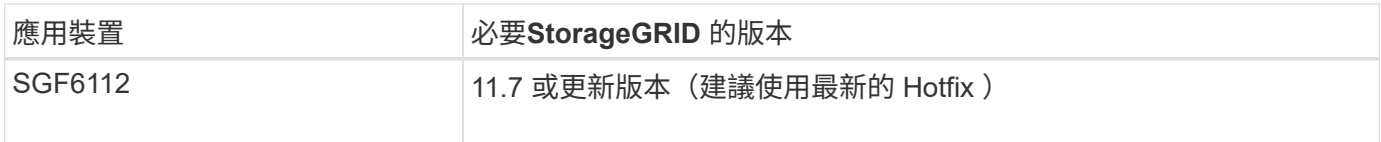

### 系統管理與維護連接埠

管理員網路for支援功能是選用的網路、可用於系統管理和維護。StorageGRID應用裝置會使用應用裝置上的下 列連接埠連線至管理網路。

下圖顯示 SG6112 應用裝置上的 RJ-45 連接埠。

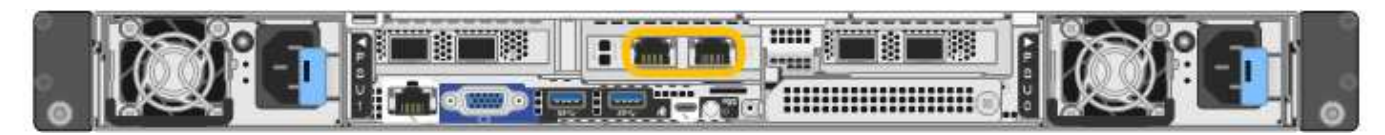

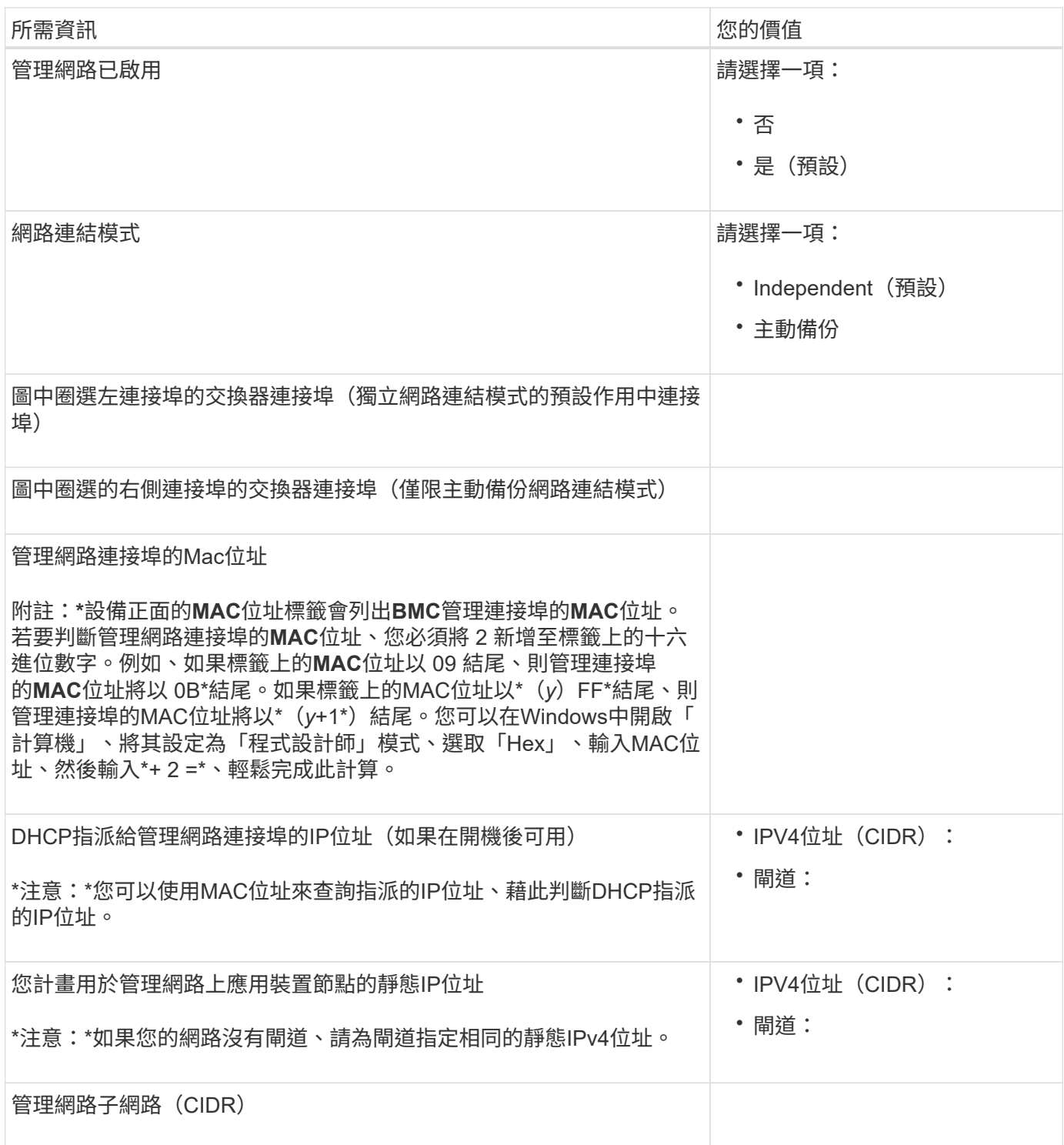

網路連接埠

應用裝置上的四個網路連接埠可連接StorageGRID 至「知識網」和選用的「用戶端網路」。

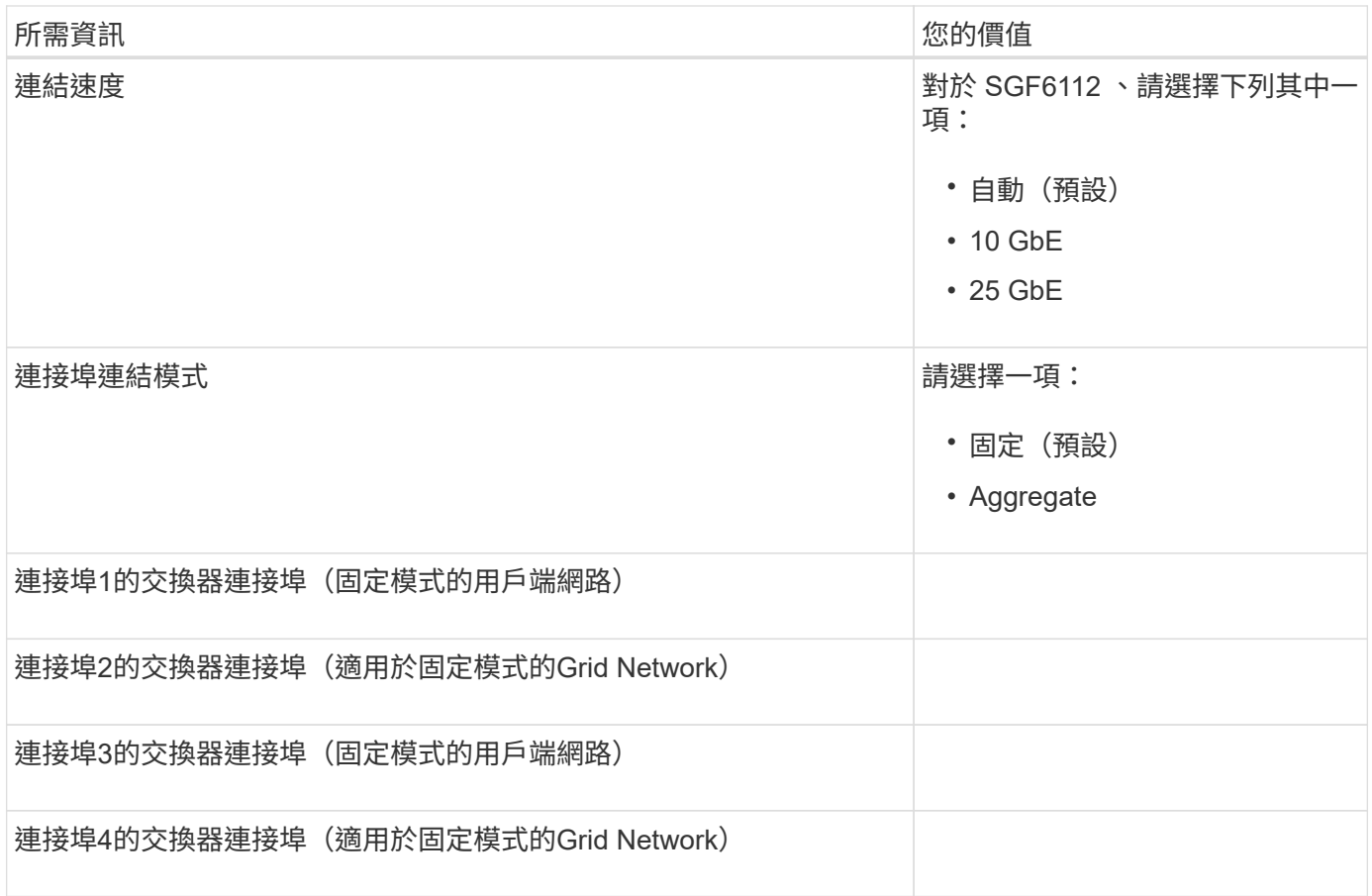

## 網格網路連接埠

Grid Network for StorageGRID 效能不只是一項必要的網路、可用於所有內部StorageGRID 的資訊流量。應用 裝置使用四個網路連接埠連線至Grid Network。

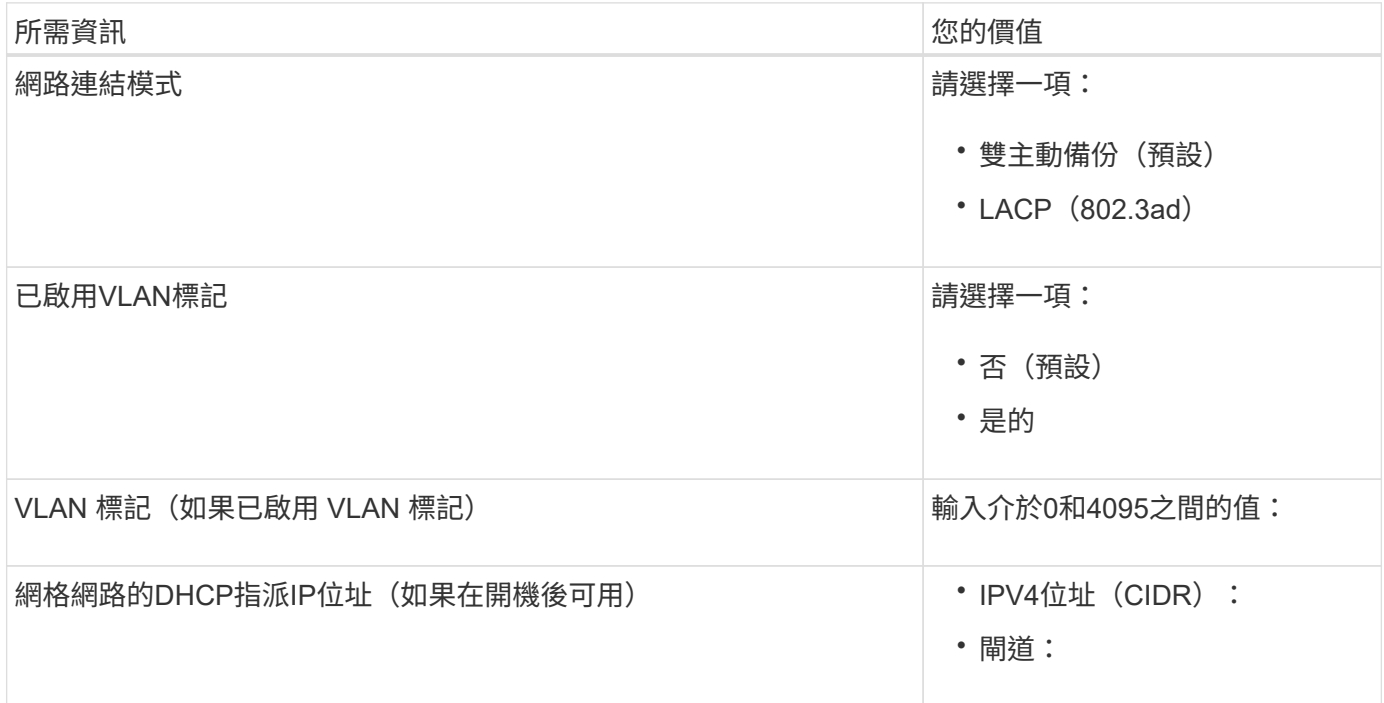

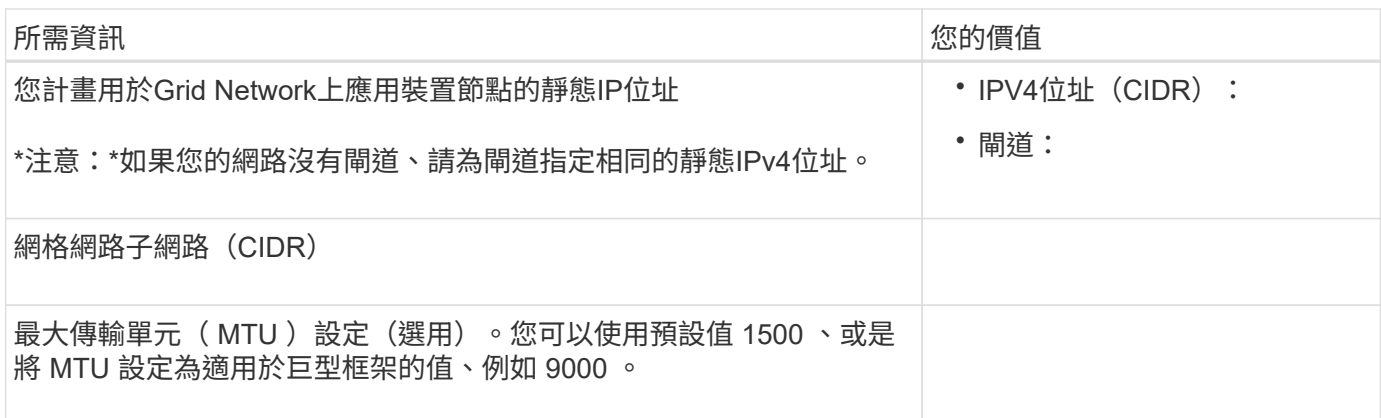

## 用戶端網路連接埠

Client Network for StorageGRID 推銷是選用的網路、通常用於提供用戶端傳輸協定存取網格。應用裝置使用四 個網路連接埠連線至用戶端網路。

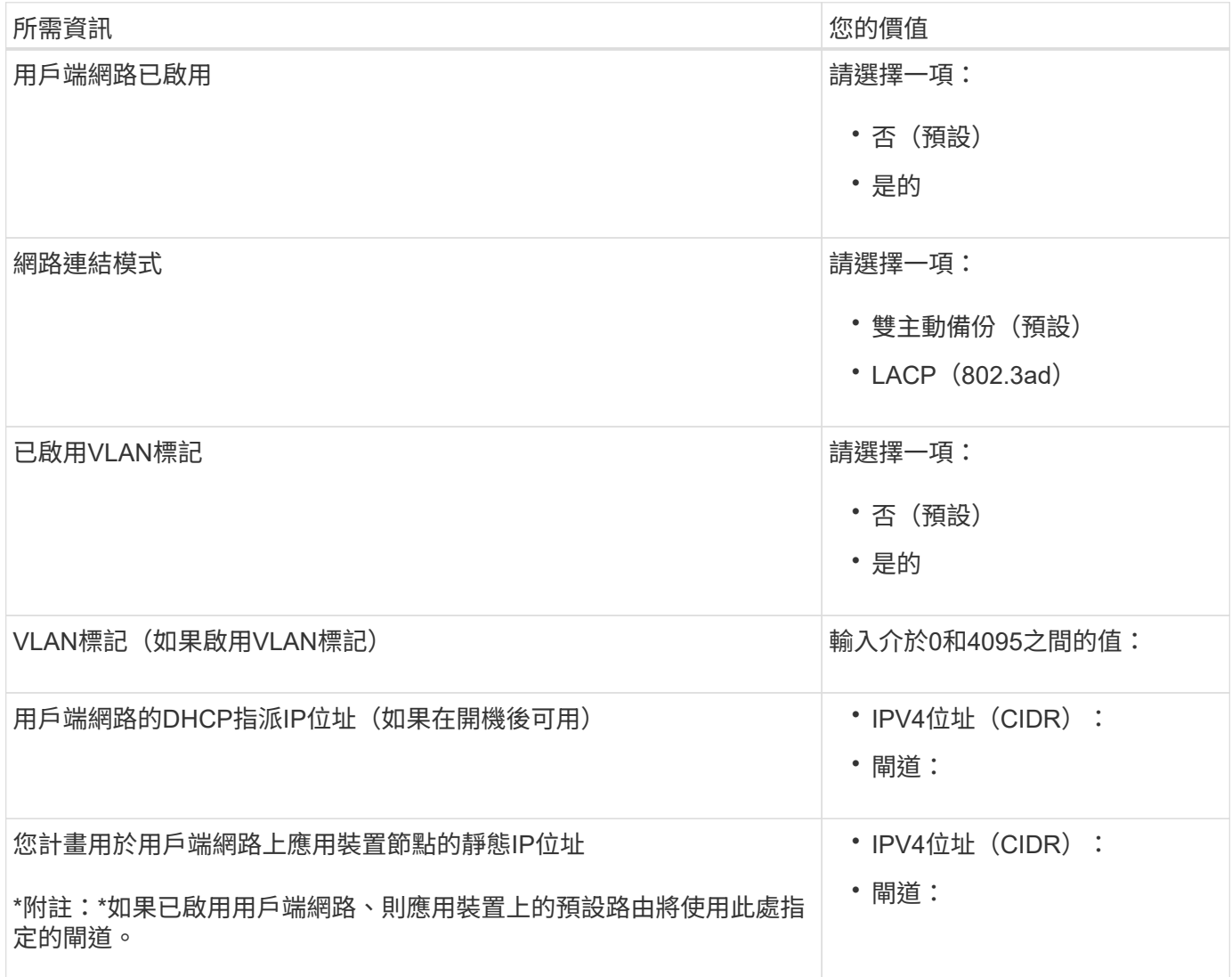

您可以使用圖中圓圈內的 1-GbE 管理連接埠、存取應用裝置上的 BMC 介面。此連接埠支援使用智慧型平台管 理介面(IPMI)標準、透過乙太網路遠端管理控制器硬體。

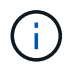

您可以使用管理 API 私有端點( Put /Private / bmc )來啟用或停用包含 BMC 的所有應用裝置的 遠端 IPMI 存取。

下圖顯示 SG6112 應用裝置上的 BMC 管理連接埠。

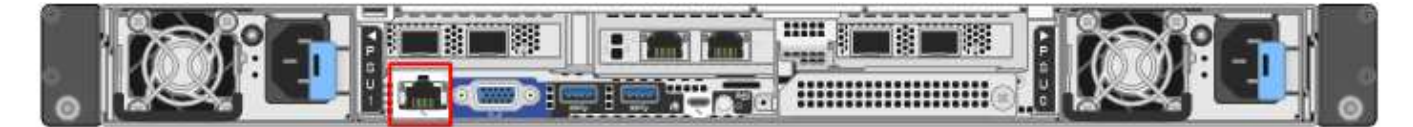

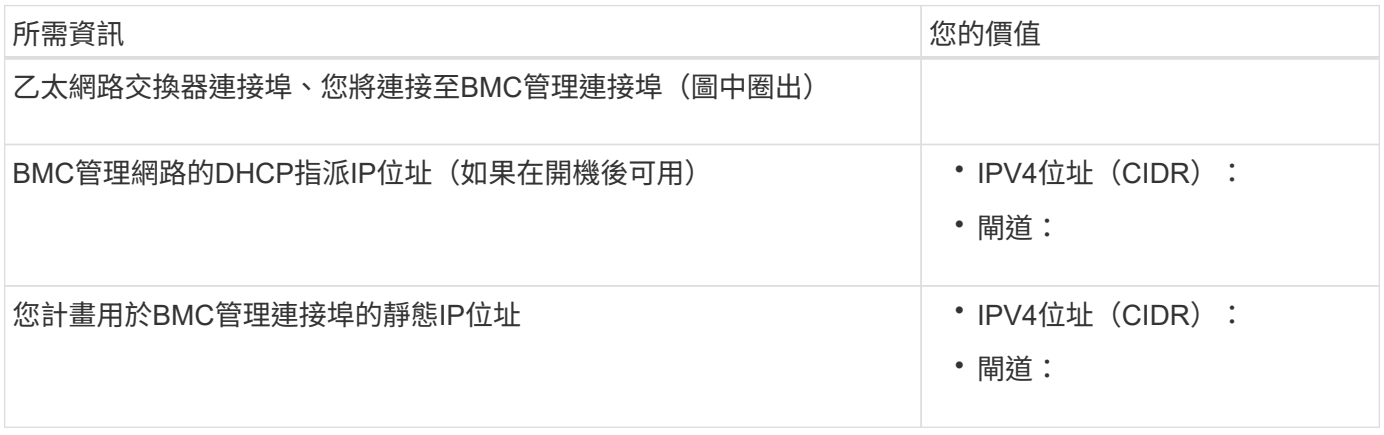

#### 相關資訊

- ["](#page-92-0)[纜線應用裝置\(](#page-92-0) [SGF6112](#page-92-0) [\)](#page-92-0)["](#page-92-0)
- ["](#page-135-0)[設定](#page-135-0)[StorageGRID](#page-135-0) [靜態](#page-135-0)[IP](#page-135-0)[位址](#page-135-0)["](#page-135-0)

<span id="page-55-0"></span>收集安裝資訊(**SG6000**)

使用表格記錄您連線至應用裝置的每個網路所需的資訊。這些值是安裝和設定硬體所需的 值。

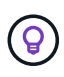

請使用 ConfigBuilder 隨附的活頁簿、而非使用表格。使用 ConfigBuilder 活頁簿可讓您上傳系統 資訊並產生 JSON 檔案、以自動完成 StorageGRID 應用裝置安裝程式中的某些組態步驟。請參 閱 ["](#page-69-0)[自動化應用裝置的安裝與組態](#page-69-0)["](#page-69-0)。

連線**SANtricity** 至儲存控制器上的「**NetApp**系統管理程式」所需的資訊

您可以將應用裝置中的兩個儲存控制器( E2800 系列控制器或 EF570 控制器)連接至您將用於 SANtricity 系統 管理員的管理網路。控制器位於每個應用裝置中、如下所示:

- SG6060和SG6060X:控制器A位於頂端、控制器B位於底部。
- SGF6024:控制器A位於左側、控制器B位於右側。

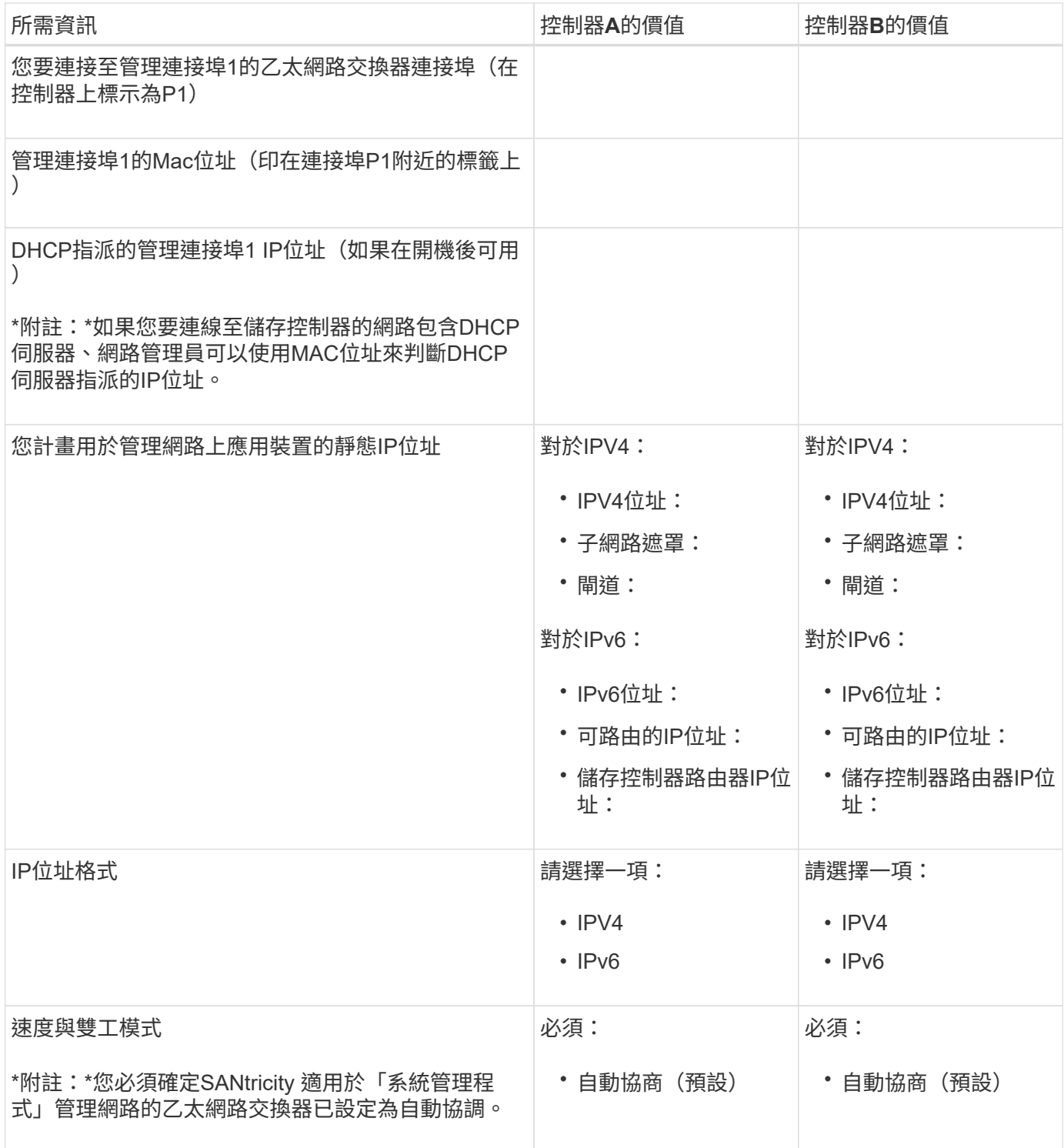

## 將**SG6000-CN-**控制器連接至管理網路所需的資訊

管理員網路for支援功能是選用的網路、可用於系統管理和維護。StorageGRID應用裝置會使用SG6000-CN-控制 器上的下列1-GbE管理連接埠來連線至管理網路。

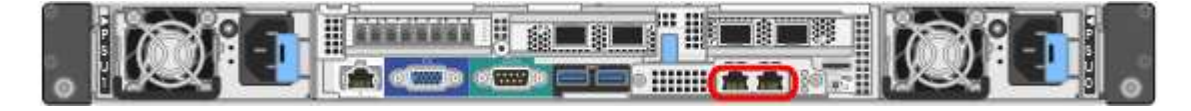

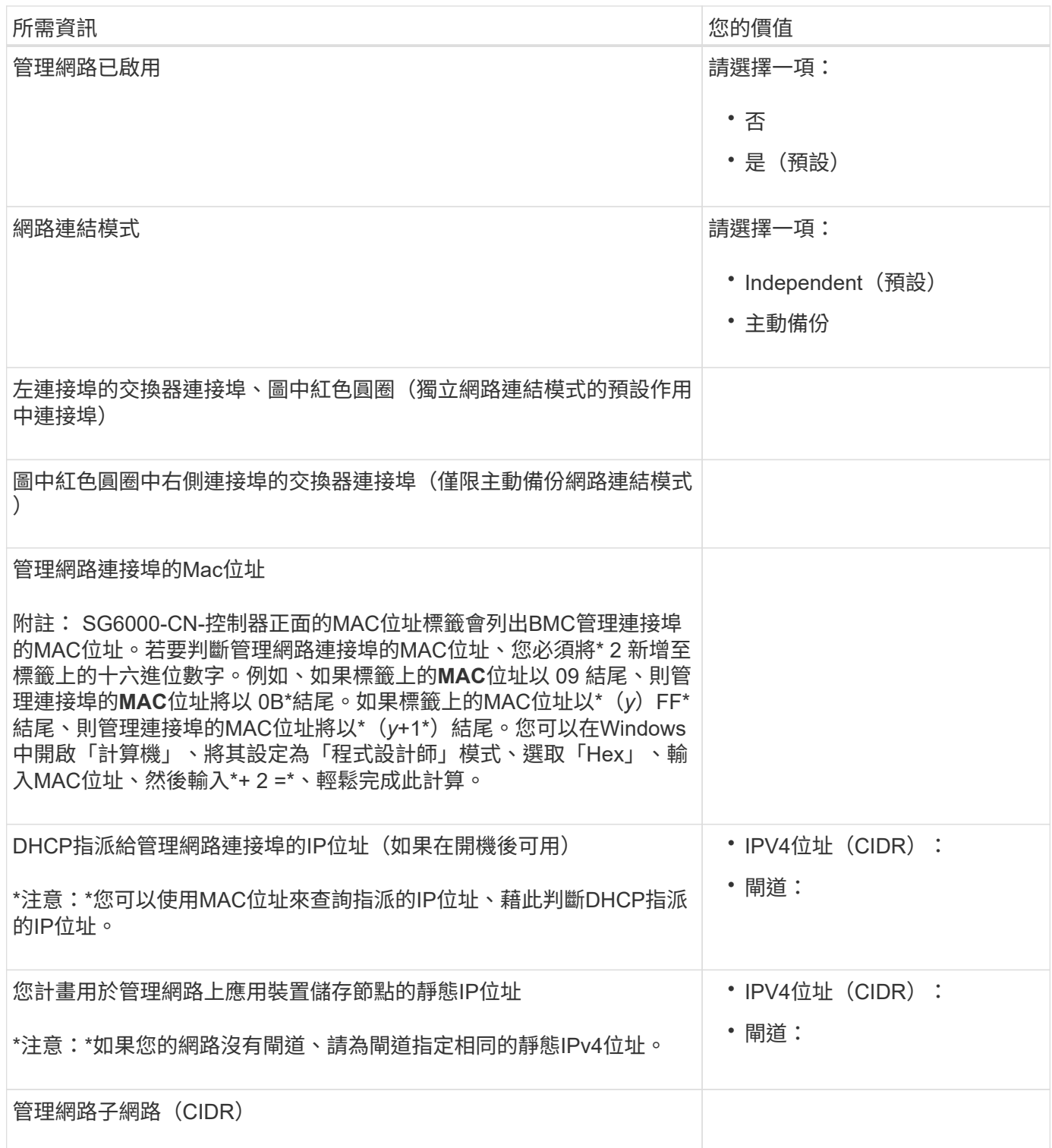

連接及設定**SG6000-CN-**控制器上的**10/25-GbE**連接埠所需的資訊

SG6000-CN-控制器上的四個10/25-GbE連接埠、可連接StorageGRID 至「Se Grid Network」和選用的「Client Network」。

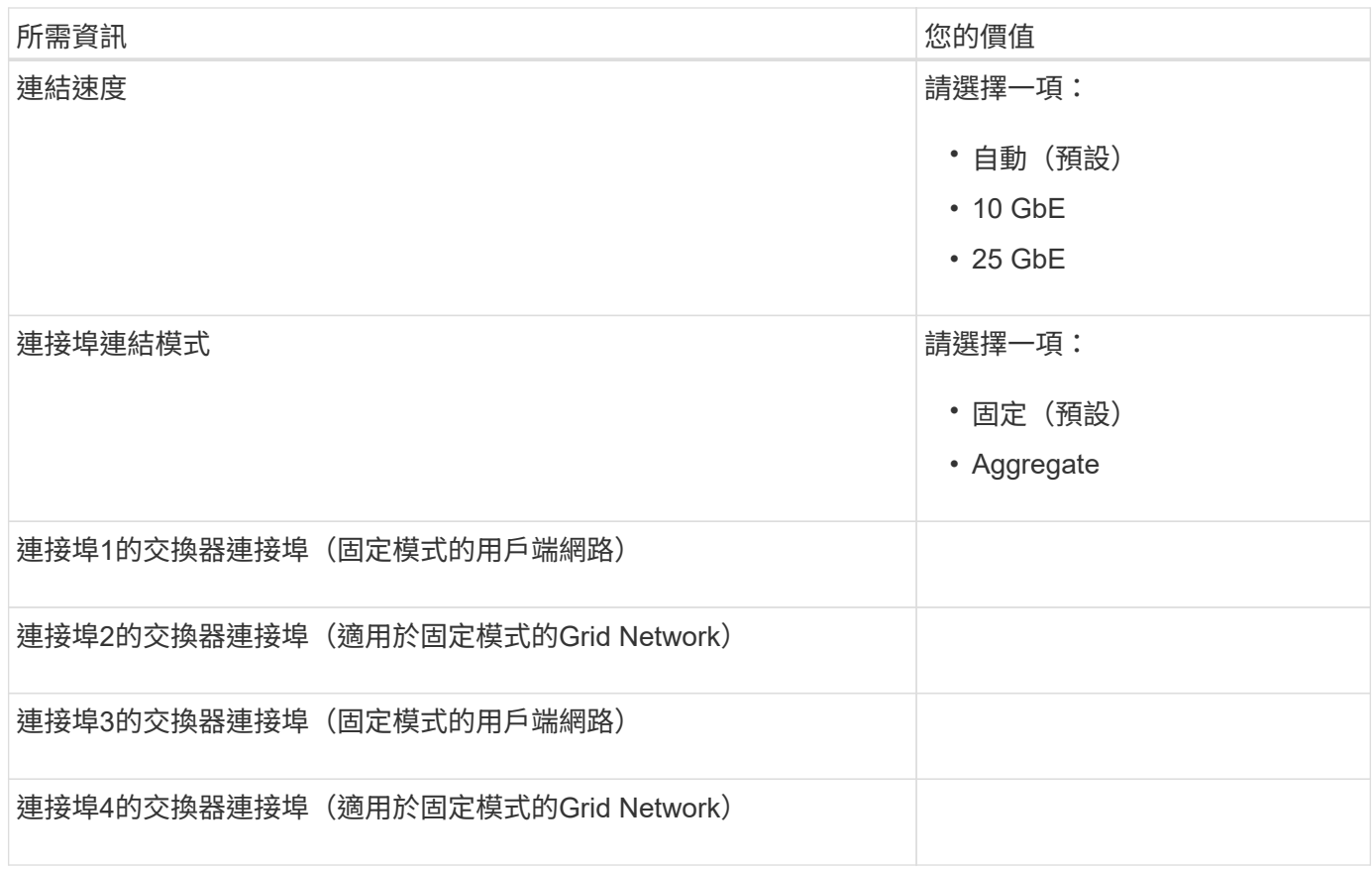

## 將**SG6000-CN-**控制器連接至**Grid Network**所需的資訊

Grid Network for StorageGRID 效能不只是一項必要的網路、可用於所有內部StorageGRID 的資訊流量。應用 裝置會使用SG6000-CN-控制器上的10/25-GbE連接埠、連接至Grid Network。

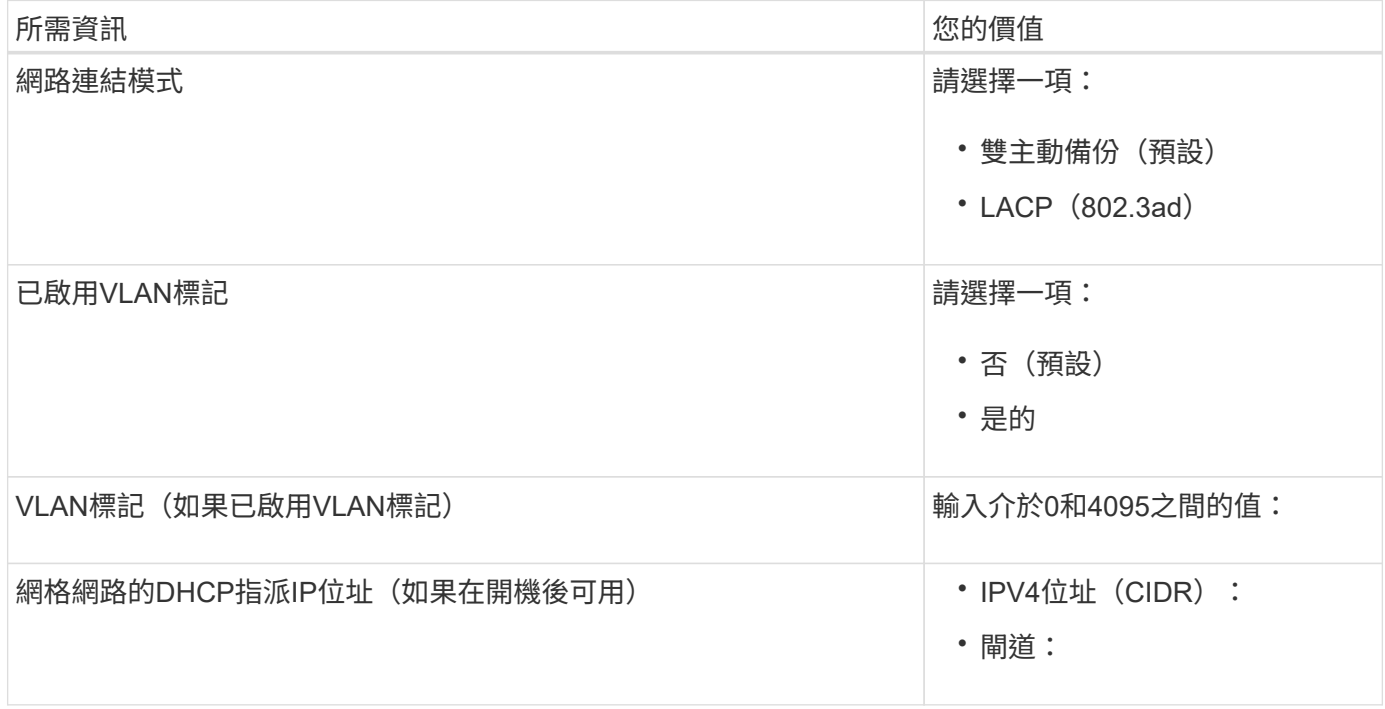

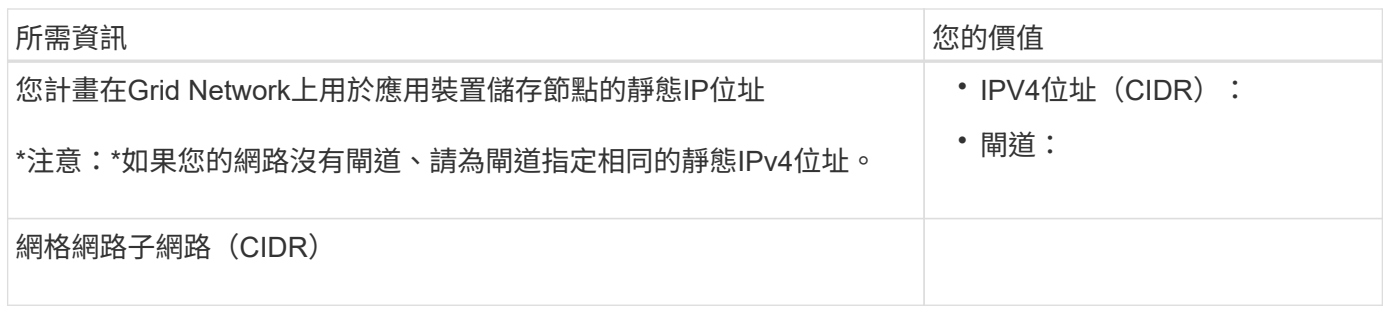

將**SG6000-CN-**控制器連接至用戶端網路所需的資訊

Client Network for StorageGRID 推銷是選用的網路、通常用於提供用戶端傳輸協定存取網格。應用裝置會使 用SG6000-CN-控制器上的10/25-GbE連接埠來連線至用戶端網路。

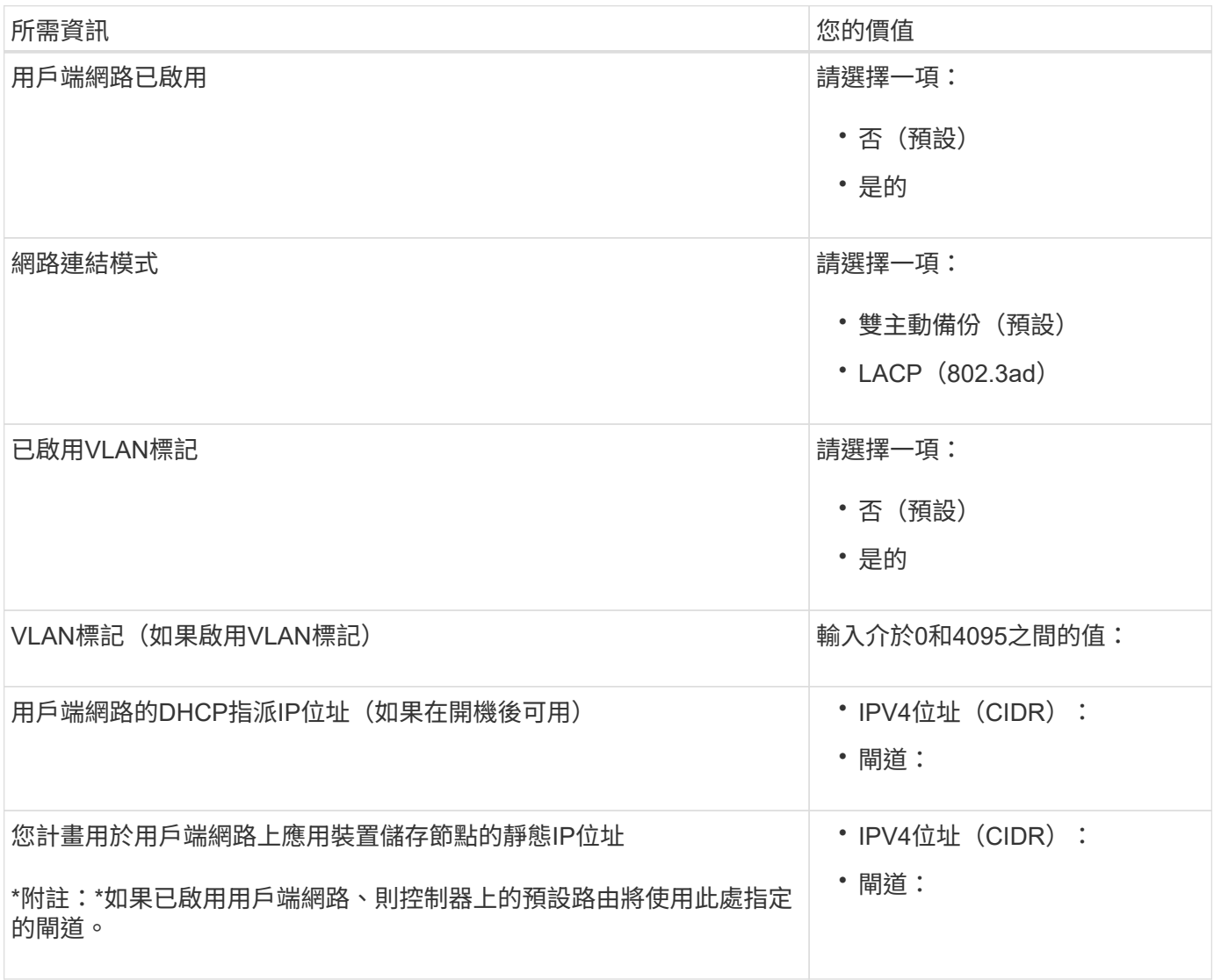

將**SG6000-CN-**控制器連接至**BMC**管理網路所需的資訊

您可以使用下列1-GbE管理連接埠來存取SG6000-CN-控制器上的BMC介面。此連接埠支援使用智慧型平台管理 介面(IPMI)標準、透過乙太網路遠端管理控制器硬體。

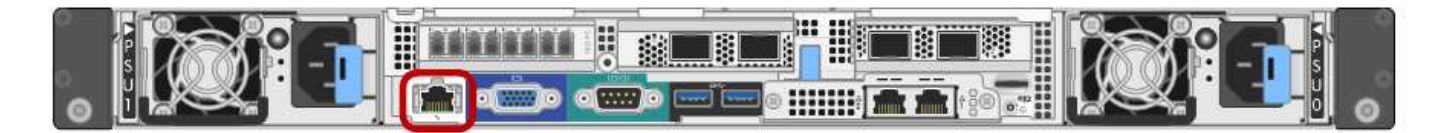

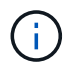

您可以使用管理 API 私有端點 ( Put /Private / bmc ) 來啟用或停用包含 BMC 的所有應用裝置的 遠端 IPMI 存取。

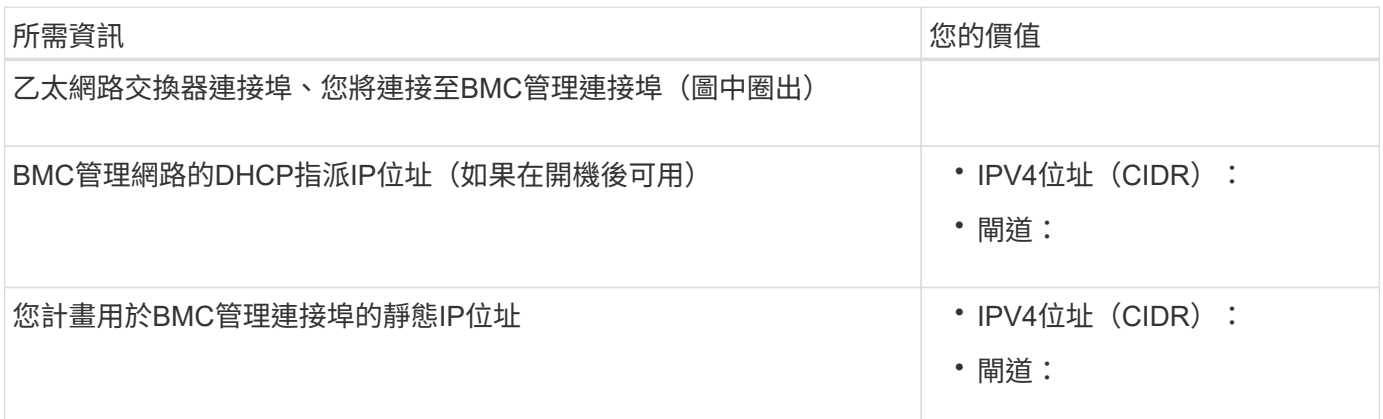

### 相關資訊

- ["SG6000](#page-10-0) [控制器](#page-10-0)["](#page-10-0)
- ["](#page-40-0)[檢閱應用裝置網路連線](#page-40-0)["](#page-40-0)
- ["](#page-44-0)[連接埠連結模式\(](#page-44-0) [SG6000-CN](#page-44-0) [控制器\)](#page-44-0)["](#page-44-0)
- ["](#page-94-0)[纜線應用裝置\(](#page-94-0)[SG6000](#page-94-0)[\)](#page-94-0)["](#page-94-0)
- ["](#page-135-0)[設定](#page-135-0)[StorageGRID](#page-135-0) [靜態](#page-135-0)[IP](#page-135-0)[位址](#page-135-0)["](#page-135-0)

## <span id="page-60-0"></span>收集安裝資訊(**SG5700**)

使用表格記錄您連線至應用裝置的每個網路所需的資訊。這些值是安裝和設定硬體所需的 值。

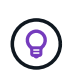

請使用 ConfigBuilder 隨附的活頁簿、而非使用表格。使用 ConfigBuilder 活頁簿可讓您上傳系統 資訊並產生 JSON 檔案、以自動完成 StorageGRID 應用裝置安裝程式中的某些組態步驟。請參 閱 ["](#page-69-0)[自動化應用裝置的安裝與組態](#page-69-0)["](#page-69-0)。

## 連接**SANtricity** 到**E2800**控制器上的《**E2800**系統管理程式》所需的資訊

您可以將 E2800 系列控制器連接至 SANtricity 系統管理員所使用的管理網路。

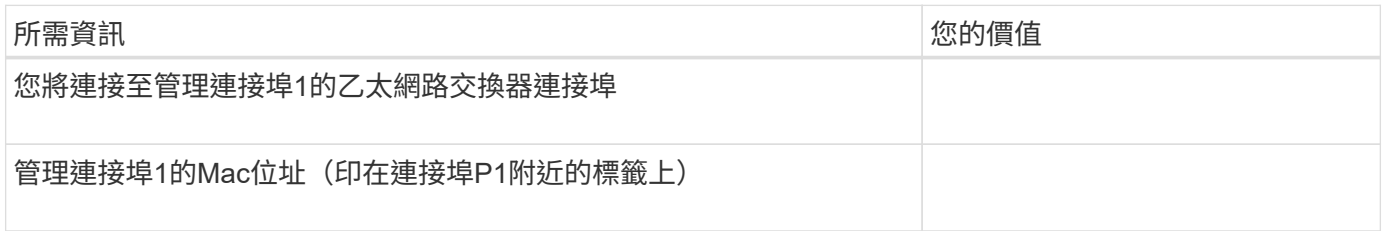

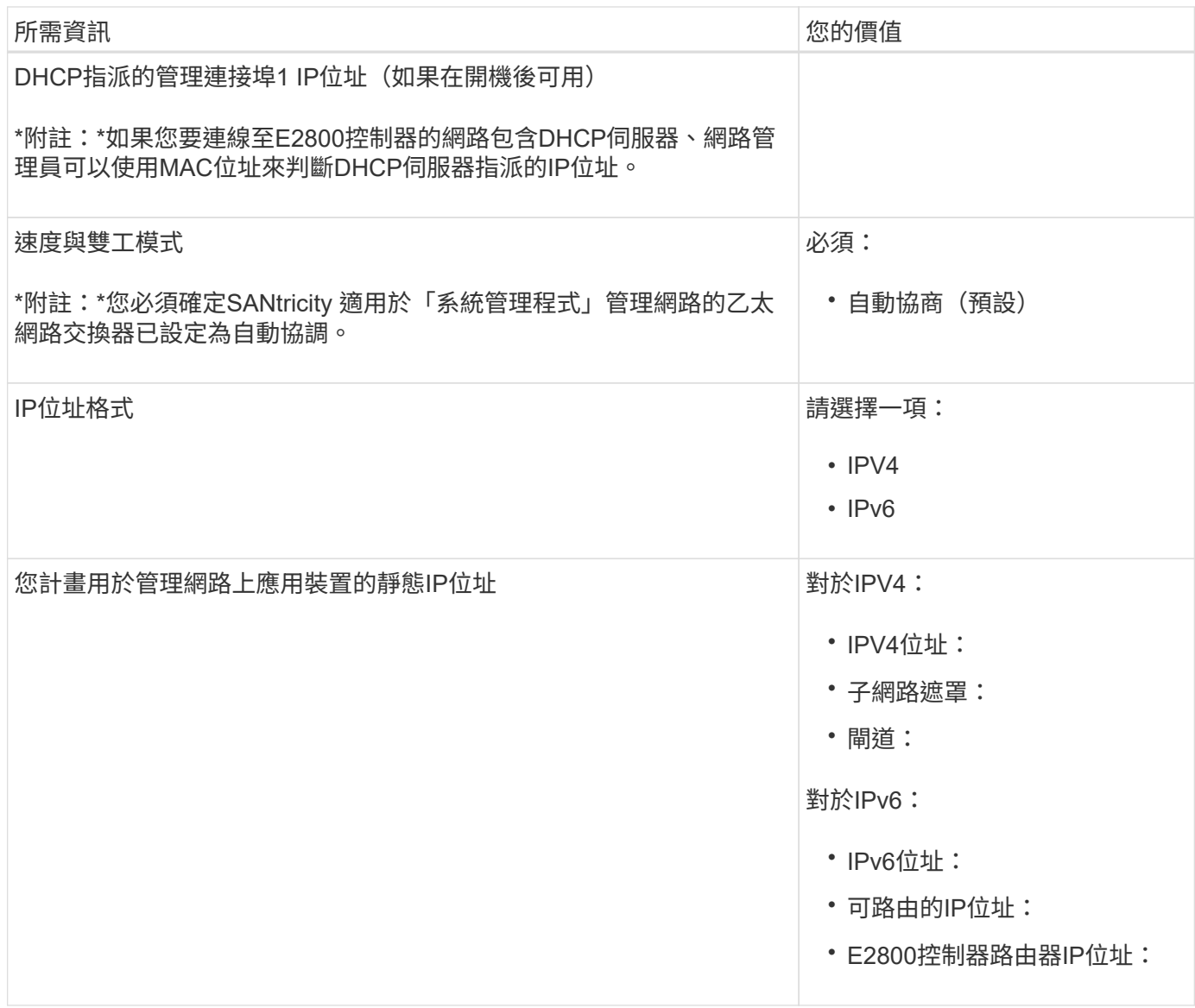

## 將**E5700SG**控制器連接至管理網路所需的資訊

管理員網路for支援功能是選用的網路、可用於系統管理和維護。StorageGRID應用裝置使用E5700SG控制器上 的1-GbE管理連接埠來連線至管理網路。

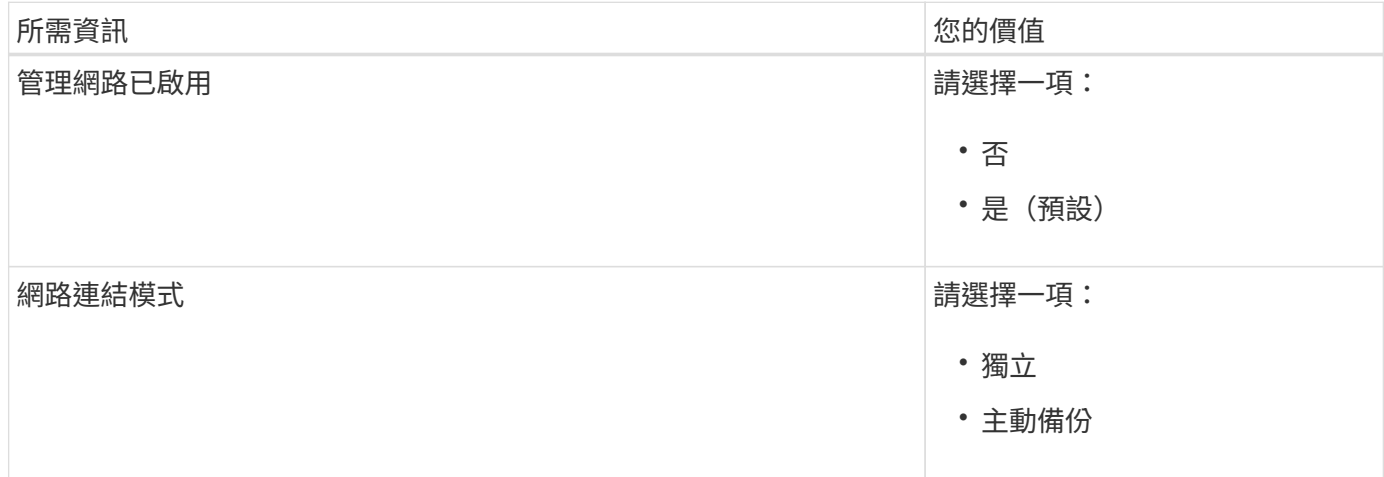

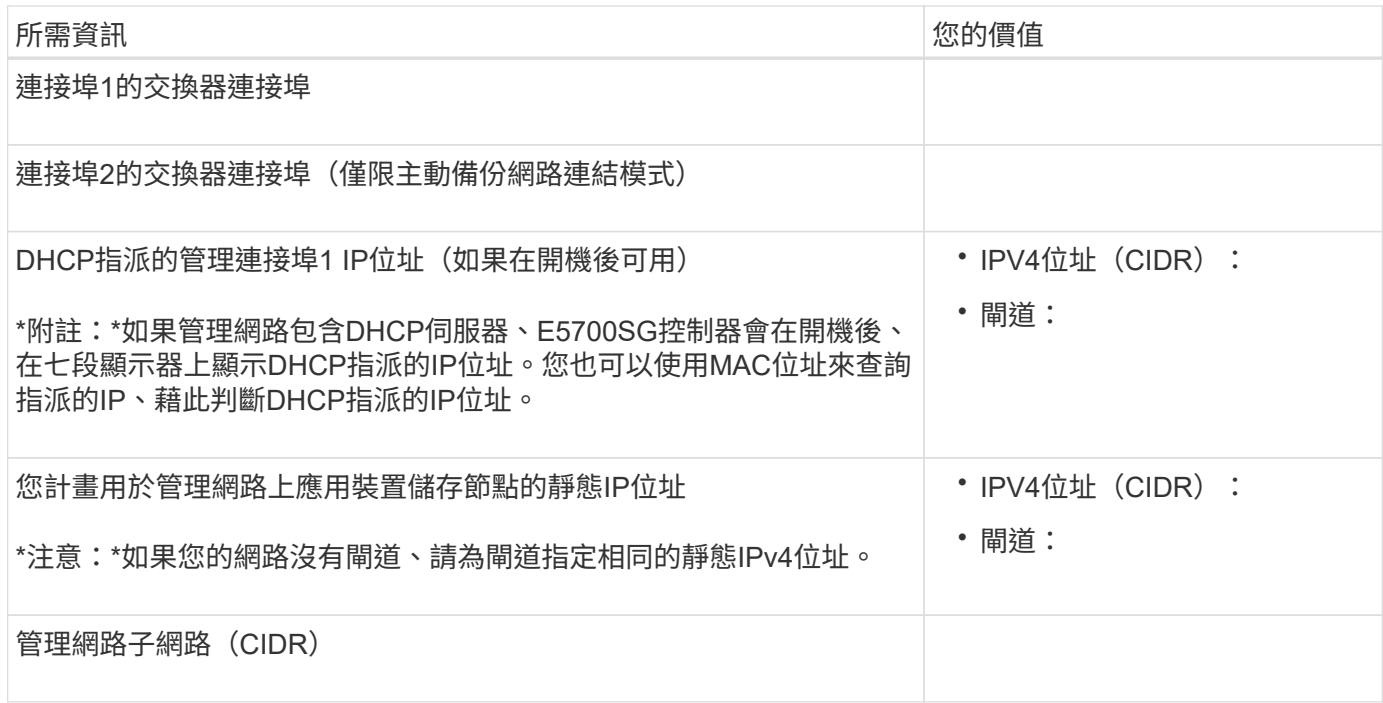

## 在**E5700SG**控制器上連接及設定**10/25-GbE**連接埠所需的資訊

E5700SG控制器上的四個10/25-GbE連接埠可連接StorageGRID 至「Se Grid Network and Client Network」( 英文)。

 $\bigcirc$ 

請參閱 ["](#page-46-0)連接埠連結模式 ( [E5700SG](#page-46-0) [控制器\)](#page-46-0) "。

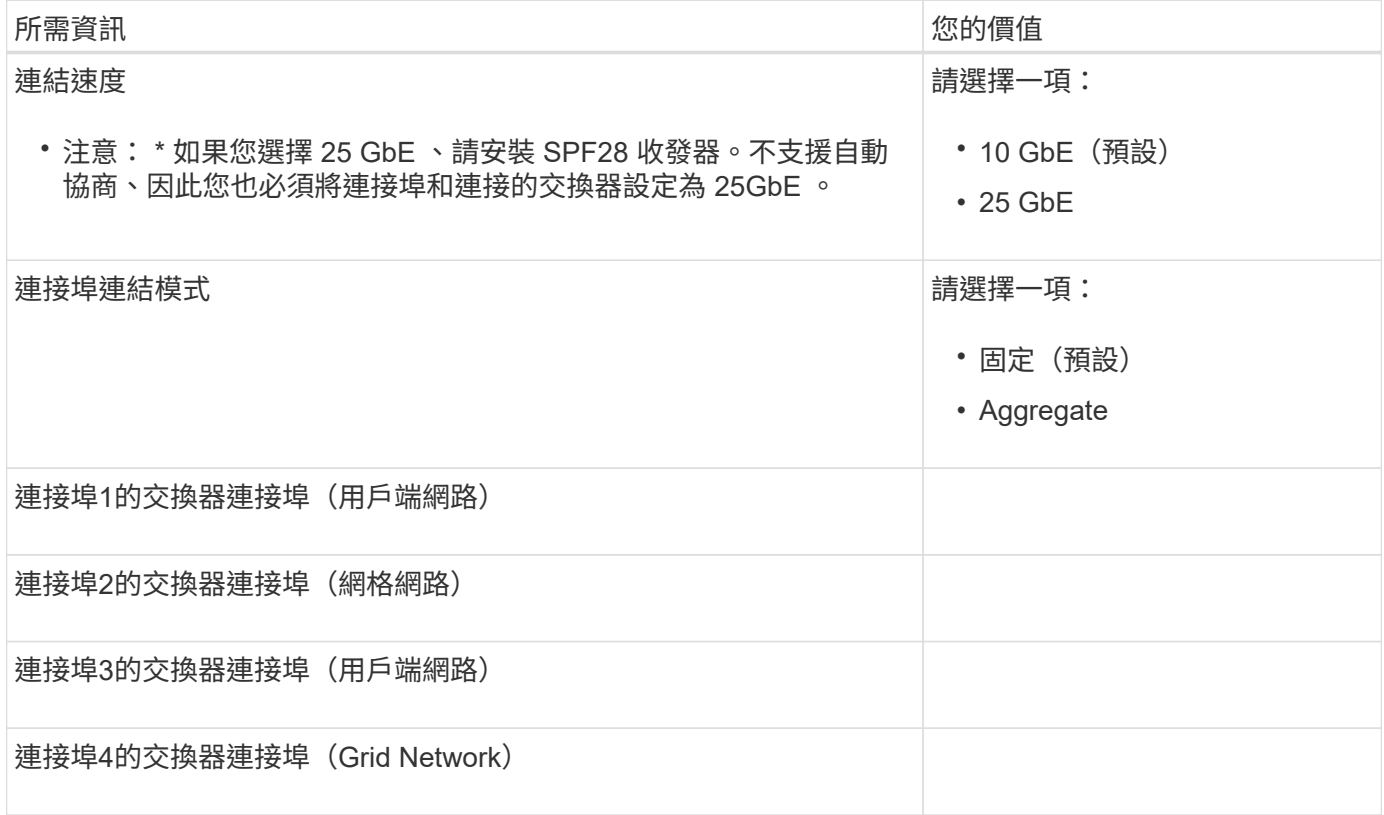

Grid Network for StorageGRID 效能不只是一項必要的網路、可用於所有內部StorageGRID 的資訊流量。應用 裝置使用E5700SG控制器上的10/25-GbE連接埠來連線至Grid Network。

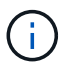

請參閱 ["](#page-46-0)[連接埠連結模式\(](#page-46-0) [E5700SG](#page-46-0) [控制器\)](#page-46-0)["](#page-46-0)。

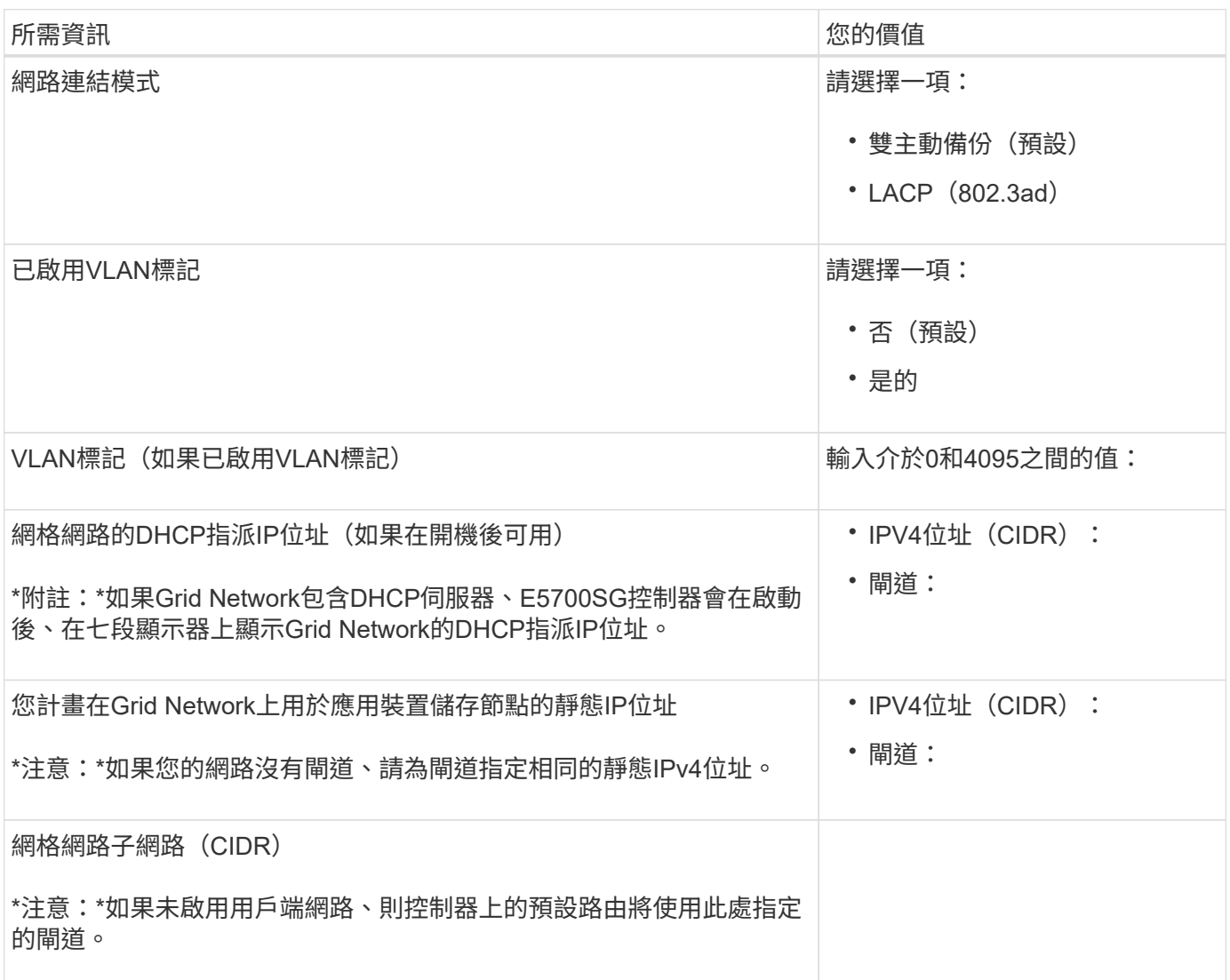

將**E5700SG**控制器連接至用戶端網路所需的資訊

Client Network for StorageGRID 推銷是選用的網路、通常用於提供用戶端傳輸協定存取網格。應用裝置會使 用E5700SG控制器上的10/25-GbE連接埠來連線至用戶端網路。

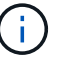

請參閱 ["](#page-46-0)[連接埠連結模式\(](#page-46-0) [E5700SG](#page-46-0) [控制器\)](#page-46-0)["](#page-46-0)。

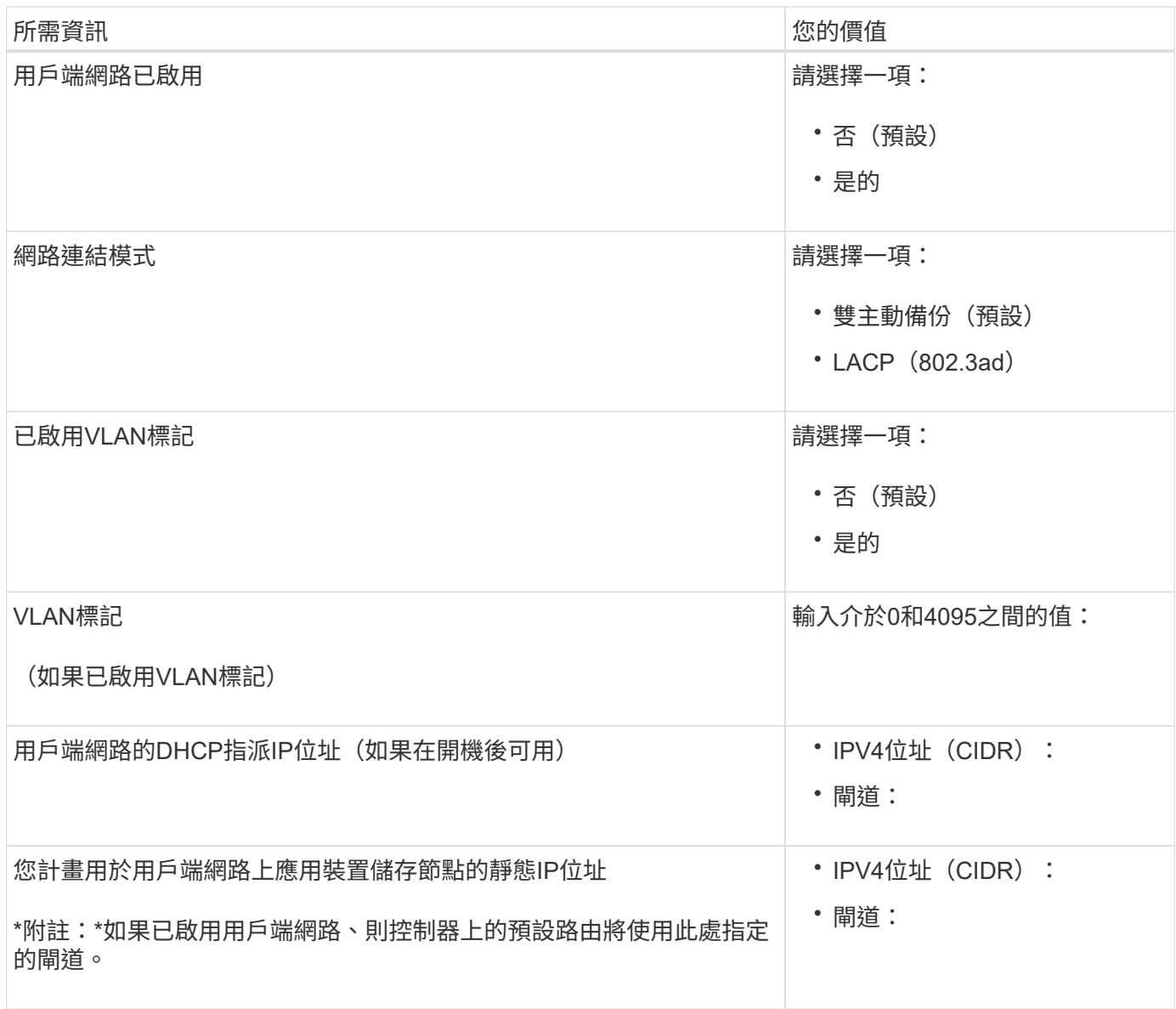

相關資訊

- ["](#page-40-1)網路連線 ( [SG5700](#page-40-1) [\)](#page-40-1) "
- ["](#page-46-0)[連接埠連結模式\(](#page-46-0) [E5700SG](#page-46-0) [控制器\)](#page-46-0)["](#page-46-0)
- ["](#page-116-0)[設定硬體\(](#page-116-0)[SG5700](#page-116-0)[\)](#page-116-0)["](#page-116-0)

<span id="page-64-0"></span>收集安裝資訊(**SG100**和**SG1000**)

使用表格記錄您連線至應用裝置的每個網路所需的資訊。這些值是安裝和設定硬體所需的 值。

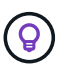

請使用 ConfigBuilder 隨附的活頁簿、而非使用表格。使用 ConfigBuilder 活頁簿可讓您上傳系統 資訊並產生 JSON 檔案、以自動完成 StorageGRID 應用裝置安裝程式中的某些組態步驟。請參 閱 ["](#page-69-0)[自動化應用裝置的安裝與組態](#page-69-0)["](#page-69-0)。

### 檢查 **StorageGRID** 版本

安裝 SG100 或 SG1000 服務應用裝置之前、請先確認您的 StorageGRID 系統使用的是所需版本的 StorageGRID 軟體。

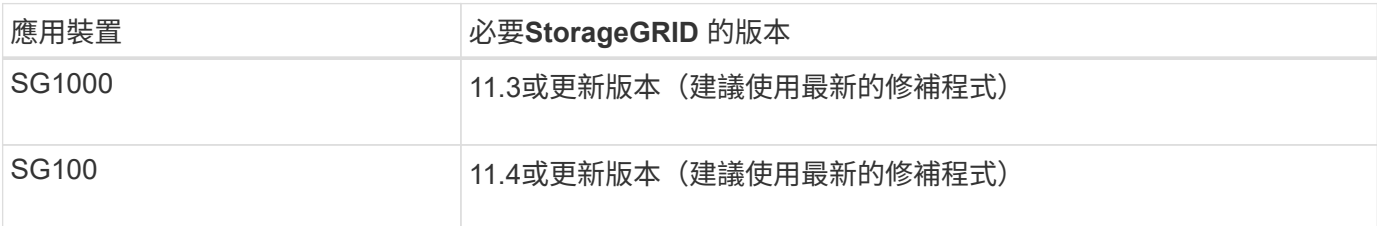

### 系統管理與維護連接埠

管理員網路for支援功能是選用的網路、可用於系統管理和維護。StorageGRID應用裝置會使用應用裝置上的下 列1-GbE管理連接埠來連線至管理網路。

SG100 RJ-45 連接埠:

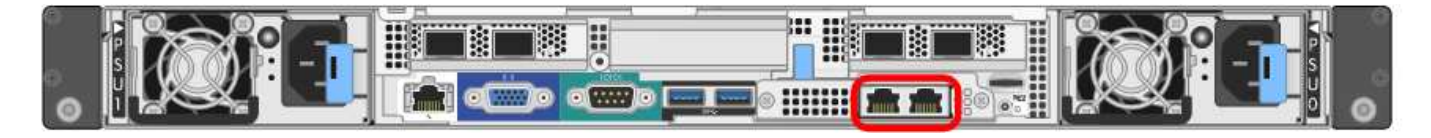

## SG1000 RJ-45 連接埠:

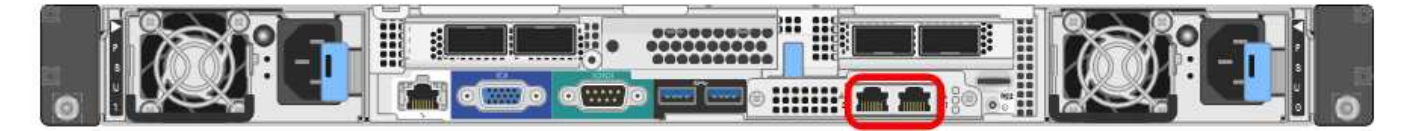

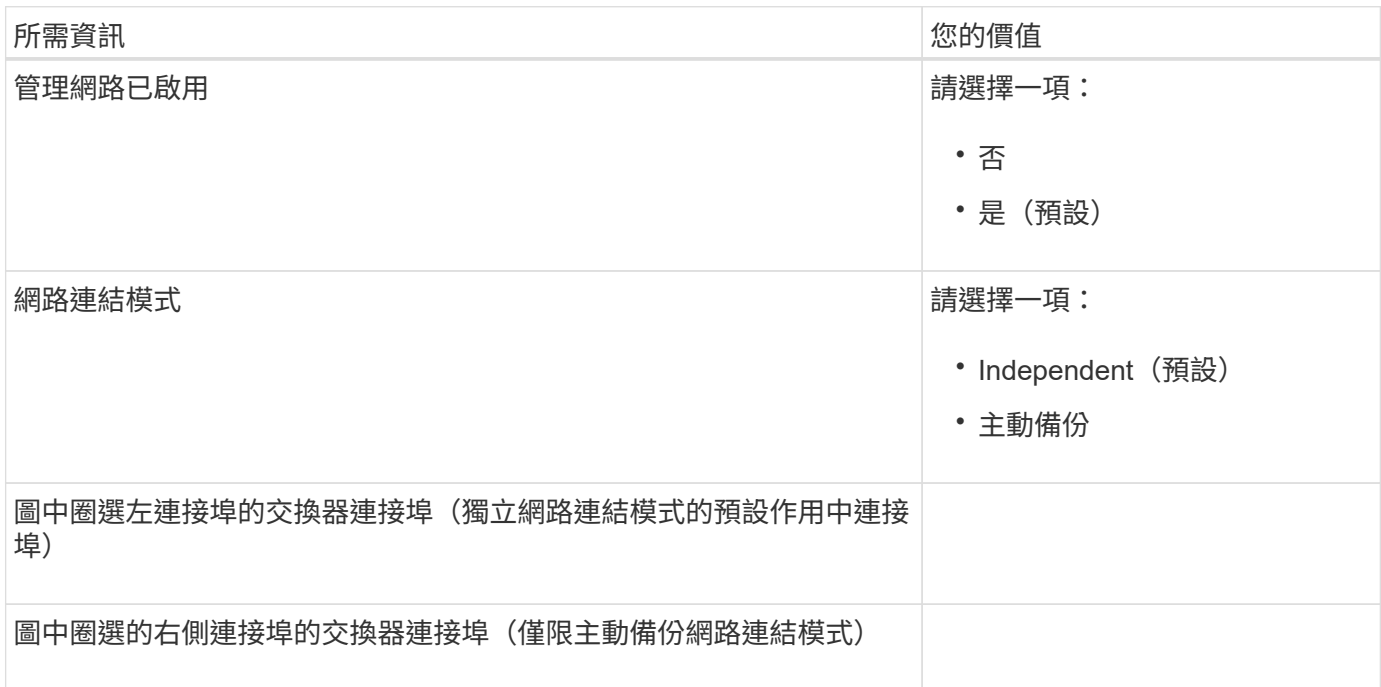

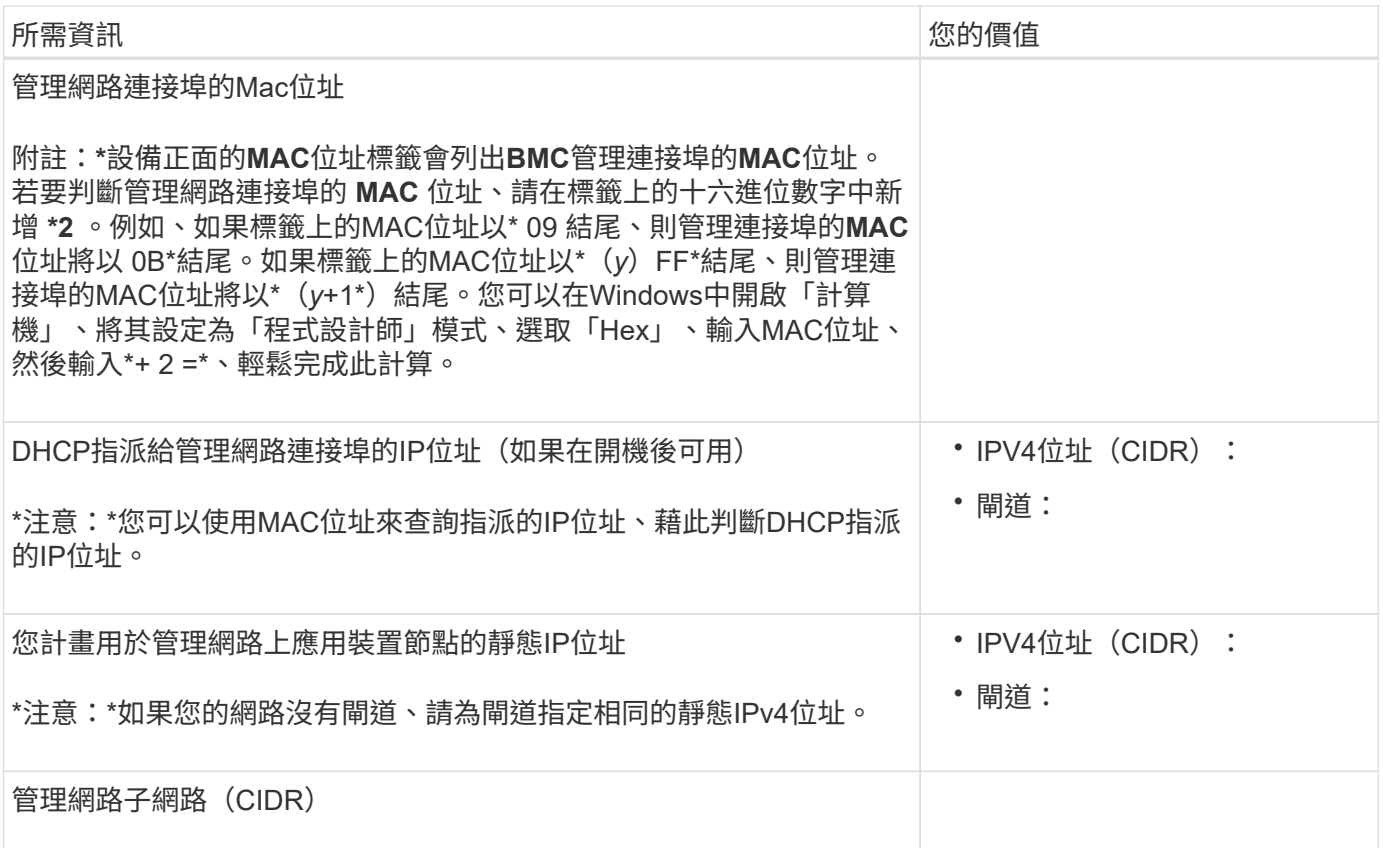

## 網路連接埠

應用裝置上的四個網路連接埠可連接StorageGRID 至「知識網」和選用的「用戶端網路」。

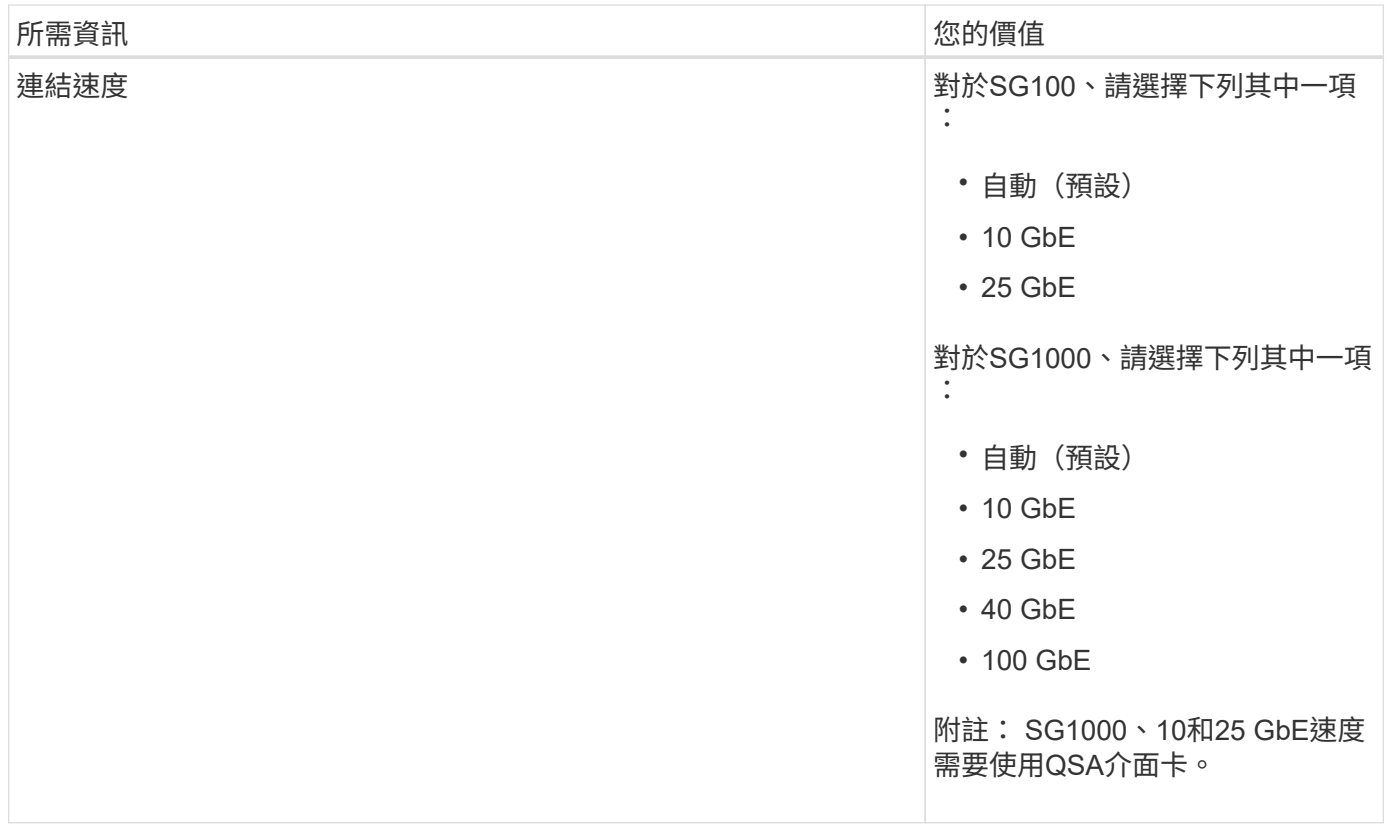

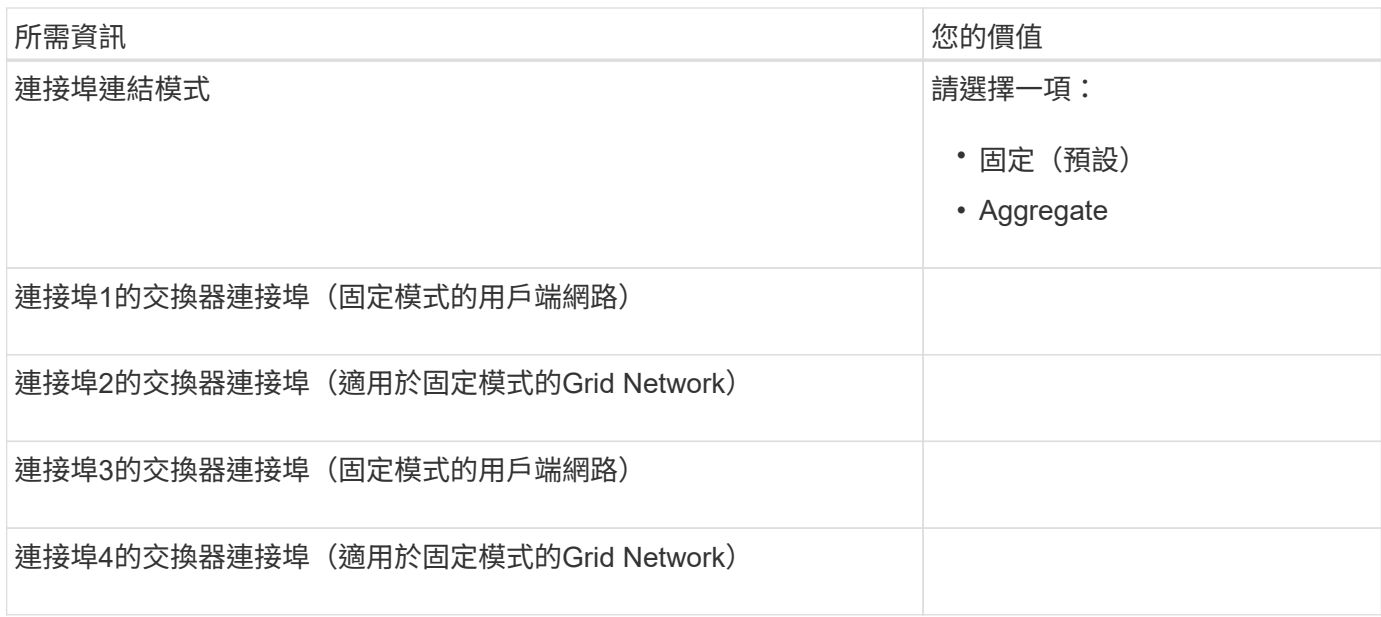

## 網格網路連接埠

Grid Network for StorageGRID 效能不只是一項必要的網路、可用於所有內部StorageGRID 的資訊流量。應用 裝置使用四個網路連接埠連線至Grid Network。

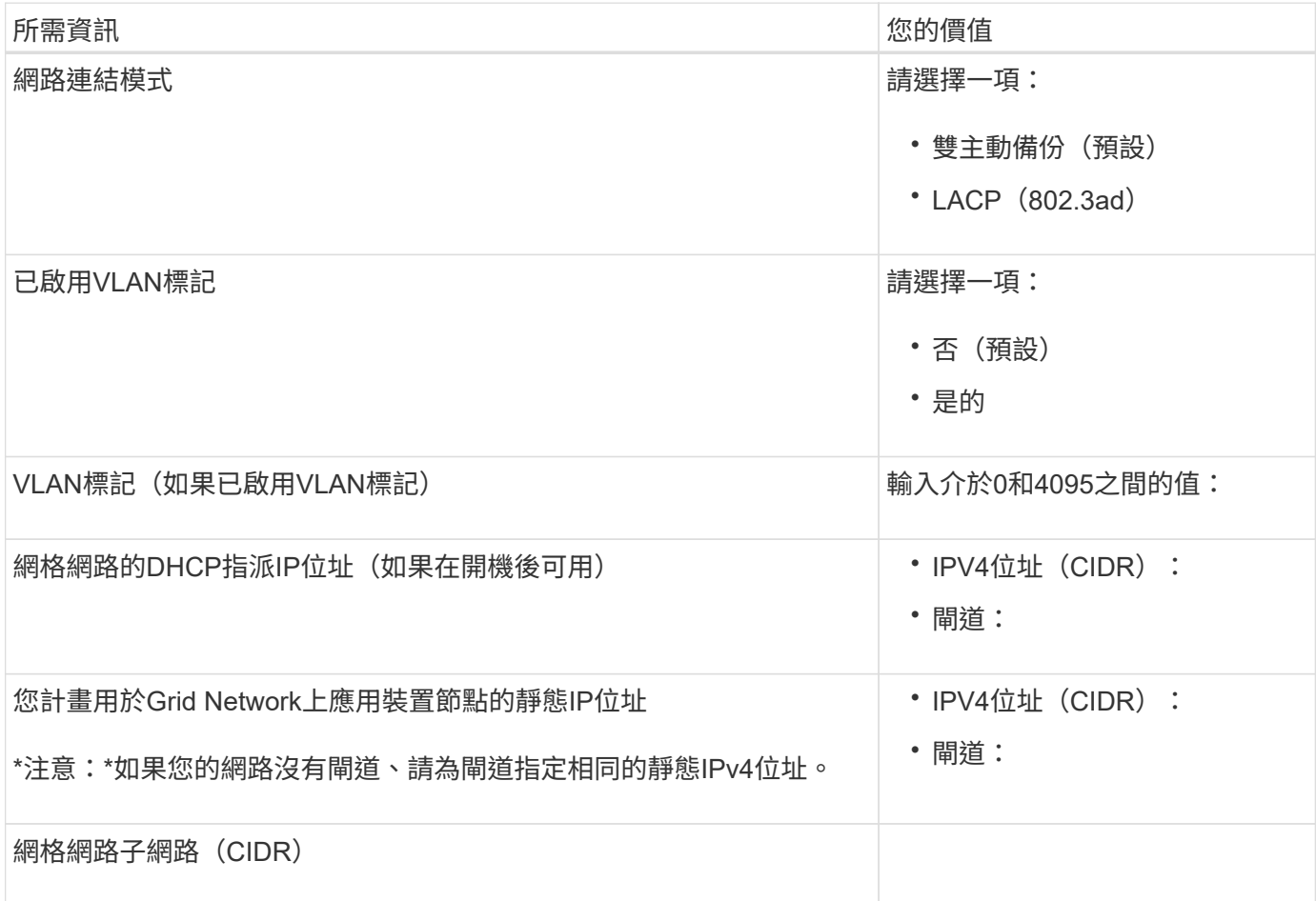

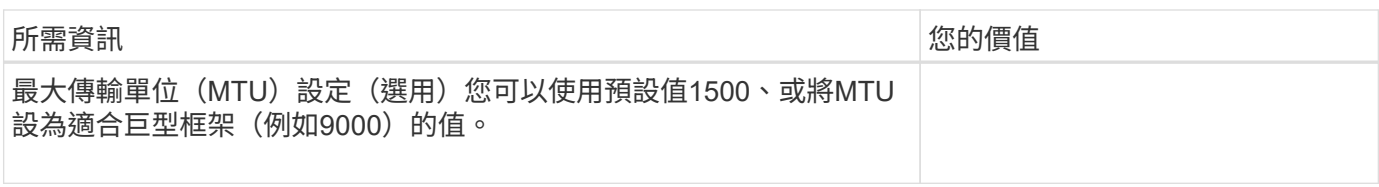

### 用戶端網路連接埠

Client Network for StorageGRID 推銷是選用的網路、通常用於提供用戶端傳輸協定存取網格。應用裝置使用四 個網路連接埠連線至用戶端網路。

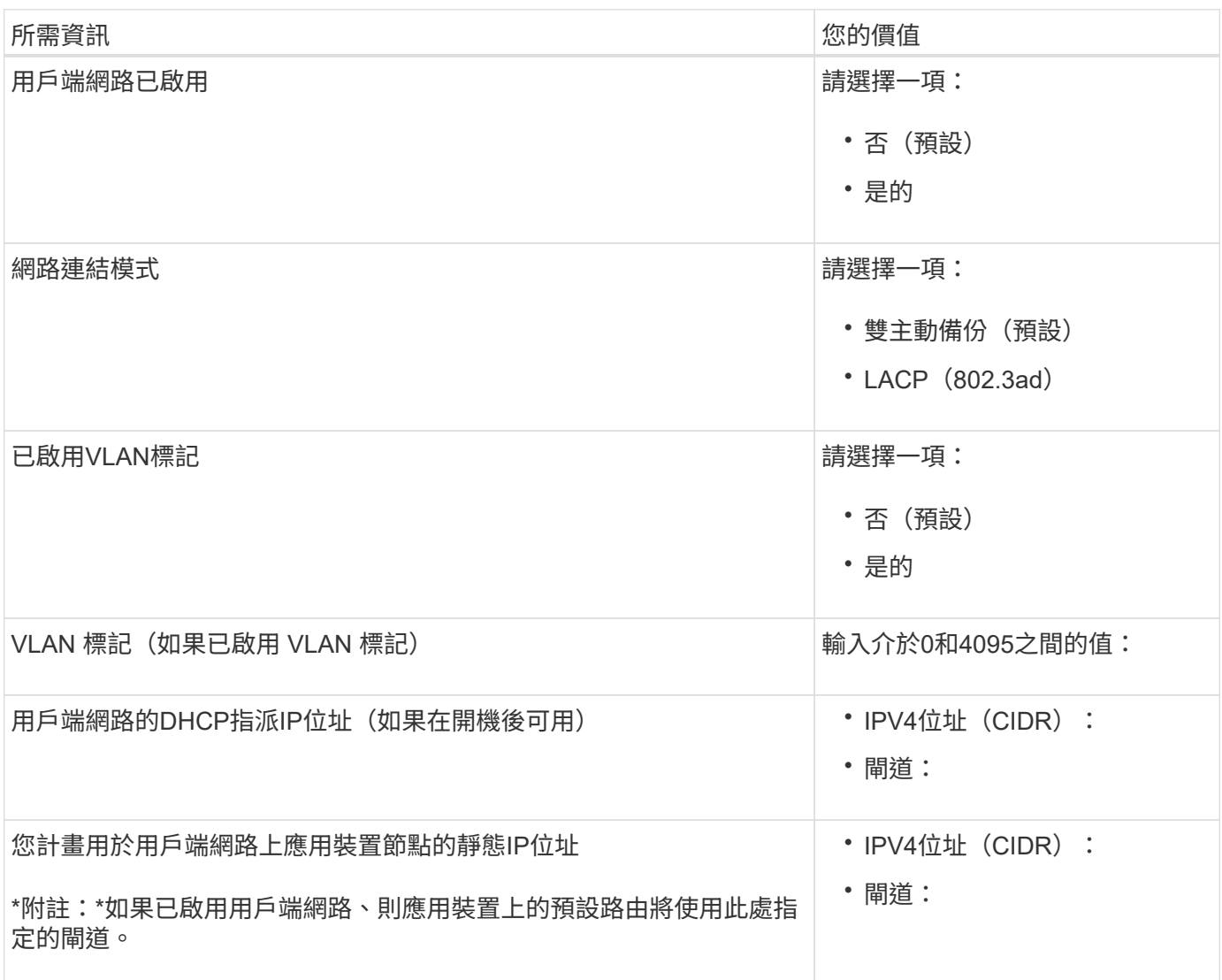

### **BMC**管理網路連接埠

您可以使用圖中圈出的1-GbE管理連接埠、存取服務應用裝置上的BMC介面。此連接埠支援使用智慧型平台管 理介面(IPMI)標準、透過乙太網路遠端管理控制器硬體。

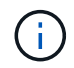

您可以使用管理 API 私有端點 ( Put /Private / bmc ) 來啟用或停用包含 BMC 的所有應用裝置的 遠端 IPMI 存取。

SG100 BMC 管理連接埠:

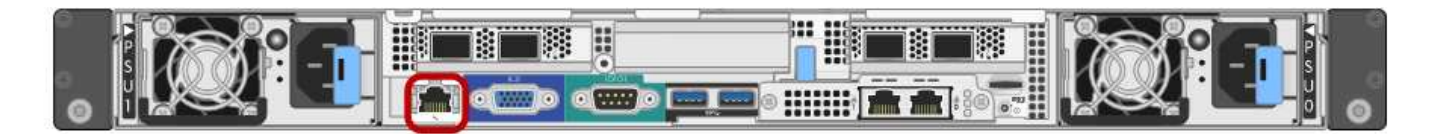

SG1000 BMC 管理連接埠:

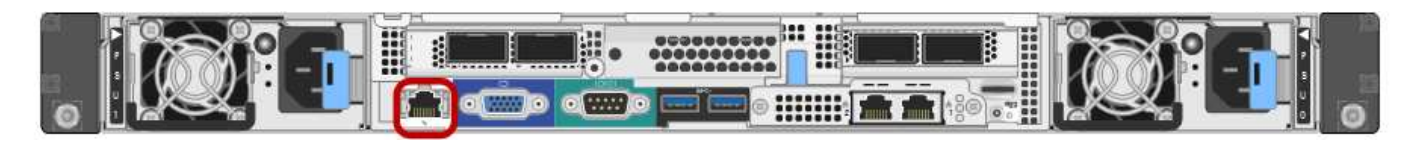

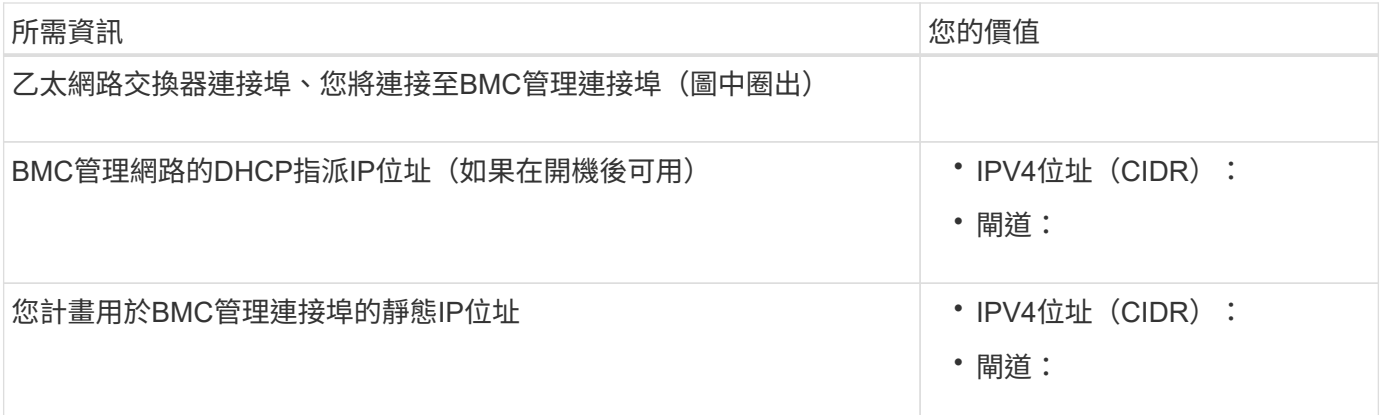

### 相關資訊

- ["](#page-101-0)[纜線應用裝置\(](#page-101-0)[SG100](#page-101-0)[和](#page-101-0)[SG1000](#page-101-0)[\)](#page-101-0)["](#page-101-0)
- ["](#page-135-0)[設定](#page-135-0)[StorageGRID](#page-135-0) [靜態](#page-135-0)[IP](#page-135-0)[位址](#page-135-0)["](#page-135-0)

# <span id="page-69-0"></span>自動化應用裝置的安裝與組態

自動化安裝與組態可用於部署多StorageGRID 個版本的不二執行個體、或是一個大型且複 雜StorageGRID 的例項。

使用 NetApp StorageGRID 工具、您可以自動化 StorageGRID 應用裝置的安裝與組態。安裝及設定應用裝置之 後、您可以 ["](#page-75-0)[自動化整個](#page-75-0) [StorageGRID](#page-75-0) [系統的組態](#page-75-0)["](#page-75-0)。

您可以自動設定下列項目:

- 網格網路、管理網路和用戶端網路IP位址
- BMC介面
- 網路連結
	- 連接埠連結模式
	- 網路連結模式
	- 連結速度

自動化選項

若要自動化應用裝置的安裝與組態、請使用下列一或多個選項:

• 產生包含組態詳細資料的 JSON 檔案。請與 NetApp 專業服務顧問合作使用 ["NetApp ConfigBuilder](https://configbuilder.netapp.com/index.aspx) [工具](https://configbuilder.netapp.com/index.aspx)["](https://configbuilder.netapp.com/index.aspx) 若 要完成這些步驟:

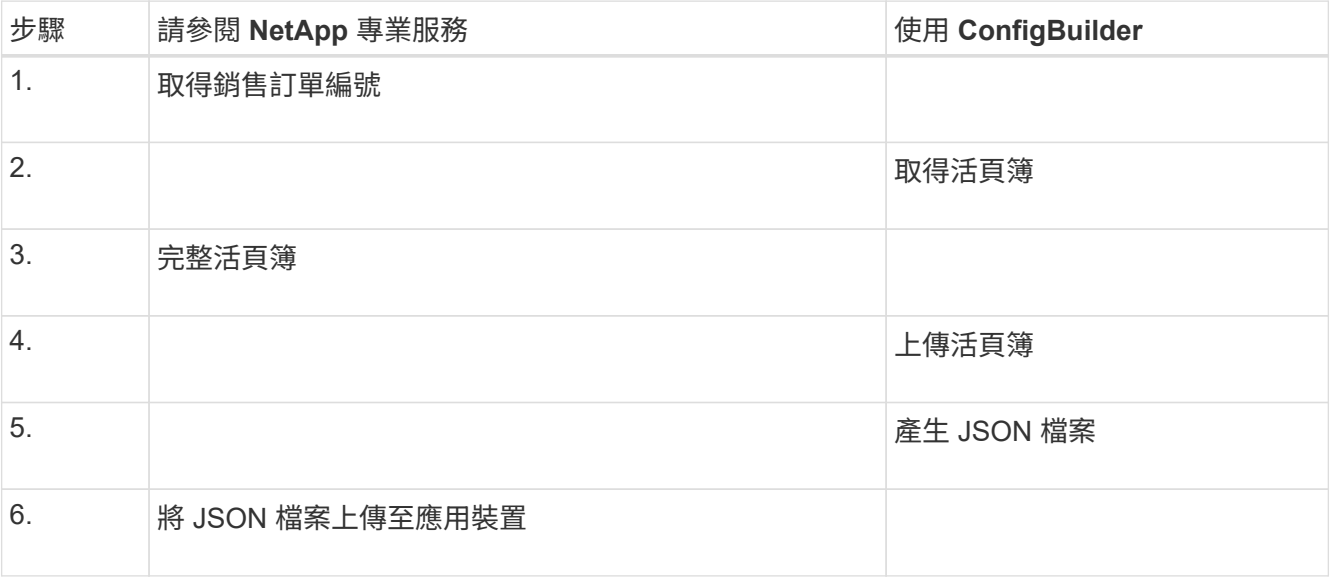

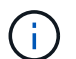

您可以使用相同的 JSON 檔案來設定多個應用裝置。

使用上傳的 JSON 檔案設定應用裝置通常比手動執行組態更有效率、尤其是必須設定多個節點時。手動執行 組態需要在 StorageGRID 應用裝置安裝程式中使用多個頁面、並一次為每個節點套用一個組態檔案。

- 如果您是進階使用者、可以使用下列 StorageGRID Python 指令碼來安裝及設定系統:
	- configure-sga.py:自動化設備的安裝與組態。請參閱 使用 configure-sga.py 指令碼自動化應用裝 置的安裝與組態。
	- configure-storagegrid.py:配置整個 StorageGRID 系統的其他元件(「網格」)。請參閱 ["](#page-75-0)[自動](#page-75-0) [化](#page-75-0) [StorageGRID](#page-75-0) [組態](#page-75-0)["](#page-75-0)。

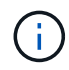

您可以StorageGRID 直接使用自動化Python指令碼、也可以將其作為範例、說明如何 在StorageGRID 網格部署和自行開發的組態工具中使用「靜態安裝REST API」。請參閱的說明 ["](https://docs.netapp.com/zh-tw/storagegrid-117/maintain/downloading-and-extracting-storagegrid-installation-files.html) [下](https://docs.netapp.com/zh-tw/storagegrid-117/maintain/downloading-and-extracting-storagegrid-installation-files.html)[載](https://docs.netapp.com/zh-tw/storagegrid-117/maintain/downloading-and-extracting-storagegrid-installation-files.html)[及](https://docs.netapp.com/zh-tw/storagegrid-117/maintain/downloading-and-extracting-storagegrid-installation-files.html)[解](https://docs.netapp.com/zh-tw/storagegrid-117/maintain/downloading-and-extracting-storagegrid-installation-files.html)[壓縮](https://docs.netapp.com/zh-tw/storagegrid-117/maintain/downloading-and-extracting-storagegrid-installation-files.html)[StorageGRID](https://docs.netapp.com/zh-tw/storagegrid-117/maintain/downloading-and-extracting-storagegrid-installation-files.html) [安裝](https://docs.netapp.com/zh-tw/storagegrid-117/maintain/downloading-and-extracting-storagegrid-installation-files.html)[文件](https://docs.netapp.com/zh-tw/storagegrid-117/maintain/downloading-and-extracting-storagegrid-installation-files.html)["](https://docs.netapp.com/zh-tw/storagegrid-117/maintain/downloading-and-extracting-storagegrid-installation-files.html)。

#### 使用**StorageGRID** 應用程式安裝程式來自動化應用裝置組態

產生 JSON 檔案之後、您可以使用 StorageGRID 應用裝置安裝程式來上傳 JSON 檔案、將一或多個應用裝置的 組態自動化。

開始之前

- 應用裝置已安裝在機架中、連接至您的網路、並已開啟電源。
- 您有 已產生 JSON 檔案 在 NetApp 專業服務顧問的指導下、
- 您的應用裝置包含與 StorageGRID 11.5 或更新版本相容的最新韌體。
- 您已連線至正在使用設定的應用裝置上的 StorageGRID 應用裝置安裝程式 ["](https://docs.netapp.com/zh-tw/storagegrid-117/admin/web-browser-requirements.html)[支援的網頁瀏覽器](https://docs.netapp.com/zh-tw/storagegrid-117/admin/web-browser-requirements.html)["](https://docs.netapp.com/zh-tw/storagegrid-117/admin/web-browser-requirements.html)。

步驟

1. 在 StorageGRID 應用裝置安裝程式中、選取 \* 進階 \* > \* 更新應用裝置組態 \* 。此時會出現「更新設備組

態」頁面。

2. 瀏覽並選擇含有您要上傳之組態的 JSON 檔案。

檔案已上傳並驗證。驗證程序完成時、檔案名稱會顯示在綠色核取符號旁。

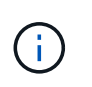

如果 JSON 檔案的組態包含的節、您可能會失去與應用裝置的連線 link\_config、 `networks`或兩者。如果您在 1 分鐘內未重新連線、請使用指派給應用裝置的其他 IP 位址之 一重新輸入應用裝置 URL 。

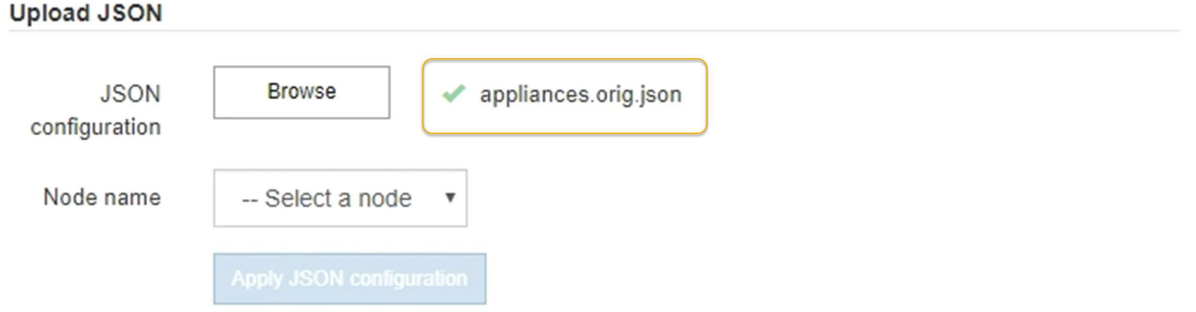

「節點名稱」下拉式清單會填入Json檔案中定義的頂層節點名稱。

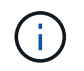

如果檔案無效、檔案名稱會以紅色顯示、並以黃色橫幅顯示錯誤訊息。無效檔案未套用至應 用裝置。ConfigBuilder 會驗證您是否擁有有效的 JSON 檔案。

3. 從「節點名稱」下拉式清單中選取節點。

「套用 JSON 組態 \* 」按鈕即會啟用。

4. 選取\*套用Json組態\*。

此組態會套用至選取的節點。

使用 **configure-sga.py** 指令碼自動化應用裝置的安裝與組態

如果您是進階使用者、可以使用 configure-sga.py 指令碼、可自動化StorageGRID 許多有關應用程式節點 的安裝與組態工作、包括安裝及設定主要管理節點。如果您有大量設備需要設定、此指令碼就很有用。

您也可以使用指令碼來產生包含應用裝置組態資訊的Json檔案。您可以將 JSON 檔案上傳至 StorageGRID 應用 裝置安裝程式、以同時設定所有應用裝置節點。您也可以編輯 JSON 檔案、然後上傳檔案、將新的組態套用至 一或多個應用裝置。

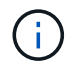

此程序適用於具有使用命令列介面的經驗的進階使用者。或者、您也可以 使用StorageGRID 「功 能不全」安裝程式來自動化組態。

開始之前

- 應用裝置已安裝在機架中、連接至您的網路、並已開啟電源。
- 您有 已產生 JSON 檔案 在 NetApp 專業服務顧問的指導下、
- 您的應用裝置包含與 StorageGRID 11.5 或更新版本相容的最新韌體。
- 您已為應用裝置設定管理網路的 IP 位址。
- 您已下載 configure-sga.py 檔案:檔案會包含在安裝歸檔中、您也可以按StorageGRID 一下「支援\* 」>「應用裝置安裝指令碼\*」(英文)來存取。

#### 步驟

- 1. 登入您用來執行Python指令碼的Linux機器。
- 2. 如需指令碼語法的一般說明及可用參數清單、請輸入下列命令:

configure-sga.py --help

- 。 configure-sga.py 指令碼使用五個子命令:
- advanced <sup>可</sup>進行進階StorageGRID 的功能性應用、包括BMC組態、以及建立包含應用裝置目前組態 的Json檔案
- configure 用於設定RAID模式、節點名稱和網路參<sup>數</sup>
- install <sup>以</sup>開始StorageGRID 執行安裝
- monitor 用於監控StorageGRID 安裝
- reboot <sup>以</sup>重新啟動應用裝置

如果您輸入子命令(進階、設定、安裝、監控或重新開機)引數、然後輸入 --help 選項您將會看到不 同的說明文字、詳細說明該子命令中可用的選項:+ configure-sga.py *subcommand* --help

如果您願意 將應用裝置組態備份至 JSON 檔案,確保節點名稱符合以下要求:

- 如果您想要使用 JSON 檔案自動設定所有應用裝置節點、則每個節點名稱都是唯一的。
- 必須是包含至少 1 個字元且不超過 32 個字元的有效主機名稱。
- 可以使用字母、數字和連字號。
- 無法以連字號開始或結束。
- 不能只包含數字。
- 3. 若要將 JSON 檔案的組態套用至應用裝置、請輸入下列內容、其中所示 *SGA-INSTALL-IP* 是應用裝置的管 理網路 IP 位址、 *json-file-name* 是 JSON 檔案的名稱、和 *node-name-inside-json-file* 為套用 組態的節點名稱: configure-sga.py advanced --restore-file *json-file-name* --restore-node *nodename-inside-json-file SGA-INSTALL-IP*
- 4. 若要確認應用裝置節點的目前組態、請輸入下列位置 *SGA-INSTALL-IP* 是應用裝置的管理網路 IP 位址: configure-sga.py configure *SGA-INSTALL-IP*

結果顯示設備的目前IP資訊、包括主要管理節點的IP位址、以及管理、網格和用戶端網路的相關資訊。

Connecting to +https://10.224.2.30:8443+ (Checking version and connectivity.)

2021/02/25 16:25:11: Performing GET on /api/versions... Received 200 2021/02/25 16:25:11: Performing GET on /api/v2/system-info... Received 200 2021/02/25 16:25:11: Performing GET on /api/v2/admin-connection... Received 200 2021/02/25 16:25:11: Performing GET on /api/v2/link-config... Received 200 2021/02/25 16:25:11: Performing GET on /api/v2/networks... Received 200 2021/02/25 16:25:11: Performing GET on /api/v2/system-config... Received 200 StorageGRID Appliance Name: LAB-SGA-2-30 Node type: storage StorageGRID primary Admin Node IP: 172.16.1.170 State: unknown Message: Initializing... Version: Unknown Network Link Configuration Link Status Link State Speed (Gbps) ---- ----- ----- 1 Up 10 2 Up 10 3 Up 10 4 Up 10 5 Up 1 6 Down N/A Link Settings Port bond mode: FIXED Link speed: 10GBE Grid Network: ENABLED Bonding mode: active-backup VLAN: novlan MAC Addresses: 00:a0:98:59:8e:8a 00:a0:98:59:8e:82 Admin Network: ENABLED Bonding mode: no-bond MAC Addresses: 00:80:e5:29:70:f4 Client Network: ENABLED

```
  Bonding mode: active-backup
             VLAN: novlan
             MAC Addresses: 00:a0:98:59:8e:89 00:a0:98:59:8e:81
    Grid Network
      CIDR: 172.16.2.30/21 (Static)
     MAC: 00:A0:98:59:8E:8A
     Gateway: 172.16.0.1
      Subnets: 172.17.0.0/21
               172.18.0.0/21
               192.168.0.0/21
     MTU: 1500
    Admin Network
     CIDR: 10.224.2.30/21 (Static)
   MAC: 00:80:E5:29:70:F4
     Gateway: 10.224.0.1
      Subnets: 10.0.0.0/8
                172.19.0.0/16
                172.21.0.0/16
     MTU: 1500
    Client Network
     CIDR: 47.47.2.30/21 (Static)
     MAC: 00:A0:98:59:8E:89
     Gateway: 47.47.0.1
     MTU: 2000
##############################################################
##### If you are satisfied with this configuration, #####
##### execute the script with the "install" sub-command. #####
##############################################################
```
5. 如果您需要變更目前組態中的任何值、請使用 configure 子命令進行更新。例如、如果您想要將應用裝置 用於連線至主要管理節點的IP位址變更為 172.16.2.99,輸入以下內容:

configure-sga.py configure --admin-ip 172.16.2.99 SGA-INSTALL-IP

6. [[備 份應用裝置組態 ]] 如果您要將應用裝置組態備份至 JSON 檔案、請使用進階和 backup-file 子命令。 例如、如果您要使用IP位址備份設備的組態 *SGA-INSTALL-IP* 至名為的檔案 appliance-SG1000.json、輸入下列命令:+ configure-sga.py advanced --backup-file appliance-SG1000.json *SGA-INSTALL-IP*

包含組態資訊的Json檔案會寫入執行指令碼的相同目錄。

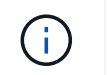

檢查所產生Json檔案中的頂層節點名稱是否與應用裝置名稱相符。除非您是經驗豐富的使用 者、且對 StorageGRID API 有深入瞭解、否則請勿對此檔案進行任何變更。

- 7. 當您對應用裝置組態感到滿意時、請使用 install 和 monitor 安裝應用裝置的子命令:+ configuresga.py install --monitor *SGA-INSTALL-IP*
- 8. 如果您要重新啟動設備、請輸入下列命令:+ configure-sga.py reboot *SGA-INSTALL-IP*

# 自動化 **StorageGRID** 組態

安裝並設定網格節點之後、您可以自動化 StorageGRID 系統的組態。

開始之前

• 您可以從安裝歸檔中得知下列檔案的位置。

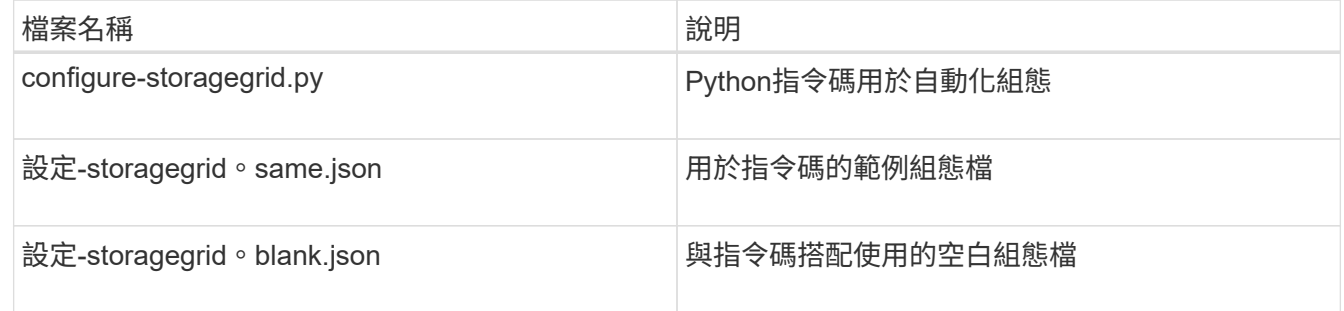

• 您已建立 configure-storagegrid.json 組態檔。若要建立此檔案、您可以修改範例組態檔 (configure-storagegrid.sample.json)或空白組態檔 (configure-storagegrid.blank.json )。

## 關於這項工作

您可以使用 configure-storagegrid.py Python指令碼和 configure-storagegrid.json 組態檔、以 自動化StorageGRID 您的整個系統組態。

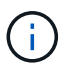

您也可以使用設定系統 ["](https://docs.netapp.com/zh-tw/storagegrid-117/primer/exploring-grid-manager.html)[網格管理程式](https://docs.netapp.com/zh-tw/storagegrid-117/primer/exploring-grid-manager.html)["](https://docs.netapp.com/zh-tw/storagegrid-117/primer/exploring-grid-manager.html) 或 ["](#page-76-0)[安裝](#page-76-0)[API"](#page-76-0)。

步驟

- 1. 登入您用來執行Python指令碼的Linux機器。
- 2. 切換至您擷取安裝歸檔的目錄。

例如:+ cd StorageGRID-Webscale-*version/platform*

其中 *platform* 是 debs、 rpms`或 `vsphere。

3. 執行Python指令碼並使用您建立的組態檔。

例如:

./configure-storagegrid.py ./configure-storagegrid.json --start-install

### 完成後

恢復套件 .zip 檔案會在組態程序期間產生、並下載至您執行安裝與組態程序的目錄。您必須備份「恢復套件」 檔案、以便StorageGRID 在一個或多個網格節點故障時、恢復該系統。例如、將其複製到安全的備份網路位 置、以及安全的雲端儲存位置。

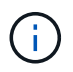

必須保護恢復套件檔案、因為其中包含可用於從StorageGRID 該系統取得資料的加密金鑰和密 碼。

如果您指定應該產生隨機密碼、則需要擷取 Passwords.txt 歸檔並尋找存取StorageGRID 您的支援系統所需 的密碼。

###################################################################### ##### The StorageGRID "recovery package" has been downloaded as: ##### ##### ./sgws-recovery-package-994078-rev1.zip ##### ##### Safeguard this file as it will be needed in case of a ##### ##### StorageGRID node recovery. ##### ######################################################################

系統會在顯示確認訊息時安裝及設定您的系統。StorageGRID

StorageGRID has been configured and installed.

# <span id="page-76-0"></span>安裝**REST API**總覽

提供兩個REST API來執行安裝工作:《支援安裝》API和《支援使用者支援應用程 式》API。StorageGRID StorageGRID StorageGRID

這兩種API都使用Swagger開放原始碼API平台來提供API文件。Swagger可讓開發人員和非開發人員在使用者介 面中與API互動、說明API如何回應參數和選項。本文件假設您熟悉標準網路技術和 JSON 資料格式。

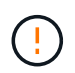

您使用API文件網頁執行的任何API作業都是即時作業。請小心不要錯誤地建立、更新或刪除組態 資料或其他資料。

每個REST API命令都包含API的URL、HTTP動作、任何必要或選用的URL參數、以及預期的API回應。

## 安裝**API StorageGRID**

StorageGRID 安裝 API 僅在您初次設定 StorageGRID 系統、以及需要執行主要管理節點還原時可用。安裝API 可透過HTTPS從Grid Manager存取。

若要存取 API 文件、請前往主要管理節點上的安裝網頁、然後從功能表列選取 \* 說明 \* > \* API 文件 \* 。

《程式集安裝API》包含下列各節:StorageGRID

- \* 組態 \* :與產品版本和 API 版本相關的作業。您可以列出該版本所支援的產品版本和主要API版本。
- \* GRID \* :網格層級組態作業。您可以取得並更新網格設定、包括網格詳細資料、網格網路子網路、網格密

碼、以及NTP和DNS伺服器IP位址。

- \* 節點 \* :節點層級的組態作業。您可以擷取網格節點清單、刪除網格節點、設定網格節點、檢視網格節 點、以及重設網格節點的組態。
- \* 資源配置 \* :資源配置作業。您可以啟動資源配置作業、並檢視資源配置作業的狀態。
- \* 恢復 \* :主管理節點恢復操作。您可以重設資訊、上傳恢復套件、開始恢復、以及檢視恢復作業的狀態。
- \* 恢復套件 \* :下載恢復套件的作業。
- \* 站台 \* :站台層級的組態作業。您可以建立、檢視、刪除及修改網站。

## 應用程式安裝程式**API StorageGRID**

您可以從透過HTTPS存取《支援應用程式應用程式API StorageGRID *Controller\_IP*:8443。

若要存取API文件、請移至StorageGRID 應用裝置上的《Some Appliance Installer》(英文)、然後從功能表列 中選取\*「Help\*」(說明\*)>「\* API Docs」(\* API文件)。

《支援應用程式應用程式應用程式API:StorageGRID

- \* 複製 \* :設定及控制節點複製的作業。
- \* 加密 \* :管理加密及檢視加密狀態的作業。
- \* 硬體組態 \* :在附加硬體上設定系統設定的作業。
- \* 安裝 \* :啟動應用裝置安裝及監控安裝狀態的作業。
- \* 網路 \* :與 StorageGRID 應用裝置和應用裝置連接埠設定的網格、管理和用戶端網路組態相關的作業。
- \* 設定 \* :協助初始應用裝置安裝設定的作業、包括要求取得系統資訊及更新主要管理節點 IP 。
- \* 支援 \* :重新啟動控制器並取得記錄的作業。
- **update-config** :更新 StorageGRID 應用裝置組態的作業。
- \* 升級 \* :與設備韌體升級相關的作業。
- \* 上傳 sg\* :上傳 StorageGRID 安裝檔案的作業。

# 安裝硬體

#### 註冊硬體

註冊應用裝置硬體可提供支援效益。

#### 步驟

1. 找出應用裝置的機箱序號。對於 SG6000 應用裝置、機箱序號位於儲存控制器機櫃上。

您可以在包裝單、確認電子郵件或打開產品包裝後、在產品上找到編號。

# Serial 012345678101

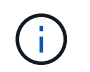

SG6000 儲存設備上有數個序號。儲存控制器機櫃上的序號是當您致電 SG6000 應用裝置尋 求服務或支援時、必須註冊及使用的序號。

- 2. 前往 NetApp 支援網站: ["mysupport.netapp.com"](http://mysupport.netapp.com/)。
- 3. 判斷您是否需要註冊硬體:

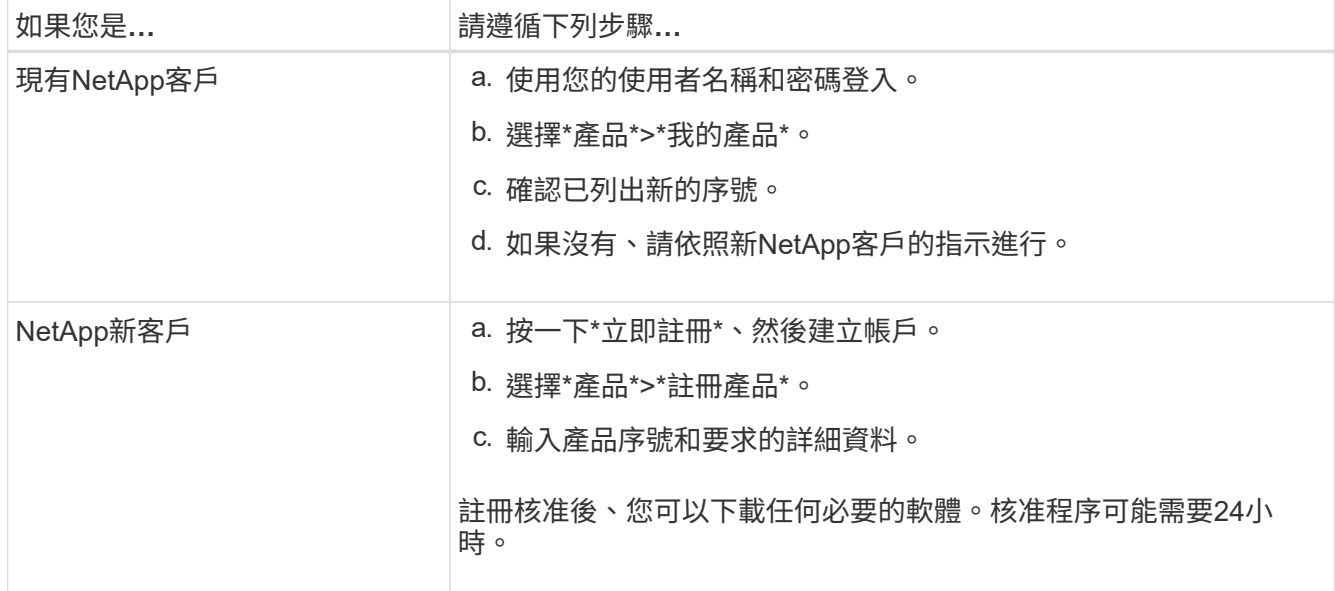

安裝到機櫃或機架中

安裝至機櫃或機架( **SGF6112** )

您可以在機櫃或機架中安裝產品的滑軌組、然後將產品滑到滑軌上。

開始之前

• 您已閱讀包裝盒中的「安全注意事項」文件、並瞭解移動和安裝硬體的預防措施。

• 您已取得軌道套件隨附的說明。

步驟

- 1. 請小心遵循軌道套件的指示、將軌道安裝在機櫃或機架中。
- 2. 在機櫃或機架中安裝的兩個滑軌上、將滑軌的可移動部分展開、直到聽到「喀」一聲為止。

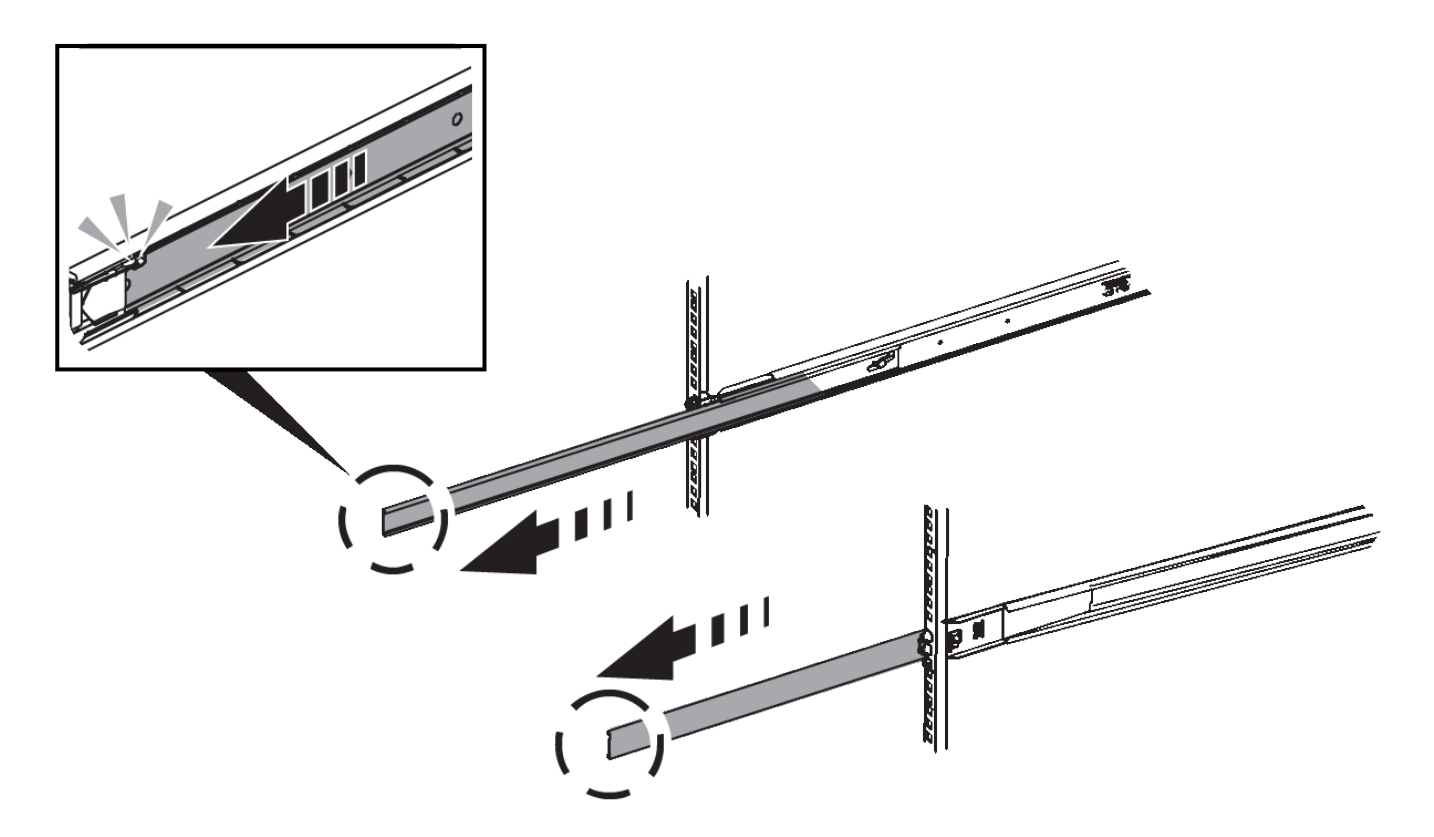

- 3. 將產品插入軌道。
- 4. 將產品滑入機櫃或機架。

當您無法進一步移動產品時、請拉動機箱兩側的藍色栓鎖、將產品完全滑入。

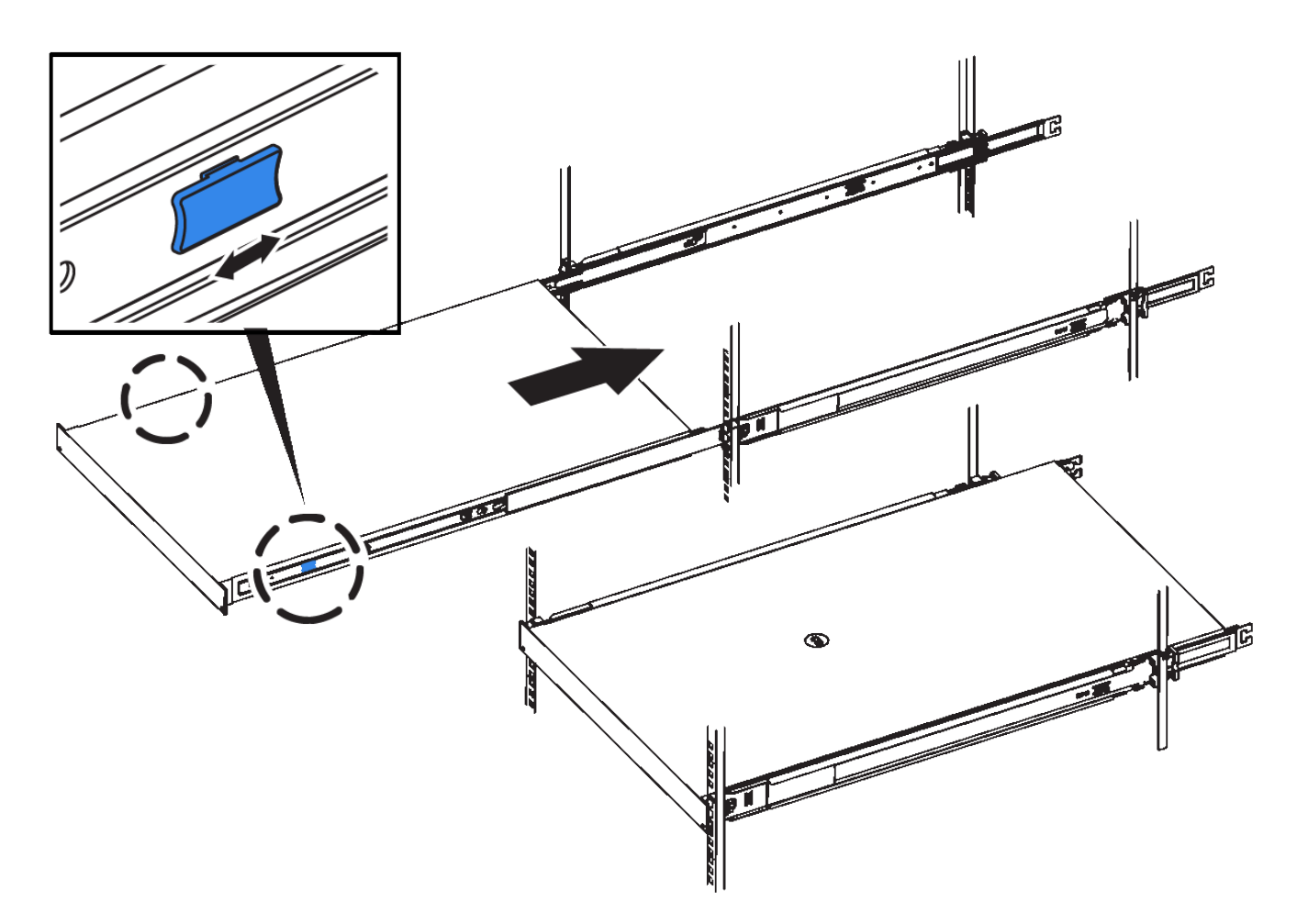

5. 鎖緊產品前面板上的緊固螺絲、將產品固定在機架中。

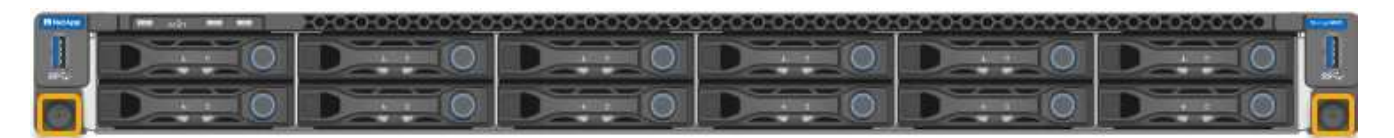

( i )

請勿在開啟產品電源之前連接前擋板。

**SG6000**

安裝至機櫃或機架( **SG6000** )

對於 SG6060 和 SGF6024 、您可以在機櫃或機架中安裝滑軌、然後將控制器機櫃、任何 擴充機櫃和運算控制器滑到滑軌上。對於 SG6060 、在安裝磁碟櫃之前、請勿在每個機櫃 中安裝磁碟機。

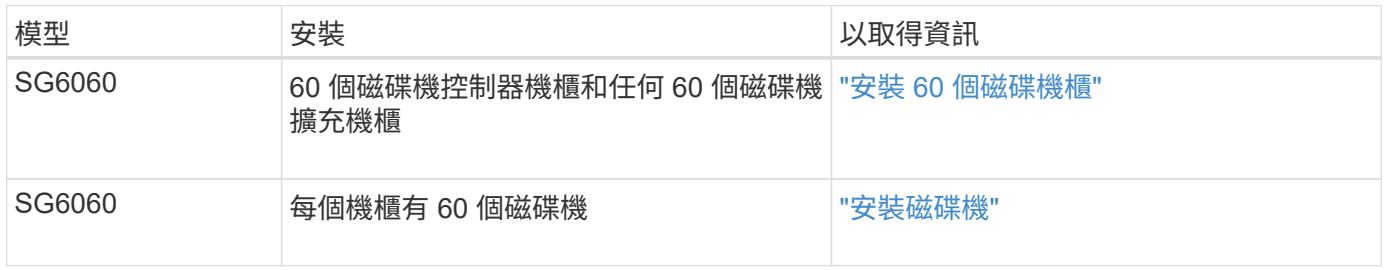

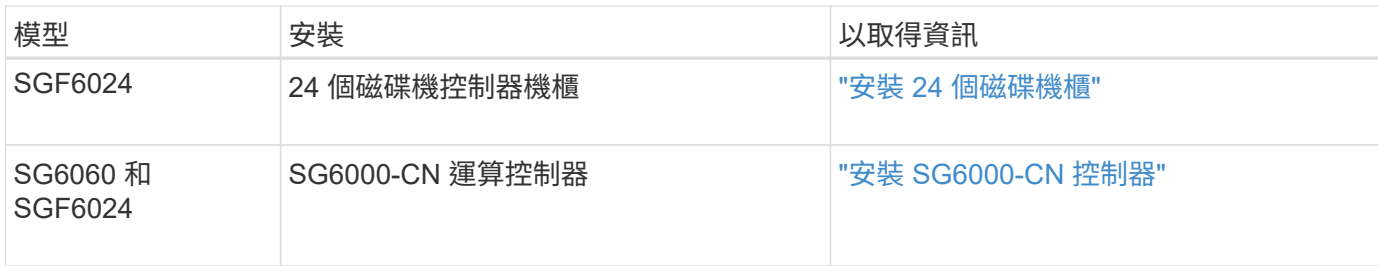

<span id="page-81-0"></span>安裝 **60** 個磁碟機櫃( **SG6060** )

您可以在機櫃或機架中安裝一組 E2860 控制器機櫃的滑軌、然後將控制器機櫃滑到滑軌 上。如果您要安裝60個磁碟機擴充磁碟櫃、同樣的程序也適用。

開始之前

- 您已閱讀包裝盒中的「安全注意事項」文件、並瞭解移動和安裝硬體的預防措施。
- 您已取得軌道套件隨附的說明。

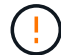

每個60個磁碟機的磁碟櫃重量約為132磅(60公斤)、不需安裝磁碟機。需要四人或機械式起重 設備、才能安全搬移機櫃。

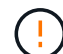

為避免損壞硬體、請勿在安裝磁碟機時移動磁碟櫃。您必須先移除所有磁碟機、才能移動磁碟 櫃。

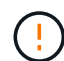

 $(i)$ 

安裝E2860控制器櫃或選購的擴充櫃時、請從機架或機櫃的底部到頂端安裝硬體、以免設備翻 倒。為確保最重的設備位於機櫃或機架底部、請將SG6000-CN-控制器安裝在E2860控制器機櫃 和擴充櫃上方。

在進行安裝之前、請先確認設備隨附的0.5公尺光纖纜線或您所供應的纜線、是否足以進行規劃配 置。

步驟

1. 請小心遵循軌道套件的指示、將軌道安裝在機櫃或機架中。

對於方孔機櫃、請先安裝隨附的鎖緊螺帽、以螺絲固定機架的前後端。

- 2. 取下產品的外包裝箱。然後將內箱上的封蓋向下摺疊。
- 3. 如果您是用手抬起產品、請將四個握把裝到機箱兩側。

將每個握把往上推、直到卡入定位。

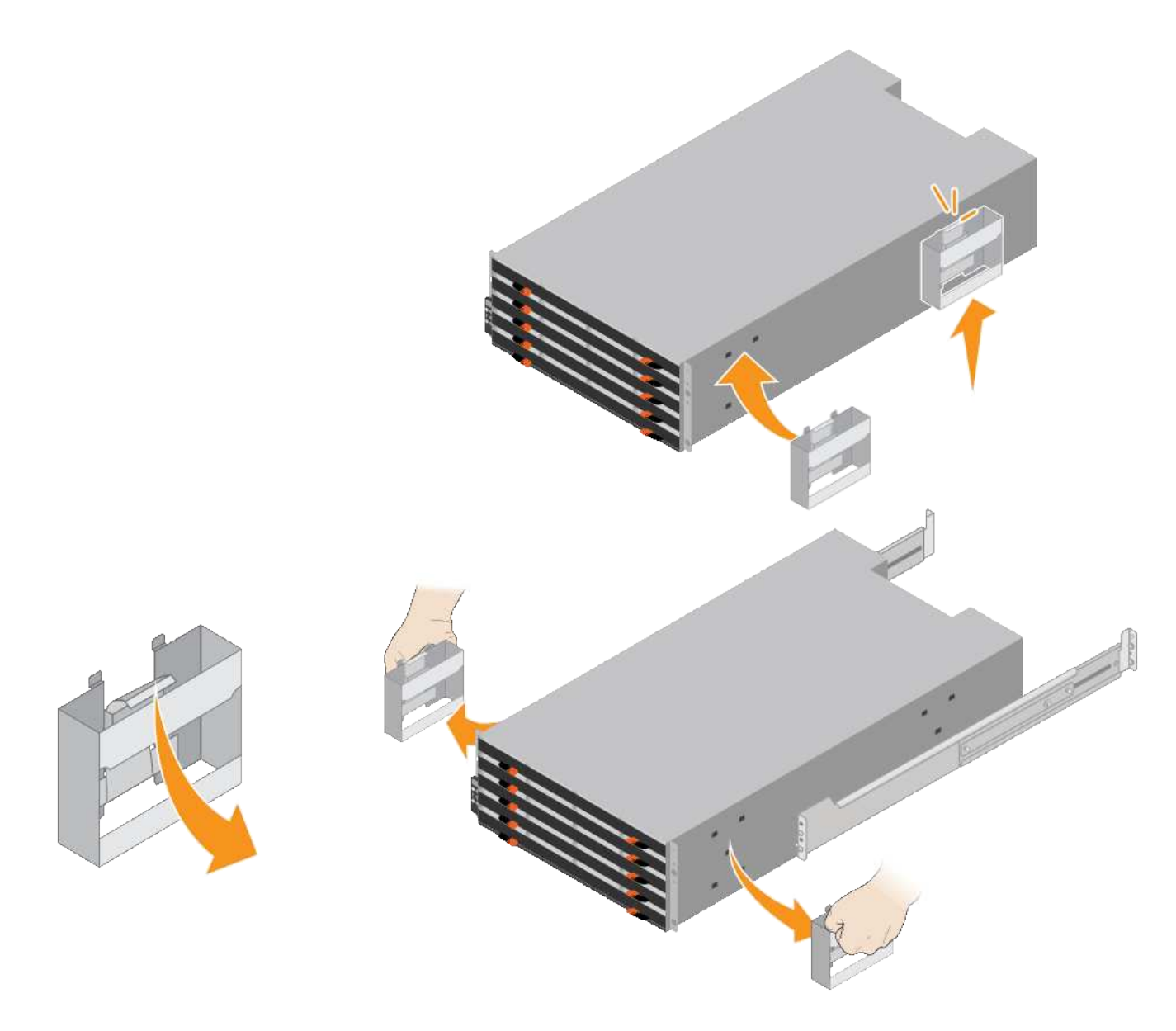

- 4. 將機櫃的背面(連接器的一端)放在軌道上。
- 5. 從底部支撐機櫃、將其滑入機櫃。如果您使用的是握把、請在滑入機櫃時、使用指形栓一次拆下一個握把。 若要移除握把、請向後拉釋放栓鎖、向下推、然後將其從機櫃中拉出。
- 6. 將機櫃固定在機櫃正面。

將螺絲插入兩側機櫃頂端的第一和第三個孔。

7. 將機櫃固定在機櫃背面。

將兩個後托架放在機櫃上方後部的每一側。將螺絲插入每個支架的第一孔和第三孔。

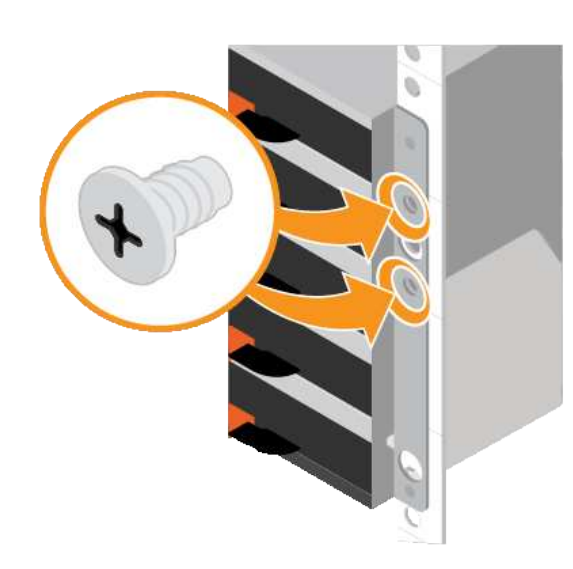

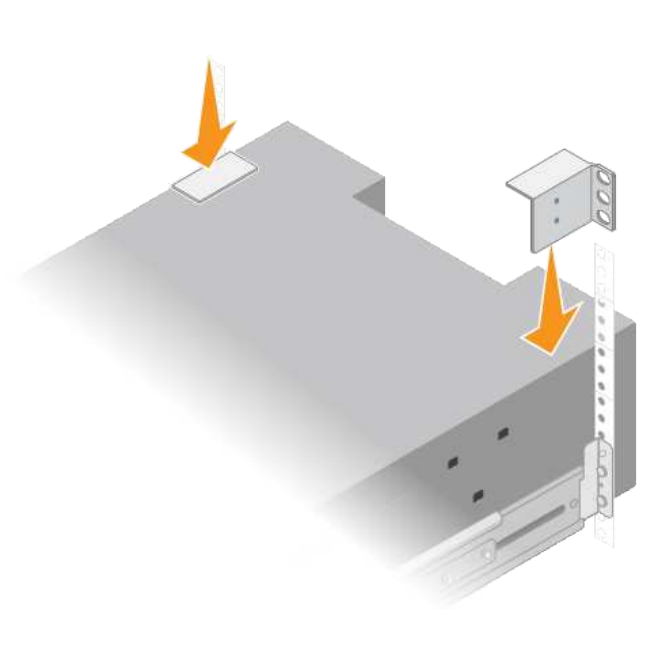

8. 對任何擴充櫃重複上述步驟。

<span id="page-83-0"></span>安裝磁碟機( **SG6060** )

將 60 個磁碟機櫃安裝到機櫃或機架之後、請將所有 60 個磁碟機全部安裝到機櫃 中。E2860控制器機櫃的出貨內含兩個SSD磁碟機、您應該將其安裝在控制器機櫃的頂端 抽屜中。每個選購的擴充櫃均包含60個HDD磁碟機、不含SSD磁碟機。

開始之前

您已在機櫃或機架中安裝E2860控制器機櫃或選購的擴充機櫃(一或兩個)。

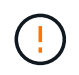

為避免損壞硬體、請勿在安裝磁碟機時移動磁碟櫃。您必須先移除所有磁碟機、才能移動磁碟 櫃。

步驟

- 1. 將防靜電腕帶的綁帶末端包覆在您的腕帶上、並將扣夾末端固定在金屬接地上、以避免產生靜電。
- 2. 從包裝中取出磁碟機。
- 3. 釋放頂端磁碟機抽屜上的拉桿、然後使用拉桿將抽屜滑出。
- 4. 找到兩個SSD磁碟機。

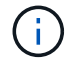

擴充機櫃不使用 SSD 磁碟機。

- 5. 將每個磁碟機握把升高至垂直位置。
- 6. 將兩個SSD磁碟機安裝在插槽0和1(抽取器左側的前兩個插槽)。
- 7. 將每個磁碟機輕放入其插槽、然後放下舉起的磁碟機握把、直到卡入定位為止。

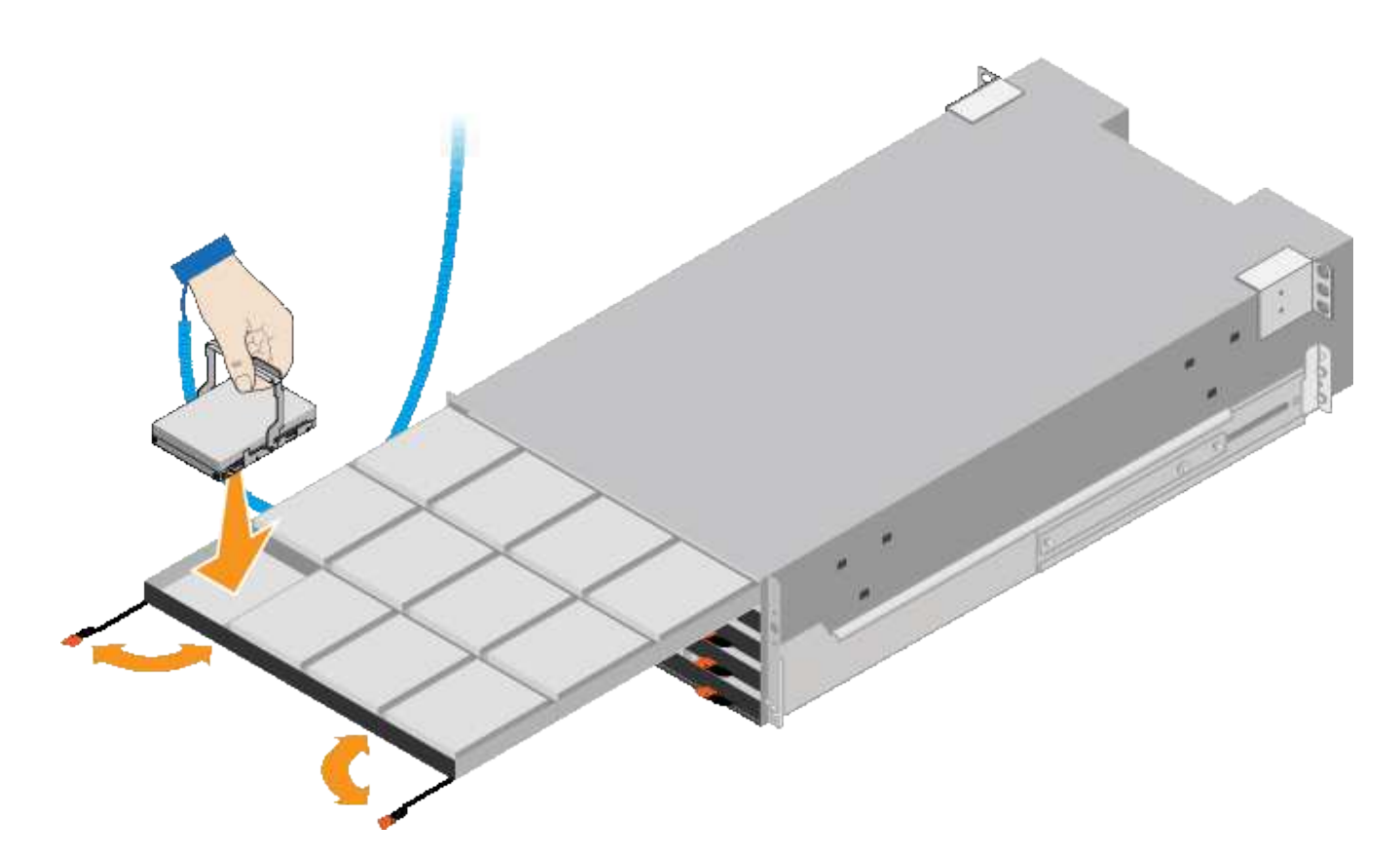

8. 將10個HDD磁碟機裝入頂端抽屜。

9. 推入中央並輕壓兩個槓桿、將抽屜滑回原位。

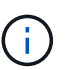

如果感覺卡住、請停止推壓抽屜。使用抽屜正面的釋放拉桿、將抽屜滑出。然後小心地將抽 屜重新插入插槽。

10. 重複這些步驟、將HDD磁碟機安裝到其他四個抽屜中。

 $\binom{1}{1}$ 

您必須安裝所有60個磁碟機、才能確保正常運作。

- 11. 將前擋板連接至機櫃。
- 12. 如果您有擴充櫃、請重複這些步驟、將12個HDD磁碟機安裝到每個擴充櫃的各個抽屜中。
- 13. 請依照指示將SG6000-CN-安裝至機櫃或機架。

<span id="page-84-0"></span>安裝 **24** 個磁碟機櫃( **SGF6024** )

您可以在機櫃或機架中安裝一組 EF570 控制器機櫃的滑軌、然後將陣列滑入滑軌。

開始之前

- 您已閱讀包裝盒中的「安全注意事項」文件、並瞭解移動和安裝硬體的預防措施。
- 您已取得軌道套件隨附的說明。

步驟

1. 請小心遵循軌道套件的指示、將軌道安裝在機櫃或機架中。

對於方孔機櫃、請先安裝隨附的鎖緊螺帽、以螺絲固定機架的前後端。

- 2. 取下產品的外包裝箱。然後將內箱上的封蓋向下摺疊。
- 3. 將機櫃的背面(連接器的一端)放在軌道上。

 $\left(\begin{smallmatrix}1\\1\end{smallmatrix}\right)$ 滿載的機櫃重量約52磅(24公斤)。需要兩個人安全地移動機箱。

- 4. 小心地將機箱完全滑入滑軌。
	- $\left(\frac{1}{2}\right)$

 $(i)$ 

您可能需要調整滑軌、以確保機箱完全滑入滑軌。

安裝完機箱後、請勿在軌道上放置其他設備。軌道設計不適合承受額外重量。

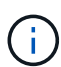

如果適用、您可能需要取下機櫃端蓋或系統擋板、將機箱固定在機架柱上;如果是、您必須 在完成時更換端蓋或擋板。

5. 將兩顆M5螺絲插入安裝支架(預先安裝在機箱正面的任一側)、機架或系統機櫃上的孔、以及軌道正面的 孔、以將機箱固定在機箱正面或機架和軌道上。

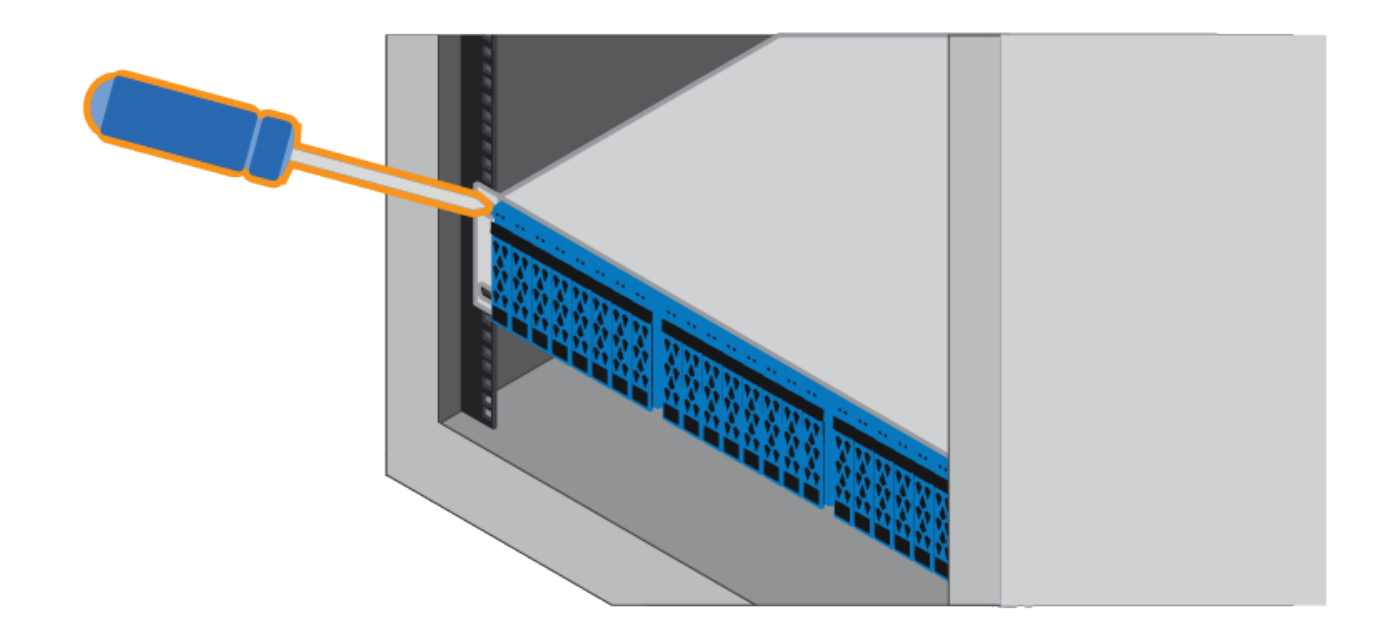

6. 將兩顆M5螺絲插入機箱的支架和軌道套件托架、將機箱固定在軌道的背面。

7. 如果適用、請更換機櫃端蓋或系統擋板。

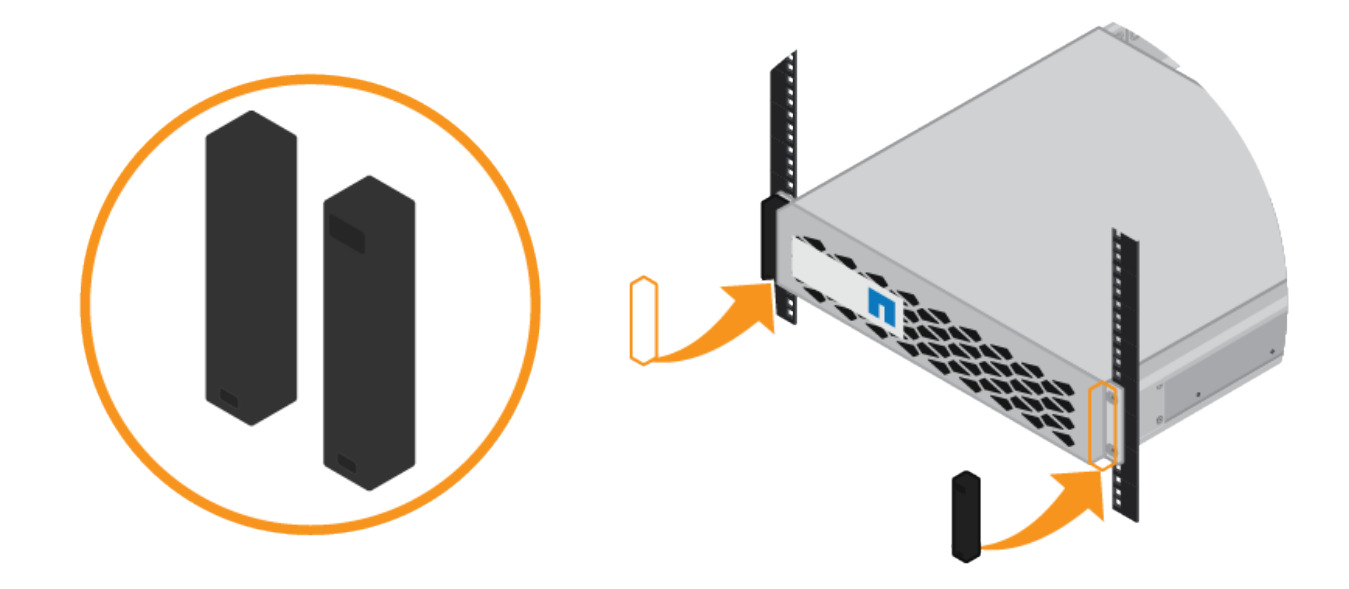

# <span id="page-86-0"></span>安裝 **SG6000-CN** 控制器( **SG6060** 和 **SG6024** )

您可以在機櫃或機架中安裝一組 SG6000-CN 控制器的滑軌、然後將控制器滑到滑軌上。 開始之前

• 您已閱讀包裝盒中的「安全注意事項」文件、並瞭解移動和安裝硬體的預防措施。

- 您已取得軌道套件隨附的說明。
- 您已安裝E2860控制器機櫃和磁碟機或EF570控制器機櫃。
- 步驟

1. 請小心遵循軌道套件的指示、將軌道安裝在機櫃或機架中。

2. 在機櫃或機架中安裝的兩個滑軌上、將滑軌的可移動部分展開、直到聽到「喀」一聲為止。

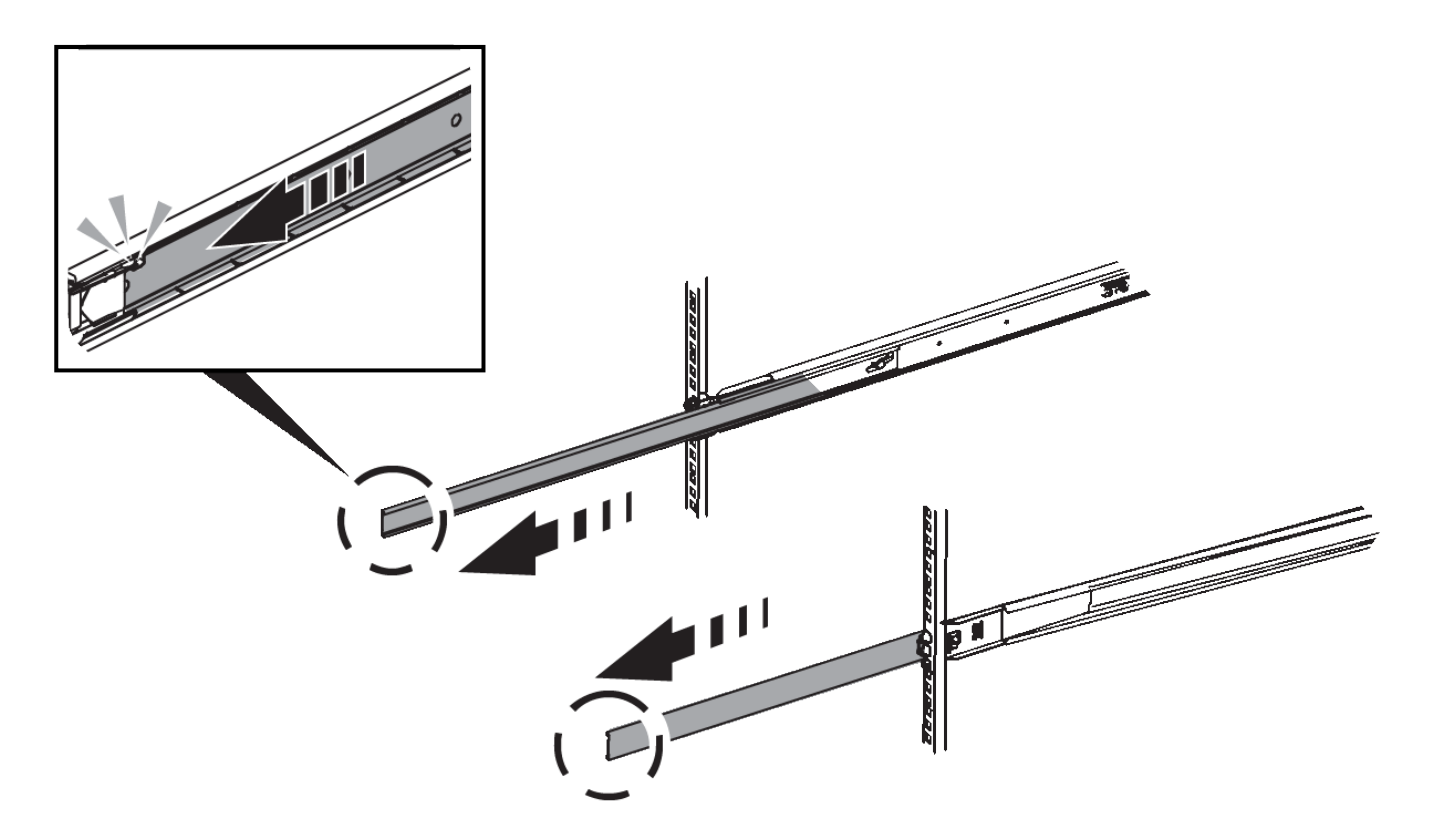

- 3. 將SG6000-CN-控制器插入軌道。
- 4. 將控制器滑入機櫃或機架。

如果您無法進一步移動控制器、請拉動機箱兩側的藍色閂鎖、將控制器完全滑入。

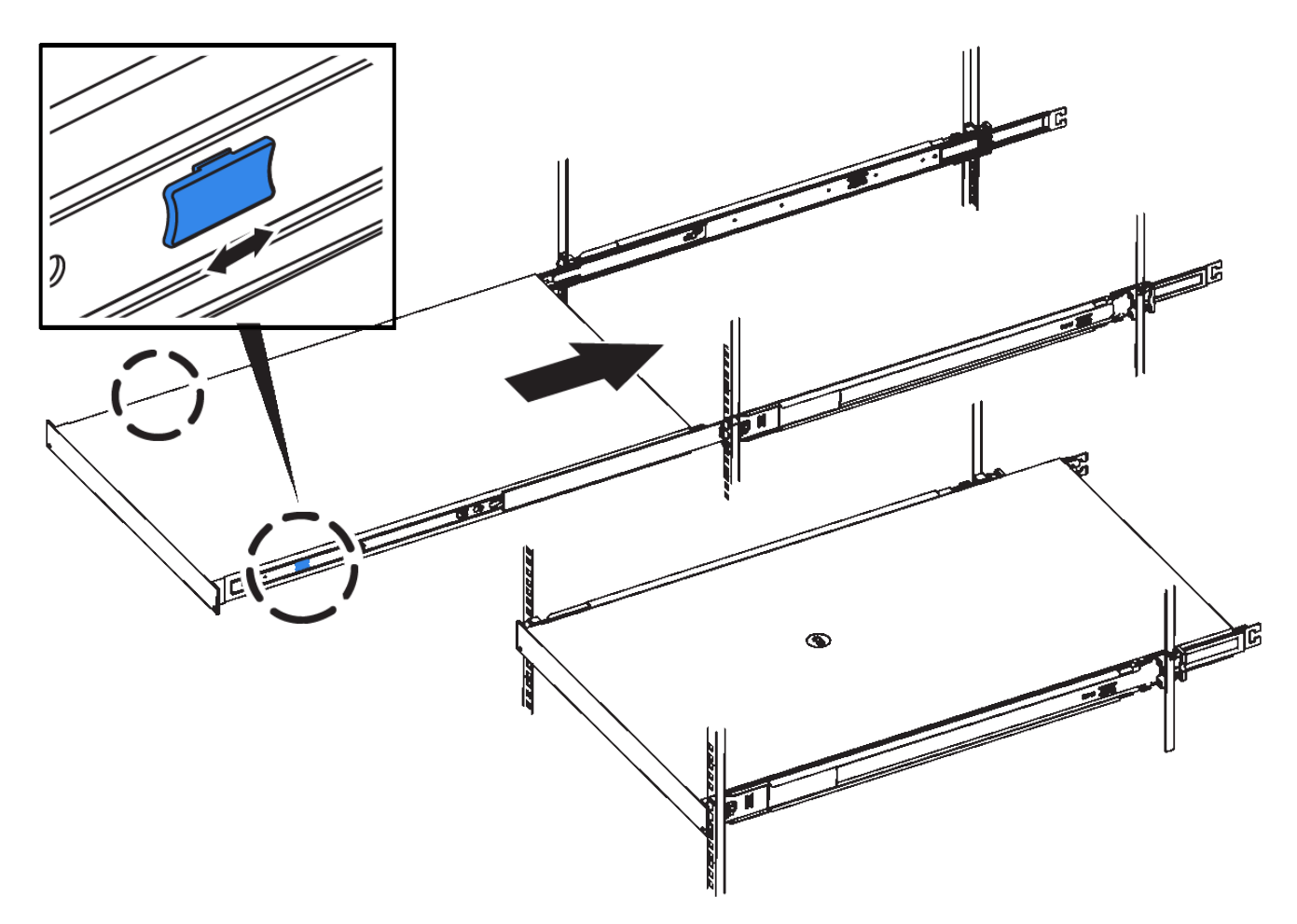

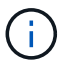

在您開啟控制器電源之前、請勿連接前擋板。

5. 鎖緊控制器前面板上的緊固螺絲、將控制器固定在機架中。

安裝至機櫃或機架( **SG5700** )

您可以在機櫃或機架中安裝一組軌道、然後將產品滑入軌道。如果您有 SG5760 、請在安 裝應用裝置後安裝磁碟機。

開始之前

- 您已閱讀包裝盒中的「安全注意事項」文件、並瞭解移動和安裝硬體的預防措施。
- 您已取得軌道套件隨附的說明。

# 安裝 **SG5712**

請依照下列步驟、將 SG5712 應用裝置安裝到機架或機櫃中。

 $\left(\begin{array}{c} 1 \end{array}\right)$ 

SG5712滿載磁碟機時、重量約64磅(29公斤)。需要兩人或一部機械式起重機、才能安全搬 移SG5712。

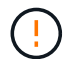

從機架或機櫃底部或機架頂端安裝硬體、以避免設備傾翻。

### 步驟

- 1. 請遵循軌道套件的指示來安裝軌道。
- 2. 將產品背面(連接器的一端)放在軌道上。
- 3. 小心地將產品完全滑回機櫃或機架。
- 4. 請依照軌道套件說明的指示、將產品固定在機箱或機架上。
- 5. 將擋板連接到正面。

#### 安裝 **SG5760**

請依照下列步驟、將 SG5760 應用裝置和任何擴充機櫃安裝到機架或機櫃中。

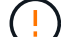

從機架或機櫃底部或機架頂端安裝硬體、以避免設備傾翻。

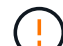

SG5760重量約為132磅(60公斤)、未安裝磁碟機。需要四人或機械式起重機、才能安全搬移空 的SG5760。

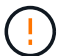

為避免損壞硬體、請勿在安裝磁碟機時移動SG5760。您必須先移除所有磁碟機、才能移動磁碟 櫃。

#### 步驟

1. 請遵循軌道套件的指示、將軌道安裝到機櫃或機架中。

- 2. 準備搬移本產品:
	- a. 取出外包裝箱。
	- b. 折下內盒上的蓋板。
	- c. 如果您是用手抬起SG5760、請將四個把手裝到機箱兩側。

將產品滑入軌道時、請取下這些握把。

- 3. 如果機櫃有方孔、請安裝鎖緊螺帽、以便用螺絲固定機櫃的前後端。
- 4. 將產品背面(連接器的一端)放在軌道上。
- 5. 從底部支撐產品、將其滑入機架或機櫃。

當您將產品滑入時、請使用拇指鎖條拆下把手。

- 6. 將兩顆螺絲插入每側的第一孔和第三孔(從上往下數)、將產品固定在機架正面。
- 7. 使用支架將產品固定在機架或機櫃的後方。
- 8. 在五個磁碟機抽屜中的每個分別安裝 12 個磁碟機。

您必須安裝所有60個磁碟機、才能確保正常運作。

- a. 將磁碟機放在ESD腕帶上、然後將其從包裝中取出。
- b. 釋放頂端磁碟機抽屜上的拉桿、然後使用拉桿將抽屜滑出。
- c. 將磁碟機握把垂直提起、並將磁碟機上的按鈕對齊抽屜上的槽口。

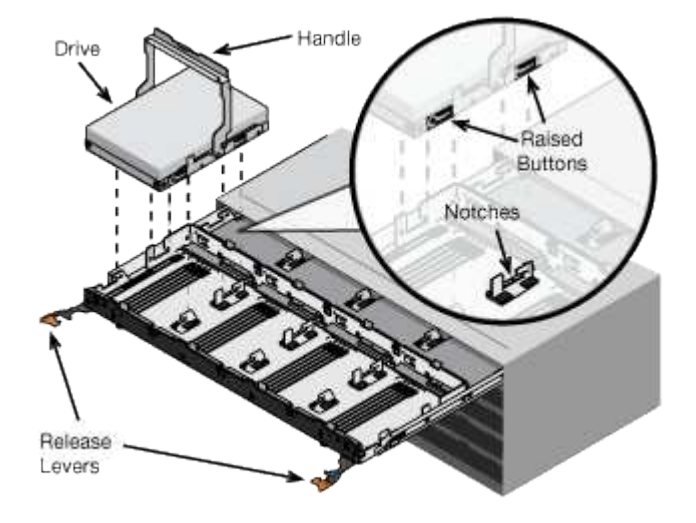

- d. 輕按磁碟機頂端、向下旋轉磁碟機握把、直到磁碟機卡入定位。
- e. 安裝前12個磁碟機之後、請輕推中央並關閉兩個槓桿、將抽屜滑回。
- f. 對其他四個藥櫃重複這些步驟。
- 9. 連接前擋板。

安裝至機櫃或機架( **SG100** 和 **SG1000** )

您可以在機櫃或機架中安裝產品的滑軌組、然後將產品滑到滑軌上。

開始之前

- 您已閱讀包裝盒中的「安全注意事項」文件、並瞭解移動和安裝硬體的預防措施。
- 您已取得軌道套件隨附的說明。

## 步驟

- 1. 請小心遵循軌道套件的指示、將軌道安裝在機櫃或機架中。
- 2. 在機櫃或機架中安裝的兩個滑軌上、將滑軌的可移動部分展開、直到聽到「喀」一聲為止。

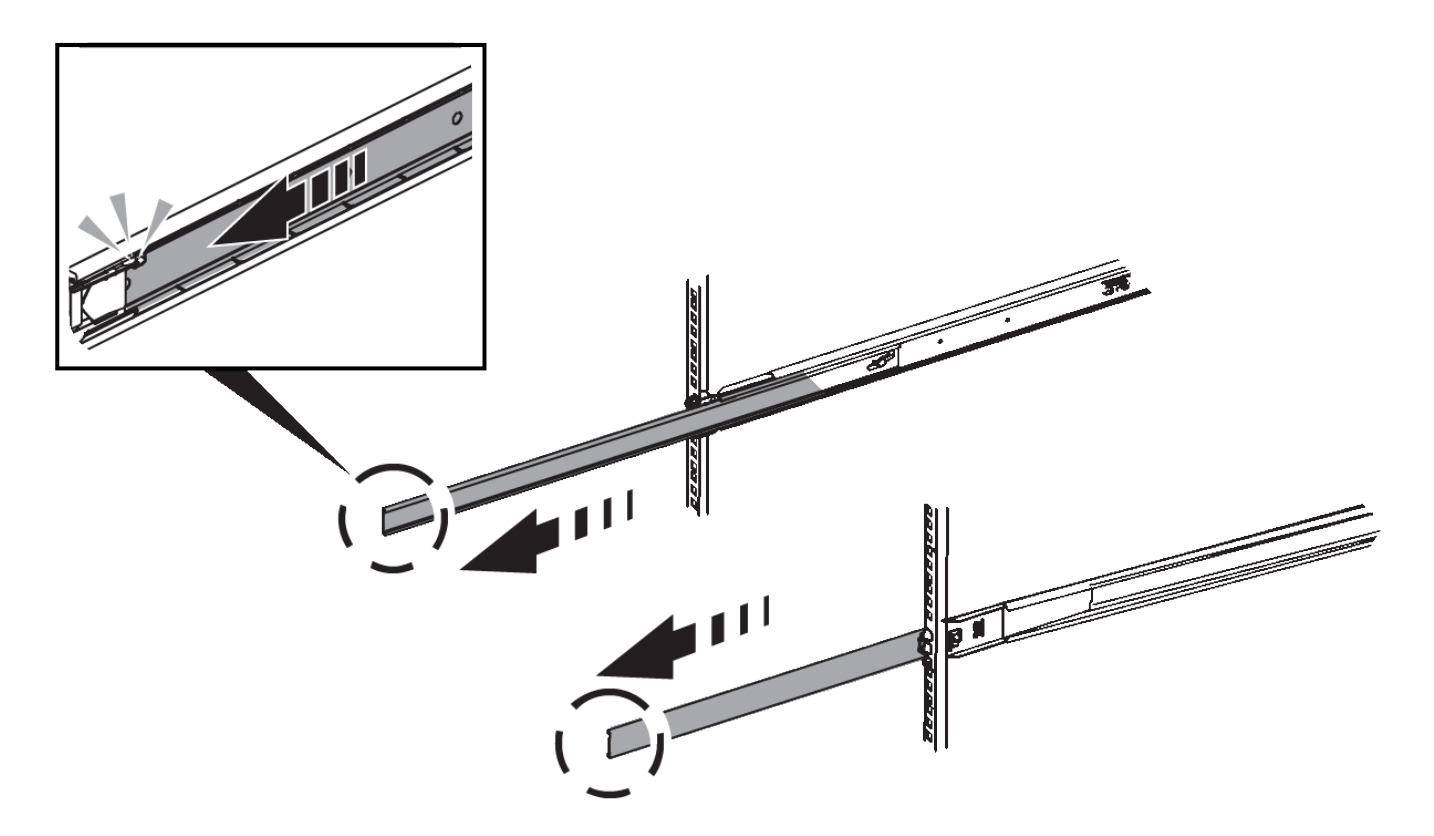

- 3. 將產品插入軌道。
- 4. 將產品滑入機櫃或機架。

當您無法進一步移動產品時、請拉動機箱兩側的藍色栓鎖、將產品完全滑入。

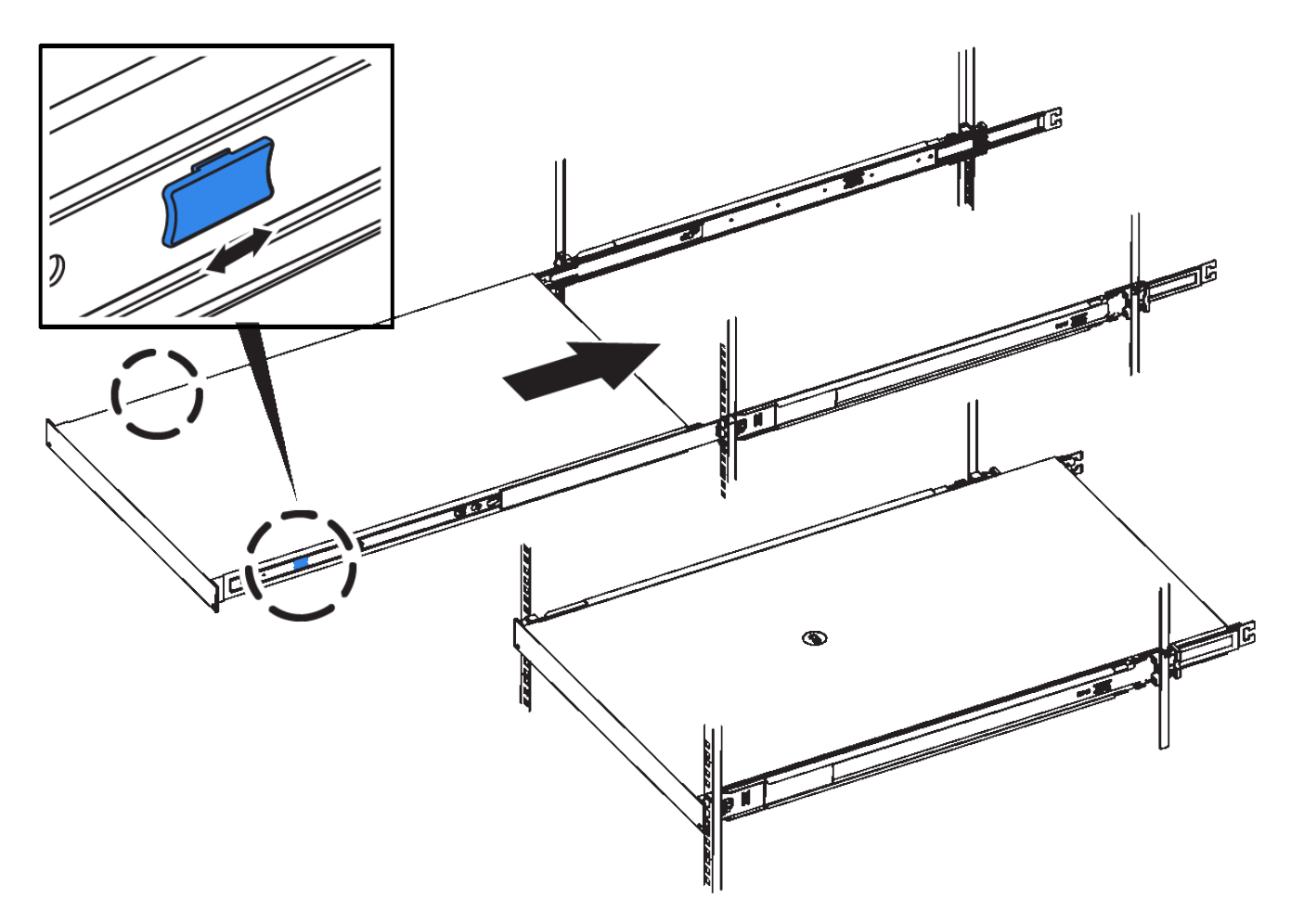

 $(i)$ 

請勿在開啟產品電源之前連接前擋板。

纜線應用裝置

纜線應用裝置( **SGF6112** )

您可以將應用裝置上的管理連接埠連接到服務筆記型電腦、並將應用裝置上的網路連接埠 連接到 Grid Network 和選用的 Client Network for StorageGRID 。

開始之前

- 您有一條RJ-45乙太網路纜線可用來連接管理連接埠。
- 您有下列其中一個網路連接埠選項。本產品並未隨附這些項目。
	- 一至四條雙軸纜線、用於連接四個網路連接埠。
	- 一至四個SFP+或SFP28收發器、如果您打算將光纖纜線用於連接埠。

 $\left(\begin{array}{c} 1 \end{array}\right)$ 

\* 暴露於雷射輻射的風險 \* - 請勿拆解或移除 SFP 收發器的任何部分。您可能會暴露在雷射輻射 下。

關於這項工作

下圖顯示 SGF6112 背面的連接埠。

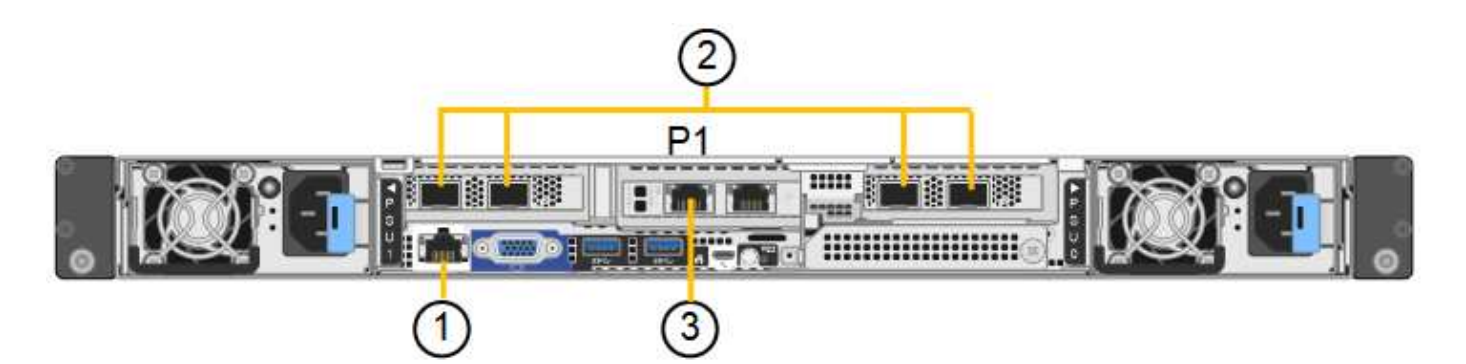

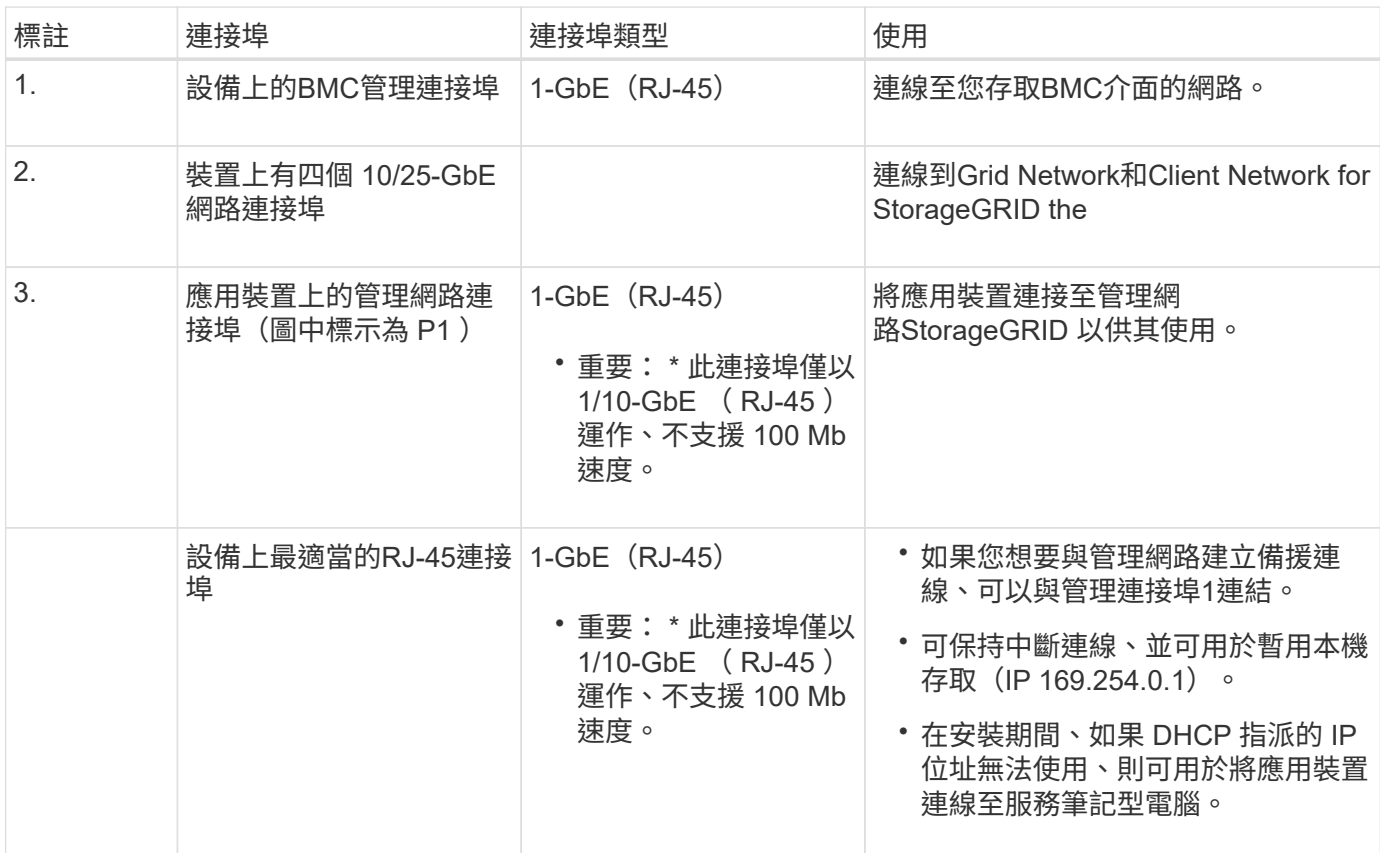

## 步驟

1. 使用乙太網路纜線、將應用裝置上的BMC管理連接埠連接至管理網路。

雖然此連線是選用的、但建議您協助支援。

2. 使用雙軸纜線或光纖纜線和收發器、將設備上的網路連接埠連接至適當的網路交換器。

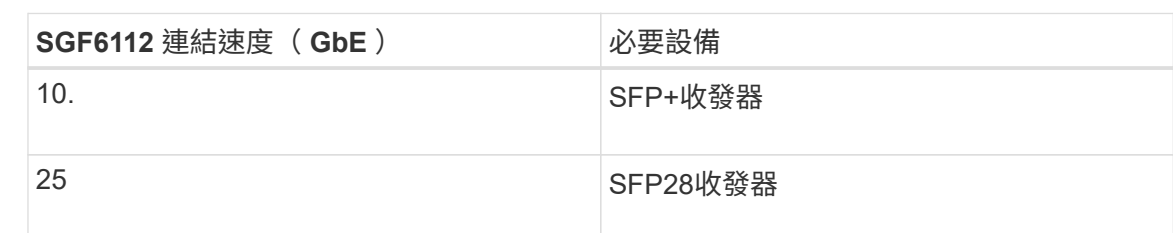

所有四個網路連接埠都必須使用相同的連結速度。

 $\bigodot$ 

◦ 如果您計畫使用固定連接埠連結模式(預設)、請將連接埠連接StorageGRID 至表格所示的「資訊網」 和「用戶端網路」。

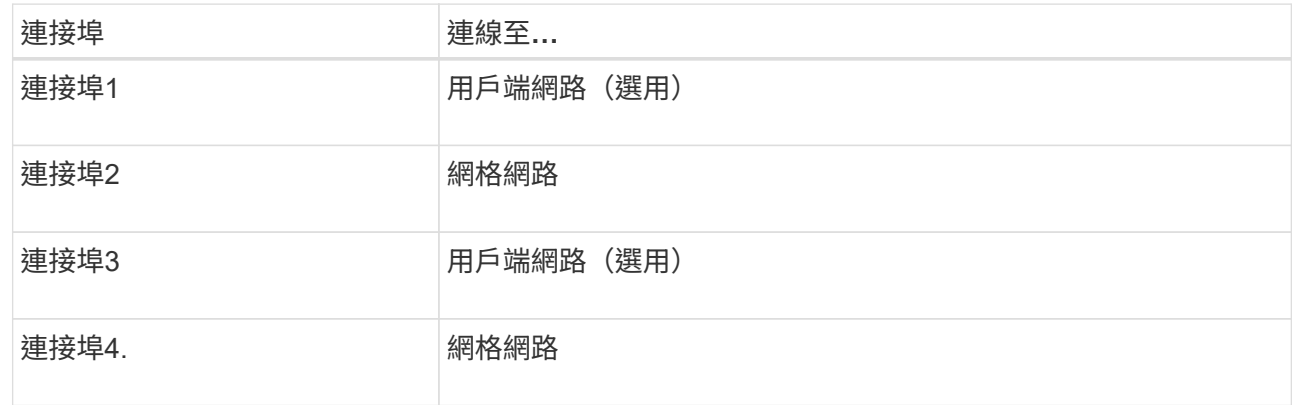

- 如果您打算使用Aggregate連接埠連結模式、請將一個或多個網路連接埠連接至一或多個交換器。您應該 至少連接四個連接埠中的兩個、以避免單點故障。如果將多個交換器用於單一LACP連結、則交換器必須 支援MLAG或等效的交換器。
- 3. 如果您打算使用管理網路StorageGRID 來執行效能、請使用乙太網路纜線、將應用裝置上的管理網路連接埠 連接至管理網路。

纜線應用裝置(**SG6000**)

您可以將儲存控制器連接到 SG6000-CN 控制器、連接所有三個控制器上的管理連接埠、 並將 SG6000-CN 控制器上的網路連接埠連接到 Grid Network 和選用的 Client Network for StorageGRID 。

開始之前

- 設備隨附四條光纖纜線、可將兩個儲存控制器連接至SG6000-CN.控制器。
- 您有RJ-45乙太網路纜線(至少四條)可用來連接管理連接埠。
- 您有下列其中一個網路連接埠選項。本產品並未隨附這些項目。
	- 一至四條雙軸纜線、用於連接四個網路連接埠。
	- 一至四個SFP+或SFP28收發器、如果您打算將光纖纜線用於連接埠。

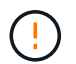

\* 暴露於雷射輻射的風險 \* - 請勿拆解或移除 SFP 收發器的任何部分。您可能會暴露在雷 射輻射下。

關於這項工作

下圖顯示 SG6060 和 SG6060X 設備中的三個控制器、其中 SG6000-CN 運算控制器位於上方、兩個 E2800 儲 存控制器位於底部。SG6060 使用 E2800A 控制器、而 SG6060X 則使用 E2800B 控制器。

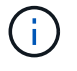

E2800控制器的兩個版本都有相同的規格和功能、但互連連接埠的位置除外。

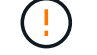

請勿在同一個應用裝置中使用 E2800A 和 E2800B 控制器。

SG6060 連線:

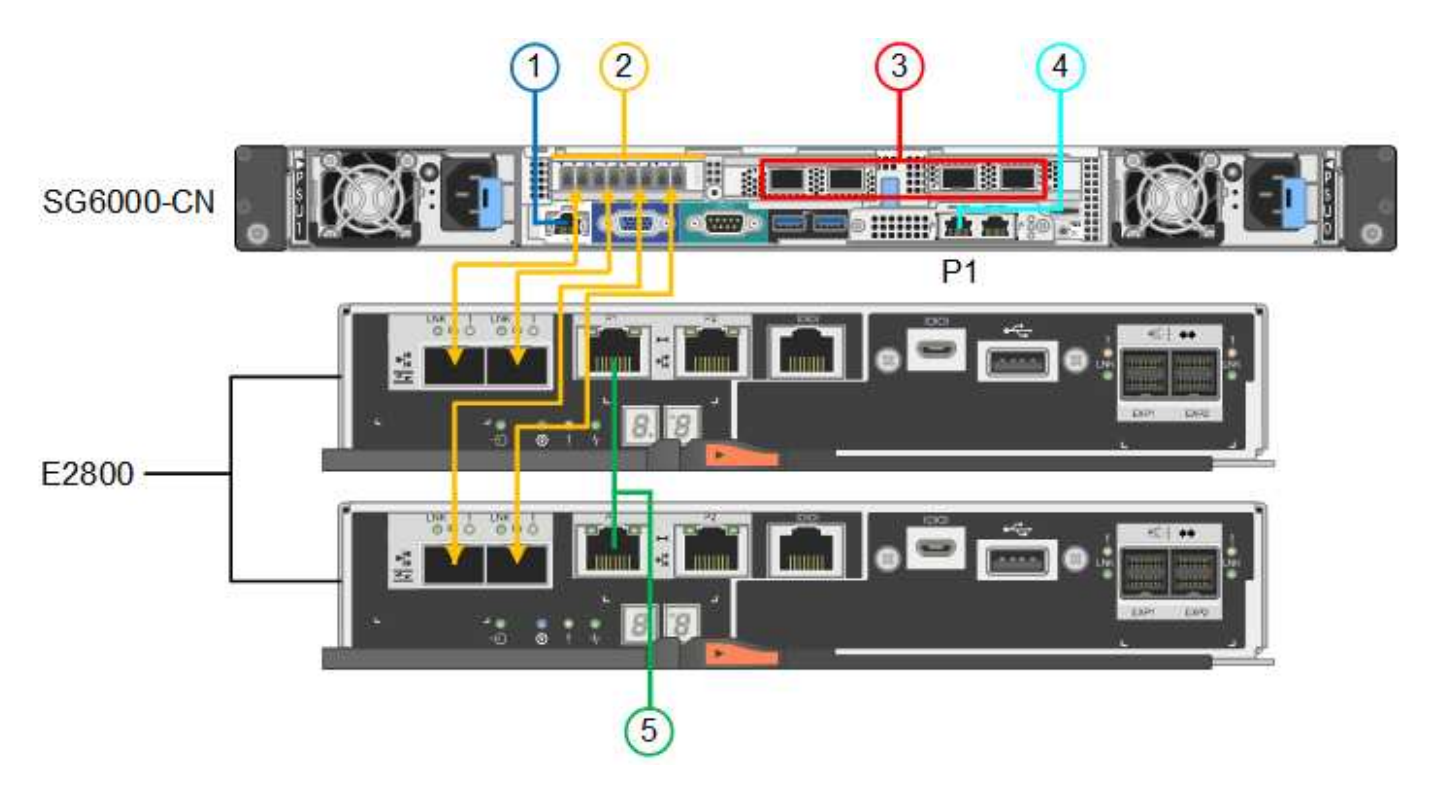

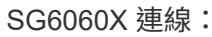

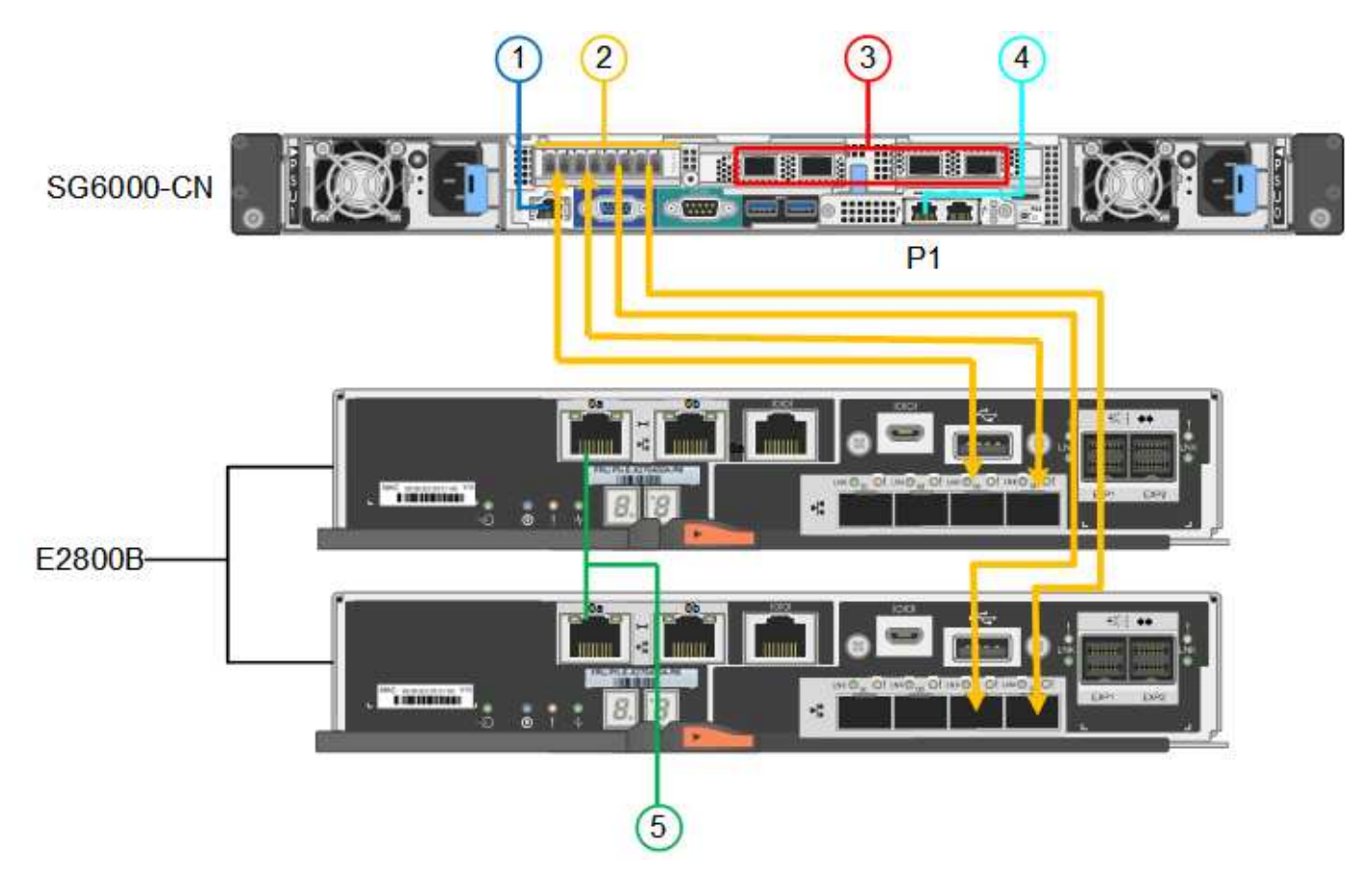

下圖顯示SGF6024應用裝置中的三個控制器、其中SG6000-CN-運算控制器位於頂端、而兩個EF570儲存控制器 位於運算控制器下方。

SGF6024 連線:

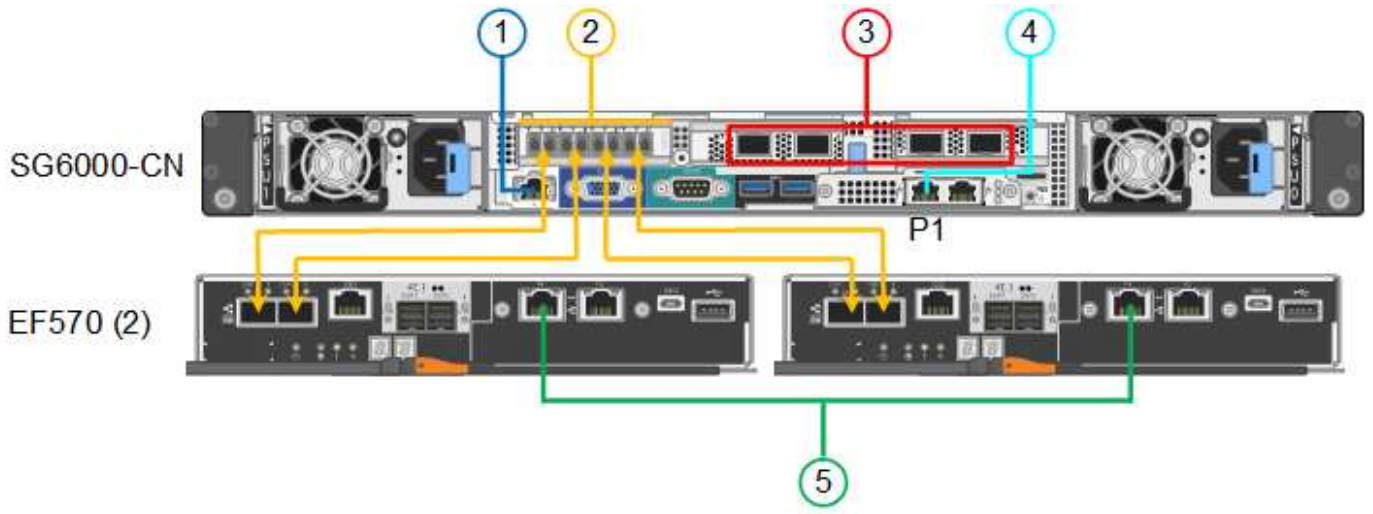

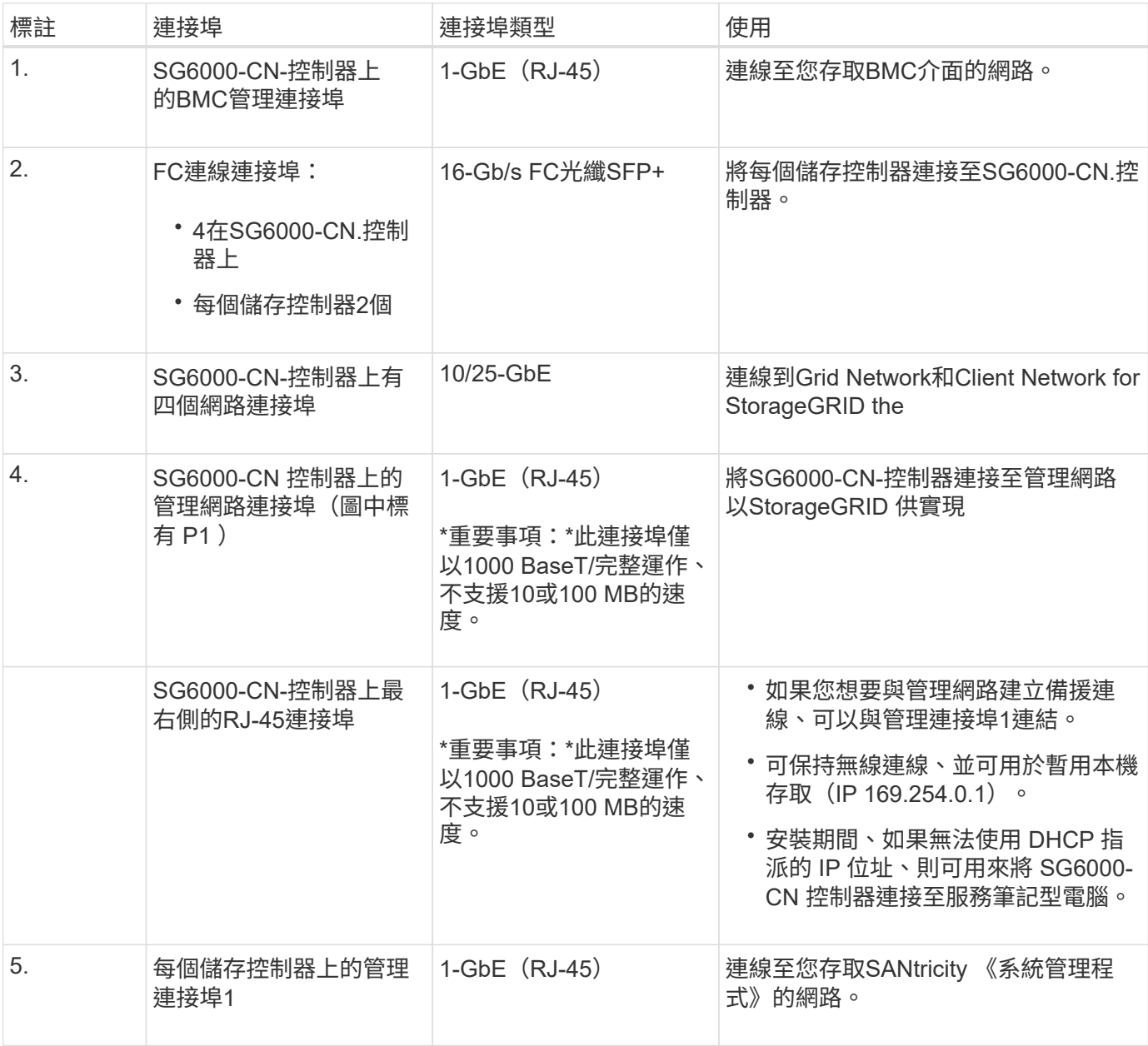

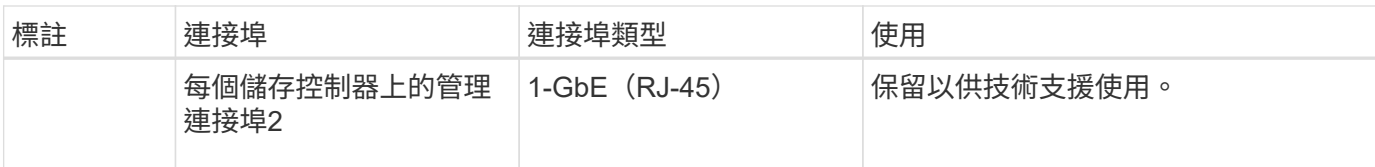

#### 步驟

1. 使用乙太網路纜線、將SG6000-CN控制器上的BMC管理連接埠連接至管理網路。

雖然此連線是選用的、但建議您協助支援。

- 2. 將每個儲存控制器上的兩個FC連接埠、連接至SG6000-CN-控制器上的FC連接埠、使用四條光纖纜線和四 個SFP+收發器來連接儲存控制器。
- 3. 使用雙軸纜線或光纖纜線以及SFP+或SFP28收發器、將SG6000-CN-控制器上的網路連接埠連接至適當的網 路交換器。

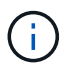

四個網路連接埠必須使用相同的連結速度。如果您打算使用10-GbE連結速度、請安裝SFP+ 收發器。如果您打算使用25-GbE連結速度、請安裝SFP28收發器。

◦ 如果您計畫使用固定連接埠連結模式(預設)、請將連接埠連接StorageGRID 至表格所示的「資訊網」 和「用戶端網路」。

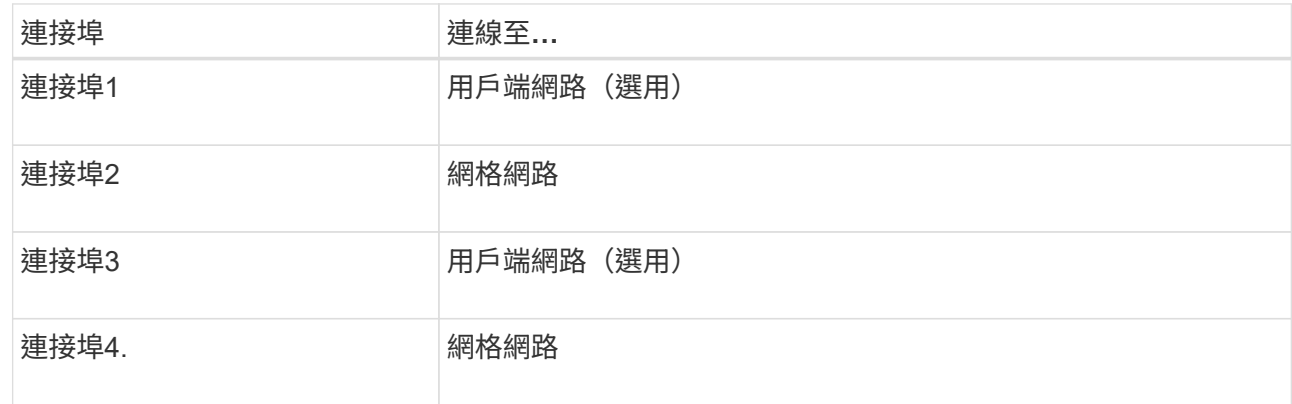

- 如果您打算使用Aggregate連接埠連結模式、請將一個或多個網路連接埠連接至一或多個交換器。您應該 至少連接四個連接埠中的兩個、以避免單點故障。如果將多個交換器用於單一LACP連結、則交換器必須 支援MLAG或等效的交換器。
- 4. 如果您打算使用管理網路StorageGRID 來執行效能、請使用乙太網路纜線、將SG6000-CNN控制器上的管 理網路連接埠連接至管理網路。
- 5. 如果您打算使用管理網路來執行SANtricity 《支援不支援的系統管理程式》、SANtricity 請使用乙太網路纜 線、將每個儲存控制器(左側RJ-45連接埠)上的管理連接埠1(P1)連接至管理網路、以利執行《支援系 統管理程式》。

請勿在儲存控制器(右側的 RJ-45 連接埠)上使用管理連接埠 2 ( P2 )。此連接埠保留供技術支援使用。

相關資訊

["](#page-44-0)[連接埠連結模式\(](#page-44-0) [SG6000-CN](#page-44-0) [控制器\)](#page-44-0)["](#page-44-0)

您可以將兩個控制器彼此連接、連接每個控制器上的管理連接埠、並將 E5700SG 控制器 上的 10/25-GbE 連接埠連接至 Grid Network 和選用的 Client Network for StorageGRID 。

開始之前

- 您已解壓縮產品隨附的下列項目:
	- 兩條電源線。
	- 兩條光纖纜線用於控制器上的FC互連連接埠。
	- 八個SFP+收發器、支援10-GbE或16-Gbps FC。這些收發器可與兩個控制器上的兩個互連連接埠搭配使 用、並可與E5700SG控制器上的四個10/25-GbE網路連接埠搭配使用、前提是您希望網路連接埠使用10- GbE連結速度。
- 您已取得產品未隨附的下列項目:
	- 一到四條光纖纜線、適用於您打算使用的10/25-GbE連接埠。
	- 一到四個SFP28收發器、如果您打算使用25-GbE連結速度。
	- 用於連接管理連接埠的乙太網路纜線。

\* 暴露於雷射輻射的風險 \* - 請勿拆解或移除 SFP 收發器的任何部分。您可能會暴露在雷射輻射 下。

關於這項工作

 $\left(\begin{array}{c} 1 \end{array}\right)$ 

圖中顯示SG5760和SG5760X中的兩個控制器、E2800系列儲存控制器位於頂端、E5700SG控制器位於底部。 在SG5712和SG5712X中、從背面檢視E5700SG控制器時、E2800系列儲存控制器位於E5700SG控制器左側。

SG5760 連線:

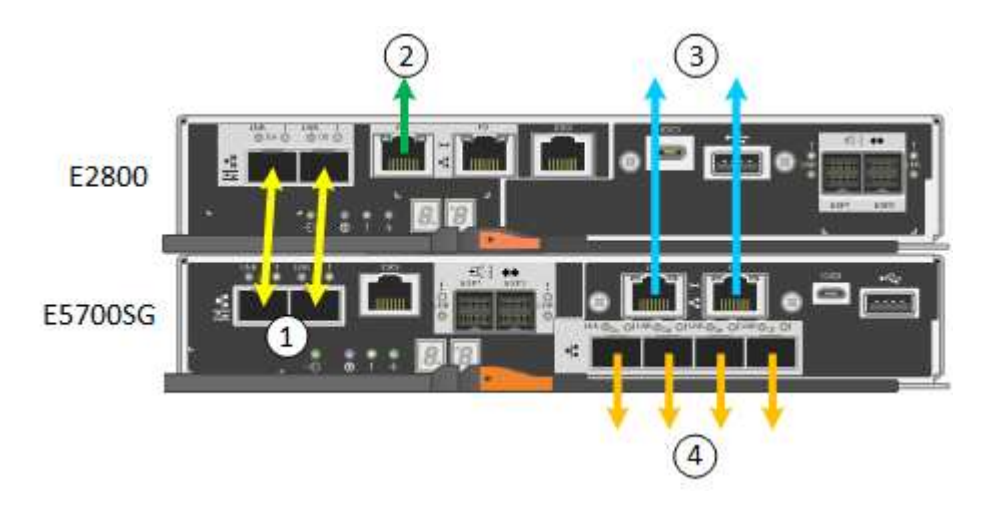

SG5760X 連線:

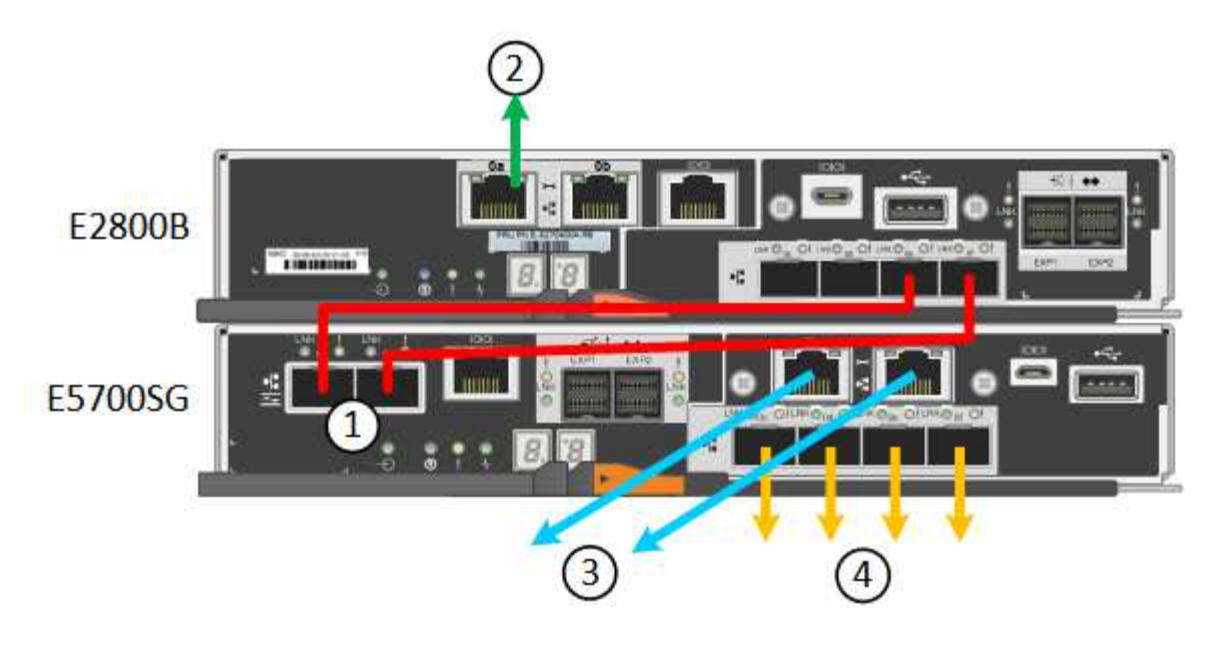

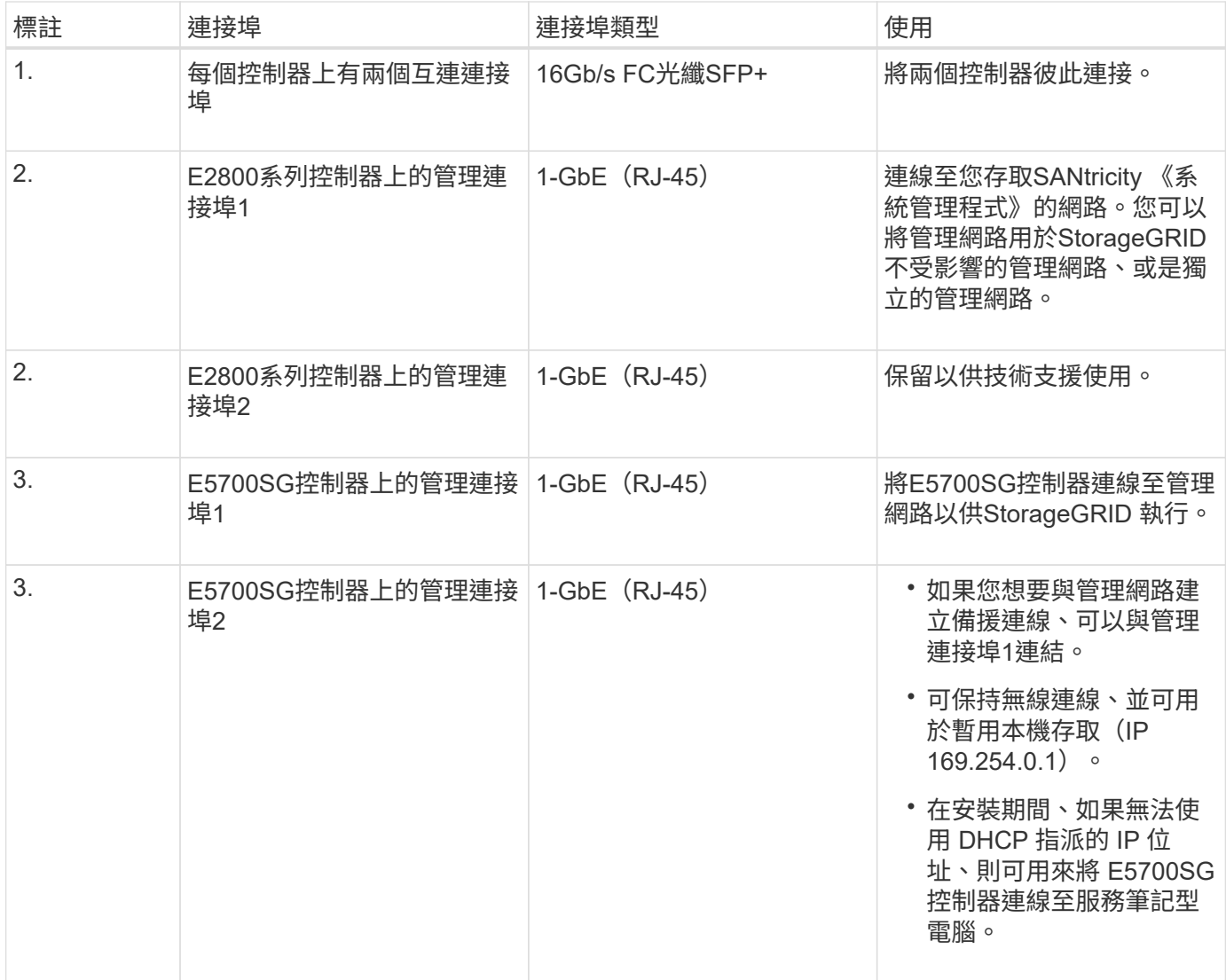

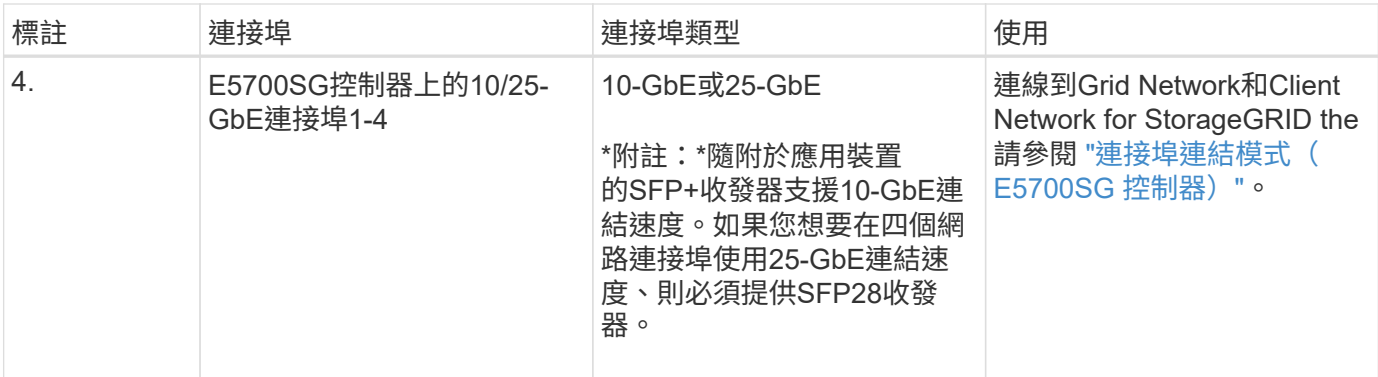

步驟

1. 使用兩條光纖纜線和八個SFP+收發器中的四條、將E2800控制器連接至E5700SG控制器。

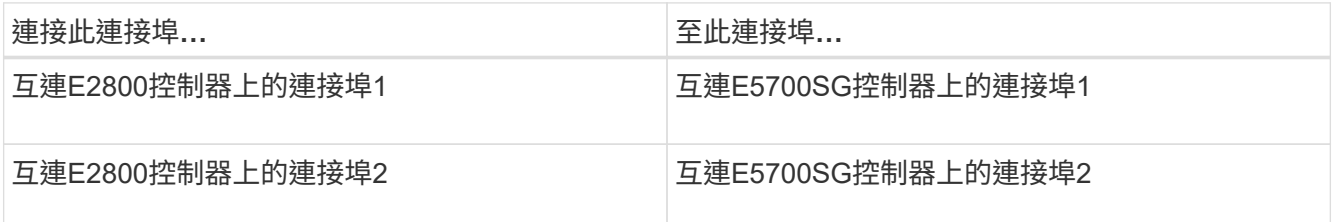

2. 如果您打算使用SANtricity 「支援系統管理程式」、SANtricity 請使用乙太網路纜線、將E2800控制器(左 側RJ-45連接埠)上的管理連接埠1(P1)連接至管理網路、以利執行「支援系統管理程式」。

請勿在 E2800 控制器(右側的 RJ-45 連接埠)上使用管理連接埠 2 ( P2 )。此連接埠保留供技術支援使 用。

3. 如果您打算使用管理網路StorageGRID 來進行支援、請使用乙太網路纜線、將E5700SG控制器(左側RJ-45 連接埠)上的管理連接埠1連接至管理網路。

如果您計畫使用管理網路的主動備份網路連結模式、請使用乙太網路纜線、將E5700SG控制器(右側RJ-45 連接埠)上的管理連接埠2連接至管理網路。

4. 使用光纖纜線和SFP+或SFP28收發器、將E5700SG控制器上的10/25-GbE連接埠連接至適當的網路交換 器。

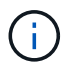

所有連接埠都必須使用相同的連結速度。如果您打算使用10-GbE連結速度、請安裝SFP+收 發器。如果您打算使用25-GbE連結速度、請安裝SFP28收發器。

◦ 如果您計畫使用固定連接埠連結模式(預設)、請將連接埠連接StorageGRID 至表格所示的「資訊網」 和「用戶端網路」。

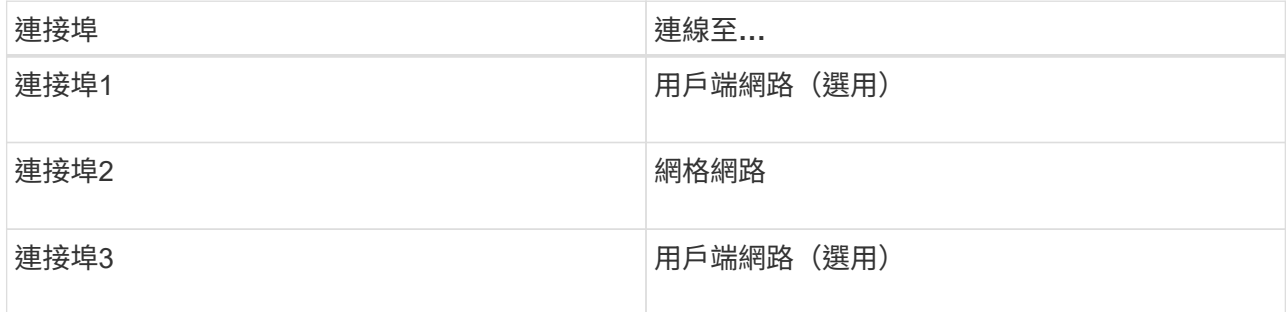

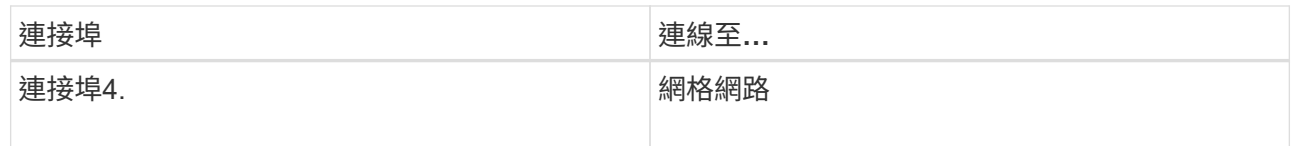

◦ 如果您打算使用Aggregate連接埠連結模式、請將一個或多個網路連接埠連接至一或多個交換器。您應該 至少連接四個連接埠中的兩個、以避免單點故障。如果將多個交換器用於單一LACP連結、則交換器必須 支援MLAG或等效的交換器。

相關資訊

["](#page-117-0)[存取](#page-117-0)[StorageGRID](#page-117-0) [產品安裝程式](#page-117-0)["](#page-117-0)

纜線應用裝置(**SG100**和**SG1000**)

您必須將應用裝置上的管理連接埠連接至服務筆記型電腦、並將應用裝置上的網路連接埠 連接至Grid Network和選用的Client Network for StorageGRID the Sun。

開始之前

- 您有一條RJ-45乙太網路纜線可用來連接管理連接埠。
- 您有下列其中一個網路連接埠選項。本產品並未隨附這些項目。
	- 一至四條雙軸纜線、用於連接四個網路連接埠。
	- 對於SG100、如果您計畫使用光纖纜線連接埠、則可使用一至四個SFP+或SFP28收發器。
	- 對於SG1000、如果您打算使用光纖纜線連接埠、則可使用一至四個QSFP+或QSFP28收發器。

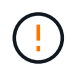

\* 暴露於雷射輻射的風險 \* - 請勿拆解或移除 SFP 或 QSFP 收發器的任何部分。您可能會暴露在 雷射輻射下。

關於這項工作

下圖顯示設備背面的連接埠。

SG100 連接埠連線:

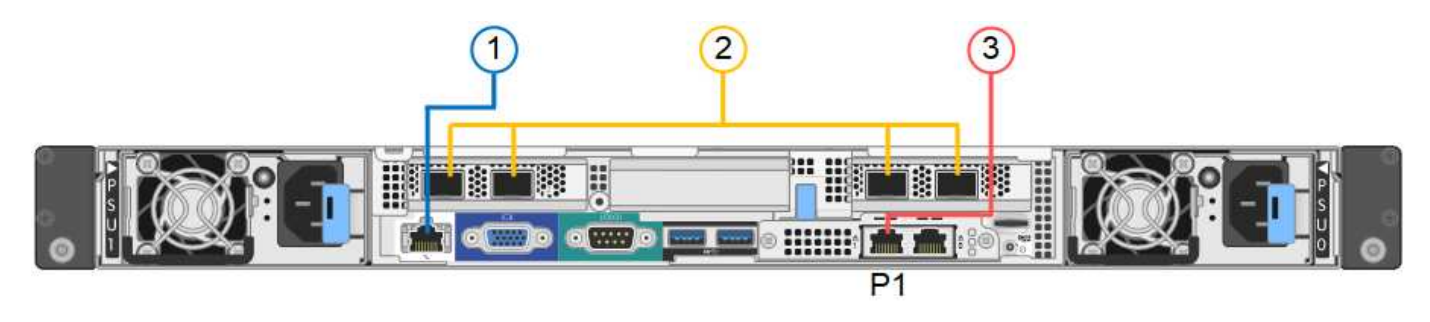

SG1000 連接埠連線:

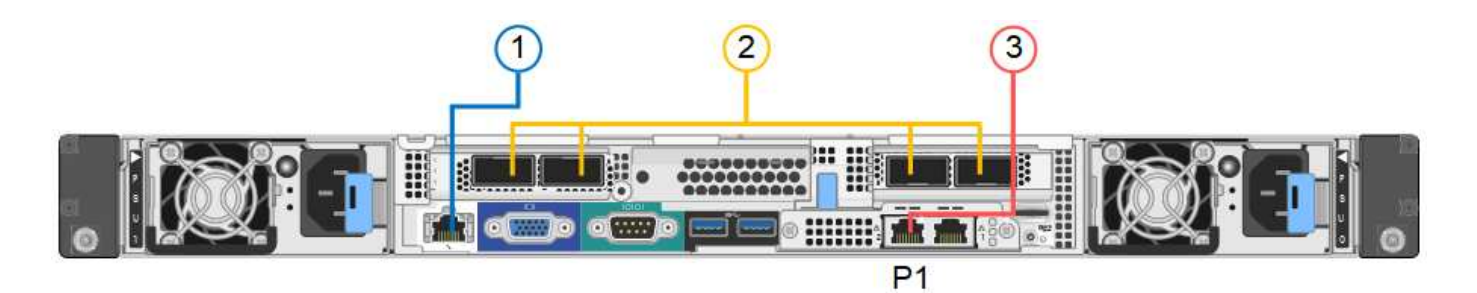

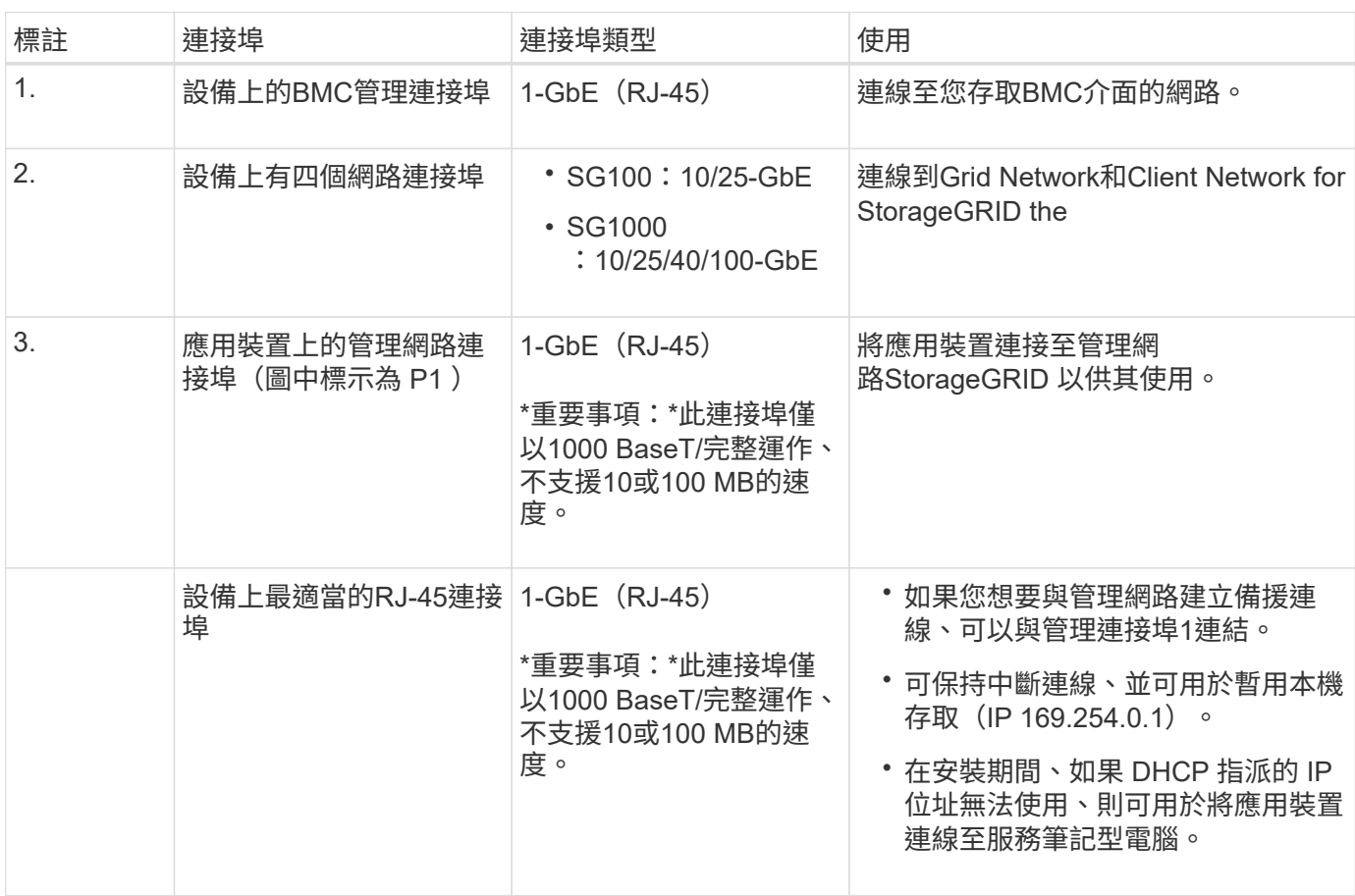

# 步驟

1. 使用乙太網路纜線、將應用裝置上的BMC管理連接埠連接至管理網路。

雖然此連線是選用的、但建議您協助支援。

2. 使用雙軸纜線或光纖纜線和收發器、將設備上的網路連接埠連接至適當的網路交換器。

所有四個網路連接埠都必須使用相同的連結速度。請參閱下表、瞭解硬體和連結速度所需的 設備。

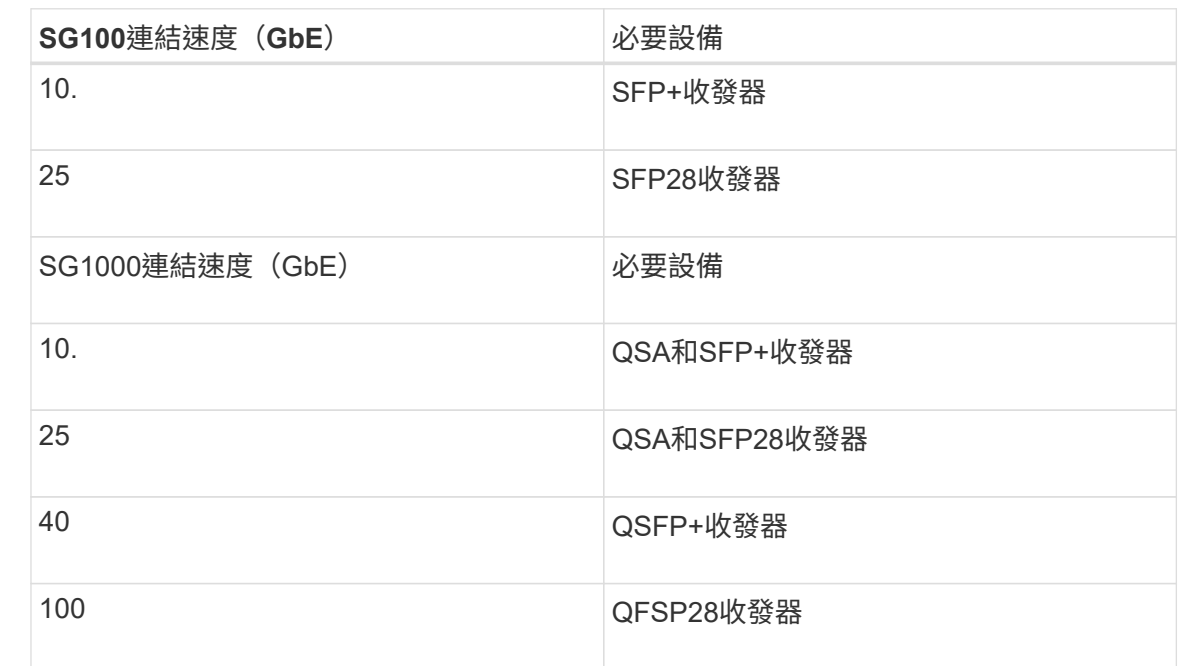

◦ 如果您計畫使用固定連接埠連結模式(預設)、請將連接埠連接StorageGRID 至表格所示的「資訊網」 和「用戶端網路」。

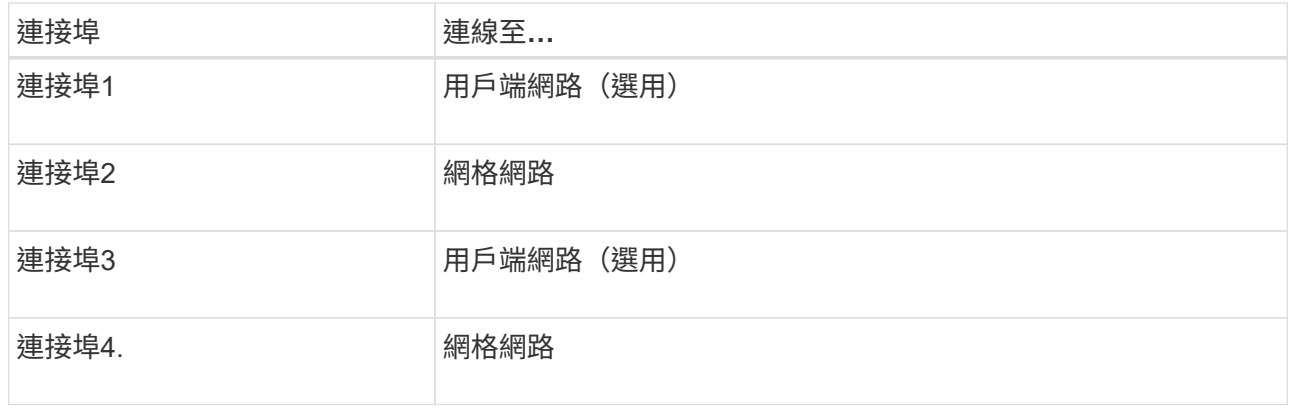

- 如果您打算使用Aggregate連接埠連結模式、請將一個或多個網路連接埠連接至一或多個交換器。您應該 至少連接四個連接埠中的兩個、以避免單點故障。如果將多個交換器用於單一LACP連結、則交換器必須 支援MLAG或等效的交換器。
- 3. 如果您打算使用管理網路StorageGRID 來執行效能、請使用乙太網路纜線、將應用裝置上的管理網路連接埠 連接至管理網路。

連接電源線並接上電源

Π.

連接電源線並接上電源( **SGF6112** )

連接網路纜線之後、您就可以開始為應用裝置供電了。

步驟

- 1. 將電源線分別連接至產品中的兩個電源供應器。
- 2. 將這兩條電源線連接至機櫃或機架中的兩個不同的電力分配單元(PDU)。
- 3. 如果產品正面的電源按鈕目前未亮起藍色、請按下按鈕開啟產品電源。

請勿在開機程序期間再次按下電源按鈕。

電源供應器上的 LED 應亮起綠色而不閃爍。

- 4. 如果發生錯誤、請修正任何問題。
- 5. 如果已拆下、請將前擋板裝到產品上。

### 相關資訊

["](#page-106-0)[檢視狀態指](#page-106-0)[標](#page-106-0)["](#page-106-0)

 $\left(\begin{array}{c} 1 \end{array}\right)$ 

連接電源線並接上電源(**SG6000**)

連接網路纜線之後、您就準備好為SG6000-CN-控制器和兩個儲存控制器或選購的擴充櫃 供電。

#### 步驟

1. 確認儲存控制器櫃中的兩個控制器均已關閉。

電擊風險:在連接電源線之前、請確定兩個儲存控制器的每個電源開關都已關閉。

2. 如果您有擴充櫃、請確認兩個IOM電源開關都已關閉。

電擊風險:在連接電源線之前、請確定每個擴充櫃的兩個電源開關都已關閉。

- 3. 將電源線分別連接至SG6000-CN-控制器中的兩個電源供應器單元。
- 4. 將這兩條電源線連接至機櫃或機架中的兩個不同的電力分配單元(PDU)。
- 5. 將電源線分別連接至儲存控制器櫃中的兩個電源供應器單元。
- 6. 如果您有擴充櫃、請將電源線分別連接至每個擴充櫃中的兩個電源供應器單元。
- 7. 將每個儲存櫃(包括選購的擴充櫃)中的兩條電源線、連接至機櫃或機架中的兩個不同PDU。
- 8. 如果SG6000-CN-控制器正面的電源按鈕目前未亮起藍色、請按下按鈕開啟控制器的電源。

請勿在開機程序期間再次按下電源按鈕。

- 9. 開啟儲存控制器機櫃背面的兩個電源開關。如果您有擴充櫃、請開啟每個機櫃的兩個電源開關。
	- 請勿在開機程序期間關閉電源開關。
	- 儲存控制器機櫃和選購的擴充機櫃中的風扇在初次啟動時可能會非常大聲。開機期間的大聲雜訊是正常 現象。
- 10. 元件開機後、請檢查其狀態。
	- 檢查每個儲存控制器背面的七段顯示。如需詳細資訊、請參閱檢視開機狀態代碼的相關文章。

◦ 驗證SG6000-CN-控制器正面的電源按鈕是否亮起。

11. 如果發生錯誤、請修正任何問題。

12. 將前擋板連接至SG6000-CN-控制器(如果已卸下)。

相關資訊

- ["](#page-106-0)[檢視狀態指](#page-106-0)[標](#page-106-0)["](#page-106-0)
- ["](https://docs.netapp.com/zh-tw/storagegrid-117/sg6000/reinstalling-sg6000-cn-controller-into-cabinet-or-rack.html)[將](https://docs.netapp.com/zh-tw/storagegrid-117/sg6000/reinstalling-sg6000-cn-controller-into-cabinet-or-rack.html)[SG6000-CN-](https://docs.netapp.com/zh-tw/storagegrid-117/sg6000/reinstalling-sg6000-cn-controller-into-cabinet-or-rack.html)[控制器重新安裝到機櫃或機架中](https://docs.netapp.com/zh-tw/storagegrid-117/sg6000/reinstalling-sg6000-cn-controller-into-cabinet-or-rack.html)["](https://docs.netapp.com/zh-tw/storagegrid-117/sg6000/reinstalling-sg6000-cn-controller-into-cabinet-or-rack.html)

連接電源線並接上電源(**SG5700**)

當您為應用裝置供電時、兩個控制器都會開機。

開始之前

連接電源之前、必須先關閉兩個應用裝置的電源開關。

÷

電擊風險:在連接電源線之前、請先確定產品上的兩個電源開關已關閉。

步驟

- 1. 確認產品上的兩個電源開關已關閉。
- 2. 將兩根電源線連接至產品。
- 3. 將兩條電源線連接至機櫃或機架中的不同電力分配單元(PDU)。
- 4. 開啟產品上的兩個電源開關。

◦ 請勿在開機程序期間關閉電源開關。

◦ 風扇在初次啟動時聲音非常大。開機期間的大聲雜訊是正常現象。

5. 控制器開機後、請檢查其七段顯示器。

連接電源線並接上電源(**SG100**和**SG1000**)

連接網路纜線之後、您就可以開始為應用裝置供電了。

#### 步驟

- 1. 將電源線分別連接至產品中的兩個電源供應器。
- 2. 將這兩條電源線連接至機櫃或機架中的兩個不同的電力分配單元(PDU)。
- 3. 如果產品正面的電源按鈕目前未亮起藍色、請按下按鈕開啟產品電源。

請勿在開機程序期間再次按下電源按鈕。

- 4. 如果發生錯誤、請修正任何問題。
- 5. 如果已拆下、請將前擋板裝到產品上。

相關資訊

["](#page-106-0)[檢視狀態指](#page-106-0)[標](#page-106-0)["](#page-106-0)

<span id="page-106-0"></span>檢視狀態指示燈和代碼

設備和控制器包含可協助您判斷應用裝置元件狀態的指示燈。

# **SGF6112**

此應用裝置內含的指示燈可協助您判斷應用裝置控制器和 SSD 的狀態:

- [產品指示燈和](#page-107-0)[按鈕](#page-107-0)
- [一](#page-107-1)[般](#page-107-1)[開機代碼](#page-107-1)
- [SSD](#page-108-0)[指示燈](#page-108-0)

請使用此資訊來提供協助 ["SFF6112](#page-177-0) [硬體安裝](#page-177-0)[疑](#page-177-0)[難](#page-177-0)[排](#page-177-0)[解](#page-177-0)["](#page-177-0)。

<span id="page-107-0"></span>產品指示燈和按鈕

下圖顯示 SG6112 應用裝置上的指示燈和按鈕。

00000 TO -10 10 ПO (@

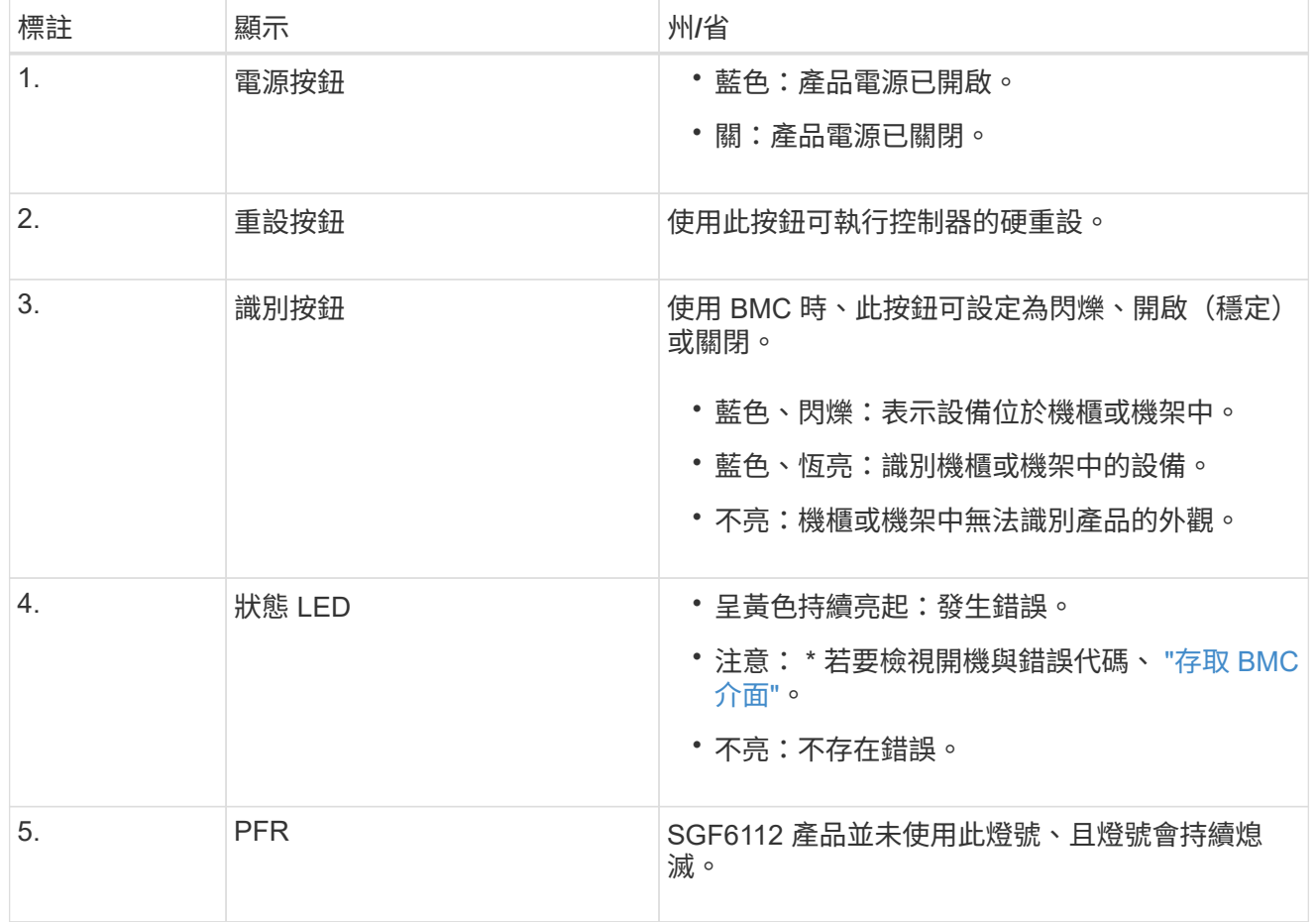

<span id="page-107-1"></span>一般開機代碼

在開機期間或硬重設裝置後、會發生下列情況:

1. 底板管理控制器(BMC)會記錄開機順序的代碼、包括發生的任何錯誤。
- 2. 電源按鈕會亮起。
- 3. 如果開機期間發生任何錯誤、警示LED會亮起。

若要檢視開機和錯誤代碼、 ["](#page-154-0)[存取](#page-154-0) [BMC](#page-154-0) [介面](#page-154-0)["](#page-154-0)。

## **SSD**指示燈

下圖顯示 SG6112 應用裝置上的 SSD 指示燈。

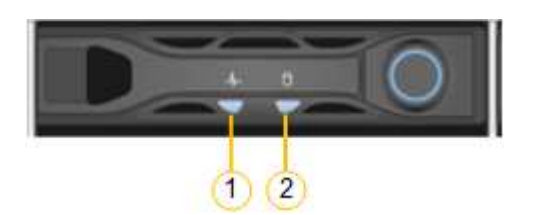

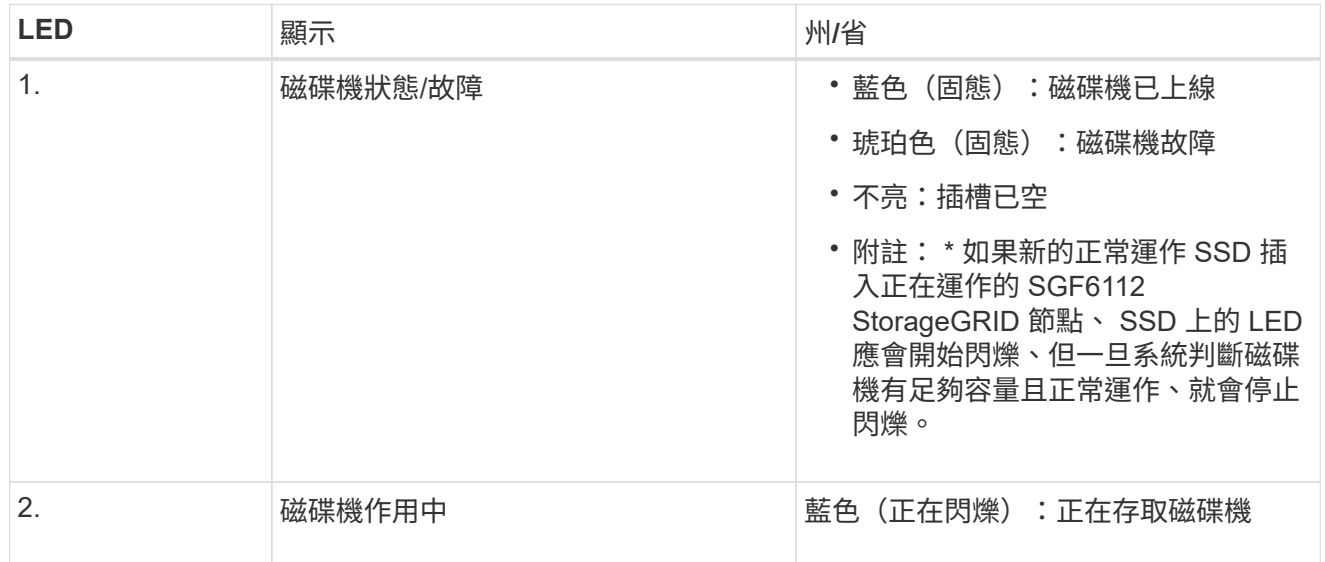

## **SG6000**

SG6000 應用裝置控制器包含可協助您判斷應用裝置控制器狀態的指示燈:

- [SG6000-CN](#page-108-0) [控制器上的狀態指示燈和](#page-108-0)[按鈕](#page-108-0)
- [一](#page-109-0)[般](#page-109-0)[開機代碼](#page-109-0)
- [SG6000](#page-109-1) [儲存控制器的開機狀態代碼](#page-109-1)

請使用此資訊來提供協助 ["SG6000](#page-182-0) [安裝](#page-182-0)[疑](#page-182-0)[難](#page-182-0)[排](#page-182-0)[解](#page-182-0)["](#page-182-0)。

## <span id="page-108-0"></span>**SG6000-CN** 控制器上的狀態指示燈和按鈕

SG6000-CN-控制器包含可協助您判斷控制器狀態的指示燈、包括下列指示燈和按鈕。

下圖顯示 SG6000-CN 控制器上的狀態指示燈和按鈕。

 $(1)$   $(2)$   $(3)$   $(4)$ 

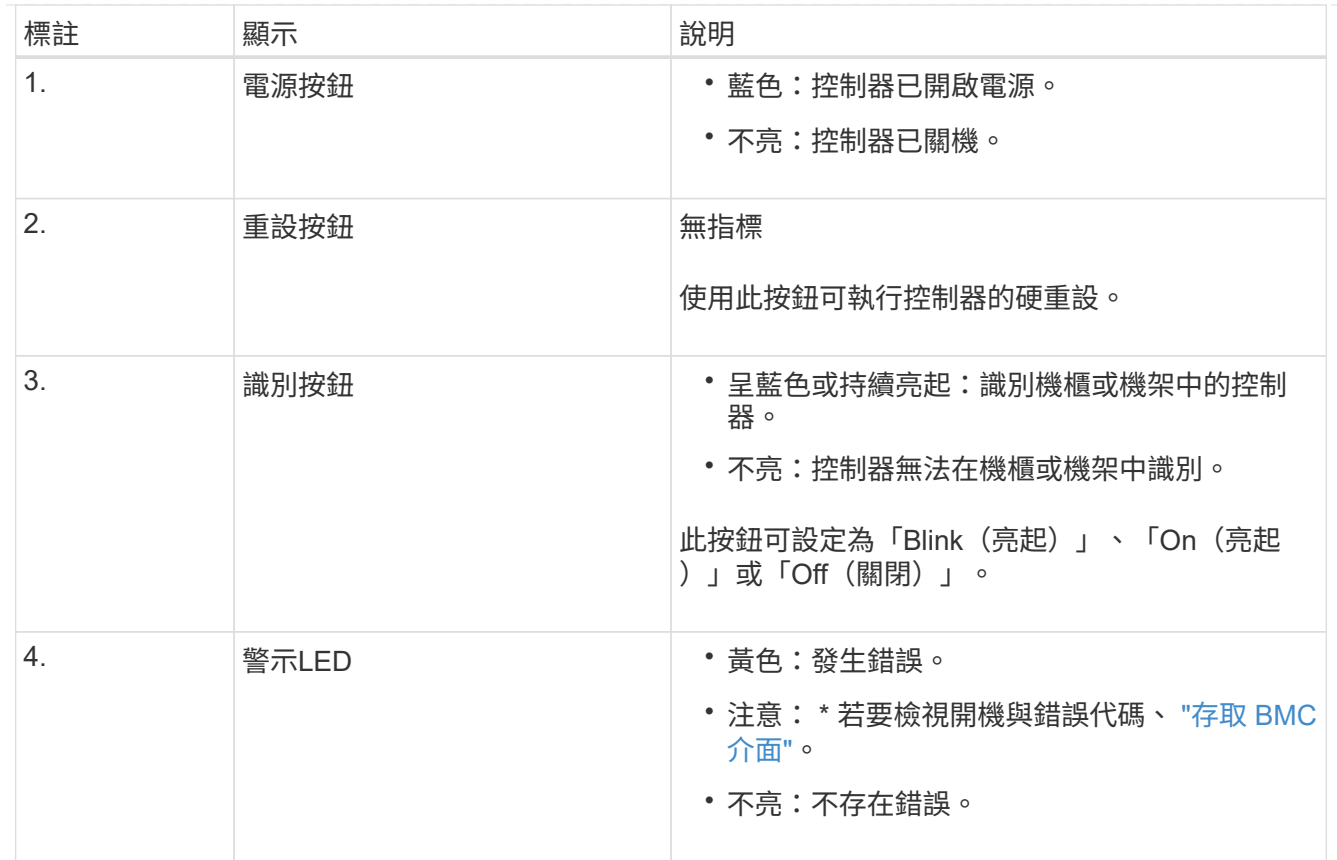

<span id="page-109-0"></span>一般開機代碼

在開機期間或SG6000-CN-控制器硬重設之後、會發生下列情況:

- 1. 底板管理控制器(BMC)會記錄開機順序的代碼、包括發生的任何錯誤。
- 2. 電源按鈕會亮起。
- 3. 如果開機期間發生任何錯誤、警示LED會亮起。

若要檢視開機和錯誤代碼、 ["](#page-154-0)[存取](#page-154-0) [BMC](#page-154-0) [介面](#page-154-0)["](#page-154-0)。

#### <span id="page-109-1"></span>**SG6000** 儲存控制器的開機狀態代碼

每個儲存控制器都有七段顯示、可在控制器開機時提供狀態代碼。E2800控制器和EF570控制器的狀態代 碼相同。

如需這些代碼的說明、請參閱儲存控制器類型的E系列系統監控資訊。

步驟

1. 在開機期間、檢視每個儲存控制器七段顯示器上顯示的代碼、以監控進度。

每個儲存控制器上的七區段顯示會顯示重複順序\* OS\*、\* SD\*、 *blank* 表示控制器正在執行一天開始 的處理。

2. 控制器開機後、確認每個儲存控制器顯示99、這是E系列控制器機櫃的預設ID。

請確定兩個儲存控制器都顯示此值、如本例E2800控制器所示。

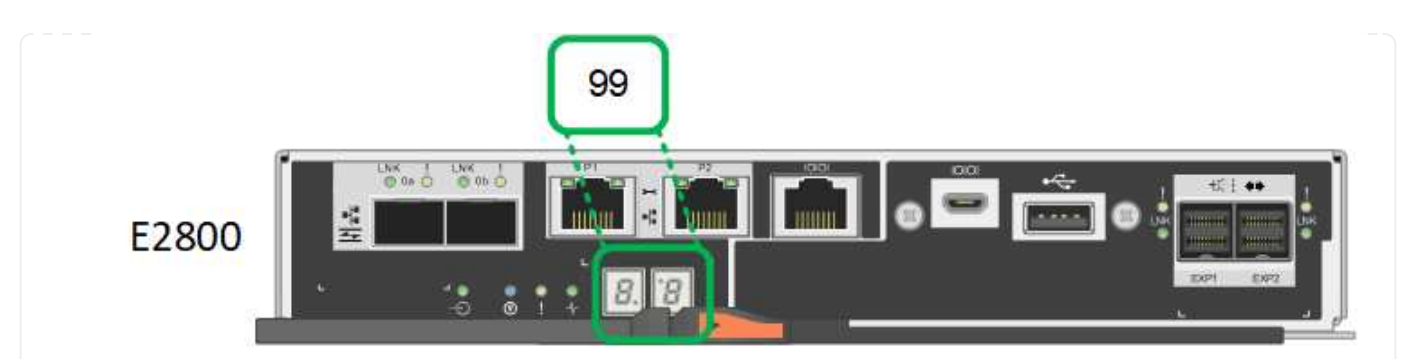

3. 如果其中一個或兩個控制器顯示其他值、請參閱 ["](#page-182-0)[硬體安裝](#page-182-0)[疑](#page-182-0)[難](#page-182-0)[排](#page-182-0)[解](#page-182-0)[\(](#page-182-0) [SG6000](#page-182-0) [或](#page-182-0) [SG5700](#page-182-0) [\)](#page-182-0)["](#page-182-0) 並確認 您已正確完成安裝步驟。如果您無法解決問題、請聯絡技術支援部門。

### 相關資訊

- ["NetApp](https://mysupport.netapp.com/site/global/dashboard)[支援](https://mysupport.netapp.com/site/global/dashboard)["](https://mysupport.netapp.com/site/global/dashboard)
- ["](https://docs.netapp.com/zh-tw/storagegrid-117/sg6000/powering-on-sg6000-cn-controller-and-verifying-operation.html)[開啟](https://docs.netapp.com/zh-tw/storagegrid-117/sg6000/powering-on-sg6000-cn-controller-and-verifying-operation.html)[SG6000-CN-](https://docs.netapp.com/zh-tw/storagegrid-117/sg6000/powering-on-sg6000-cn-controller-and-verifying-operation.html)[控制器電源、並確認運作](https://docs.netapp.com/zh-tw/storagegrid-117/sg6000/powering-on-sg6000-cn-controller-and-verifying-operation.html)[正](https://docs.netapp.com/zh-tw/storagegrid-117/sg6000/powering-on-sg6000-cn-controller-and-verifying-operation.html)[常](https://docs.netapp.com/zh-tw/storagegrid-117/sg6000/powering-on-sg6000-cn-controller-and-verifying-operation.html)["](https://docs.netapp.com/zh-tw/storagegrid-117/sg6000/powering-on-sg6000-cn-controller-and-verifying-operation.html)

### **SG5700**

應用裝置控制器包含可協助您判斷應用裝置控制器狀態的指示燈:

- [SG5700](#page-110-0) [開機狀態代碼](#page-110-0)
- [E5700SG](#page-111-0)[控制器上的狀態指示燈](#page-111-0)
- [一](#page-112-0)[般](#page-112-0)[開機代碼](#page-112-0)
- [E5700SG](#page-113-0)[控制器開機代碼](#page-113-0)
- [E5700SG](#page-113-1)[控制器](#page-113-1)[錯](#page-113-1)[誤](#page-113-1)[代碼](#page-113-1)

請使用此資訊來提供協助 ["SG5700](#page-182-0) [硬體安裝](#page-182-0)[疑](#page-182-0)[難](#page-182-0)[排](#page-182-0)[解](#page-182-0)["](#page-182-0)。

### <span id="page-110-0"></span>**SG5700** 開機狀態代碼

每個控制器上的七段顯示會在設備開機時顯示狀態和錯誤代碼。

E2800控制器和E5700SG控制器會顯示不同的狀態和錯誤代碼。

若要瞭解這些程式碼的意義、請參閱下列資源:

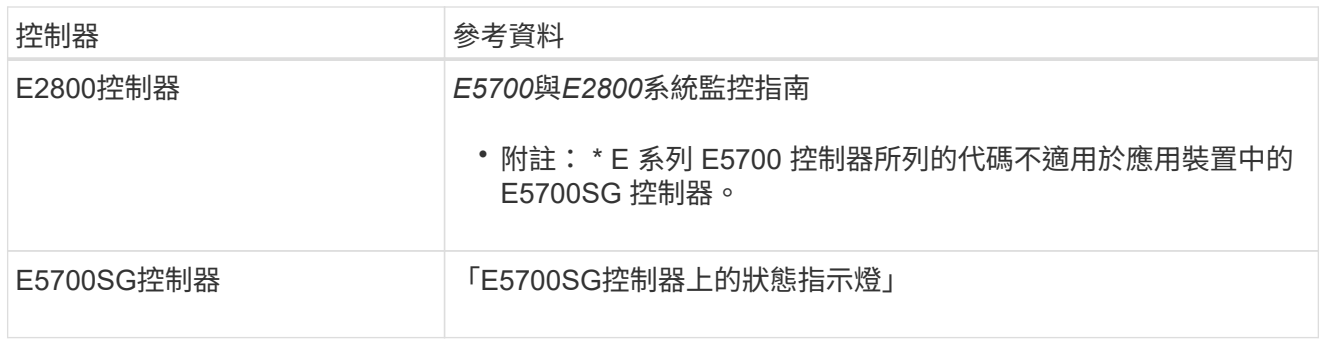

步驟

1. 在開機期間、檢視七段顯示器上顯示的代碼、以監控進度。

◦ E2800控制器上的七區段顯示會顯示重複順序\* OS\*、\* SD\*、 *blank* <sup>表</sup>示正在執行每日開始處 理。

◦ E5700SG控制器上的七段顯示屏顯示一系列代碼,以\* AA\*和\* FF\*結尾。

2. 控制器開機後、確認七區段顯示顯示如下:

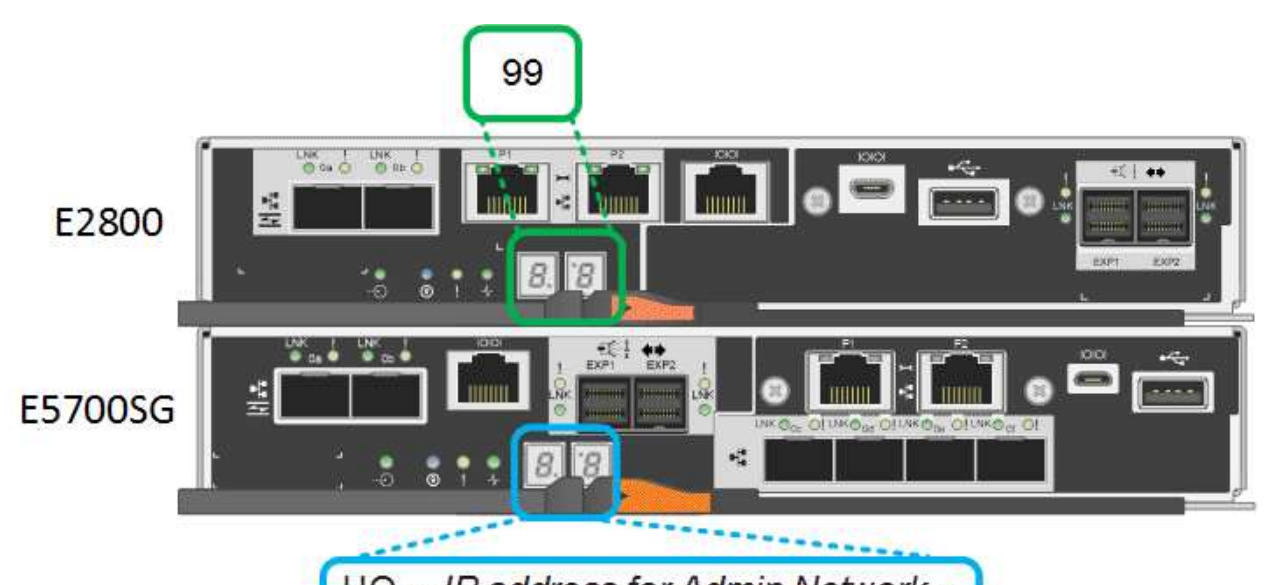

HO -- IP address for Admin Network --IP address for Grid Network HO

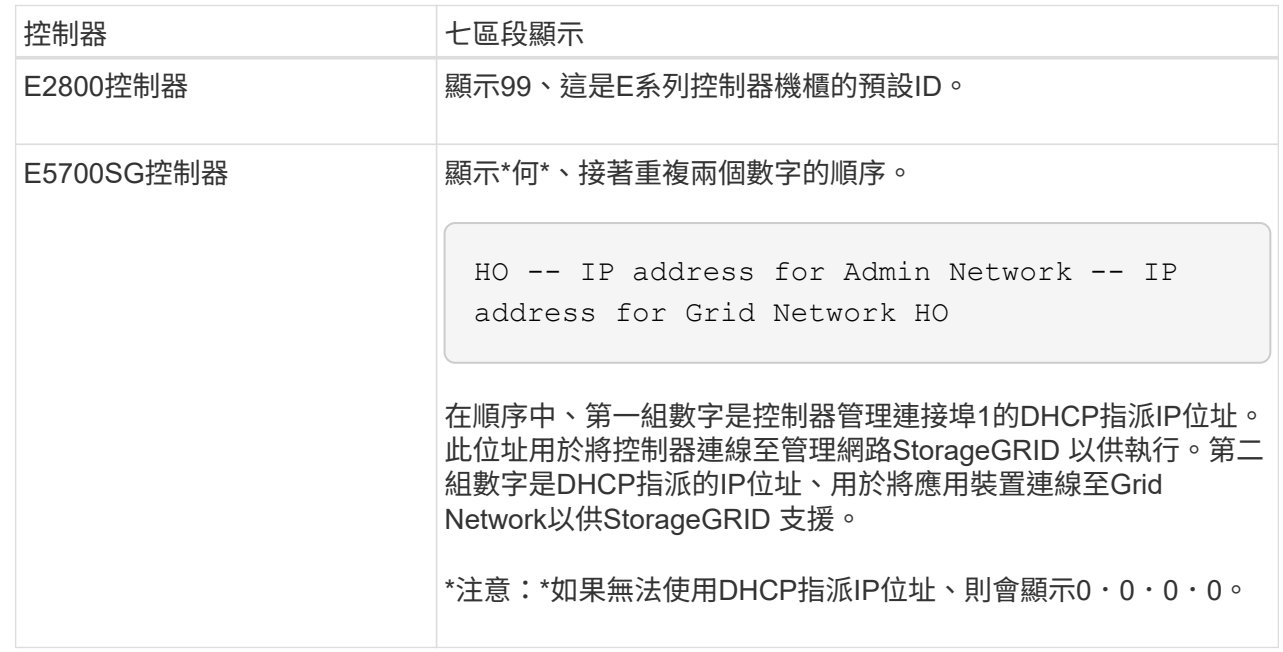

3. 如果七區段顯示其他值、請參閱 ["](#page-182-0)[硬體安裝](#page-182-0)[疑](#page-182-0)[難](#page-182-0)[排](#page-182-0)[解](#page-182-0)[\(](#page-182-0) [SG6000](#page-182-0) [或](#page-182-0) [SG5700](#page-182-0) [\)](#page-182-0)["](#page-182-0) 並確認您已正確完成安 裝步驟。如果您無法解決問題、請聯絡技術支援部門。

<span id="page-111-0"></span>**E5700SG**控制器上的狀態指示燈

E5700SG控制器上的七段顯示器和LED會在設備開機和硬體初始化期間顯示狀態和錯誤代碼。您可以使用 這些顯示器來判斷狀態並疑難排解錯誤。

在啟動完「VMware應用程式安裝程式」之後StorageGRID 、您應該定期檢閱E5700SG控制器上的狀態指 示燈。

下圖顯示 E5700SG 控制器上的狀態指示燈。

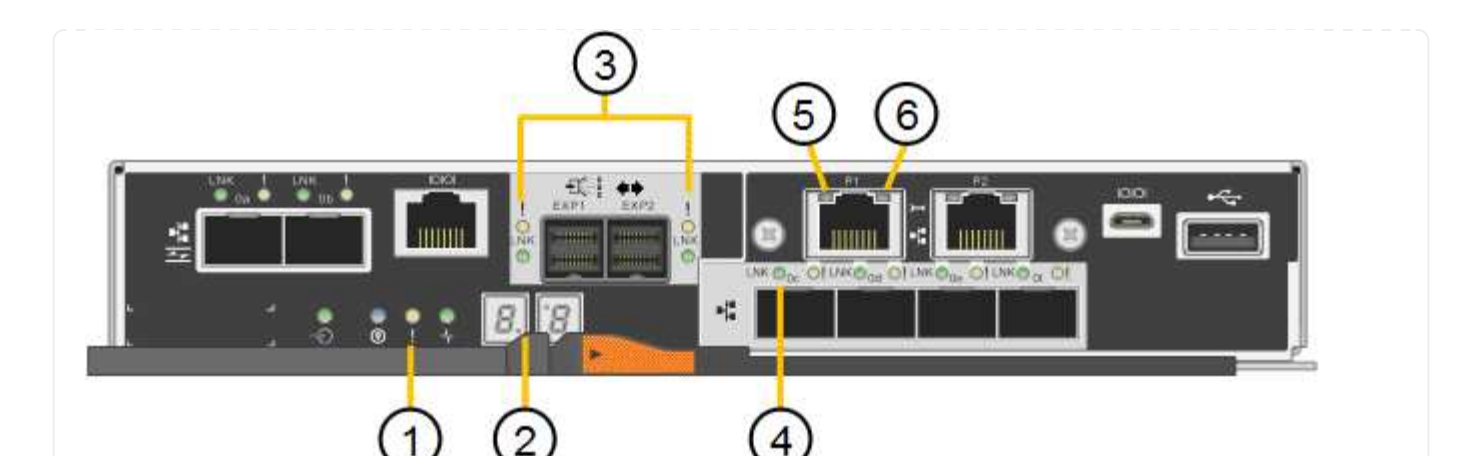

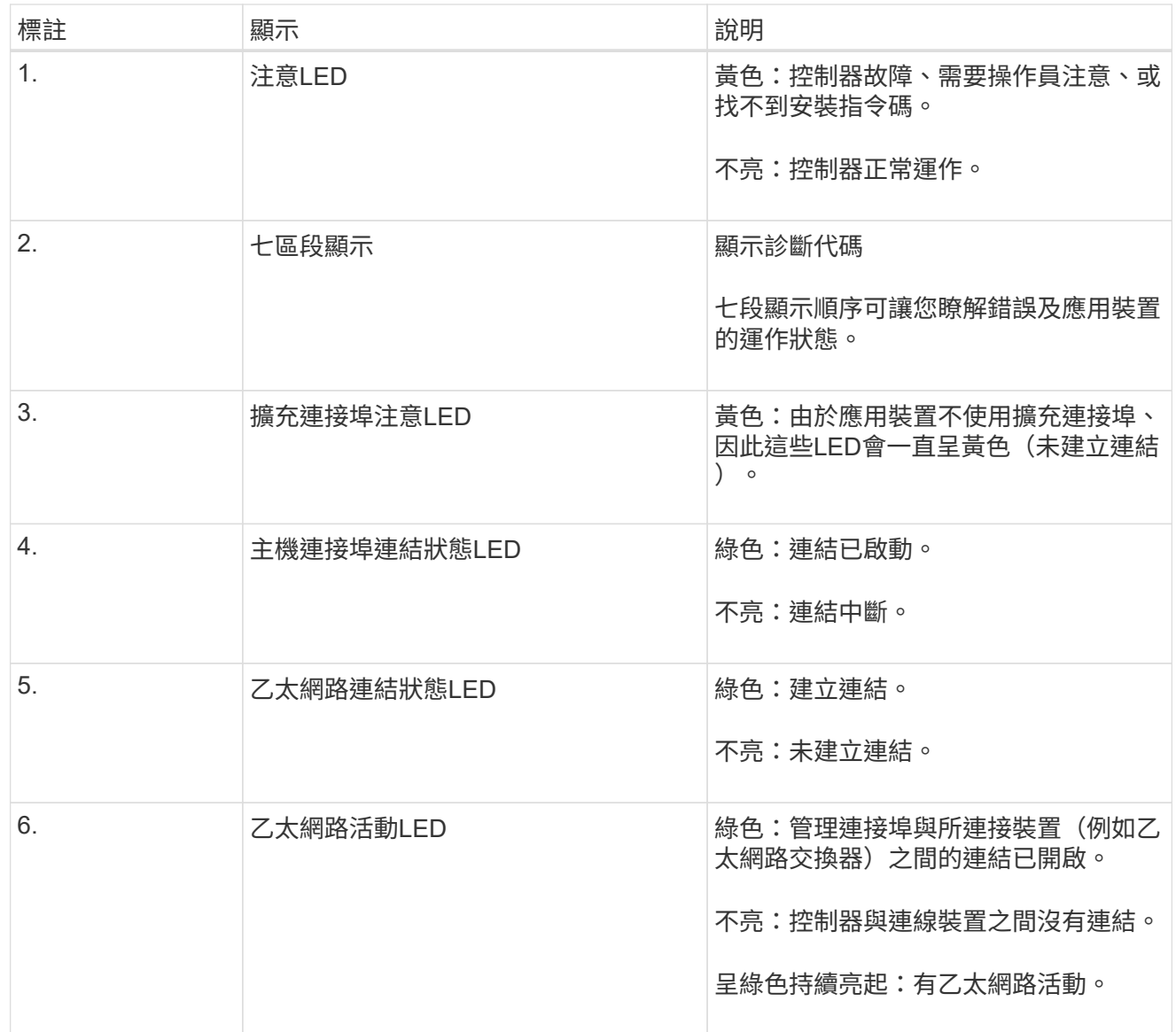

<span id="page-112-0"></span>一般開機代碼

在開機期間或硬重設裝置後、會發生下列情況:

1. E5700SG控制器上的七區段顯示幕會顯示一般的代碼順序、而非控制器特有的代碼順序。一般順序以 代碼AA和FF結束。

2. 出現E5700SG控制器專屬的開機代碼。

# <span id="page-113-0"></span>**E5700SG**控制器開機代碼

在設備正常開機期間、E5700SG控制器上的七段顯示器會依照所列順序顯示下列代碼:

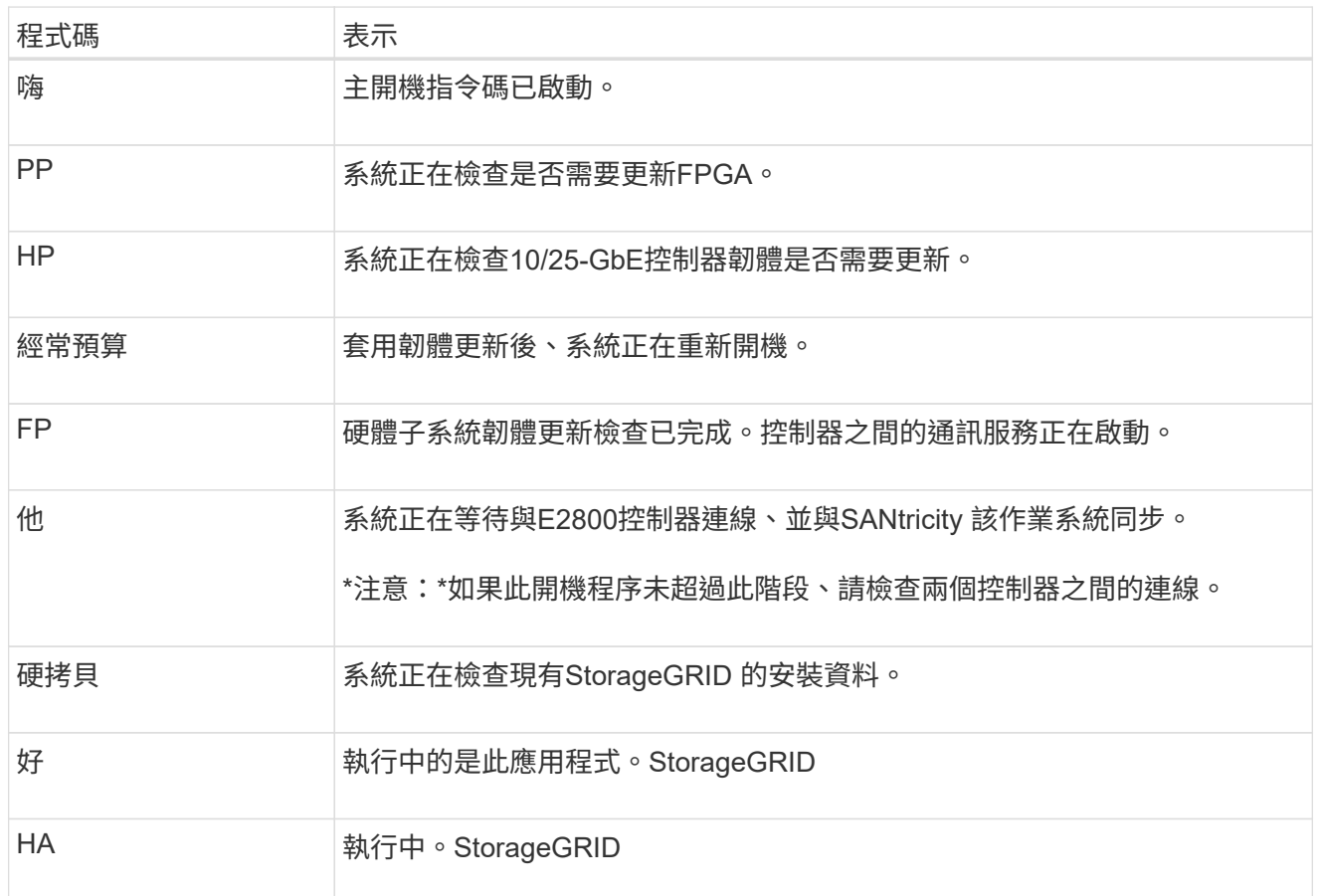

# <span id="page-113-1"></span>**E5700SG**控制器錯誤代碼

這些代碼代表當設備開機時、E5700SG控制器上可能會顯示的錯誤狀況。如果發生特定的低層硬體錯誤、 則會顯示其他兩位數的十六進位代碼。如果上述任一代碼持續超過一或兩秒鐘、或您無法依照其中一項規 定的疑難排解程序來解決錯誤、請聯絡技術支援部門。

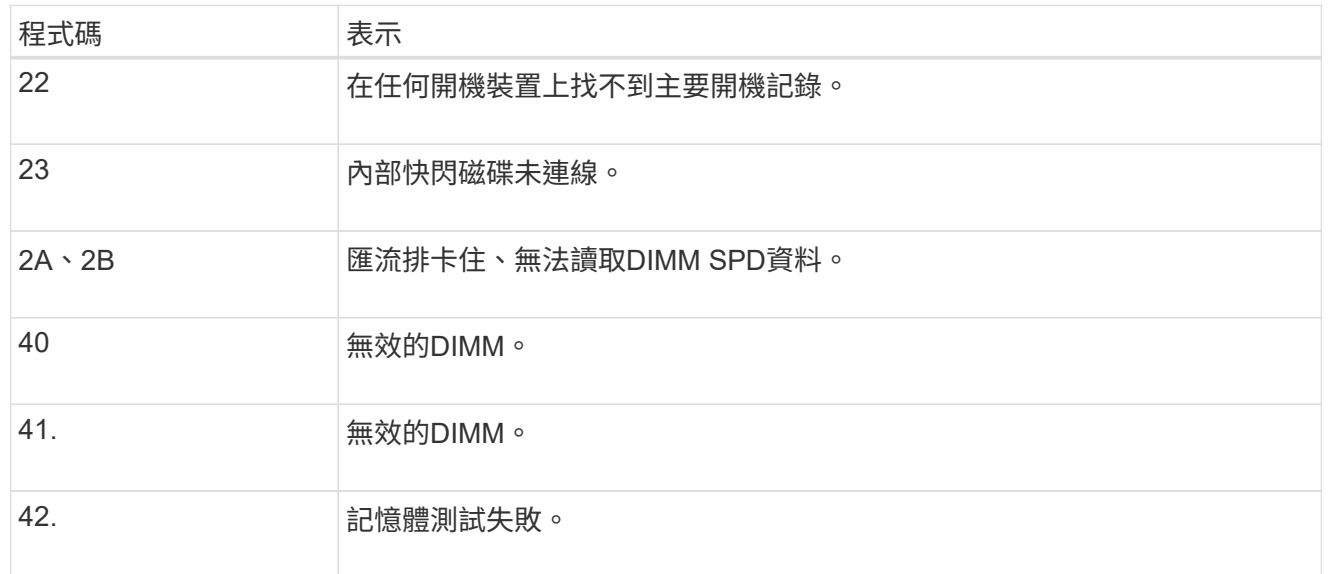

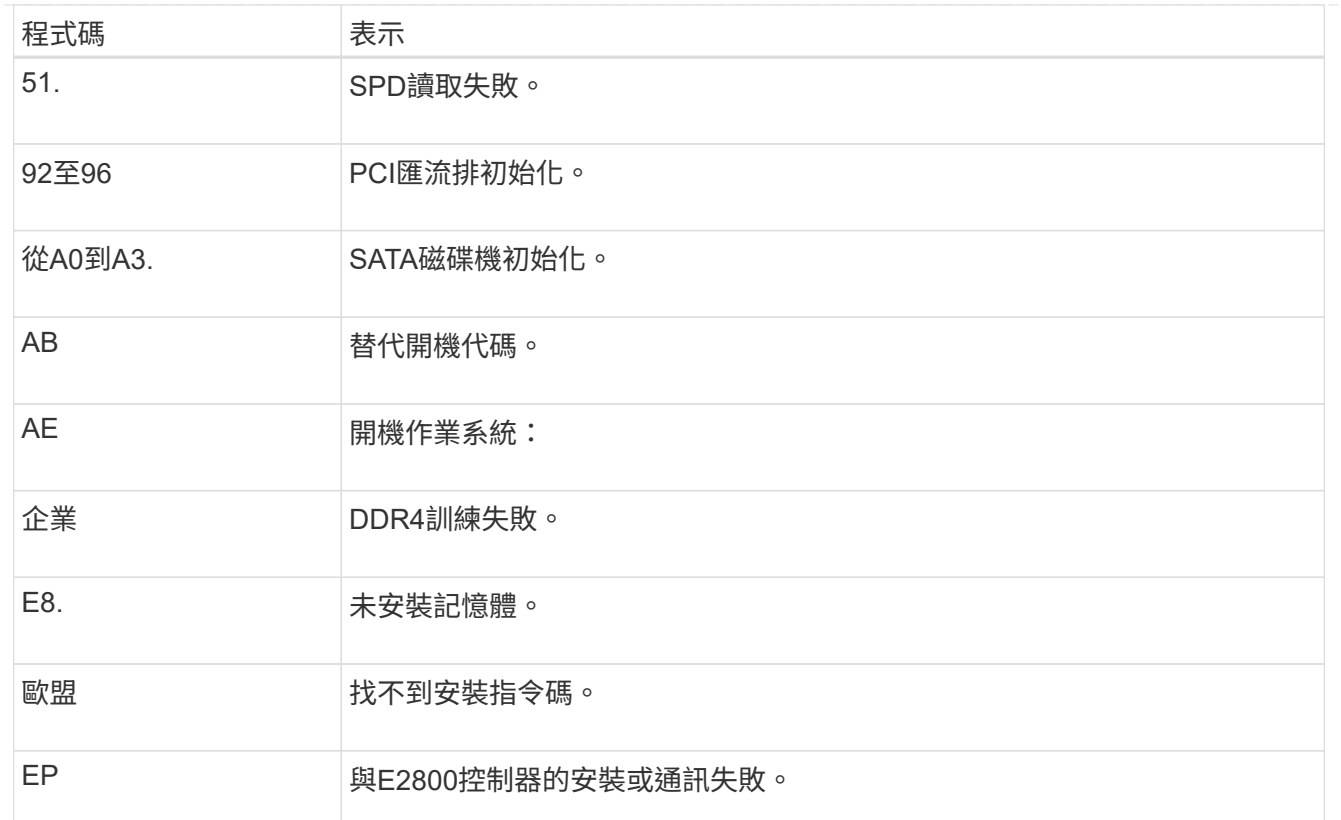

## 相關資訊

- ["NetApp](https://mysupport.netapp.com/site/global/dashboard)[支援](https://mysupport.netapp.com/site/global/dashboard)["](https://mysupport.netapp.com/site/global/dashboard)
- ["E5700](https://library.netapp.com/ecmdocs/ECMLP2588751/html/frameset.html)[與](https://library.netapp.com/ecmdocs/ECMLP2588751/html/frameset.html)[E2800](https://library.netapp.com/ecmdocs/ECMLP2588751/html/frameset.html)[系統監控指](https://library.netapp.com/ecmdocs/ECMLP2588751/html/frameset.html)[南](https://library.netapp.com/ecmdocs/ECMLP2588751/html/frameset.html)["](https://library.netapp.com/ecmdocs/ECMLP2588751/html/frameset.html)

# **SG100** 與 **SG1000**

此應用裝置內含的指示燈可協助您判斷應用裝置控制器和兩個 SSD 的狀態:

- [產品指示燈和](#page-114-0)[按鈕](#page-114-0)
- [一](#page-115-0)[般](#page-115-0)[開機代碼](#page-115-0)
- [SSD](#page-115-1)[指示燈](#page-115-1)

請使用此資訊來提供協助 ["](#page-191-0)[疑](#page-191-0)[難](#page-191-0)[排](#page-191-0)[解](#page-191-0) [SG100](#page-191-0) [和](#page-191-0) [SG1000](#page-191-0) [硬體安裝](#page-191-0)["](#page-191-0)。

# <span id="page-114-0"></span>產品指示燈和按鈕

下圖顯示 SG100 和 SG1000 上的狀態指示燈和按鈕。

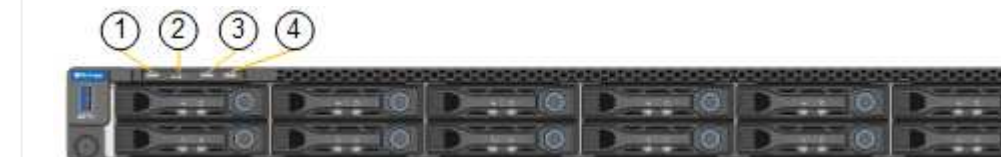

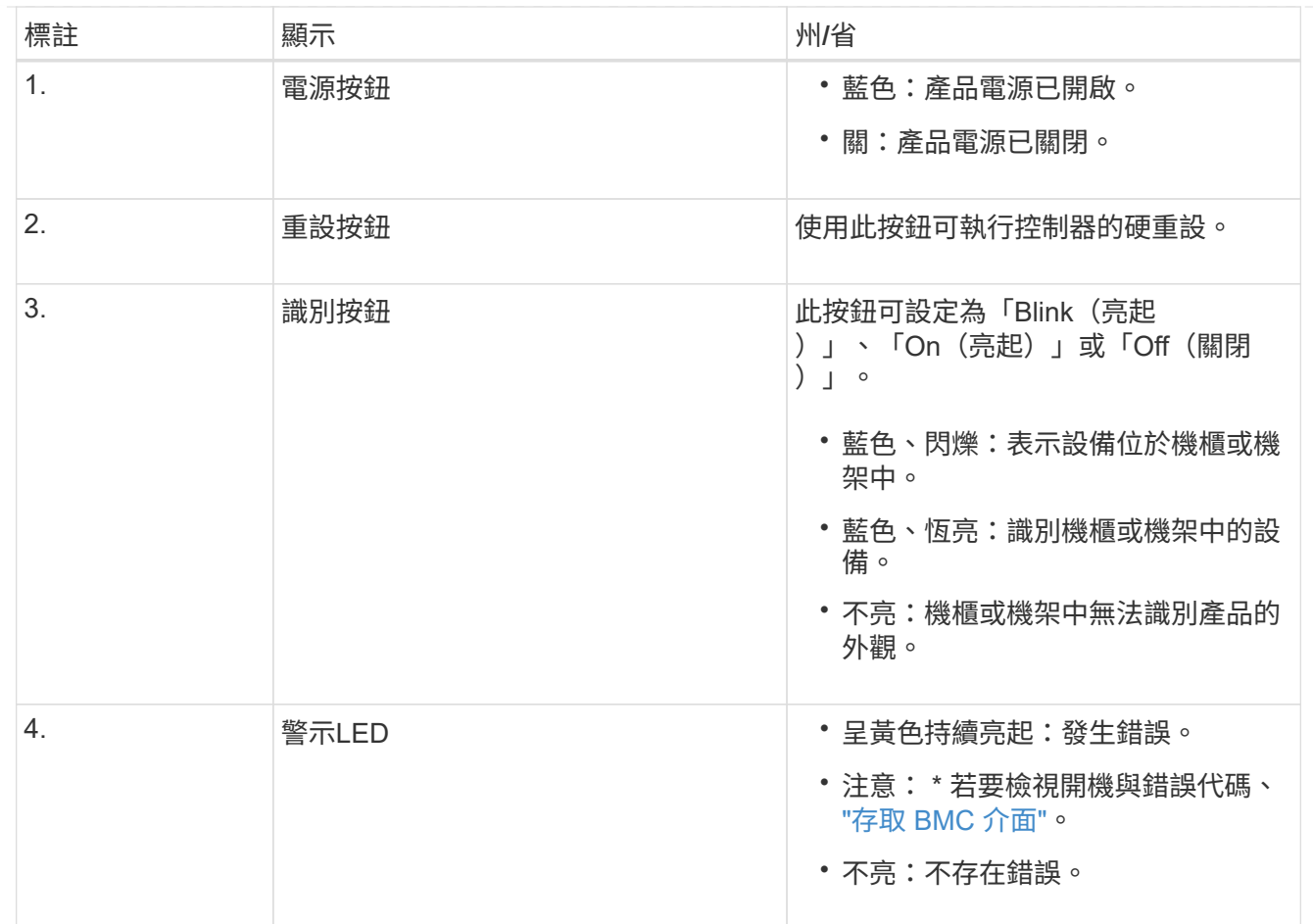

<span id="page-115-0"></span>一般開機代碼

在開機期間或硬重設裝置後、會發生下列情況:

1. 底板管理控制器(BMC)會記錄開機順序的代碼、包括發生的任何錯誤。

- 2. 電源按鈕會亮起。
- 3. 如果開機期間發生任何錯誤、警示LED會亮起。

若要檢視開機和錯誤代碼、 ["](#page-154-0)[存取](#page-154-0) [BMC](#page-154-0) [介面](#page-154-0)["](#page-154-0)。

# <span id="page-115-1"></span>**SSD**指示燈

下圖顯示 SG100 和 SG1000 上的 SSD 指示燈。

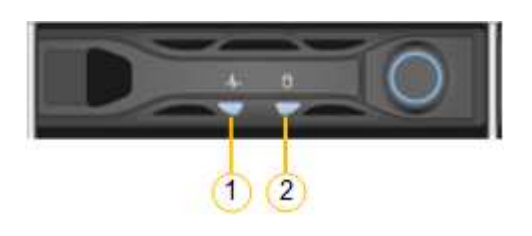

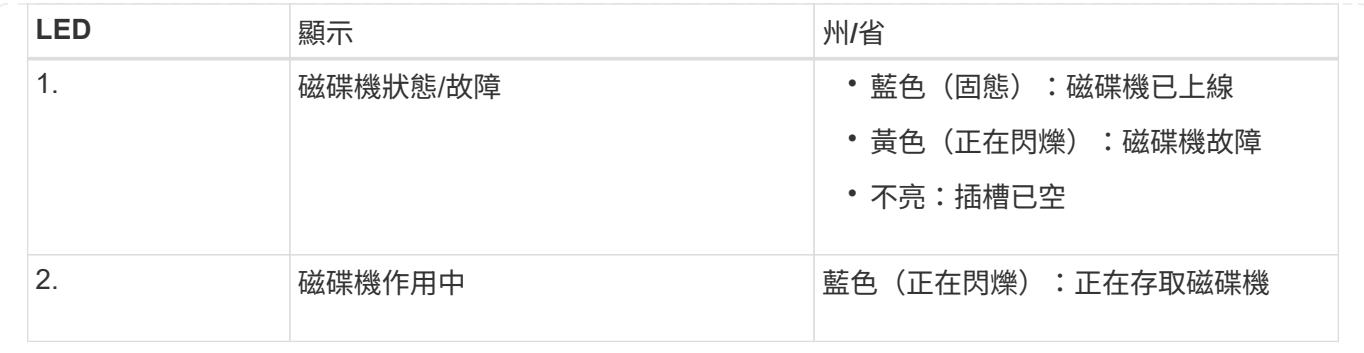

# 設定硬體

設定硬體:總覽

為應用裝置加電後、您可以設定 StorageGRID 將使用的網路連線。

## 設定必要的網路連線

對於所有應用裝置、您必須執行數項工作來設定必要的網路連線、例如:

- 存取應用裝置安裝程式
- 設定網路連結
- 驗證連接埠層級的網路連線

可能需要的其他組態

視您要設定的應用裝置類型而定、可能需要額外的硬體組態。

# 系統管理程式**SANtricity**

對於 SG6000 和 SG5700 、您可以設定 SANtricity 系統管理員。SANtricity 軟體用於監控這些應用裝置的硬體。

**BMC**介面

下列應用裝置具有必須設定的 BMC 介面:

- SGF6112
- SG6000
- SG1000
- SG100

### 選用組態

- 儲存設備
	- 設定 SANtricity 系統管理員( SG6000 和 SG5700 )用於監控硬體的軟體
	- 變更 RAID 模式

• 服務應用裝置

◦ 存取 SG100 和 SG1000 以及 SG6000-CN 控制器的 BMC 介面

### 設定 **StorageGRID** 連線

### <span id="page-117-0"></span>存取**StorageGRID** 產品安裝程式

您必須存取StorageGRID 《RidsAppliance安裝程式》、以驗證安裝程式版本、並設定應 用裝置與StorageGRID 三個「Ridworks」(網格網路)、「Admin Network」(管理網路 )(選用)和「Client Network」(用戶端網路)(選用)之間的連線。

開始之前

- 您正在使用任何可連線StorageGRID 至「管理員網路」的管理用戶端、或是您有一台服務用筆記型電腦。
- 用戶端或服務筆記型電腦有 ["](https://docs.netapp.com/zh-tw/storagegrid-117/admin/web-browser-requirements.html)[支援的網頁瀏覽器](https://docs.netapp.com/zh-tw/storagegrid-117/admin/web-browser-requirements.html)["](https://docs.netapp.com/zh-tw/storagegrid-117/admin/web-browser-requirements.html)。
- 服務應用裝置或儲存設備控制器會連線至您打算使用的所有 StorageGRID 網路。
- 您知道這些網路上服務應用裝置或儲存設備控制器的 IP 位址、閘道和子網路。
- 您已設定要使用的網路交換器。

關於這項工作

若要開始存取 StorageGRID 應用裝置安裝程式、您可以在服務應用裝置或儲存設備控制器上、使用 DHCP 指派 的管理網路連接埠 IP 位址(假設已連線至管理網路)、 或者、您也可以將服務筆記型電腦直接連接至服務應用 裝置或儲存設備控制器。

步驟

1. 如果可能、請使用 DHCP 位址作為服務應用裝置或儲存設備控制器上的管理網路連接埠。管理網路連接埠 會在下圖中反白顯示。(如果管理網路未連線、請使用網格網路上的 IP 位址。)

**SGF6112** st 間 188 闒 ™ **7:::::::::::::::::::::** 

**SG6000-CN**

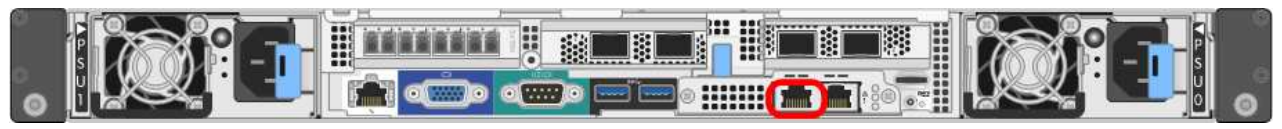

## **E5700SG**

對於 E5700SG 、您可以執行下列其中一項:

◦ 查看E5700SG控制器上的七段顯示器。如果E5700SG控制器上的管理連接埠1和10/25-GbE連接 埠2和4連接至具有DHCP伺服器的網路、則當您開啟機箱電源時、控制器會嘗試取得動態指派的IP 位址。控制器完成開機程序後、其七段顯示器會顯示\* HO\*、接著會重複顯示兩個數字的順序。

HO -- IP address for Admin Network -- IP address for Grid Network HO

依序:

- 第一組數字是管理網路上應用裝置儲存節點的DHCP位址(如果已連線)。此IP位址會指派 給E5700SG控制器上的管理連接埠1。
- 第二組數字是Grid Network上應用裝置儲存節點的DHCP位址。當您第一次為應用裝置供電時、 此IP位址會指派給10/25-GbE連接埠2和4。

 $\binom{1}{1}$ 

如果無法使用DHCP指派IP位址、則會顯示0.0.0.0。

**SG100**

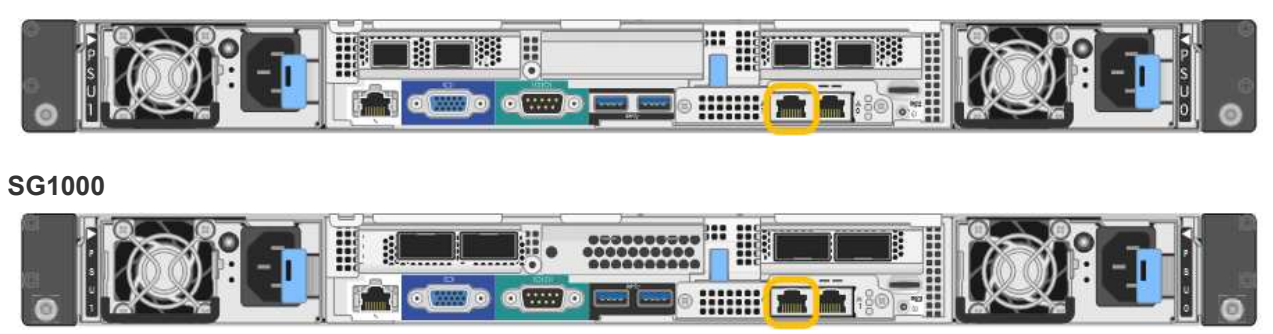

a. 找到服務應用裝置或儲存設備正面的 MAC 位址標籤、並判斷管理網路連接埠的 MAC 位址。

MAC位址標籤會列出BMC管理連接埠的MAC位址。

若要判斷管理網路連接埠的 MAC 位址、請在標籤上的十六進位數字中新增 **2** 。例如、如果標籤上 的MAC位址以\* 09 結尾、則管理連接埠的**MAC**位址將以 0B\*結尾。如果標籤上的MAC位址以\*(*y*)FF\* 結尾、則管理連接埠的MAC位址將以\*(*y*+1\*)結尾。您可以在Windows中開啟「計算機」、將其設定 為「程式設計師」模式、選取「Hex」、輸入MAC位址、然後輸入\*+ 2 =\*、輕鬆完成此計算。

- b. 請將MAC位址提供給網路管理員、以便他們在管理網路上查詢設備的DHCP位址。
- c. 從用戶端輸入StorageGRID 此URL以取得《The URL for the Choice Appliance Installer》(《The URL for the》):+ **https://***Appliance\_IP***:8443**

適用於 `*Appliance\_IP*`使用 DHCP 位址(如果有的話、請使用管理網路的 IP 位址)。

d. 如果系統提示您輸入安全性警示、請使用瀏覽器的安裝精靈來檢視及安裝憑證。

下次存取此URL時、警示不會出現。

畫面會出現「the不再安裝StorageGRID 程式」首頁。第一次存取此頁面時顯示的資訊和訊息、取決於您 的應用裝置目前如何連線StorageGRID 至各個網站。可能會出現錯誤訊息、稍後將予以解決。

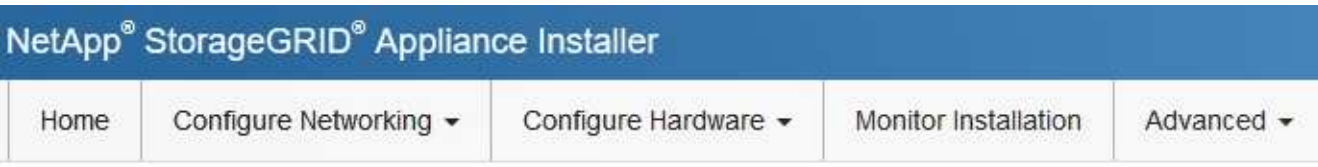

# Home

**O** The installation is ready to be started. Review the settings below, and then click Start Installation.

# This Node

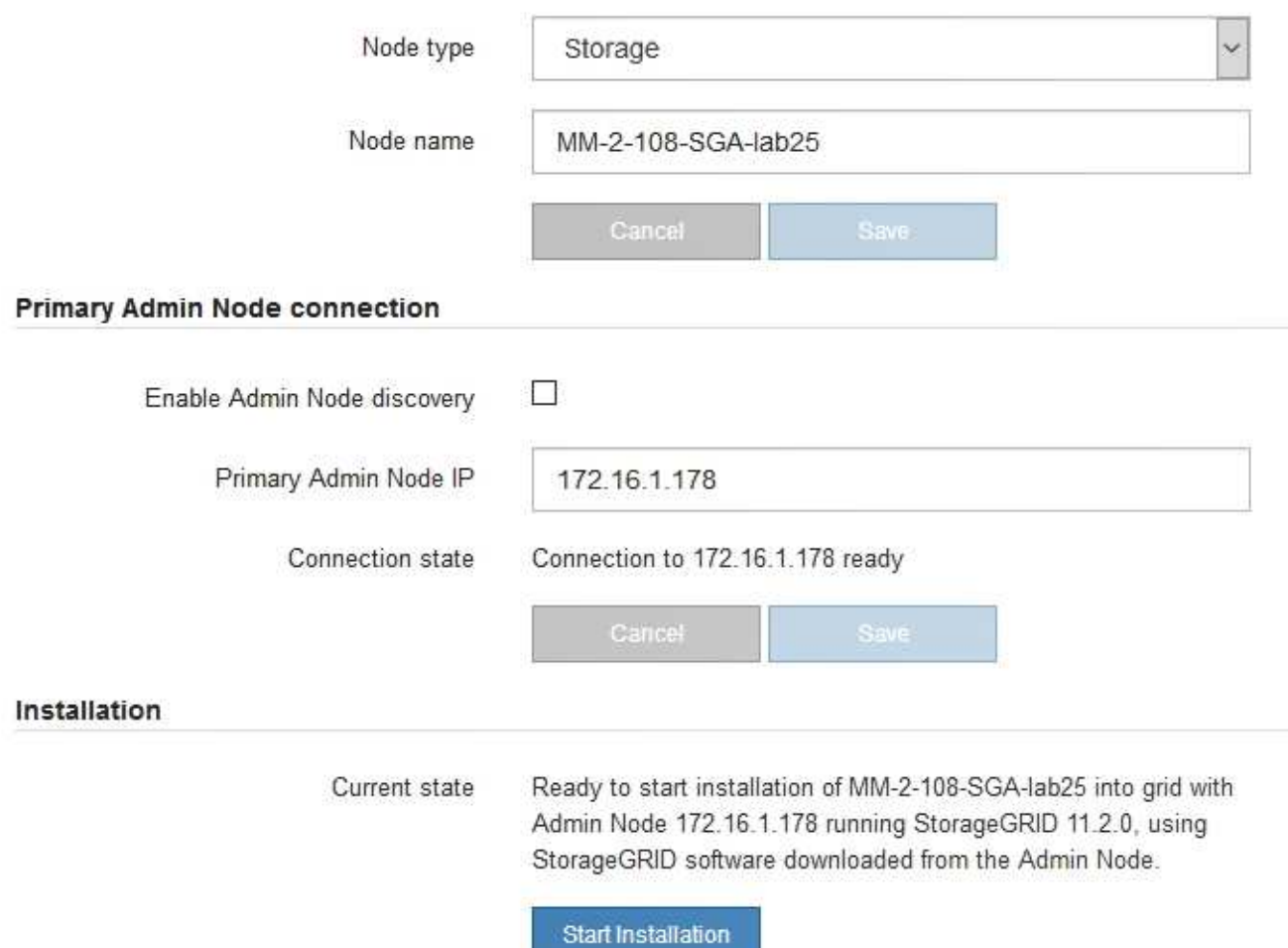

2. 如果您無法使用 DHCP 取得 IP 位址、則可以使用連結本機連線。

### **SGF6112**

使用乙太網路纜線、將服務筆記型電腦直接連接至應用裝置最右側的 RJ-45 連接埠。

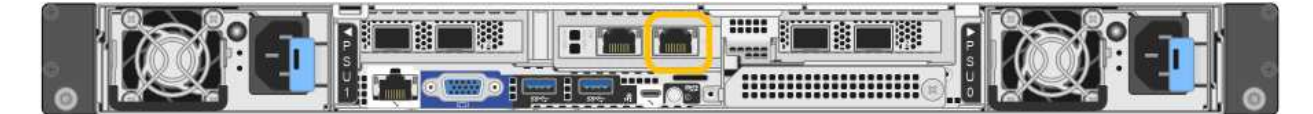

### **SG6000-CN**

使用乙太網路纜線、將服務型筆記型電腦直接連接至SG6000-CN-控制器最右側的RJ-45連接埠。

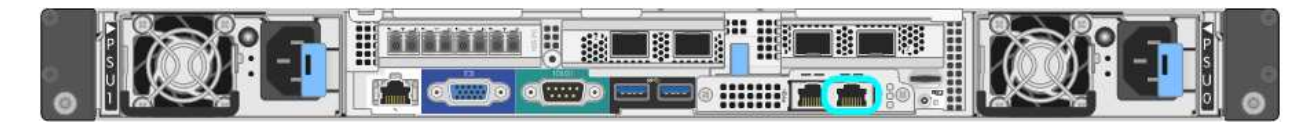

### **E5700SG**

使用乙太網路纜線、將服務筆記型電腦連接至E5700SG控制器上的管理連接埠2。

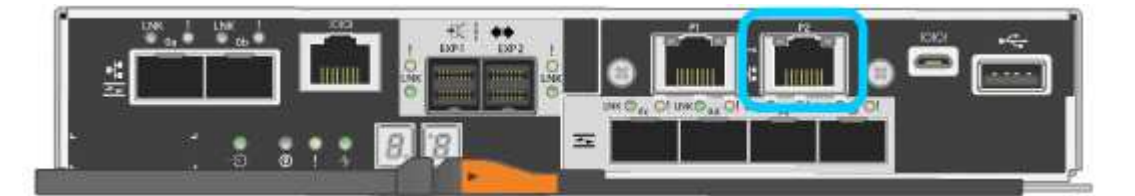

### **SG100**

使用乙太網路纜線、將服務型筆記型電腦直接連接至服務應用裝置最右側的RJ-45連接埠。

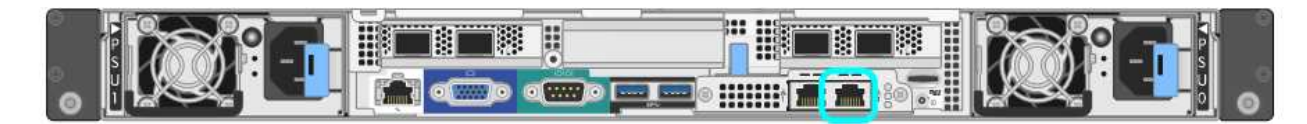

# **SG1000**

使用乙太網路纜線、將服務型筆記型電腦直接連接至服務應用裝置最右側的RJ-45連接埠。

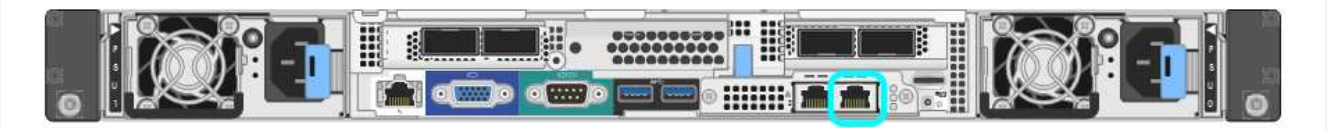

- a. 在服務筆記型電腦上開啟網頁瀏覽器。
- b. 輸入StorageGRID 此URL以取得《The URL for the Choice Appliance Installer: + (《The URL for the 不適用於 **https://169.254.0.1:8443**

畫面會出現「the不再安裝StorageGRID 程式」首頁。第一次存取此頁面時顯示的資訊和訊息、取決於您 的應用裝置目前如何連線StorageGRID 至各個網站。可能會出現錯誤訊息、稍後將予以解決。

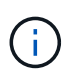

如果您無法透過連結本機連線存取首頁、請將服務筆記型電腦 IP 位址設定為 169.254.0.2、然後再試一次。

存取StorageGRID 完《不再使用的應用程式安裝程式:

• 請確認StorageGRID 應用裝置上的《產品安裝程式版本與StorageGRID 安裝在您的系統上的軟體版本相 符。如有必要、請升級StorageGRID 應用程式安裝程式。

["](#page-122-0)[驗](#page-122-0)[StorageGRID](#page-122-0) [證並升級版本的應用程式](#page-122-0)["](#page-122-0)

• 請檢閱StorageGRID 顯示在「畫面中心設備安裝程式」首頁上的任何訊息、並視需要設定連結組態和IP組 態。

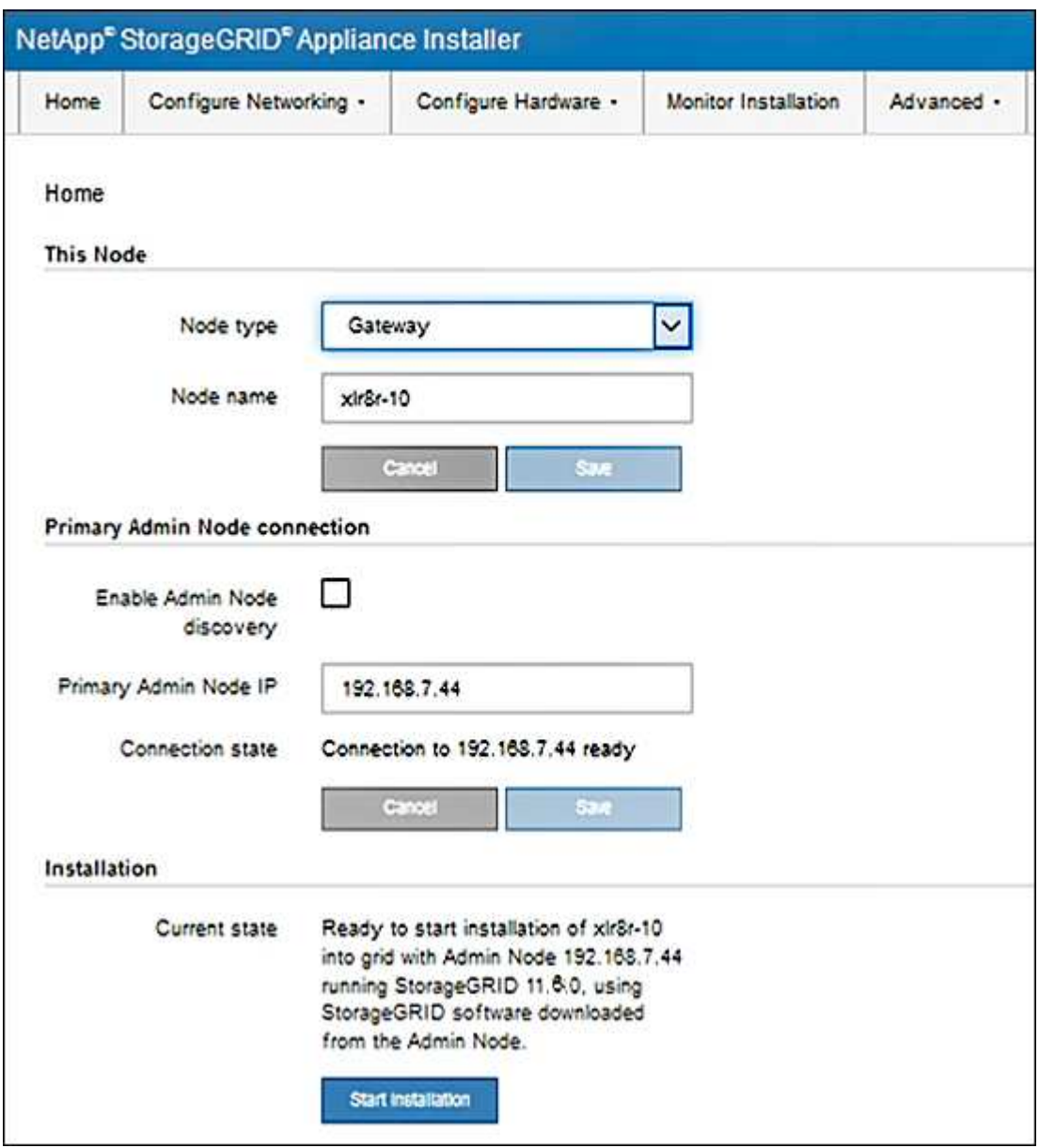

<span id="page-122-0"></span>驗**StorageGRID** 證並升級版本的應用程式

應用裝置上的《產品安裝程式版本」必須與安裝在您的支援系統上的軟體版本相符、才能 確保支援所有的功能。StorageGRID StorageGRID StorageGRID

開始之前

您已存取StorageGRID 了《應用程式安裝程式:

#### 關於這項工作

來自原廠預先安裝的不含不含「功能」的應用程式。StorageGRID StorageGRID如果您要將應用裝置新增至最 近升級StorageGRID 的更新的版本、可能需要手動升級StorageGRID 該應用裝置的安裝程式、才能將應用裝置 安裝為新節點。

當您升級至新版的更新版本時、會自動升級此產品的安裝程式。StorageGRID StorageGRID您不需要在已安裝 的應用裝置節點上升級 StorageGRID 應用裝置安裝程式。僅當您安裝的應用裝置含有StorageGRID 舊版的《一 套》的《一套應用程式》安裝程式時、才需要執行此程序。

#### 步驟

- 1. 從「VMware應用裝置安裝程式」StorageGRID 中、選取\*進階\*>\*升級韌體\*。
- 2. 比較目前的韌體版本與StorageGRID 安裝在您的系統上的軟體版本。(從Grid Manager頂端、選取說明圖 示、然後選取\*關於\*。)

兩個版本中的第二個數字應該相符。例如StorageGRID 、如果您的Sf2系統執行的是11.**6**.*x*.*y\_* 版、*StorageGRID* 則該版本的《*EzAppliance Installer*》應該是*3.6*。*\_z*。

3. 如果應用裝置的StorageGRID 版本低於此版本、請前往 ["NetApp](https://mysupport.netapp.com/site/products/all/details/storagegrid-appliance/downloads-tab)[下](https://mysupport.netapp.com/site/products/all/details/storagegrid-appliance/downloads-tab)[載](https://mysupport.netapp.com/site/products/all/details/storagegrid-appliance/downloads-tab)[:](https://mysupport.netapp.com/site/products/all/details/storagegrid-appliance/downloads-tab)[StorageGRID NetApp](https://mysupport.netapp.com/site/products/all/details/storagegrid-appliance/downloads-tab)[產品](https://mysupport.netapp.com/site/products/all/details/storagegrid-appliance/downloads-tab)["](https://mysupport.netapp.com/site/products/all/details/storagegrid-appliance/downloads-tab)。

以您NetApp帳戶的使用者名稱和密碼登入。

4. 下載StorageGRID 適當版本的\*支援檔案for the Sof the Sof the Sof the Sof the Sof the Sof the Sof the Sof the Sof the Sof

StorageGRID 應用裝置的支援檔案為 A .zip 包含適用於所有 StorageGRID 應用裝置機型的目前和舊版韌 體版本的歸檔文件。

下載 StorageGRID 應用裝置的支援檔案後、請解壓縮 .zip 請將README檔案歸檔、以瞭解安 装StorageGRID 《支援服務指南:應用程式指南 (英文):

- 5. 請依照 StorageGRID 應用裝置安裝程式「升級韌體」頁面上的指示執行下列步驟:
	- a. 上傳適用於您控制器類型的支援檔案(韌體映像)。某些韌體版本也需要上傳 Checksum 檔案。如果系 統提示您輸入 Checksum 檔案、您也可以在 StorageGRID 應用裝置支援檔案中找到。
	- b. 升級非使用中的分割區。
	- c. 重新開機並切換分割區。
	- d. 針對您的控制器類型再次上傳適當的支援檔案(韌體映像)。某些韌體版本也需要上傳 Checksum 檔 案。如果系統提示您輸入 Checksum 檔案、您也可以在 StorageGRID 應用裝置支援檔案中找到。
	- e. 升級第二個(非作用中)分割區。

#### 相關資訊

["](#page-117-0)[存取](#page-117-0)[StorageGRID](#page-117-0) [產品安裝程式](#page-117-0)["](#page-117-0)

#### <span id="page-123-0"></span>設定網路連結

您可以設定用於將應用裝置連線至Grid Network、用戶端網路和管理網路的連接埠網路連 結。您可以設定連結速度、連接埠和網路連結模式。

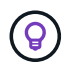

如果您使用 ConfigBuilder 來產生 JSON 檔案、則可以自動設定網路連結。請參閱 ["](#page-69-0)[自動化應用裝](#page-69-0) [置的安裝與組態](#page-69-0)["](#page-69-0)。

開始之前

- 您有 ["](#page-35-0)[已](#page-35-0)[取得](#page-35-0)[額外](#page-35-0)[設備](#page-35-0)["](#page-35-0) 您的纜線類型和連結速度所需。
- 您已根據您打算使用的連結速度、在連接埠中安裝正確的收發器。
- 您已將網路連接埠連接至支援所選速度的交換器。

如果您打算使用Aggregate連接埠連結模式、LACP網路連結模式或VLAN標記:

- 您已將應用裝置上的網路連接埠連接至可支援VLAN和LACP的交換器。
- 如果有多個交換器參與LACP連結、交換器就會支援多機箱連結集合群組(MLAG)或等效群組。
- 您瞭解如何將交換器設定為使用VLAN、LACP及MLAG或同等功能。
- 您知道每個網路使用的獨特VLAN標記。此VLAN標記將新增至每個網路封包、以確保網路流量路由傳送至正 確的網路。

關於這項工作

( i )

如果您要使用非預設設定、只需要在「連結組態」頁面上設定設定。

LACP 傳輸雜湊原則為第 2+3 層。

下圖和表格摘要說明每個應用裝置的連接埠陣結模式和網路連結模式選項。如需詳細資訊、請參閱下列內容:

- ["](#page-41-0)連接埠連結模式 ( [SGF6112](#page-41-0) [\)](#page-41-0) "
- ["](#page-44-0)[連接埠連結模式\(](#page-44-0) [SG6000-CN](#page-44-0) [\)](#page-44-0)["](#page-44-0)
- ["](#page-46-0)[連接埠連結模式\(](#page-46-0) [E5700SG](#page-46-0) [\)](#page-46-0)["](#page-46-0)
- ["](#page-48-0)[連接埠連結模式\(](#page-48-0) [SG1000](#page-48-0) [和](#page-48-0) [SG100](#page-48-0) [\)](#page-48-0)["](#page-48-0)

## **SGF6112**

固定連接埠連結模式(預設)

圖中顯示四個網路連接埠如何以固定連接埠連結模式(預設組態)連結。

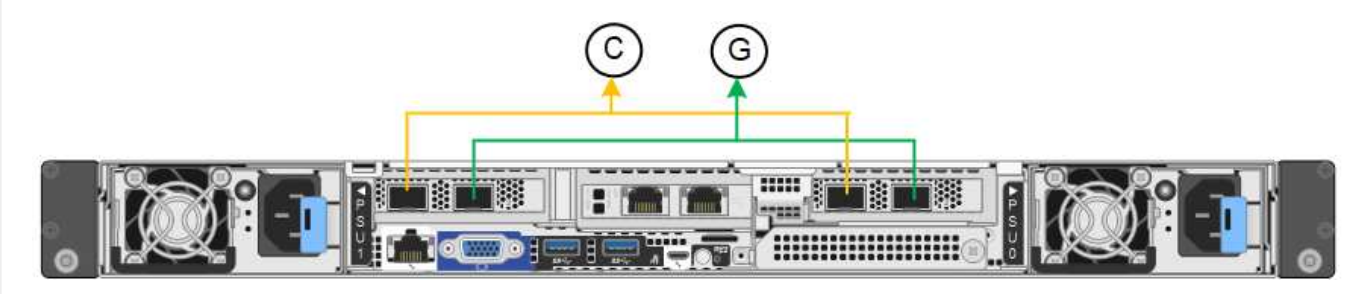

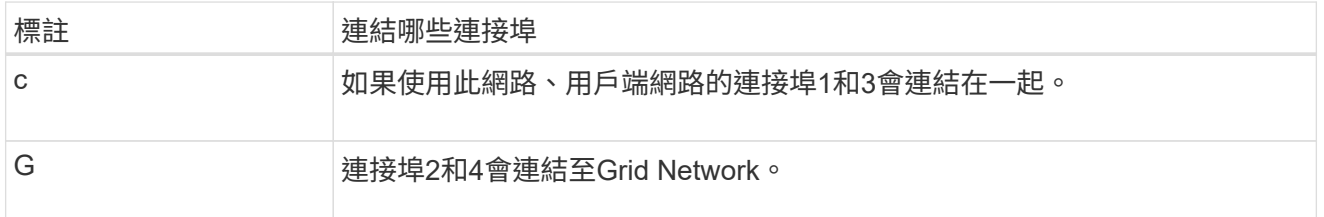

下表摘要說明設定網路連接埠的選項。如果您要使用非預設設定、只需要在「連結組態」頁面上設定設 定。

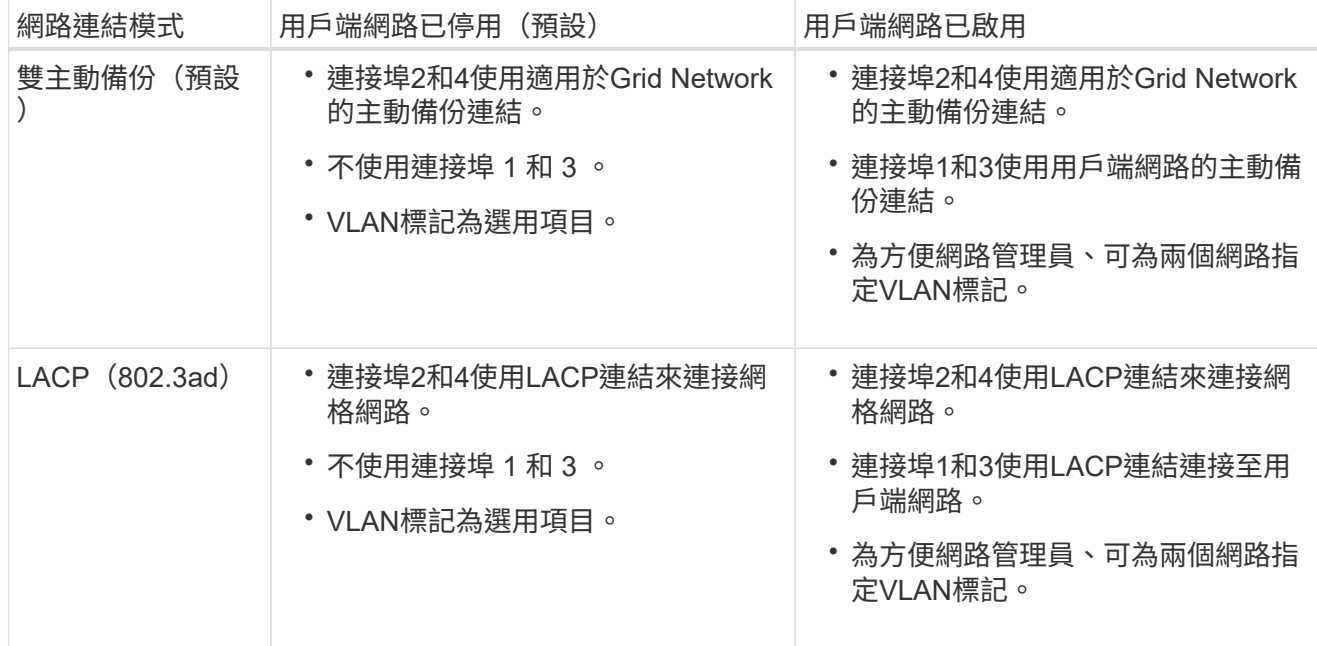

# **Aggregate**連接埠連結模式

圖中顯示四個網路連接埠如何以集合連接埠連結模式連結。

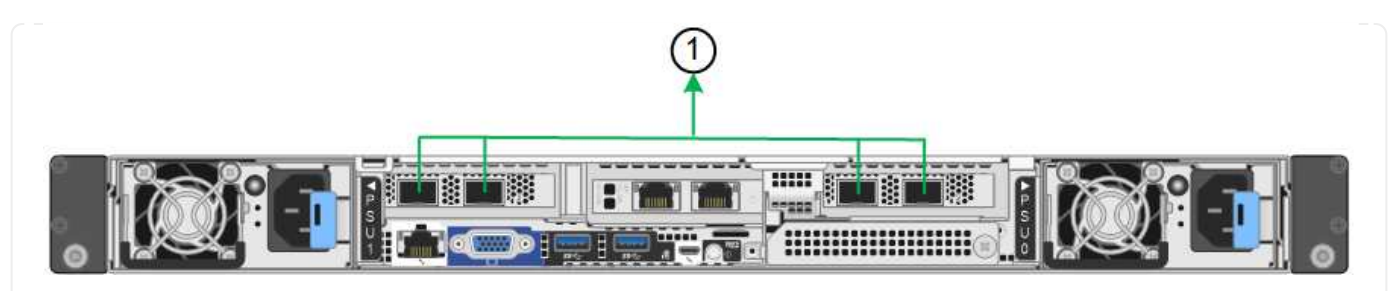

**標註 まんのおりの**連結哪些連接埠 1. 20 The 所有四個連接埠都集中在單一LACP連結中、因此所有連接埠都可用於Grid Network和Client Network流量。

下表摘要說明設定網路連接埠的選項。如果您要使用非預設設定、只需要在「連結組態」頁面上設定設 定。

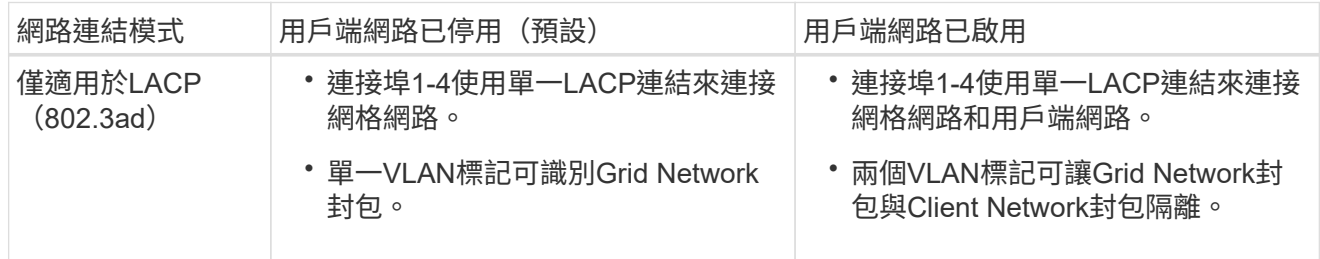

# 管理連接埠的雙主動式備份網路連結模式

此圖顯示 SGF6112 上的兩個 1-GbE 管理連接埠如何在管理網路的「主動式備份」網路連結模式中連結。

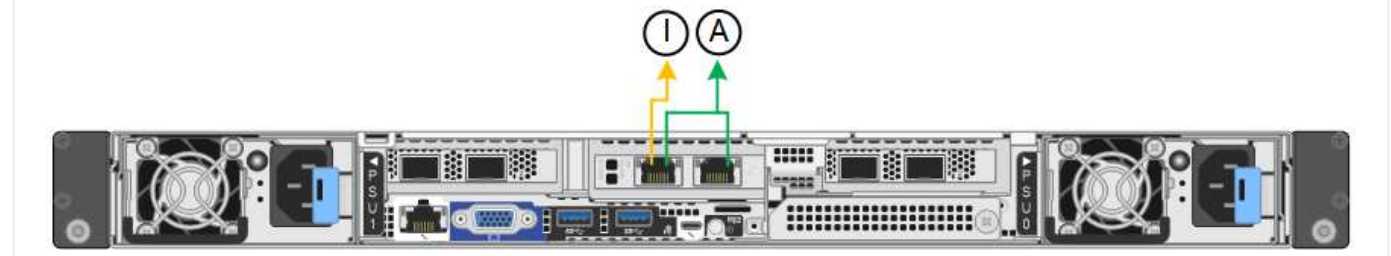

### **SG6000**

固定連接埠連結模式(預設)

此圖顯示四個網路連接埠如何以固定連接埠連結模式(預設組態)連結

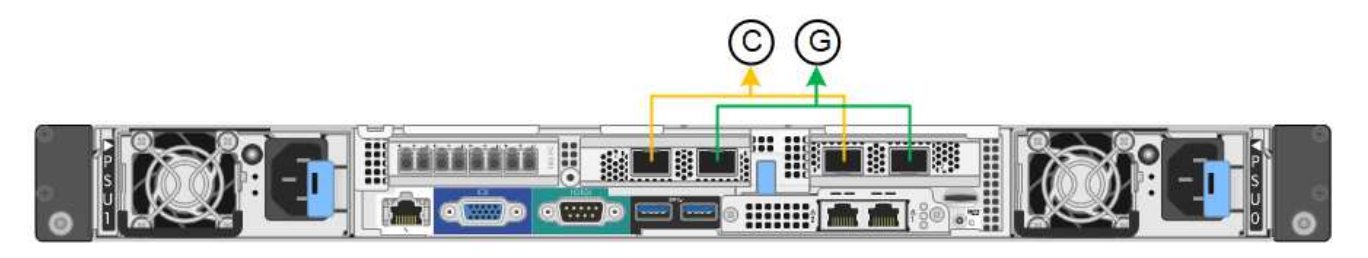

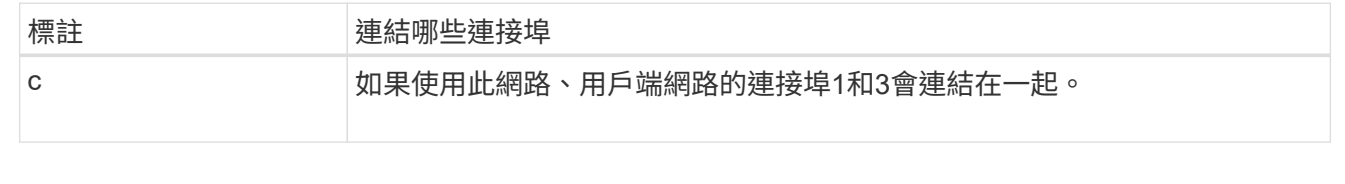

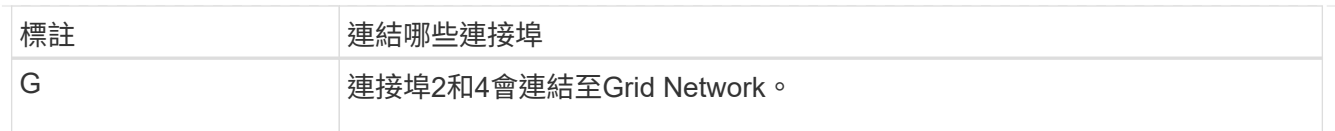

下表摘要說明設定網路連接埠的選項。如果您要使用非預設設定、只需要在「連結組態」頁面上設定設 定。

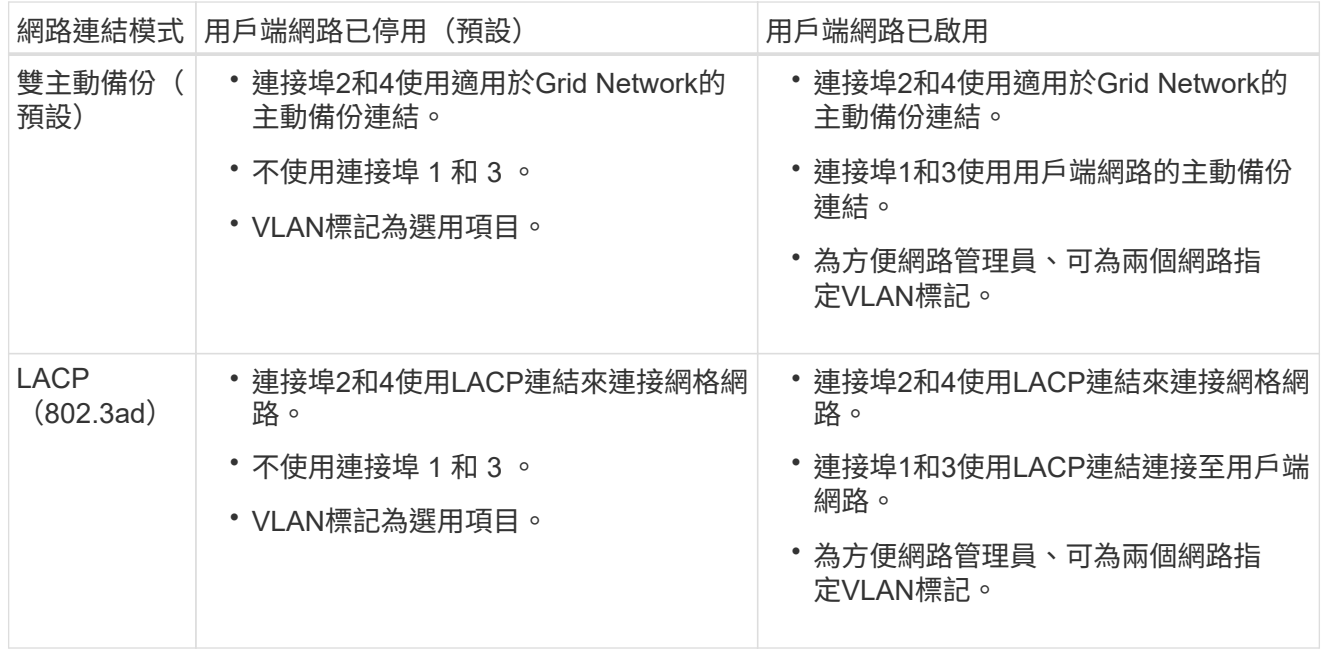

# **Aggregate**連接埠連結模式

此圖顯示如何在Aggregate連接埠繫結模式下繫結四個網路連接埠。

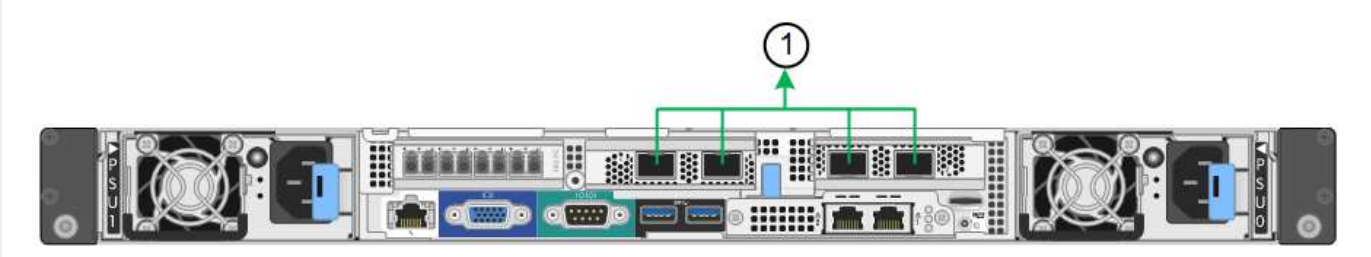

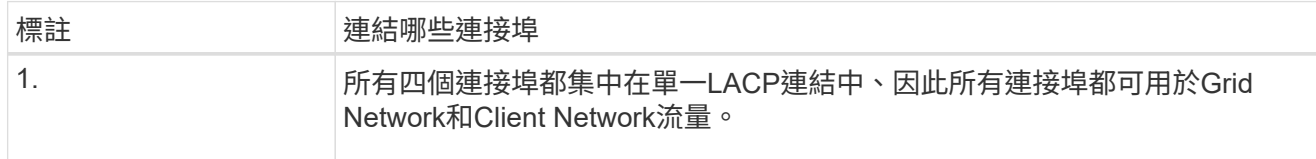

下表摘要說明設定網路連接埠的選項。如果您要使用非預設設定、只需要在「連結組態」頁面上設定設 定。

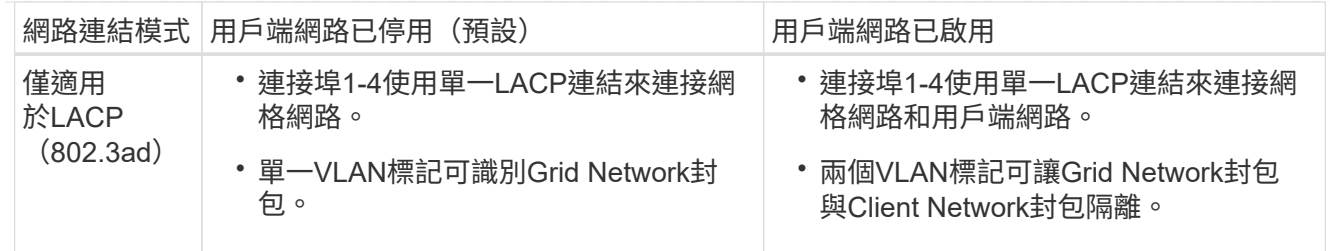

# 管理連接埠的雙主動式備份網路連結模式

本圖顯示SG6000-CN-控制器上的兩個1-GbE管理連接埠如何以主動備份網路連結模式連結至管理網路。

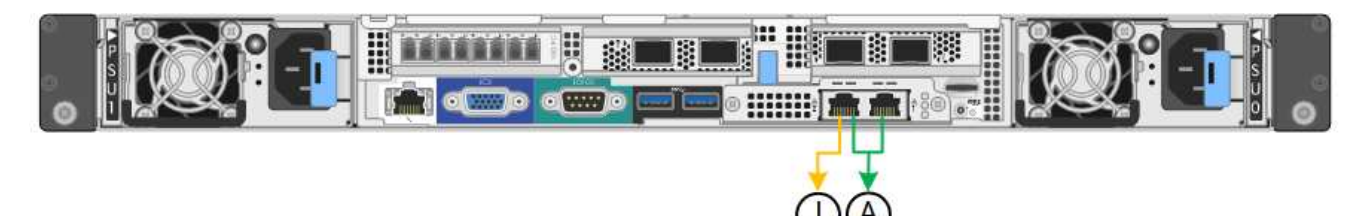

# **SG5700**

固定連接埠連結模式(預設)

此圖顯示四個10/25-GbE連接埠如何以固定連接埠繫結模式(預設組態)連結。

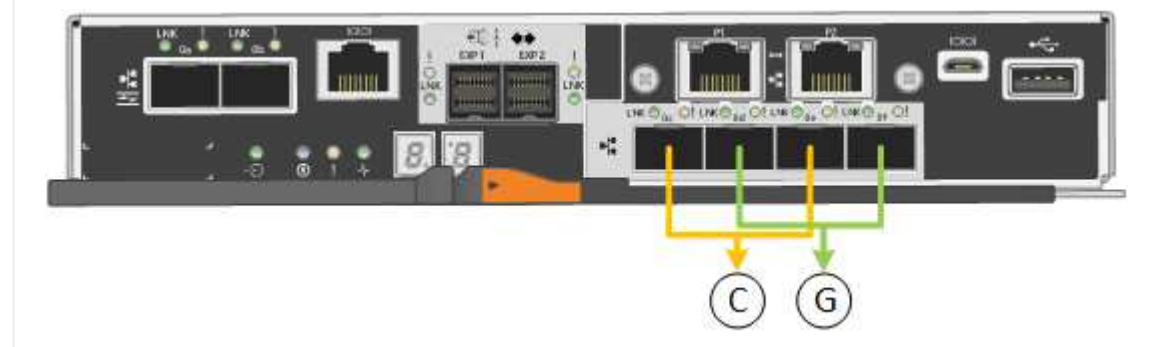

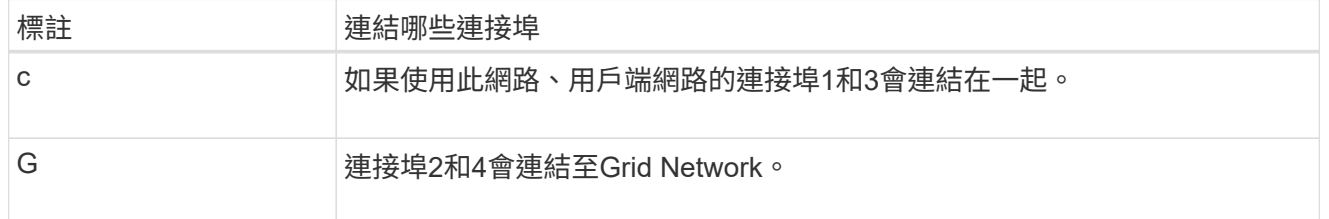

下表摘要說明設定四個10/25-GbE連接埠的選項。如果您要使用非預設設定、只需要在「連結組態」頁面 上設定設定。

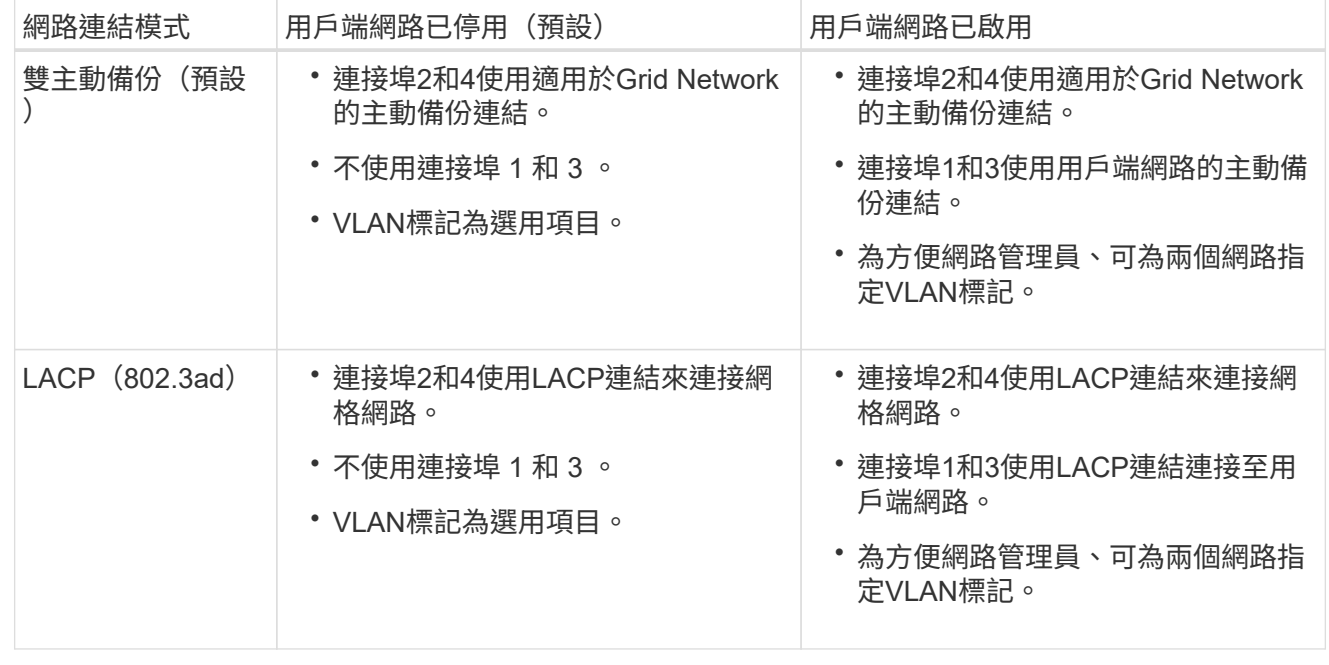

# **Aggregate**連接埠連結模式

此圖顯示如何在Aggregate連接埠連結模式中連結四個10/25-GbE連接埠。

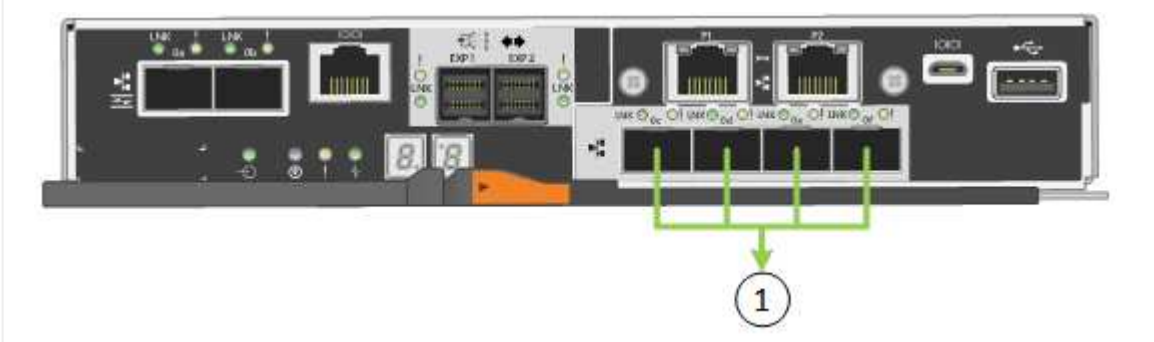

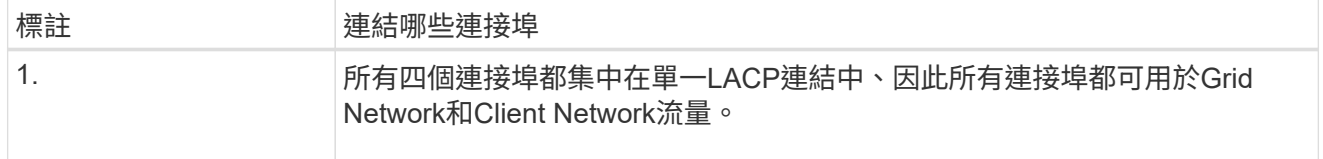

下表摘要說明設定四個10/25-GbE連接埠的選項。如果您要使用非預設設定、只需要在「連結組態」頁面 上設定設定。

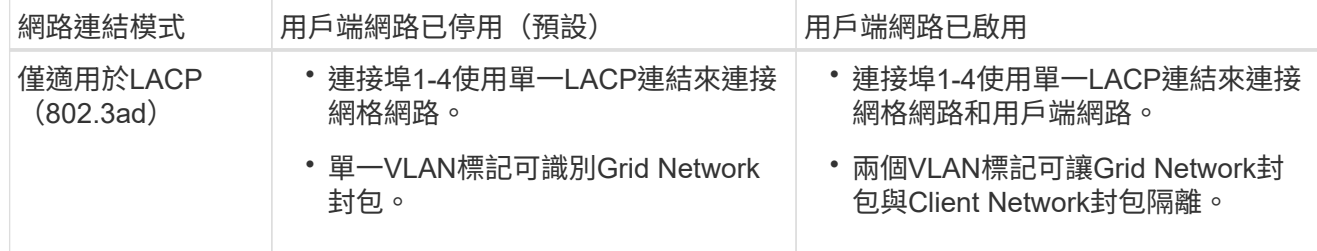

# 管理連接埠的雙主動式備份網路連結模式

本圖顯示E5700SG控制器上的兩個1-GbE管理連接埠如何以主動備份網路連結模式連結至管理網路。

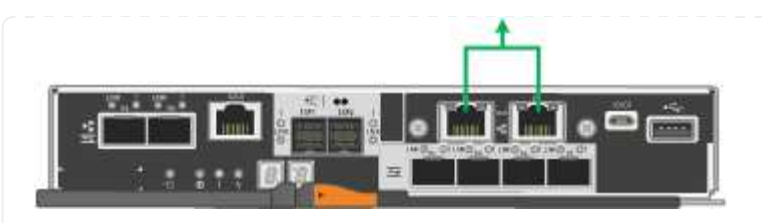

# **SG100** 與 **SG1000**

固定連接埠連結模式(預設)

下圖顯示 SG1000 或 SG100 上的四個網路連接埠如何以固定連接埠連結模式(預設組態)連結。

SG1000:

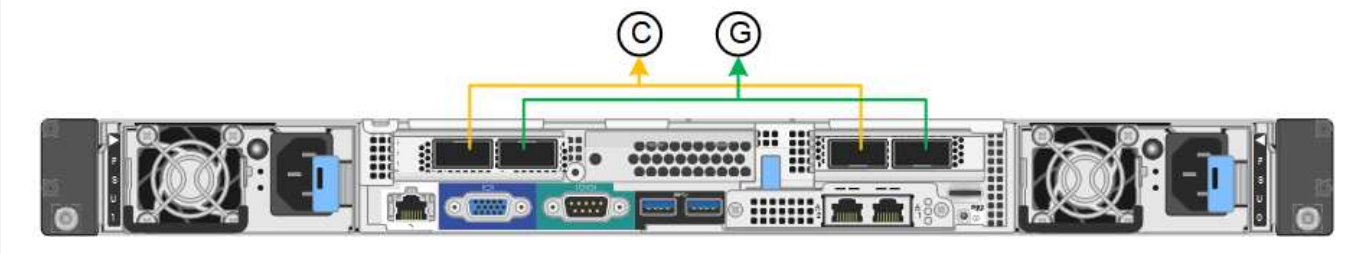

SG100:

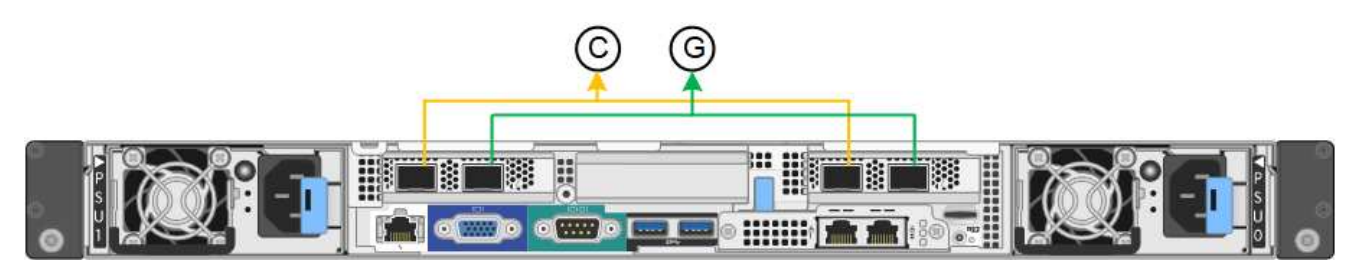

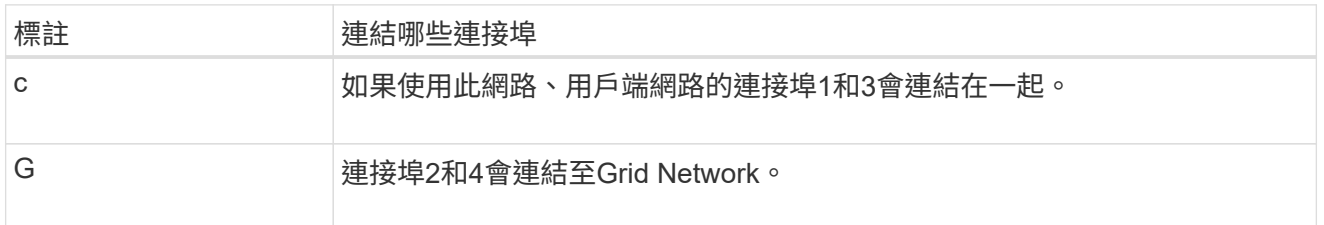

下表摘要說明設定四個網路連接埠的選項。如果您要使用非預設設定、只需要在「連結組態」頁面上設定 設定。

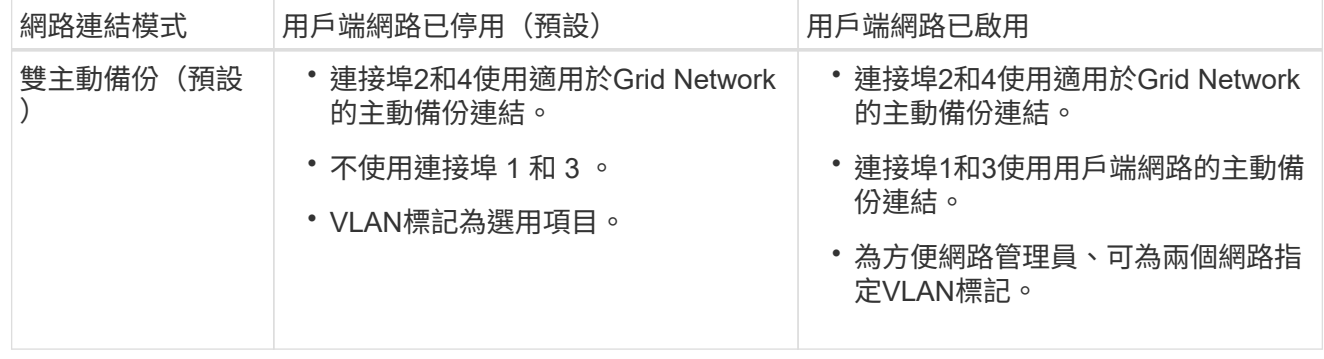

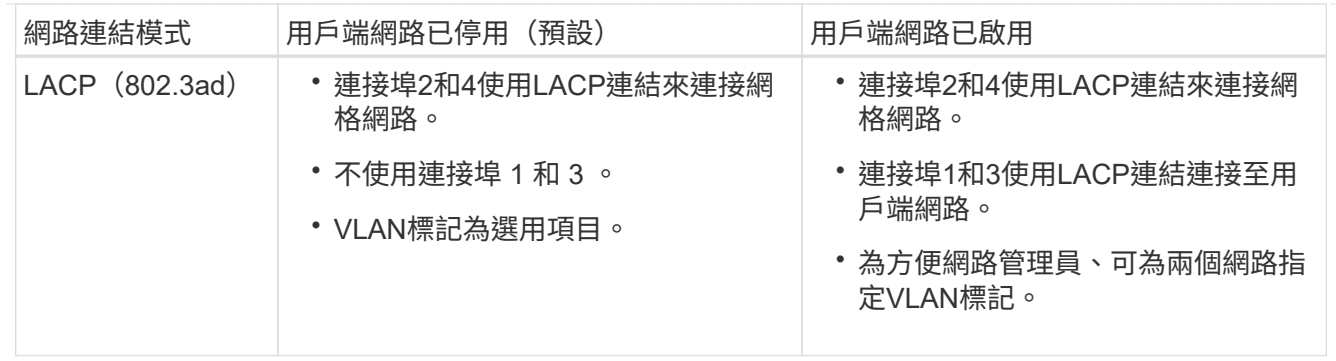

# **Aggregate**連接埠連結模式

這些圖顯示四個網路連接埠如何以集合式連接埠連結模式連結。

SG1000:

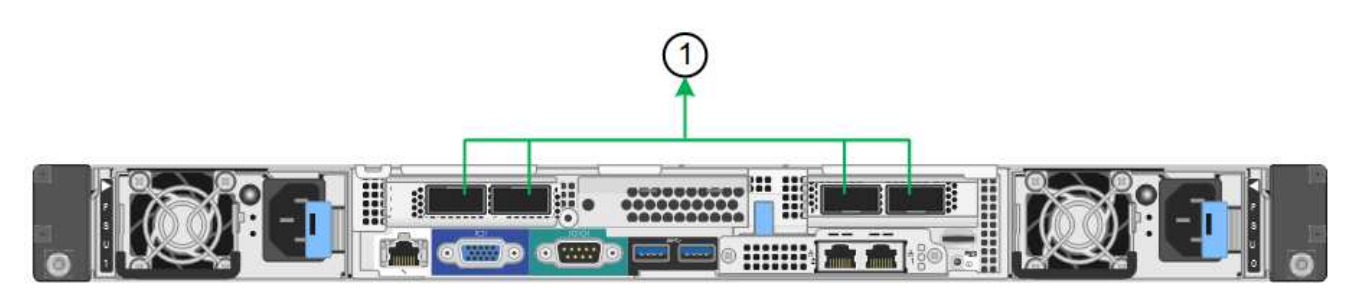

SG100:

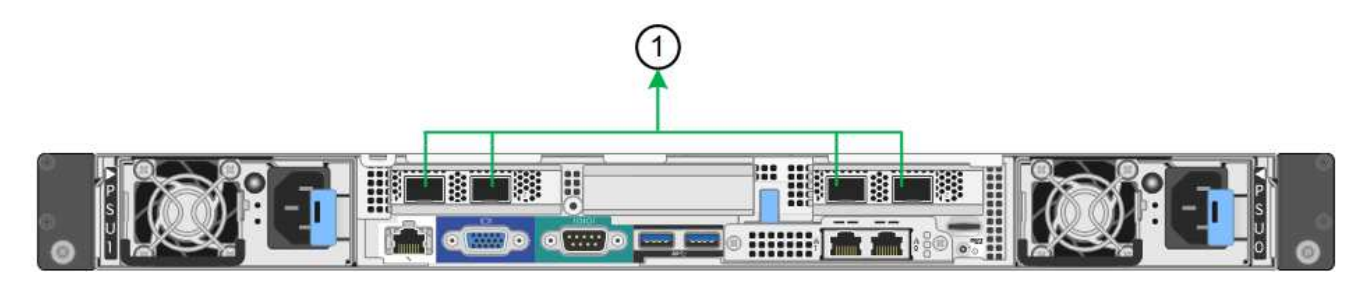

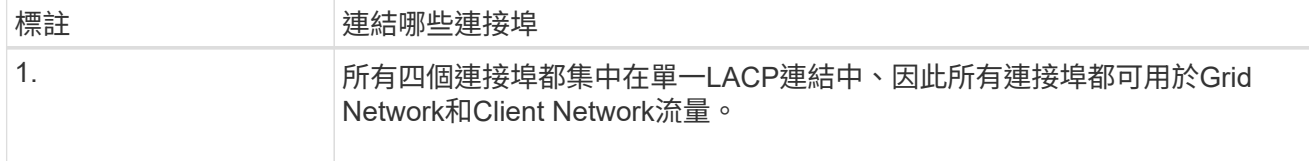

下表摘要說明設定四個網路連接埠的選項。如果您要使用非預設設定、只需要在「連結組態」頁面上設定 設定。

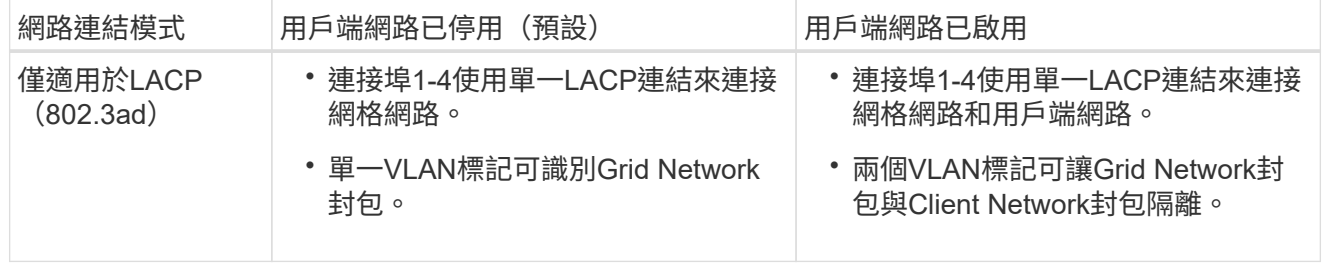

# 管理連接埠的雙主動式備份網路連結模式

這些圖顯示設備上的兩個 1-GbE 管理連接埠如何在管理網路的「主動式備份」網路連結模式中連結。

SG1000:

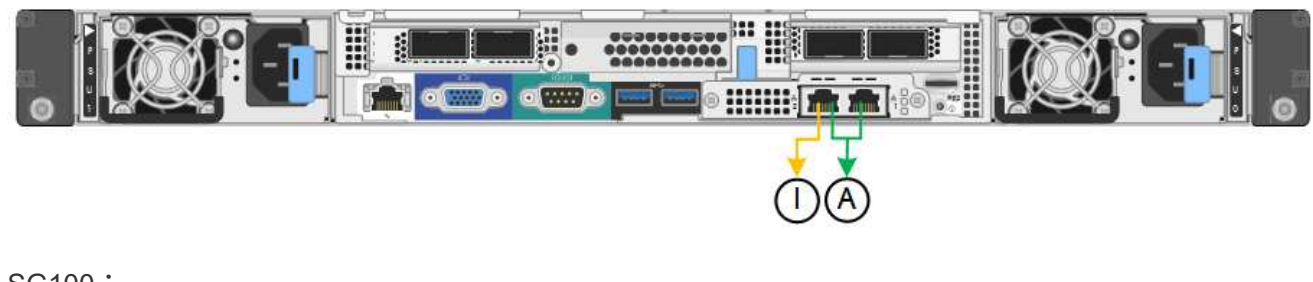

# SG100:

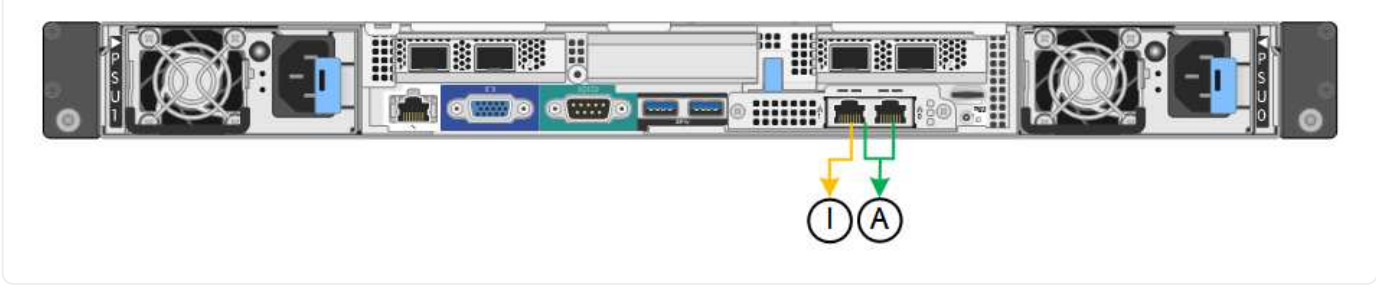

步驟

1. 從「SectionAppliance安裝程式」的功能表列StorageGRID 中、按一下「組態網路」>「連結組態」。 「網路連結組態」頁面會顯示設備的圖表、其中的網路和管理連接埠編號為。

「連結狀態」表格會列出編號連接埠的連結狀態、連結速度及其他統計資料。

第一次存取此頁面時:

- 連結速度**\***設為**\***自動。
- 連接埠連結模式**\***設為**\***固定。
- 網格網路的網路連結模式**\***設為**\***主動備份。
- 管理網路**\***已啟用、網路連結模式設定為**\***獨立。
- \*用戶端網路\*已停用。
- 2. 從「連結速度」下拉式清單中選取網路連接埠的連結速度。

您用於Grid Network和用戶端網路的網路交換器也必須支援並設定此速度。您必須使用適當的介面卡或收發 器來設定連結速度。如果可能、請使用自動連結速度、因為此選項會與連結合作夥伴協調連結速度和轉送錯 誤修正(FEC)模式。

如果您打算使用 25-GbE 連結速度來連接 SG6000 或 SG5700 網路連接埠:

- 使用 SFP28 收發器和 SFP28 雙軸纜線或光纖纜線。
- 對於 SG6000 ,請從 **Link spee** 下拉列表中選擇 **Auto** 。
- 對於 SG5700 ,請從 **Link spe** 下拉列表中選擇 **25GBE** 。

3. 啟用或停用StorageGRID 您計畫使用的支援網。

網格網路為必填項目。您無法停用此網路。

- a. 如果應用裝置未連線至管理網路、請清除管理網路的 \* 啟用網路 \* 核取方塊。
- b. 如果設備已連線至用戶端網路、請選取用戶端網路的 \* 啟用網路 \* 核取方塊。

此時會顯示資料NIC連接埠的用戶端網路設定。

4. 請參閱表、並設定連接埠連結模式和網路連結模式。

此範例顯示:

- \* Aggregate 和 lacp \*已選取用於Grid和用戶端網路。您必須為每個網路指定唯一的VLAN標記。您可以 選取0到4095之間的值。
- 已為管理網路選取**Active**備份。

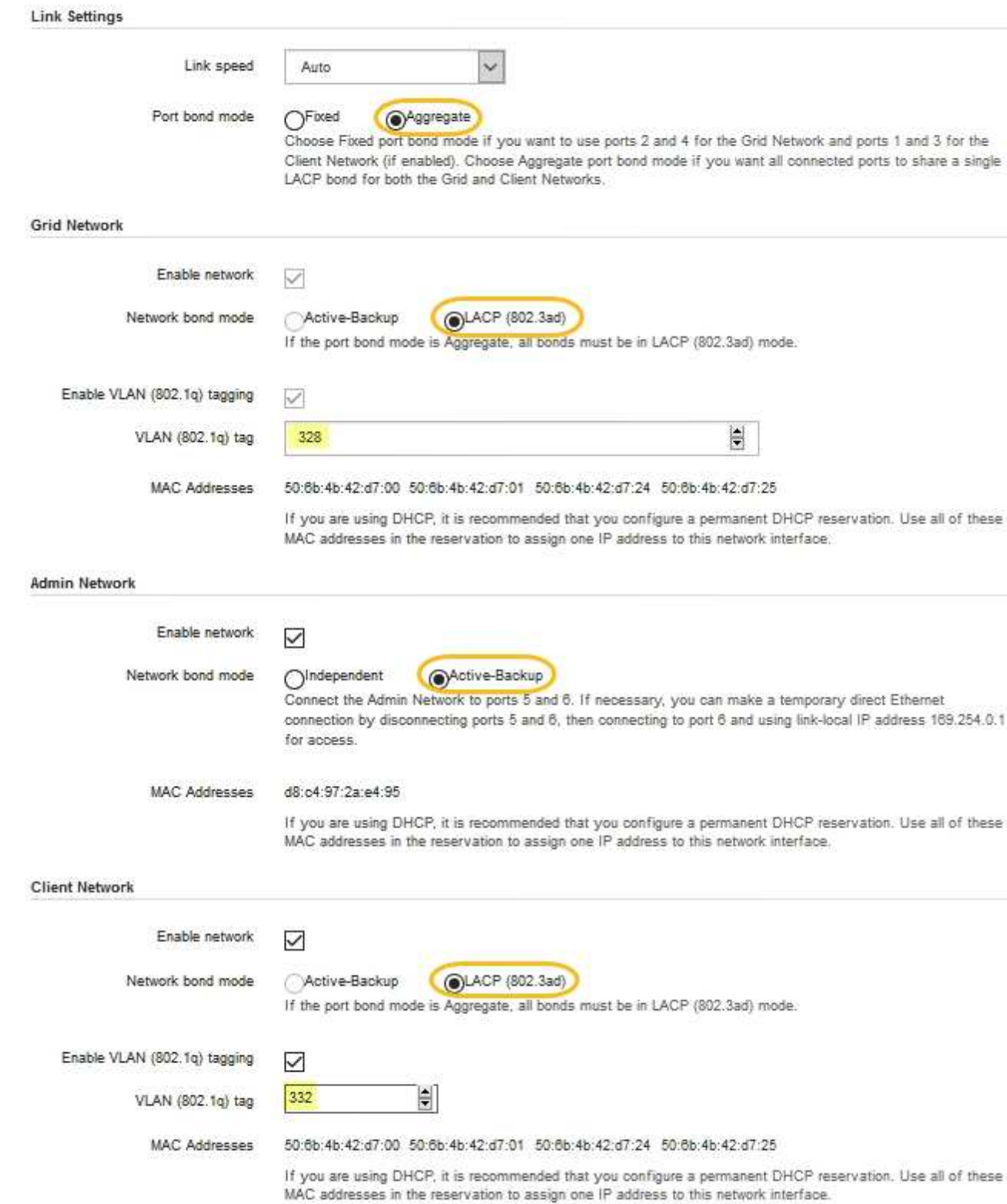

# 5. 當您對所選項目感到滿意時、請按一下「儲存」。

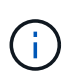

如果您變更所連線的網路或連結、可能會失去連線。如果您在 1 分鐘內未重新連線、請使用 指派給應用裝置的其他 IP 位址之一、重新輸入 StorageGRID 應用裝置安裝程式的 URL : **https://***appliance\_IP***:8443**

您可以使用 StorageGRID 應用裝置安裝程式來設定 StorageGRID Grid 、 Admin 和 Client Networks 上用於服務應用裝置或應用裝置儲存節點的 IP 位址和路由資訊。

如果您使用 ConfigBuilder 來產生 JSON 檔案、則可以自動設定 IP 位址。請參閱 ["](#page-69-0)[自動化應用裝置的安裝與組](#page-69-0) [態](#page-69-0)["](#page-69-0)。

關於這項工作

您必須為每個連線網路上的應用裝置指派靜態IP、或為DHCP伺服器上的位址指派永久租期。

若要變更連結組態、請參閱下列指示:

- ["](https://docs.netapp.com/zh-tw/storagegrid-117/sg6100/changing-link-configuration-of-sgf6112-appliance.html)[變更](https://docs.netapp.com/zh-tw/storagegrid-117/sg6100/changing-link-configuration-of-sgf6112-appliance.html) [SGF6112](https://docs.netapp.com/zh-tw/storagegrid-117/sg6100/changing-link-configuration-of-sgf6112-appliance.html) [應用裝置的連結組態](https://docs.netapp.com/zh-tw/storagegrid-117/sg6100/changing-link-configuration-of-sgf6112-appliance.html)["](https://docs.netapp.com/zh-tw/storagegrid-117/sg6100/changing-link-configuration-of-sgf6112-appliance.html)
- ["](https://docs.netapp.com/zh-tw/storagegrid-117/sg6000/changing-link-configuration-of-sg6000-cn-controller.html)[變更](https://docs.netapp.com/zh-tw/storagegrid-117/sg6000/changing-link-configuration-of-sg6000-cn-controller.html) [SG6000-CN](https://docs.netapp.com/zh-tw/storagegrid-117/sg6000/changing-link-configuration-of-sg6000-cn-controller.html) [控制器的連結組態](https://docs.netapp.com/zh-tw/storagegrid-117/sg6000/changing-link-configuration-of-sg6000-cn-controller.html)["](https://docs.netapp.com/zh-tw/storagegrid-117/sg6000/changing-link-configuration-of-sg6000-cn-controller.html)
- ["](https://docs.netapp.com/zh-tw/storagegrid-117/sg5700/changing-link-configuration-of-e5700sg-controller.html)[變更](https://docs.netapp.com/zh-tw/storagegrid-117/sg5700/changing-link-configuration-of-e5700sg-controller.html)[E5700SG](https://docs.netapp.com/zh-tw/storagegrid-117/sg5700/changing-link-configuration-of-e5700sg-controller.html)[控制器的連結組態](https://docs.netapp.com/zh-tw/storagegrid-117/sg5700/changing-link-configuration-of-e5700sg-controller.html)["](https://docs.netapp.com/zh-tw/storagegrid-117/sg5700/changing-link-configuration-of-e5700sg-controller.html)
- ["](https://docs.netapp.com/zh-tw/storagegrid-117/sg100-1000/changing-link-configuration-of-services-appliance.html)[變更](https://docs.netapp.com/zh-tw/storagegrid-117/sg100-1000/changing-link-configuration-of-services-appliance.html) [SG100](https://docs.netapp.com/zh-tw/storagegrid-117/sg100-1000/changing-link-configuration-of-services-appliance.html) [或](https://docs.netapp.com/zh-tw/storagegrid-117/sg100-1000/changing-link-configuration-of-services-appliance.html) [SG1000](https://docs.netapp.com/zh-tw/storagegrid-117/sg100-1000/changing-link-configuration-of-services-appliance.html) [服務應用裝置的連結組態](https://docs.netapp.com/zh-tw/storagegrid-117/sg100-1000/changing-link-configuration-of-services-appliance.html)["](https://docs.netapp.com/zh-tw/storagegrid-117/sg100-1000/changing-link-configuration-of-services-appliance.html)

步驟

1. 在《SectionAppliance安裝程式》StorageGRID 中、選取\*「Configure Networking」(設定網路)**>**「 IP Configuration」(\* IP組態)\*。

此時會顯示「IP組態」頁面。

- 2. 若要設定網格網路、請在頁面的「網格網路」區段中選取\*靜態\*或\* DHCP \*。
- 3. 如果您選取\*靜態\*、請依照下列步驟設定網格網路:
	- a. 使用CIDR表示法輸入靜態的IPV4位址。
	- b. 輸入閘道。

如果您的網路沒有閘道、請重新輸入相同的靜態IPv4位址。

c. 如果您要使用巨型框架、請將MTU欄位變更為適合巨型框架的值、例如9000。否則、請保留預設值 1500。

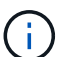

網路的MTU值必須符合節點所連接之交換器連接埠上所設定的值。否則、可能會發生網路 效能問題或封包遺失。

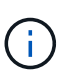

為獲得最佳網路效能、所有節點都應在其Grid Network介面上設定類似的MTU值。如果個 別節點上Grid Network的MTU設定有顯著差異、則會觸發\* Grid Network MTU mismis\*警 示。所有網路類型的 MTU 值都不一定相同。

d. 按一下「 \* 儲存 \* 」。

當您變更IP位址時、閘道和子網路清單也可能會變更。

如果您失去StorageGRID 了與該產品安裝程式的連線、請使用剛指派的新靜態IP位址重新輸入URL。例 如、+ **https://***appliance\_IP***:8443**

e. 確認網格網路子網路清單正確無誤。

如果您有網格子網路、則需要網格網路閘道。指定的所有網格子網路都必須透過此閘道才能連線。當您 開始StorageGRID 安裝時、也必須在主要管理節點的Grid Network Subnet List(網格網路子網路清單) 中定義這些Grid Network子網路。

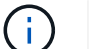

未列出預設路由。如果未啟用用戶端網路、則預設路由將使用Grid Network閘道。

- 若要新增子網路、請按一下插入圖示 ♣ 最後一項的右側。
- 若要移除未使用的子網路、請按一下刪除圖示 ✖。
- f. 按一下「 \* 儲存 \* 」。
- 4. 如果您選取\* DHcp\*、請依照下列步驟設定Grid Network:
	- a. 選擇\* DHcp\*單選按鈕後,單擊\*保存\*。

系統會自動填入「\* IPV4位址\*」、「閘道」及「子網路」欄位。如果DHCP伺服器設定為指派MTU值、 則\* MTU \*欄位會填入該值、且欄位會變成唯讀。

您的網頁瀏覽器會自動重新導向StorageGRID 至全新的IP位址、以供使用。

b. 確認網格網路子網路清單正確無誤。

如果您有網格子網路、則需要網格網路閘道。指定的所有網格子網路都必須透過此閘道才能連線。當您 開始StorageGRID 安裝時、也必須在主要管理節點的Grid Network Subnet List(網格網路子網路清單) 中定義這些Grid Network子網路。

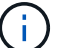

未列出預設路由。如果未啟用用戶端網路、則預設路由將使用Grid Network閘道。

- 若要新增子網路、請按一下插入圖示 ♣ 最後一項的右側。
- 若要移除未使用的子網路、請按一下刪除圖示 ✖。
- c. 如果您要使用巨型框架、請將MTU欄位變更為適合巨型框架的值、例如9000。否則、請保留預設值 1500。

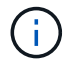

網路的MTU值必須符合節點所連接之交換器連接埠上所設定的值。否則、可能會發生網路 效能問題或封包遺失。

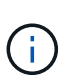

為獲得最佳網路效能、所有節點都應在其Grid Network介面上設定類似的MTU值。如果個別 節點上Grid Network的MTU設定有顯著差異、則會觸發\* Grid Network MTU mismis\*警示。所 有網路類型的 MTU 值都不一定相同。

a. 按一下「 \* 儲存 \* 」。

5. 若要設定管理網路、請在頁面的「管理網路」區段中選取「靜態」或「\* DHCP \*」。

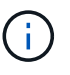

若要設定管理網路、請在「連結組態」頁面上啟用管理網路。

#### **Admin Network**

The Admin Network is a closed network used for system administration and maintenance. The Admin Network is typically a private network and does not need to be routable between sites.

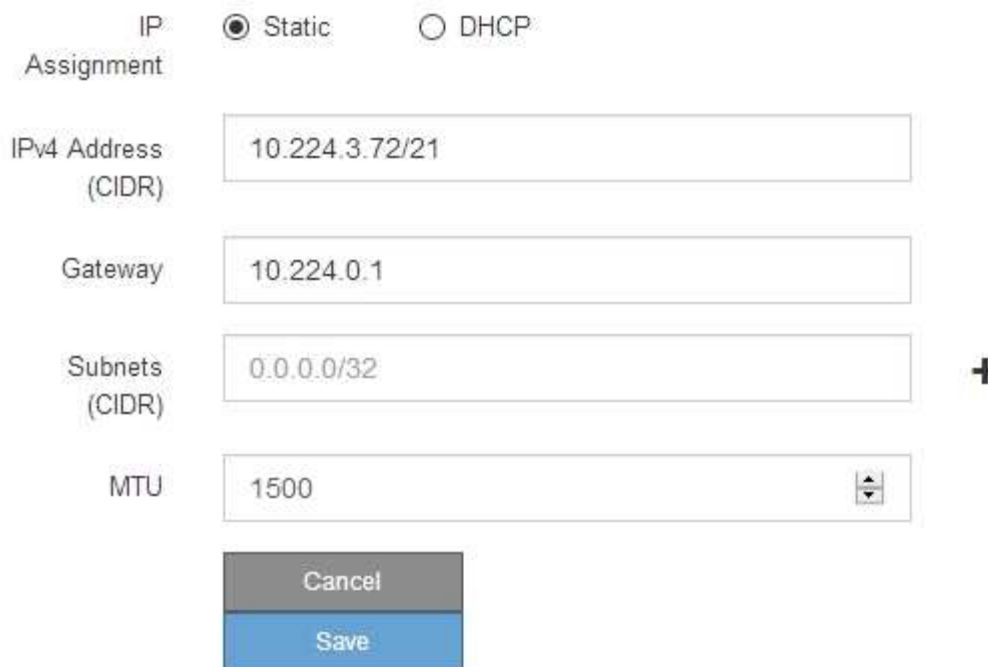

- 6. 如果您選取\*靜態\*、請依照下列步驟設定管理網路:
	- a. 在設備上的Management Port 1(管理連接埠1)中輸入靜態的IPv4位址、使用CIDR表示法。

管理連接埠1是設備右端兩個1-GbE RJ45連接埠的左側。

b. 輸入閘道。

如果您的網路沒有閘道、請重新輸入相同的靜態IPv4位址。

c. 如果您要使用巨型框架、請將MTU欄位變更為適合巨型框架的值、例如9000。否則、請保留預設值 1500。

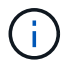

網路的MTU值必須符合節點所連接之交換器連接埠上所設定的值。否則、可能會發生網路 效能問題或封包遺失。

d. 按一下「 \* 儲存 \* 」。

當您變更IP位址時、閘道和子網路清單也可能會變更。

如果您失去StorageGRID 了與該產品安裝程式的連線、請使用剛指派的新靜態IP位址重新輸入URL。例 如、+ **https://***appliance***:8443**

e. 確認管理網路子網路清單正確無誤。

您必須使用所提供的閘道來確認所有子網路都可以連線。

- 無法使用管理網路閘道來設定預設路由。
- 若要新增子網路、請按一下插入圖示 ♣ 最後一項的右側。
- •若要移除未使用的子網路、請按一下刪除圖示 ×。
- f. 按一下「 \* 儲存 \* 」。
- 7. 如果您選取\* DHcp\*、請依照下列步驟設定管理網路:
	- a. 選擇\* DHcp\*單選按鈕後,單擊\*保存\*。

系統會自動填入「\* IPV4位址\*」、「閘道」及「子網路」欄位。如果DHCP伺服器設定為指派MTU值、 則\* MTU \*欄位會填入該值、且欄位會變成唯讀。

您的網頁瀏覽器會自動重新導向StorageGRID 至全新的IP位址、以供使用。

b. 確認管理網路子網路清單正確無誤。

您必須使用所提供的閘道來確認所有子網路都可以連線。

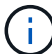

無法使用管理網路閘道來設定預設路由。

- 若要新增子網路、請按一下插入圖示 ♣ 最後一項的右側。
- 若要移除未使用的子網路、請按一下刪除圖示 ✖。
- c. 如果您要使用巨型框架、請將MTU欄位變更為適合巨型框架的值、例如9000。否則、請保留預設值 1500。

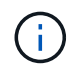

網路的MTU值必須符合節點所連接之交換器連接埠上所設定的值。否則、可能會發生網路 效能問題或封包遺失。

d. 按一下「 \* 儲存 \* 」。

8. 若要設定用戶端網路、請在頁面的\*用戶端網路\*區段中選取\*靜態\*或\* DHCP \*。

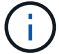

若要設定用戶端網路、請在「連結組態」頁面上啟用「用戶端網路」。

### **Client Network**

The Client Network is an open network used to provide access to client applications, including S3 and Swift. The Client Network enables grid nodes to communicate with any subnet reachable through the Client Network gateway. The Client Network does not become operational until you complete the StorageGRID configuration steps.

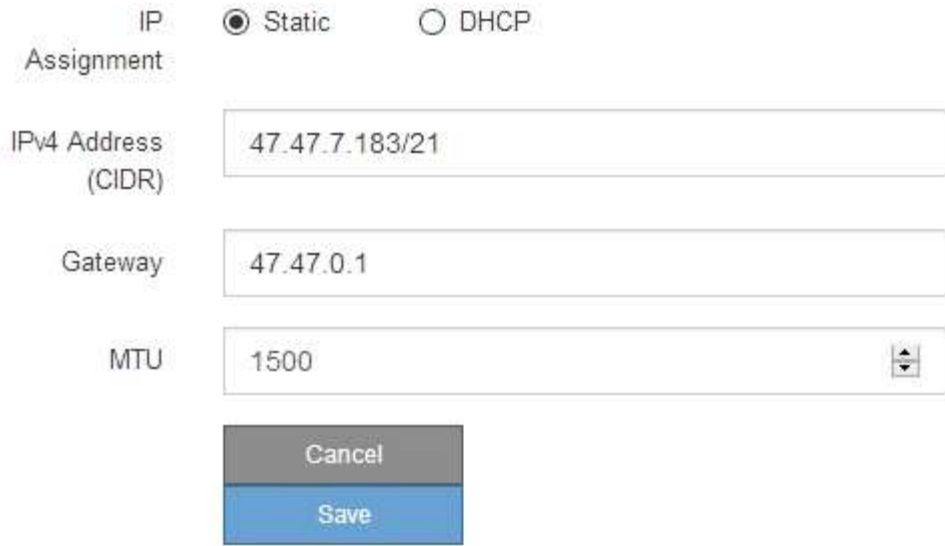

9. 如果您選取\*靜態\*、請依照下列步驟設定用戶端網路:

a. 使用CIDR表示法輸入靜態的IPV4位址。

- b. 按一下「 \* 儲存 \* 」。
- c. 確認用戶端網路閘道的IP位址正確無誤。

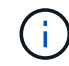

如果已啟用用戶端網路、則會顯示預設路由。預設路由會使用用戶端網路閘道、且在用戶 端網路啟用時無法移至其他介面。

d. 如果您要使用巨型框架、請將MTU欄位變更為適合巨型框架的值、例如9000。否則、請保留預設值 1500。

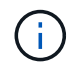

網路的MTU值必須符合節點所連接之交換器連接埠上所設定的值。否則、可能會發生網路 效能問題或封包遺失。

e. 按一下「 \* 儲存 \* 」。

10. 如果您選取\* DHC\*、請依照下列步驟設定用戶端網路:

a. 選擇\* DHcp\*單選按鈕後,單擊\*保存\*。

系統會自動填入「\* IPV4位址\*」和「閘道」欄位。如果DHCP伺服器設定為指派MTU值、則\* MTU \*欄 位會填入該值、且欄位會變成唯讀。

您的網頁瀏覽器會自動重新導向StorageGRID 至全新的IP位址、以供使用。

a. 確認閘道正確。

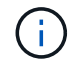

如果已啟用用戶端網路、則會顯示預設路由。預設路由會使用用戶端網路閘道、且在用戶 端網路啟用時無法移至其他介面。

b. 如果您要使用巨型框架、請將MTU欄位變更為適合巨型框架的值、例如9000。否則、請保留預設值 1500。

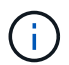

網路的MTU值必須符合節點所連接之交換器連接埠上所設定的值。否則、可能會發生網路 效能問題或封包遺失。

#### 驗證網路連線

您應該確認是否可以從StorageGRID 應用裝置存取所使用的資訊網。若要驗證透過網路閘 道的路由、您應該測試StorageGRID 與眾不同子網路上的《解決方案安裝程式與IP位址之 間的連線能力。您也可以驗證MTU設定。

步驟

1. 從「SectionAppliance安裝程式」的功能表列StorageGRID 中、按一下「組態網路」>「\* Ping和MTU Test\*」。

Ping和MTU Test (Ping和MTU測試) 頁面隨即出現。

Ping and MTU Test

Use a ping request to check the appliance's connectivity to a remote host. Select the network you want to check connectivity through, and enter the IP address of the host you want to reach. To verify the MTU setting for the entire path through the network to the destination, select Test MTU.

### Ping and MTU Test

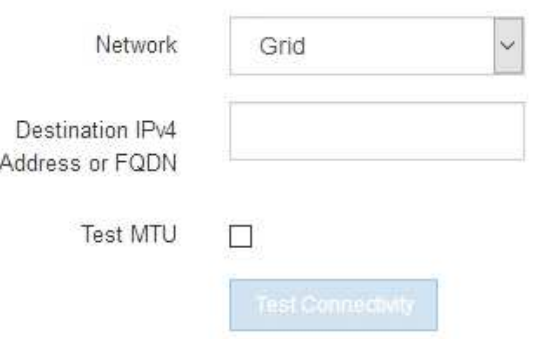

- 2. 從\*網路\*下拉式方塊中、選取您要測試的網路:網格、管理或用戶端。
- 3. 輸入該網路上主機的IPV4位址或完整網域名稱(FQDN)。

例如、您可能想要ping網路或主要管理節點上的閘道。

4. 或者、選取 \* 測試 MTU\* 核取方塊、以驗證整個網路路徑到目的地的 MTU 設定。

例如、您可以測試應用裝置節點與不同站台節點之間的路徑。

### 5. 按一下「測試連線能力」。

### 如果網路連線有效、會出現「Ping test passed」(Ping測試通過)訊息、並列出ping命令輸出。

#### Ping and MTU Test

Use a ping request to check the appliance's connectivity to a remote host. Select the network you want to check connectivity through, and enter the IP address of the host you want to reach. To verify the MTU setting for the entire path through the network to the destination, select Test MTU.

#### Ping and MTU Test

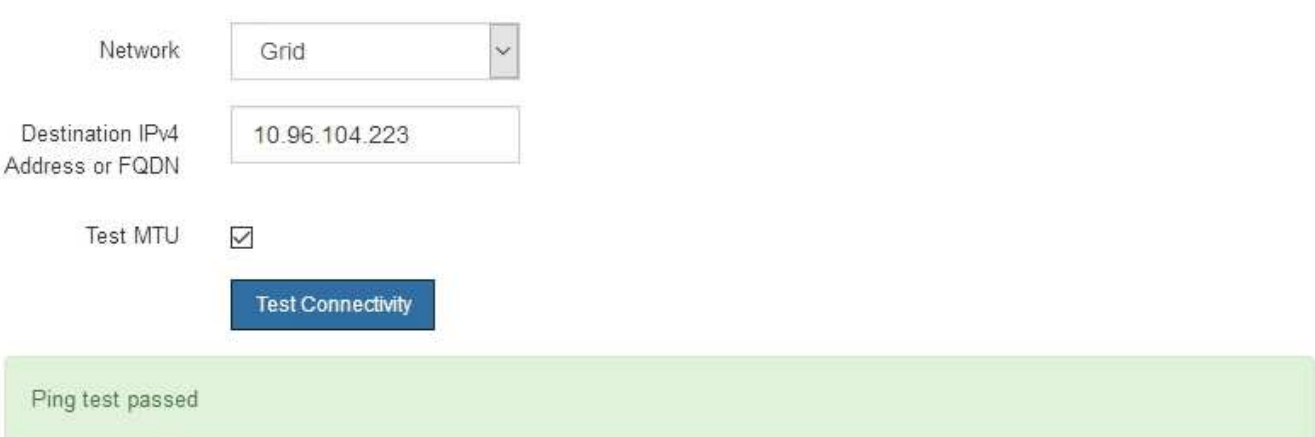

#### Ping command output

```
PING 10.96.104.223 (10.96.104.223) 1472(1500) bytes of data.
1480 bytes from 10.96.104.223: icmp_seq=1 ttl=64 time=0.318 ms
--- 10.96.104.223 ping statistics ---
1 packets transmitted, 1 received, 0% packet loss, time 0ms
rtt min/avg/max/mdev = 0.318/0.318/0.318/0.000 ms
Found MTU 1500 for 10.96.104.223 via br0
```
#### 相關資訊

- ["](#page-123-0)[設定網路連結](#page-123-0)["](#page-123-0)
- ["](https://docs.netapp.com/zh-tw/storagegrid-117/commonhardware/changing-mtu-setting.html)[變更](https://docs.netapp.com/zh-tw/storagegrid-117/commonhardware/changing-mtu-setting.html)[MTU](https://docs.netapp.com/zh-tw/storagegrid-117/commonhardware/changing-mtu-setting.html)[設定](https://docs.netapp.com/zh-tw/storagegrid-117/commonhardware/changing-mtu-setting.html)["](https://docs.netapp.com/zh-tw/storagegrid-117/commonhardware/changing-mtu-setting.html)

#### 驗證連接埠層級的網路連線

為了確保StorageGRID 不受防火牆阻礙、請確認StorageGRID 《不適用》裝置安裝程式可 連線至特定IP位址或位址範圍內的特定TCP連接埠或連接埠集。

關於這項工作

您可以使用StorageGRID 《解決方案安裝程式》中提供的連接埠清單、測試應用裝置與Grid Network中其他節 點之間的連線能力。

此外、您也可以在管理網路和用戶端網路上、以及在諸如外部NFS或DNS伺服器所使用的udp連接埠上測試連線 能力。如需這些連接埠的清單、請參閱 ["](https://docs.netapp.com/zh-tw/storagegrid-117/network/network-port-reference.html)[網路連接埠參](https://docs.netapp.com/zh-tw/storagegrid-117/network/network-port-reference.html)[考](https://docs.netapp.com/zh-tw/storagegrid-117/network/network-port-reference.html)"。

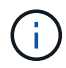

連接埠連線表中列出的 Grid Network 連接埠僅適用於 StorageGRID 11.1.0 版。若要驗證每種節 點類型的連接埠是否正確、請務必參閱StorageGRID 您的版本的《網路指南》。

步驟

1. 從「SectionAppliance安裝程式」中、按一下StorageGRID 「組態網路>\*連接埠連線測試(nmap)\*」。

隨即顯示「連接埠連線測試」頁面。

連接埠連線表列出需要網格網路上TCP連線的節點類型。針對每種節點類型、表格會列出您的應用裝置應可 存取的Grid Network連接埠。

您可以測試表格中所列應用裝置連接埠與Grid Network中其他節點之間的連線能力。

- 2. 從\*網路\*下拉式清單中、選取您要測試的網路:網格、管理**\***或**\***用戶端。
- 3. 為該網路上的主機指定一系列的IPv6位址。

例如、您可能想要探查網路或主要管理節點上的閘道。

使用連字號指定範圍、如範例所示。

4. 輸入TCP連接埠號碼、以逗號分隔的連接埠清單、或連接埠範圍。

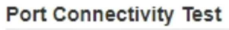

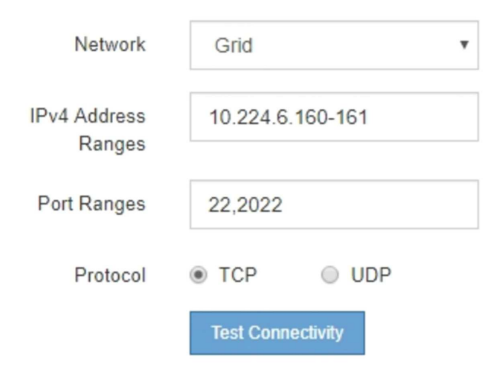

5. 按一下「測試連線能力」。

◦ 如果所選的連接埠層級網路連線有效、「Port connections test passed」(連接埠連線測試通過)訊息 會顯示在綠色橫幅中。nmap命令輸出會列在橫幅下方。

Port connectivity test passed Nmap command output. Note: Unreachable hosts will not appear in the output. # Nmap 7.70 scan initiated Fri Nov 13 18:32:03 2020 as: /usr/bin/nmap -n -oN - -e br0 -p 22,2022 10.224.6.160-161 Nmap scan report for 10.224.6.160 Host is up (0.00072s latency). PORT STATE SERVICE 22/tcp open ssh 2022/tcp open down Nmap scan report for 10.224.6.161 Host is up (0.00060s latency). PORT STATE SERVICE 22/tcp open ssh 2022/tcp open down # Nmap done at Fri Nov 13 18:32:04 2020 -- 2 IP addresses (2 hosts up) scanned in 0.55 seconds

◦ 如果與遠端主機建立連接埠層級的網路連線、但主機未接聽一個或多個選取的連接埠、則「Port Connectivity test failed」 (連接埠連線測試失敗)訊息會顯示在黃色橫幅中。nmap命令輸出會列在橫幅 下方。

主機未接聽的任何遠端連接埠都會顯示「Closed」(已關閉)狀態。 例如、當您嘗試連線的節點處於預 先安裝狀態、StorageGRID 且該節點上尚未執行「更新服務」時、您可能會看到這個黃色橫幅。

**O** Port connectivity test failed Connection not established. Services might not be listening on target ports.

Nmap command output. Note: Unreachable hosts will not appear in the output.

# Nmap 7.70 scan initiated Sat May 16 17:07:02 2020 as: /usr/bin/nmap -n -oN - -e br0 -p 22,80,443,1504,1505,1506,1506,1508,7443,9999 Nmap scan report for 172.16.4.71 Host is up (0.00020s latency). STATE SERVICE PORT 22/tcp open ssh 80/tcp open http 443/tcp open https 1504/tcp closed evb-elm 1505/tcp open funkproxy 1506/tcp open utcd 1508/tcp open diagmond 7443/tcp open oracleas-https 9999/tcp open abyss MAC Address: 00:50:56:87:39:AE (VMware) # Nmap done at Sat May 16 17:07:03 2020 -- 1 IP address (1 host up) scanned in 0.59 seconds

◦ 如果無法為一或多個選取的連接埠建立連接埠層級網路連線、則紅色橫幅會顯示「連接埠連線測試失 敗」訊息。nmap命令輸出會列在橫幅下方。

紅色橫幅表示TCP連線嘗試連接遠端主機上的連接埠、但未將任何內容傳回傳送者。當沒有傳回回應 時、連接埠的狀態為「已篩選」、可能會被防火牆封鎖。

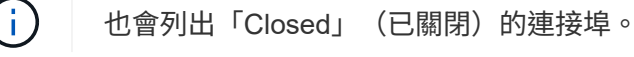
**O** Port connectivity test failed Connection failed to one or more ports. Nmap command output. Note: Unreachable hosts will not appear in the output # Nmap 7.70 scan initiated Sat May 16 17:11:01 2020 as: /usr/bin/nmap -n -oN - -e br0 -p 22,79,80,443,1504,1505,1506,1508,7443,9999 172.16.4.71 Nmap scan report for 172.16.4.71 Host is up (0.00029s latency). PORT STATE SERVICE 22/tcp open ssh 79/tcp filtered finger 80/tcp open http 443/tcp open https 1504/tcp closed evb-elm 1505/tcp open funkproxy utcd 1506/tcp open 1508/tcp open diagmond 7443/tcp open oracleas-https abyss 9999/tcp open MAC Address: 00:50:56:87:39:AE (VMware) # Nmap done at Sat May 16 17:11:02 2020 -- 1 IP address (1 host up) scanned in 1.60 seconds

設定 **SANtricity** 系統管理員( **SG6000** 和 **SG5700** )

您可以使用SANtricity NetApp系統管理程式來監控儲存控制器櫃中的儲存控制器、儲存磁 碟及其他硬體元件狀態。您也可以設定E系列AutoSupport 支援的Proxy、讓您 不AutoSupport 需使用管理連接埠、就能從應用裝置傳送靜態訊息。

<span id="page-144-0"></span>設定及存取**SANtricity** 《整套系統管理程式》

您可能需要存取SANtricity 儲存控制器上的「靜態系統管理程式」、才能監控儲存控制器機櫃中的硬體、或是設 定E系列AutoSupport 支援。

開始之前

- 您使用的是 ["](https://docs.netapp.com/zh-tw/storagegrid-117/admin/web-browser-requirements.html)[支援的網頁瀏覽器](https://docs.netapp.com/zh-tw/storagegrid-117/admin/web-browser-requirements.html)["](https://docs.netapp.com/zh-tw/storagegrid-117/admin/web-browser-requirements.html)。
- 若要透過 Grid Manager 存取 SANtricity 系統管理員、您已安裝 StorageGRID 、且擁有儲存設備管理員權限 或根存取權限。
- 若要使用 StorageGRID 應用裝置安裝程式存取 SANtricity 系統管理員、您必須擁有 SANtricity 系統管理員 的使用者名稱和密碼。
- 若要使用網頁瀏覽器直接存取 SANtricity 系統管理員、您必須擁有 SANtricity 系統管理員的使用者名稱和密 碼。

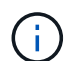

您必須擁有SANtricity 更新版本的韌體8.70或更新版本、SANtricity 才能使用Grid Manager 或StorageGRID NetApp設備安裝程式來存取《更新版》。您可以使用StorageGRID 《支援》《 支援》>\*《關於\*》來檢查韌體版本。

 $(\dagger)$ 

從SANtricity Grid Manager或應用裝置安裝程式存取「支援系統管理程式」、通常只能用來監控 硬體及設定E系列AutoSupport 支援。SANtricity 系統管理員中的許多功能和作業(例如升級韌體 )不適用於監控 StorageGRID 應用裝置。為避免發生問題、請務必遵循設備的硬體安裝與維護指 示。

關於這項工作

根據SANtricity 您所處的安裝與組態程序階段、有三種方法可以存取「支援系統管理程式」:

• 如果應用裝置尚未在StorageGRID 您的系統中部署為節點、您應該使用StorageGRID 「還原應用裝置安裝 程式」中的「進階」索引標籤。

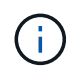

部署節點之後、StorageGRID 您就無法再使用「叢集設備安裝程式」來存取SANtricity 「叢 集系統管理程式」。

- 如果應用裝置已部署為StorageGRID 您的一套系統的節點、請使用SANtricity Grid Manager節點頁面上的「 還原系統管理程式」索引標籤。
- 如果您無法使用 StorageGRID 應用裝置安裝程式或網格管理程式、則可以使用連線至管理連接埠的網頁瀏 覽器、直接存取 SANtricity 系統管理程式。

此程序包括初始存取SANtricity 《不適用的系統管理程式》的步驟。如果您已經設定SANtricity 了「不全系統管 理程式」、請前往 設定硬體警示步驟。

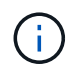

使用Grid Manager或StorageGRID NetApp應用裝置安裝程式、您無需SANtricity 設定或連接應用 裝置的管理連接埠、即可存取《支援系統管理程式》。

您可以使用SANtricity 「系統管理程式」來監控下列項目:

- 效能資料、例如儲存陣列層級效能、I/O延遲、CPU使用率及處理量
- 硬體元件狀態
- 支援功能、包括檢視診斷資料

您可以使用SANtricity 「靜態系統管理員」來設定下列設定:

- 儲存控制器機櫃中元件的電子郵件警示、SNMP警示或系統記錄警示
- 儲存AutoSupport 控制器機櫃中元件的E系列支援設定。

如需E系列AutoSupport 的更多詳細資料、請參閱 ["NetApp E](http://mysupport.netapp.com/info/web/ECMP1658252.html)[系列系統](http://mysupport.netapp.com/info/web/ECMP1658252.html)[文件](http://mysupport.netapp.com/info/web/ECMP1658252.html)[網站](http://mysupport.netapp.com/info/web/ECMP1658252.html)["](http://mysupport.netapp.com/info/web/ECMP1658252.html)。

- 磁碟機安全金鑰、用於解除鎖定安全磁碟機(如果啟用磁碟機安全功能、則需要此步驟)
- 管理員密碼、用於存取SANtricity 《系統管理程式》

#### 步驟

- 1. 執行下列其中一項:
	- 使用StorageGRID 《Suse安裝程式》、然後選取\*進階\*>\* SANtricity 《系統管理員\*》
	- 使用 Grid Manager 並選取 \* 節點 \* > *appliance Storage Node* >\* SANtricity 《系統管理程式》\*

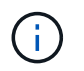

如果這些選項無法使用、或登入頁面未出現、請使用 [儲存控制器的](#page-149-0)[IP](#page-149-0)[位址。](#page-149-0)瀏覽至儲存控制 器IP以存取SANtricity 「系統管理程式」。

2. 設定或輸入管理員密碼。

系統管理程式使用單一管理員密碼、所有使用者皆可共用。SANtricity

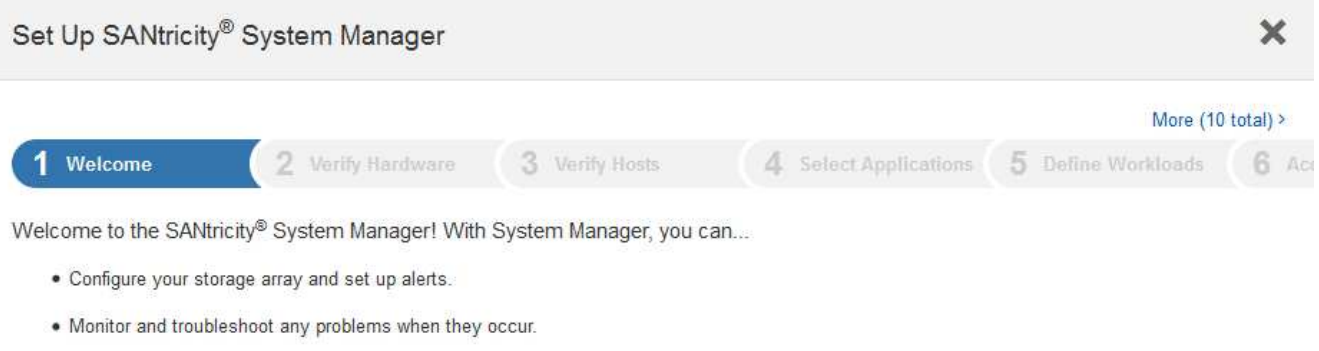

. Keep track of how your system is performing in real time.

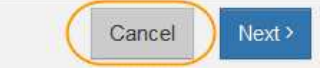

# 3. 選擇\*取消\*以關閉精靈。

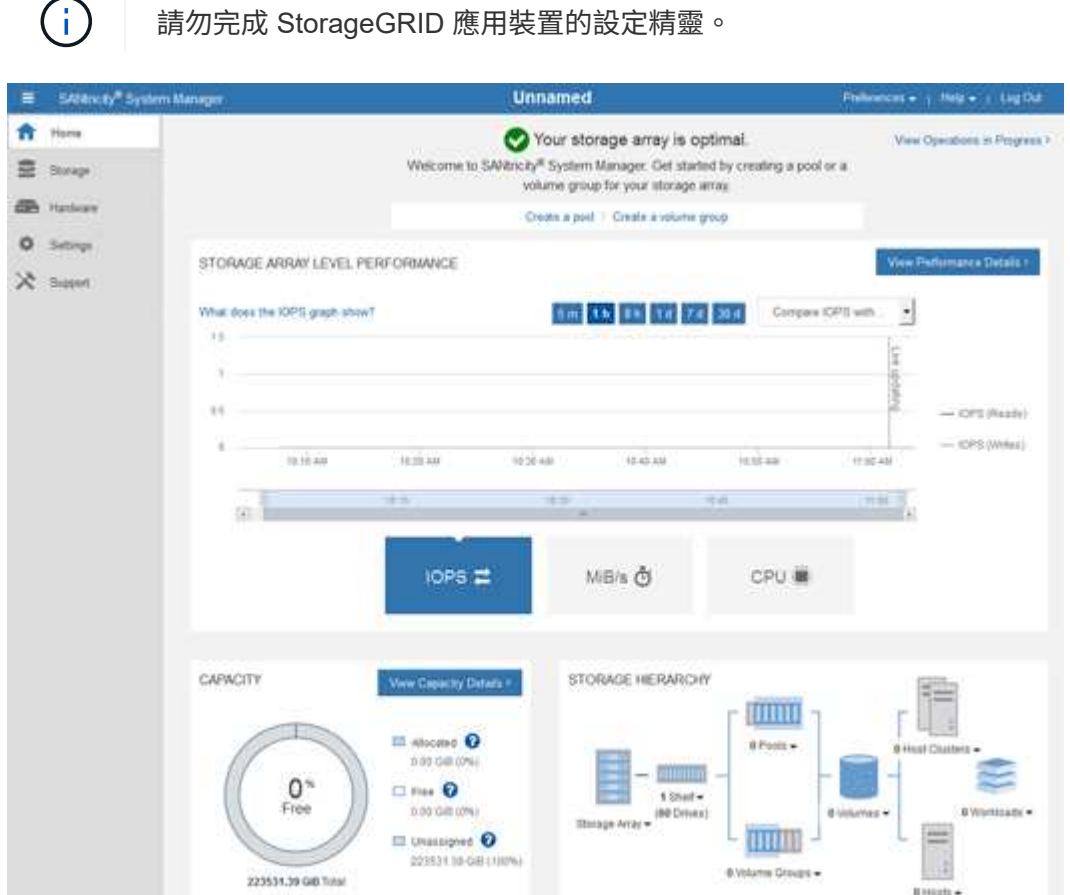

4. [[config\_hardware \_alerts\_sg6000、start=4]]設定硬體警示。

a. 選擇\*「說明」\*即可存取SANtricity 《支援系統管理員》的線上說明。

- b. 使用線上說明的\*設定\*>\*警示\*區段、即可瞭解警示。
- c. 依照「How to」指示設定電子郵件警示、SNMP警示或系統記錄警示。
- 5. 管理AutoSupport 儲存控制器機櫃中的元件。
	- a. 選擇\*「說明」\*即可存取SANtricity 《支援系統管理員》的線上說明。
	- b. 請使用線上說明的\*支援\*>\*支援中心\*區段、瞭解AutoSupport 有關此功能的資訊。
	- c. 請依照「操作方法」指示來管理AutoSupport 。

如需設定 StorageGRID Proxy 以傳送 E 系列 AutoSupport 訊息而不使用管理連接埠的特定指示、請前 往 ["](https://docs.netapp.com/zh-tw/storagegrid-117/admin/configuring-storage-proxy-settings.html)[設定儲存](https://docs.netapp.com/zh-tw/storagegrid-117/admin/configuring-storage-proxy-settings.html)[Proxy](https://docs.netapp.com/zh-tw/storagegrid-117/admin/configuring-storage-proxy-settings.html)[設定的說明](https://docs.netapp.com/zh-tw/storagegrid-117/admin/configuring-storage-proxy-settings.html)["](https://docs.netapp.com/zh-tw/storagegrid-117/admin/configuring-storage-proxy-settings.html)。

- 6. 如果裝置已啟用磁碟機安全功能、請建立並管理安全金鑰。
	- a. 選擇\*「說明」\*即可存取SANtricity 《支援系統管理員》的線上說明。
	- b. 使用線上說明的\*設定\*>\*系統\*>\*安全金鑰管理\*區段、即可瞭解磁碟機安全性。
	- c. 依照「使用方法」指示建立及管理安全金鑰。
- 7. 您也可以選擇變更系統管理員密碼。
	- a. 選擇\*「說明」\*即可存取SANtricity 《支援系統管理員》的線上說明。
	- b. 請使用線上說明的「首頁>\*儲存陣列管理\*」區段、瞭解系統管理員密碼。
	- c. 依照「使用方法」指示變更密碼。

## 在**SANtricity** 《**Sytricity System Manager**》中檢視硬體狀態

您可以使用SANtricity 「支援系統管理程式」來監控及管理儲存控制器機櫃中的個別硬體元件、並檢閱硬體診斷 與環境資訊、例如元件溫度、以及與磁碟機相關的問題。

### 開始之前

- 您使用的是 ["](https://docs.netapp.com/zh-tw/storagegrid-117/admin/web-browser-requirements.html)[支援的網頁瀏覽器](https://docs.netapp.com/zh-tw/storagegrid-117/admin/web-browser-requirements.html)["](https://docs.netapp.com/zh-tw/storagegrid-117/admin/web-browser-requirements.html)。
- 若要透過 Grid Manager 存取 SANtricity 系統管理員、您擁有儲存設備管理員權限或根存取權限。
- 若要使用 StorageGRID 應用裝置安裝程式存取 SANtricity 系統管理員、您必須擁有 SANtricity 系統管理員 的使用者名稱和密碼。
- 若要使用網頁瀏覽器直接存取 SANtricity 系統管理員、您必須擁有 SANtricity 系統管理員的使用者名稱和密 碼。

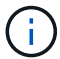

您必須擁有SANtricity 更新版本的韌體8.70或更新版本、SANtricity 才能使用Grid Manager 或StorageGRID NetApp設備安裝程式來存取《更新版》。

 $\left(\mathsf{i}\right)$ 

從SANtricity Grid Manager或應用裝置安裝程式存取「支援系統管理程式」、通常只能用來監控 硬體及設定E系列AutoSupport 支援。SANtricity 系統管理員中的許多功能和作業(例如升級韌體 )不適用於監控 StorageGRID 應用裝置。為避免發生問題、請務必遵循設備的硬體安裝與維護指 示。

步驟

1. [存取](#page-144-0)[SANtricity](#page-144-0) [《系統管理程式》](#page-144-0)。

- 2. 如有需要、請輸入管理員使用者名稱和密碼。
- 3. 按一下\*「取消」\*關閉「設定精靈」並顯示SANtricity 「系統管理程式」首頁。

出現「系統管理程式」首頁。SANtricity在「系統管理程式」中SANtricity 、控制器機櫃稱為儲存陣列。

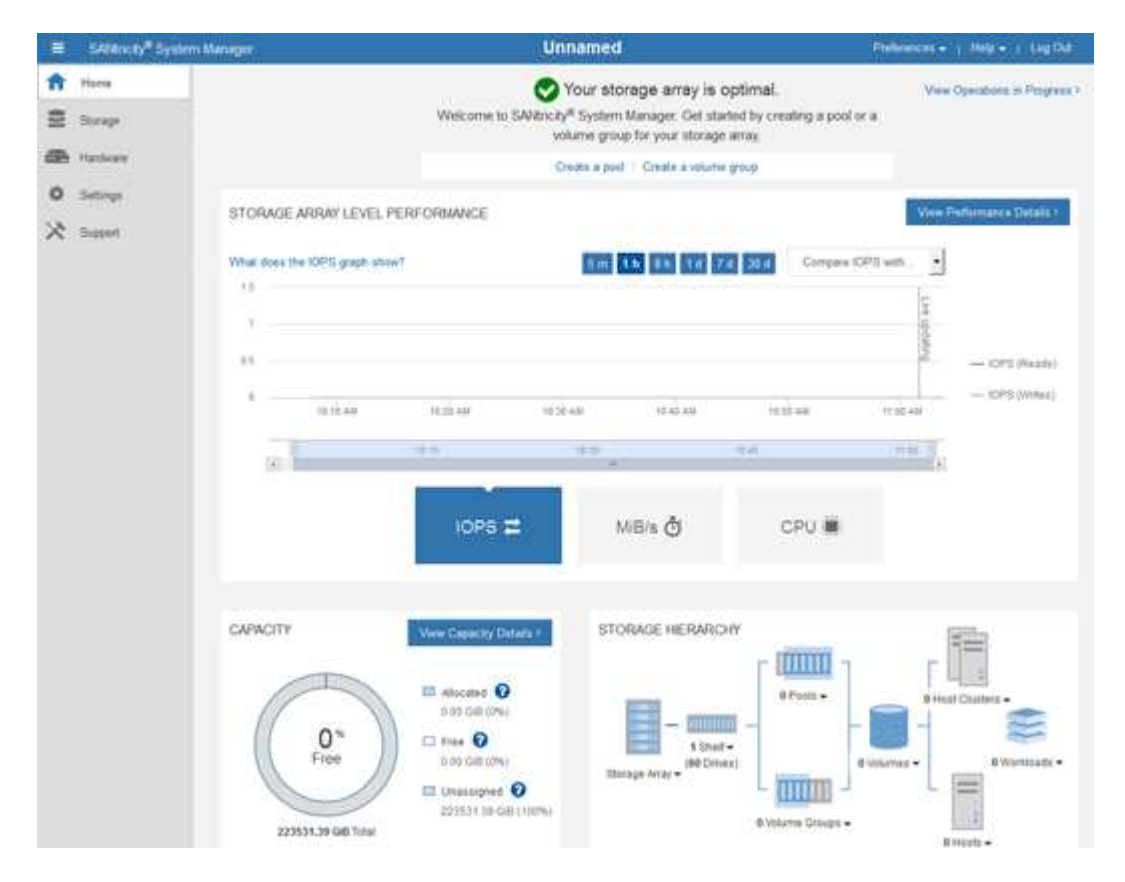

- 4. 檢閱顯示的應用裝置硬體資訊、並確認所有硬體元件的狀態均為「最佳」。
	- a. 按一下「硬體」索引標籤。
	- b. 按一下\*顯示機櫃背面\*。

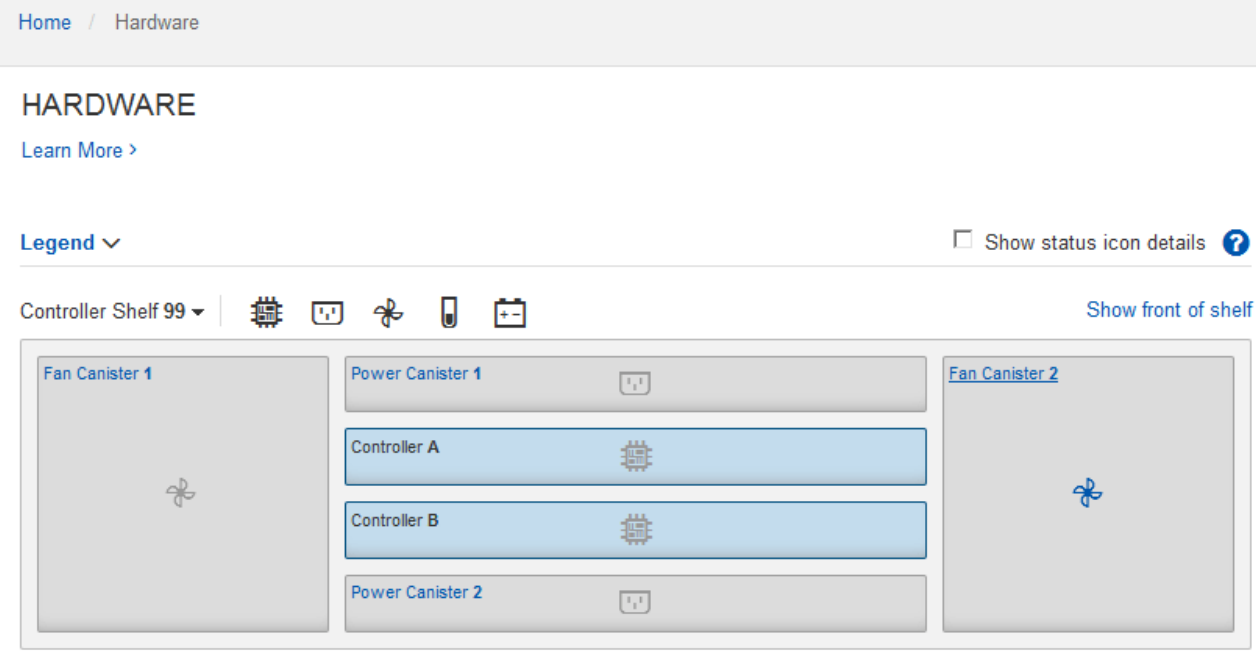

從機櫃背面、您可以檢視兩個儲存控制器、每個儲存控制器中的電池、兩個電源容器、兩個風扇容器和擴充 櫃(如果有)。您也可以檢視元件溫度。

a. 若要查看每個儲存控制器的設定、請選取控制器、然後從內容功能表中選取\*檢視設定\*。

b. 若要查看機櫃背面其他元件的設定、請選取您要檢視的元件。

c. 按一下\*顯示機櫃正面\*、然後選取您要檢視的元件。

從機櫃正面、您可以檢視儲存控制器機櫃或擴充櫃(如果有)的磁碟機和磁碟機抽取器。

如果需要注意任何元件的狀態、請依照Recovery Guru中的步驟解決問題、或聯絡技術支援部門。

<span id="page-149-0"></span>使用**StorageGRID** 一套解決方法安裝程式來設定儲存控制器的**IP**位址

每個儲存控制器上的管理連接埠1會將應用裝置連線至管理網路、以利SANtricity 執行《系統管理程式》。如果 您無法從 StorageGRID 應用裝置安裝程式存取 SANtricity 系統管理員、請為每個儲存控制器設定靜態 IP 位址、 以確保您不會失去與控制器機櫃中硬體和控制器韌體的管理連線。

### 開始之前

- 您正在使用任何可連線StorageGRID 至「管理員網路」的管理用戶端、或是您有一台服務用筆記型電腦。
- 用戶端或服務筆記型電腦具有支援的網頁瀏覽器。

## 關於這項工作

DHCP指派的位址可以隨時變更。為控制器指派靜態IP位址、以確保存取一致。

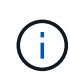

只有當您無法從 StorageGRID 應用裝置安裝程式 ( \* 進階 \* > \* SANtricity 系統管理員 \* ) 或網格 管理程式( \* 節點 \* > \* SANtricity 系統管理程式 \* )存取 SANtricity 系統管理程式時、才需遵循 此程序。

#### 步驟

1. 從用戶端輸入StorageGRID URL以供使用、例如:+ **https://***Appliance\_Controller\_IP***:8443**

適用於 *Appliance Controller IP* · 在StorageGRID 任何一個不支援的網路上使用應用裝置的IP位址。 畫面會出現「the不再安裝StorageGRID 程式」首頁。

2. 選擇\*設定硬體\*>\*儲存控制器網路組態\*。

此時將顯示Storage Controller Network Configuration(儲存控制器網路組態)頁面

- 3. 根據您的網路組態、選取\*「已啟用」\*、適用於IPV4、IPV6或兩者。
- 4. 記下自動顯示的IPV4位址。

DHCP是將IP位址指派給儲存控制器管理連接埠的預設方法。

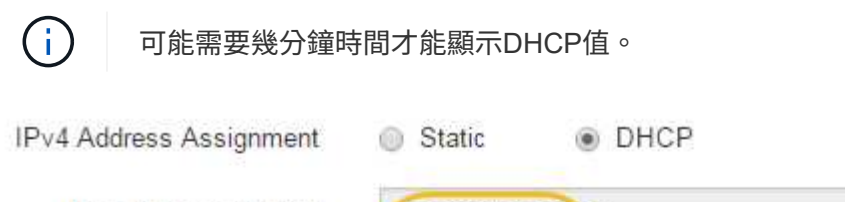

IPv4 Address (CIDR)

Default Gateway

10.224.0.1

10.224.5.166/21

5. 您也可以為儲存控制器管理連接埠設定靜態IP位址。

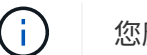

您應該為管理連接埠指派靜態IP、或為DHCP伺服器上的位址指派永久租用。

- a. 選擇\* Static (靜態)。
- b. 輸入使用CIDR表示法的IPV4位址。
- c. 輸入預設閘道。

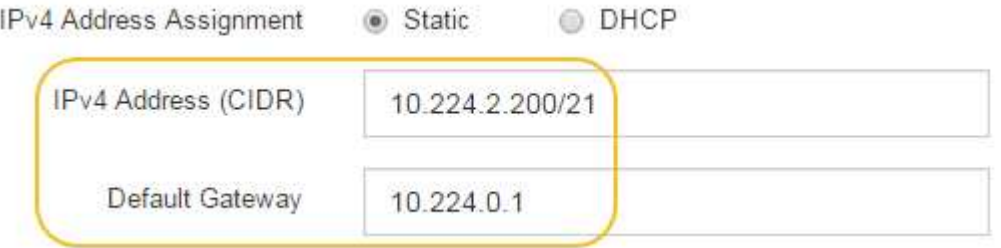

d. 按一下「 \* 儲存 \* 」。

您可能需要幾分鐘的時間才能套用變更。

當您連線SANtricity 至「靜態系統管理程式」時、您將使用新的靜態IP位址作為URL:+ **https://***Storage\_Controller\_IP*

設定 **BMC** 介面( **SGF6112** 、 **SG6000** 、 **SG100** 和 **SG1000** )

<span id="page-151-1"></span>**BMC** 介面:概觀( **SGF6112** 、 **SG6000** 、 **SG100** 和 **SG1000** )

SGF6112 、 SG6000 或服務應用裝置上的主機板管理控制器( BMC )使用者介面、可提 供硬體的狀態資訊、並可讓您設定應用裝置的 SNMP 設定和其他選項。

安裝應用裝置時、請使用本節中的下列程序來設定 BMC :

- ["](#page-151-0)[變更](#page-151-0) [BMC](#page-151-0) [介面的管理或](#page-151-0)[根](#page-151-0)[密碼](#page-151-0)["](#page-151-0)
- ["](#page-152-0)[設定](#page-152-0)[BMC](#page-152-0)[管理連接埠的](#page-152-0)[IP](#page-152-0)[位址](#page-152-0)["](#page-152-0)
- ["](#page-154-0)[存取](#page-154-0)[BMC](#page-154-0)[介面](#page-154-0)["](#page-154-0)
- ["](#page-156-0)[設定](#page-156-0) [SNMP](#page-156-0) [設定](#page-156-0)["](#page-156-0)
- ["](#page-157-0)[設定](#page-157-0) [BMC](#page-157-0) [警](#page-157-0)[示的電](#page-157-0)[子](#page-157-0)[郵](#page-157-0)[件通](#page-157-0)[知](#page-157-0)["](#page-157-0)

如果應用裝置已安裝至網格、且正在執行 StorageGRID 軟體、請使用下列程序:

- $(i)$
- ["](https://docs.netapp.com/zh-tw/storagegrid-117/commonhardware/placing-appliance-into-maintenance-mode.html)[將設備置於](https://docs.netapp.com/zh-tw/storagegrid-117/commonhardware/placing-appliance-into-maintenance-mode.html)[維](https://docs.netapp.com/zh-tw/storagegrid-117/commonhardware/placing-appliance-into-maintenance-mode.html)[護](https://docs.netapp.com/zh-tw/storagegrid-117/commonhardware/placing-appliance-into-maintenance-mode.html)[模式](https://docs.netapp.com/zh-tw/storagegrid-117/commonhardware/placing-appliance-into-maintenance-mode.html)["](https://docs.netapp.com/zh-tw/storagegrid-117/commonhardware/placing-appliance-into-maintenance-mode.html) 存取 StorageGRID 應用裝置安裝程式。
- 請參閱 ["](#page-152-0)[設定](#page-152-0)[BMC](#page-152-0)[管理連接埠的](#page-152-0)[IP](#page-152-0)[位址](#page-152-0)["](#page-152-0) 如需使用 StorageGRID 應用裝置安裝程式存取 BMC 介面的相關資訊、

<span id="page-151-0"></span>變更 **BMC** 介面的管理或根密碼

為了安全起見、您必須變更 BMC 管理員或 root 使用者的密碼。

開始之前

管理用戶端使用 ["](https://docs.netapp.com/zh-tw/storagegrid-117/admin/web-browser-requirements.html)[支援的網頁瀏覽器](https://docs.netapp.com/zh-tw/storagegrid-117/admin/web-browser-requirements.html)["](https://docs.netapp.com/zh-tw/storagegrid-117/admin/web-browser-requirements.html)。

關於這項工作

當您第一次安裝應用裝置時、 BMC 會使用管理員或 root 使用者的預設密碼。您必須變更管理員或 root 使用者 的密碼、才能保護您的系統安全。

預設使用者取決於您何時安裝 StorageGRID 應用裝置。新安裝的預設使用者為 \* 管理 \* 、舊版安裝的預設使用 者為 \* 根目錄 \* 。

步驟

1. 從用戶端輸入StorageGRID URL以供使用、例如:+ **https://***Appliance\_IP***:8443**

適用於 *Appliance\_IP*、在StorageGRID 任何一個不支援的網路上使用應用裝置的IP位址。

畫面會出現「the不再安裝StorageGRID 程式」首頁。

2. 選擇\*設定硬體\*>\* BMC組態\*。

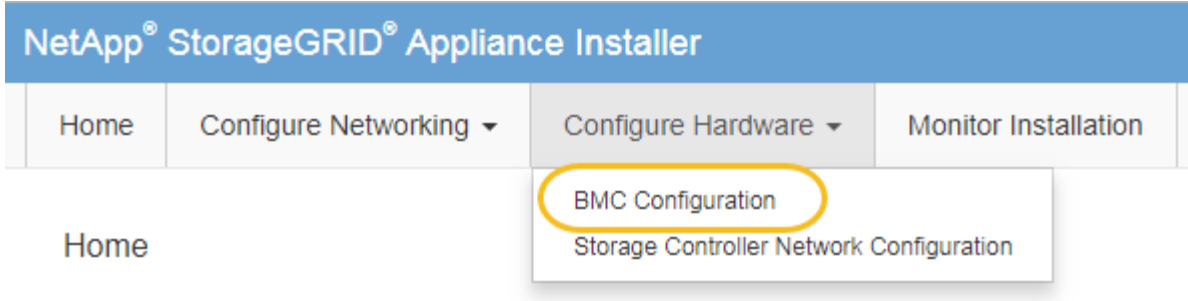

出現「Baseboard Management Controller Configuration(基礎板管理控制器組態)」

3. 在提供的兩個欄位中、輸入管理員或 root 帳戶的新密碼。

4. 按一下「 \* 儲存 \* 」。

<span id="page-152-0"></span>設定**BMC**管理連接埠的**IP**位址

存取 BMC 介面之前、請先設定 SGF6112 、 SG6000-CN 控制器或服務應用裝置上 BMC 管理連接埠的 IP 位址。

如果您使用 ConfigBuilder 來產生 JSON 檔案、則可以自動設定 IP 位址。請參閱 ["](#page-69-0)[自動化應用裝置的安裝與組](#page-69-0) [態](#page-69-0)["](#page-69-0)。

開始之前

- 管理用戶端使用 ["](#page-39-0)[支援的網頁瀏覽器](#page-39-0)["](#page-39-0)。
- 您正在使用任何可連線StorageGRID 至該網路的管理用戶端。
- BMC管理連接埠會連線至您打算使用的管理網路。

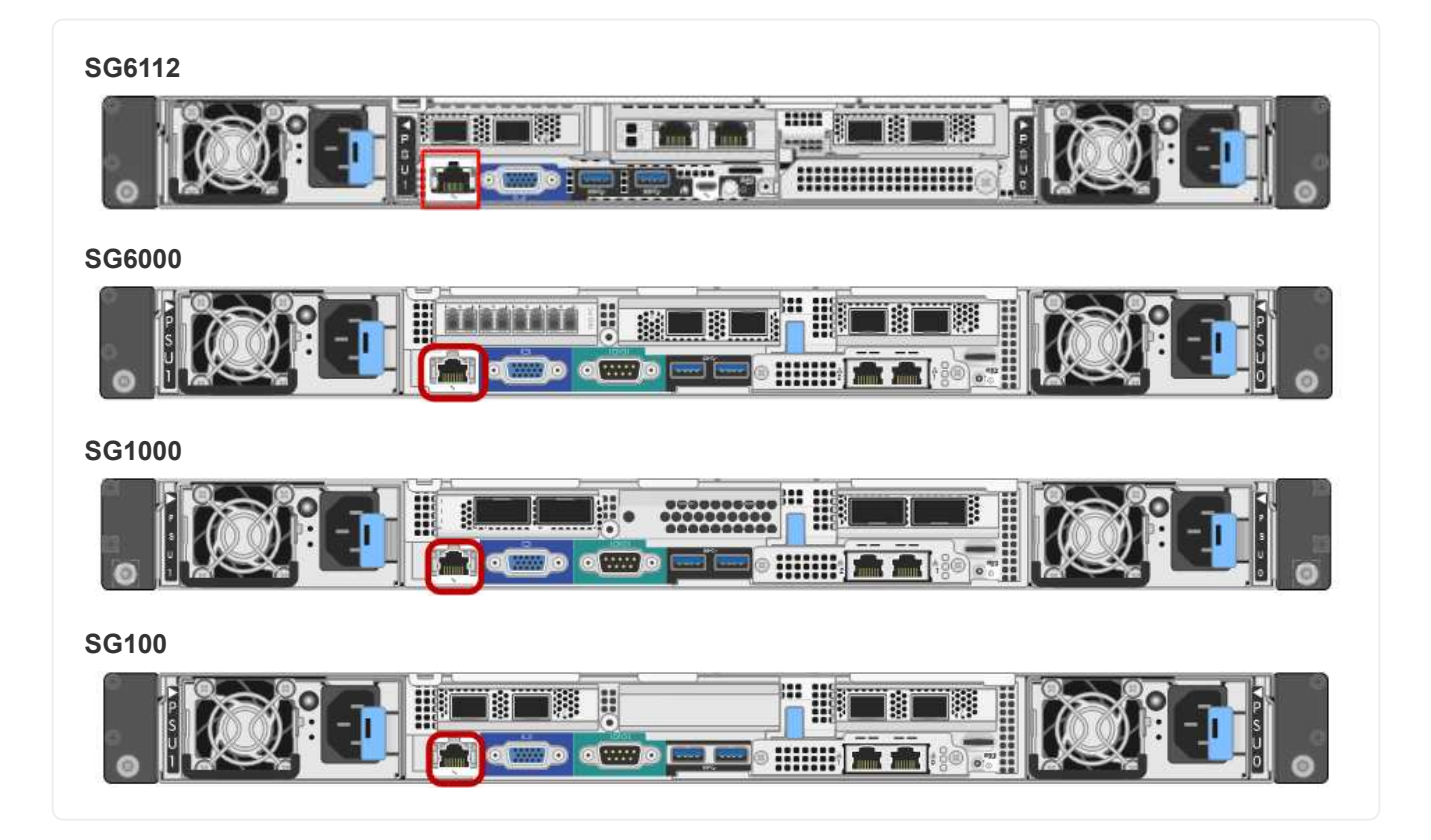

為了支援、BMC管理連接埠允許低層級的硬體存取。

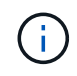

您只能將此連接埠連接至安全、值得信賴的內部管理網路。如果沒有此類網路可用、請保持BMC 連接埠未連線或封鎖、除非技術支援部門要求BMC連線。

## 步驟

1. 從用戶端輸入StorageGRID URL以供使用、例如:+ **https://***Appliance\_IP***:8443**

適用於 Appliance IP、在StorageGRID 任何一個不支援的網路上使用應用裝置的IP位址。

畫面會出現「the不再安裝StorageGRID 程式」首頁。

2. 選擇\*設定硬體\*>\* BMC組態\*。

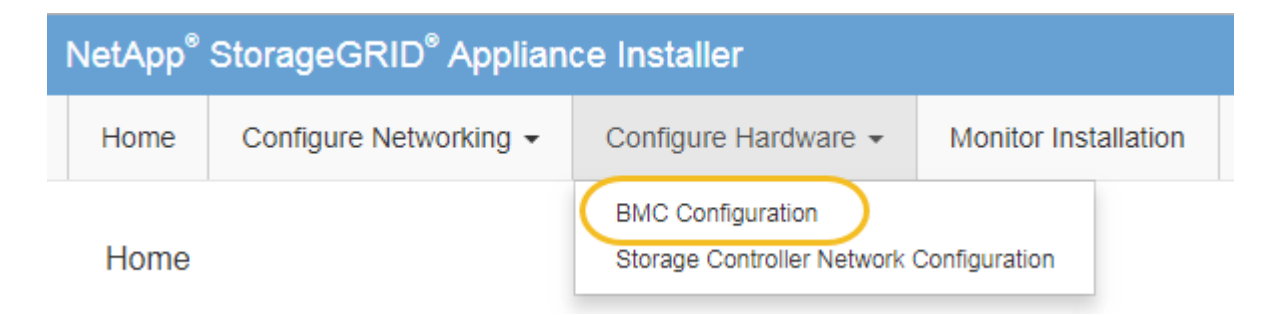

出現「Baseboard Management Controller Configuration(基礎板管理控制器組態)」

3. 記下自動顯示的IPV4位址。

DHCP是指派IP位址給此連接埠的預設方法。

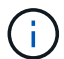

可能需要幾分鐘時間才能顯示DHCP值。

**Baseboard Management Controller Configuration** 

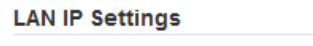

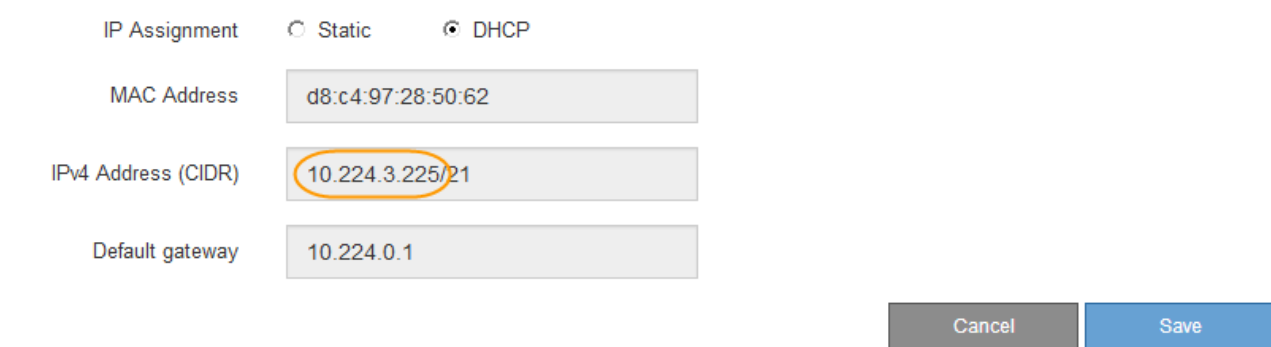

4. (可選)設置BMC管理端口的靜態IP地址。

您應該為BMC管理連接埠指派靜態IP、或為DHCP伺服器上的位址指派永久租用。

T.

- a. 選擇\* Static (靜態)。
- b. 輸入使用CIDR表示法的IPV4位址。
- c. 輸入預設閘道。

Baseboard Management Controller Configuration

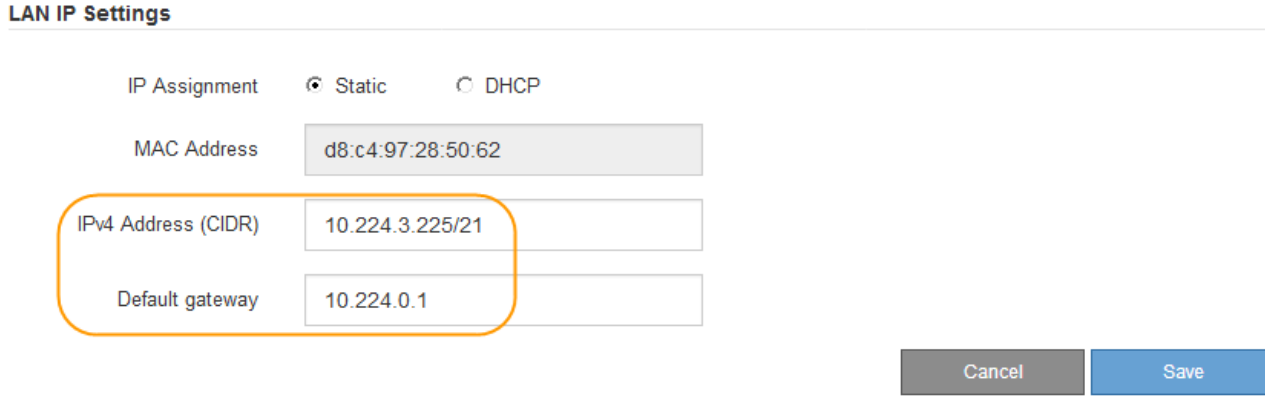

d. 按一下「 \* 儲存 \* 」。

您可能需要幾分鐘的時間才能套用變更。

## <span id="page-154-0"></span>存取**BMC**介面

您可以使用 DHCP 或靜態 IP 位址、在下列應用裝置機型上存取 BMC 介面:

- SGF6112
- SG6000
- SG1000
- SG100

開始之前

- 管理用戶端使用 ["](#page-39-0)[支援的網頁瀏覽器](#page-39-0)["](#page-39-0)。
- 應用裝置上的 BMC 管理連接埠會連線至您打算使用的管理網路。

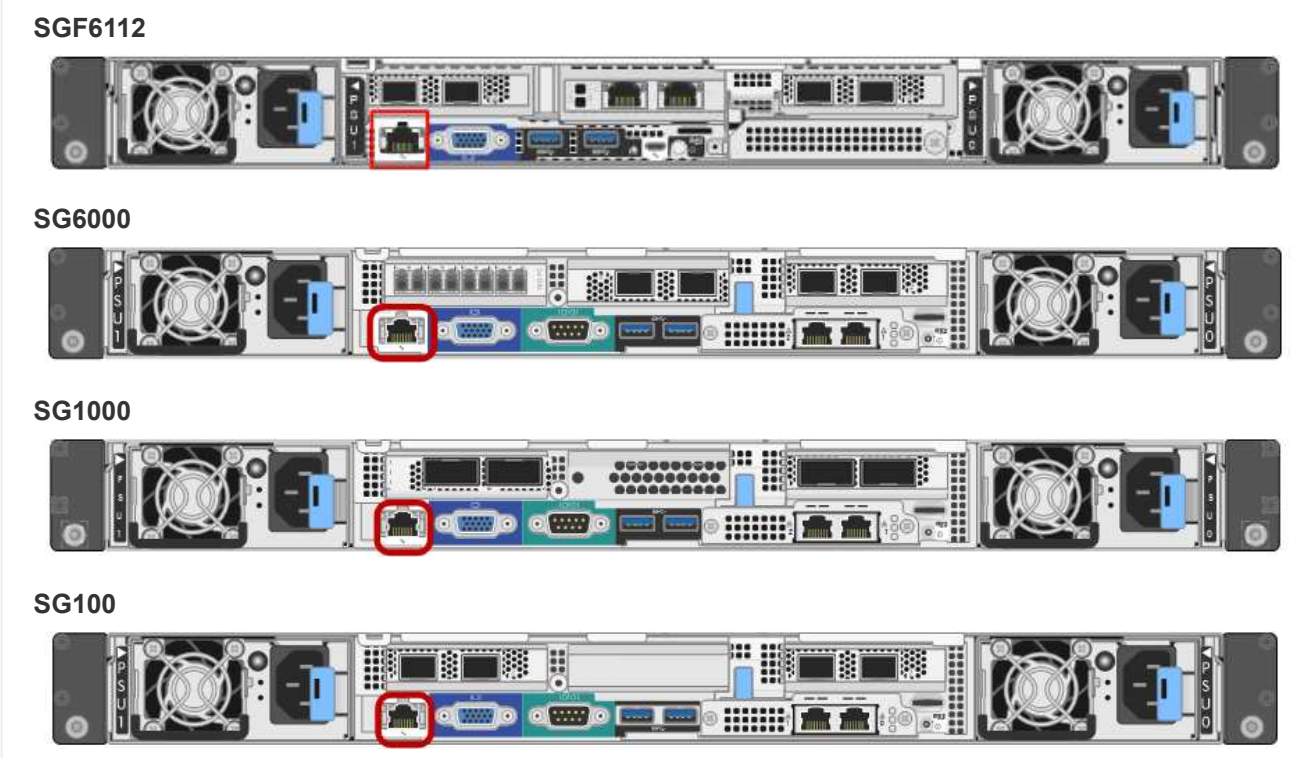

## 步驟

1. 輸入BMC介面的URL:+ **https://***BMC\_Port\_IP*

適用於 `*BMC\_Port\_IP*`中的DHCP或靜態IP位址。

此時會出現BMC登入頁面。

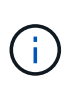

如果您尚未設定 BMC\_Port\_IP、請依照中的指示進行 ["](#page-151-1)[設定](#page-151-1) [BMC](#page-151-1) [介面](#page-151-1)["](#page-151-1)。如果由於硬體問題 而無法執行該程序、而且尚未設定BMC IP位址、您可能仍能存取BMC。根據預設、BMC會使 用DHCP取得IP位址。如果在 BMC 網路上啟用 DHCP 、網路管理員可以提供指派給 BMC MAC 的 IP 位址、該位址會列印在應用裝置正面的標籤上。如果 BMC 網路上未啟用 DHCP 、 BMC 將在幾分鐘後不回應、並自行指派預設靜態 IP 192.168.0.120。您可能需要將筆 記型電腦直接連接至 BMC 連接埠、並變更網路設定、以便為筆記型電腦指派 IP 、例如 192.168.0.200/24,以便瀏覽 192.168.0.120。

2. 使用您在設定時設定的密碼、輸入管理員或 root 使用者名稱和密碼 ["](#page-151-0)[變更](#page-151-0)[預](#page-151-0)[設](#page-151-0)[root](#page-151-0)[密碼](#page-151-0)["](#page-151-0):

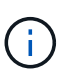

預設使用者取決於您何時安裝 StorageGRID 應用裝置。新安裝的預設使用者為 \* 管理 \* 、舊 版安裝的預設使用者為 \* 根目錄 \* 。

3. 選取\*登入\*。

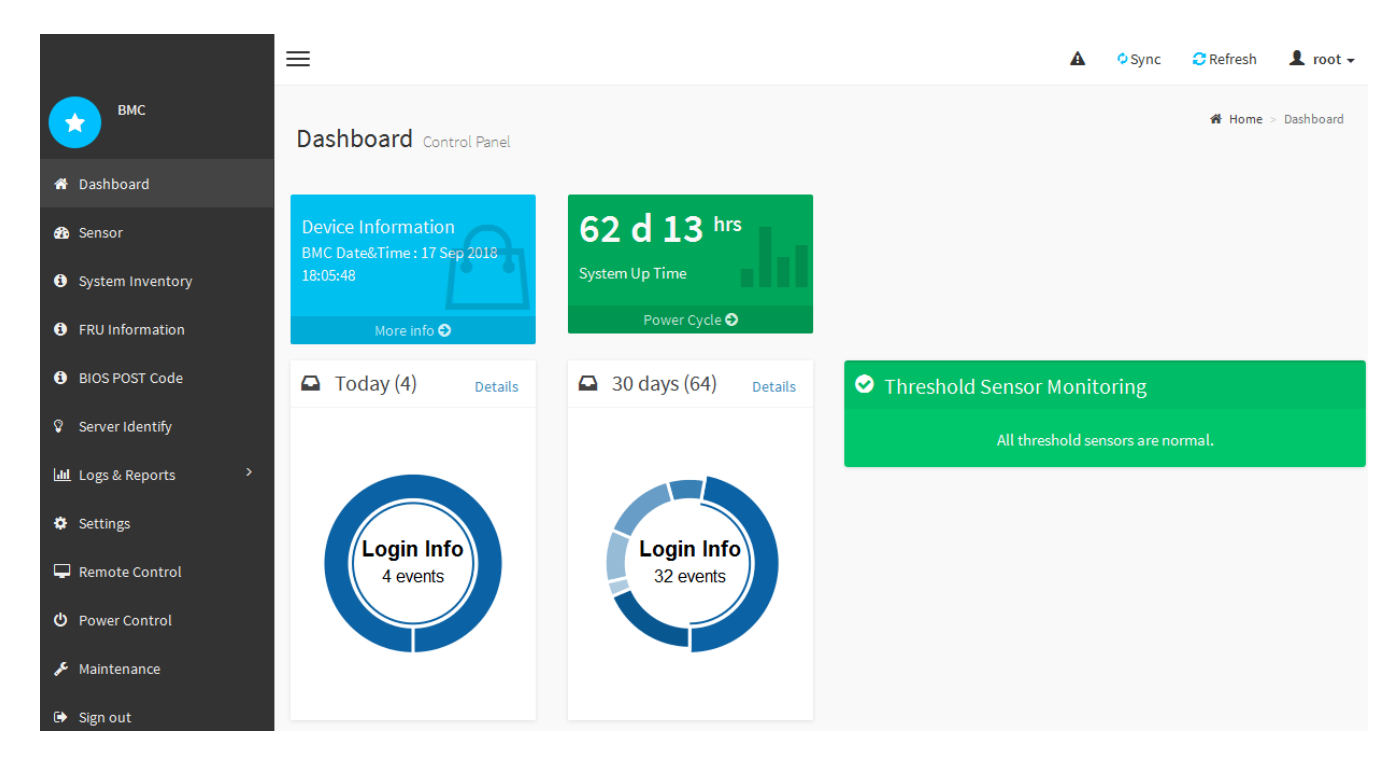

4. 或者、選取\*設定\*>\*使用者管理\*、然後按一下任何「停用」使用者、即可建立其他使用者。

使用者第一次登入時、系統可能會提示他們變更密碼、以提高安全性。

<span id="page-156-0"></span>設定 **BMC** 的 **SNMP** 設定

 $\mathbf{d}$ 

如果您熟悉硬體的 SNMP 設定、可以使用 BMC 介面來設定 SGF6112 、 SG6000 和服務 應用裝置的 SNMP 設定。您可以提供安全的社群字串、啟用SNMP設陷、以及指定最多五 個SNMP目的地。

開始之前

- 您知道如何存取BMC儀表板。
- 您有設定SNMP v1-v2c設備的SNMP設定經驗。

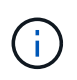

如果設備故障且必須更換、則此程序所做的BMC設定可能無法保留。請務必記錄您套用的所有設 定、以便在必要時更換硬體後、輕鬆重新套用。

步驟

- 1. 從BMC儀表板中、選取\*設定\*>\* SNMP設定\*。
- 2. 在「SNMP設定」頁面上、選取\*啟用SNMP V1/V2\*、然後提供唯讀社群字串和讀寫社群字串。

唯讀社群字串就像使用者ID或密碼。您應該變更此值、以防止入侵者取得網路設定的相關資訊。「讀寫社群 字串」可保護裝置免於未經授權的變更。

3. (可選)選擇\* Enable Trap (啟用陷阱) \*、然後輸入所需資訊。

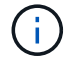

使用IP位址輸入每個SNMP設陷的目的地IP。不支援完整網域名稱。

如果您希望應用裝置在 SNMP 主控台處於異常狀態時、立即傳送通知給該主控台、請啟用陷阱。根據裝 置而定、陷阱可能會指出各種元件的硬體故障、連結上 / 下條件、超出溫度臨界值或流量過高。

4. (可選)單擊\*發送測試陷阱\*以測試您的設置。

5. 如果設定正確、請按一下「儲存」。

<span id="page-157-0"></span>設定 **BMC** 警示的電子郵件通知

如果您希望在警示發生時傳送電子郵件通知、請使用 BMC 介面來設定 SMTP 設定、使用 者、 LAN 目的地、警示原則和事件篩選器。

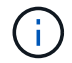

如果 SG6000-CN 控制器或服務應用裝置故障且必須更換、則此程序所做的 BMC 設定可能無法 保留。請務必記錄您套用的所有設定、以便在必要時更換硬體後、輕鬆重新套用。

## 開始之前

您知道如何存取BMC儀表板。

關於這項工作

在BMC介面中、您可以使用「設定」頁面上的\*「SMTP設定」、「使用者管理」和「平台事件篩選器」\*選項來 設定電子郵件通知。

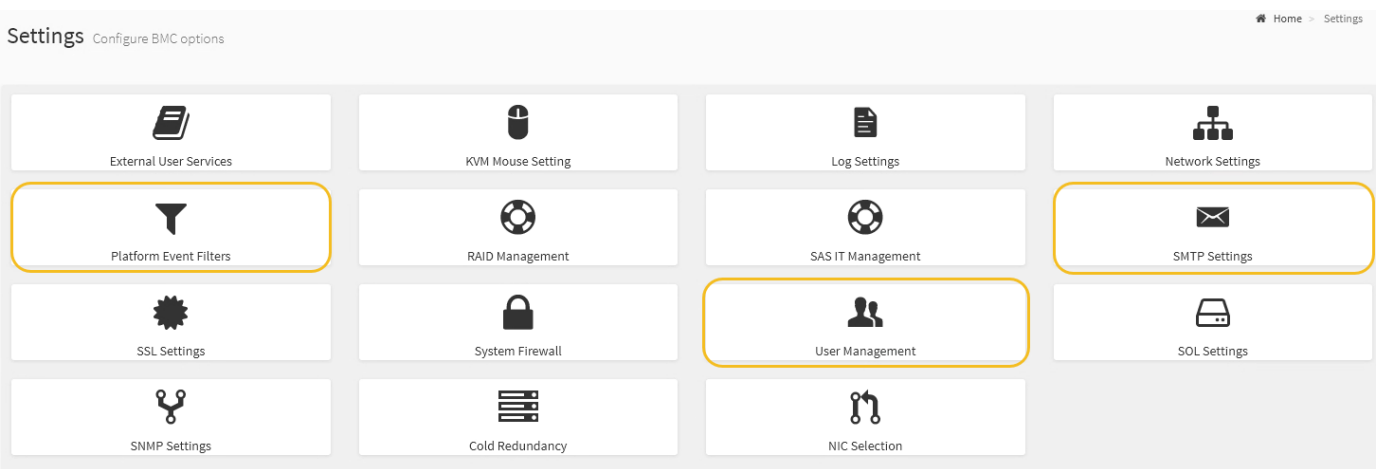

#### 步驟

- 1. ["](#page-156-0)[設定](#page-156-0) [BMC](#page-156-0) [的](#page-156-0) [SNMP](#page-156-0) [設定](#page-156-0)["](#page-156-0)。
	- a. 選擇\*設定\*>\* SMTP設定\*。
	- b. 針對寄件者電子郵件ID、請輸入有效的電子郵件地址。

BMC傳送電子郵件時、會以寄件者地址的形式提供此電子郵件地址。

### 2. 設定使用者接收警示。

- a. 從BMC儀表板中、選取\*設定\*>\*使用者管理\*。
- b. 新增至少一個使用者以接收警示通知。

您為使用者設定的電子郵件地址是BMC傳送警示通知的地址。例如、您可以新增一般使用者、例 如「notice-user」、並使用技術支援團隊電子郵件通訊群組清單的電子郵件地址。

- 3. 設定LAN目的地以發出警示。
	- a. 選擇\*設定\*>\*平台事件篩選器\*>\* LAN目的地\*。
	- b. 至少設定一個LAN目的地。
		- 選擇\*電子郵件\*作為目的地類型。
		- 對於BMC使用者名稱、請選取您先前新增的使用者名稱。
		- 如果您新增多位使用者、並希望所有使用者都能收到通知電子郵件、請為每位使用者新增 LAN 目的 地。
	- c. 傳送測試警示。
- 4. 設定警示原則、以便定義BMC傳送警示的時間和地點。
	- a. 選擇\*設定\*>\*平台事件篩選器\*>\*警示原則\*。
	- b. 為每個LAN目的地設定至少一個警示原則。
		- 如需原則群組號碼、請選取\* 1\*。
		- 針對原則動作、選取\*永遠傳送警示至此目的地\*。
		- 對於LAN通道、請選取\* 1\*。
		- 在「目的地選取器」中、選取原則的LAN目的地。
- 5. 設定事件篩選器、將不同事件類型的警示傳送給適當的使用者。
	- a. 選擇\*設定\*>\*平台事件篩選器\*>\*事件篩選器\*。
	- b. 針對警示原則群組號碼、輸入\* 1\*。
	- c. 針對您想要通知警示原則群組的每個事件建立篩選器。
		- 您可以針對電源動作、特定感應器事件或所有事件建立事件篩選器。
		- 如果您不確定要監控哪些事件、請選取\*所有感測器\*作為感測器類型、\*所有事件\*作為事件選項。如 果您收到不想要的通知、可以稍後變更您的選擇。

選用:啟用節點加密

如果您啟用節點加密、裝置中的磁碟可透過安全金鑰管理伺服器(KMS)加密來保護、避 免實體遺失或從站台移除。您必須在裝置安裝期間選取並啟用節點加密。KMS 加密程序啟 動後、您無法停用節點加密。

如果您使用 ConfigBuilder 來產生 JSON 檔案、則可以自動啟用節點加密。請參閱 ["](#page-69-0)[自動化應用裝置的安裝與組](#page-69-0) [態](#page-69-0)["](#page-69-0)。

開始之前

檢閱相關資訊 ["](https://docs.netapp.com/zh-tw/storagegrid-117/admin/kms-configuring.html)[設定](https://docs.netapp.com/zh-tw/storagegrid-117/admin/kms-configuring.html) [KMS"](https://docs.netapp.com/zh-tw/storagegrid-117/admin/kms-configuring.html)。

### 關於這項工作

啟用節點加密的應用裝置會連線至為StorageGRID 該站台設定的外部金鑰管理伺服器(KMS)。每個KMS( 或KMS叢集)都會管理站台所有應用裝置節點的加密金鑰。這些金鑰可加密及解密應用裝置中每個磁碟上已啟 用節點加密的資料。

KMS可在應用StorageGRID 程式安裝於原地之前或之後、在Grid Manager中設定。如StorageGRID 需更多詳細

資料、請參閱《管理》中有關KMS和應用裝置組態的資訊。

- 如果KMS是在安裝應用裝置之前設定的、則當您在應用裝置上啟用節點加密、並將其新增StorageGRID 至 設定KMS的站台時、系統就會開始採用KMS控制的加密。
- 如果在安裝設備之前尚未設定KMS、則只要設定KMS、且該站台包含應用裝置節點、就會立即在每個啟用節 點加密的應用裝置上執行KMS控制加密。

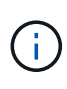

當裝置安裝時啟用節點加密時、會指派一個暫存金鑰。在應用裝置連線至金鑰管理系統( KMS )並設定 KMS 安全金鑰之前、應用裝置上的資料不會受到保護。請參閱 ["KMS](https://docs.netapp.com/us-en/storagegrid-117/admin/kms-overview-of-kms-and-appliance-configuration.html) [應用裝置組態總](https://docs.netapp.com/us-en/storagegrid-117/admin/kms-overview-of-kms-and-appliance-configuration.html) [覽](https://docs.netapp.com/us-en/storagegrid-117/admin/kms-overview-of-kms-and-appliance-configuration.html)["](https://docs.netapp.com/us-en/storagegrid-117/admin/kms-overview-of-kms-and-appliance-configuration.html) 以取得更多資訊。

如果沒有解密磁碟所需的 KMS 金鑰、設備上的資料就無法擷取、而且會有效遺失。當解密金鑰無法從 KMS 擷 取時、就會發生這種情況。如果客戶清除KMS組態、KMS金鑰過期、與KMS的連線中斷、或是設備 從StorageGRID 安裝KMS金鑰的作業系統中移除、金鑰就無法存取。

步驟

1. 開啟瀏覽器、然後輸入應用裝置運算控制器的其中一個IP位址。

### **https://***Controller\_IP***:8443**

*Controller\_IP* 是運算控制器(而非儲存控制器)的IP位址、位於StorageGRID 任一張介紹網上。

畫面會出現「the不再安裝StorageGRID 程式」首頁。

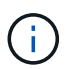

使用 KMS 金鑰加密應用裝置後、如果沒有使用相同的 KMS 金鑰、就無法解密應用裝置磁 碟。

2. 選擇\*設定硬體\*>\*節點加密\*。

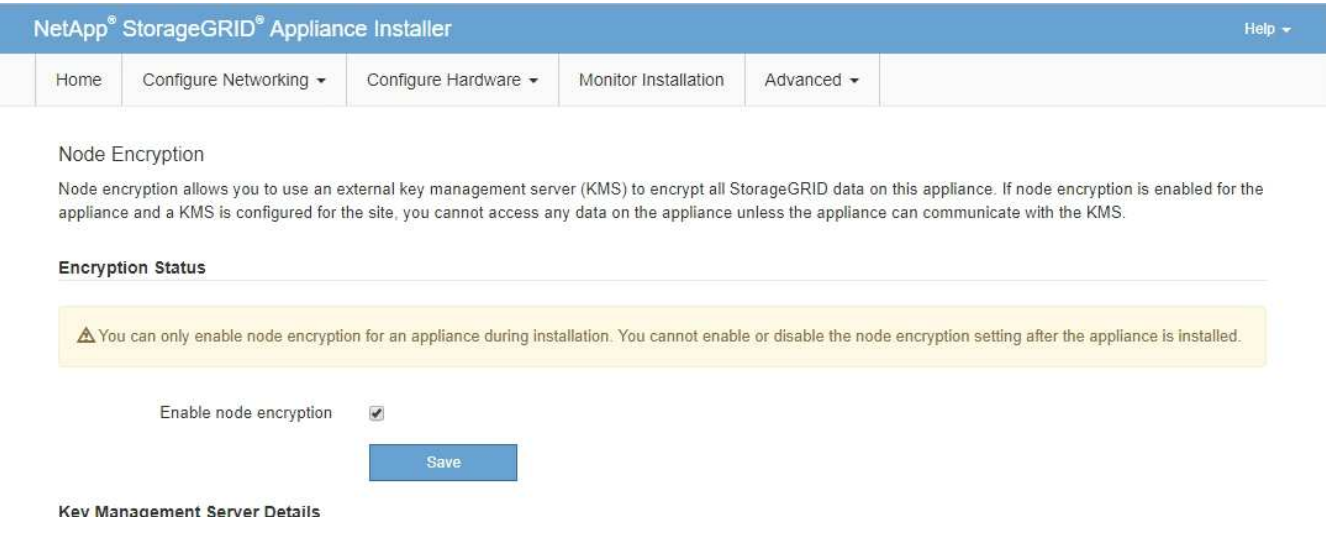

3. 選取\*啟用節點加密\*。

在應用裝置安裝之前、您可以清除 \* 啟用節點加密 \* 、而不會有資料遺失的風險。安裝開始時、應用裝置節 點會存取 StorageGRID 系統中的 KMS 加密金鑰、並開始磁碟加密。安裝應用裝置後、您無法停用節點加 密。

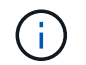

將已啟用節點加密的應用裝置新增至具有 KMS 的 StorageGRID 網站之後、您就無法停止對 該節點使用 KMS 加密。

- 4. 選擇\*保存\*。
- 5. 將應用裝置部署為StorageGRID 您的整個作業系統中的節點。

受kms控制的加密會在應用裝置存取設定用於StorageGRID 您的站台的KMS金鑰時開始。安裝程式會 在KMS加密程序期間顯示進度訊息、視應用裝置中的磁碟區數量而定、可能需要幾分鐘的時間。

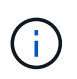

設備一開始會設定指派給每個磁碟區的隨機非KMS加密金鑰。磁碟會使用這種不安全的暫時 加密金鑰進行加密、直到啟用節點加密的應用裝置存取針對StorageGRID 您的站台所設定 的KMS金鑰為止。

## 完成後

當應用裝置節點處於維護模式時、您可以檢視節點加密狀態、KMS詳細資料及使用中的憑證。請參閱 ["](https://docs.netapp.com/zh-tw/storagegrid-117/commonhardware/monitoring-node-encryption-in-maintenance-mode.html)[在](https://docs.netapp.com/zh-tw/storagegrid-117/commonhardware/monitoring-node-encryption-in-maintenance-mode.html)[維](https://docs.netapp.com/zh-tw/storagegrid-117/commonhardware/monitoring-node-encryption-in-maintenance-mode.html)[護](https://docs.netapp.com/zh-tw/storagegrid-117/commonhardware/monitoring-node-encryption-in-maintenance-mode.html)[模](https://docs.netapp.com/zh-tw/storagegrid-117/commonhardware/monitoring-node-encryption-in-maintenance-mode.html) [式中監控節點加密](https://docs.netapp.com/zh-tw/storagegrid-117/commonhardware/monitoring-node-encryption-in-maintenance-mode.html)["](https://docs.netapp.com/zh-tw/storagegrid-117/commonhardware/monitoring-node-encryption-in-maintenance-mode.html) 以取得資訊。

選用:變更 **RAID** 模式

在某些應用裝置機型上、您可以變更為應用裝置上的不同 RAID 模式、以符合您的儲存和 還原需求。您只能在部署應用裝置儲存節點之前變更模式。

如果您使用 ConfigBuilder 來產生 JSON 檔案、則可以自動變更 RAID 模式。請參閱 ["](#page-69-0)[自動化應用裝置的安裝與](#page-69-0) [組態](#page-69-0)["](#page-69-0)。

### 關於這項工作

如果您的應用裝置支援、您可以選擇下列其中一個 Volume 組態選項:

• \* 動態磁碟集區( DDP ) \* :此模式每八個資料磁碟機使用兩個同位元磁碟機。這是所有應用裝置的預設和 建議模式。相較於 RAID 6 、 DDP 可提供更好的系統效能、減少磁碟機故障後的重建時間、並簡化管 理。DDP 也在 SG5760 應用裝置中提供藥屜遺失保護。

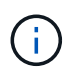

由於兩個 SSD 、 DDP 無法在 SG6060 設備中提供抽屜遺失保護。任何新增至 SG6060 的擴 充機櫃都能有效保護抽屜遺失。

- \* DDP16\*:此模式每16個資料磁碟機使用兩個同位元檢查磁碟機、相較於DDP、可提高儲存效率。相較於 RAID 6 、 DDP16 可提供更好的系統效能、減少磁碟機故障後的重新建置時間、易於管理、以及可媲美的儲 存效率。若要使用DDP16模式、您的組態必須包含至少20個磁碟機。DDP16不提供藥櫃遺失保護。
- \* RAID6\*:此模式每16個或更多資料磁碟機使用兩個同位元檢查磁碟機。這是一種硬體保護方案、使用每個 磁碟上的同位元區塊、並允許在遺失任何資料之前、在 RAID 組內發生兩個磁碟故障。若要使用RAID 6模 式、您的組態必須包含至少20個磁碟機。雖然與 DDP 相比、 RAID 6 可以提高應用裝置的儲存效率、但不 建議在大多數 StorageGRID 環境中使用。

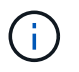

如果已設定任何磁碟區、或StorageGRID 先前安裝了支援功能、變更RAID模式會移除和更換磁 碟區。這些磁碟區上的任何資料都會遺失。

### **SG6000**

開始之前

- 您正在使用任何可連線StorageGRID 到該功能的用戶端。
- 用戶端有 ["](https://docs.netapp.com/zh-tw/storagegrid-117/admin/web-browser-requirements.html)[支援的網頁瀏覽器](https://docs.netapp.com/zh-tw/storagegrid-117/admin/web-browser-requirements.html)["](https://docs.netapp.com/zh-tw/storagegrid-117/admin/web-browser-requirements.html)。

### 步驟

1. 開啟瀏覽器、然後輸入應用裝置運算控制器的其中一個IP位址。

### **https://***Controller\_IP***:8443**

*Controller\_IP* 是運算控制器(而非儲存控制器)的IP位址、位於StorageGRID 任一張介紹網上。

畫面會出現「the不再安裝StorageGRID 程式」首頁。

- 2. 選擇\*進階\*>\* RAID模式\*。
- 3. 在「組態**RAID**模式」頁面上、從「模式」下拉式清單中選取所需的RAID模式。
- 4. 按一下「 \* 儲存 \* 」。

## **SG5760**

開始之前

- 您的 SG5760 內含 60 個磁碟機。如果您有 SG5712 、則必須使用預設 DDP 模式。
- 您正在使用任何可連線StorageGRID 到該功能的用戶端。
- 用戶端有 ["](https://docs.netapp.com/zh-tw/storagegrid-117/admin/web-browser-requirements.html)[支援的網頁瀏覽器](https://docs.netapp.com/zh-tw/storagegrid-117/admin/web-browser-requirements.html)["](https://docs.netapp.com/zh-tw/storagegrid-117/admin/web-browser-requirements.html)。

步驟

1. 使用服務型筆記型電腦開啟網頁瀏覽器、然後存取StorageGRID 《The》《The Service laptop》 (《The Service laptop》):+ **https://***E5700SG\_Controller\_IP***:8443**

其中 E5700SG Controller IP 是E5700SG控制器的任何IP位址。

- 2. 選擇\*進階\*>\* RAID模式\*。
- 3. 在「組態**RAID**模式」頁面上、從「模式」下拉式清單中選取所需的RAID模式。
- 4. 按一下「 \* 儲存 \* 」。

## 相關資訊

["NetApp E](http://mysupport.netapp.com/info/web/ECMP1658252.html)[系列系統](http://mysupport.netapp.com/info/web/ECMP1658252.html)[文件](http://mysupport.netapp.com/info/web/ECMP1658252.html)[網站](http://mysupport.netapp.com/info/web/ECMP1658252.html)["](http://mysupport.netapp.com/info/web/ECMP1658252.html)

### 選用:重新對應應用裝置的網路連接埠

您可以選擇性地將應用裝置節點上的內部連接埠重新對應至不同的外部連接埠。例如、由 於防火牆問題、您可能需要重新對應連接埠。

開始之前

• 您先前曾存取StorageGRID 過《不再使用的應用程式」。

### 關於這項工作

您無法為負載平衡器端點使用重新對應的連接埠。如果您需要移除重新對應的連接埠、請遵循中的步驟 ["](https://docs.netapp.com/zh-tw/storagegrid-117/maintain/removing-port-remaps.html)[移除](https://docs.netapp.com/zh-tw/storagegrid-117/maintain/removing-port-remaps.html)[連](https://docs.netapp.com/zh-tw/storagegrid-117/maintain/removing-port-remaps.html) [接埠重新對應](https://docs.netapp.com/zh-tw/storagegrid-117/maintain/removing-port-remaps.html)["](https://docs.netapp.com/zh-tw/storagegrid-117/maintain/removing-port-remaps.html)。

## 步驟

1. 從 StorageGRID 設備安裝程式中、選取 \* 設定網路 \* > \* 重新對應連接埠 \* 。

此時將顯示「重新對應連接埠」頁面。

2. 從\*網路\*下拉式方塊中、為您要重新對應的連接埠選取網路:GRID、管理或用戶端。

- 3. 從\*傳輸協定\*下拉式方塊中、選取IP傳輸協定:TCP或udp。
- 4. 從\*重新對應方向\*下拉式方塊中、選取您要重新對應此連接埠的流量方向:傳入、傳出或雙向。
- 5. 對於\*原始連接埠\*、請輸入您要重新對應的連接埠編號。
- 6. 對於\*對應至連接埠\*、請輸入您要改用的連接埠編號。

7. 選取 \* 新增規則 \* 。

新的連接埠對應會新增至表格、重新對應會立即生效。

8. 若要移除連接埠對應、請選取您要移除規則的選項按鈕、然後選取 \* 移除選取的規則 \* 。

## 部署應用裝置節點

#### 部署應用裝置儲存節點

安裝及設定儲存應用裝置之後、您可以將其部署為StorageGRID 位於整個系統的儲存節 點。當您將應用裝置部署為儲存節點時、請使用StorageGRID 應用裝置隨附的《一套解決 方案》安裝程式。

### 開始之前

- 如果您要複製應用裝置節點、請繼續執行 ["](https://docs.netapp.com/zh-tw/storagegrid-117/commonhardware/appliance-node-cloning-procedure.html)[應用裝置節點](https://docs.netapp.com/zh-tw/storagegrid-117/commonhardware/appliance-node-cloning-procedure.html)[複](https://docs.netapp.com/zh-tw/storagegrid-117/commonhardware/appliance-node-cloning-procedure.html)[製](https://docs.netapp.com/zh-tw/storagegrid-117/commonhardware/appliance-node-cloning-procedure.html)["](https://docs.netapp.com/zh-tw/storagegrid-117/commonhardware/appliance-node-cloning-procedure.html) 流程。
- 設備已安裝在機架或機櫃中、並已連接至您的網路、並已開啟電源。
- 網路連結、IP位址和連接埠重新對應(如有必要)已使用StorageGRID 《應用程式安裝程式》為應用裝置設 定。
- 您知道指派給應用裝置運算控制器的其中一個IP位址。您可以將IP位址用於任何附加StorageGRID 的靜態網 路。
- 已部署適用於此系統的主要管理節點StorageGRID 。
- 列出在《IP組態》頁面StorageGRID 上的所有Grid Network子網路、均已在主要管理節點的Grid Network Subnet List(網格網路子網路清單)中定義。
- 您的服務型筆記型電腦具備支援的網頁瀏覽器。

關於這項工作

每個儲存應用裝置都能做為單一儲存節點。任何應用裝置都可以連線至Grid Network、管理網路和用戶端網路

若要在StorageGRID 整個作業系統中部署應用裝置儲存節點、請存取StorageGRID 《產品安裝程式》並執行下 列步驟:

- 您可以指定或確認主管理節點的IP位址和儲存節點的名稱。
- 您可以開始部署、並在磁碟區已設定且已安裝軟體的情況下等待。
- 當安裝在設備安裝工作中暫停一段時間時、您可以登入Grid Manager、核准所有網格節點、並完 成StorageGRID 還原安裝和部署程序、以繼續安裝。

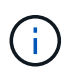

如果您需要一次部署多個應用裝置節點、可以使用將安裝程序自動化 configure-sga.py 應用 裝置安裝指令碼。

- 如果您要執行擴充或還原作業、請遵循適當的指示:
	- 若要將應用裝置儲存節點新增至現有的 StorageGRID 系統、請參閱的指示 ["](https://docs.netapp.com/zh-tw/storagegrid-117/expand/adding-grid-nodes-to-existing-site-or-adding-new-site.html)[新](https://docs.netapp.com/zh-tw/storagegrid-117/expand/adding-grid-nodes-to-existing-site-or-adding-new-site.html)[增](https://docs.netapp.com/zh-tw/storagegrid-117/expand/adding-grid-nodes-to-existing-site-or-adding-new-site.html)[網格節點](https://docs.netapp.com/zh-tw/storagegrid-117/expand/adding-grid-nodes-to-existing-site-or-adding-new-site.html)["](https://docs.netapp.com/zh-tw/storagegrid-117/expand/adding-grid-nodes-to-existing-site-or-adding-new-site.html)。
	- 若要將應用裝置儲存節點部署為還原作業的一部分、請參閱說明 ["](https://docs.netapp.com/zh-tw/storagegrid-117/maintain/recovering-storagegrid-appliance-storage-node.html)[恢復](https://docs.netapp.com/zh-tw/storagegrid-117/maintain/recovering-storagegrid-appliance-storage-node.html)[應用裝置儲存節點](https://docs.netapp.com/zh-tw/storagegrid-117/maintain/recovering-storagegrid-appliance-storage-node.html)["](https://docs.netapp.com/zh-tw/storagegrid-117/maintain/recovering-storagegrid-appliance-storage-node.html)。

步驟

1. 開啟瀏覽器、然後輸入應用裝置運算控制器的其中一個IP位址。+ **https://***Controller\_IP***:8443**

畫面會出現「the不再安裝StorageGRID 程式」首頁。

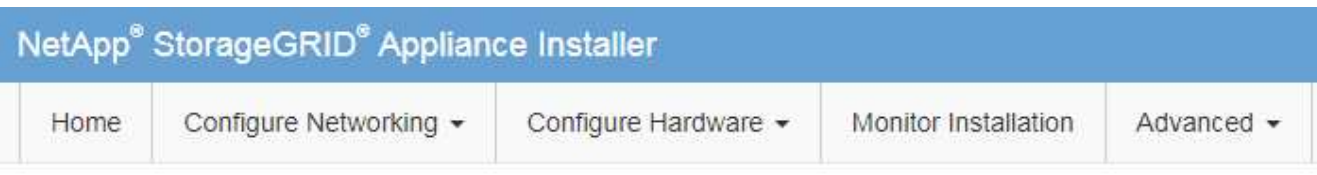

# Home

The installation is ready to be started. Review the settings below, and then click Start Installation.

## **Primary Admin Node connection**

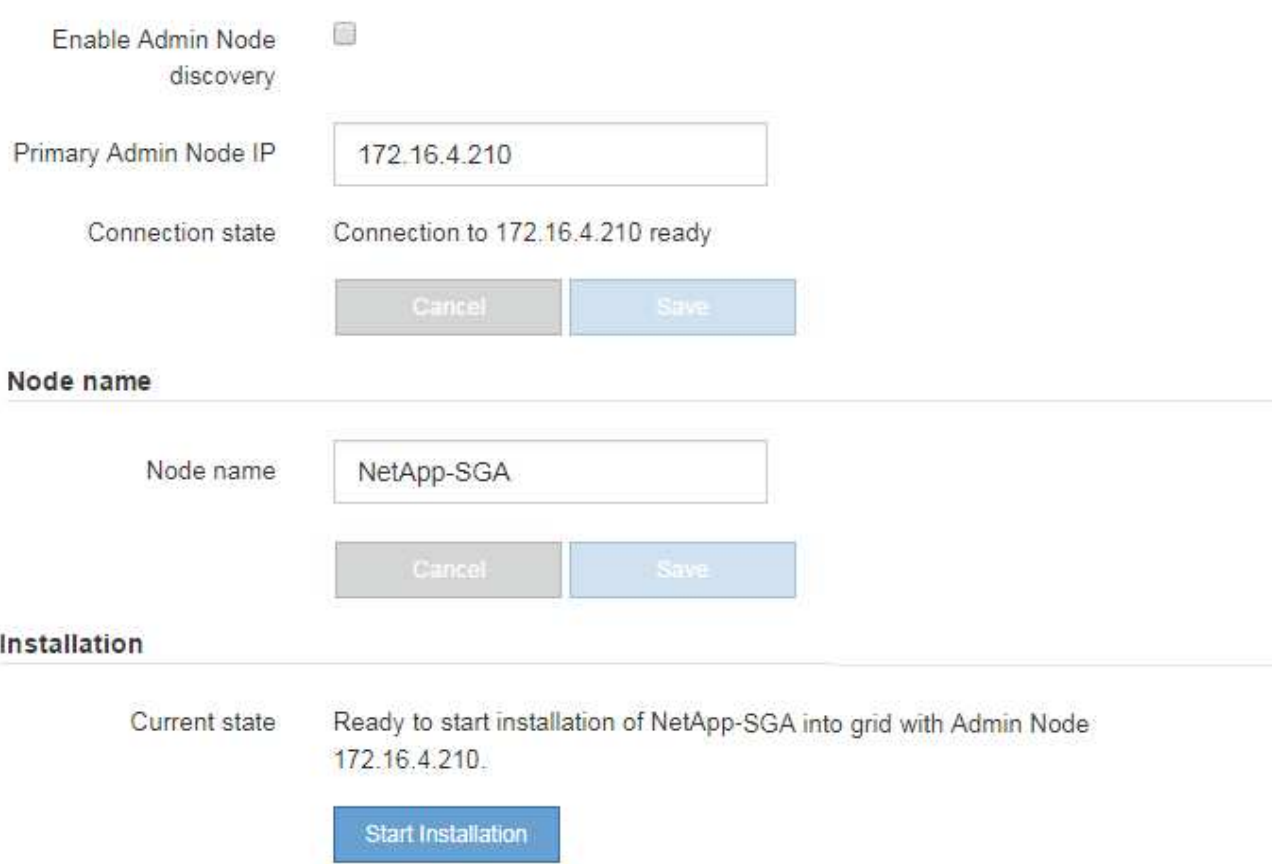

2. 在「主要管理節點連線」區段中、判斷您是否需要指定主要管理節點的IP位址。

如果您先前已在此資料中心安裝其他節點、StorageGRID 則當主管理節點或至少有一個已設定ADD\_IP的其 他網格節點出現在同一個子網路上時、即可自動探索此IP位址。

3. 如果未顯示此IP位址、或您需要變更它、請指定位址:

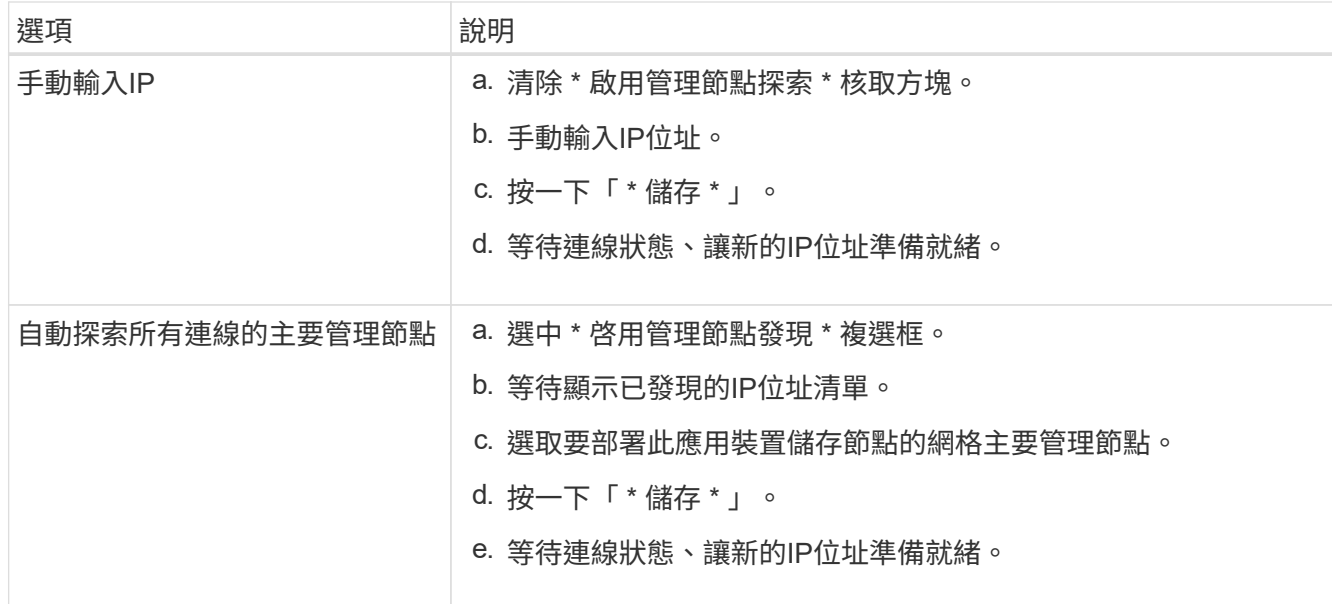

4. 在 \* 節點名稱 \* 欄位中、提供您要用於此應用裝置節點的系統名稱、然後按一下 \* 儲存 \* 。

此處顯示的名稱將是應用裝置節點的系統名稱。內部 StorageGRID 作業需要系統名稱、因此無法變更。

5. 在\* Installation\*區段中、確認目前狀態為「Ready to start installation *node name* 使用主要管理節點進入網 格 *admin\_ip* "且已啟用\*開始安裝\*按鈕。

如果\*開始安裝\*按鈕未啟用、您可能需要變更網路組態或連接埠設定。如需相關指示、請參閱產品的維護指 示。

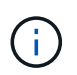

如果您要將儲存節點應用裝置部署為節點複製目標、請在此停止部署程序、然後繼續["](../commonhardware/appliance-node-cloning-procedure.html)[節點](../commonhardware/appliance-node-cloning-procedure.html)[複](../commonhardware/appliance-node-cloning-procedure.html) [製](../commonhardware/appliance-node-cloning-procedure.html)[程](../commonhardware/appliance-node-cloning-procedure.html)[序](../commonhardware/appliance-node-cloning-procedure.html)["](../commonhardware/appliance-node-cloning-procedure.html)。

6. 從「the Some Appliance Installer」首頁、按一下StorageGRID 「開始安裝」。

目前狀態會變更為「Installation is in progress、」、並顯示「Monitor Installation(監控安裝)」頁面。

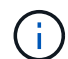

如果您需要手動存取「監視器安裝」頁面、請按一下「監視器安裝」。

7. 如果您的網格包含多個應用裝置儲存節點、請針對每個應用裝置重複這些步驟。

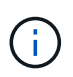

如果您需要一次部署多個應用裝置儲存節點、可以使用將安裝程序自動化 configuresga.py 應用裝置安裝指令碼。

部署服務應用裝置節點

您可以將服務應用裝置部署為主要管理節點、非主要管理節點或閘道節點。SG100 和SG1000設備可同時做為閘道節點和管理節點(主要或非主要)運作。

### 將服務應用裝置部署為主要管理節點

當您將服務應用裝置部署為主要管理節點時、您可以使用StorageGRID 應用裝置隨附的《支援服務應用程式安

裝程式」來安裝StorageGRID 此版的更新、或是上傳您要安裝的軟體版本。您必須先安裝並設定主要管理 節點、才能安裝任何其他應用裝置節點類型。主管理節點可連線至網格網路、以及選用的管理網路和用戶端網路 (如果已設定一個或兩個)。

## 開始之前

- 設備已安裝在機架或機櫃中、並已連接至您的網路、並已開啟電源。
- 網路連結、IP位址和連接埠重新對應(如有必要)已使用StorageGRID 《應用程式安裝程式》為應用裝置設 定。
- 您的服務型筆記型電腦配備 ["](https://docs.netapp.com/zh-tw/storagegrid-117/admin/web-browser-requirements.html)[支援的網頁瀏覽器](https://docs.netapp.com/zh-tw/storagegrid-117/admin/web-browser-requirements.html)["](https://docs.netapp.com/zh-tw/storagegrid-117/admin/web-browser-requirements.html)。
- 您知道指派給應用裝置的其中一個IP位址。您可以將IP位址用於任何附加StorageGRID 的靜態網路。

## 關於這項工作

若要在StorageGRID 應用裝置主要管理節點上安裝功能:

- 您可以使用StorageGRID 「功能介紹」安裝程式來安裝StorageGRID 此功能。如果您想安裝不同版本的軟 體、請先使用StorageGRID 《》應用程式安裝程式上傳。
- 安裝軟體時請稍候。
- 安裝軟體後、裝置會自動重新開機。

#### 步驟

1. 開啟瀏覽器、然後輸入應用裝置的IP位址。+ **https://***services\_appliance\_IP***:8443**

畫面會出現「the不再安裝StorageGRID 程式」首頁。

- 2. 在「此節點」區段中、選取「主要管理員」。
- 3. 在「節點名稱」欄位中、輸入您要用於此應用裝置節點的名稱、然後按一下「儲存」。

節點名稱會指派給StorageGRID 此應用裝置節點的功能。網格管理程式的「網格節點」頁面上會顯示此資 訊。

- 4. 或者、若要安裝StorageGRID 不同版本的更新版的更新版本、請依照下列步驟操作:
	- a. 下載安裝歸檔:

["NetApp](https://mysupport.netapp.com/site/products/all/details/storagegrid-appliance/downloads-tab)[下](https://mysupport.netapp.com/site/products/all/details/storagegrid-appliance/downloads-tab)[載](https://mysupport.netapp.com/site/products/all/details/storagegrid-appliance/downloads-tab)[:](https://mysupport.netapp.com/site/products/all/details/storagegrid-appliance/downloads-tab)[StorageGRID NetApp](https://mysupport.netapp.com/site/products/all/details/storagegrid-appliance/downloads-tab)[產品](https://mysupport.netapp.com/site/products/all/details/storagegrid-appliance/downloads-tab)["](https://mysupport.netapp.com/site/products/all/details/storagegrid-appliance/downloads-tab)

- b. 擷取歸檔。
- c. 從《Sile Appliance Installer》StorageGRID (英文)中、選取\*進階\*>\*上傳StorageGRID 《Some Software\*》(英文)。
- d. 按一下「移除」以移除目前的軟體套件。

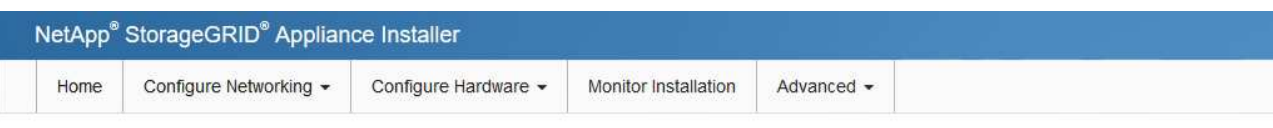

#### Upload StorageGRID Software

If this node is the primary Admin Node of a new deployment, you must use this page to upload the StorageGRID software installation package, unless the version of the software you want to install has already been uploaded. If you are adding this node to an existing deployment, you can avoid network traffic by uploading the installation package that matches the software version running on the existing grid. If you do not upload the correct package, the node obtains the software from the grid's primary Admin Node during installation.

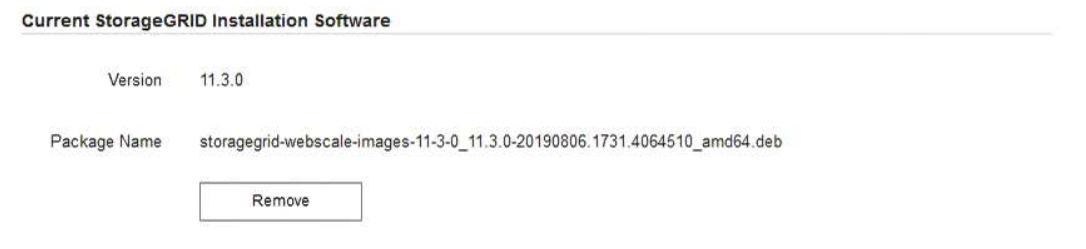

e. 按一下\*瀏覽\*以取得您下載並解壓縮的軟體套件、然後按一下\*瀏覽\*以取得Checksum檔案。

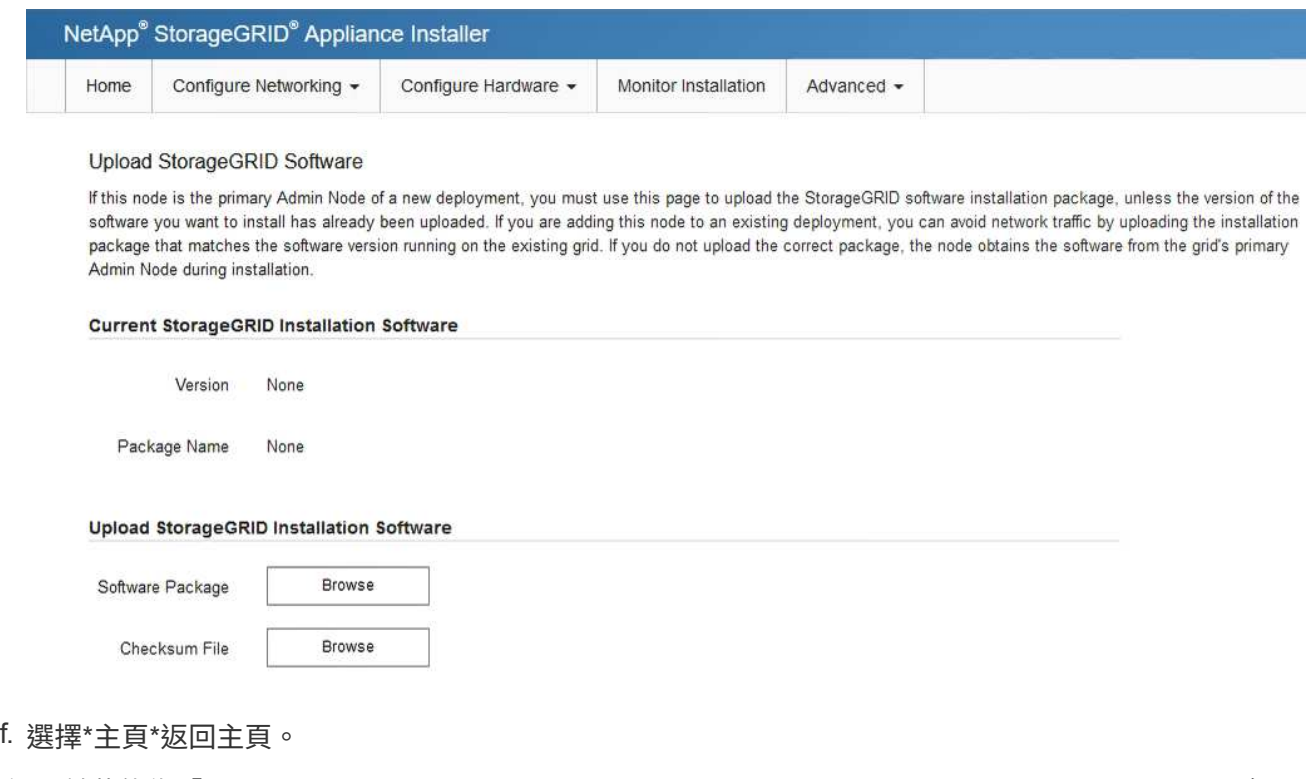

5. 確認目前狀態為「Ready to start installation of primary Admin Node name with software version x.y」(已 準備好開始安裝軟體版本x.y的主管理節點名稱)、且已啟用\* Start Installation\* (開始安裝)按鈕。

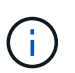

如果您要將管理節點應用裝置部署為節點複製目標、請在此停止部署程序、然後繼續 ["](https://docs.netapp.com/zh-tw/storagegrid-117/commonhardware/appliance-node-cloning-procedure.html)[節點](https://docs.netapp.com/zh-tw/storagegrid-117/commonhardware/appliance-node-cloning-procedure.html)[複](https://docs.netapp.com/zh-tw/storagegrid-117/commonhardware/appliance-node-cloning-procedure.html) [製](https://docs.netapp.com/zh-tw/storagegrid-117/commonhardware/appliance-node-cloning-procedure.html)[程](https://docs.netapp.com/zh-tw/storagegrid-117/commonhardware/appliance-node-cloning-procedure.html)[序](https://docs.netapp.com/zh-tw/storagegrid-117/commonhardware/appliance-node-cloning-procedure.html)["](https://docs.netapp.com/zh-tw/storagegrid-117/commonhardware/appliance-node-cloning-procedure.html)。

6. 從「the Some Appliance Installer」首頁、按一下StorageGRID 「開始安裝」。

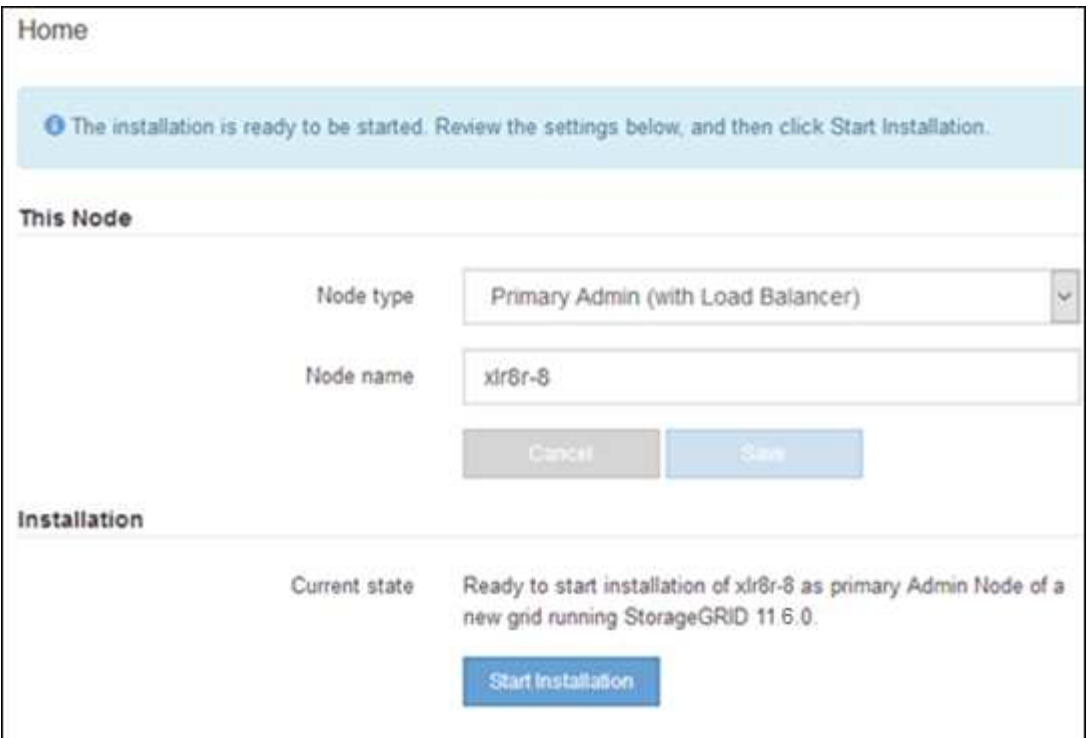

目前狀態會變更為「Installation is in progress、」、並顯示「Monitor Installation(監控安裝)」頁面。

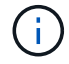

如果您需要手動存取「監視器安裝」頁面、請從功能表列按一下「監視器安裝」。

### 將服務應用裝置部署為閘道或非主要管理節點

當您將服務應用裝置部署為閘道節點或非主要管理節點時、請使用StorageGRID 應用裝置隨附的《支援服務應 用程式》安裝程式。

開始之前

- 設備已安裝在機架或機櫃中、並已連接至您的網路、並已開啟電源。
- 網路連結、IP位址和連接埠重新對應(如有必要)已使用StorageGRID 《應用程式安裝程式》為應用裝置設 定。
- 已部署適用於此系統的主要管理節點StorageGRID 。
- 列出在《IP組態》頁面StorageGRID 上的所有Grid Network子網路、均已在主要管理節點的Grid Network Subnet List(網格網路子網路清單)中定義。
- 您的服務型筆記型電腦配備 ["](https://docs.netapp.com/zh-tw/storagegrid-117/admin/web-browser-requirements.html)[支援的網頁瀏覽器](https://docs.netapp.com/zh-tw/storagegrid-117/admin/web-browser-requirements.html)["](https://docs.netapp.com/zh-tw/storagegrid-117/admin/web-browser-requirements.html)。
- 您知道指派給應用裝置的IP位址。您可以將IP位址用於任何附加StorageGRID 的靜態網路。

### 關於這項工作

若要在StorageGRID 服務應用裝置節點上安裝支援:

- 您可以指定或確認主要管理節點的IP位址、以及應用裝置節點的名稱。
- 您開始安裝、並等待軟體安裝完成。

在設備閘道節點的安裝工作中、安裝會暫停一段時間。若要繼續安裝、請登入Grid Manager、核准所有網格

節點、並完成StorageGRID 安裝程序。安裝非主要管理節點不需要您的核准。

 $\left(\begin{smallmatrix} 1\\1\end{smallmatrix}\right)$ 

請勿在同一個站台部署 SG100 和 SG1000 服務應用裝置。可能會導致無法預測的效能。

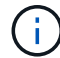

如果您需要一次部署多個應用裝置節點、您可以將安裝程序自動化。請參閱 ["](#page-69-0)[自動化應用裝置的](#page-69-0) [安裝與組態](#page-69-0)["](#page-69-0)。

### 步驟

1. 開啟瀏覽器、然後輸入應用裝置的IP位址。

### **https://***Controller\_IP***:8443**

畫面會出現「the不再安裝StorageGRID 程式」首頁。

2. 在「主要管理節點連線」區段中、判斷是否需要指定主要管理節點的IP位址。

如果您先前已在此資料中心安裝其他節點、StorageGRID 則當主管理節點或至少有一個已設定ADD\_IP的其 他網格節點出現在同一個子網路上時、即可自動探索此IP位址。

3. 如果未顯示此IP位址、或您需要變更它、請指定位址:

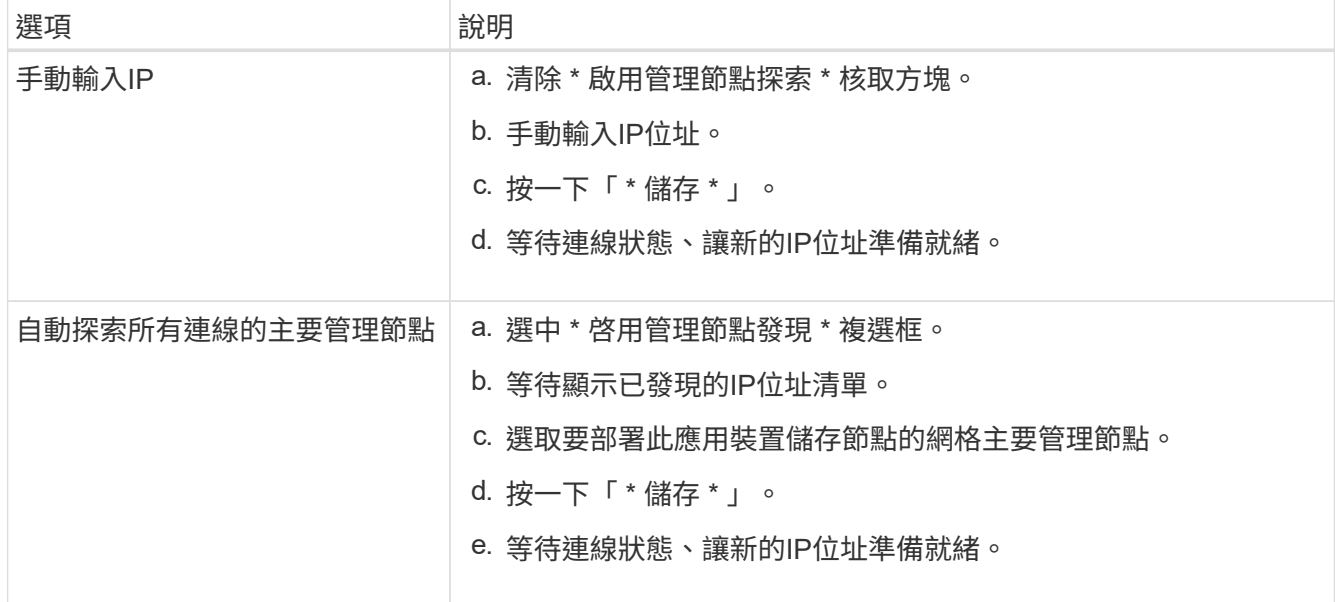

## 4. 在 \* 節點名稱 \* 欄位中、提供您要用於此應用裝置節點的系統名稱、然後按一下 \* 儲存 \* 。

此處顯示的名稱將是應用裝置節點的系統名稱。內部 StorageGRID 作業需要系統名稱、因此無法變更。

- 5. 或者、若要安裝StorageGRID 不同版本的更新版的更新版本、請依照下列步驟操作:
	- a. 下載安裝歸檔:

["NetApp](https://mysupport.netapp.com/site/products/all/details/storagegrid-appliance/downloads-tab)[下](https://mysupport.netapp.com/site/products/all/details/storagegrid-appliance/downloads-tab)[載](https://mysupport.netapp.com/site/products/all/details/storagegrid-appliance/downloads-tab)[:](https://mysupport.netapp.com/site/products/all/details/storagegrid-appliance/downloads-tab)[StorageGRID NetApp](https://mysupport.netapp.com/site/products/all/details/storagegrid-appliance/downloads-tab)[產品](https://mysupport.netapp.com/site/products/all/details/storagegrid-appliance/downloads-tab)["](https://mysupport.netapp.com/site/products/all/details/storagegrid-appliance/downloads-tab)

- b. 擷取歸檔。
- c. 從《Sile Appliance Installer》StorageGRID (英文)中、選取\*進階\*>\*上傳StorageGRID 《Some

Software\*》(英文)。

d. 按一下「移除」以移除目前的軟體套件。

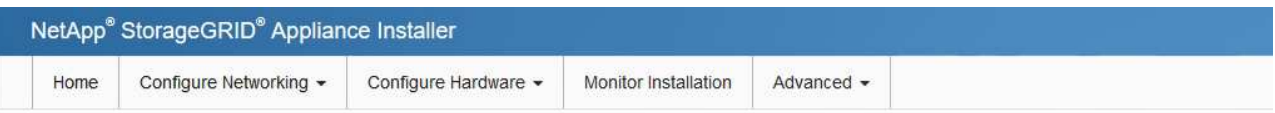

#### Upload StorageGRID Software

If this node is the primary Admin Node of a new deployment, you must use this page to upload the StorageGRID software installation package, unless the version of the software you want to install has already been uploaded. If you are adding this node to an existing deployment, you can avoid network traffic by uploading the installation package that matches the software version running on the existing grid. If you do not upload the correct package, the node obtains the software from the grid's primary Admin Node during installation.

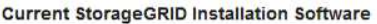

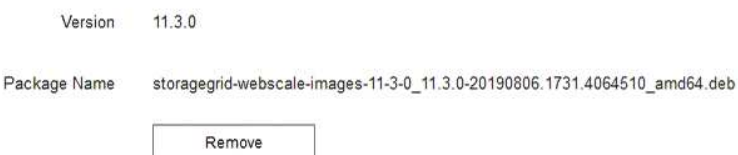

e. 按一下\*瀏覽\*以取得您下載並解壓縮的軟體套件、然後按一下\*瀏覽\*以取得Checksum檔案。

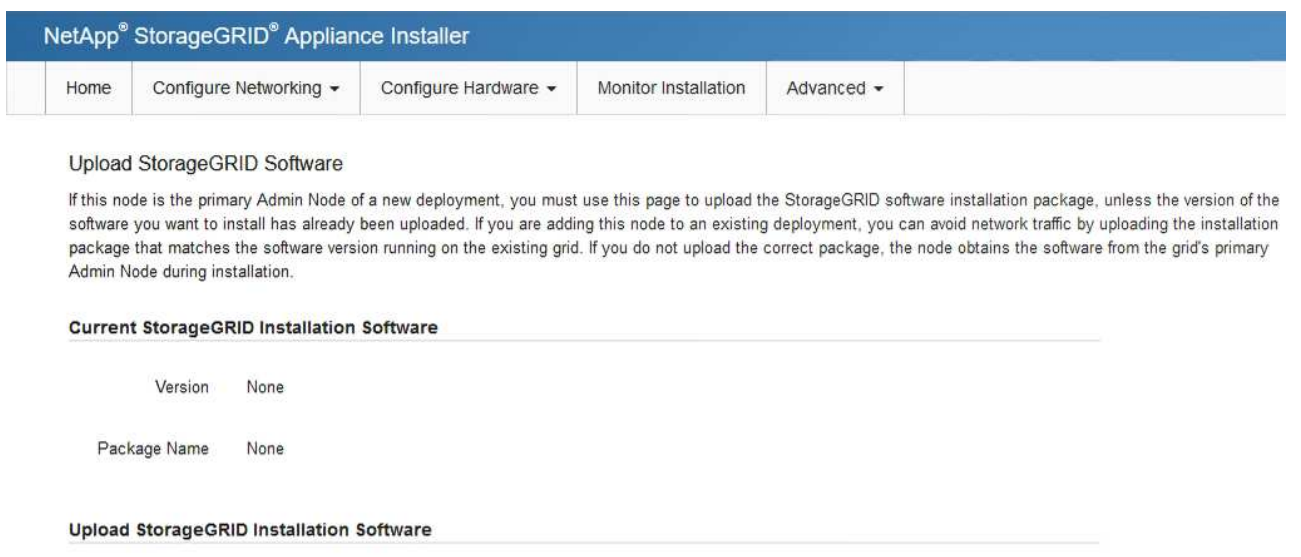

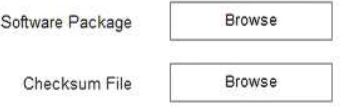

- f. 選擇\*主頁\*返回主頁。
- 6. 在「安裝」區段中、確認目前狀態為「準備開始安裝 *node name* 使用主要管理節點進入網格 *admin\_ip* " 且已啟用\*開始安裝\*按鈕。

如果\*開始安裝\*按鈕未啟用、您可能需要變更網路組態或連接埠設定。如需相關指示、請參閱產品的維護指 示。

7. 從「the Some Appliance Installer」首頁、按一下StorageGRID 「開始安裝」。

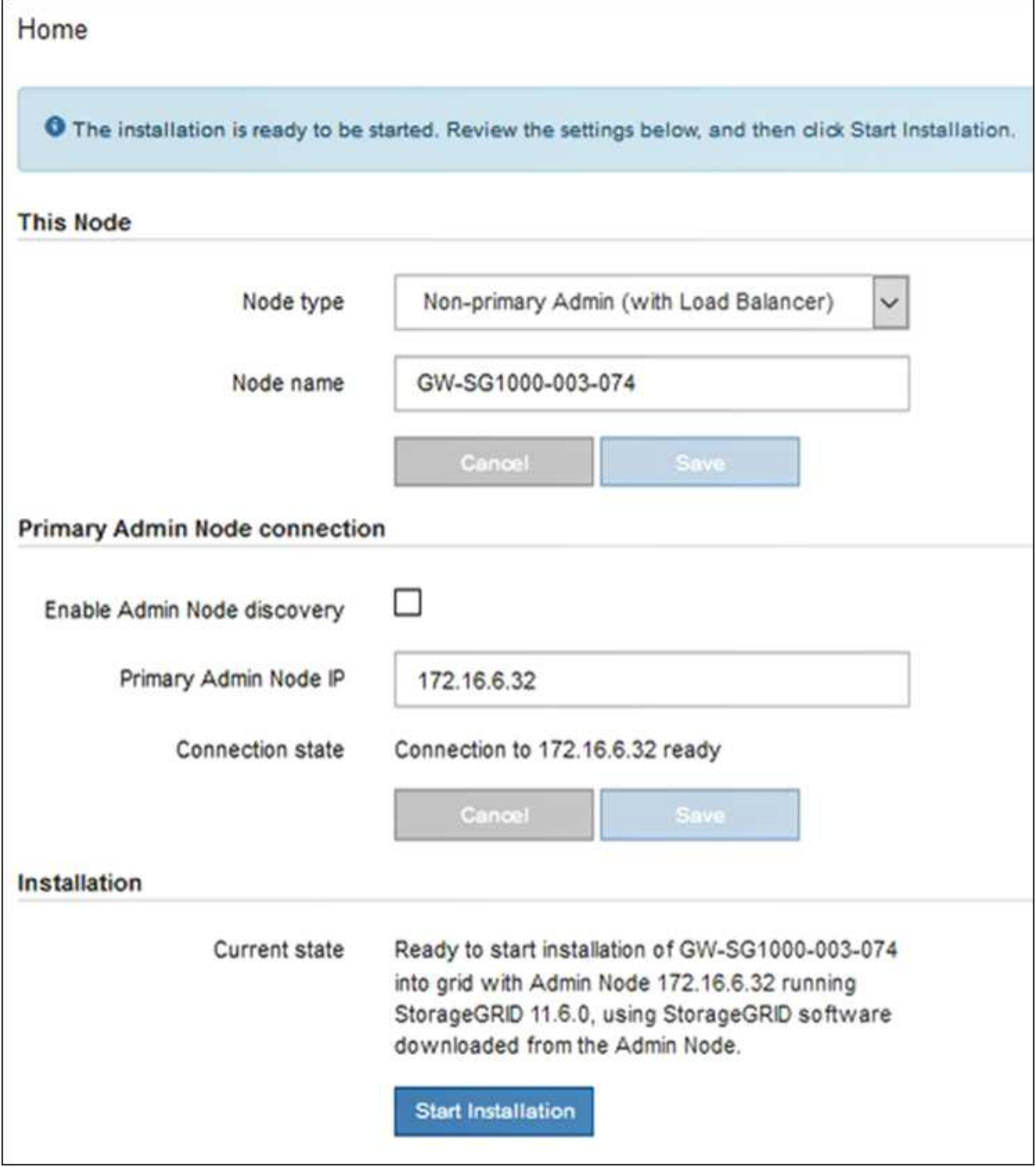

目前狀態會變更為「Installation is in progress、」、並顯示「Monitor Installation(監控安裝)」頁面。

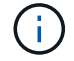

如果您需要手動存取「監視器安裝」頁面、請從功能表列按一下「監視器安裝」。

8. 如果網格包含多個應用裝置節點、請針對每個應用裝置重複上述步驟。

## 監控應用裝置安裝

直到安裝完成為止、才會StorageGRID 顯示此狀態。軟體安裝完成後、即會重新啟動應用

裝置。

## 儲存設備

1. 若要監控安裝進度、請按一下\*監控安裝\*。

「監視器安裝」頁面會顯示安裝進度。

Monitor Installation

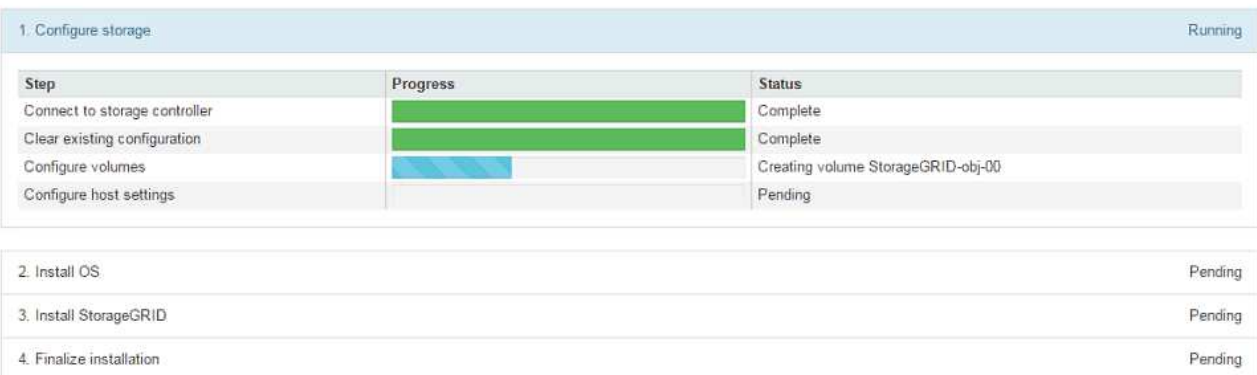

藍色狀態列會指出目前正在進行的工作。綠色狀態列表示已成功完成的工作。

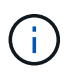

安裝程式可確保先前安裝中完成的工作不會重新執行。如果您正在重新執行安裝、任何 不需要重新執行的工作都會顯示綠色狀態列和「已中斷」狀態。

- 2. 檢閱前兩個安裝階段的進度。
	- 1。設定儲存設備\*

在此階段、安裝程式會連線至儲存控制器、清除任何現有的組態、根據設定的 RAID 模式建立 RAID 、為 StorageGRID 軟體和物件資料儲存設備分配磁碟區、以及設定主機設定。

◦ 2。安裝作業系統\*

在此階段、安裝程式會將基礎作業系統映像複製到StorageGRID 應用裝置中以供使用。

3. 繼續監控安裝進度、直到\*安裝StorageGRID Sid\*階段暫停、並在內嵌主控台顯示訊息、提示您使 用Grid Manager在管理節點上核准此節點。前往下一步。

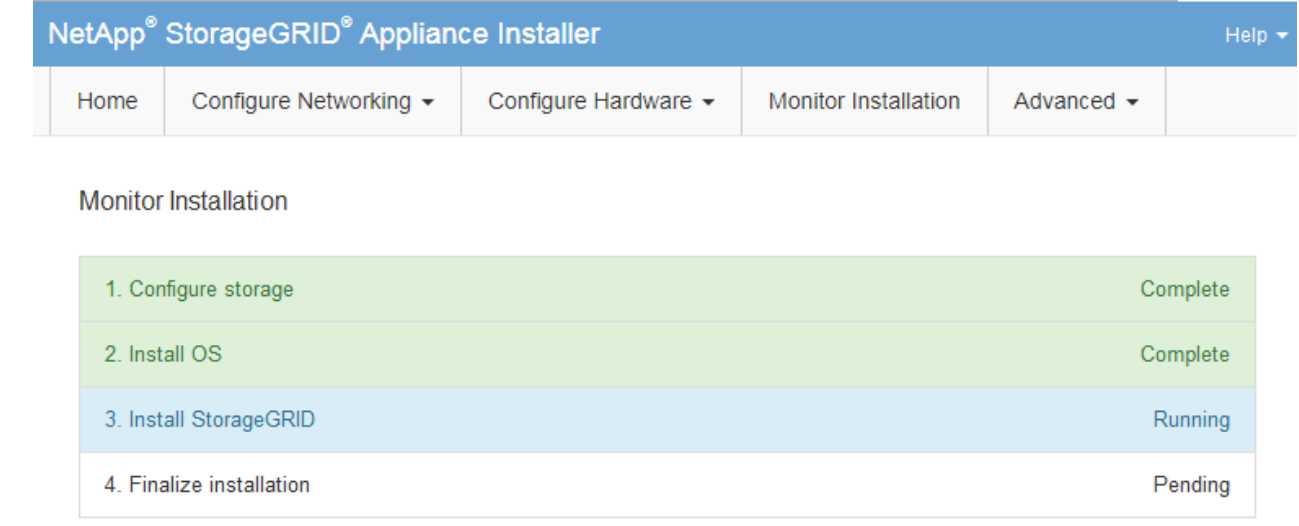

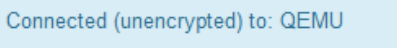

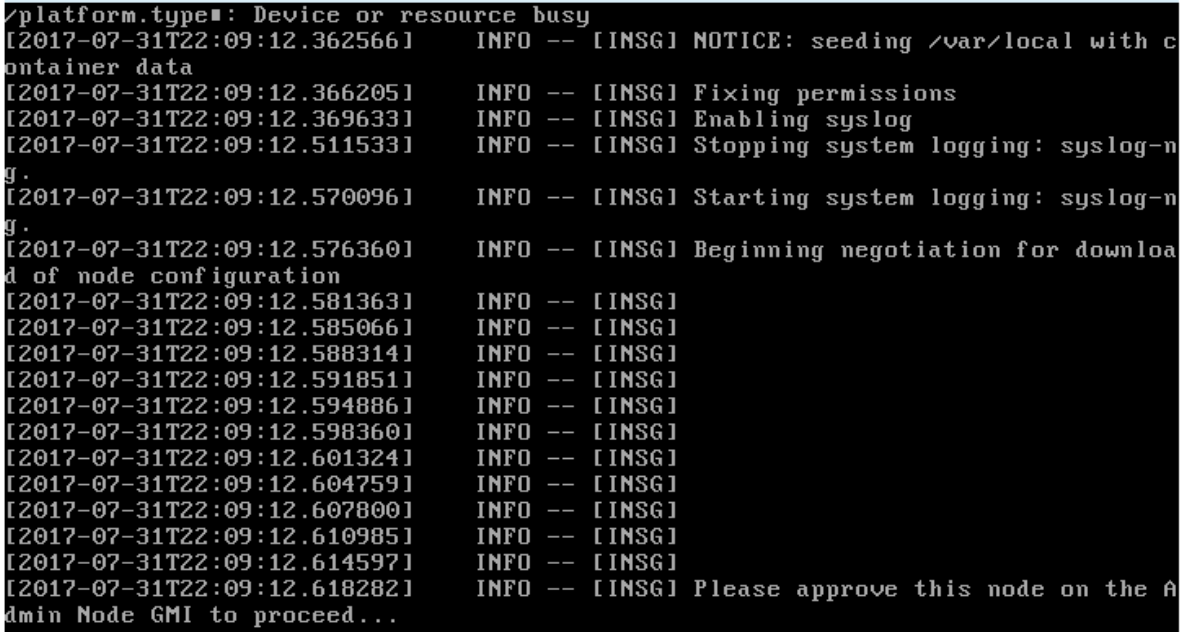

4. 前往「主要管理」節點的Grid Manager、核准擱置的儲存節點、然後完成StorageGRID 「更新安裝」 程序。

當您從Grid Manager按一下\* Install\*時、階段3完成、階段4 \*完成安裝\*開始。當階段4完成時、控制器 會重新開機。

服務應用裝置

1. 若要監控安裝進度、請按一下功能表列中的\*監控安裝\*。

「監視器安裝」頁面會顯示安裝進度。

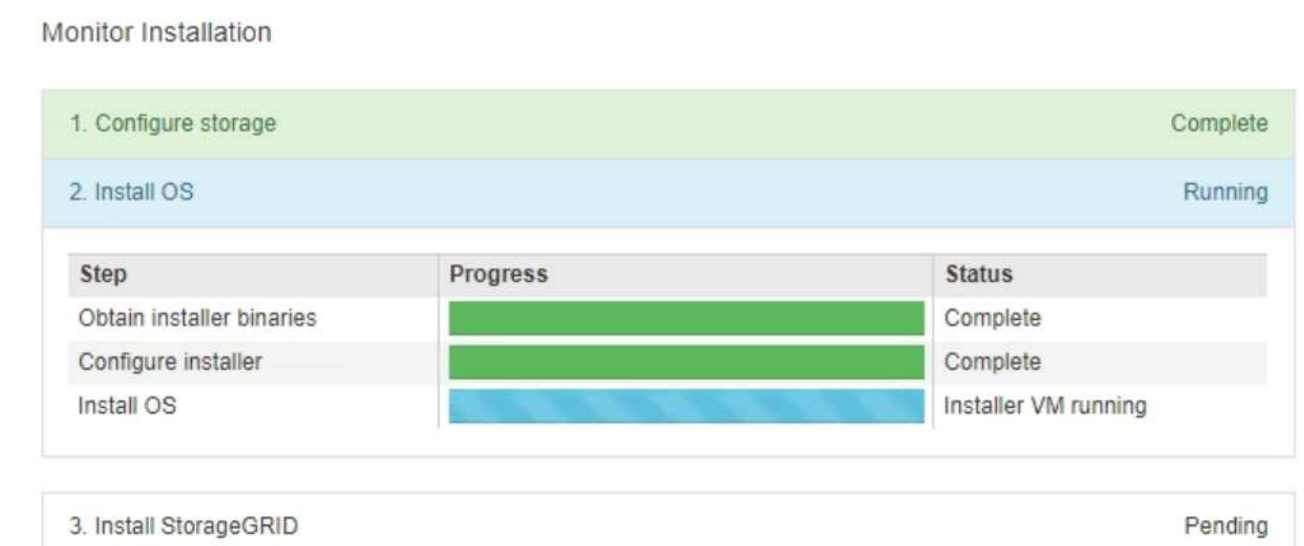

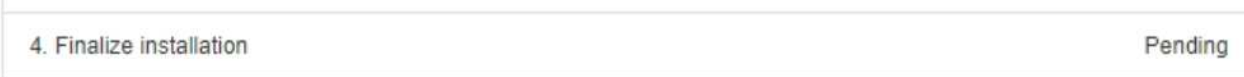

藍色狀態列會指出目前正在進行的工作。綠色狀態列表示已成功完成的工作。

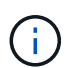

安裝程式可確保先前安裝中完成的工作不會重新執行。如果您正在重新執行安裝、任何 不需要重新執行的工作都會顯示綠色狀態列和「已中斷」狀態。

- 2. 檢閱前兩個安裝階段的進度。
	- \* 1。設定儲存設備\*

在此階段中、安裝程式會清除應用裝置中磁碟機的任何現有組態、並設定主機設定。

◦ \* 2。安裝作業系統\*

在此階段、安裝程式會將基礎作業系統映像複製到StorageGRID 應用裝置中以供使用。

- 3. 繼續監控安裝進度、直到下列其中一個程序發生為止:
	- 除了主要管理節點之外、所有應用裝置節點的「Install StorageGRID 」(安裝)階段都會暫停、並 在內嵌式主控台顯示訊息、提示您使用Grid Manager在管理節點上核准此節點。前往下一步。
	- 對於應用裝置主要管理節點安裝、您不需要核准節點。設備隨即重新開機。您可以跳過下一步。

G)

在安裝應用裝置主要管理節點期間、會出現第五階段(請參閱顯示四個階段的範例 擷取畫面)。如果第五階段進行超過10分鐘、請手動重新整理網頁。

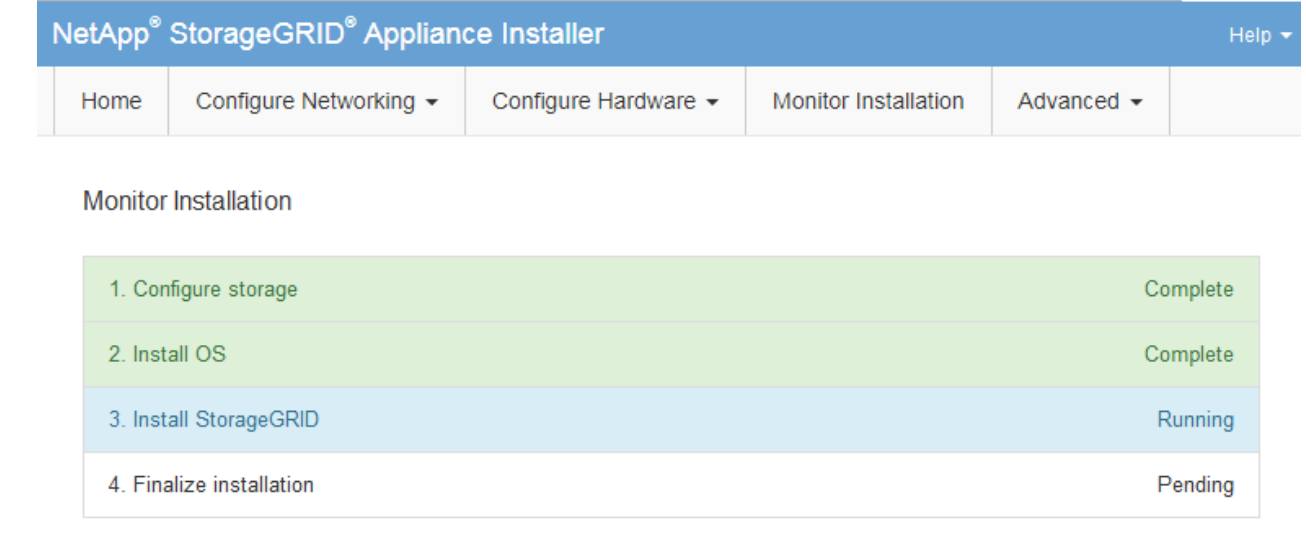

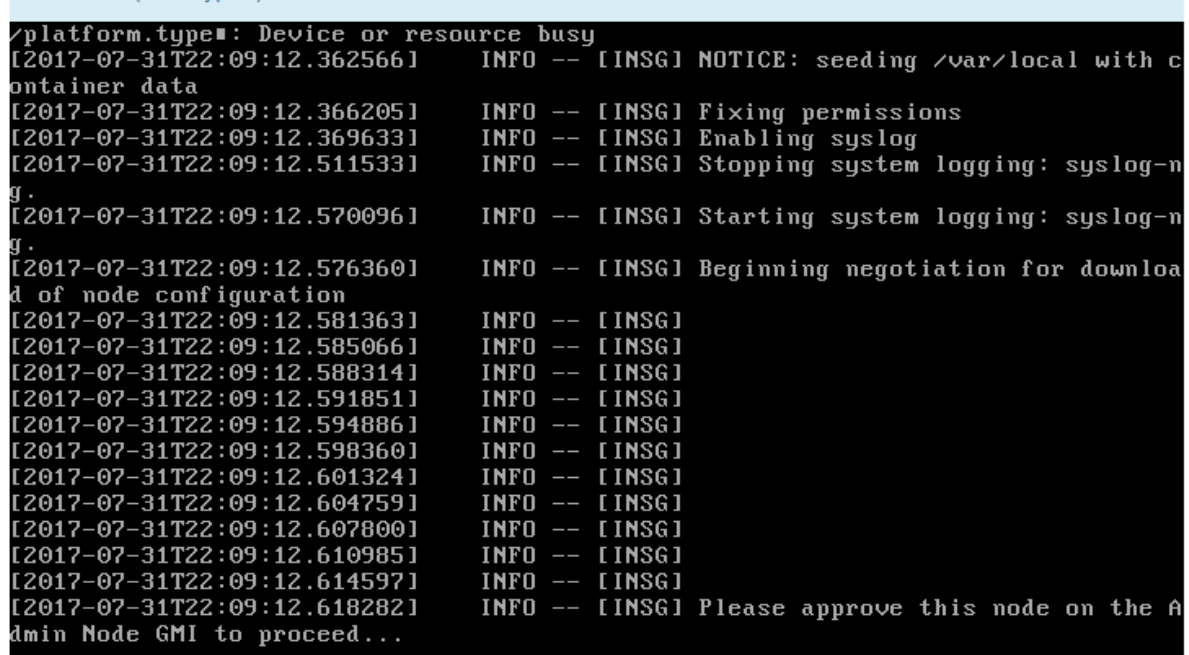

4. 前往「主要管理」節點的Grid Manager、核准擱置的GRID節點、然後完成StorageGRID 整套安裝程 序。

當您從Grid Manager按一下\* Install\*時、階段3完成、階段4 \*完成安裝\*開始。當階段4完成時、即會重 新啟動應用裝置。

**StorageGRID** 應用裝置安裝程式正在執行時、請重新啟動應用裝置

Connected (unencrypted) to: QEMU

您可能需要在 StorageGRID 應用裝置安裝程式執行時重新啟動應用裝置。例如、如果安裝 失敗、您可能需要重新啟動應用裝置。

關於這項工作

此程序僅適用於應用裝置執行 StorageGRID 應用裝置安裝程式的情況。安裝完成後、StorageGRID 此步驟將不

再運作、因為無法再使用到此版本的NetApp應用裝置安裝程式。

步驟

- 1. 從「the Some Appliance Installer」StorageGRID 按一下「進階」>「重新開機控制器」、然後選取下列其 中一個選項:
	- 選取\*重新開機至StorageGRID SESW\*、以重新啟動控制器、並使節點重新加入網格。如果您已在維護 模式下完成工作、並準備好讓節點恢復正常作業、請選取此選項。
	- 選取\*重新開機進入維護模式\*、以重新啟動控制器、使節點保持維護模式。(此選項僅在控制器處於維 護模式時可用。) 如果在重新加入網格之前需要在節點上執行其他維護作業、請選取此選項。

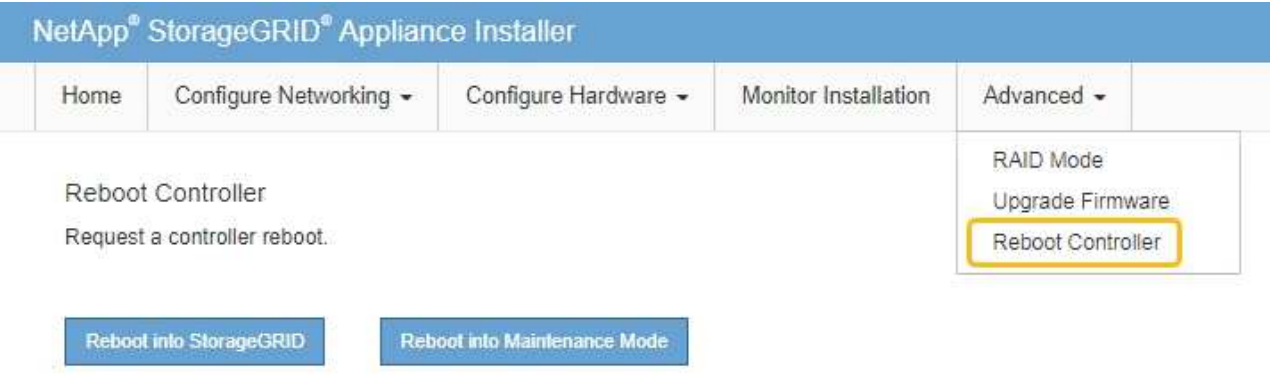

設備隨即重新開機。

硬體安裝疑難排解( **SGF6112** )

如果在安裝期間遇到問題、您可能會發現檢閱與硬體設定和連線問題相關的疑難排解資訊 很有幫助。

檢視開機代碼( **SGF6112** )

當您為應用裝置供電時、BMC會記錄一系列開機代碼。您可以在連接至BMC管理連接埠的 圖形化主控台上檢視這些代碼。

開始之前

- 您知道如何存取BMC儀表板。
- 如果您想要使用LAN上序列(SOL)、就有使用IPMI SOL主控台應用程式的經驗。

步驟

1. 請選擇下列其中一種方法來檢視應用裝置控制器的開機代碼、並收集所需的設備。

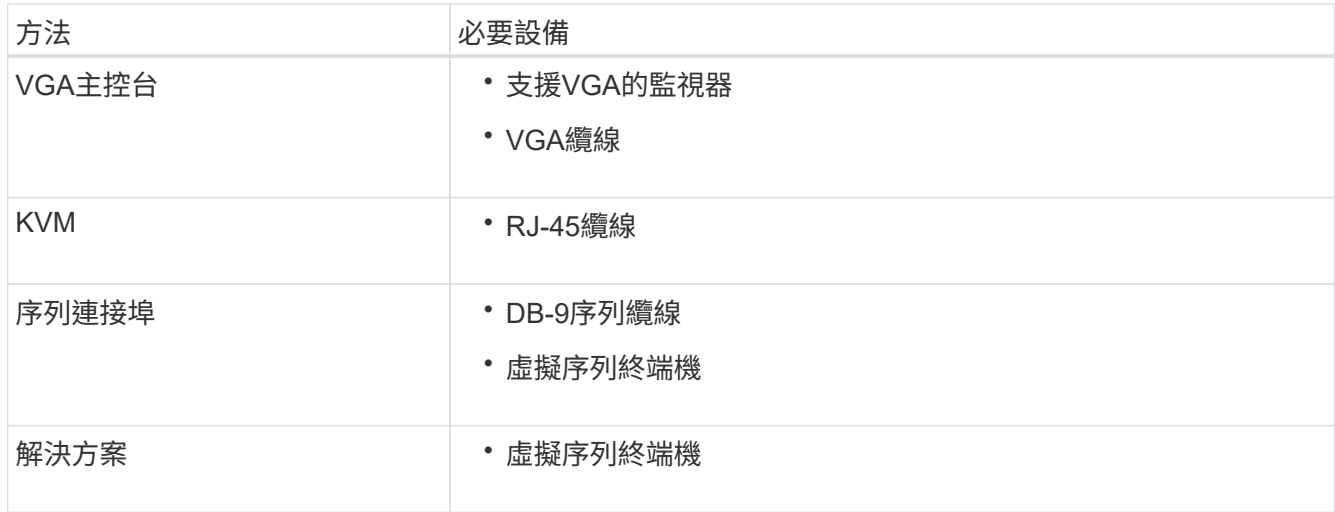

2. 如果您使用的是VGA主控台、請執行下列步驟:

a. 將具備VGA功能的監視器連接至設備背面的VGA連接埠。

b. 檢視監視器上顯示的代碼。

- 3. 如果您使用的是BMC KVM、請執行下列步驟:
	- a. 連線至 BMC 管理連接埠、然後登入 BMC Web 介面。
	- b. 選擇\*遠端控制\*。
	- c. 啟動KVM。
	- d. 檢視虛擬監視器上的代碼。
- 4. 如果您使用的是序列連接埠和終端機、請執行下列步驟:
	- a. 連接至裝置背面的序列 USB 連接埠。
	- b. 使用設定 115200 8-N-1。
	- c. 檢視列印在序列終端機上的代碼。
- 5. 如果您使用的是SOL、請執行下列步驟:
	- a. 使用BMC IP位址和登入認證連線至IPMI SOL。

ipmitool -I lanplus -H *BMC\_Port\_IP* -U admin -P *Password* sol activate

b. 檢視虛擬序列終端機上的代碼。

6. 請使用表格查詢產品的代碼。

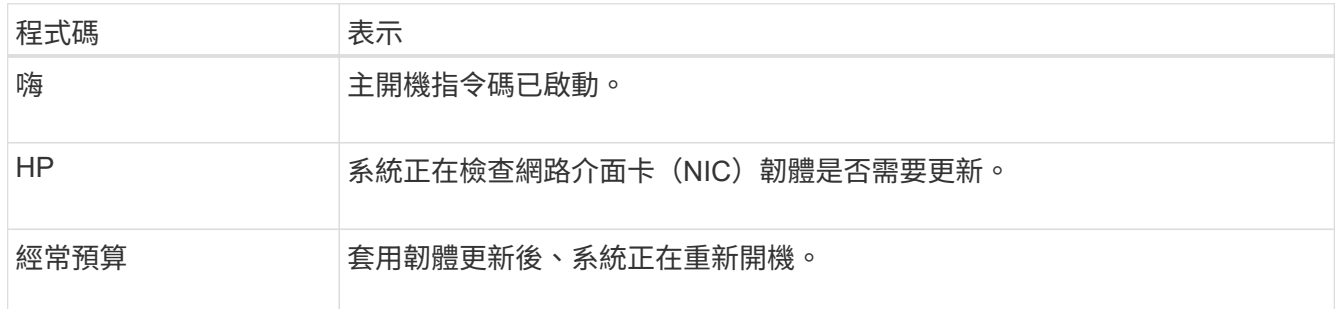

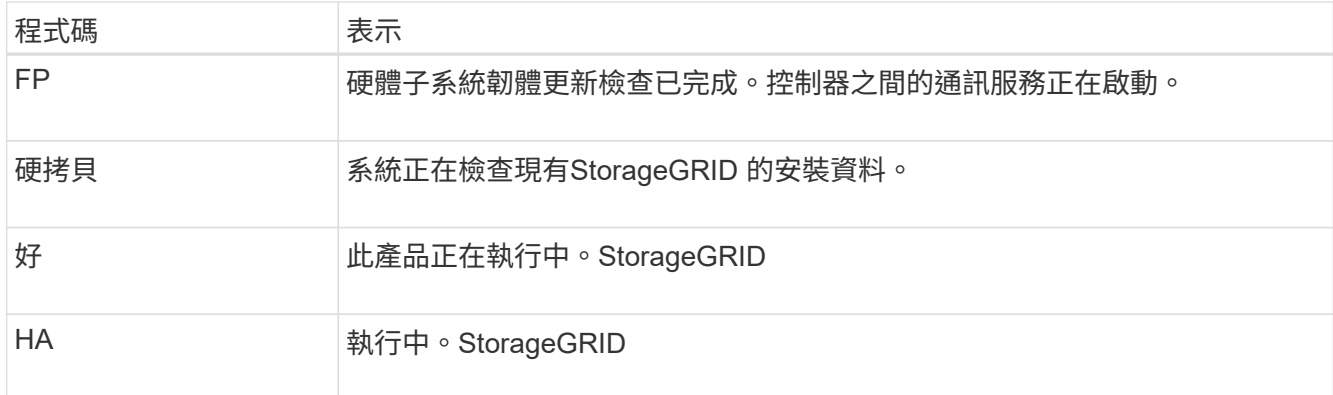

## 相關資訊

["](#page-154-0)[存取](#page-154-0)[BMC](#page-154-0)[介面](#page-154-0)["](#page-154-0)

檢視錯誤代碼( **SGF6112** )

如果設備開機時發生硬體錯誤、BMC會記錄錯誤代碼。視需要、您可以使用BMC介面檢視 這些錯誤代碼、然後與技術支援部門合作以解決問題。

開始之前

• 您知道如何存取BMC儀表板。

## 步驟

- 1. 從BMC儀表板選取\* BIOS POST Code\*。
- 2. 檢閱顯示的目前代碼和先前代碼資訊。

如果顯示下列任一錯誤代碼、請與技術支援部門合作以解決問題。

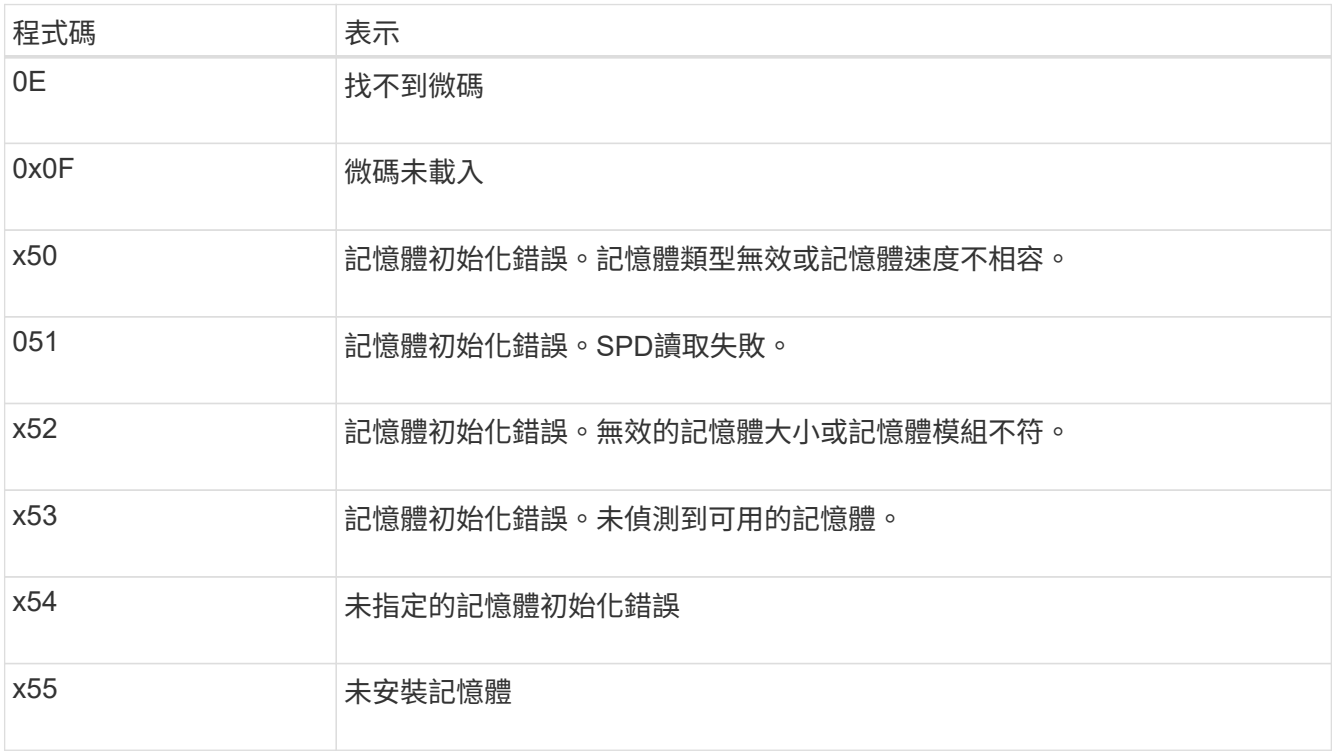
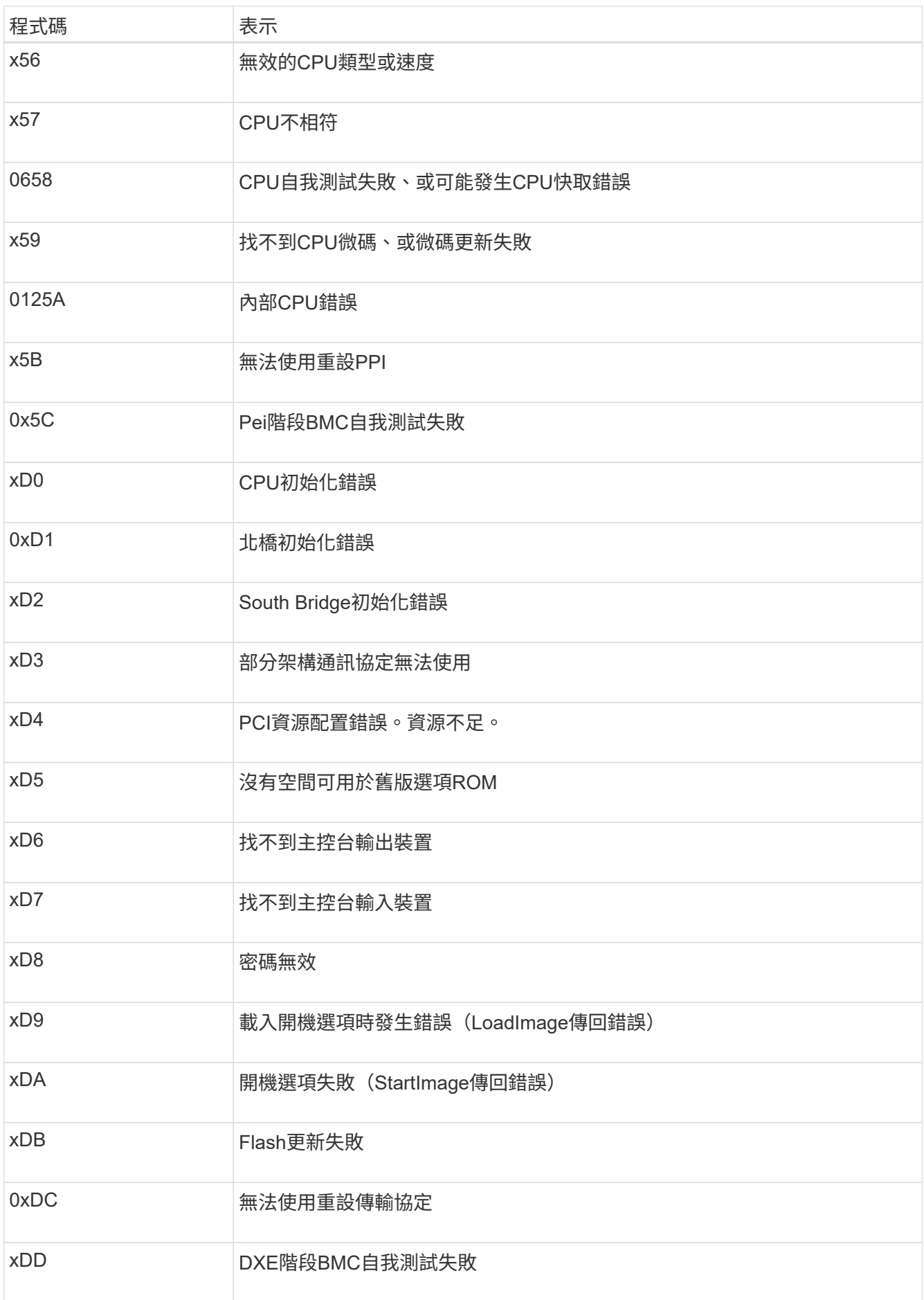

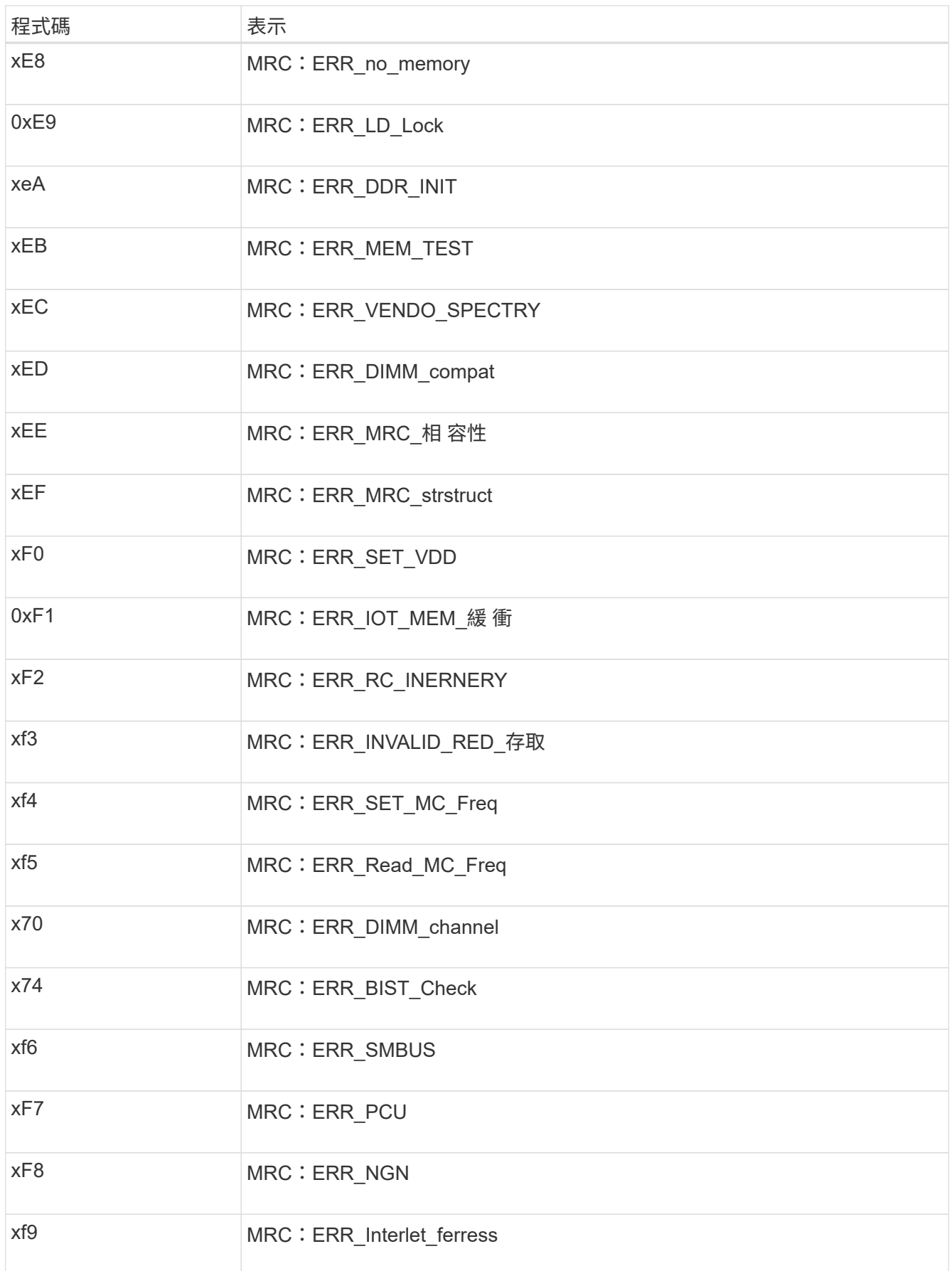

如果硬體故障或纜線錯誤導致應用裝置無法完成開機處理、則可能無法使用《支援產品安 裝程式」StorageGRID 。

### 步驟

- 1. 檢閱應用裝置上的LED、以及BMC中顯示的開機和錯誤代碼。
- 2. 如果您需要解決問題的協助、請聯絡技術支援部門。

# 相關資訊

- ["](#page-177-0)檢視開機代碼 ( [SGF6112](#page-177-0) [\)](#page-177-0) "
- ["](#page-179-0)[檢視](#page-179-0)[錯](#page-179-0)[誤](#page-179-0)代碼 ( [SGF6112](#page-179-0) [\)](#page-179-0) "

疑難排解連線問題( **SGF6112** )

如果StorageGRID 在安裝過程中遇到連線問題、您應該執行列出的修正行動步驟。

### 無法連線至應用裝置

如果您無法連線至服務應用裝置、可能是網路問題、或是硬體安裝可能未成功完成。

### 步驟

- 1. 嘗試使用應用裝置的IP位址ping應用裝置:+ **ping** *appliance\_IP*
- 2. 如果ping沒有回應、請確認您使用的是正確的IP位址。

您可以在Grid Network、管理網路或用戶端網路上使用應用裝置的IP位址。

- 3. 如果IP位址正確、請檢查設備纜線、QSFP或SFP收發器、以及網路設定。
- 4. 如果可以實體存取應用裝置、您可以直接連線至永久性連結本機 IP 169.254.0.1 檢查控制器網路組態、必 要時進行更新。如需詳細指示、請參閱中的步驟2 ["](#page-117-0)[存取](#page-117-0)[StorageGRID](#page-117-0) [產品安裝程式](#page-117-0)["](#page-117-0)。

如果仍無法解決問題、請聯絡技術支援部門。

- 5. 如果ping成功、請開啟網頁瀏覽器。
- 6. 輸入StorageGRID 「The URL for the URL for the不支援應用程式安裝程式:+」 **https://***appliances\_controller\_IP***:8443**

隨即顯示首頁。

硬體安裝疑難排解( **SG6000** 或 **SG5700** )

如果在安裝期間遇到問題、您可能會發現檢閱與硬體設定和連線問題相關的疑難排解資訊 很有幫助。

<span id="page-182-0"></span>檢視開機代碼( **SG6000-CN** 控制器)

當您為應用裝置供電時、BMC會記錄SG6000-CN-控制器的一系列開機代碼。您可以透過

多種方式檢視這些代碼。

開始之前

• 您知道如何存取BMC儀表板。

• 如果您想要使用LAN上序列(SOL)、就有使用IPMI SOL主控台應用程式的經驗。

步驟

1. 請選擇下列其中一種方法來檢視應用裝置控制器的開機代碼、並收集所需的設備。

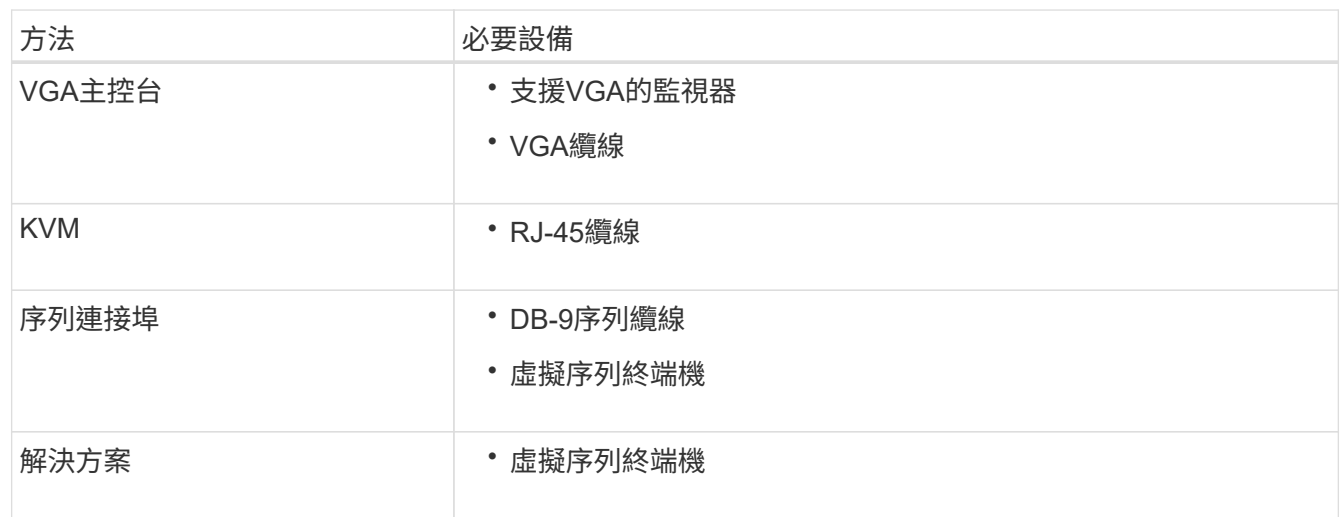

- 2. 如果您使用的是VGA主控台、請執行下列步驟:
	- a. 將具備VGA功能的監視器連接至設備背面的VGA連接埠。
	- b. 檢視監視器上顯示的代碼。
- 3. 如果您使用的是BMC KVM、請執行下列步驟:
	- a. 連線至 BMC 管理連接埠、然後登入 BMC Web 介面。
	- b. 選擇\*遠端控制\*。
	- c. 啟動KVM。
	- d. 檢視虛擬監視器上的代碼。
- 4. 如果您使用的是序列連接埠和終端機、請執行下列步驟:
	- a. 連接到應用裝置背面的DB-9序列連接埠。
	- b. 使用設定 115200 8-N-1。
	- c. 檢視列印在序列終端機上的代碼。

# 5. 如果您使用的是SOL、請執行下列步驟:

a. 使用BMC IP位址和登入認證連線至IPMI SOL。

ipmitool -I lanplus -H *BMC\_Port\_IP* -U admin -P *Password* sol activate

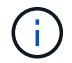

在某些情況下、預設使用者名稱可能是 root 而非 admin。

a. 檢視虛擬序列終端機上的代碼。

# 6. 請使用表格查詢產品的代碼。

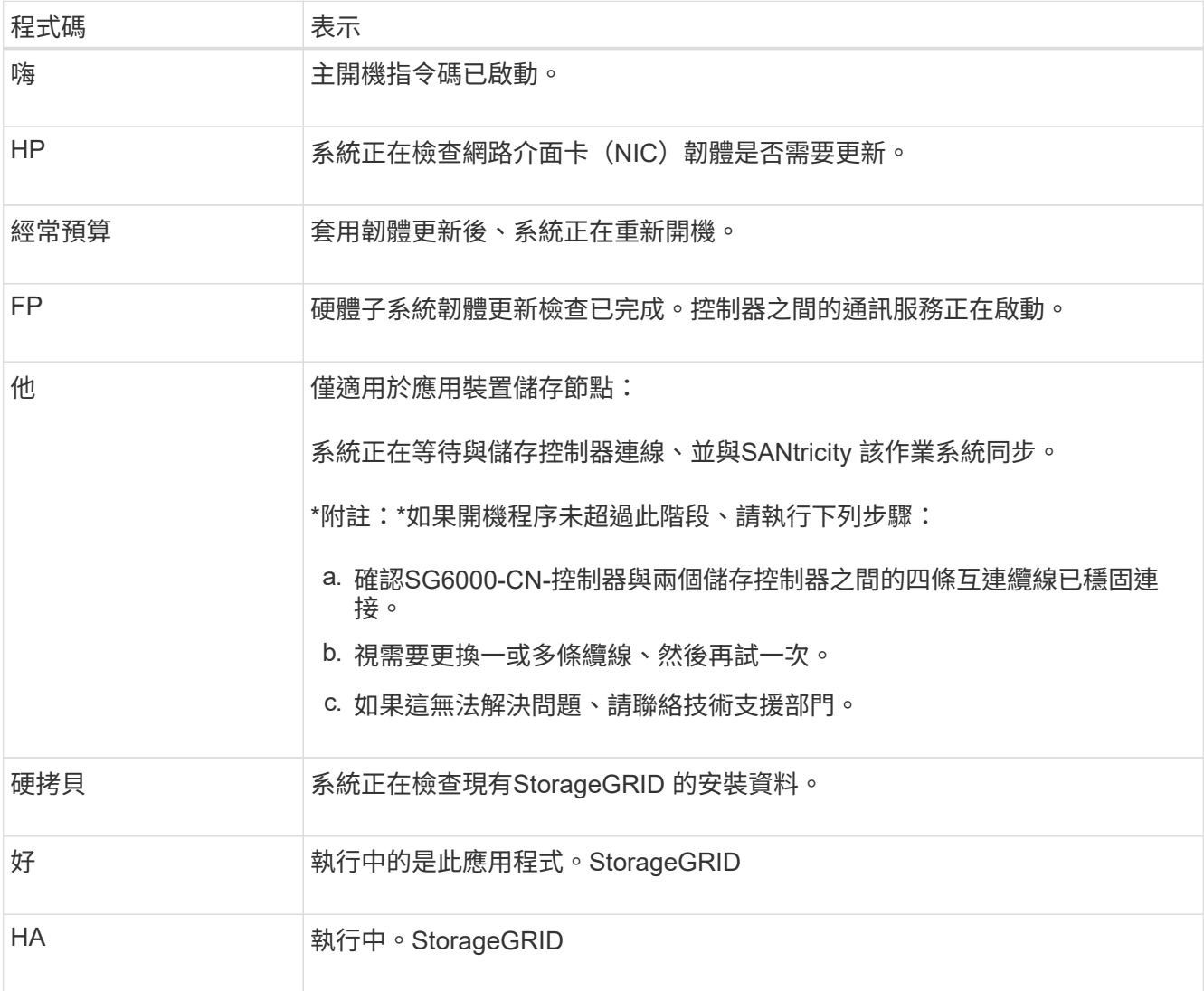

# <span id="page-184-0"></span>檢視錯誤代碼( **SG6000-CN** 控制器)

如果SG6000-CN-控制器開機時發生硬體錯誤、BMC會記錄錯誤代碼。視需要、您可以使 用BMC介面檢視這些錯誤代碼、然後與技術支援部門合作以解決問題。

開始之前

• 您知道如何存取BMC儀表板。

### 步驟

- 1. 從BMC儀表板選取\* BIOS POST Code\*。
- 2. 檢閱顯示的目前代碼和先前代碼資訊。

如果顯示下列任一錯誤代碼、請與技術支援部門合作以解決問題。

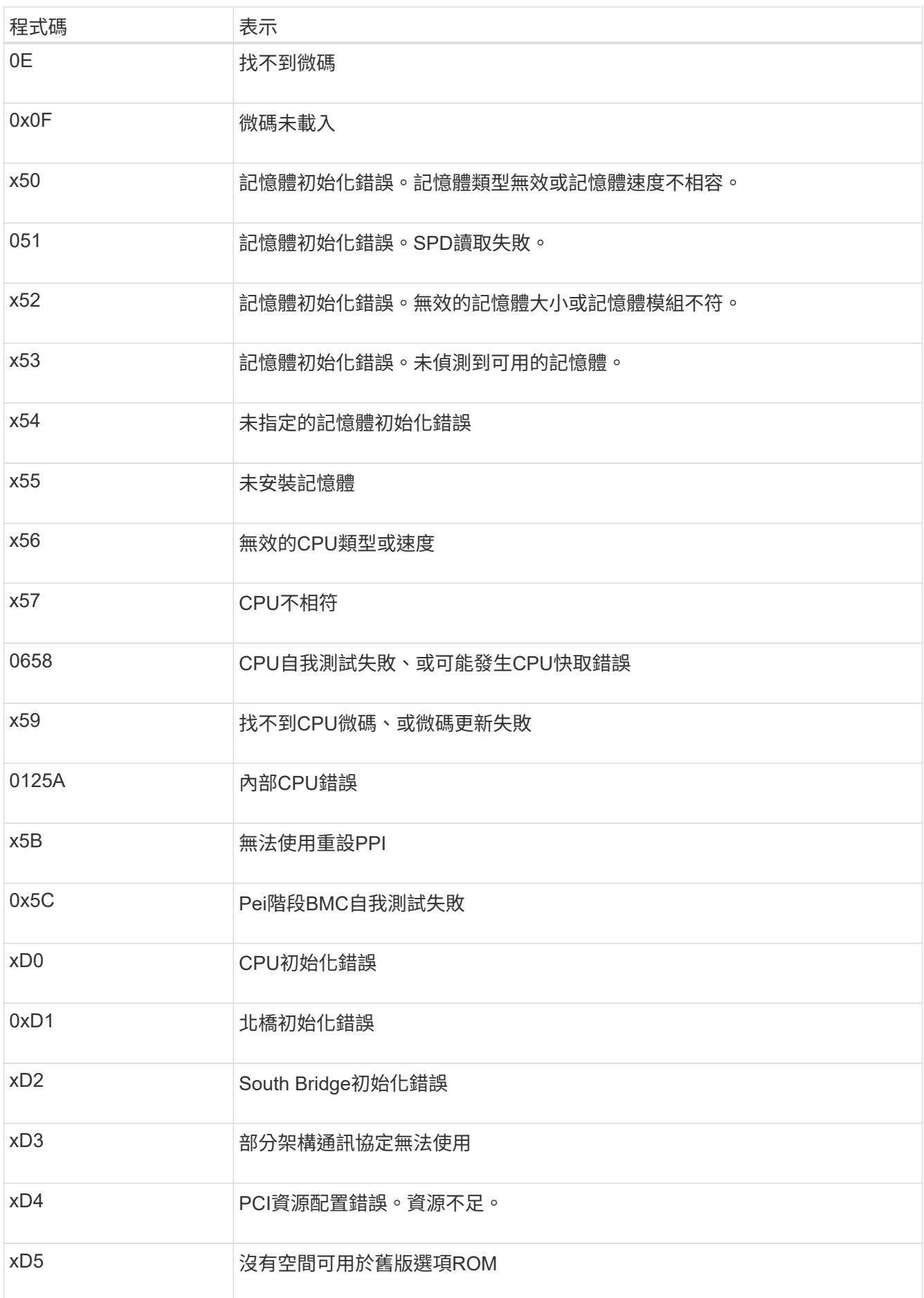

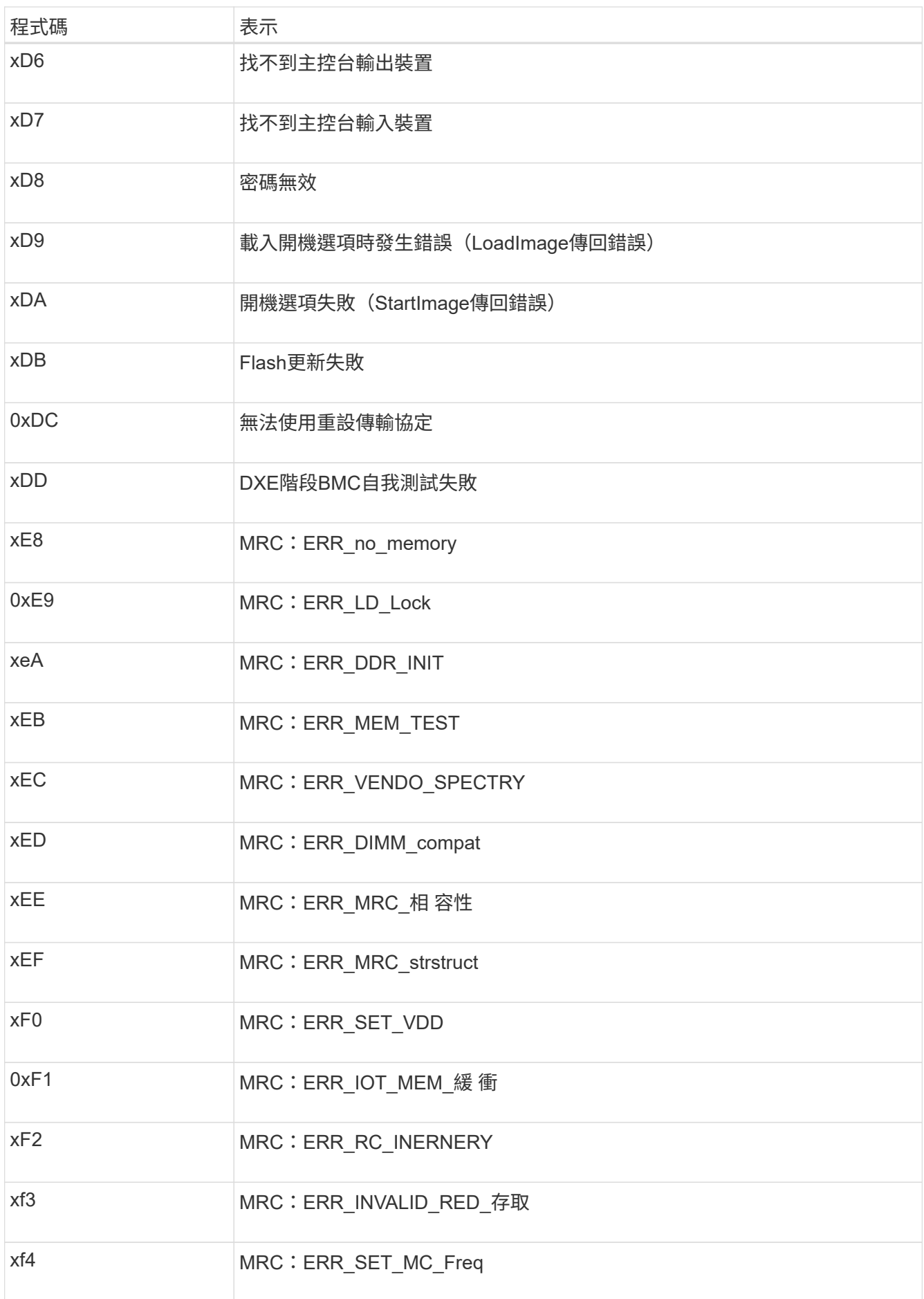

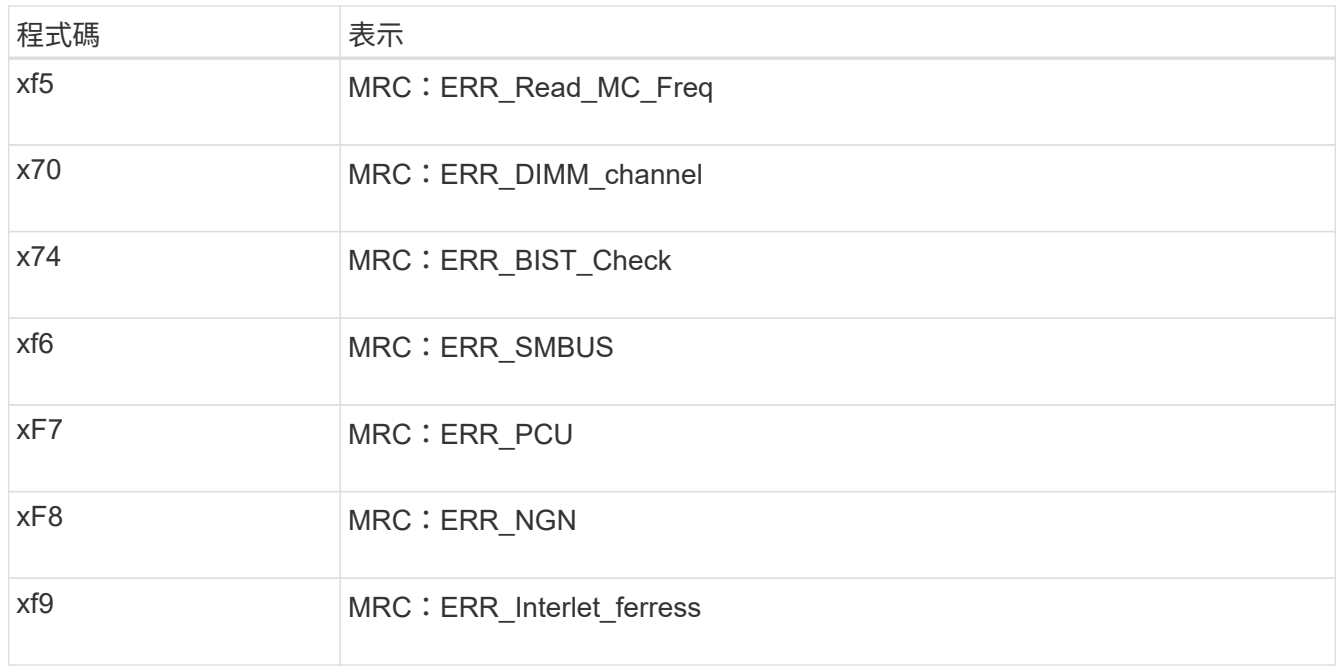

硬體設定似乎當機( **SG6000** 或 **SG5700** )

如果硬體故障或纜線錯誤導致儲存控制器或應用裝置控制器無法完成開機處理、則 StorageGRID 應用裝置安裝程式可能無法使用。

# **SG6000**

1. 對於儲存控制器、請查看七段顯示器上的代碼。

當硬體在開機期間初始化時、兩個七段顯示會顯示一系列代碼。硬體成功開機時、會顯示兩個七區段 99。

- 2. 檢閱SG6000-CN-控制器上的LED、以及BMC中顯示的開機和錯誤代碼。
- 3. 如果您需要解決問題的協助、請聯絡技術支援部門。

# **SG5700**

1. 觀看七段顯示器上的代碼。

當硬體在開機期間初始化時、兩個七段顯示會顯示一系列代碼。硬體成功開機時、七段顯示器會針對每 個控制器顯示不同的代碼。

2. 檢閱E5700SG控制器七段顯示器上的代碼。

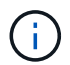

安裝和資源配置需要時間。某些安裝階段不會將更新報告給 StorageGRID 應用裝置安裝 程式數分鐘。

如果發生錯誤、七段顯示器會以連續畫面的形式閃亮、例如他。

3. 若要瞭解這些程式碼的意義、請參閱下列資源:

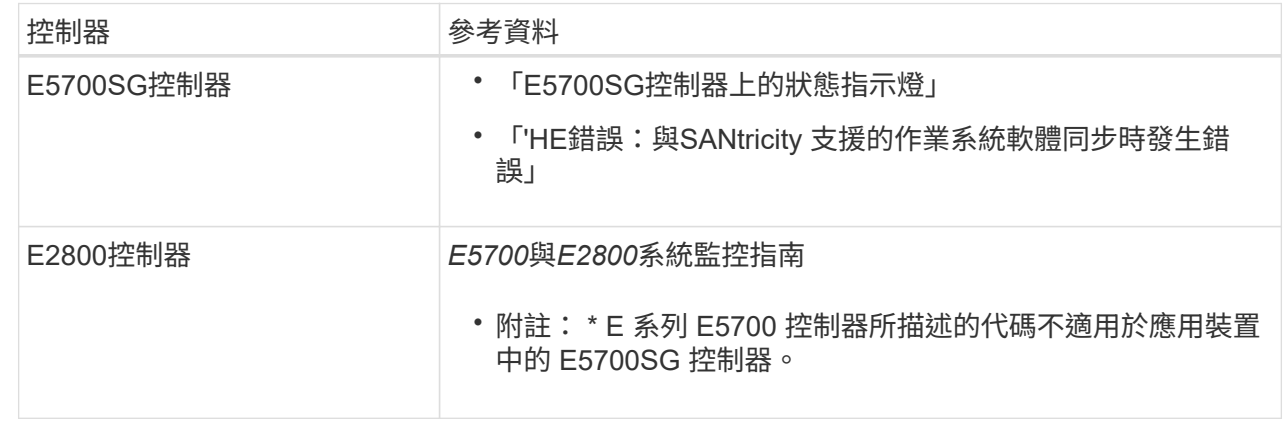

4. 如果這無法解決問題、請聯絡技術支援部門。

相關資訊

- ["](#page-106-0)[檢視狀態指](#page-106-0)[標](#page-106-0)["](#page-106-0)
- ["NetApp E](http://mysupport.netapp.com/info/web/ECMP1658252.html)[系列系統](http://mysupport.netapp.com/info/web/ECMP1658252.html)[文件](http://mysupport.netapp.com/info/web/ECMP1658252.html)[網站](http://mysupport.netapp.com/info/web/ECMP1658252.html)["](http://mysupport.netapp.com/info/web/ECMP1658252.html)
- ["](#page-191-0)[他](#page-191-0)[錯](#page-191-0)[誤](#page-191-0)[:](#page-191-0)[同](#page-191-0)[步](#page-191-0)[SANtricity](#page-191-0) [至作業系統軟體時發](#page-191-0)[生錯](#page-191-0)[誤](#page-191-0)["](#page-191-0)
- ["E5700](https://library.netapp.com/ecmdocs/ECMLP2588751/html/frameset.html)[與](https://library.netapp.com/ecmdocs/ECMLP2588751/html/frameset.html)[E2800](https://library.netapp.com/ecmdocs/ECMLP2588751/html/frameset.html)[系統監控指](https://library.netapp.com/ecmdocs/ECMLP2588751/html/frameset.html)[南](https://library.netapp.com/ecmdocs/ECMLP2588751/html/frameset.html)["](https://library.netapp.com/ecmdocs/ECMLP2588751/html/frameset.html)
- ["](#page-182-0)檢視開機代碼 ( [SG6000-CN](#page-182-0) [控制器\)](#page-182-0) "

• ["](#page-184-0)[檢視](#page-184-0)[錯](#page-184-0)[誤](#page-184-0)代碼 ( [SG6000-CN](#page-184-0) [控制器\)](#page-184-0) "

疑難排解連線問題( **SG6000** 或 **SG5700** )

如果StorageGRID 在安裝過程中遇到連線問題、您應該執行列出的修正行動步驟。

無法連線至 **SG6000** 應用裝置

如果您無法連線至應用裝置、可能是網路問題、或是硬體安裝可能未成功完成。

步驟

- 1. 如果您無法連線SANtricity 到《系統管理程式》:
	- a. 請嘗試使用管理網路SANtricity 上任一儲存控制器的IP位址來ping應用裝置、以利執行《支援系統管理 員》:+ **ping** *Storage\_Controller\_IP*
	- b. 如果ping沒有回應、請確認您使用的是正確的IP位址。

在任一儲存控制器上使用管理連接埠1的IP位址。

c. 如果IP位址正確、請檢查設備纜線和網路設定。

如果仍無法解決問題、請聯絡技術支援部門。

- d. 如果ping成功、請開啟網頁瀏覽器。
- e. 輸入SANtricity URL for the URL for the URL for the NemeSystem Manager:+ **https://***Storage\_Controller\_IP*

畫面會出現「登入SANtricity 頁面、以供使用。

- 2. 如果您無法連線至SG6000-CN-控制器:
	- a. 嘗試使用SG6000-CN-控制器的IP位址來ping應用裝置:+ **ping** *SG6000-CN\_Controller\_IP*
	- b. 如果ping沒有回應、請確認您使用的是正確的IP位址。

您可以在Grid Network、管理網路或用戶端網路上使用應用裝置的IP位址。

- c. 如果IP位址正確、請檢查設備纜線、SFP收發器和網路設定。
- d. 如果可以實體存取 SG6000-CN 、您可以使用直接連線至永久性連結本機 IP 169.254.0.1 檢查控制器 網路組態、必要時進行更新。如需詳細指示、請參閱中的步驟2 ["](#page-117-0)[存取](#page-117-0)[StorageGRID](#page-117-0) [產品安裝程式](#page-117-0)["](#page-117-0)。

如果仍無法解決問題、請聯絡技術支援部門。

- e. 如果ping成功、請開啟網頁瀏覽器。
- f. 輸入StorageGRID 「The URL for the URL for the不支援應用程式安裝程式:+」 **https://***SG6000- CN\_Controller\_IP***:8443**

隨即顯示首頁。

# **SG6060** 擴充機櫃不會出現在應用裝置安裝程式中

如果您已安裝 SG6060 的擴充機櫃、但這些擴充機櫃並未出現在 StorageGRID 應用裝置安裝程式中、則應確認 機櫃已完全安裝並開啟電源。

# 關於這項工作

您可以在StorageGRID 《NetApp應用裝置安裝程式:

• 「首頁」頁面包含擴充櫃的相關訊息。

**O** The storage system contains 2 expansion shelves.

• 「進階>\* RAID模式\*」頁面會依磁碟機數量指出設備是否包含擴充櫃。例如、下列螢幕擷取畫面會顯示兩 個SSD和178個HDD。SG6060配備兩個擴充櫃、總共可容納180個磁碟機。

# **Configure RAID Mode**

This appliance contains the following drives.

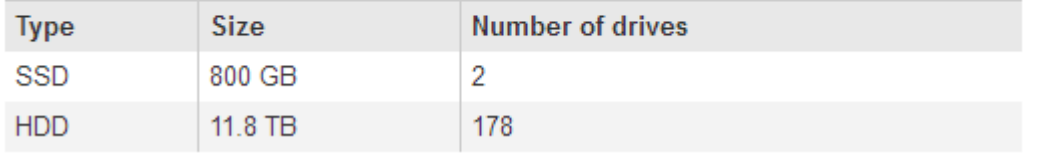

如果 StorageGRID 應用裝置安裝程式頁面沒有顯示擴充機櫃、請遵循此程序。

### 步驟

- 1. 確認所有必要的纜線均已穩固連接。請參閱 ["](#page-94-0)[纜線應用裝置\(](#page-94-0)[SG6000](#page-94-0)[\)](#page-94-0)["](#page-94-0)。
- 2. 確認您已開啟擴充櫃的電源。請參閱 ["](#page-104-0)[連接電源線並接上電源\(](#page-104-0)[SG6000](#page-104-0)[\)](#page-104-0)["](#page-104-0)。
- 3. 如果您需要解決問題的協助、請聯絡技術支援部門。

### 無法連線至 **SG5700** 應用裝置

如果您無法連線至應用裝置、可能是網路問題、或是硬體安裝可能未成功完成。

### 步驟

- 1. 如果您無法連線SANtricity 到《系統管理程式》:
	- a. 請嘗試使用管理網路上E2800控制器的IP位址ping應用裝置SANtricity 、以利執行《系統管理程式:+》 (英文) **ping** *E2800\_Controller\_IP*
	- b. 如果ping沒有回應、請確認您使用的是正確的IP位址。

使用E2800控制器上管理連接埠1的IP位址。

c. 如果IP位址正確、請檢查設備纜線和網路設定。

如果仍無法解決問題、請聯絡技術支援部門。

- d. 如果ping成功、請開啟網頁瀏覽器。
- e. 輸入SANtricity URL for the URL for the URL for the NemeSystem Manager:+ **https://***E2800\_Controller\_IP*

畫面會出現「登入SANtricity 頁面、以供使用。

- 2. 如果您無法連線至E5700SG控制器:
	- a. 嘗試使用E5700SG控制器的IP位址來ping應用裝置:+ **ping** *E5700SG\_Controller\_IP*
	- b. 如果ping沒有回應、請確認您使用的是正確的IP位址。

您可以在Grid Network、管理網路或用戶端網路上使用應用裝置的IP位址。

c. 如果IP位址正確、請檢查設備纜線、SFP收發器和網路設定。

如果仍無法解決問題、請聯絡技術支援部門。

- d. 如果ping成功、請開啟網頁瀏覽器。
- e. 輸入StorageGRID 「The URL for the URL for the不支援應用程式安裝程式:+」 **https://***E5700SG\_Controller\_IP***:8443**

隨即顯示首頁。

### 相關資訊

["](#page-106-0)[檢視狀態指](#page-106-0)[標](#page-106-0)["](#page-106-0)

<span id="page-191-0"></span>**HE** 錯誤:與 **SANtricity OS** 軟體同步時發生錯誤( **SG5700** )

```
如果 StorageGRID 應用裝置安裝程式無法與 SANtricity OS 軟體同步、運算控制器上的七
個區段顯示會顯示 HE 錯誤代碼。
```
關於這項工作

如果顯示HE錯誤代碼、請執行此修正動作。

### 步驟

- 1. 檢查兩條SAS互連纜線的完整性、並確認纜線已穩固連接。
- 2. 視需要更換一條或兩條纜線、然後再試一次。
- 3. 如果這無法解決問題、請聯絡技術支援部門。

疑難排解硬體安裝(**SG100**和**SG1000**)

如果在安裝期間遇到問題、您可能會發現檢閱與硬體設定和連線問題相關的疑難排解資訊 很有幫助。

<span id="page-191-1"></span>檢視開機代碼( **SG100** 和 **SG1000** )

當您為應用裝置供電時、BMC會記錄一系列開機代碼。您可以在連接至BMC管理連接埠的

圖形化主控台上檢視這些代碼。

開始之前

• 您知道如何存取BMC儀表板。

• 如果您想要使用LAN上序列(SOL)、就有使用IPMI SOL主控台應用程式的經驗。

步驟

1. 請選擇下列其中一種方法來檢視應用裝置控制器的開機代碼、並收集所需的設備。

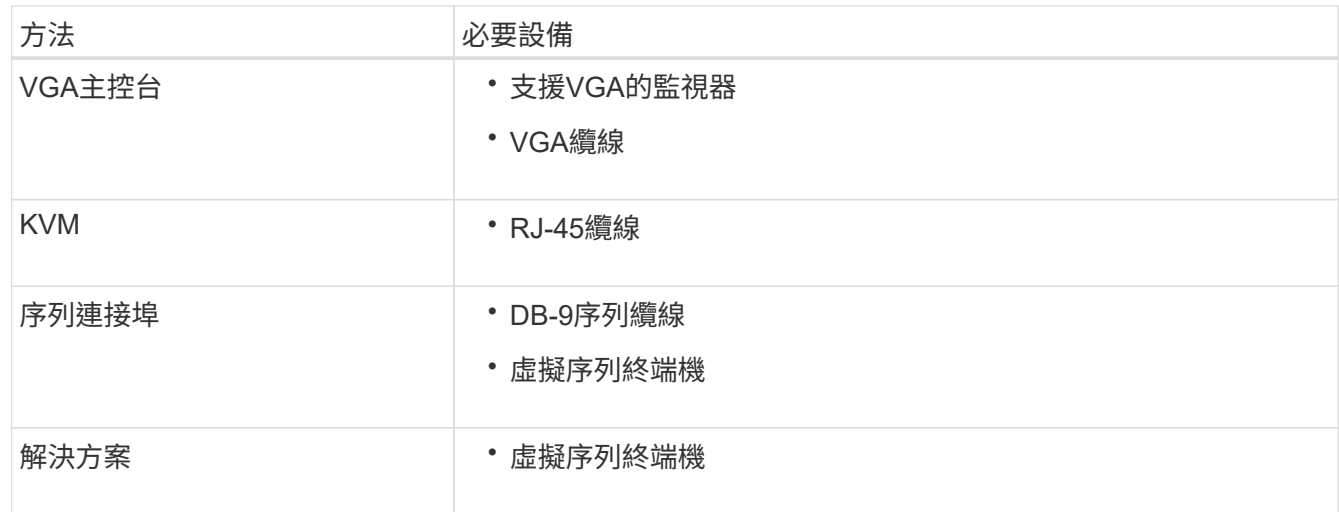

- 2. 如果您使用的是VGA主控台、請執行下列步驟:
	- a. 將具備VGA功能的監視器連接至設備背面的VGA連接埠。
	- b. 檢視監視器上顯示的代碼。
- 3. 如果您使用的是BMC KVM、請執行下列步驟:
	- a. 連線至 BMC 管理連接埠、然後登入 BMC Web 介面。
	- b. 選擇\*遠端控制\*。
	- c. 啟動KVM。
	- d. 檢視虛擬監視器上的代碼。
- 4. 如果您使用的是序列連接埠和終端機、請執行下列步驟:
	- a. 連接到應用裝置背面的DB-9序列連接埠。
	- b. 使用設定 115200 8-N-1。
	- c. 檢視列印在序列終端機上的代碼。

# 5. 如果您使用的是SOL、請執行下列步驟:

a. 使用BMC IP位址和登入認證連線至IPMI SOL。

ipmitool -I lanplus -H *BMC\_Port\_IP* -U admin -P *Password* sol activate

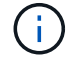

在某些情況下、預設使用者名稱可能是 root 而非 admin。

a. 檢視虛擬序列終端機上的代碼。

# 6. 請使用表格查詢產品的代碼。

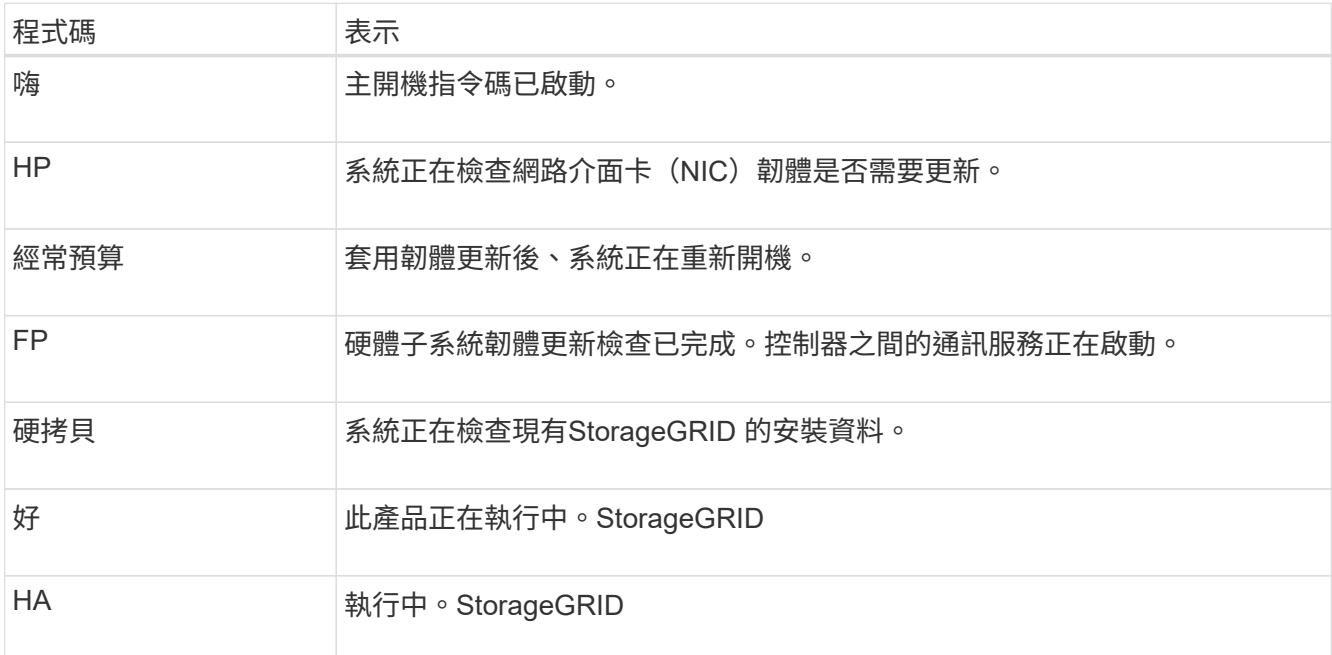

# 相關資訊

# ["](#page-154-0)[存取](#page-154-0)[BMC](#page-154-0)[介面](#page-154-0)["](#page-154-0)

<span id="page-193-0"></span>檢視錯誤代碼( **SG100** 和 **SG1000** )

如果設備開機時發生硬體錯誤、BMC會記錄錯誤代碼。視需要、您可以使用BMC介面檢視 這些錯誤代碼、然後與技術支援部門合作以解決問題。

# 開始之前

• 您知道如何存取BMC儀表板。

# 步驟

- 1. 從BMC儀表板選取\* BIOS POST Code\*。
- 2. 檢閱顯示的目前代碼和先前代碼資訊。

如果顯示下列任一錯誤代碼、請與技術支援部門合作以解決問題。

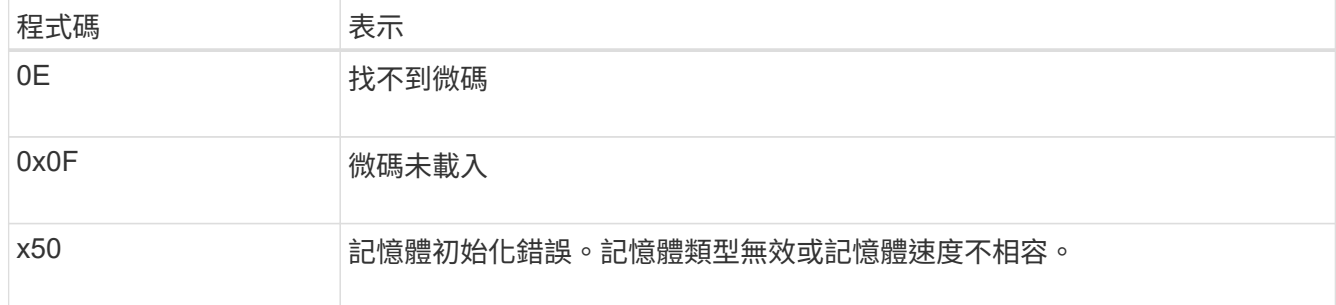

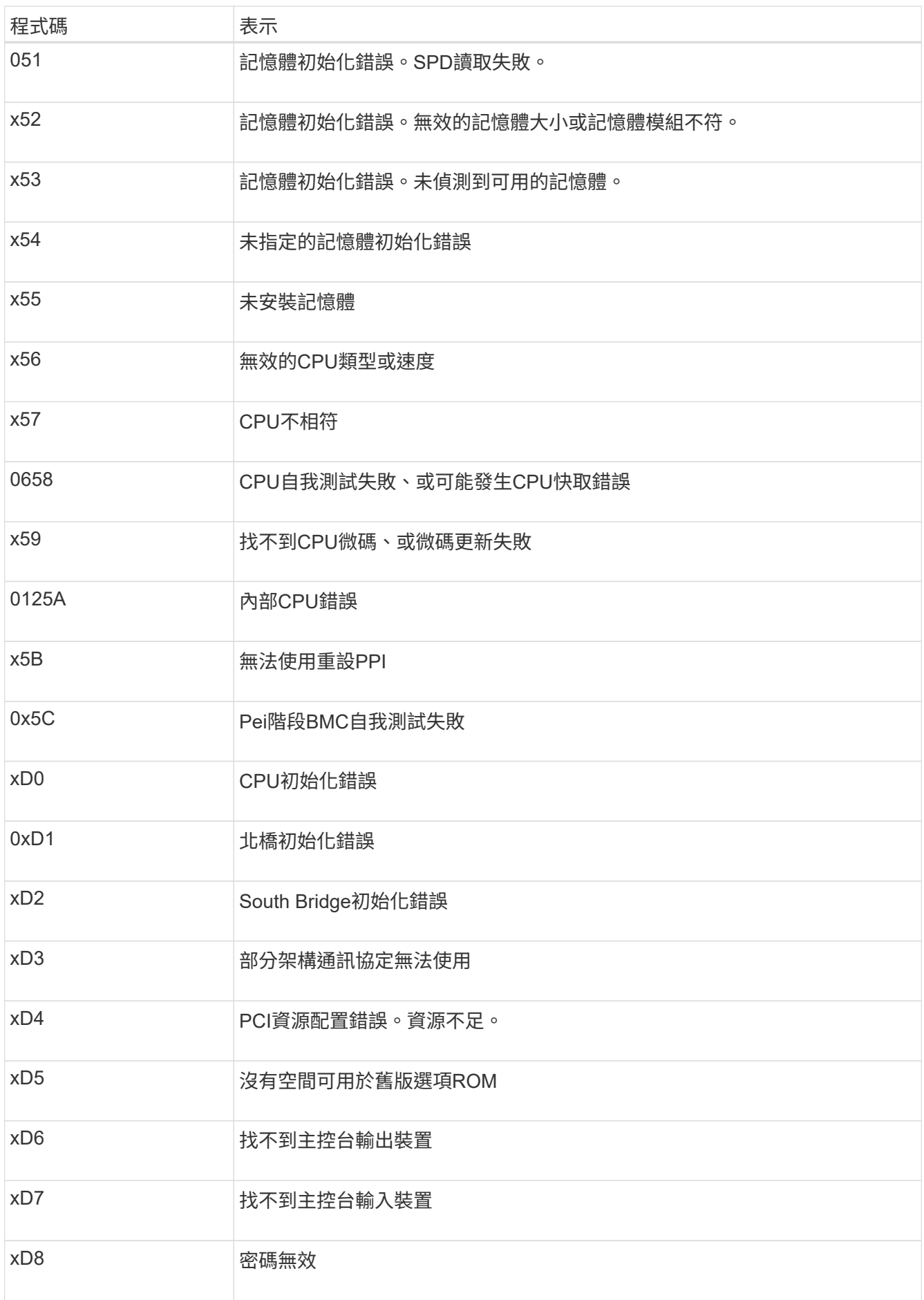

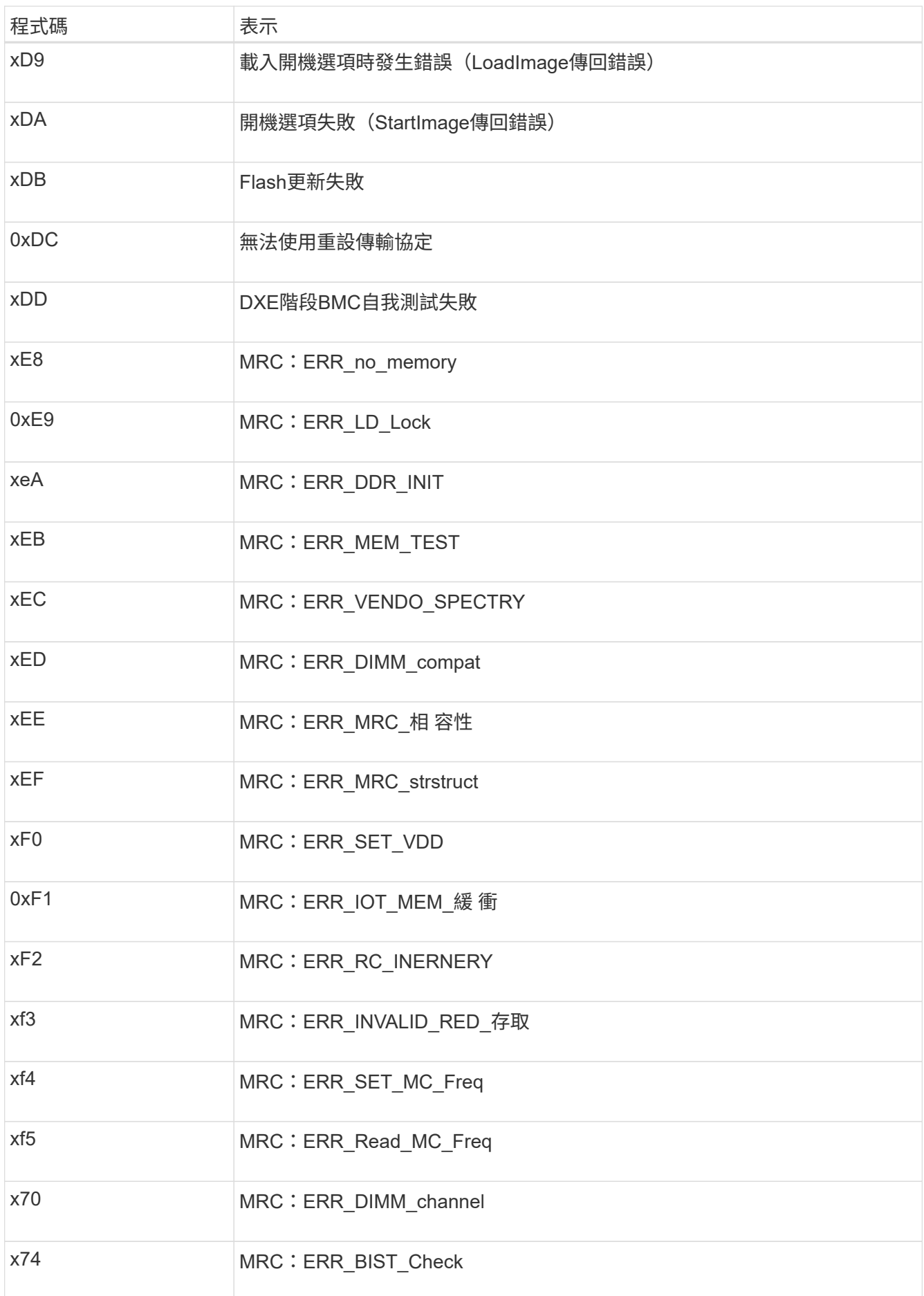

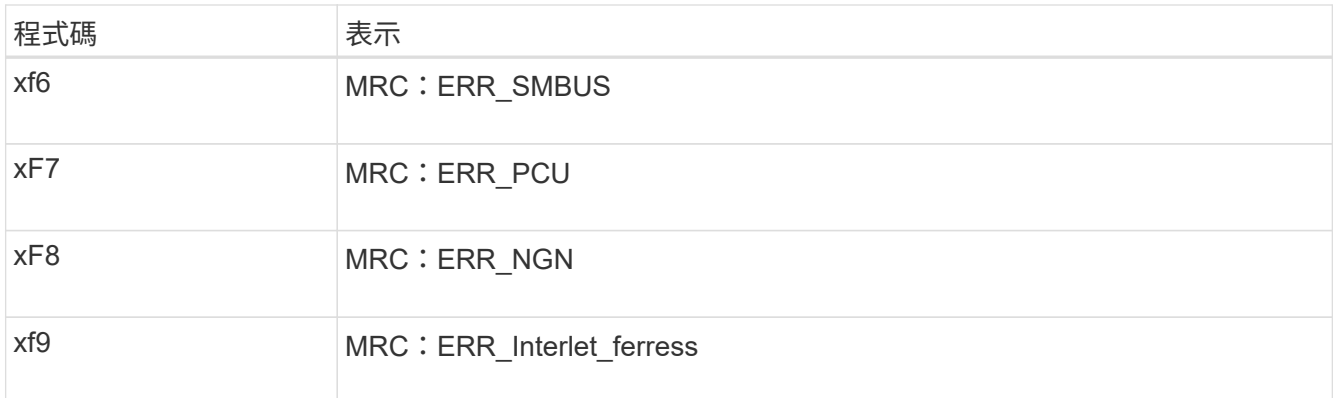

# 硬體設定似乎當機(**SG100**和**SG1000**)

如果硬體故障或纜線錯誤導致應用裝置無法完成開機處理、則可能無法使用《支援產品安 裝程式」StorageGRID 。

### 步驟

- 1. 檢閱應用裝置上的LED、以及BMC中顯示的開機和錯誤代碼。
- 2. 如果您需要解決問題的協助、請聯絡技術支援部門。

# 相關資訊

- ["](#page-191-1)檢視開機代碼 ( [SG100](#page-191-1) [和](#page-191-1) [SG1000](#page-191-1) [\)](#page-191-1) "
- ["](#page-193-0)[檢視](#page-193-0)[錯](#page-193-0)[誤](#page-193-0)代碼 ( [SG100](#page-193-0) [和](#page-193-0) [SG1000](#page-193-0) [\)](#page-193-0) "

疑難排解連線問題(**SG100**和**SG1000**)

如果StorageGRID 在安裝過程中遇到連線問題、您應該執行列出的修正行動步驟。

# 無法連線至應用裝置

如果您無法連線至服務應用裝置、可能是網路問題、或是硬體安裝可能未成功完成。

### 步驟

- 1. 嘗試使用應用裝置的IP位址ping應用裝置:+ **ping** *services\_appliance\_IP*
- 2. 如果ping沒有回應、請確認您使用的是正確的IP位址。

您可以在Grid Network、管理網路或用戶端網路上使用應用裝置的IP位址。

- 3. 如果IP位址正確、請檢查設備纜線、QSFP或SFP收發器、以及網路設定。
- 4. 如果可以實體存取應用裝置、您可以直接連線至永久性連結本機 IP 169.254.0.1 檢查控制器網路組態、必 要時進行更新。如需詳細指示、請參閱中的步驟2 ["](#page-117-0)[存取](#page-117-0)[StorageGRID](#page-117-0) [產品安裝程式](#page-117-0)["](#page-117-0)。

如果仍無法解決問題、請聯絡技術支援部門。

- 5. 如果ping成功、請開啟網頁瀏覽器。
- 6. 輸入StorageGRID 「The URL for the URL for the不支援應用程式安裝程式:+」

**https://***appliances\_controller\_IP***:8443**

隨即顯示首頁。

# 安裝**Red Hat Enterprise Linux**或**CentOS**

# 安裝**Red Hat Enterprise Linux**或**CentOS**:總覽

在StorageGRID Red Hat Enterprise Linux(RHEL)或CentOS Linux環境中安裝支援功能 系統、主要步驟有三個。

- 1. 準備:在規劃與準備期間、您將執行下列工作:
	- 深入瞭解StorageGRID 有關不適用的硬體與儲存需求。
	- 深入瞭解的細節 ["](https://docs.netapp.com/zh-tw/storagegrid-117/network/index.html)[網路連線](https://docs.netapp.com/zh-tw/storagegrid-117/network/index.html)[StorageGRID"](https://docs.netapp.com/zh-tw/storagegrid-117/network/index.html) 因此您可以適當地設定網路。
	- 識別並準備您計畫用來裝載StorageGRID 支援您的物件網格節點的實體或虛擬伺服器。
	- 在您準備好的伺服器上:
		- 安裝Linux
		- 設定主機網路
		- 設定主機儲存設備
		- 安裝容器引擎
		- 安裝StorageGRID 支援服務
- 2. 部署:使用適當的使用者介面部署網格節點。當您部署網格節點時、這些節點會建立為StorageGRID 整個系 統的一部分、並連線至一或多個網路。
	- a. 使用Linux命令列和節點組態檔、在您在步驟1中準備的主機上部署軟體型網格節點。
	- b. 使用StorageGRID 「功能不整設備安裝程式」來部署StorageGRID 應用不整設備節點。

 $(i)$ 

StorageGRID 安裝程序不包含硬體專屬的安裝與整合指示。若要瞭解如何安裝 StorageGRID 應用裝置、請參閱 ["](#page-2-0)[硬體安裝快速入門](#page-2-0)["](#page-2-0) 以找出產品的相關指示。

3. 組態:部署所有節點後、請使用Grid Manager來設定網格並完成安裝。

這些指示建議採用標準方法來部署和設定StorageGRID 一套解決方案。另請參閱下列替代方法的相關資訊:

- 使用Ansible、Puppet或Chef等標準協調架構來安裝RHEL或CentOS、設定網路和儲存設備、安裝Container Engine和StorageGRID the支援服務、以及部署虛擬網格節點。
- 使用Python組態指令碼(StorageGRID 在安裝歸檔中提供)來自動化部署和設定。
- 使用Python組態指令碼(可從安裝歸檔或StorageGRID 從《不受限設備安裝程式》取得)來自動化設備網 格節點的部署與組態。
- 如果您是StorageGRID 進階的程式開發人員、請使用安裝REST API來自動化StorageGRID 安裝站台節點。

# 規劃並準備**Red Hat**或**CentOS**安裝

安裝之前(**Red Hat**或**CentOS**)

在部署網格節點和設定 StorageGRID 之前、您必須熟悉完成程序的步驟和要求。

此功能的部署和組態程序假設您熟悉了整個過程的架構和操作。StorageGRID StorageGRID

您可以一次部署單一站台或多個站台、但是所有站台都必須符合至少三個儲存節點的最低需求。

在開始StorageGRID 執行安裝程序之前、您必須:

- 瞭解運算需求、包括每個節點的最低 CPU 和 RAM 需求。
- 瞭解StorageGRID 為什麼支援多個網路來隔離流量、安全性和管理便利性、並規劃要連接到每StorageGRID 個節點的網路。

請參閱 StorageGRID ["](https://docs.netapp.com/zh-tw/storagegrid-117/network/index.html)[網路準](https://docs.netapp.com/zh-tw/storagegrid-117/network/index.html)[則](https://docs.netapp.com/zh-tw/storagegrid-117/network/index.html)["](https://docs.netapp.com/zh-tw/storagegrid-117/network/index.html)。

- 瞭解每種網格節點的儲存與效能需求。
- 識別一組伺服器(實體、虛擬或兩者)、這些伺服器集合在一起、提供足夠的資源來支援StorageGRID 您計 畫部署的各個節點數量和類型。
- 瞭解 ["](#page-205-0)[節點](#page-205-0)[移轉](#page-205-0)[需求](#page-205-0)["](#page-205-0)(如果您想在不中斷任何服務的情況下對實體主機執行排程維護)。
- 事先收集所有網路資訊。除非您使用 DHCP 、否則請收集 IP 位址以指派給每個網格節點、以及要使用的 DNS 和 NTP 伺服器的 IP 位址。
- 安裝、連接及設定所有必要的硬體StorageGRID 、包括任何不符合規格的產品。

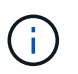

如果您的 StorageGRID 安裝將不會使用 StorageGRID 應用裝置(硬體)儲存節點、則必須 使用硬體 RAID 儲存設備搭配電池備援寫入快取( BBWC )。StorageGRID 不支援使用虛擬 儲存區域網路( VSAN )、軟體 RAID 或無 RAID 保護。

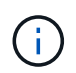

StorageGRID 安裝程序不包含硬體專屬的安裝與整合指示。若要瞭解如何安裝 StorageGRID 應用裝置、請參閱 ["](#page-2-0)[安裝應用裝置硬體](#page-2-0)["](#page-2-0)。

• 決定您要使用哪些可用的部署和組態工具。

# 必要資料

安裝StorageGRID 完此功能之前、您必須先收集並準備所需的資料。

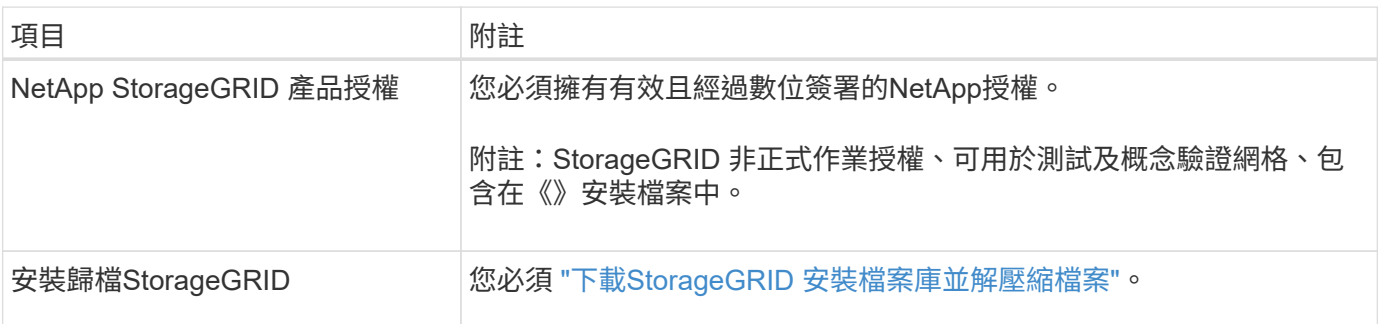

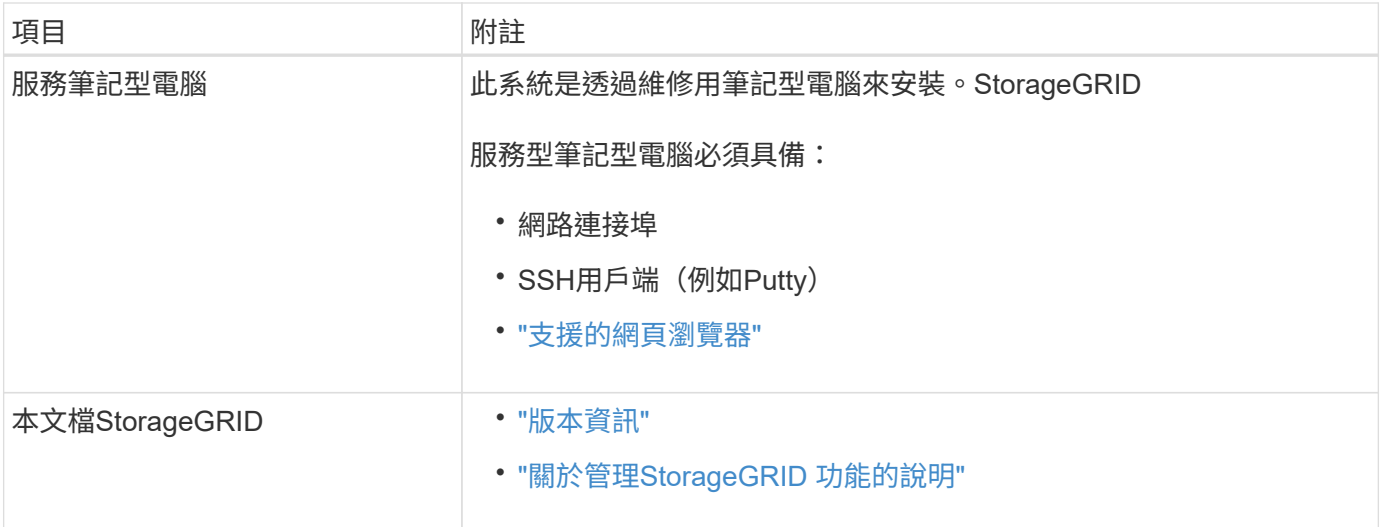

# 相關資訊

["NetApp](https://imt.netapp.com/matrix/#welcome) [互通](https://imt.netapp.com/matrix/#welcome)[性對](https://imt.netapp.com/matrix/#welcome)[照](https://imt.netapp.com/matrix/#welcome)[表](https://imt.netapp.com/matrix/#welcome)[工具](https://imt.netapp.com/matrix/#welcome)["](https://imt.netapp.com/matrix/#welcome)

<span id="page-199-0"></span>下載並解壓縮**StorageGRID** 安裝檔案

您必須下載StorageGRID 安裝檔案庫、並擷取所需的檔案。

# 步驟

- 1. 前往 ["NetApp](https://mysupport.netapp.com/site/products/all/details/storagegrid/downloads-tab)[下](https://mysupport.netapp.com/site/products/all/details/storagegrid/downloads-tab)[載](https://mysupport.netapp.com/site/products/all/details/storagegrid/downloads-tab)[頁](https://mysupport.netapp.com/site/products/all/details/storagegrid/downloads-tab)[StorageGRID](https://mysupport.netapp.com/site/products/all/details/storagegrid/downloads-tab) [面](https://mysupport.netapp.com/site/products/all/details/storagegrid/downloads-tab)["](https://mysupport.netapp.com/site/products/all/details/storagegrid/downloads-tab)。
- 2. 選取下載最新版本的按鈕、或從下拉式功能表中選取其他版本、然後選取\*執行\*。
- 3. 以您NetApp帳戶的使用者名稱和密碼登入。
- 4. 如果出現「 Caution/MustRead 」說明、請閱讀並選取核取方塊。

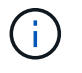

安裝StorageGRID 完此版本的更新後、您必須套用所有必要的修補程式。如需詳細資訊、請 參閱 ["](https://docs.netapp.com/zh-tw/storagegrid-117/maintain/storagegrid-hotfix-procedure.html)[修](https://docs.netapp.com/zh-tw/storagegrid-117/maintain/storagegrid-hotfix-procedure.html)[復](https://docs.netapp.com/zh-tw/storagegrid-117/maintain/storagegrid-hotfix-procedure.html)[與](https://docs.netapp.com/zh-tw/storagegrid-117/maintain/storagegrid-hotfix-procedure.html)[維](https://docs.netapp.com/zh-tw/storagegrid-117/maintain/storagegrid-hotfix-procedure.html)[護](https://docs.netapp.com/zh-tw/storagegrid-117/maintain/storagegrid-hotfix-procedure.html)[指示中的](https://docs.netapp.com/zh-tw/storagegrid-117/maintain/storagegrid-hotfix-procedure.html)[修](https://docs.netapp.com/zh-tw/storagegrid-117/maintain/storagegrid-hotfix-procedure.html)[復](https://docs.netapp.com/zh-tw/storagegrid-117/maintain/storagegrid-hotfix-procedure.html)[程](https://docs.netapp.com/zh-tw/storagegrid-117/maintain/storagegrid-hotfix-procedure.html)[序](https://docs.netapp.com/zh-tw/storagegrid-117/maintain/storagegrid-hotfix-procedure.html)[程](https://docs.netapp.com/zh-tw/storagegrid-117/maintain/storagegrid-hotfix-procedure.html)[序](https://docs.netapp.com/zh-tw/storagegrid-117/maintain/storagegrid-hotfix-procedure.html)["](https://docs.netapp.com/zh-tw/storagegrid-117/maintain/storagegrid-hotfix-procedure.html)。

- 5. 閱讀終端使用者授權合約、選取核取方塊、然後選取 \* 接受並繼續 \* 。
- 6. 在\* Install StorageGRID Sort\*(安裝)欄中、選取適用於Red Hat Enterprise Linux或CentOS的.tgz或.zip檔 案。

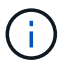

選取 .zip 檔案 (如果您是在服務筆記型電腦上執行Windows)。

- 7. 儲存並擷取歸檔檔案。
- 8. 從下列清單中選擇您需要的檔案。

您需要的檔案取決於您規劃的網格拓撲、以及如何部署StorageGRID 您的作業系統。

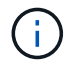

表中列出的路徑是相對於擷取安裝歸檔所安裝的最上層目錄

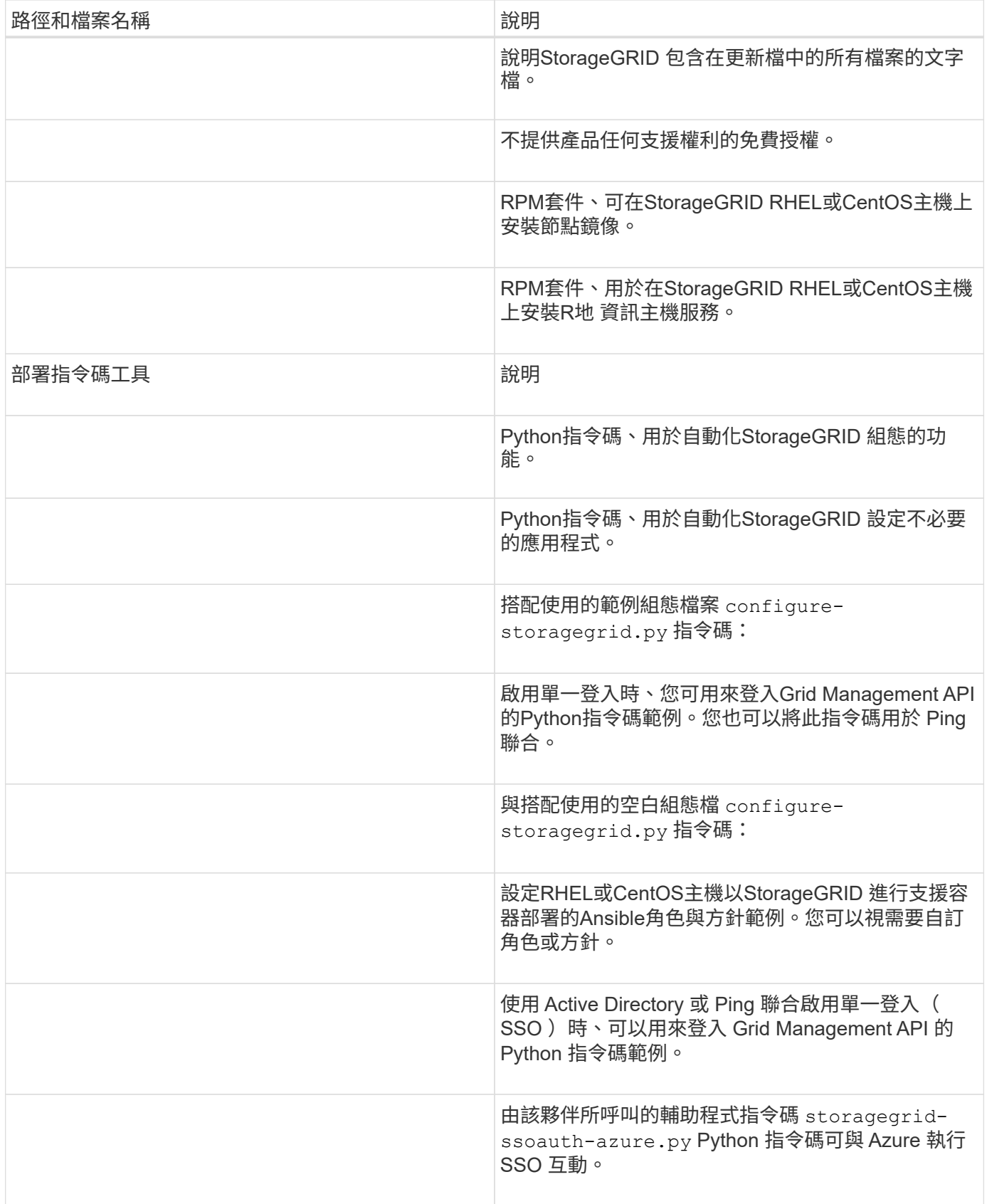

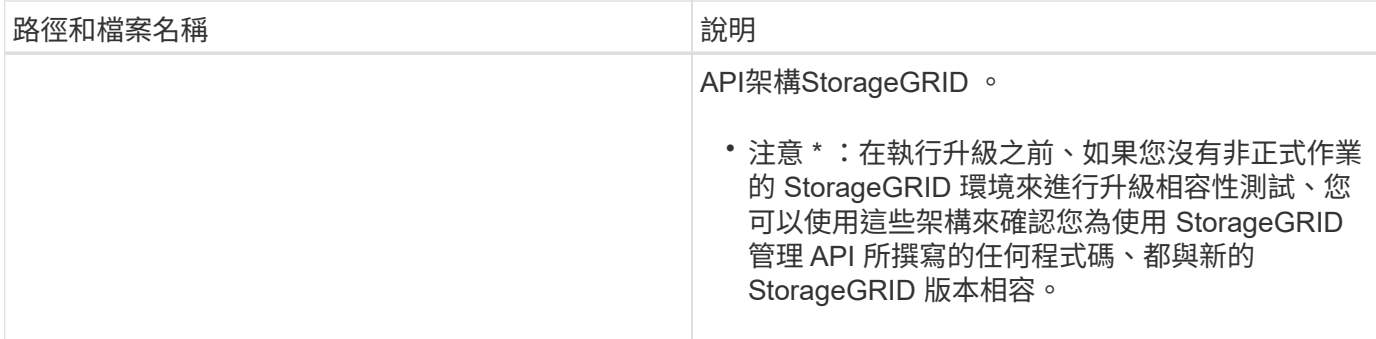

**CPU**與**RAM**需求

安裝StorageGRID 支援功能軟體之前、請先確認並設定硬體、使其準備好支 援StorageGRID 該系統。

如需支援伺服器的相關資訊、請參閱 ["NetApp](https://imt.netapp.com/matrix/#welcome) [互通](https://imt.netapp.com/matrix/#welcome)[性對](https://imt.netapp.com/matrix/#welcome)[照](https://imt.netapp.com/matrix/#welcome)[表](https://imt.netapp.com/matrix/#welcome)[工具](https://imt.netapp.com/matrix/#welcome)["](https://imt.netapp.com/matrix/#welcome)。

每StorageGRID 個支援節點都需要下列最低資源:

- CPU核心:每個節點8個
- RAM:每個節點至少24 GB、系統總RAM至少2至16 GB、視系統上可用的總RAM和執行的非StorageGRID 軟體數量而定

確保StorageGRID 您計畫在每個實體或虛擬主機上執行的各個節點數量、不會超過CPU核心數量或可用的實 體RAM。如果主機並非專屬執行 StorageGRID (不建議)、請務必考慮其他應用程式的資源需求。

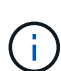

定期監控CPU和記憶體使用量、確保這些資源能持續因應您的工作負載。例如、將虛擬儲存節點 的RAM和CPU配置加倍、可提供類似StorageGRID 於針對應用裝置節點所提供的資源。此外、如 果每個節點的中繼資料量超過500 GB、請考慮將每個節點的RAM增加至48 GB以上。如需管理物 件中繼資料儲存、增加中繼資料保留空間設定、以及監控 CPU 和記憶體使用量的相關資訊、請 參閱的指示 ["](https://docs.netapp.com/zh-tw/storagegrid-117/admin/index.html)[管理](https://docs.netapp.com/zh-tw/storagegrid-117/admin/index.html)["](https://docs.netapp.com/zh-tw/storagegrid-117/admin/index.html)、 ["](https://docs.netapp.com/zh-tw/storagegrid-117/monitor/index.html)[監控](https://docs.netapp.com/zh-tw/storagegrid-117/monitor/index.html)["](https://docs.netapp.com/zh-tw/storagegrid-117/monitor/index.html)和 ["](#page-361-0)[升級](#page-361-0)["](#page-361-0) StorageGRID 。

如果在基礎實體主機上啟用超執行緒、您可以為每個節點提供8個虛擬核心(4個實體核心)。如果基礎實體主 機上未啟用超執行緒、則每個節點必須提供8個實體核心。

如果您使用虛擬機器做為主機、並控制VM的大小和數量、您應該為每StorageGRID 個支援節點使用單一VM、 並據此調整VM大小。

對於正式作業部署、您不應在相同的實體儲存硬體或虛擬主機上執行多個儲存節點。在單StorageGRID 一的範 圍部署中、每個儲存節點都應位於各自獨立的故障領域中。如果您確定單一硬體故障只會影響單一儲存節點、則 可以最大化物件資料的持久性和可用度。

另請參閱 ["](#page-201-0)[儲存與](#page-201-0)[效](#page-201-0)[能需求](#page-201-0)["](#page-201-0)。

<span id="page-201-0"></span>儲存與效能需求

您必須瞭解StorageGRID 有關支援節點的儲存需求、以便提供足夠的空間來支援初始組態 和未來的儲存擴充。

不需使用下列三種邏輯儲存設備:StorageGRID

- \* Container Pool\*-節點容器的效能層(10K SAS或SSD)儲存設備、當您在支援StorageGRID 您的支援您的 節點節點的主機上安裝及設定Container引擎時、會將其指派給Container引擎儲存驅動程式。
- 系統資料-效能層(10K SAS或SSD)儲存設備、可持續儲存每個節點的系統資料和交易記 錄、StorageGRID 而這些資料和記錄將會由非主機服務使用、並對應至個別節點。
- 物件資料:效能層(10K SAS或SSD)儲存與容量層(NL-SAS/SATA)大量儲存、可持續儲存物件資料和 物件中繼資料。

您必須針對所有儲存類別使用RAID備援區塊裝置。不支援非備援磁碟、 SSD 或 JBOD 。您可以將共用或本機 RAID 儲存設備用於任何儲存類別;不過、如果您想要在 StorageGRID 中使用節點移轉功能、則必須將系統資 料和物件資料儲存在共用儲存設備上。如需詳細資訊、請參閱 ["](#page-205-0)[節點](#page-205-0)[容](#page-205-0)[器](#page-205-0)[移轉](#page-205-0)[需求](#page-205-0)["](#page-205-0)。

### 效能要求

用於容器集區、系統資料和物件中繼資料的磁碟區效能、會大幅影響系統的整體效能。您應該為這些磁碟區使用 效能層(10K SAS或SSD)儲存設備、以確保在延遲、每秒輸入/輸出作業(IOPS)和處理量等方面達到適當的 磁碟效能。您可以使用容量層(NL-SAS/SATA)儲存設備來持續儲存物件資料。

用於容器集區、系統資料和物件資料的磁碟區必須啟用回寫快取。快取必須位於受保護或持續的媒體上。

### 使用**NetApp ONTAP** 功能儲存設備的主機需求

如果StorageGRID 此節點使用從NetApp ONTAP 支援系統指派的儲存設備、請確認該磁碟區FabricPool 並未啟 用分層原則。停用FabricPool 與物件節點搭配使用的磁碟區的分層StorageGRID 功能、可簡化疑難排解和儲存 作業。

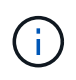

切勿使用FabricPool 無法將StorageGRID 任何與還原StorageGRID 本身相關的資料分層。 將StorageGRID 資料分層還原StorageGRID 至物件、可增加疑難排解和作業複雜度。

所需的主機數量

每StorageGRID 個站台至少需要三個儲存節點。

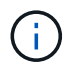

在正式作業部署中、請勿在單一實體或虛擬主機上執行多個儲存節點。使用每個儲存節點的專屬 主機、可提供隔離的故障網域。

其他類型的節點(例如管理節點或閘道節點)可以部署在相同的主機上、也可以視需要部署在自己的專屬主機 上。

每個主機的儲存磁碟區數量

下表顯示每個主機所需的儲存磁碟區(LUN)數量、以及每個LUN所需的最小大小、視該主機上部署的節點而 定。

測試的LUN大小上限為39 TB。

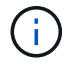

這些數字適用於每個主機、而非整個網格。

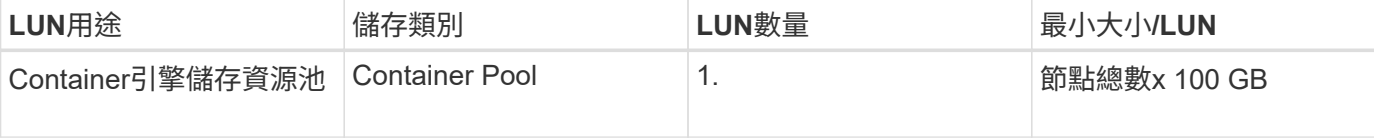

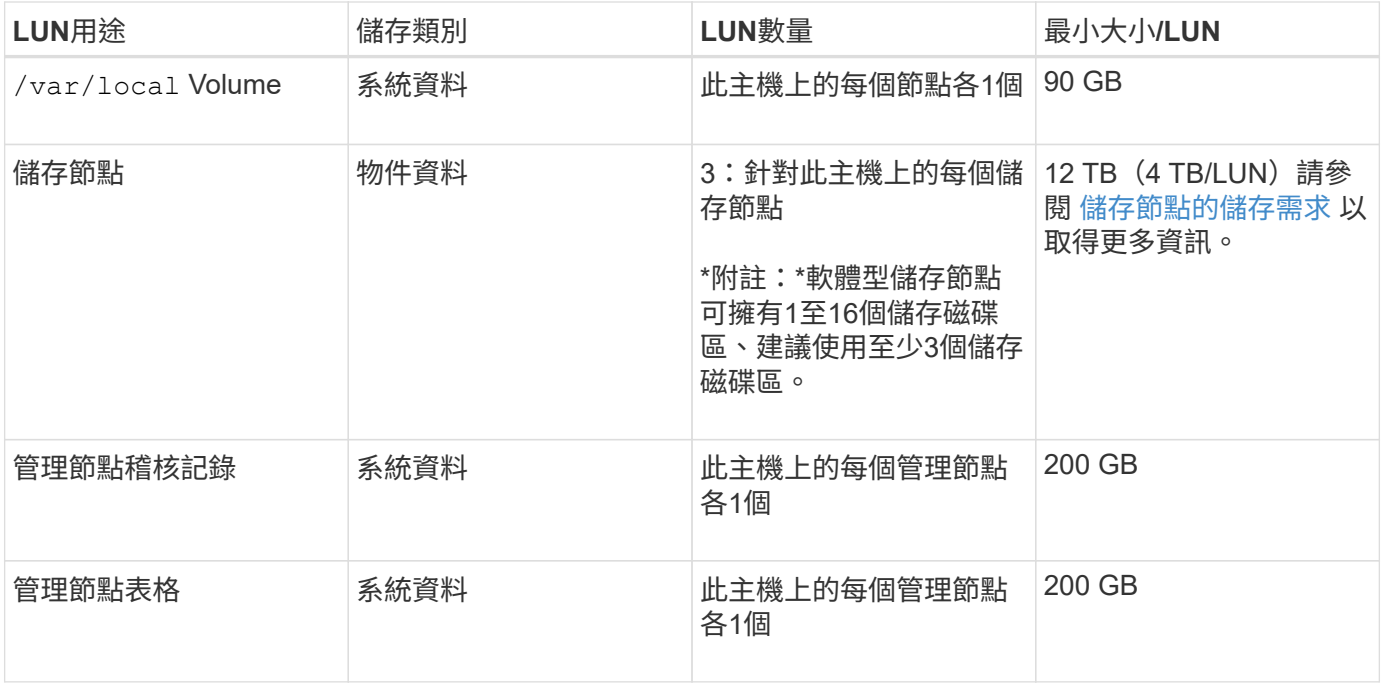

 $(i)$ 

根據所設定的稽核層級、使用者輸入的大小、例如 S3 物件金鑰名稱、 以及您需要保留多少稽核 記錄資料、您可能需要增加每個管理節點上稽核記錄 LUN 的大小。一般而言、每個 S3 作業會產 生大約 1 KB 的稽核資料、 這表示 200 GB LUN 每天可支援 7 、 000 萬次作業、或是每秒 800 次作業、為期兩天至三天。

主機的最小儲存空間

下表顯示每種節點類型所需的最小儲存空間。您可以使用此表格來決定每個儲存類別中的主機所必須提供的最小 儲存容量、這取決於要在該主機上部署哪些節點。

 $(i)$ 

磁碟快照無法用於還原網格節點。請參閱 ["](https://docs.netapp.com/zh-tw/storagegrid-117/maintain/grid-node-recovery-procedures.html)[網格節點](https://docs.netapp.com/zh-tw/storagegrid-117/maintain/grid-node-recovery-procedures.html)[恢復](https://docs.netapp.com/zh-tw/storagegrid-117/maintain/grid-node-recovery-procedures.html)["](https://docs.netapp.com/zh-tw/storagegrid-117/maintain/grid-node-recovery-procedures.html) 每種節點類型的程序。

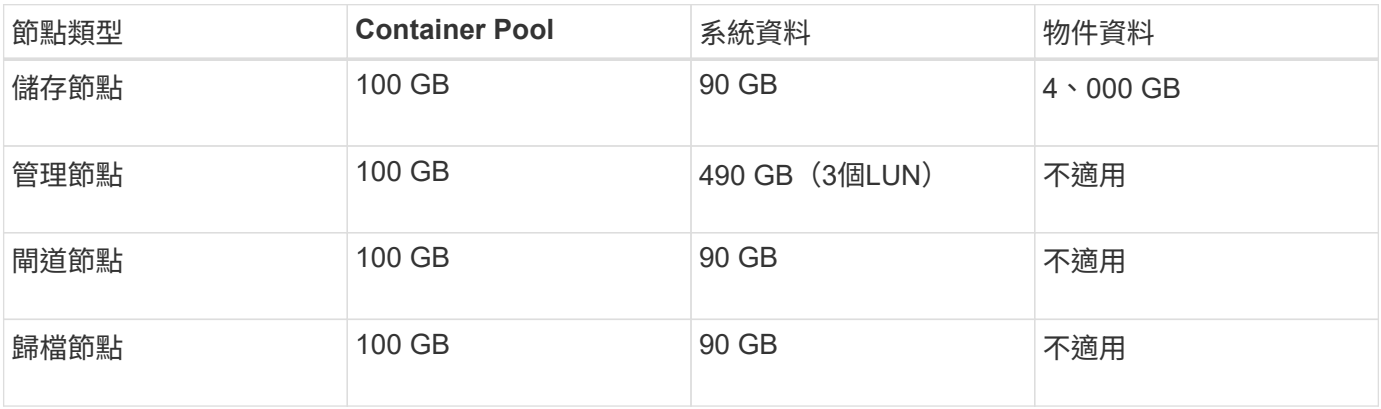

範例:計算主機的儲存需求

假設您打算在同一部主機上部署三個節點:一個儲存節點、一個管理節點和一個閘道節點。您應為主機提供至少 九個儲存磁碟區。節點容器至少需要300 GB的效能層儲存空間、系統資料和交易記錄所需的670 GB效能層儲存 空間、以及物件資料所需的12 TB容量層儲存空間。

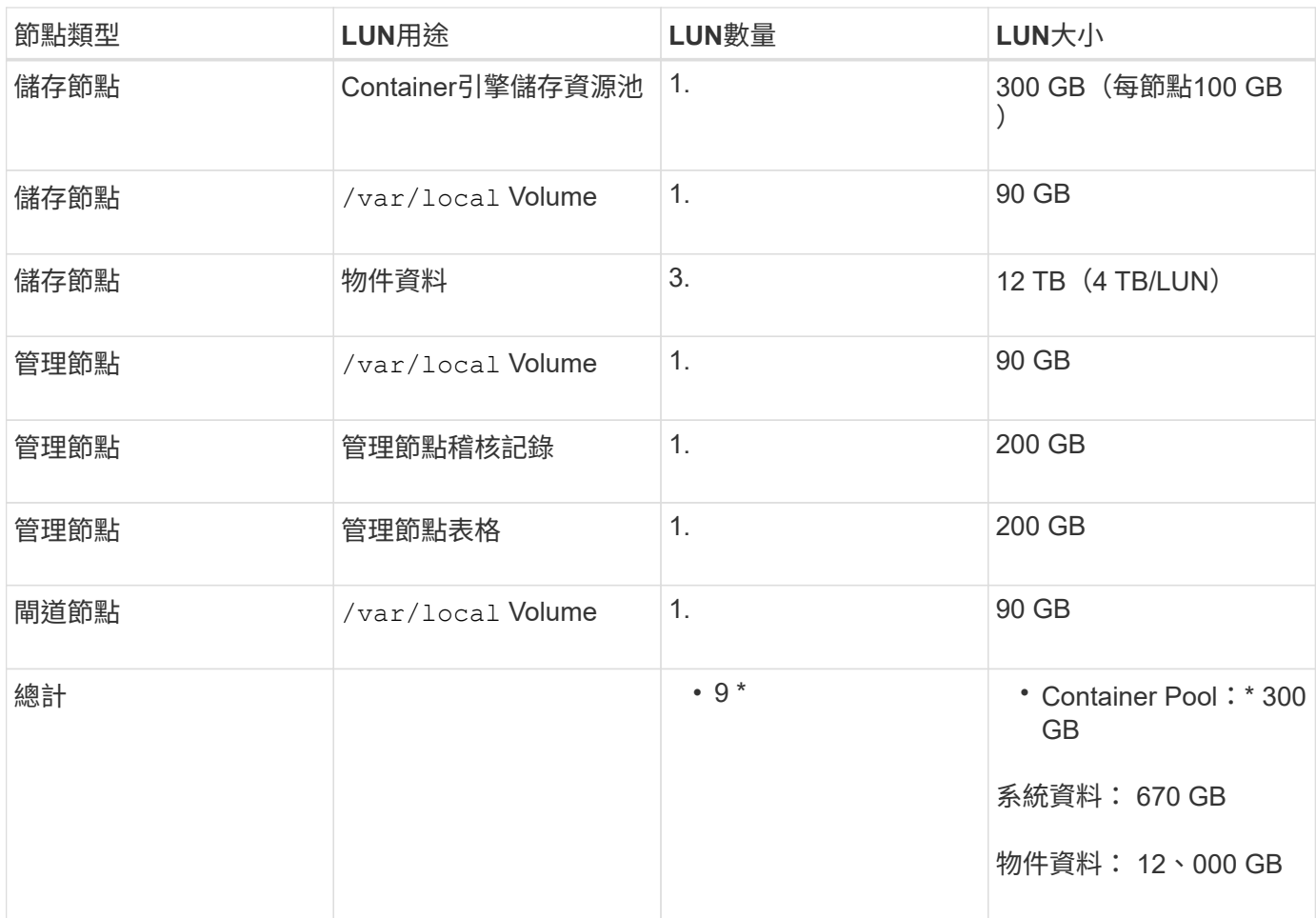

# 儲存節點的儲存需求

軟體型儲存節點可以有1到16個儲存磁碟區、建議使用3個以上的儲存磁碟區。每個儲存Volume應大於或等於4 TB。

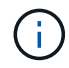

應用裝置儲存節點最多可有48個儲存磁碟區。

如圖所示StorageGRID 、在每個儲存節點的儲存磁碟區0上、利用此功能保留空間來儲存物件中繼資料。儲 存Volume 0和儲存節點中任何其他儲存磁碟區上的任何剩餘空間、均專供物件資料使用。

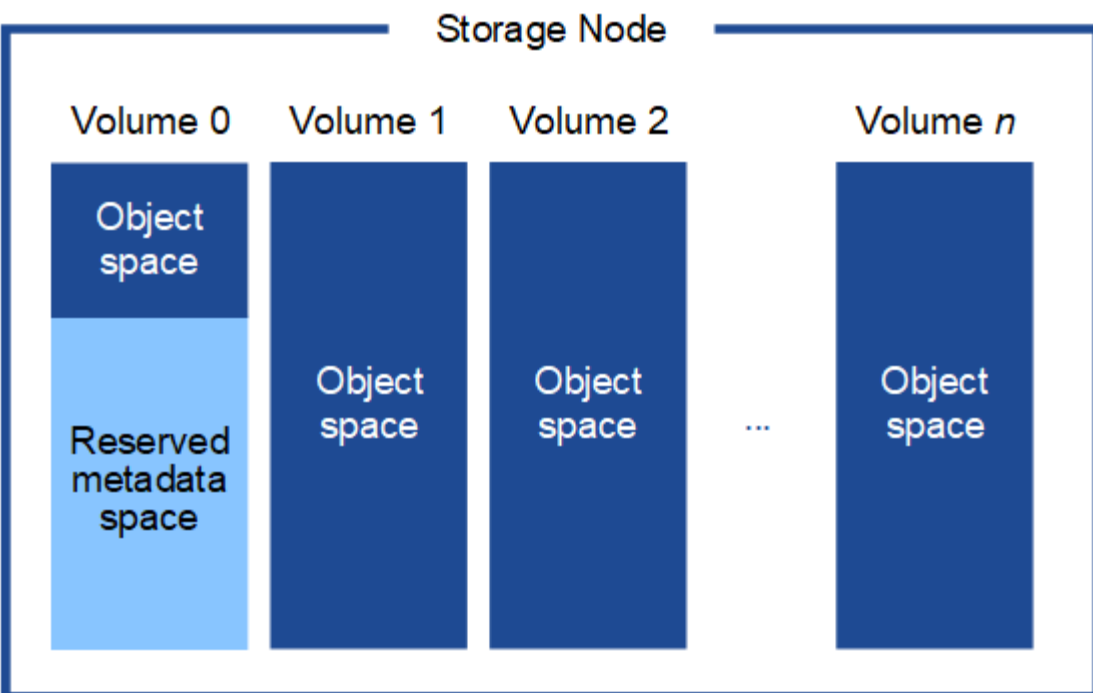

為了提供備援並保護物件中繼資料免於遺失、StorageGRID 我們在每個站台儲存系統中所有物件的三份中繼資 料複本。物件中繼資料的三個複本會平均分散於每個站台的所有儲存節點。

當您將空間指派給新儲存節點的Volume 0時、必須確保該節點的所有物件中繼資料都有足夠空間。

• 至少您必須將至少4 TB指派給Volume 0。

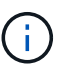

如果您在儲存節點上只使用一個儲存磁碟區、並將4 TB或更少的容量指派給該磁碟區、則儲 存節點可能會在啟動時進入「儲存唯讀」狀態、而且只儲存物件中繼資料。

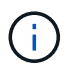

如果您指派小於 500 GB 的磁碟區 0 (僅限非正式作業使用)、則儲存磁碟區的容量的 10% 會保留給中繼資料。

- 如果您要安裝新的系統( StorageGRID 11.6 或更新版本)、且每個儲存節點都有 128 GB 以上的 RAM 、 請將 8 TB 或更多的 RAM 指派給 Volume 0 。使用較大的Volume 0值、可增加每個儲存節點上中繼資料所允 許的空間。
- 為站台設定不同的儲存節點時、請盡可能為Volume 0使用相同的設定。如果站台包含大小不同的儲存節點、 則具有最小Volume 0的儲存節點將決定該站台的中繼資料容量。

如需詳細資料、請前往 ["](https://docs.netapp.com/zh-tw/storagegrid-117/admin/managing-object-metadata-storage.html)[管理](https://docs.netapp.com/zh-tw/storagegrid-117/admin/managing-object-metadata-storage.html)[物件](https://docs.netapp.com/zh-tw/storagegrid-117/admin/managing-object-metadata-storage.html)[中](https://docs.netapp.com/zh-tw/storagegrid-117/admin/managing-object-metadata-storage.html)[繼](https://docs.netapp.com/zh-tw/storagegrid-117/admin/managing-object-metadata-storage.html)[資](https://docs.netapp.com/zh-tw/storagegrid-117/admin/managing-object-metadata-storage.html)[料](https://docs.netapp.com/zh-tw/storagegrid-117/admin/managing-object-metadata-storage.html)[儲存](https://docs.netapp.com/zh-tw/storagegrid-117/admin/managing-object-metadata-storage.html)["](https://docs.netapp.com/zh-tw/storagegrid-117/admin/managing-object-metadata-storage.html)。

<span id="page-205-0"></span>節點容器移轉需求

節點移轉功能可讓您手動將節點從一部主機移至另一部主機。一般而言、這兩個主機都位 於同一個實體資料中心。

節點移轉可讓您在不中斷網格作業的情況下執行實體主機維護。將所有 StorageGRID 節點(一次一個)移至另 一主機、然後再將實體主機離線。移轉節點只需要短暫的停機時間、不應影響網格服務的運作或可用度。

如果您想要使用StorageGRID 「資訊節點移轉」功能、您的部署必須符合其他需求:

- 在單一實體資料中心的主機之間、提供一致的網路介面名稱
- 共享儲存功能、適用於StorageGRID 單一實體資料中心內所有主機皆可存取的中繼資料和物件儲存庫磁碟 區。例如、您可以使用NetApp E系列儲存陣列。

如果您使用的是虛擬主機、而基礎 Hypervisor 層支援 VM 移轉、則可能需要使用此功能、而非 StorageGRID 中 的節點移轉功能。在此情況下、您可以忽略這些額外需求。

在執行移轉或Hypervisor維護之前、請先正常關閉節點。請參閱的說明 ["](https://docs.netapp.com/zh-tw/storagegrid-117/maintain/shutting-down-grid-node.html)[關](https://docs.netapp.com/zh-tw/storagegrid-117/maintain/shutting-down-grid-node.html)[閉](https://docs.netapp.com/zh-tw/storagegrid-117/maintain/shutting-down-grid-node.html)[網格節點](https://docs.netapp.com/zh-tw/storagegrid-117/maintain/shutting-down-grid-node.html)["](https://docs.netapp.com/zh-tw/storagegrid-117/maintain/shutting-down-grid-node.html)。

#### 不支援**VMware**即時移轉

OpenStack Live Migration 和 VMware Live VMotion 會導致虛擬機器時鐘時間跳轉、而且不支援任何類型的網格 節點。雖然不多見、但時鐘時間不正確可能導致資料遺失或組態更新。

支援冷移轉。在冷移轉中、StorageGRID 您需要先關閉各個節點、然後再在主機之間進行移轉。請參閱的說明 ["](https://docs.netapp.com/zh-tw/storagegrid-117/maintain/shutting-down-grid-node.html) [關](https://docs.netapp.com/zh-tw/storagegrid-117/maintain/shutting-down-grid-node.html)[閉](https://docs.netapp.com/zh-tw/storagegrid-117/maintain/shutting-down-grid-node.html)[網格節點](https://docs.netapp.com/zh-tw/storagegrid-117/maintain/shutting-down-grid-node.html)["](https://docs.netapp.com/zh-tw/storagegrid-117/maintain/shutting-down-grid-node.html)。

一致的網路介面名稱

若要將節點從一部主機移至另一部主機、 StorageGRID 主機服務需要對節點目前所在位置的外部網路連線能 力、在新位置進行複製有一定信心。在主機中使用一致的網路介面名稱、就能獲得這種信心。

舉例來StorageGRID 說、假設在主機1上執行的支援節點a已設定下列介面對應:

 $\rightarrow$  bond0.1001 eth0.

 $\longrightarrow$  bond0.1002 eth1

eth2  $\longrightarrow$  bond0.1003

箭頭的左側對應StorageGRID 於從一個包含網格、管理和用戶端網路介面的資訊(分別為網格、管理和用戶端 網路介面)的舊介面。箭頭的右側對應於提供這些網路的實際主機介面、這些網路是三個附屬於同一個實體介面 連結的VLAN介面。

現在、假設您要將節點A移轉至主機2。如果主機2也有名為bond0.1001、bond0.1002和bond0.1003的介面、則 系統會允許移動、假設同名介面將在主機2上提供與主機1相同的連線能力。如果主機2沒有名稱相同的介面、則 不允許移動。

有許多方法可以在多個主機之間達成一致的網路介面命名、請參閱 ["](#page-210-0)[設定](#page-210-0)[主](#page-210-0)[機網路](#page-210-0)["](#page-210-0) 例如:

### 共享儲存設備

為了實現快速、低成本的節點移轉、 StorageGRID 節點移轉功能不會實際移動節點資料。相反地、節點移轉是 以一對匯出與匯入作業的形式執行、如下所示:

- 1. 在「節點匯出」作業期間、會從主機A上執行的節點容器擷取少量的持續狀態資料、然後快取到該節點的系 統資料Volume。然後、將會對主機A上的節點容器進行個體化。
- 2. 在「節點匯入」作業期間、會產生主機B上使用相同網路介面的節點容器、以及主機A上有效的區塊儲存對 應。然後、快取的持續狀態資料會插入新執行個體。

在這種操作模式下、必須可從主機A和主機B存取節點的所有系統資料和物件儲存磁碟區、才能允許移轉及運 作。此外、它們必須使用名稱對應至節點、這些名稱必須保證能參照主機A和主機B上相同的LUN。

以下範例顯示StorageGRID 適用於支援某個功能區塊裝置對應的解決方案、其中的主機使用DM多重路徑、以及 在中使用別名欄位 /etc/multipath.conf 提供一致且友善的區塊裝置名稱、可在所有主機上使用。

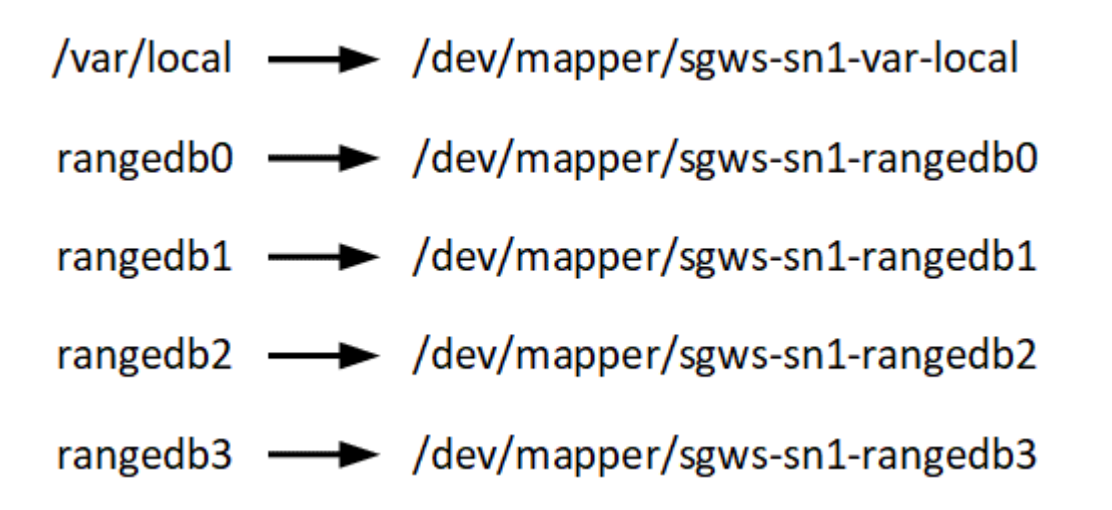

部署工具

您可能會受益於自動化StorageGRID 整個或部分的安裝。

在下列任一情況下、自動化部署可能會很有用:

- 您已經使用標準協調架構(例如Ansible、Puppet或Chef)來部署及設定實體或虛擬主機。
- 您打算部署多StorageGRID 個實例。
- 您正在部署一個龐大且複雜StorageGRID 的實體執行個體。

這個支援服務是由套件安裝、並由組態檔案驅動、可在手動安裝期間互動建立、或是預先準備(或以程式設計方 式)、以使用標準協調架構進行自動化安裝。StorageGRID提供選用的Python指令碼、可自動設定各種不完整 的功能、以及整個支援系統(「GRID」)StorageGRID StorageGRID StorageGRID 。您可以直接使用這些指 令碼、也可以檢查這些指令碼、瞭解如何使用 ["](#page-254-0)[安裝](#page-254-0)[REST API StorageGRID"](#page-254-0) 在網格部署和組態工具中、您可以 自行開發。

如果您有興趣將StorageGRID 整個或部分的非重點部署自動化、請檢閱 ["](#page-251-0)[自動化安裝](#page-251-0)" 開始安裝程序之前。

準備主機(**Red Hat**或**CentOS**)

主機整體設定在安裝期間的變更方式

在裸機系統上、 StorageGRID 會對整個主機進行一些變更 sysctl 設定:

會進行下列變更:

```
# Recommended Cassandra setting: CASSANDRA-3563, CASSANDRA-13008, DataStax
documentation
vm.max map count = 1048575
```

```
# core file customization
# Note: for cores generated by binaries running inside containers, this
# path is interpreted relative to the container filesystem namespace.
# External cores will go nowhere, unless /var/local/core also exists on
# the host.
kernel.core pattern = /var/local/core/%e.core.%p
# Set the kernel minimum free memory to the greater of the current value
or
# 512MiB if the host has 48GiB or less of RAM or 1.83GiB if the host has
more than 48GiB of RTAM
vm.min_free_kbytes = 524288
# Enforce current default swappiness value to ensure the VM system has
some
# flexibility to garbage collect behind anonymous mappings. Bump
watermark_scale_factor
# to help avoid OOM conditions in the kernel during memory allocation
bursts. Bump
# dirty ratio to 90 because we explicitly fsync data that needs to be
persistent, and
# so do not require the dirty ratio safety net. A low dirty ratio combined
with a large
# working set (nr active pages) can cause us to enter synchronous I/O mode
unnecessarily,
# with deleterious effects on performance.
vm.swappiness = 60
vm.watermark_scale_factor = 200
vm.dirty_ratio = 90
# Turn off slow start after idle
net.ipv4.tcp slow start after idle = 0# Tune TCP window settings to improve throughput
net.core.rmem_max = 8388608
net.core.wmem_max = 8388608
net.ipv4.tcp_rmem = 4096 524288 8388608
net.ipv4.tcp_wmem = 4096 262144 8388608
net.core.netdev_max_backlog = 2500
# Turn on MTU probing
net.ipv4.tcp_mtu_probing = 1
# Be more liberal with firewall connection tracking
net.jpg.net.netfilter.ip conntrack tcp be liberal = 1
```

```
# Reduce TCP keepalive time to reasonable levels to terminate dead
connections
net.jpg.1tcp keepalive time = 270
net.ipv4.tcp keepalive probes = 3
net.ipv4.tcp keepalive intvl = 30# Increase the ARP cache size to tolerate being in a /16 subnet
net.ipv4.neigh.default.gc_thresh1 = 8192
net.ipv4.neigh.default.gc_thresh2 = 32768
net.ipv4.neigh.default.gc_thresh3 = 65536
net.ipv6.neigh.default.gc_thresh1 = 8192
net.ipv6.neigh.default.gc_thresh2 = 32768
net.ipv6.neigh.default.gc_thresh3 = 65536
# Disable IP forwarding, we are not a router
net.jpg 4.jpg forward = 0
# Follow security best practices for ignoring broadcast ping requests
net.ipv4.icmp_echo_ignore_broadcasts = 1
# Increase the pending connection and accept backlog to handle larger
connection bursts.
net.core.somaxconn=4096
net.ipv4.tcp_max_syn_backlog=4096
```
### 安裝**Linux**

您必須在所有網格主機上安裝Linux。使用 ["NetApp](https://imt.netapp.com/matrix/#welcome) [互通](https://imt.netapp.com/matrix/#welcome)[性對](https://imt.netapp.com/matrix/#welcome)[照](https://imt.netapp.com/matrix/#welcome)[表](https://imt.netapp.com/matrix/#welcome)[工具](https://imt.netapp.com/matrix/#welcome)["](https://imt.netapp.com/matrix/#welcome) 以取得支援版本的 清單。

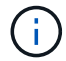

請確定您的作業系統已升級至 Linux 核心 4.15 或更新版本。

### 步驟

1. 根據代理商的指示或您的標準程序、在所有實體或虛擬網格主機上安裝Linux。

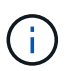

如果您使用的是標準Linux安裝程式、NetApp建議您選擇「運算節點」軟體組態(若有)、 或「最低安裝」基礎環境。請勿安裝任何圖形化桌面環境。

2. 確保所有主機都能存取套件儲存庫、包括Extras通道。

稍後在安裝程序中可能需要這些額外的套件。

- 3. 如果已啟用交換:
	- a. 執行下列命令: \$ sudo swapoff --all
	- b. 移除的所有交換項目 /etc/fstab 以保留設定。

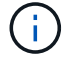

### <span id="page-210-0"></span>設定主機網路(**Red Hat Enterprise Linux**或**CentOS**)

在主機上完成Linux安裝之後、您可能需要執行一些額外的組態、以便在每個主機上準備一 組適合對應至StorageGRID 稍後部署之支援節點的網路介面。

開始之前

- 您已檢閱 ["](https://docs.netapp.com/zh-tw/storagegrid-117/network/index.html)[網路連線準](https://docs.netapp.com/zh-tw/storagegrid-117/network/index.html)[則](https://docs.netapp.com/zh-tw/storagegrid-117/network/index.html)[StorageGRID"](https://docs.netapp.com/zh-tw/storagegrid-117/network/index.html)。
- 您已檢閱相關資訊 ["](#page-205-0)[節點](#page-205-0)[容](#page-205-0)[器](#page-205-0)[移轉](#page-205-0)[需求](#page-205-0)["](#page-205-0)。
- 如果您使用的是虛擬主機、則已閱讀 MAC位址複製的考量與建議 設定主機網路之前。

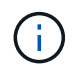

如果您使用VM做為主機、應該選取VMXNET 3做為虛擬網路介面卡。VMware E1000網路介面卡 在StorageGRID 某些Linux版本上部署了VMware vCenter Container、導致連線問題。

### 關於這項工作

網格節點必須能夠存取網格網路、以及管理網路和用戶端網路(可選)。您可以建立對應、將主機的實體介面與 每個網格節點的虛擬介面建立關聯、藉此提供此存取。建立主機介面時、請使用易記的名稱來協助跨所有主機進 行部署、並啟用移轉。

同一個介面可在主機與一個或多個節點之間共用。例如、您可以使用相同的介面進行主機存取和節點管理網路存 取、以利主機和節點維護。雖然主機與個別節點之間可以共用相同的介面、但所有介面都必須有不同的IP位 址。IP 位址無法在節點之間或主機與任何節點之間共用。

您可以使用相同的主機網路介面、為StorageGRID 主機上的所有支援節點提供Grid Network介面;您可以為每 個節點使用不同的主機網路介面;也可以在兩者之間執行某些作業。不過、您通常不會為單一節點提供與Grid和 管理網路介面相同的主機網路介面、也不會提供與某個節點相同的Grid Network介面、以及與另一個節點相同 的Client Network介面。

您可以透過多種方式完成此工作。例如、如果您的主機是虛擬機器、而且您要為每個主機部署一或兩個 StorageGRID 節點、則可以在 Hypervisor 中建立正確數量的網路介面、並使用一對一對應。如果您要在裸機主 機上部署多個節點以供正式作業使用、您可以利用Linux網路堆疊的VLAN和LACP支援來實現容錯能力和頻寬共 用。以下各節提供這兩個範例的詳細方法。您不需要使用上述任一範例、也可以使用任何符合您需求的方法。

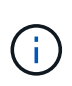

請勿直接使用連結或橋接裝置做為容器網路介面。這樣做可能會防止節點啟動、因為在容器命名 空間中使用含有連結和橋接裝置的MAC VLAN時發生核心問題。而是使用非連結裝置、例 如VLAN或虛擬乙太網路(vith)配對。將此裝置指定為節點組態檔中的網路介面。

### 相關資訊

["](#page-219-0)[正](#page-219-0)[在建](#page-219-0)[立](#page-219-0)[節點組態](#page-219-0)[檔](#page-219-0)["](#page-219-0)

# **MAC**位址複製的考量與建議

### **[[Mac\_address\_cloning\_RHEL]**

MAC位址複製會導致容器使用主機的MAC位址、而主機使用您指定的位址或隨機產生的位址的MAC位址。您應 該使用MAC位址複製來避免使用混雜模式網路組態。

### 啟用**MAC**複製

在某些環境中、您可以透過MAC位址複製來增強安全性、因為它可讓您將專用的虛擬NIC用於管理網路、網格網 路和用戶端網路。讓容器使用主機上專用NIC的MAC位址、可避免使用雜亂模式網路組態。

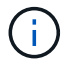

 $(i)$ 

Mac位址複製是設計用於虛擬伺服器安裝、可能無法在所有實體應用裝置組態中正常運作。

如果某個節點因為MAC複製目標介面正忙線而無法啟動、您可能需要在啟動節點之前將連結設定 為「關閉」。此外、虛擬環境可能會在連結啟動時、防止網路介面上的MAC複製。如果某個節點 因為介面忙碌而無法設定MAC位址並啟動、請在啟動節點之前將連結設定為「關閉」、這樣可能 可以解決此問題。

Mac位址複製預設為停用、必須由節點組態金鑰設定。安裝StorageGRID 時應啟用此功能。

### 每個網路都有一個金鑰:

- ADMIN\_NETWORK\_TARGET\_TYPE\_INTERFACE\_CLONE\_MAC
- GRID\_NETWORK\_TARGET\_TYPE\_INTERFACE\_CLONE\_MAC
- CLIENT\_NETWORK\_TARGET\_TYPE\_INTERFACE\_CLONE\_MAC

將金鑰設定為「true」會導致容器使用主機NIC的MAC位址。此外、主機也會使用指定容器網路的MAC位址。根 據預設、容器位址是隨機產生的位址、但如果您已使用設定一個位址 NETWORK MAC 節點組態金鑰、改用該位 址。主機和容器將永遠擁有不同的MAC位址。

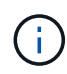

在虛擬主機上啟用MAC複製、而不同時在Hypervisor上啟用雜亂模式、可能會導致使用主機介面 的Linux主機網路停止運作。

## **Mac**複製使用案例

有兩種使用案例可考慮使用MAC複製:

- 未啟用Mac複製:當 \_CLONE\_MAC 節點組態檔中的金鑰未設定或設為「假」、除非在中指定MAC、否則主 機將使用主機NIC MAC、而且容器將會產生StorageGRID產生的MAC \_NETWORK\_MAC 金鑰。如果在中設定 了位址 \_NETWORK\_MAC 金鑰、容器將擁有在中指定的位址 \_NETWORK\_MAC 金鑰。此金鑰組態需要使用混 雜模式。
- 啟用Mac複製:當 \_CLONE\_MAC 節點組態檔中的金鑰設定為「true」、容器使用主機NIC MAC、且主機使 用StorageGRID產生的MAC、除非在中指定了MAC \_NETWORK\_MAC 金鑰。如果在中設定了位址 \_NETWORK\_MAC 金鑰:主機使用指定的位址、而非產生的位址。在此金鑰組態中、您不應使用混雜模式。

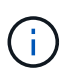

如果您不想使用 MAC 位址複製、而是希望允許所有介面接收和傳輸 MAC 位址的資料、而非 Hypervisor 指定的位址、 請確定虛擬交換器和連接埠群組層級的安全性內容在「雜亂模式」、「 MAC 位址變更」和「僞造傳輸」中設為 \* 接受 \* 。虛擬交換器上設定的值可由連接埠群組層級的 值覆寫、因此請確保兩個位置的設定都相同。

若要啟用MAC複製、請參閱 ["](#page-219-0)[建](#page-219-0)[立](#page-219-0)[節點組態](#page-219-0)[檔](#page-219-0)[的指示](#page-219-0)["](#page-219-0)。

### **Mac**複製範例

啟用MAC複製的範例、主機的MAC位址為11:22:33:44:55:66、介面ens256和節點組態檔中的下列金鑰 :

- ADMIN\_NETWORK\_TARGET = ens256
- ADMIN NETWORK MAC =  $b2:9c:02:c2:27:10$
- ADMIN\_NETWORK\_TARGET\_TYPE\_INTERFACE\_CLONE\_MAC = true

結果:用於ens256的主機MAC為B2:9c:02:C2:27:10、管理網路MAC為11:22:33:44:55:66

範例**1**:**1**對**1**對應至實體或虛擬**NIC**

範例1說明簡單的實體介面對應、只需極少或不需要主機端組態。

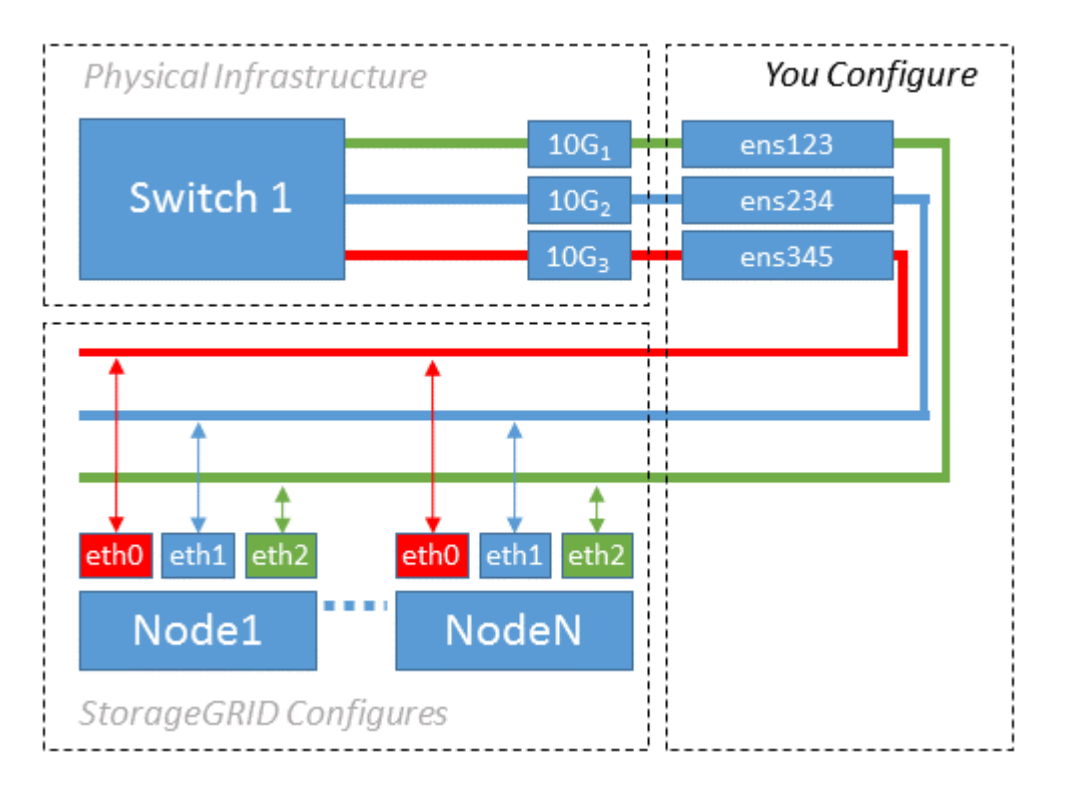

Linux作業系統會建立 ensXYZ 介面會在安裝或開機期間自動建立介面、或是熱新增介面時自動建立介面。除了 確保介面設定為在開機後自動啟動之外、不需要任何組態。您必須決定哪一項 ensXYZ 對應於哪 個StorageGRID 支援網(Grid、管理或用戶端)、以便稍後在組態程序中提供正確的對應。

請注意、圖中顯示了多StorageGRID 個支援節點、不過您通常會將此組態用於單節點VM。

如果交換器1是實體交換器、您應該將連接至介面10G1到10G3的連接埠設定為存取模式、然後將它們放在適當 的VLAN上。

範例**2**:**LACP**連結傳輸**VLAN**

關於這項工作

範例2假設您熟悉連結網路介面、以及在所使用的Linux發佈版本上建立VLAN介面。

範例2說明通用、靈活、以VLAN為基礎的配置、可在單一主機上的所有節點之間共享所有可用的網路頻寬。此

若要瞭解此範例、假設每個資料中心的Grid、Admin和Client Networks各有三個子網路。子網路位於不同 的VLAN(1001、1002和1003)上、並以LACP連結主幹連接埠(bond0)呈現給主機。您可以在連結上設定三 個VLAN介面:bond0.1001、bond0.1002和bond0.1003。

如果同一主機上的節點網路需要不同的VLAN和子網路、您可以在連結上新增VLAN介面、然後將它們對應到主 機(如圖中的bond0.1004所示)。

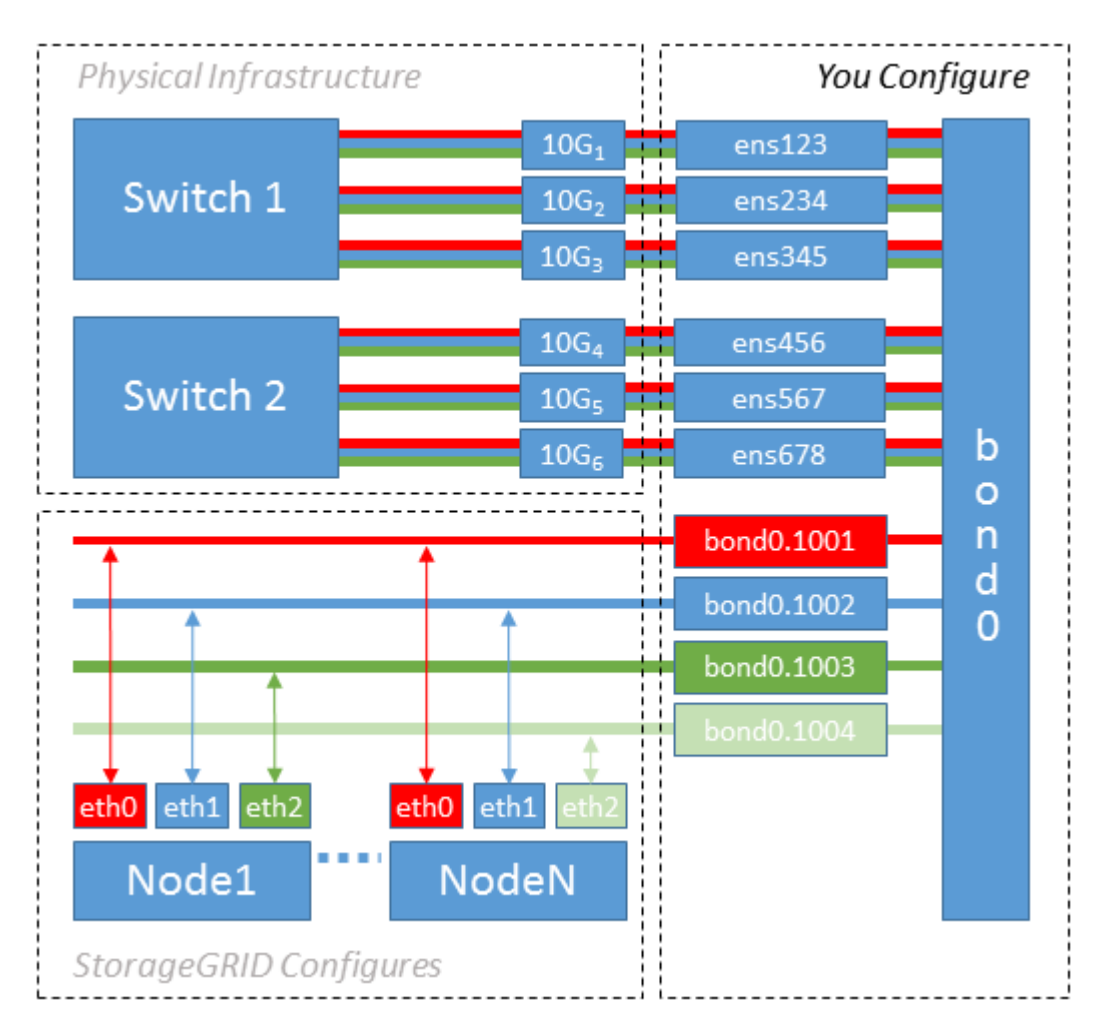

### 步驟

1. 將StorageGRID 用於實現無線網路連接的所有實體網路介面、整合到單一LACP連結中。

在每個主機上使用相同的連結名稱。例如、 bond0。

2. 建立使用此連結作為其關聯「實體裝置」的VLAN介面," using the standard VLAN interface naming convention `physdev-name.VLAN ID。

請注意、步驟1和步驟2需要在邊緣交換器上進行適當的組態、以終止網路連結的其他端點。邊緣交換器連接 埠也必須整合至LACP連接埠通道(設定為主幹)、並允許通過所有必要的VLAN。

提供此每個主機網路組態配置方案的介面組態檔範例。

相關資訊

["](#page-255-0)[例](#page-255-0)[如:](#page-255-0)[etc/sysconfig/network-scripts"](#page-255-0)

### 設定主機儲存設備

您必須將區塊儲存磁碟區分配給每個主機。

開始之前

您已檢閱下列主題、其中提供完成此工作所需的資訊:

["](#page-201-0)[儲存與](#page-201-0)[效](#page-201-0)[能需求](#page-201-0)["](#page-201-0)

["](#page-205-0)[節點](#page-205-0)[容](#page-205-0)[器](#page-205-0)[移轉](#page-205-0)[需求](#page-205-0)["](#page-205-0)

關於這項工作

將區塊儲存磁碟區(LUN)分配給主機時、請使用「儲存需求」中的表格來判斷下列項目:

- 每個主機所需的磁碟區數量(根據將部署在該主機上的節點數量和類型而定)
- 每個磁碟區的儲存類別(即系統資料或物件資料)
- 每個Volume的大小

當您在StorageGRID 主機上部署支援節點時、您將會使用此資訊、以及Linux指派給每個實體Volume的持續名 稱。

您不需要分割、格式化或掛載任何這些磁碟區、只需確保主機可以看到這些磁碟區即可。

避免使用「原始」特殊裝置檔案 (/dev/sdb`例如)當您撰寫Volume名稱清單時。這些檔案可能會在主機重新 開機後變更、進而影響系統的正常運作。如果您使用的是 iSCSI LUN 和 Device Mapper 多重路徑、請考 慮在中使用多重路徑別名 `/dev/mapper 目錄、尤其是當SAN拓撲包含通往共享儲存設備的備援網路路徑 時。或者、您也可以使用下的系統建立的軟體連結 /dev/disk/by-path/ 以取得持續的裝置名稱。

例如:

 $(\dagger)$ 

```
ls -l
$ ls -l /dev/disk/by-path/
total 0
lrwxrwxrwx 1 root root 9 Sep 19 18:53 pci-0000:00:07.1-ata-2 -> ../../sr0
lrwxrwxrwx 1 root root 9 Sep 19 18:53 pci-0000:03:00.0-scsi-0:0:0:0 ->
../../sda
lrwxrwxrwx 1 root root 10 Sep 19 18:53 pci-0000:03:00.0-scsi-0:0:0:0-part1
\rightarrow ../../sda1
lrwxrwxrwx 1 root root 10 Sep 19 18:53 pci-0000:03:00.0-scsi-0:0:0:0-part2
\rightarrow ../../sda2
lrwxrwxrwx 1 root root 9 Sep 19 18:53 pci-0000:03:00.0-scsi-0:0:1:0 ->
../../sdb
lrwxrwxrwx 1 root root 9 Sep 19 18:53 pci-0000:03:00.0-scsi-0:0:2:0 ->
../../sdc
lrwxrwxrwx 1 root root 9 Sep 19 18:53 pci-0000:03:00.0-scsi-0:0:3:0 ->
../../sdd
```
每個安裝的結果將有所不同。

為每個區塊儲存磁碟區指派易記名稱、以簡化初始StorageGRID 的版本安裝及未來的維護程序。如果您使用裝 置對應程式的多重路徑驅動程式來進行共用儲存磁碟區的備援存取、則可以使用 alias 欄位 /etc/multipath.conf 檔案:

例如:
```
multipaths {
       multipath {
             wwid 3600a09800059d6df00005df2573c2c30
             alias docker-storage-volume-hostA
       }
       multipath {
             wwid 3600a09800059d6df00005df3573c2c30
             alias sgws-adm1-var-local
       }
       multipath {
             wwid 3600a09800059d6df00005df4573c2c30
             alias sgws-adm1-audit-logs
       }
       multipath {
             wwid 3600a09800059d6df00005df5573c2c30
             alias sgws-adm1-tables
       }
       multipath {
             wwid 3600a09800059d6df00005df6573c2c30
             alias sgws-gw1-var-local
       }
       multipath {
             wwid 3600a09800059d6df00005df7573c2c30
             alias sgws-sn1-var-local
       }
       multipath {
             wwid 3600a09800059d6df00005df7573c2c30
             alias sgws-sn1-rangedb-0
        }
  …
```
這會導致別名在中顯示為區塊裝置 /dev/mapper 在主機上的目錄中、每當組態或維護作業需要指定區塊儲存 磁碟區時、您就能指定易記且容易驗證的名稱。

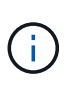

如果您要設定共用儲存設備來支援 StorageGRID 節點移轉、並使用裝置對應程式多重路徑、則可 以建立並安裝通用的 /etc/multipath.conf 在所有共同定位的主機上。只要確定在每個主機 上使用不同的Container Engine儲存磁碟區即可。使用別名並將目標主機名稱納入每個容器引擎 儲存Volume LUN的別名、將會讓您輕鬆記住、建議您這麼做。

# 相關資訊

["](#page-216-0)[設定](#page-216-0)[Container Engine](#page-216-0)[儲存](#page-216-0)[Volume"](#page-216-0)

# <span id="page-216-0"></span>設定**Container Engine**儲存**Volume**

安裝Container引擎(Docker或Podman)之前、您可能需要先格式化儲存磁碟區並加以掛 載。

### 關於這項工作

如果您計畫將本機儲存空間用於 Docker 或 Podman 儲存磁碟區、並且在包含的主機分割區上有足夠的可用空 間、則可以略過這些步驟 /var/lib/docker 適用於 Docker 和 /var/lib/containers 適用於 Podman 。

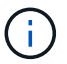

只有Red Hat Enterprise Linux(RHEL)才支援Podman。

### 步驟

1. 在容器引擎儲存磁碟區上建立檔案系統:

sudo mkfs.ext4 container-engine-storage-volume-device

- 2. 掛載Container Engine儲存磁碟區:
	- 適用於Docker:

```
sudo mkdir -p /var/lib/docker
sudo mount container-storage-volume-device /var/lib/docker
```
◦ 若為Podman:

```
sudo mkdir -p /var/lib/containers
sudo mount container-storage-volume-device /var/lib/containers
```
3. 將container儲存設備磁碟區裝置的項目新增至/etc/fstab。

此步驟可確保儲存磁碟區在主機重新開機後自動重新掛載。

# <span id="page-217-0"></span>安裝**Docker**

該系統可在Red Hat Enterprise Linux或CentOS上執行、作為容器的集合。StorageGRID如果您選擇使用Docker Container引擎、請依照下列步驟安裝Docker。否則、 [安裝](#page-218-0)[Podman](#page-218-0)。

步驟

1. 請依照Linux套裝作業系統的指示來安裝Docker。

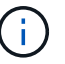

如果您的Linux套裝作業系統未隨附Docker、您可以從Docker網站下載。

2. 執行下列兩個命令、確保已啟用及啟動Docker:

sudo systemctl enable docker

sudo systemctl start docker

3. 輸入下列命令、確認您已安裝Docker的預期版本:

sudo docker version

用戶端和伺服器版本必須為1.11.0或更新版本。

## <span id="page-218-0"></span>安裝**Podman**

此系統可在Red Hat Enterprise Linux上執行、作為容器的集合。StorageGRID如果您選擇使用Podman容器引 擎、請依照下列步驟安裝Podman。否則、 [安裝](#page-217-0)[Docker](#page-217-0)。

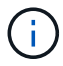

只有Red Hat Enterprise Linux (RHEL) 才支援Podman。

### 步驟

1. 依照Linux套裝作業系統的指示、安裝Podman和Podman-Docker。

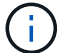

安裝Podman時、您也必須安裝Podman-Docker套件。

2. 輸入下列命令、確認您已安裝Podman和Podman-Docker的預期版本:

sudo docker version

 $\left(\begin{smallmatrix} 1\ 1\end{smallmatrix}\right)$ 

使用Podman-Docker套件可以使用Docker命令。

用戶端和伺服器版本必須為3.2.3或更新版本。

```
Version: 3.2.3
API Version: 3.2.3
Go Version: go1.15.7
Built: Tue Jul 27 03:29:39 2021
OS/Arch: linux/amd64
```
#### 安裝**StorageGRID** 支援主機服務

您可以使用StorageGRID 支援支援的RPM套件來安裝StorageGRID 支援的主機服務。

關於這項工作

這些指示說明如何從RPM套件安裝主機服務。此外、您也可以使用安裝歸檔中隨附的Yum儲存庫中繼資料、從 遠端安裝RPM套件。請參閱Linux作業系統的Yum儲存庫說明。

1. 將StorageGRID 此功能複製到您的每個主機、或是將其複製到共享儲存設備上。

例如、將它們放在中 /tmp 目錄中的範例命令。

2. 以root身分或使用具有Sudo權限的帳戶登入每個主機、然後依照指定順序執行下列命令:

```
sudo yum --nogpgcheck localinstall /tmp/StorageGRID-Webscale-Images-
version-SHA.rpm
```
sudo yum --nogpgcheck localinstall /tmp/StorageGRID-Webscale-Serviceversion-SHA.rpm

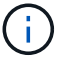

您必須先安裝映像套件、然後再安裝服務套件。

如果您將套件放在以外的目錄中 /tmp,修改命令以反映您使用的路徑。

# 部署虛擬網格節點(**Red Hat**或**CentOS**)

為**Red Hat Enterprise Linux**或**CentOS**部署建立節點組態檔案

節點組態檔案是小型的文字檔、可提供StorageGRID 支援此支援所需的資訊、以啟動節點 並將其連線至適當的網路和區塊儲存資源。節點組態檔案用於虛擬節點、不用於應用裝置 節點。

### 我該將節點組態檔案放在何處?

您必須在中放置每StorageGRID 個支援節點的組態檔 /etc/storagegrid/nodes 節點執行所在主機上的目 錄。例如、如果您打算在主機A上執行一個管理節點、一個閘道節點和一個儲存節點、則必須在其中放置三個節 點組態檔案 /etc/storagegrid/nodes 在主機A上。您可以使用文字編輯器(例如vim或nANO)直接在每個 主機上建立組態檔、也可以在其他位置建立組態檔、然後將其移至每個主機。

#### 我該如何命名節點組態檔?

組態檔的名稱很重要。格式為 node-name.conf、其中 node-name 是您指派給節點的名稱。此名稱會顯示 在StorageGRID 《Iserfor Installer(英文):用於節點維護作業(例如節點移轉)。

節點名稱必須遵循下列規則:

- 必須是唯一的
- 必須以字母開頭
- 可以包含A到Z和a到z的字元
- 可包含0到9的數字
- 可包含一或多個連字號(-)

• 不得超過32個字元、不包括 .conf 擴充

中的任何檔案 /etc/storagegrid/nodes 不遵循這些命名慣例的情況、將不會由主機服務進行剖析。

如果您的網格規劃了多站台拓撲、則一般的節點命名方案可能是:

site-nodetype-nodenumber.conf

例如、您可以使用 dc1-adm1.conf 適用於資料中心1中的第一個管理節點、以及 dc2-sn3.conf 適用於資料 中心2的第三個儲存節點。不過、只要所有節點名稱都遵循命名規則、您就可以使用任何想要的配置。

節點組態檔案中有什麼內容?

組態檔包含金鑰/值配對、每行一個金鑰和一個值。對於每個金鑰/值配對、您必須遵循下列規則:

- 金鑰和值必須以等號分隔 (=)和選用空白。
- 金鑰不得包含空格。
- 這些值可以包含內嵌空格。
- 任何前置或後置空白都會被忽略。

每個節點都需要某些金鑰、而其他金鑰則是選用的、或只有特定節點類型才需要。

下表定義所有支援金鑰的可接受值。在中間欄:

• R\*:必要+ Bp:最佳實務+ O:選用

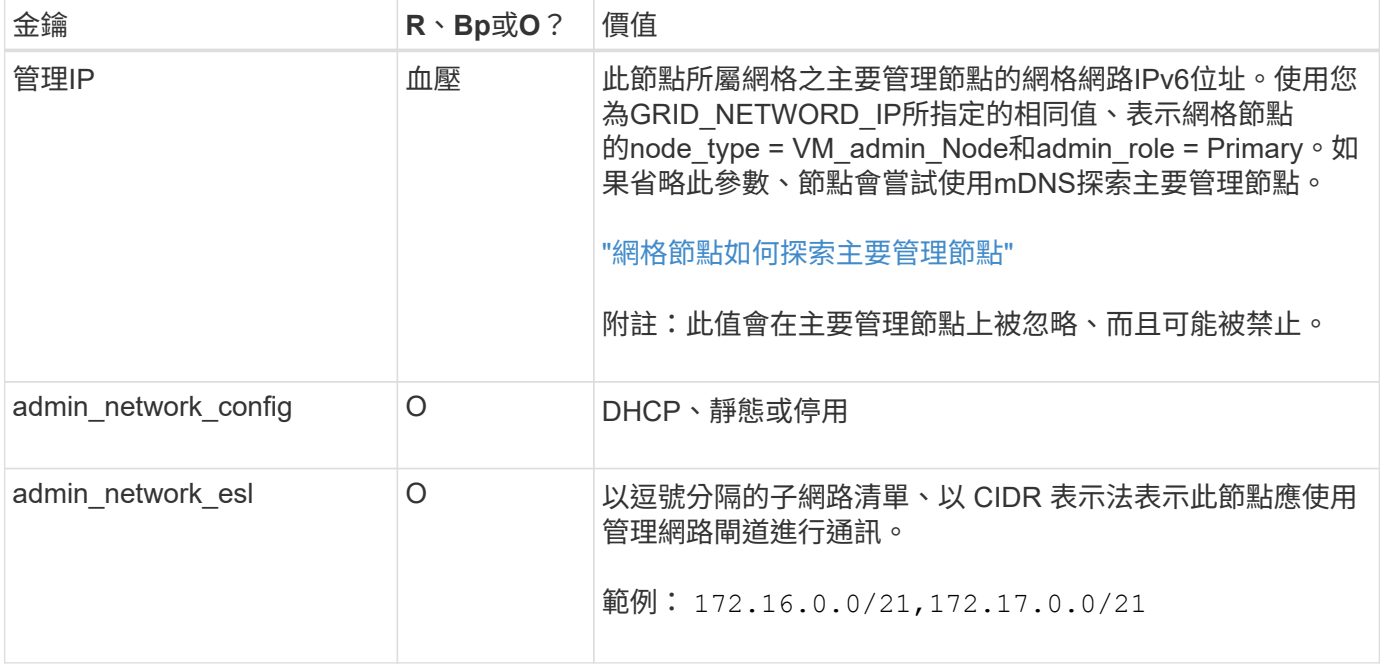

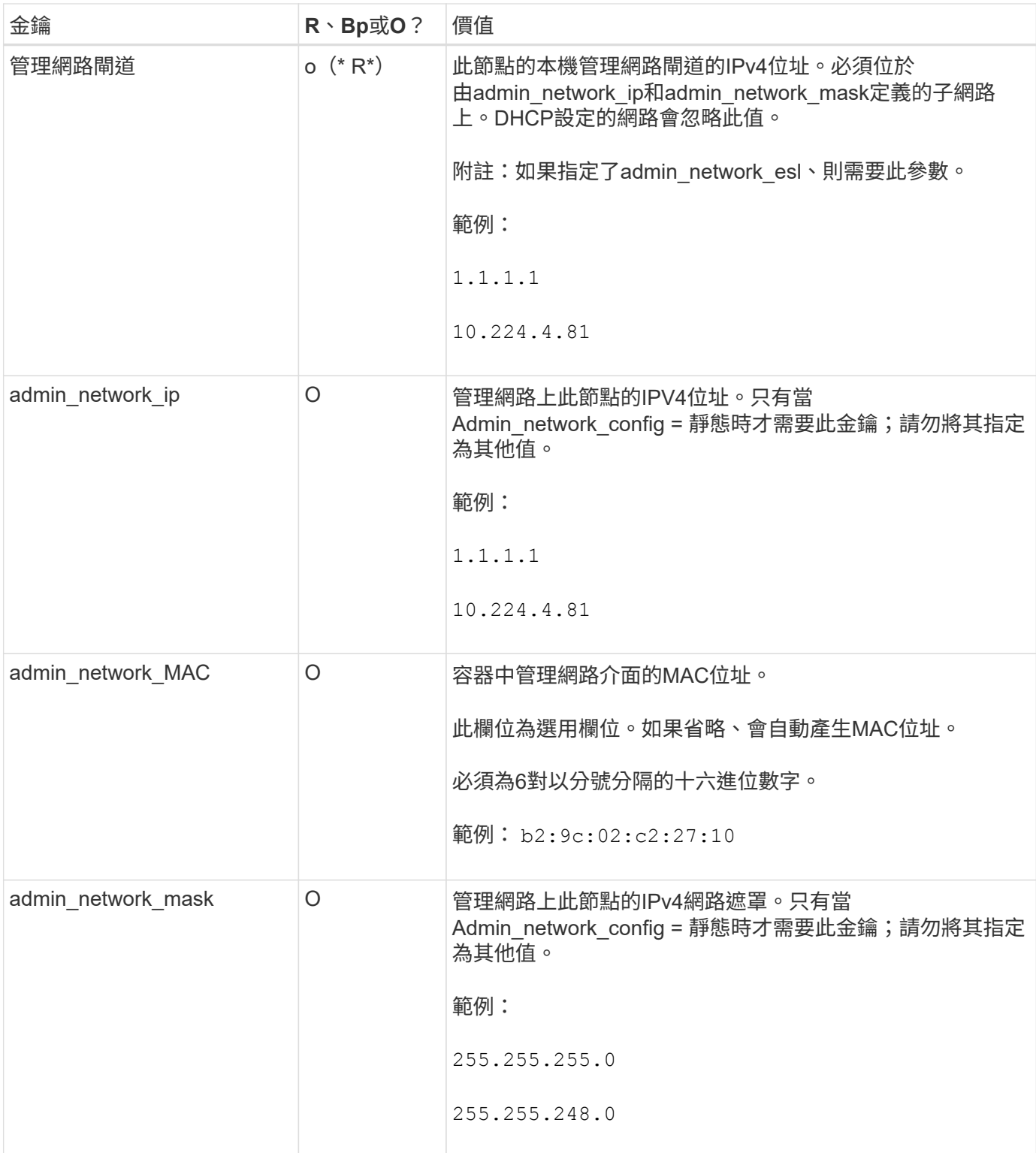

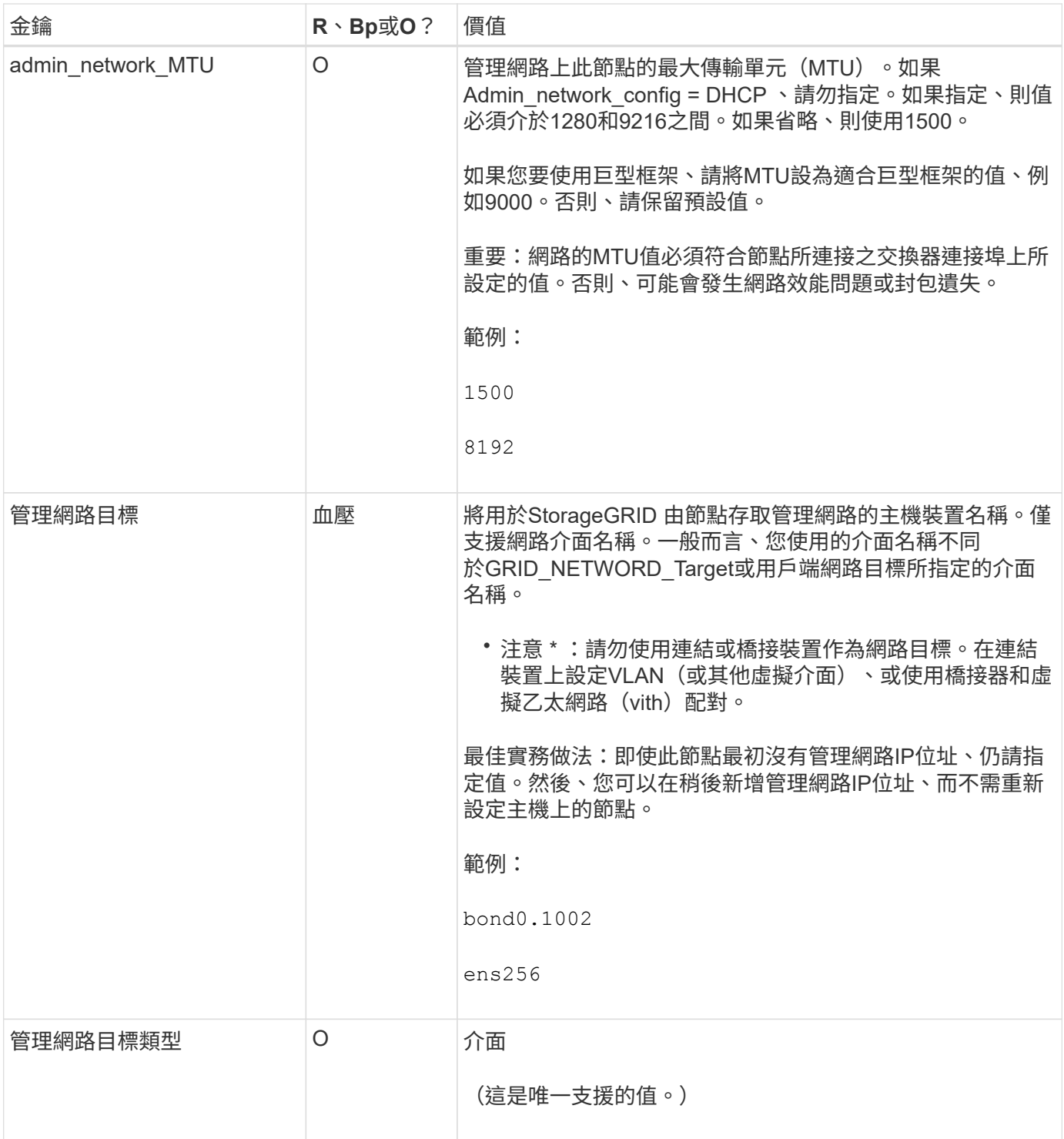

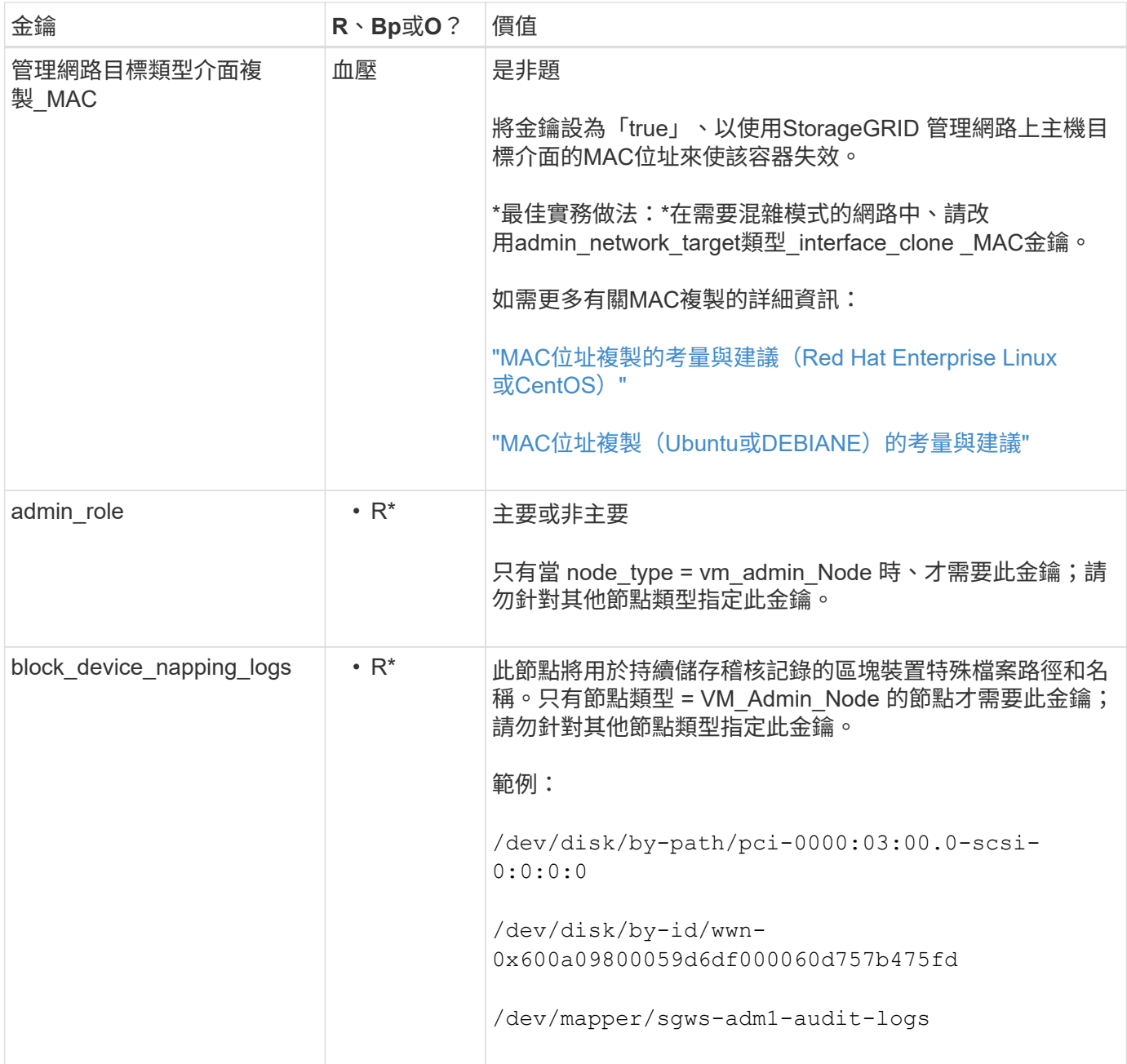

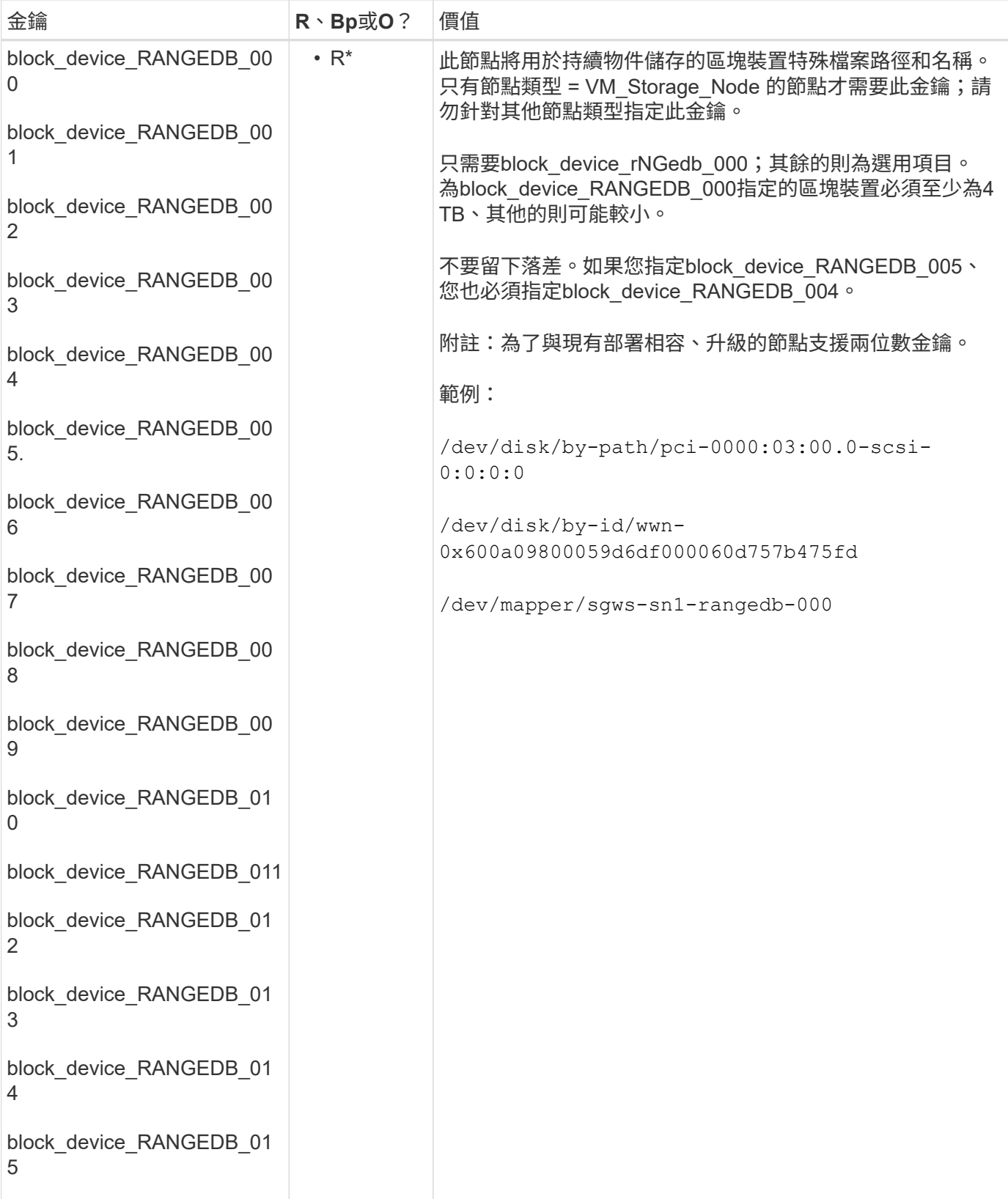

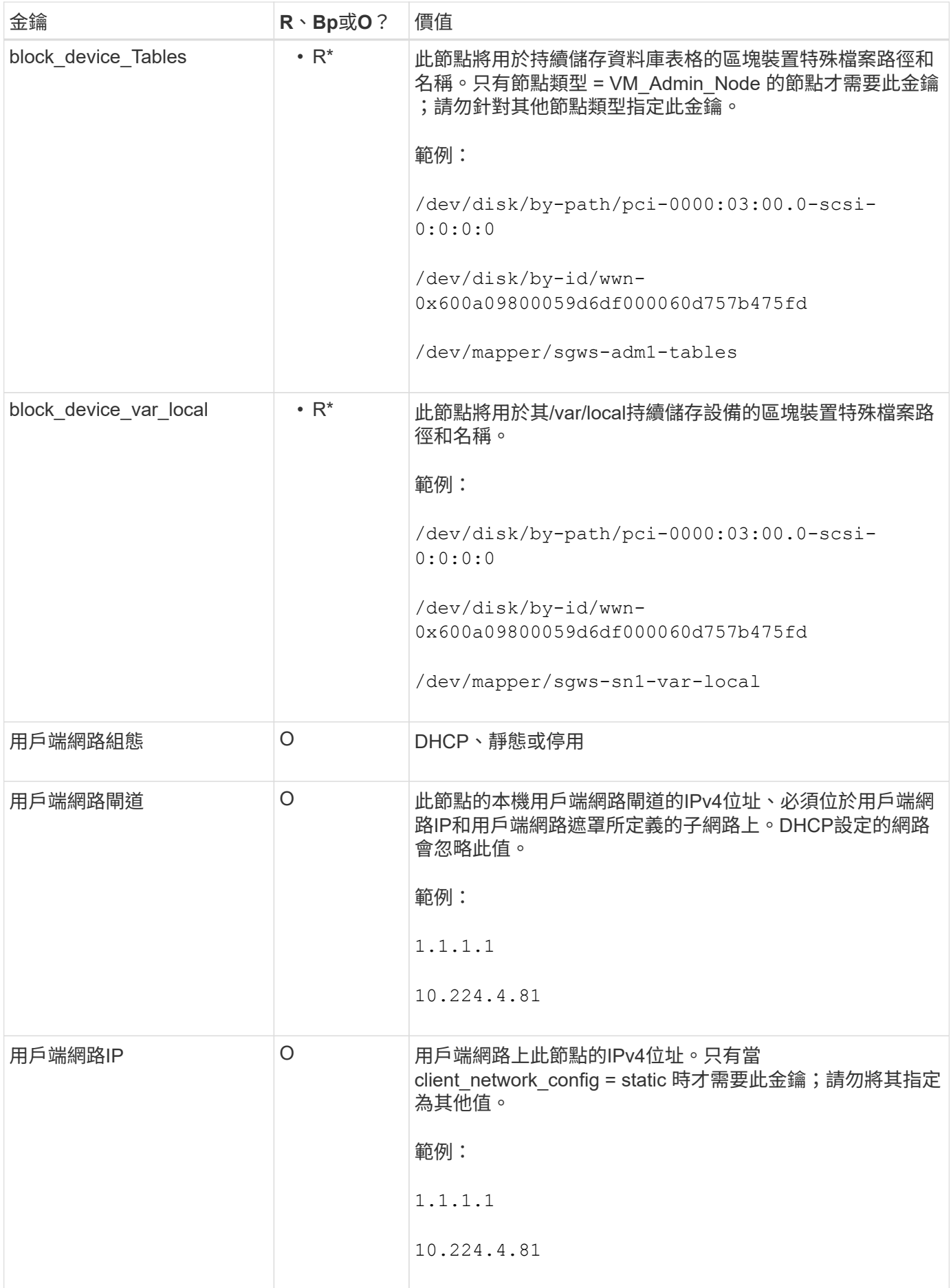

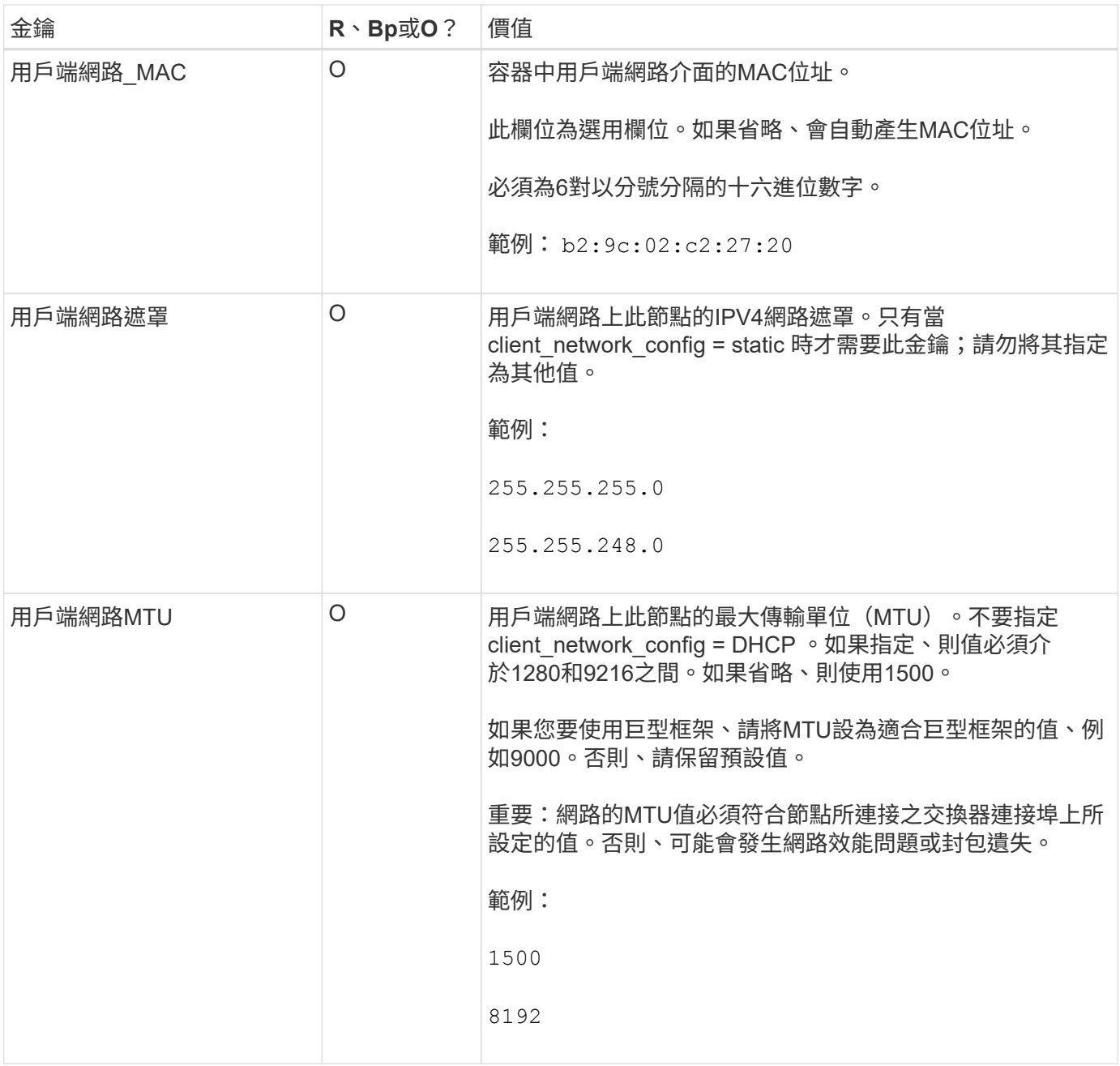

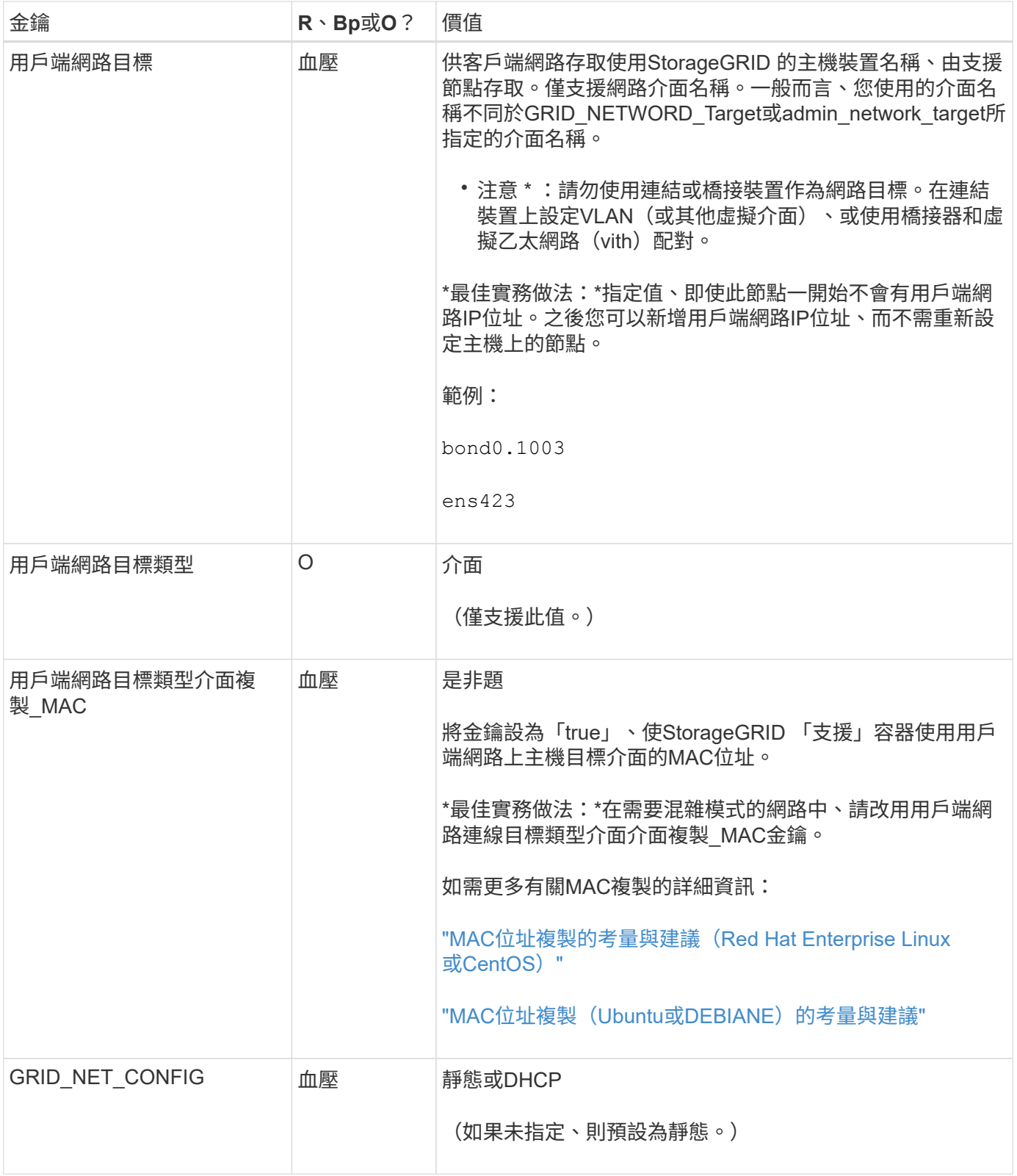

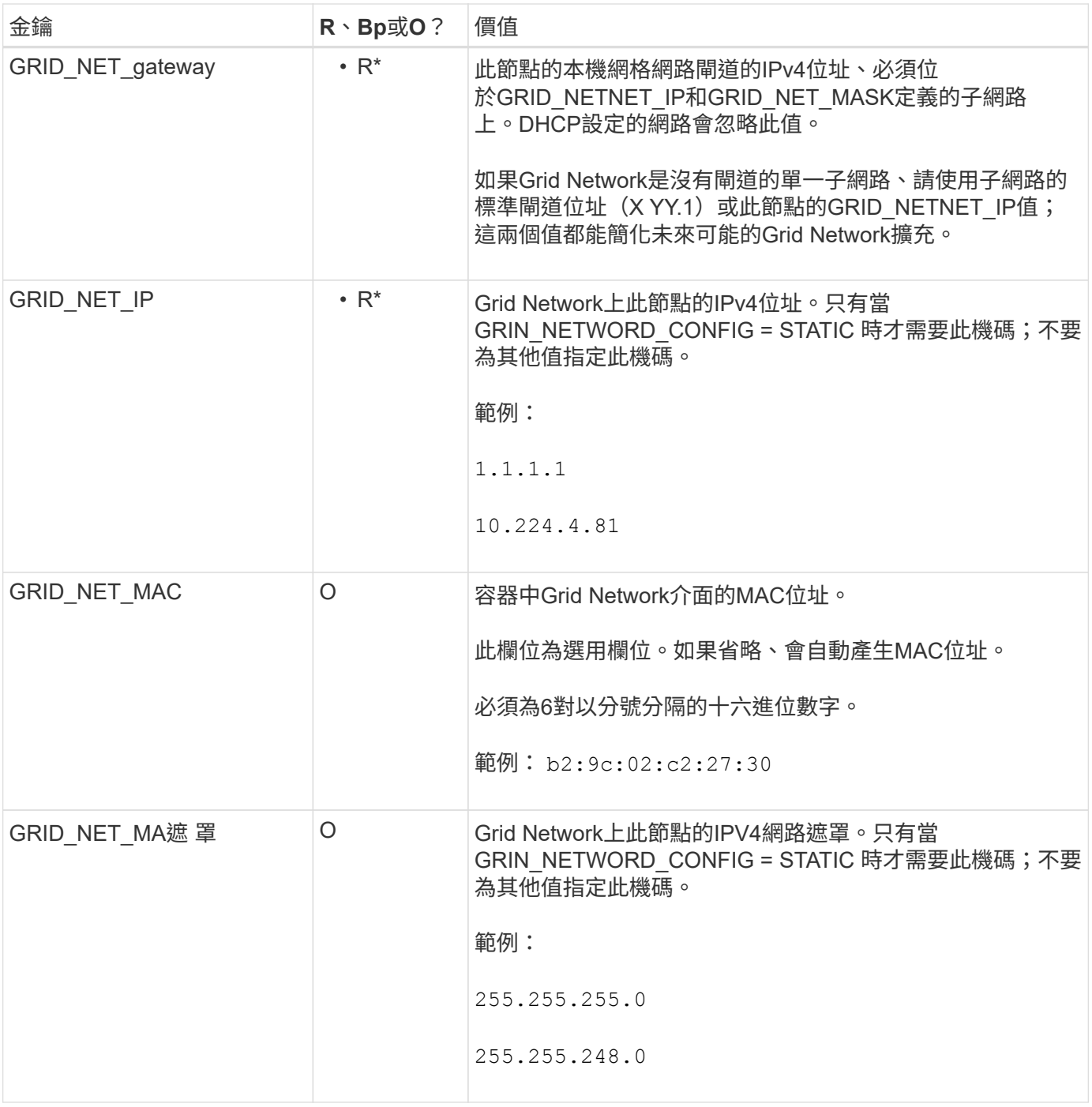

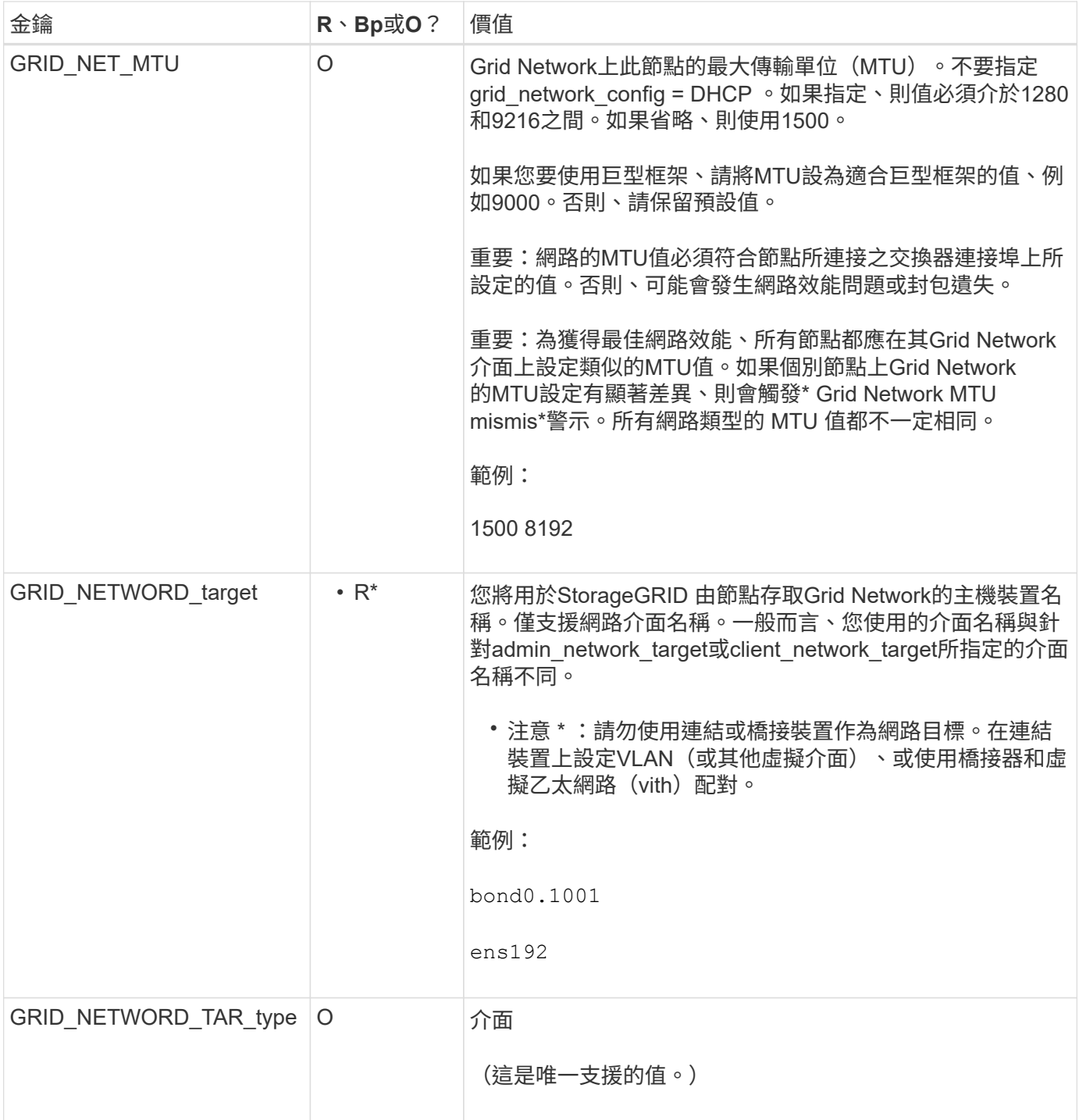

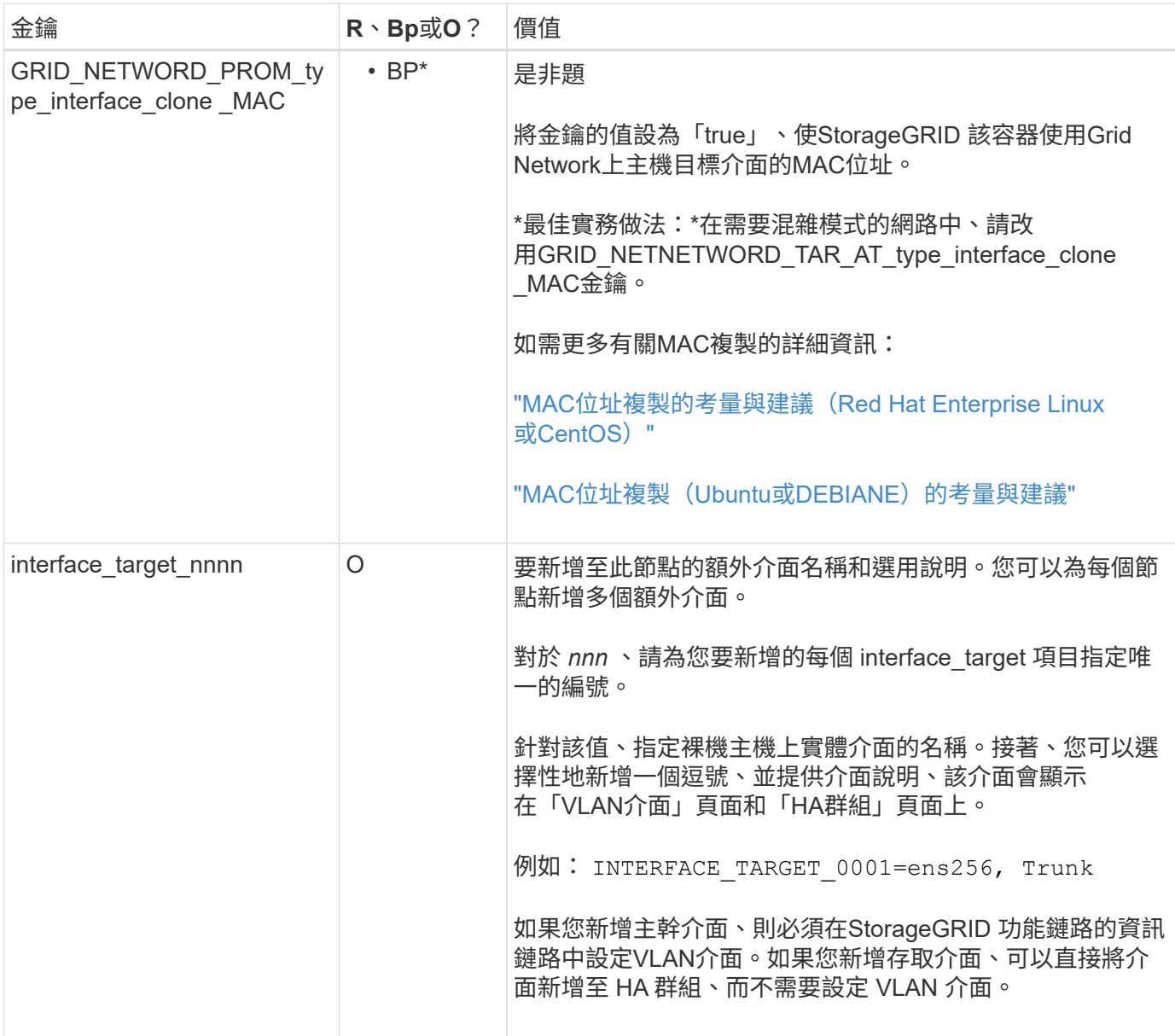

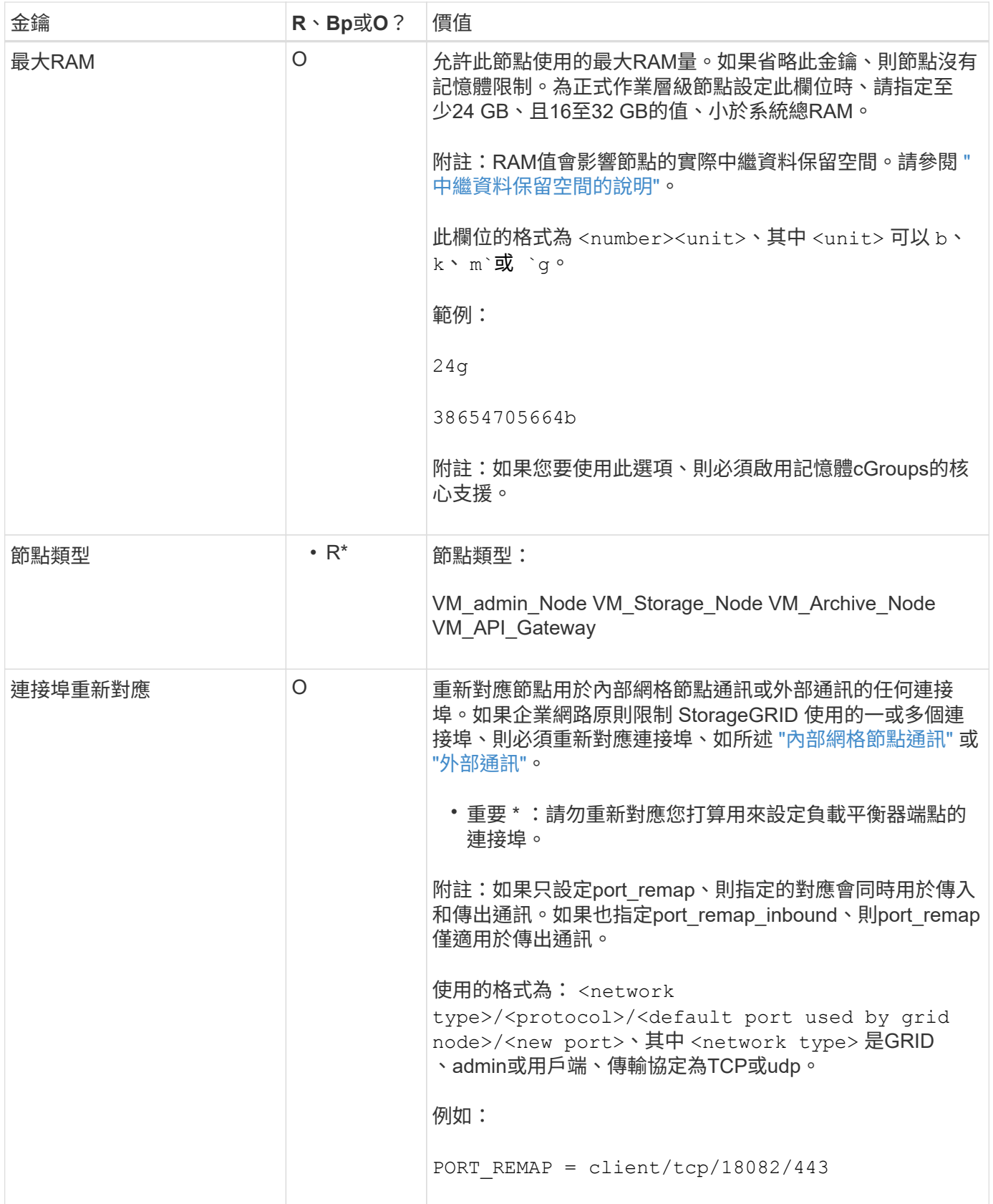

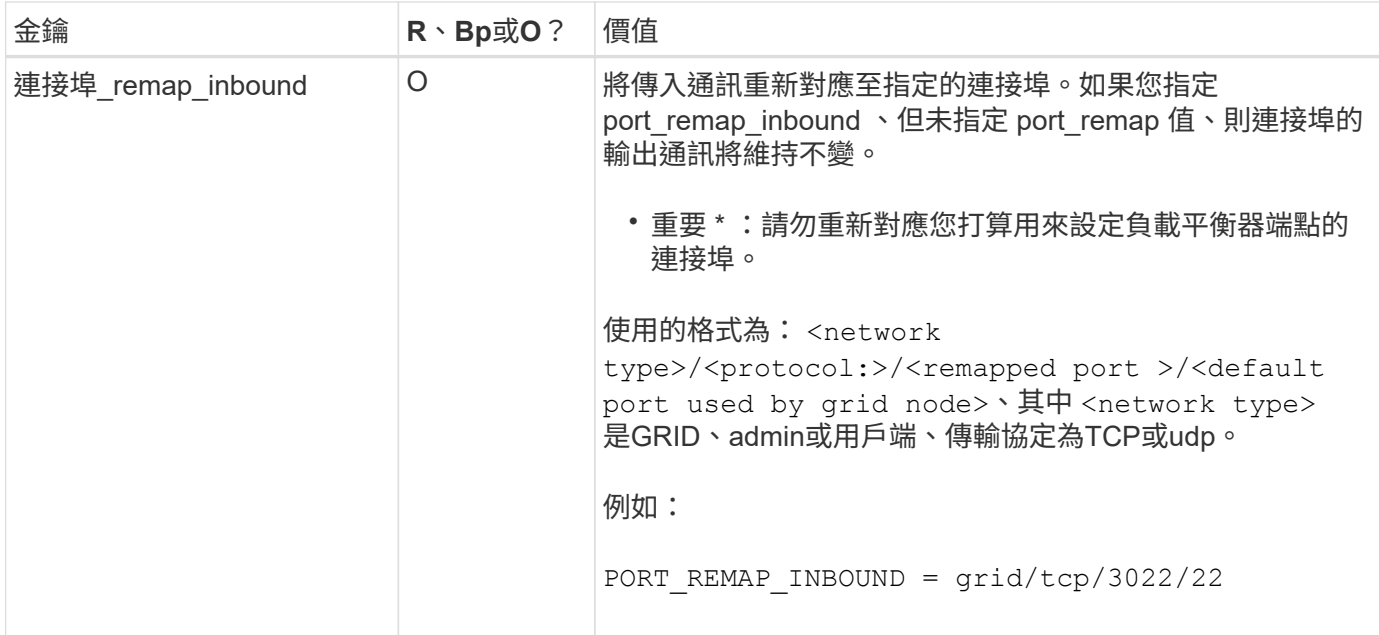

<span id="page-232-0"></span>網格節點如何探索主要管理節點

網格節點會與主要管理節點進行通訊、以進行組態和管理。每個網格節點都必須知道網格 網路上主要管理節點的IP位址。

若要確保網格節點可以存取主要管理節點、您可以在部署節點時執行下列任一動作:

- 您可以使用admin\_IP參數手動輸入主管理節點的IP位址。
- 您可以省略admin ip參數、讓網格節點自動探索該值。當Grid Network使用DHCP將IP位址指派給主要管理 節點時、自動探索特別有用。

主要管理節點的自動探索是使用多點傳送網域名稱系統( mDNS )來完成。當主要管理節點初次啟動時、它會 使用mDNS發佈其IP位址。然後、同一子網路上的其他節點便可查詢IP位址、並自動取得該位址。不過、由於多 點傳送 IP 流量通常無法在子網路之間路由、因此其他子網路上的節點無法直接取得主要管理節點的 IP 位址。

如果您使用自動探索:

- G)
- 您必須在主管理節點未直接附加的任何子網路上、包含至少一個網格節點的Admin\_IP設定。 然後、此網格節點會發佈子網路上其他節點的主要管理節點IP位址、以便使用mDNS進行探 索。
- 確保您的網路基礎架構支援在子網路內傳遞多點傳送IP流量。

節點組態檔範例

您可以使用範例節點組態檔來協助設定StorageGRID 適用於您的整套系統的節點組態檔。 這些範例顯示所有類型網格節點的節點組態檔。

對於大多數節點、您可以在使用Grid Manager或安裝API設定網格時、新增管理和用戶端網路定址資訊(IP、遮 罩、閘道等)。例外情況是主要管理節點。若要瀏覽至主要管理節點的管理網路IP以完成網格組態(例如、網格 網路未路由傳送)、您必須在其節點組態檔中設定主要管理節點的管理網路連線。範例中顯示了這一點。

在這些範例中、用戶端網路目標已設定為最佳實務做法、即使用戶端網路預設為停用。

#### 主管理節點範例

\*檔案名稱\*範例: /etc/storagegrid/nodes/dc1-adm1.conf

範例檔案內容:

```
NODE_TYPE = VM_Admin_Node
ADMIN_ROLE = Primary
BLOCK_DEVICE_VAR_LOCAL = /dev/mapper/dc1-adm1-var-local
BLOCK_DEVICE_AUDIT_LOGS = /dev/mapper/dc1-adm1-audit-logs
BLOCK_DEVICE_TABLES = /dev/mapper/dc1-adm1-tables
GRID NETWORK TARGET = bond0.1001
ADMIN NETWORK TARGET = bond0.1002
CLIENT_NETWORK_TARGET = bond0.1003
GRID NETWORK IP = 10.1.0.2GRID NETWORK MASK = 255.255.255.0GRID NETWORK GATEWAY = 10.1.0.1
ADMIN_NETWORK_CONFIG = STATIC
ADMIN_NETWORK_IP = 192.168.100.2
ADMIN_NETWORK_MASK = 255.255.248.0
ADMIN NETWORK GATEWAY = 192.168.100.1
ADMIN_NETWORK_ESL = 192.168.100.0/21,172.16.0.0/21,172.17.0.0/21
```
儲存節點範例

範例檔案名稱: /etc/storagegrid/nodes/dc1-sn1.conf

範例檔案內容:

```
NODE_TYPE = VM_Storage_Node
ADMIN_IP = 10.1.0.2
BLOCK_DEVICE_VAR_LOCAL = /dev/mapper/dc1-sn1-var-local
BLOCK DEVICE RANGEDB 00 = /dev/mapper/dc1-sn1-rangedb-0BLOCK DEVICE RANGEDB 01 = /dev /mapper/dc1-sn1-rangedb-1BLOCK DEVICE RANGEDB 02 = /dev/mapper/dc1-sn1-rangedb-2BLOCK DEVICE RANGEDB 03 = /dev/mapper/dc1-sn1-rangedb-3
GRID NETWORK TARGET = bond0.1001
ADMIN_NETWORK_TARGET = bond0.1002
CLIENT NETWORK TARGET = bond0.1003
GRID NETWORK IP = 10.1.0.3GRID NETWORK MASK = 255.255.255.0
GRID NETWORK GATEWAY = 10.1.0.1
```
歸檔節點範例

範例檔案名稱: /etc/storagegrid/nodes/dc1-arc1.conf

範例檔案內容:

```
NODE_TYPE = VM_Archive_Node
ADMIN_IP = 10.1.0.2
BLOCK_DEVICE_VAR_LOCAL = /dev/mapper/dc1-arc1-var-local
GRID NETWORK TARGET = bond0.1001
ADMIN_NETWORK_TARGET = bond0.1002
CLIENT_NETWORK_TARGET = bond0.1003
GRID NETWORK IP = 10.1.0.4GRID NETWORK MASK = 255.255.255.0
GRID NETWORK GATEWAY = 10.1.0.1
```
閘道節點範例

範例檔案名稱: /etc/storagegrid/nodes/dc1-gw1.conf

範例檔案內容:

NODE TYPE = VM API Gateway ADMIN\_IP = 10.1.0.2 BLOCK\_DEVICE\_VAR\_LOCAL = /dev/mapper/dc1-gw1-var-local GRID NETWORK TARGET = bond0.1001 ADMIN\_NETWORK\_TARGET = bond0.1002 CLIENT\_NETWORK\_TARGET = bond0.1003 GRID NETWORK  $IP = 10.1.0.5$ GRID NETWORK MASK =  $255.255.255.0$ GRID NETWORK GATEWAY = 10.1.0.1

#### 非主要管理節點的範例

範例檔案名稱: /etc/storagegrid/nodes/dc1-adm2.conf

範例檔案內容:

NODE\_TYPE = VM\_Admin\_Node  $ADMIN$  ROLE = Non-Primary ADMIN\_IP = 10.1.0.2 BLOCK\_DEVICE\_VAR\_LOCAL = /dev/mapper/dc1-adm2-var-local BLOCK\_DEVICE\_AUDIT\_LOGS = /dev/mapper/dc1-adm2-audit-logs BLOCK DEVICE TABLES =  $/dev/mapper/dc1-adm2-tables$ GRID NETWORK TARGET = bond0.1001 ADMIN\_NETWORK\_TARGET = bond0.1002 CLIENT NETWORK TARGET = bond0.1003 GRID NETWORK  $IP = 10.1.0.6$ GRID NETWORK MASK =  $255.255.255.0$ GRID NETWORK GATEWAY = 10.1.0.1

#### 驗**StorageGRID** 證此組態

在中建立組態檔案之後 /etc/storagegrid/nodes 對於StorageGRID 每個支援節點、 您都必須驗證這些檔案的內容。

若要驗證組態檔的內容、請在每個主機上執行下列命令:

sudo storagegrid node validate all

如果檔案正確、輸出會顯示每個組態檔的\* passed \*、如範例所示。

Checking for misnamed node configuration files... PASSED Checking configuration file for node dc1-adm1... PASSED Checking configuration file for node dc1-gw1... PASSED Checking configuration file for node dc1-sn1... PASSED Checking configuration file for node dc1-sn2... PASSED Checking configuration file for node dc1-sn3... PASSED Checking for duplication of unique values between nodes... PASSED

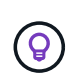

對於自動化安裝、您可以使用來抑制此輸出 -q 或 --quiet 中的選項 storagegrid 命令(例 如、 storagegrid --quiet…)。如果您抑制輸出、則在偵測到任何組態警告或錯誤時、命令 會有非零的結束值。

如果組態檔不正確、問題會顯示為\*警告\*和\*錯誤\*、如範例所示。如果發現任何組態錯誤、您必須先加以修正、 才能繼續安裝。

```
Checking for misnamed node configuration files...
  WARNING: ignoring /etc/storagegrid/nodes/dc1-adm1
 WARNING: ignoring /etc/storagegrid/nodes/dc1-sn2.conf.keep
  WARNING: ignoring /etc/storagegrid/nodes/my-file.txt
Checking configuration file for node dc1-adm1...
  ERROR: NODE TYPE = VM Foo Node
        VM Foo Node is not a valid node type. See *.conf.sample
 ERROR: ADMIN ROLE = FooFoo is not a valid admin role. See *.conf.sample
  ERROR: BLOCK DEVICE VAR LOCAL = /dev/mapper/sgws-gwl-var-local
        /dev/mapper/sqws-qw1-var-local is not a valid block device
Checking configuration file for node dc1-gwl...
  ERROR: GRID NETWORK TARGET = bond0.1001
        bond0.1001 is not a valid interface. See 'ip link show'
 ERROR: GRID NETWORK IP = 10.1.310.1.3 is not a valid IPv4 address
 ERROR: GRID NETWORK MASK = 255.248.255.0255.248.255.0 is not a valid IPv4 subnet mask
Checking configuration file for node dc1-sn1...
 ERROR: GRID NETWORK GATEWAY = 10.2.0.1
        10.2.0.1 is not on the local subnet
 ERROR: ADMIN NETWORK ESL = 192.168.100.0/21,172.16.0foo
        Could not parse subnet list
Checking configuration file for node dc1-sn2. PASSED
Checking configuration file for node dc1-sn3... PASSED
Checking for duplication of unique values between nodes...
 ERROR: GRID NETWORK IP = 10.1.0.4dc1-sn2 and dc1-sn3 have the same GRID NETWORK IP
 ERROR: BLOCK DEVICE VAR LOCAL = /dev/mapper/sgws-sn2-var-local
        dc1-sn2 and dc1-sn3 have the same BLOCK DEVICE VAR LOCAL
 ERROR: BLOCK DEVICE RANGEDB 00 = /dev/mapper/sgws-sn2-rangedb-0
         dc1-sn2 and dc1-sn3 have the same BLOCK DEVICE RANGEDB 00
```
# 啟動**StorageGRID** 「支援服務」

若要啟動StorageGRID 您的支援節點、並確保在主機重新開機後重新啟動節點、您必須啟 用StorageGRID 並啟動該支援中心服務。

### 步驟

1. 在每個主機上執行下列命令:

sudo systemctl enable storagegrid sudo systemctl start storagegrid

2. 執行下列命令以確保部署繼續進行:

sudo storagegrid node status node-name

3. 如果有任何節點傳回「未執行」或「停止」的狀態、請執行下列命令:

sudo storagegrid node start node-name

4. 如果您先前已啟用並啟動StorageGRID 了「支援服務」(或如果您不確定服務是否已啟用並啟動)、請同時 執行下列命令:

sudo systemctl reload-or-restart storagegrid

# 設定網格並完成安裝(**Red Hat**或**CentOS**)

### 瀏覽至**Grid Manager**

您可以使用Grid Manager來定義設定StorageGRID 您的一套系統所需的所有資訊。

開始之前

必須部署主管理節點、並完成初始啟動順序。

### 步驟

1. 開啟網頁瀏覽器、然後瀏覽至下列其中一個位址:

https://*primary\_admin\_node\_ip*

*client\_network\_ip*

或者、您也可以從連接埠8443存取Grid Manager:

https://*primary\_admin\_node\_ip*:8443

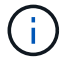

您可以根據網路組態、在Grid Network或管理網路上使用主要管理節點IP的IP位址。

2. 選取 \* 安裝 StorageGRID 系統 \* 。

此時會出現用來設定StorageGRID 資訊系統的頁面。

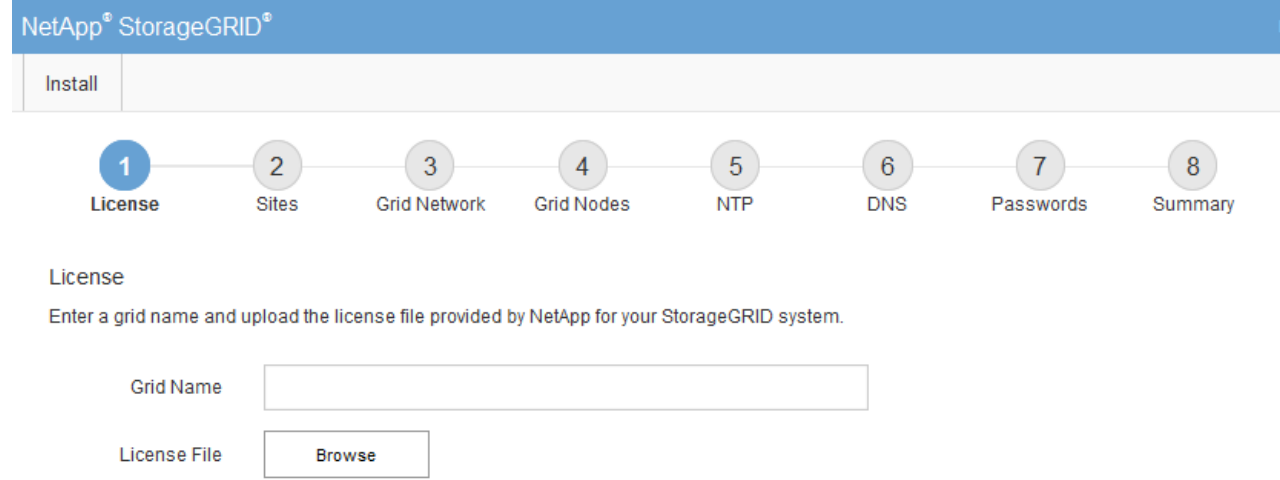

# 指定**StorageGRID** 不含授權的資訊

您必須指定StorageGRID 您的系統名稱、並上傳NetApp提供的授權檔案。

步驟

1. 在「授權」頁面上的 \* 網格名稱 \* 欄位中、輸入 StorageGRID 系統的有意義名稱。

安裝後、名稱會顯示在節點功能表頂端。

2. 選擇 \* 瀏覽 \* 、找出 NetApp 授權檔案 (NLF-*unique-id*.txt)、然後選取 \* 開啟 \* 。

授權檔案已驗證、並顯示序號。

Ŧ

此產品的安裝歸檔包含免費授權、不提供任何產品的支援權利。StorageGRID您可以更新至 安裝後提供支援的授權。

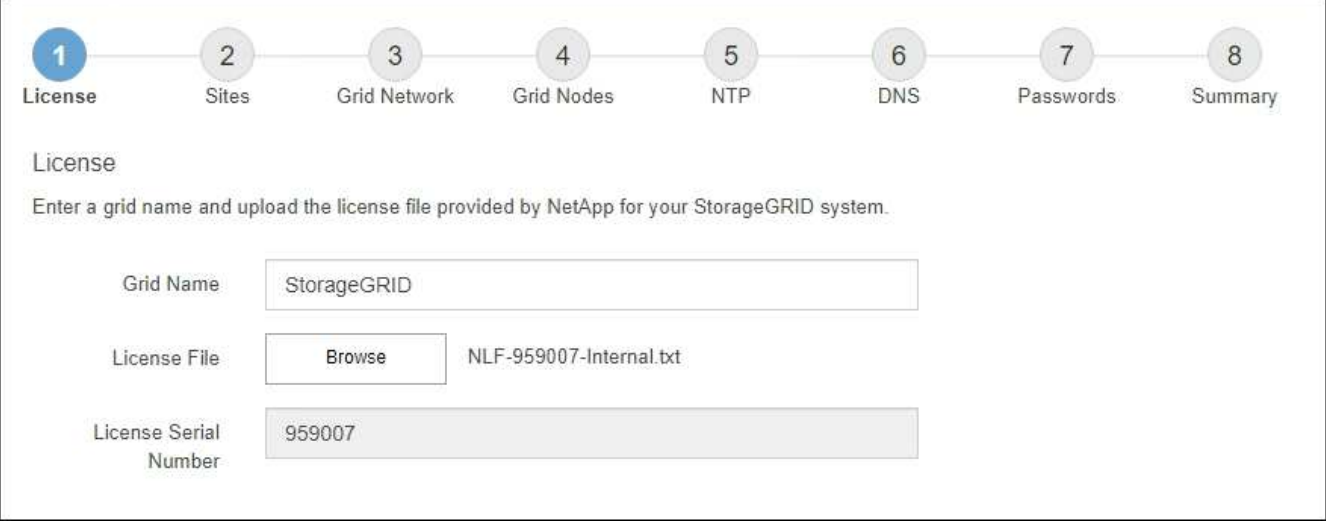

3. 選擇\*下一步\*。

# 安裝StorageGRID 時、您必須至少建立一個站台。您可以建立額外的站台、以提 升StorageGRID 您的作業系統的可靠性和儲存容量。

### 步驟

- 1. 在「站台」頁面上、輸入\*站台名稱\*。
- 2. 若要新增其他站台、請按一下最後一個站台項目旁的加號、然後在新的\*站台名稱\*文字方塊中輸入名稱。

根據網格拓撲的需求新增更多站台。您最多可以新增16個站台。

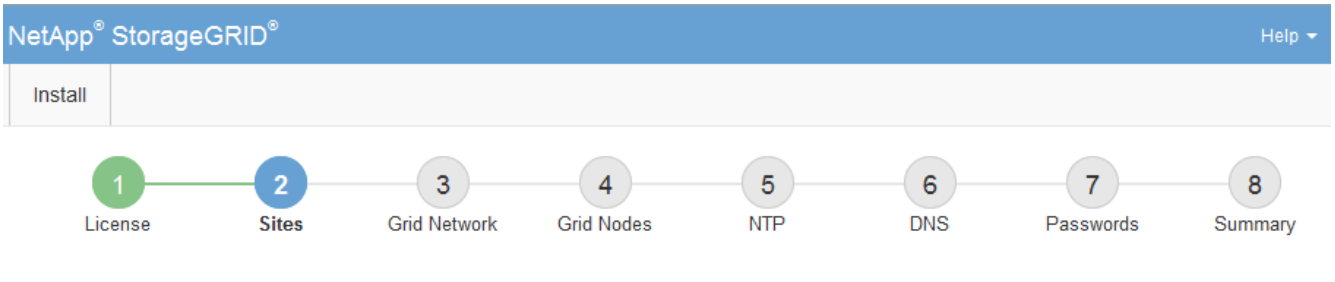

#### **Sites**

In a single-site deployment, infrastructure and operations are centralized in one site.

In a multi-site deployment, infrastructure can be distributed asymmetrically across sites, and proportional to the needs of each site. Typically, sites are located in geographically different locations. Having multiple sites also allows the use of distributed replication and erasure coding for increased availability and resiliency.

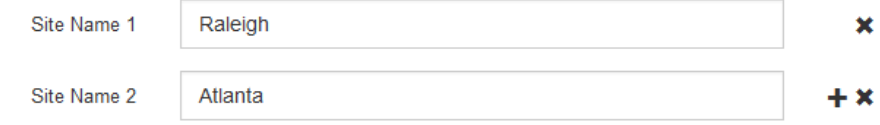

# 3. 單擊 \* 下一步 \* 。

指定網格網路子網路

您必須指定網格網路上使用的子網路。

關於這項工作

子網路項目包括 StorageGRID 系統中每個站台的網格網路子網路、以及任何需要透過網格網路存取的子網路。

如果您有多個網格子網路、則需要網格網路閘道。指定的所有網格子網路都必須透過此閘道才能連線。

#### 步驟

- 1. 在\*子網路1\*文字方塊中、指定至少一個網格網路的CIDR網路位址。
- 2. 按一下最後一個項目旁的加號、以新增額外的網路項目。

如果您已部署至少一個節點、請按一下\*探索網格網路子網路\*、自動填入網格網路子網路清單、其中包含已 向網格管理程式註冊之網格節點所報告的子網路。

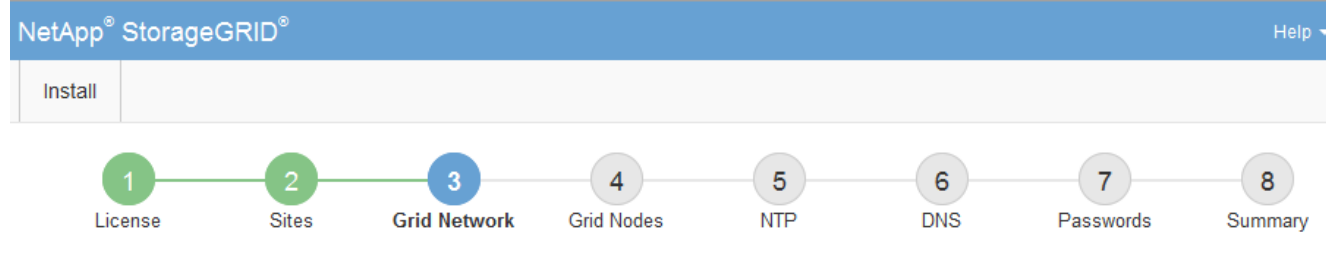

**Grid Network** 

You must specify the subnets that are used on the Grid Network. These entries typically include the subnets for the Grid Network for each site in your StorageGRID system. Select Discover Grid Networks to automatically add subnets based on the network configuration of all registered nodes.

Note: You must manually add any subnets for NTP, DNS, LDAP, or other external servers accessed through the Grid Network gateway.

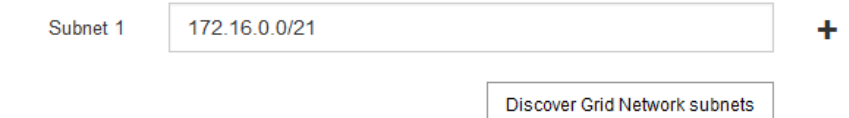

3. 單擊 \* 下一步 \* 。

# 核准擱置的網格節點

您必須先核准每個網格節點、才能加入StorageGRID 該系統。

開始之前

您已部署所有虛擬和StorageGRID 不完整的應用裝置網格節點。

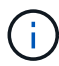

更有效率的做法是對所有節點執行單一安裝、而非現在安裝部分節點、稍後再安裝部分節點。

### 步驟

1. 檢閱「Pending Node」(擱置的節點)清單、並確認其顯示您部署的所有網格節點。

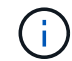

如果缺少網格節點、請確認已成功部署。

2. 選取您要核准之擱置節點旁的選項按鈕。

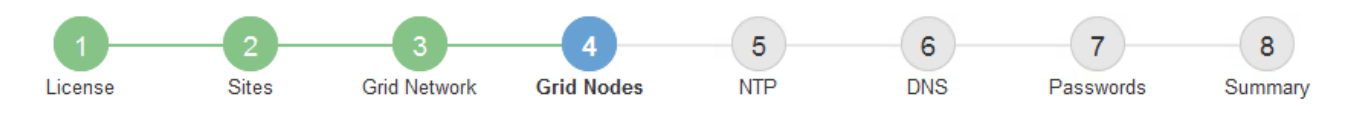

### **Grid Nodes**

Approve and configure grid nodes, so that they are added correctly to your StorageGRID system.

#### **Pending Nodes**

Grid nodes are listed as pending until they are assigned to a site, configured, and approved.

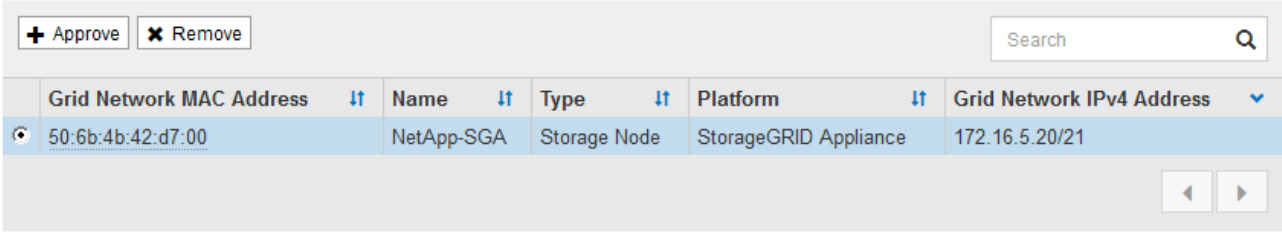

#### **Approved Nodes**

Grid nodes that have been approved and have been configured for installation. An approved grid node's configuration can be edited if errors are identified.

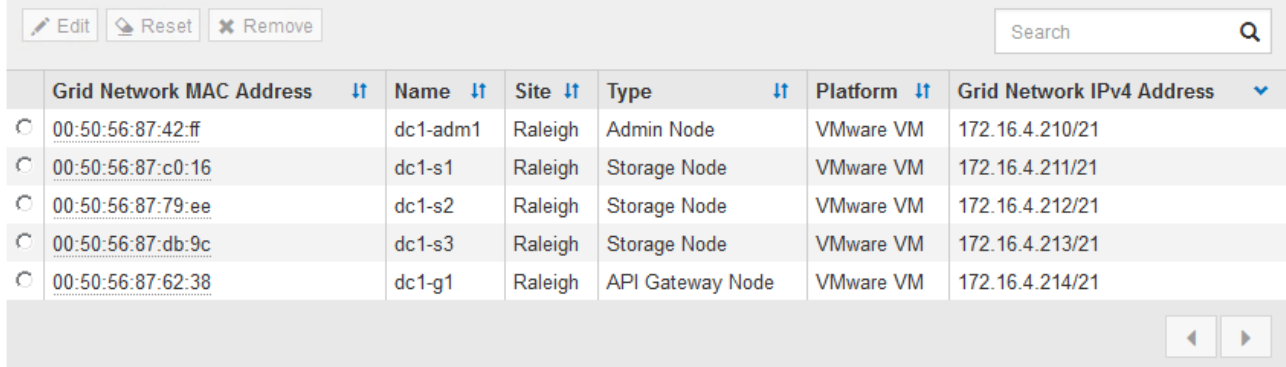

- 3. 按一下\*核准\*。
- 4. 在「一般設定」中、視需要修改下列內容的設定:

# Storage Node Configuration

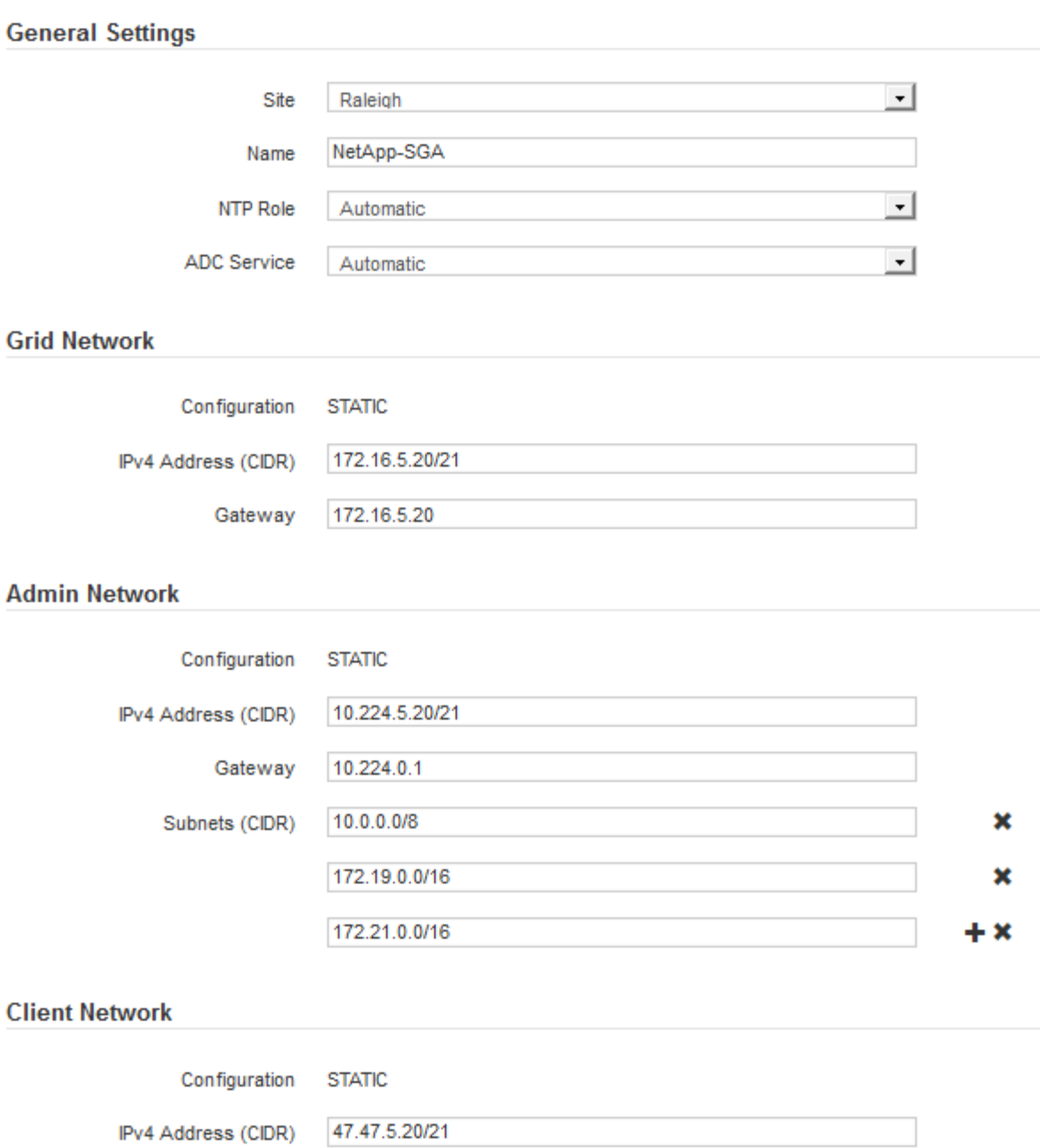

◦ \* 站台 \* :此網格節點的站台系統名稱。

Gateway 47.47.0.1

◦ \* 名稱 \* :節點的系統名稱。此名稱預設為您在設定節點時所指定的名稱。

內部 StorageGRID 作業需要系統名稱、完成安裝後無法變更。不過、在安裝程序的這個步驟中、您可以 視需要變更系統名稱。

◦ \* NTP角色\*:網格節點的網路時間傳輸協定(NTP)角色。選項包括\*自動\*、主要**\***和**\***用戶端。選取\*自 動\*會將主要角色指派給管理節點、具有ADC服務的儲存節點、閘道節點、以及任何具有非靜態IP位址的 網格節點。所有其他網格節點都會被指派「用戶端」角色。

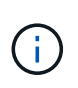

請確定每個站台至少有兩個節點可以存取至少四個外部NTP來源。如果站台只有一個節點 可以連線至NTP來源、則當該節點當機時、就會發生計時問題。此外、將每個站台的兩個 節點指定為主要NTP來源、可確保站台與網格的其他部分隔離時、能確保準確的時間安 排。

- \* ADC服務\*(僅限儲存節點):選取\*自動\*、讓系統判斷節點是否需要管理網域控制器(ADC)服 務。ADC服務會追蹤網格服務的位置和可用度。每個站台至少必須有三個儲存節點包含ADC服務。您無 法在部署 ADC 服務之後、將其新增至節點。
- 5. 在Grid Network中、視需要修改下列內容的設定:
	- \* IPV4位址(CIDR)\*:Grid Network介面的CIDR網路位址(容器內的eth0)。例如:192.168.1.234/21
	- 閘道:網格網路閘道。例如:192.168.0.1

如果有多個網格子網路、則需要閘道。

G)

如果您在Grid Network組態中選取DHCP、並在此變更值、則新值會在節點上設定為靜態位 址。您必須確定產生的IP位址不在DHCP位址集區內。

6. 如果您要設定網格節點的管理網路、請視需要新增或更新「管理網路」區段中的設定。

在「子網路(**CIDR**)」文字方塊中、輸入此介面的路由目的地子網路。如果有多個子網路、則需要管理閘 道。

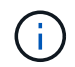

如果您在管理網路組態中選取DHCP、並在此變更值、新值將會設定為節點上的靜態位址。您 必須確定產生的IP位址不在DHCP位址集區內。

- 應用裝置: \* 對於 StorageGRID 應用裝置、如果在初次安裝時未使用 StorageGRID 應用裝置安裝程式 設定管理網路、則無法在此 Grid Manager 對話方塊中設定。您必須改為執行下列步驟:
	- a. 重新啟動應用裝置:在應用裝置安裝程式中、選取\*進階\*>\*重新開機\*。

重新開機可能需要數分鐘的時間。

- b. 選擇\*設定網路\*>\*連結組態\*、然後啟用適當的網路。
- c. 選擇\*設定網路\*>\* IP組態\*、然後設定啟用的網路。
- d. 返回首頁、然後按一下\*開始安裝\*。
- e. 在 Grid Manager 中:如果節點列在 Approved Nodes 表中、請移除該節點。
- f. 從「Pending Node」(擱置的節點)表格中移除節點。
- g. 等待節點重新出現在「Pending Node」(擱置的節點)清單中。
- h. 確認您可以設定適當的網路。您應已在應用裝置安裝程式的 IP 組態頁面上填入您所提供的資訊。

如需其他資訊、請參閱您的應用裝置機型的安裝指示。

7. 如果您要設定網格節點的用戶端網路、請視需要新增或更新「用戶端網路」區段中的設定。如果已設定用戶 端網路、則需要閘道、而且在安裝之後、閘道會成為節點的預設閘道。

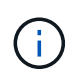

如果您選取DHCP作為用戶端網路組態、並在此變更值、新值將會設定為節點上的靜態位址。 您必須確定產生的IP位址不在DHCP位址集區內。

- 應用裝置: \* 對於 StorageGRID 應用裝置、如果在初次安裝期間未使用 StorageGRID 應用裝置安裝程 式設定用戶端網路、則無法在此 Grid Manager 對話方塊中設定。您必須改為執行下列步驟:
	- a. 重新啟動應用裝置:在應用裝置安裝程式中、選取\*進階\*>\*重新開機\*。

重新開機可能需要數分鐘的時間。

- b. 選擇\*設定網路\*>\*連結組態\*、然後啟用適當的網路。
- c. 選擇\*設定網路\*>\* IP組態\*、然後設定啟用的網路。
- d. 返回首頁、然後按一下\*開始安裝\*。
- e. 在 Grid Manager 中:如果節點列在 Approved Nodes 表中、請移除該節點。
- f. 從「Pending Node」(擱置的節點)表格中移除節點。
- g. 等待節點重新出現在「Pending Node」(擱置的節點)清單中。
- h. 確認您可以設定適當的網路。您應已在應用裝置安裝程式的 IP 組態頁面上填入您所提供的資訊。

如需其他資訊、請參閱您的應用裝置安裝說明。

8. 按一下「 \* 儲存 \* 」。

網格節點項目會移至「核准的節點」清單。

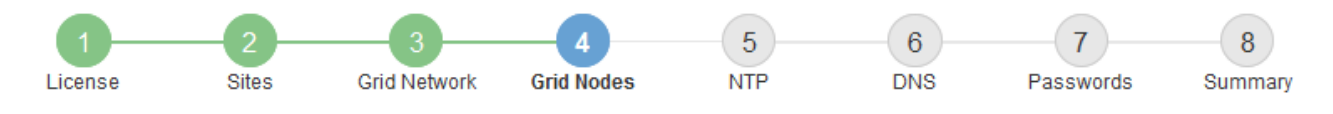

#### **Grid Nodes**

Approve and configure grid nodes, so that they are added correctly to your StorageGRID system.

#### **Pending Nodes**

Grid nodes are listed as pending until they are assigned to a site, configured, and approved.

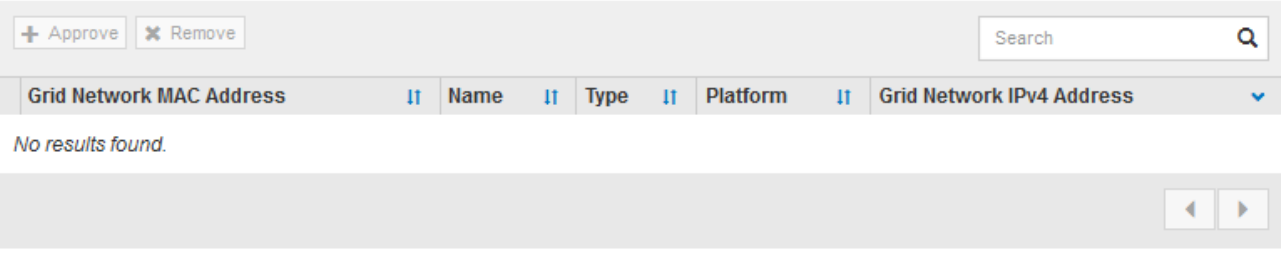

#### **Approved Nodes**

Grid nodes that have been approved and have been configured for installation. An approved grid node's configuration can be edited if errors are identified.

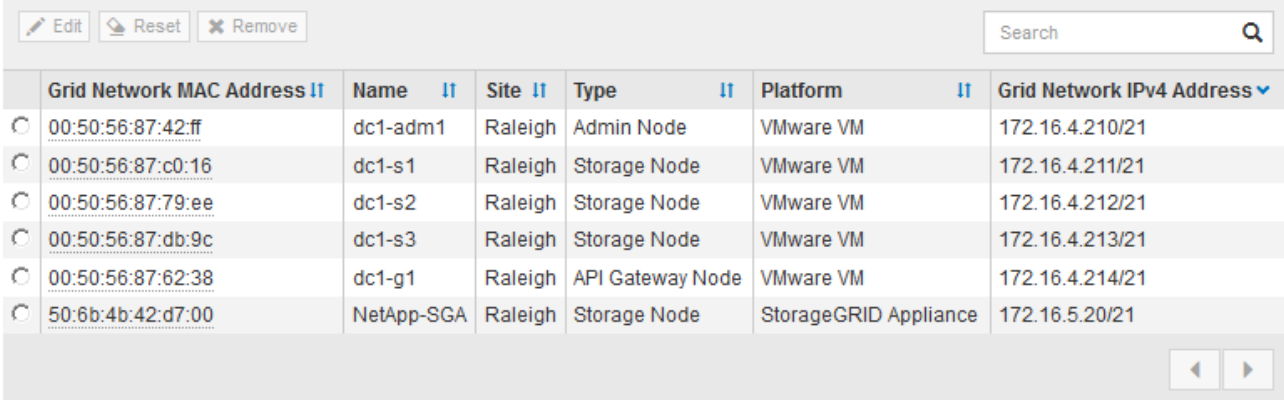

9. 針對您要核准的每個擱置的網格節點、重複這些步驟。

您必須核准網格中所需的所有節點。不過、您可以在按一下「摘要」頁面上的「安裝」之前、隨時返回此頁 面。您可以選取已核准網格節點的選項按鈕、然後按一下\*編輯\*來修改其內容。

10. 完成網格節點核准後、按一下\*下一步\*。

指定網路時間傳輸協定伺服器資訊

您必須為StorageGRID 該系統指定網路時間傳輸協定(NTP)組態資訊、以便在不同的伺 服器上執行的作業能夠保持同步。

關於這項工作

您必須為NTP伺服器指定IPV4位址。

您必須指定外部NTP伺服器。指定的NTP伺服器必須使用NTP傳輸協定。

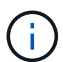

指定正式作業層級 StorageGRID 安裝的外部 NTP 來源時、請勿在 Windows Server 2016 之前的 Windows 版本上使用 Windows 時間( W32Time )服務。舊版Windows上的時間服務不夠準 確、Microsoft不支援在StorageGRID 高準確度環境中使用、例如:

["](https://support.microsoft.com/en-us/help/939322/support-boundary-to-configure-the-windows-time-service-for-high-accura)[支援](https://support.microsoft.com/en-us/help/939322/support-boundary-to-configure-the-windows-time-service-for-high-accura)[邊](https://support.microsoft.com/en-us/help/939322/support-boundary-to-configure-the-windows-time-service-for-high-accura)[界](https://support.microsoft.com/en-us/help/939322/support-boundary-to-configure-the-windows-time-service-for-high-accura)[、可](https://support.microsoft.com/en-us/help/939322/support-boundary-to-configure-the-windows-time-service-for-high-accura)[針](https://support.microsoft.com/en-us/help/939322/support-boundary-to-configure-the-windows-time-service-for-high-accura)[對高準確](https://support.microsoft.com/en-us/help/939322/support-boundary-to-configure-the-windows-time-service-for-high-accura)[度](https://support.microsoft.com/en-us/help/939322/support-boundary-to-configure-the-windows-time-service-for-high-accura)[環境設定](https://support.microsoft.com/en-us/help/939322/support-boundary-to-configure-the-windows-time-service-for-high-accura)[Windows](https://support.microsoft.com/en-us/help/939322/support-boundary-to-configure-the-windows-time-service-for-high-accura)[時間服務](https://support.microsoft.com/en-us/help/939322/support-boundary-to-configure-the-windows-time-service-for-high-accura)["](https://support.microsoft.com/en-us/help/939322/support-boundary-to-configure-the-windows-time-service-for-high-accura)

外部NTP伺服器是由您先前指派主要NTP角色的節點所使用。

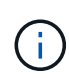

請確定每個站台至少有兩個節點可以存取至少四個外部NTP來源。如果站台只有一個節點可以連 線至NTP來源、則當該節點當機時、就會發生計時問題。此外、將每個站台的兩個節點指定為主 要NTP來源、可確保站台與網格的其他部分隔離時、能確保準確的時間安排。

### 步驟

- 1. 在「伺服器**1\***到**\***伺服器**4**」文字方塊中、指定至少四部NTP伺服器的IPV4位址。
- 2. 如有必要、請選取最後一個項目旁的加號、以新增其他伺服器項目。

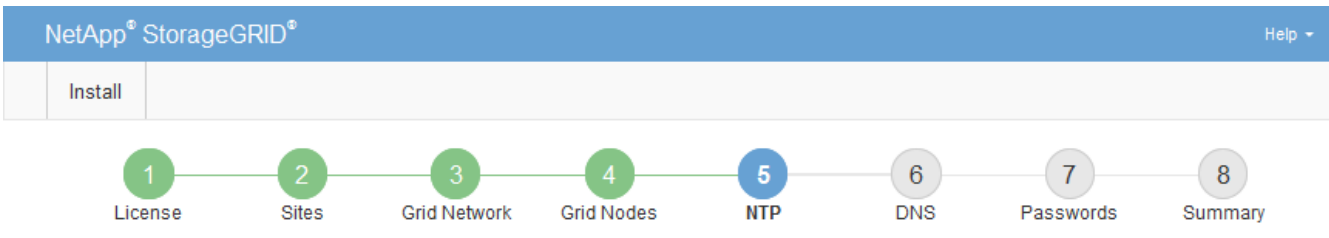

#### **Network Time Protocol**

Enter the IP addresses for at least four Network Time Protocol (NTP) servers, so that operations performed on separate servers are kept in sync.

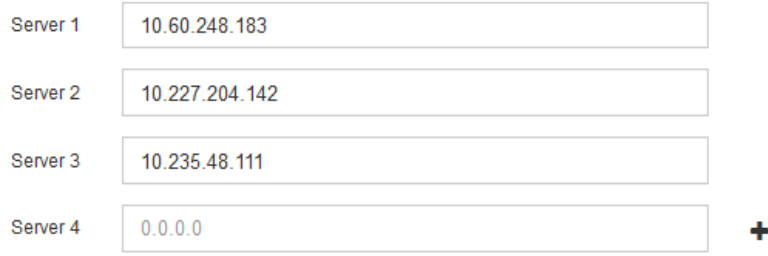

3. 選擇\*下一步\*。

指定 **DNS** 伺服器資訊

您必須指定 StorageGRID 系統的 DNS 資訊、才能使用主機名稱而非 IP 位址來存取外部 伺服器。

關於這項工作

指定 ["DNS](https://docs.netapp.com/zh-tw/storagegrid-117/commonhardware/checking-dns-server-configuration.html) [伺](https://docs.netapp.com/zh-tw/storagegrid-117/commonhardware/checking-dns-server-configuration.html)[服器資訊](https://docs.netapp.com/zh-tw/storagegrid-117/commonhardware/checking-dns-server-configuration.html)["](https://docs.netapp.com/zh-tw/storagegrid-117/commonhardware/checking-dns-server-configuration.html) 可讓您使用完整網域名稱( FQDN )主機名稱、而非電子郵件通知和 AutoSupport 的 IP 位址。

若要確保正常運作、請指定兩或三個 DNS 伺服器。如果您指定超過三個、可能只會使用三個、因為某些平台的 已知作業系統限制。如果您的環境中有路由限制、您可以 ["](https://docs.netapp.com/zh-tw/storagegrid-117/maintain/modifying-dns-configuration-for-single-grid-node.html)[自](https://docs.netapp.com/zh-tw/storagegrid-117/maintain/modifying-dns-configuration-for-single-grid-node.html)[訂](https://docs.netapp.com/zh-tw/storagegrid-117/maintain/modifying-dns-configuration-for-single-grid-node.html) [DNS](https://docs.netapp.com/zh-tw/storagegrid-117/maintain/modifying-dns-configuration-for-single-grid-node.html) [伺](https://docs.netapp.com/zh-tw/storagegrid-117/maintain/modifying-dns-configuration-for-single-grid-node.html)[服器](https://docs.netapp.com/zh-tw/storagegrid-117/maintain/modifying-dns-configuration-for-single-grid-node.html)[清](https://docs.netapp.com/zh-tw/storagegrid-117/maintain/modifying-dns-configuration-for-single-grid-node.html)[單](https://docs.netapp.com/zh-tw/storagegrid-117/maintain/modifying-dns-configuration-for-single-grid-node.html)["](https://docs.netapp.com/zh-tw/storagegrid-117/maintain/modifying-dns-configuration-for-single-grid-node.html) 針對個別節點(通常是站台上 的所有節點)、使用最多三個 DNS 伺服器的不同組。

如有可能、請使用每個站台都能在本機存取的 DNS 伺服器、以確保某個著陸站台可以解析外部目的地的 FQDN 。

如果DNS伺服器資訊被省略或設定不正確、則會在每個網格節點的SSM服務上觸發DNST警示。當DNS設定正 確、且新的伺服器資訊已到達所有網格節點時、警示就會清除。

#### 步驟

- 1. 在「伺服器**1**」文字方塊中、指定至少一個DNS伺服器的IPV4位址。
- 2. 如有必要、請選取最後一個項目旁的加號、以新增其他伺服器項目。

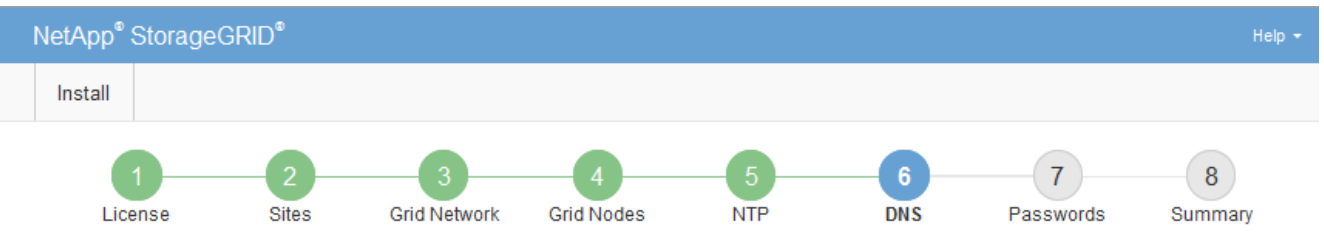

Domain Name Service

Enter the IP address for at least one Domain Name System (DNS) server, so that server hostnames can be used instead of IP addresses. Specifying at least two DNS servers is recommended. Configuring DNS enables server connectivity, email notifications, and NetApp AutoSupport.

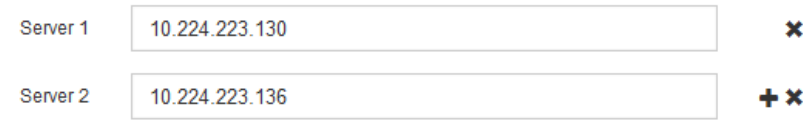

最佳實務做法是指定至少兩部DNS伺服器。您最多可以指定六個DNS伺服器。

3. 選擇\*下一步\*。

指定**StorageGRID** 「系統密碼」

在安裝StorageGRID 您的支援資料系統時、您必須輸入密碼、才能確保系統安全並執行維 護工作。

關於這項工作

使用「安裝密碼」頁面來指定資源配置通關密碼和網格管理root使用者密碼。

- 資源配置通關密碼是作為加密金鑰使用、StorageGRID 並非由作業系統儲存。
- 您必須擁有配置通關密碼、才能執行安裝、擴充及維護程序、包括下載恢復套件。因此、請務必將資源配置 通關密碼儲存在安全的位置。
- 如果您有目前的網格管理程式、可以從網格管理程式變更資源配置通關密碼。
- 可使用 Grid Manager 變更網格管理根使用者密碼。
- 隨機產生的命令列主控台和SSH密碼儲存在中 Passwords.txt 恢復套件中的檔案。

1. 在\*資源配置密碼\*中、輸入資源配置密碼、以變更StorageGRID 您的系統的網格拓撲。

將資源配置通關密碼儲存在安全的地方。

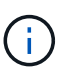

如果在安裝完成之後、您想要稍後變更資源配置通關密碼、您可以使用Grid Manager。選擇\* 組態\*>\*存取控制\*網格密碼。

- 2. 在\*確認資源配置密碼\*中、重新輸入資源配置密碼以進行確認。
- 3. 在\* Grid Management Root使用者密碼\*中、輸入密碼以「root」使用者身分存取Grid Manager。

將密碼儲存在安全的地方。

4. 在\*確認root使用者密碼\*中、重新輸入Grid Manager密碼以進行確認。

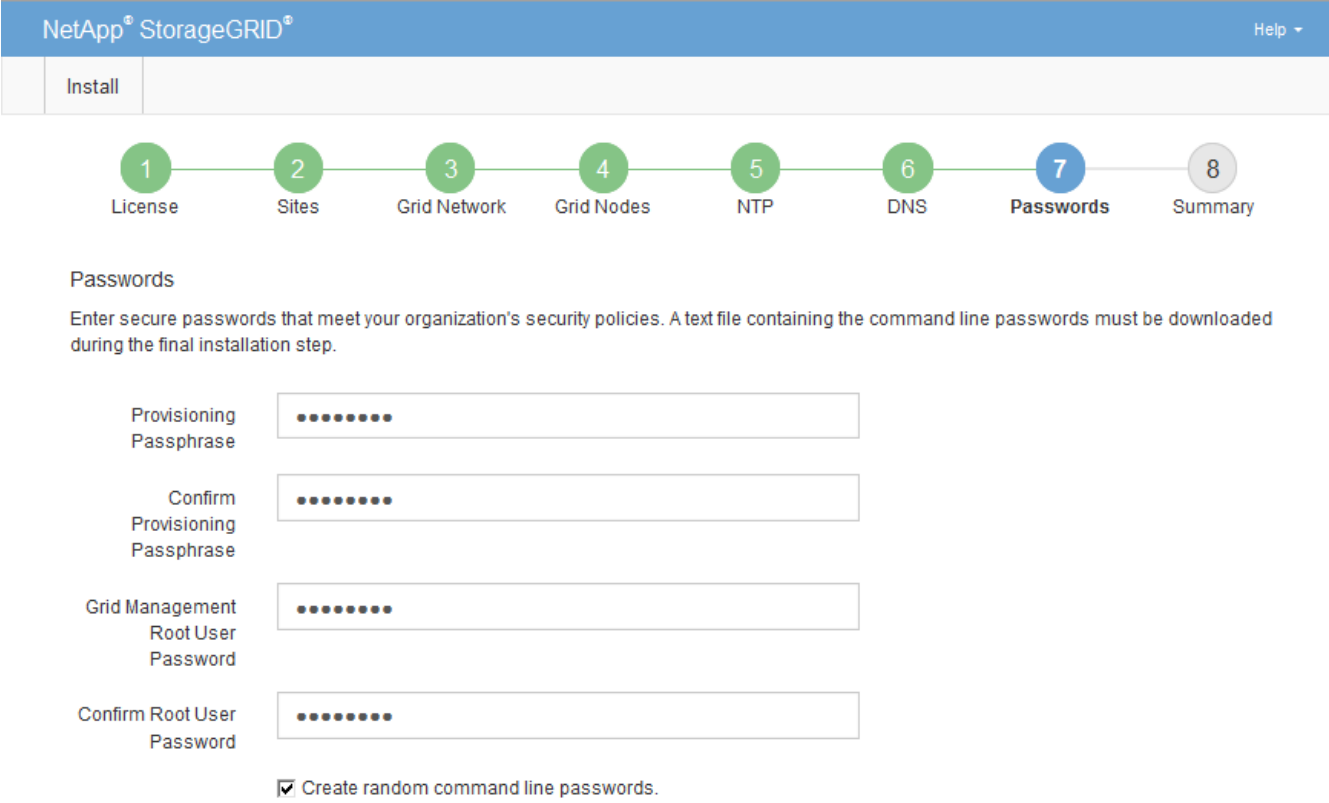

5. 如果您要安裝網格以進行概念驗證或示範、請選擇性清除 \* 建立隨機命令列密碼 \* 核取方塊。

在正式作業部署中、基於安全考量、應一律使用隨機密碼。如果您想使用預設密碼從命令列使用「 root 」 或「 admin 」帳戶存取網格節點、請清除 \* 只為示範網格建立隨機命令列密碼 \* 。

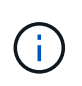

系統會提示您下載恢復套件檔案 (sgws-recovery-package-id-revision.zip)單 擊Summary(摘要)頁面上的\* Install\*(安裝\*)。您必須 ["](https://docs.netapp.com/zh-tw/storagegrid-117/maintain/downloading-recovery-package.html)[下](https://docs.netapp.com/zh-tw/storagegrid-117/maintain/downloading-recovery-package.html)[載](https://docs.netapp.com/zh-tw/storagegrid-117/maintain/downloading-recovery-package.html)[此](https://docs.netapp.com/zh-tw/storagegrid-117/maintain/downloading-recovery-package.html)[檔案](https://docs.netapp.com/zh-tw/storagegrid-117/maintain/downloading-recovery-package.html)" 以完成安裝。存取系 統所需的密碼會儲存在中 Passwords.txt 檔案、包含在「恢復套件」檔案中。

6. 單擊 \* 下一步 \* 。

# 您必須仔細檢閱輸入的組態資訊、以確保安裝順利完成。

## 步驟

1. 查看\* Summary(摘要)\*頁面。

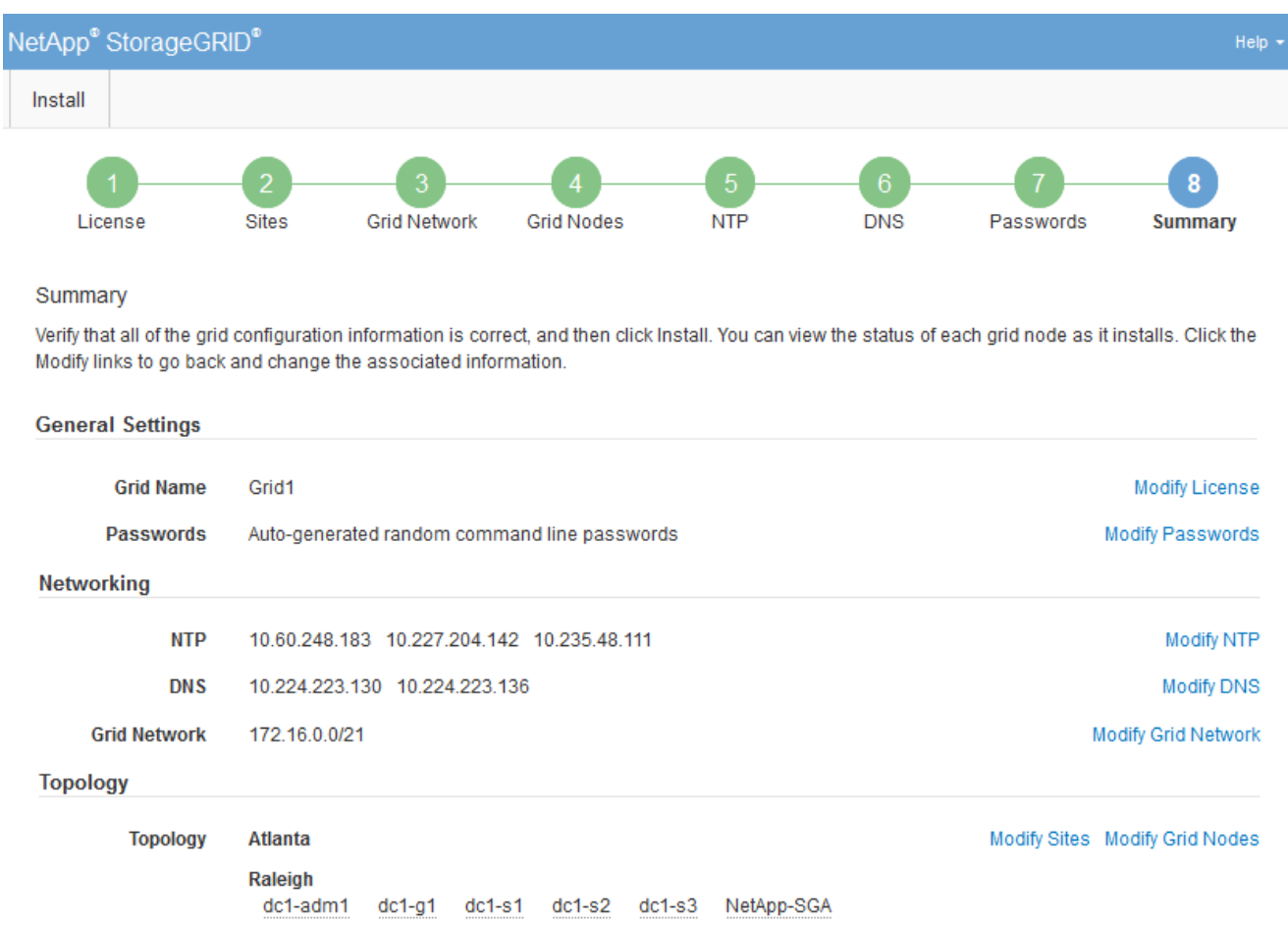

- 2. 確認所有網格組態資訊均正確無誤。使用「摘要」頁面上的「修改」連結、即可返回並修正任何錯誤。
- 3. 按一下「安裝」。

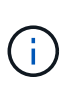

如果節點已設定為使用用戶端網路、則當您按一下「安裝」時、該節點的預設閘道會從Grid Network切換至用戶端網路。如果失去連線、您必須確保透過可存取的子網路存取主要管理節 點。請參閱 ["](https://docs.netapp.com/zh-tw/storagegrid-117/network/index.html)[網路準](https://docs.netapp.com/zh-tw/storagegrid-117/network/index.html)[則](https://docs.netapp.com/zh-tw/storagegrid-117/network/index.html)["](https://docs.netapp.com/zh-tw/storagegrid-117/network/index.html) 以取得詳細資料。

4. 按一下\*下載恢復套件\*。

當安裝程序繼續到定義網格拓撲的位置時、系統會提示您下載「恢復套件」檔案 (.zip)、並確認您可以成 功存取此檔案的內容。您必須下載「恢復套件」檔案、以便StorageGRID 在一個或多個網格節點發生故障 時、恢復該系統。安裝會在背景繼續進行、但在您下載並驗證此檔案之前、您無法完成安裝並存取 StorageGRID 系統。

5. 請確認您可以擷取的內容 .zip 檔案、然後將其儲存在兩個安全、安全且獨立的位置。

 $\left( \begin{matrix} 1 \ 1 \end{matrix} \right)$ 

**Installation Status** 

必須保護恢復套件檔案、因為其中包含可用於從StorageGRID 該系統取得資料的加密金鑰和 密碼。

6. 選中 \* 我已成功下載並驗證恢復軟件包文件 \* 複選框,然後單擊 \* 下一步 \* 。

如果安裝仍在進行中、則會顯示狀態頁面。此頁面會指出每個網格節點的安裝進度。

If necessary, you may & Download the Recovery Package file again Search  $\alpha$  $\mathbf{H}$ It Stage Name It Site **Grid Network IPv4 Address Progress** de1-adm1 Site<sup>1</sup> 172 16 4 215/21 **Starting services** Site1 172.16.4.216/21  $dc1-g1$ Complete Site<sup>1</sup> 172.16.4.217/21 Waiting for Dynamic IP Service peers  $dc1-s1$ Downloading hotfix from primary Admin if  $dc1-s2$ Site<sup>1</sup> 172.16.4.218/21 needed Downloading hotfix from primary Admin if  $dc1-s3$ Site<sup>1</sup> 172.16.4.219/21 needed  $\leftarrow$   $\rightarrow$ 

當到達所有網格節點的完整階段時、會出現Grid Manager的登入頁面。

7. 使用「root」使用者和您在安裝期間指定的密碼登入Grid Manager。

安裝後準則

完成網格節點部署與組態之後、請遵循下列原則進行DHCP定址和網路組態變更。

• 如果使用DHCP來指派IP位址、請為使用中網路上的每個IP位址設定DHCP保留。

您只能在部署階段設定DHCP。您無法在組態期間設定 DHCP 。

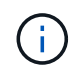

當節點的IP位址變更時、節點會重新開機、如果DHCP位址變更同時影響多個節點、可能會導 致中斷運作。

- 如果您想要變更網格節點的IP位址、子網路遮罩和預設閘道、則必須使用變更IP程序。請參閱 ["](https://docs.netapp.com/zh-tw/storagegrid-117/maintain/configuring-ip-addresses.html)[設定](https://docs.netapp.com/zh-tw/storagegrid-117/maintain/configuring-ip-addresses.html)[IP](https://docs.netapp.com/zh-tw/storagegrid-117/maintain/configuring-ip-addresses.html)[位址](https://docs.netapp.com/zh-tw/storagegrid-117/maintain/configuring-ip-addresses.html) ["](https://docs.netapp.com/zh-tw/storagegrid-117/maintain/configuring-ip-addresses.html)。
- 如果您進行網路組態變更(包括路由和閘道變更)、則可能會失去與主要管理節點和其他網格節點的用戶端 連線。視所套用的網路變更而定、您可能需要重新建立這些連線。

自動化安裝(**Red Hat Enterprise Linux**或**CentOS**)

您可以自動化StorageGRID 安裝支援服務和網格節點的組態。

在下列任一情況下、自動化部署可能會很有用:

- 您已經使用標準協調架構(例如Ansible、Puppet或Chef)來部署及設定實體或虛擬主機。
- 您打算部署多StorageGRID 個實例。
- 您正在部署一個龐大且複雜StorageGRID 的實體執行個體。

這個支援服務是由套件安裝、並由組態檔案驅動。StorageGRID您可以使用下列其中一種方法來建立組態檔:
- ["](#page-219-0)[建](#page-219-0)[立](#page-219-0)[組態](#page-219-0)[檔](#page-219-0)["](#page-219-0) 在手動安裝期間互動。
- 如本文所述、預先準備組態檔案(或以程式設計方式)、以使用標準協調架構來啟用自動化安裝。

提供選用的Python指令碼、可自動設定各種不完整的功能、包括整個支援系統(「GRID」)StorageGRID StorageGRID StorageGRID 。您可以直接使用這些指令碼、也可以檢查這些指令碼、瞭解如何 在StorageGRID 您自行開發的網格部署和組態工具中使用《安裝REST API》。

# 自動化**StorageGRID** 安裝及設定整套的支援服務

您可以StorageGRID 使用Ansible、Puppet、Chef、Fabric或SaltStack等標準協調架構來自動化安裝支援服務。

此支援以RPM封裝、並由組態檔案驅動、StorageGRID 您可以預先準備(或以程式設計方式)以啟用自動安 裝。如果您已使用標準協調架構來安裝及設定RHEL或CentOS、則在StorageGRID 您的教戰手冊或食譜中加入 功能不易。

請參閱中的 Ansible 角色和教戰範例 /extras 安裝歸檔文件隨附的資料夾。《Ansible》教戰手冊說明如何使用 storagegrid 角色負責準備主機、並將StorageGRID 其安裝在目標伺服器上。您可以視需要自訂角色或方 針。

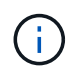

範例播放手冊不包含在開始StorageGRID 執行「支援服務」之前建立網路裝置所需的步驟。在完 成及使用本方針之前、請先新增這些步驟。

您可以自動化準備主機和部署虛擬網格節點的所有步驟。

自動化**StorageGRID** 功能組態

部署完網格節點之後、您可以自動化StorageGRID 設定該系統。

開始之前

• 您可以從安裝歸檔中得知下列檔案的位置。

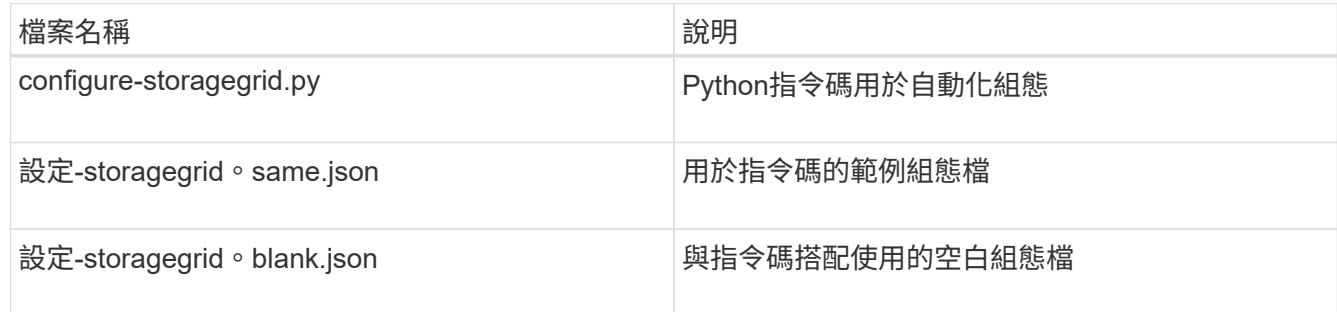

• 您已建立 configure-storagegrid.json 組態檔。若要建立此檔案、您可以修改範例組態檔 (configure-storagegrid.sample.json)或空白組態檔 (configure-storagegrid.blank.json )。

# 關於這項工作

您可以使用 configure-storagegrid.py Python指令碼和 configure-storagegrid.json 組態檔、以 自動化StorageGRID 您的整個系統組態。

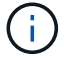

您也可以使用Grid Manager或安裝API來設定系統。

### 步驟

- 1. 登入您用來執行Python指令碼的Linux機器。
- 2. 切換至您擷取安裝歸檔的目錄。

例如:

cd StorageGRID-Webscale-version/platform

其中 platform 是 debs、 rpms`或 `vsphere。

### 3. 執行Python指令碼並使用您建立的組態檔。

例如:

./configure-storagegrid.py ./configure-storagegrid.json --start-install

結果

恢復套件 .zip 檔案會在組態程序期間產生、並下載至您執行安裝與組態程序的目錄。您必須備份「恢復套件」 檔案、以便StorageGRID 在一個或多個網格節點故障時、恢復該系統。例如、將其複製到安全的備份網路位 置、以及安全的雲端儲存位置。

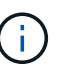

必須保護恢復套件檔案、因為其中包含可用於從StorageGRID 該系統取得資料的加密金鑰和密 碼。

如果您指定產生隨機密碼、請開啟 Passwords.txt 歸檔並尋找存取StorageGRID 您的支援系統所需的密碼。

###################################################################### ##### The StorageGRID "recovery package" has been downloaded as: ##### ##### ./sgws-recovery-package-994078-rev1.zip ##### ##### Safeguard this file as it will be needed in case of a ##### ##### StorageGRID node recovery. ##### ######################################################################

系統會在顯示確認訊息時安裝及設定您的系統。StorageGRID

StorageGRID has been configured and installed.

### 相關資訊

["](#page-254-0)[安裝](#page-254-0)[REST API](#page-254-0)[總覽](#page-254-0)["](#page-254-0)

# <span id="page-254-0"></span>安裝**REST API**總覽

# 提供執行安裝工作所需的安裝API。StorageGRID StorageGRID

API使用Swagger開放原始碼API平台來提供API文件。Swagger可讓開發人員和非開發人員在使用者介面中 與API互動、說明API如何回應參數和選項。本文件假設您熟悉標準網路技術和 JSON 資料格式。

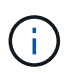

您使用API文件網頁執行的任何API作業都是即時作業。請小心不要錯誤地建立、更新或刪除組態 資料或其他資料。

每個REST API命令都包含API的URL、HTTP動作、任何必要或選用的URL參數、以及預期的API回應。

# 安裝**API StorageGRID**

StorageGRID 安裝 API 僅在您初次設定 StorageGRID 系統、以及需要執行主要管理節點還原時可用。安裝API 可透過HTTPS從Grid Manager存取。

若要存取 API 文件、請前往主要管理節點上的安裝網頁、然後從功能表列選取 \* 說明 \* > \* API 文件 \* 。

《程式集安裝API》包含下列各節:StorageGRID

- 組態:與產品版本及API相關的作業。您可以列出該版本所支援的產品版本和主要API版本。
- \* GRID \*-網格層級組態作業。您可以取得並更新網格設定、包括網格詳細資料、網格網路子網路、網格密 碼、以及NTP和DNS伺服器IP位址。
- 節點:節點層級的組態作業。您可以擷取網格節點清單、刪除網格節點、設定網格節點、檢視網格節點、以 及重設網格節點的組態。
- 資源配置-資源配置作業。您可以啟動資源配置作業、並檢視資源配置作業的狀態。
- 恢復-主管理節點恢復操作。您可以重設資訊、上傳恢復套件、開始恢復、以及檢視恢復作業的狀態。
- 恢復套件-下載恢復套件的作業。
- 架構-適用於進階部署的API架構
- 站台-站台層級的組態作業。您可以建立、檢視、刪除及修改網站。

# 下一步

完成安裝後、請執行必要的整合與組態工作。您可以視需要執行選用工作。

### 必要的工作

- ["](https://docs.netapp.com/zh-tw/storagegrid-117/admin/managing-tenants.html)[建](https://docs.netapp.com/zh-tw/storagegrid-117/admin/managing-tenants.html)[立](https://docs.netapp.com/zh-tw/storagegrid-117/admin/managing-tenants.html)[租](https://docs.netapp.com/zh-tw/storagegrid-117/admin/managing-tenants.html)[戶](https://docs.netapp.com/zh-tw/storagegrid-117/admin/managing-tenants.html)[帳](https://docs.netapp.com/zh-tw/storagegrid-117/admin/managing-tenants.html)[戶](https://docs.netapp.com/zh-tw/storagegrid-117/admin/managing-tenants.html)["](https://docs.netapp.com/zh-tw/storagegrid-117/admin/managing-tenants.html) 用於在 StorageGRID 系統上儲存物件的每個用戶端傳輸協定( Swift 或 S3 )。
- ["](https://docs.netapp.com/zh-tw/storagegrid-117/admin/controlling-storagegrid-access.html)[控制系統存取](https://docs.netapp.com/zh-tw/storagegrid-117/admin/controlling-storagegrid-access.html)["](https://docs.netapp.com/zh-tw/storagegrid-117/admin/controlling-storagegrid-access.html) 設定群組和使用者帳戶。您也可以選擇 ["](https://docs.netapp.com/zh-tw/storagegrid-117/admin/using-identity-federation.html)[設定](https://docs.netapp.com/zh-tw/storagegrid-117/admin/using-identity-federation.html)[同](https://docs.netapp.com/zh-tw/storagegrid-117/admin/using-identity-federation.html)[盟身](https://docs.netapp.com/zh-tw/storagegrid-117/admin/using-identity-federation.html)[分](https://docs.netapp.com/zh-tw/storagegrid-117/admin/using-identity-federation.html)[識](https://docs.netapp.com/zh-tw/storagegrid-117/admin/using-identity-federation.html)[別](https://docs.netapp.com/zh-tw/storagegrid-117/admin/using-identity-federation.html)[來源](https://docs.netapp.com/zh-tw/storagegrid-117/admin/using-identity-federation.html)["](https://docs.netapp.com/zh-tw/storagegrid-117/admin/using-identity-federation.html) (例如 Active Directory 或 OpenLDAP )、因此您可以匯入管理群組和使用者。或者、您也可以 ["](https://docs.netapp.com/zh-tw/storagegrid-117/admin/managing-users.html#create-a-local-user)[建](https://docs.netapp.com/zh-tw/storagegrid-117/admin/managing-users.html#create-a-local-user)[立](https://docs.netapp.com/zh-tw/storagegrid-117/admin/managing-users.html#create-a-local-user)[本機](https://docs.netapp.com/zh-tw/storagegrid-117/admin/managing-users.html#create-a-local-user)[群](https://docs.netapp.com/zh-tw/storagegrid-117/admin/managing-users.html#create-a-local-user)[組和使用](https://docs.netapp.com/zh-tw/storagegrid-117/admin/managing-users.html#create-a-local-user)[者](https://docs.netapp.com/zh-tw/storagegrid-117/admin/managing-users.html#create-a-local-user)["](https://docs.netapp.com/zh-tw/storagegrid-117/admin/managing-users.html#create-a-local-user)。
- 整合並測試 ["S3 API"](https://docs.netapp.com/zh-tw/storagegrid-117/s3/configuring-tenant-accounts-and-connections.html) 或 ["Swift API"](https://docs.netapp.com/zh-tw/storagegrid-117/swift/configuring-tenant-accounts-and-connections.html) 您將用來將物件上傳至 StorageGRID 系統的用戶端應用程式。
- ["](https://docs.netapp.com/zh-tw/storagegrid-117/ilm/index.html)[設定資訊](https://docs.netapp.com/zh-tw/storagegrid-117/ilm/index.html)[生](https://docs.netapp.com/zh-tw/storagegrid-117/ilm/index.html)[命](https://docs.netapp.com/zh-tw/storagegrid-117/ilm/index.html)[週](https://docs.netapp.com/zh-tw/storagegrid-117/ilm/index.html)[期](https://docs.netapp.com/zh-tw/storagegrid-117/ilm/index.html)[管理\(](https://docs.netapp.com/zh-tw/storagegrid-117/ilm/index.html) [ILM](https://docs.netapp.com/zh-tw/storagegrid-117/ilm/index.html) [\)](https://docs.netapp.com/zh-tw/storagegrid-117/ilm/index.html)[規則](https://docs.netapp.com/zh-tw/storagegrid-117/ilm/index.html)[和](https://docs.netapp.com/zh-tw/storagegrid-117/ilm/index.html) ILM [原則](https://docs.netapp.com/zh-tw/storagegrid-117/ilm/index.html)" 您想要用來保護物件資料。
- 如果您的安裝包含應用裝置儲存節點、請使用 SANtricity OS 來完成下列工作:
- 連接每StorageGRID 個產品。
- 驗證AutoSupport 是否收到不實資料。

請參閱 ["](#page-116-0)[設定硬體](#page-116-0)["](#page-116-0)。

- 檢閱並遵循 ["StorageGRID](https://docs.netapp.com/zh-tw/storagegrid-117/harden/index.html) [系統](https://docs.netapp.com/zh-tw/storagegrid-117/harden/index.html)[強](https://docs.netapp.com/zh-tw/storagegrid-117/harden/index.html)[化準](https://docs.netapp.com/zh-tw/storagegrid-117/harden/index.html)[則](https://docs.netapp.com/zh-tw/storagegrid-117/harden/index.html)["](https://docs.netapp.com/zh-tw/storagegrid-117/harden/index.html) 消除安全風險。
- ["](https://docs.netapp.com/zh-tw/storagegrid-117/monitor/email-alert-notifications.html)[設定系統](https://docs.netapp.com/zh-tw/storagegrid-117/monitor/email-alert-notifications.html)[警](https://docs.netapp.com/zh-tw/storagegrid-117/monitor/email-alert-notifications.html)[示的電](https://docs.netapp.com/zh-tw/storagegrid-117/monitor/email-alert-notifications.html)[子](https://docs.netapp.com/zh-tw/storagegrid-117/monitor/email-alert-notifications.html)[郵](https://docs.netapp.com/zh-tw/storagegrid-117/monitor/email-alert-notifications.html)[件通](https://docs.netapp.com/zh-tw/storagegrid-117/monitor/email-alert-notifications.html)[知](https://docs.netapp.com/zh-tw/storagegrid-117/monitor/email-alert-notifications.html)["](https://docs.netapp.com/zh-tw/storagegrid-117/monitor/email-alert-notifications.html)。
- 如果您的 StorageGRID 系統包含任何歸檔節點(已過時)、請設定歸檔節點與目標外部歸檔儲存系統的連 線。

# 選用工作

- ["](https://docs.netapp.com/zh-tw/storagegrid-117/maintain/changing-ip-addresses-and-mtu-values-for-all-nodes-in-grid.html)[更新網格節點](https://docs.netapp.com/zh-tw/storagegrid-117/maintain/changing-ip-addresses-and-mtu-values-for-all-nodes-in-grid.html) [IP](https://docs.netapp.com/zh-tw/storagegrid-117/maintain/changing-ip-addresses-and-mtu-values-for-all-nodes-in-grid.html) [位址](https://docs.netapp.com/zh-tw/storagegrid-117/maintain/changing-ip-addresses-and-mtu-values-for-all-nodes-in-grid.html)["](https://docs.netapp.com/zh-tw/storagegrid-117/maintain/changing-ip-addresses-and-mtu-values-for-all-nodes-in-grid.html) 如果他們在您規劃部署後有所變更、並產生恢復套件。
- ["](https://docs.netapp.com/zh-tw/storagegrid-117/admin/changing-network-options-object-encryption.html)[設定儲存加密](https://docs.netapp.com/zh-tw/storagegrid-117/admin/changing-network-options-object-encryption.html)["](https://docs.netapp.com/zh-tw/storagegrid-117/admin/changing-network-options-object-encryption.html)(如果需要)。
- ["](https://docs.netapp.com/zh-tw/storagegrid-117/admin/configuring-stored-object-compression.html)[設定儲存](https://docs.netapp.com/zh-tw/storagegrid-117/admin/configuring-stored-object-compression.html)[壓縮](https://docs.netapp.com/zh-tw/storagegrid-117/admin/configuring-stored-object-compression.html)["](https://docs.netapp.com/zh-tw/storagegrid-117/admin/configuring-stored-object-compression.html) 以減少儲存物件的大小(如有需要)。
- ["](https://docs.netapp.com/zh-tw/storagegrid-117/admin/configuring-audit-client-access.html)[設定系統存取](https://docs.netapp.com/zh-tw/storagegrid-117/admin/configuring-audit-client-access.html)[權](https://docs.netapp.com/zh-tw/storagegrid-117/admin/configuring-audit-client-access.html)[限](https://docs.netapp.com/zh-tw/storagegrid-117/admin/configuring-audit-client-access.html)[以進](https://docs.netapp.com/zh-tw/storagegrid-117/admin/configuring-audit-client-access.html)[行](https://docs.netapp.com/zh-tw/storagegrid-117/admin/configuring-audit-client-access.html)[稽核](https://docs.netapp.com/zh-tw/storagegrid-117/admin/configuring-audit-client-access.html)["](https://docs.netapp.com/zh-tw/storagegrid-117/admin/configuring-audit-client-access.html) 透過 NFS 檔案共用。

# 疑難排解安裝問題

如果在安裝StorageGRID 您的作業系統時發生任何問題、您可以存取安裝記錄檔。技術支 援人員也可能需要使用安裝記錄檔來解決問題。

下列安裝記錄檔可從執行每個節點的容器取得:

- /var/local/log/install.log (可在所有網格節點上找到)
- /var/local/log/gdu-server.log (可在主要管理節點上找到)

# 下列安裝記錄檔可從主機取得:

- /var/log/storagegrid/daemon.log
- /var/log/storagegrid/nodes/node-name.log

若要瞭解如何存取記錄檔、請參閱 ["](https://docs.netapp.com/zh-tw/storagegrid-117/monitor/collecting-log-files-and-system-data.html)[收集記](https://docs.netapp.com/zh-tw/storagegrid-117/monitor/collecting-log-files-and-system-data.html)[錄](https://docs.netapp.com/zh-tw/storagegrid-117/monitor/collecting-log-files-and-system-data.html)[檔](https://docs.netapp.com/zh-tw/storagegrid-117/monitor/collecting-log-files-and-system-data.html)[和系統資](https://docs.netapp.com/zh-tw/storagegrid-117/monitor/collecting-log-files-and-system-data.html)[料](https://docs.netapp.com/zh-tw/storagegrid-117/monitor/collecting-log-files-and-system-data.html)["](https://docs.netapp.com/zh-tw/storagegrid-117/monitor/collecting-log-files-and-system-data.html)。

# 相關資訊

["](https://docs.netapp.com/zh-tw/storagegrid-117/troubleshoot/index.html)[疑](https://docs.netapp.com/zh-tw/storagegrid-117/troubleshoot/index.html)[難](https://docs.netapp.com/zh-tw/storagegrid-117/troubleshoot/index.html)[排](https://docs.netapp.com/zh-tw/storagegrid-117/troubleshoot/index.html)[解](https://docs.netapp.com/zh-tw/storagegrid-117/troubleshoot/index.html)[StorageGRID](https://docs.netapp.com/zh-tw/storagegrid-117/troubleshoot/index.html) [作業系統](https://docs.netapp.com/zh-tw/storagegrid-117/troubleshoot/index.html)["](https://docs.netapp.com/zh-tw/storagegrid-117/troubleshoot/index.html)

# 例如:**etc/sysconfig/network-scripts**

您可以使用範例檔案、將四個Linux實體介面集合成單一LACP連結、然後建立三個VLAN介 面將連結子化、做StorageGRID 為「物件網格」、「管理」和「用戶端網路」介面。

實體介面

請注意、位於連結另一端的交換器也必須將四個連接埠視為單一LACP主幹或連接埠通道、而且必須至少通過三 個帶有標籤的參考VLAN。

# **/etc/sysconfig/network-scripts/ifcfg-ens160**

TYPE=Ethernet NAME=ens160 UUID=011b17dd-642a-4bb9-acae-d71f7e6c8720 DEVICE=ens160 ONBOOT=yes MASTER=bond0 SLAVE=yes

### **/etc/sysconfig/network-scripts/ifcfg-ens192**

TYPE=Ethernet NAME=ens192 UUID=e28eb15f-76de-4e5f-9a01-c9200b58d19c DEVICE=ens192 ONBOOT=yes MASTER=bond0 SLAVE=yes

### **/etc/sysconfig/network-scripts/ifcfg-ens224**

TYPE=Ethernet NAME=ens224 UUID=b0e3d3ef-7472-4cde-902c-ef4f3248044b DEVICE=ens224 ONBOOT=yes MASTER=bond0 SLAVE=yes

### **/etc/sysconfig/network-scripts/ifcfg-ens256**

TYPE=Ethernet NAME=ens256 UUID=7cf7aabc-3e4b-43d0-809a-1e2378faa4cd DEVICE=ens256 ONBOOT=yes MASTER=bond0 SLAVE=yes

# **Bond**介面

# **/etc/sysconfig/network-scripts/ifcfg-bond0**

DEVICE=bond0 TYPE=Bond BONDING\_MASTER=yes NAME=bond0 ONBOOT=yes BONDING\_OPTS=mode=802.3ad

# **VLAN**介面

### **/etc/sysconfig/network-scripts/ifcfg-bond0.1001**

VLAN=yes TYPE=Vlan DEVICE=bond0.1001 PHYSDEV=bond0 VLAN\_ID=1001 REORDER\_HDR=0 BOOTPROTO=none UUID=296435de-8282-413b-8d33-c4dd40fca24a ONBOOT=yes

# **/etc/sysconfig/network-scripts/ifcfg-bond0.1002**

VLAN=yes TYPE=Vlan DEVICE=bond0.1002 PHYSDEV=bond0 VLAN\_ID=1002 REORDER\_HDR=0 BOOTPROTO=none UUID=dbaaec72-0690-491c-973a-57b7dd00c581 ONBOOT=yes

**/etc/sysconfig/network-scripts/ifcfg-bond0.1003**

VLAN=yes TYPE=Vlan DEVICE=bond0.1003 PHYSDEV=bond0 VLAN\_ID=1003 REORDER\_HDR=0 BOOTPROTO=none UUID=d1af4b30-32f5-40b4-8bb9-71a2fbf809a1 ONBOOT=yes

# 安裝**Ubuntu**或**DEBIAN**

# 安裝**Ubuntu**或**DEBIAN:**概述

在StorageGRID Ubuntu或DEBIANY環境中安裝一套功能完善的系統、主要有三個步驟。

1. 準備:在規劃與準備期間、您將執行下列工作:

- 深入瞭解StorageGRID 有關不適用的硬體與儲存需求。
- 深入瞭解的細節 ["](https://docs.netapp.com/zh-tw/storagegrid-117/network/index.html)[網路連線](https://docs.netapp.com/zh-tw/storagegrid-117/network/index.html)[StorageGRID"](https://docs.netapp.com/zh-tw/storagegrid-117/network/index.html) 因此您可以適當地設定網路。
- 識別並準備您計畫用來裝載StorageGRID 支援您的物件網格節點的實體或虛擬伺服器。
- 在您準備好的伺服器上:
	- 安裝Linux
	- 設定主機網路
	- 設定主機儲存設備
	- 安裝Docker
	- 安裝StorageGRID 支援服務
- 2. 部署:使用適當的使用者介面部署網格節點。當您部署網格節點時、這些節點會建立為StorageGRID 整個系 統的一部分、並連線至一或多個網路。
	- a. 使用Linux命令列和節點組態檔、在您在步驟1中準備的主機上部署虛擬網格節點。
	- b. 使用StorageGRID 「功能不整設備安裝程式」來部署StorageGRID 應用不整設備節點。

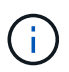

StorageGRID 安裝程序不包含硬體專屬的安裝與整合指示。若要瞭解如何安裝 StorageGRID 應用裝置、請參閱 ["](#page-2-0)[硬體安裝快速入門](#page-2-0)["](#page-2-0) 以找出產品的相關指示。

3. 組態:部署所有節點後、請使用Grid Manager來設定網格並完成安裝。

這些指示建議在StorageGRID Ubuntu或Debian環境中部署及設定一個不必要的系統。另請參閱下列替代方法的 相關資訊:

• 使用Ansible、Puppet或Chef等標準協調架構來安裝Ubuntu或DEBIAN、設定網路和儲存設備、安裝Docker 和StorageGRID the現象主機服務、以及部署虛擬網格節點。

- 使用Python組態指令碼(StorageGRID 在安裝歸檔中提供)來自動化部署和設定。
- 使用Python組態指令碼(可從安裝歸檔或StorageGRID 從《不受限設備安裝程式》取得)來自動化設備網 格節點的部署與組態。
- 如果您是StorageGRID 進階的程式開發人員、請使用安裝REST API來自動化StorageGRID 安裝站台節點。

# 規劃及準備**Ubuntu**或**Debian**安裝

安裝前(**Ubuntu**或**DEBIAN1**)

在部署網格節點和設定 StorageGRID 之前、您必須熟悉完成程序的步驟和要求。

此功能的部署和組態程序假設您熟悉了整個過程的架構和操作。StorageGRID StorageGRID

您可以一次部署單一站台或多個站台、但是所有站台都必須符合至少三個儲存節點的最低需求。

在開始StorageGRID 執行安裝程序之前、您必須:

- 瞭解運算需求、包括每個節點的最低 CPU 和 RAM 需求。
- 瞭解StorageGRID 為什麼支援多個網路來隔離流量、安全性和管理便利性、並規劃要連接到每StorageGRID 個節點的網路。

請參閱 StorageGRID ["](https://docs.netapp.com/zh-tw/storagegrid-117/network/index.html)[網路準](https://docs.netapp.com/zh-tw/storagegrid-117/network/index.html)[則](https://docs.netapp.com/zh-tw/storagegrid-117/network/index.html)["](https://docs.netapp.com/zh-tw/storagegrid-117/network/index.html)。

- 瞭解每種網格節點的儲存與效能需求。
- 識別一組伺服器(實體、虛擬或兩者)、這些伺服器集合在一起、提供足夠的資源來支援StorageGRID 您計 畫部署的各個節點數量和類型。
- 瞭解 ["](#page-266-0)[節點](#page-266-0)[移轉](#page-266-0)[需求](#page-266-0)["](#page-266-0)(如果您想在不中斷任何服務的情況下對實體主機執行排程維護)。
- 事先收集所有網路資訊。除非您使用 DHCP 、否則請收集 IP 位址以指派給每個網格節點、以及要使用的 DNS 和 NTP 伺服器的 IP 位址。
- 安裝、連接及設定所有必要的硬體StorageGRID 、包括任何不符合規格的產品。

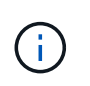

如果您的 StorageGRID 安裝將不會使用 StorageGRID 應用裝置(硬體)儲存節點、則必須 使用硬體 RAID 儲存設備搭配電池備援寫入快取( BBWC )。StorageGRID 不支援使用虛擬 儲存區域網路( VSAN )、軟體 RAID 或無 RAID 保護。

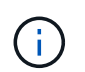

StorageGRID 安裝程序不包含硬體專屬的安裝與整合指示。若要瞭解如何安裝 StorageGRID 應用裝置、請參閱 ["](#page-2-0)[安裝應用裝置硬體](#page-2-0)["](#page-2-0)。

• 決定您要使用哪些可用的部署和組態工具。

必要資料

安裝StorageGRID 完此功能之前、您必須先收集並準備所需的資料。

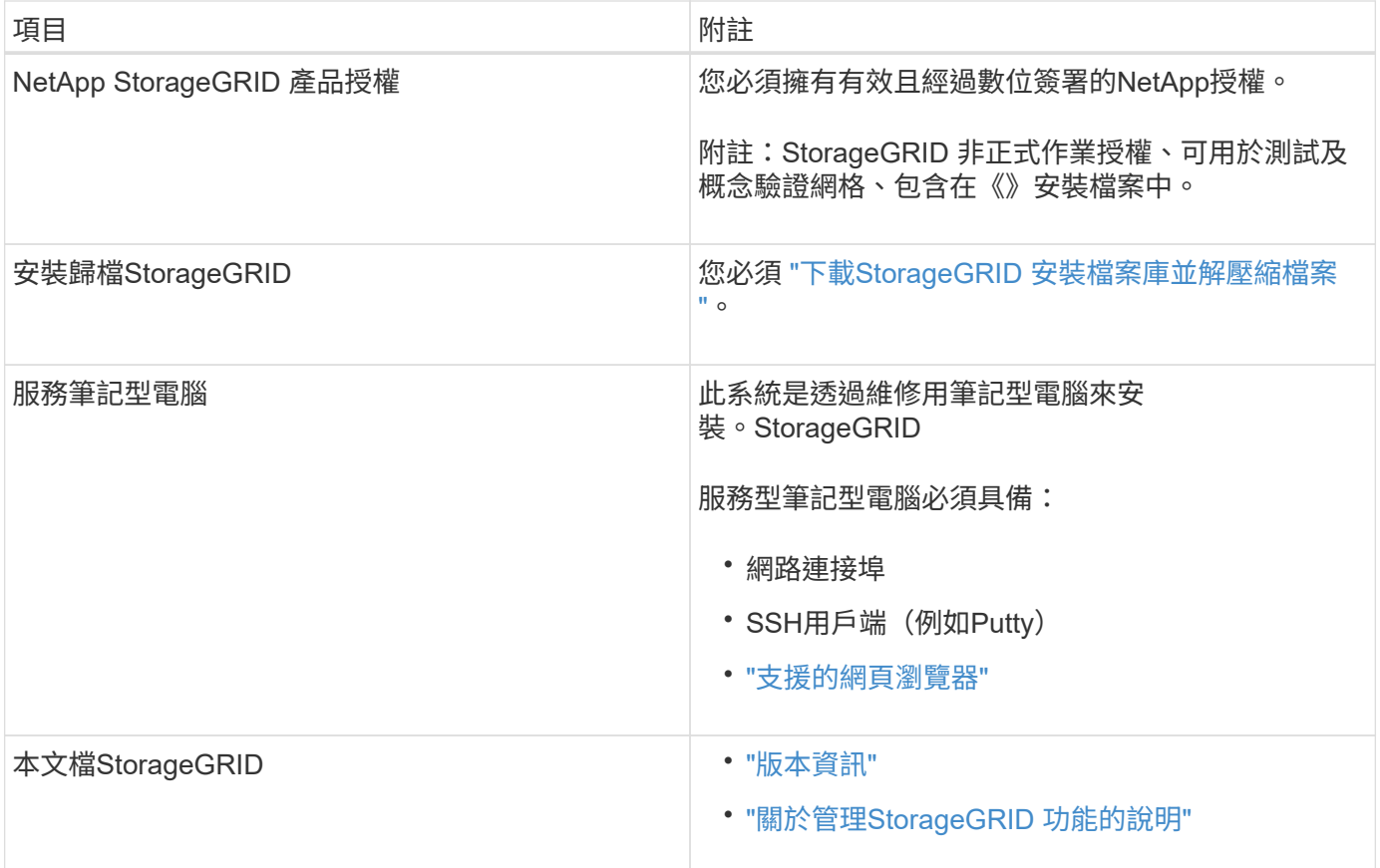

# 相關資訊

["NetApp](https://imt.netapp.com/matrix/#welcome) [互通](https://imt.netapp.com/matrix/#welcome)[性對](https://imt.netapp.com/matrix/#welcome)[照](https://imt.netapp.com/matrix/#welcome)[表](https://imt.netapp.com/matrix/#welcome)[工具](https://imt.netapp.com/matrix/#welcome)["](https://imt.netapp.com/matrix/#welcome)

<span id="page-260-0"></span>下載並解壓縮**StorageGRID** 安裝檔案

您必須下載StorageGRID 安裝檔案庫、並擷取所需的檔案。

### 步驟

- 1. 前往 ["NetApp](https://mysupport.netapp.com/site/products/all/details/storagegrid/downloads-tab)[下](https://mysupport.netapp.com/site/products/all/details/storagegrid/downloads-tab)[載](https://mysupport.netapp.com/site/products/all/details/storagegrid/downloads-tab)[頁](https://mysupport.netapp.com/site/products/all/details/storagegrid/downloads-tab)[StorageGRID](https://mysupport.netapp.com/site/products/all/details/storagegrid/downloads-tab) [面](https://mysupport.netapp.com/site/products/all/details/storagegrid/downloads-tab)["](https://mysupport.netapp.com/site/products/all/details/storagegrid/downloads-tab)。
- 2. 選取下載最新版本的按鈕、或從下拉式功能表中選取其他版本、然後選取\*執行\*。
- 3. 以您NetApp帳戶的使用者名稱和密碼登入。
- 4. 如果出現「 Caution/MustRead 」說明、請閱讀並選取核取方塊。

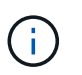

安裝StorageGRID 完此版本的更新後、您必須套用所有必要的修補程式。如需詳細資訊、請 參閱 ["](https://docs.netapp.com/zh-tw/storagegrid-117/maintain/storagegrid-hotfix-procedure.html)[修](https://docs.netapp.com/zh-tw/storagegrid-117/maintain/storagegrid-hotfix-procedure.html)[復](https://docs.netapp.com/zh-tw/storagegrid-117/maintain/storagegrid-hotfix-procedure.html)[與](https://docs.netapp.com/zh-tw/storagegrid-117/maintain/storagegrid-hotfix-procedure.html)[維](https://docs.netapp.com/zh-tw/storagegrid-117/maintain/storagegrid-hotfix-procedure.html)[護](https://docs.netapp.com/zh-tw/storagegrid-117/maintain/storagegrid-hotfix-procedure.html)[指示中的](https://docs.netapp.com/zh-tw/storagegrid-117/maintain/storagegrid-hotfix-procedure.html)[修](https://docs.netapp.com/zh-tw/storagegrid-117/maintain/storagegrid-hotfix-procedure.html)[復](https://docs.netapp.com/zh-tw/storagegrid-117/maintain/storagegrid-hotfix-procedure.html)[程](https://docs.netapp.com/zh-tw/storagegrid-117/maintain/storagegrid-hotfix-procedure.html)[序](https://docs.netapp.com/zh-tw/storagegrid-117/maintain/storagegrid-hotfix-procedure.html)[程](https://docs.netapp.com/zh-tw/storagegrid-117/maintain/storagegrid-hotfix-procedure.html)[序](https://docs.netapp.com/zh-tw/storagegrid-117/maintain/storagegrid-hotfix-procedure.html)["](https://docs.netapp.com/zh-tw/storagegrid-117/maintain/storagegrid-hotfix-procedure.html)

5. 閱讀終端使用者授權合約、選取核取方塊、然後選取 \* 接受並繼續 \* 。

此時將顯示所選版本的下載頁面。頁面包含三欄:

6. 在\*安裝StorageGRID Sort\*欄中、選取Ubuntu或DEBIANZ的.tgz或.zip檔案。

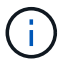

選取 .zip 檔案(如果您是在服務筆記型電腦上執行Windows)。

- 7. 儲存並擷取歸檔檔案。
- 8. 從下列清單中選擇您需要的檔案。

您所需的檔案集取決於您規劃的網格拓撲、以及如何部署StorageGRID 您的支援網格。

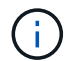

表中列出的路徑是相對於擷取安裝歸檔所安裝的最上層目錄。

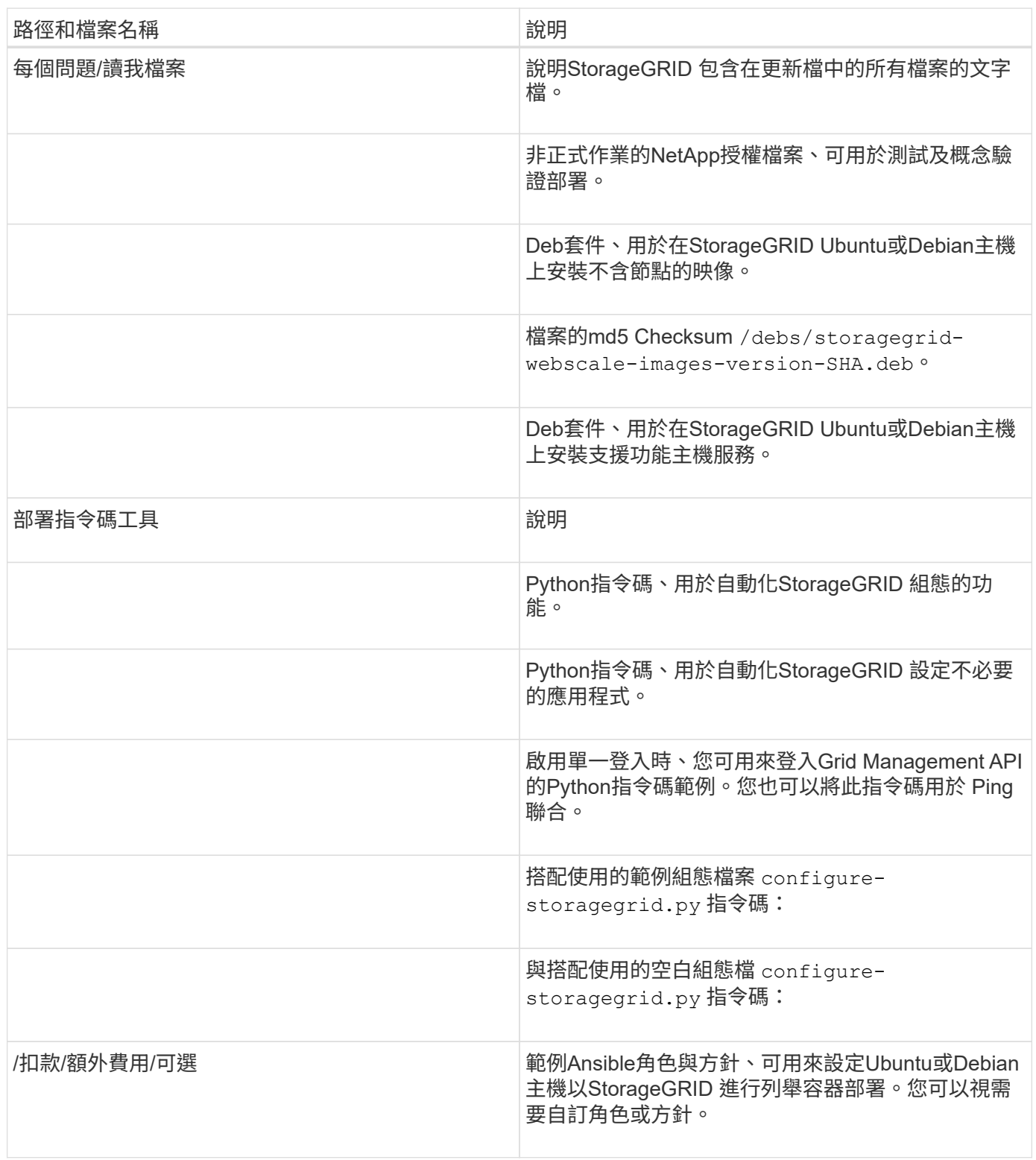

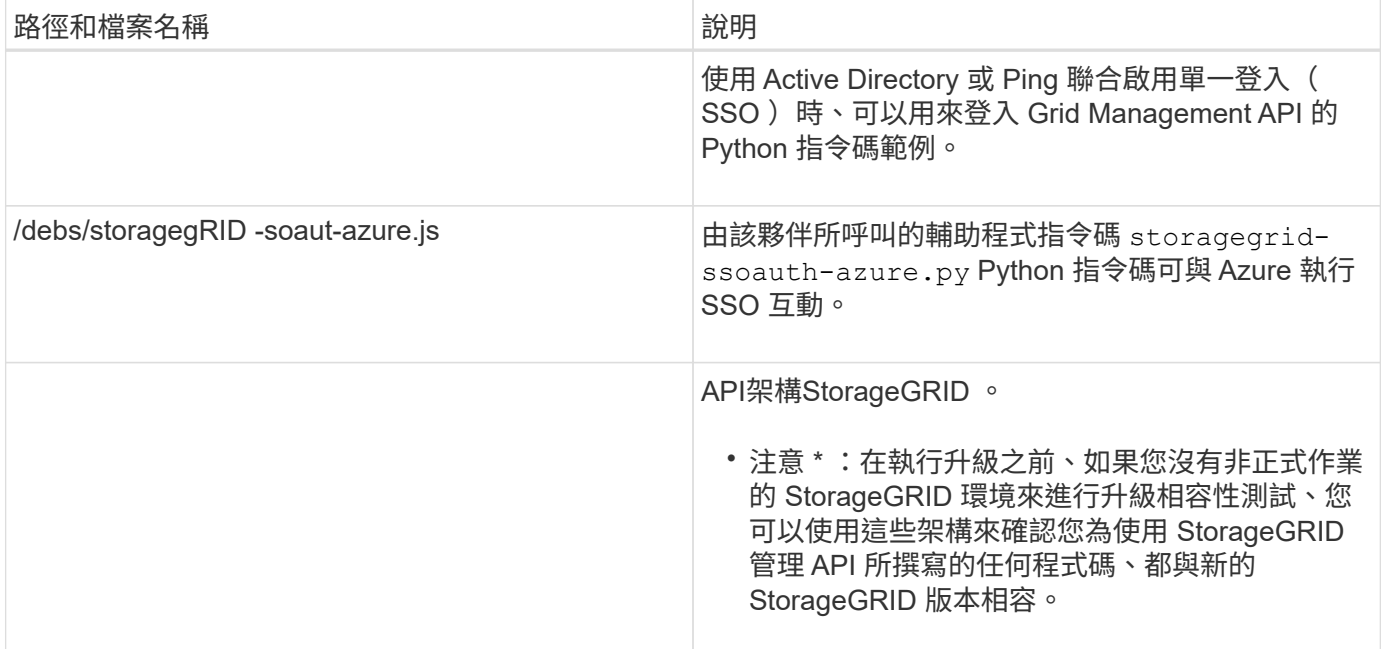

### **CPU**與**RAM**需求

安裝StorageGRID 支援功能軟體之前、請先確認並設定硬體、使其準備好支 援StorageGRID 該系統。

如需支援伺服器的相關資訊、請參閱 ["NetApp](https://imt.netapp.com/matrix/#welcome) [互通](https://imt.netapp.com/matrix/#welcome)[性對](https://imt.netapp.com/matrix/#welcome)[照](https://imt.netapp.com/matrix/#welcome)[表](https://imt.netapp.com/matrix/#welcome)[工具](https://imt.netapp.com/matrix/#welcome)["](https://imt.netapp.com/matrix/#welcome)。

每StorageGRID 個支援節點都需要下列最低資源:

- CPU核心:每個節點8個
- RAM:每個節點至少24 GB、系統總RAM至少2至16 GB、視系統上可用的總RAM和執行的非StorageGRID 軟體數量而定

確保StorageGRID 您計畫在每個實體或虛擬主機上執行的各個節點數量、不會超過CPU核心數量或可用的實 體RAM。如果主機並非專屬執行 StorageGRID (不建議)、請務必考慮其他應用程式的資源需求。

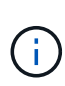

定期監控CPU和記憶體使用量、確保這些資源能持續因應您的工作負載。例如、將虛擬儲存節點 的RAM和CPU配置加倍、可提供類似StorageGRID 於針對應用裝置節點所提供的資源。此外、如 果每個節點的中繼資料量超過500 GB、請考慮將每個節點的RAM增加至48 GB以上。如需管理物 件中繼資料儲存、增加中繼資料保留空間設定、以及監控 CPU 和記憶體使用量的相關資訊、請 參閱的指示 ["](https://docs.netapp.com/zh-tw/storagegrid-117/admin/index.html)[管理](https://docs.netapp.com/zh-tw/storagegrid-117/admin/index.html)["](https://docs.netapp.com/zh-tw/storagegrid-117/admin/index.html)、 ["](https://docs.netapp.com/zh-tw/storagegrid-117/monitor/index.html)[監控](https://docs.netapp.com/zh-tw/storagegrid-117/monitor/index.html)["](https://docs.netapp.com/zh-tw/storagegrid-117/monitor/index.html)和 ["](#page-361-0)[升級](#page-361-0)["](#page-361-0) StorageGRID 。

如果在基礎實體主機上啟用超執行緒、您可以為每個節點提供8個虛擬核心(4個實體核心)。如果基礎實體主 機上未啟用超執行緒、則每個節點必須提供8個實體核心。

如果您使用虛擬機器做為主機、並控制VM的大小和數量、您應該為每StorageGRID 個支援節點使用單一VM、 並據此調整VM大小。

對於正式作業部署、您不應在相同的實體儲存硬體或虛擬主機上執行多個儲存節點。在單StorageGRID 一的範 圍部署中、每個儲存節點都應位於各自獨立的故障領域中。如果您確定單一硬體故障只會影響單一儲存節點、則 可以最大化物件資料的持久性和可用度。

<span id="page-263-0"></span>儲存與效能需求

您必須瞭解StorageGRID 有關支援節點的儲存需求、以便提供足夠的空間來支援初始組態 和未來的儲存擴充。

不需使用下列三種邏輯儲存設備:StorageGRID

- \* Container Pool\*-節點容器的效能層(10K SAS或SSD)儲存設備、當您在支援StorageGRID 您的支援您的 節點節點的主機上安裝及設定Docker時、會指派給Docker儲存驅動程式。
- 系統資料-效能層(10K SAS或SSD)儲存設備、可持續儲存每個節點的系統資料和交易記 錄、StorageGRID 而這些資料和記錄將會由非主機服務使用、並對應至個別節點。
- 物件資料:效能層(10K SAS或SSD)儲存與容量層(NL-SAS/SATA)大量儲存、可持續儲存物件資料和 物件中繼資料。

您必須針對所有儲存類別使用RAID備援區塊裝置。不支援非備援磁碟、 SSD 或 JBOD 。您可以將共用或本機 RAID 儲存設備用於任何儲存類別;不過、如果您想要在 StorageGRID 中使用節點移轉功能、則必須將系統資 料和物件資料儲存在共用儲存設備上。如需詳細資訊、請參閱 ["](#page-266-0)[節點](#page-266-0)[容](#page-266-0)[器](#page-266-0)[移轉](#page-266-0)[需求](#page-266-0)["](#page-266-0)。

### 效能要求

用於容器集區、系統資料和物件中繼資料的磁碟區效能、會大幅影響系統的整體效能。您應該為這些磁碟區使用 效能層(10K SAS或SSD)儲存設備、以確保在延遲、每秒輸入/輸出作業(IOPS)和處理量等方面達到適當的 磁碟效能。您可以使用容量層(NL-SAS/SATA)儲存設備來持續儲存物件資料。

用於容器集區、系統資料和物件資料的磁碟區必須啟用回寫快取。快取必須位於受保護或持續的媒體上。

### 使用**NetApp ONTAP** 功能儲存設備的主機需求

如果StorageGRID 此節點使用從NetApp ONTAP 支援系統指派的儲存設備、請確認該磁碟區FabricPool 並未啟 用分層原則。停用FabricPool 與物件節點搭配使用的磁碟區的分層StorageGRID 功能、可簡化疑難排解和儲存 作業。

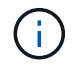

切勿使用FabricPool 無法將StorageGRID 任何與還原StorageGRID 本身相關的資料分層。 將StorageGRID 資料分層還原StorageGRID 至物件、可增加疑難排解和作業複雜度。

### 所需的主機數量

每StorageGRID 個站台至少需要三個儲存節點。

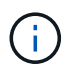

在正式作業部署中、請勿在單一實體或虛擬主機上執行多個儲存節點。使用每個儲存節點的專屬 主機、可提供隔離的故障網域。

其他類型的節點(例如管理節點前列節點)可以部署在相同的主機上、也可以視需要部署在自己的專屬主機 上。

### 每個主機的儲存磁碟區數量

下表顯示每個主機所需的儲存磁碟區(LUN)數量、以及每個LUN所需的最小大小、視該主機上部署的節點而 定。

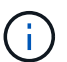

# 這些數字適用於每個主機、而非整個網格。

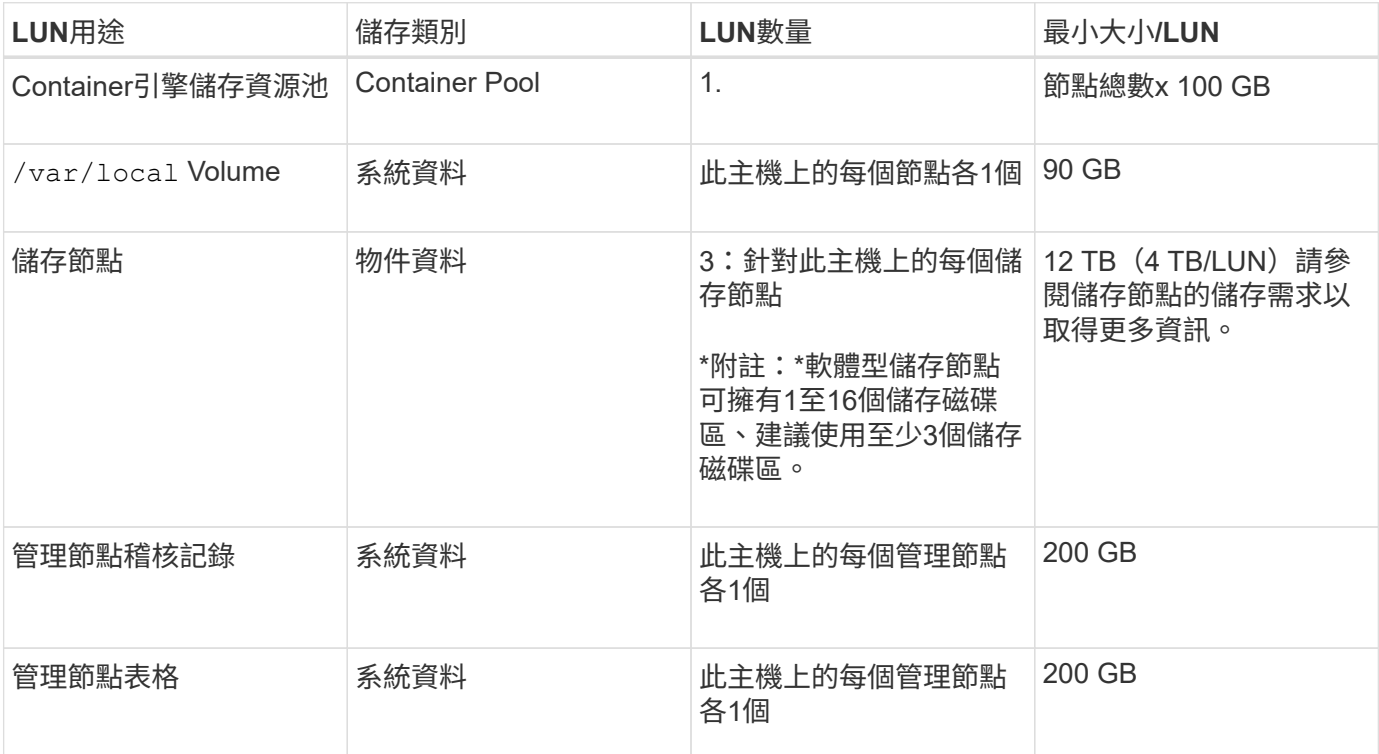

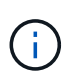

根據所設定的稽核層級、使用者輸入的大小、例如 S3 物件金鑰名稱、 以及您需要保留多少稽核 記錄資料、您可能需要增加每個管理節點上稽核記錄 LUN 的大小。一般而言、每個 S3 作業會產 生大約 1 KB 的稽核資料、 這表示 200 GB LUN 每天可支援 7 、 000 萬次作業、或是每秒 800 次作業、為期兩天至三天。

主機的最小儲存空間

下表顯示每種節點類型所需的最小儲存空間。您可以使用此表格來決定每個儲存類別中的主機所必須提供的最小 儲存容量、這取決於要在該主機上部署哪些節點。

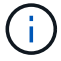

磁碟快照無法用於還原網格節點。請參閱 ["](https://docs.netapp.com/zh-tw/storagegrid-117/maintain/grid-node-recovery-procedures.html)[網格節點](https://docs.netapp.com/zh-tw/storagegrid-117/maintain/grid-node-recovery-procedures.html)[恢復](https://docs.netapp.com/zh-tw/storagegrid-117/maintain/grid-node-recovery-procedures.html)["](https://docs.netapp.com/zh-tw/storagegrid-117/maintain/grid-node-recovery-procedures.html) 每種節點類型的程序。

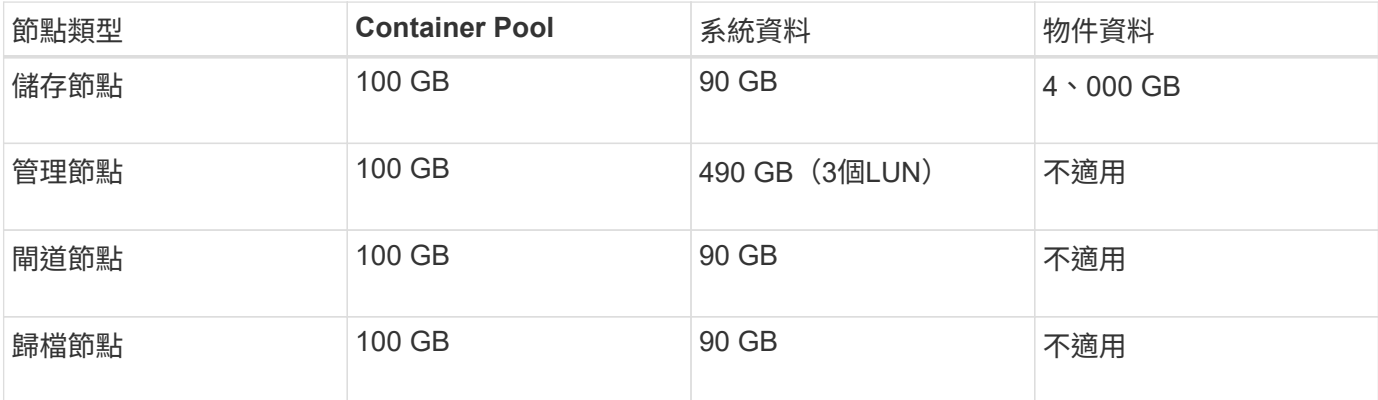

假設您打算在同一部主機上部署三個節點:一個儲存節點、一個管理節點和一個閘道節點。您應為主機提供至少 九個儲存磁碟區。節點容器至少需要300 GB的效能層儲存空間、系統資料和交易記錄所需的670 GB效能層儲存 空間、以及物件資料所需的12 TB容量層儲存空間。

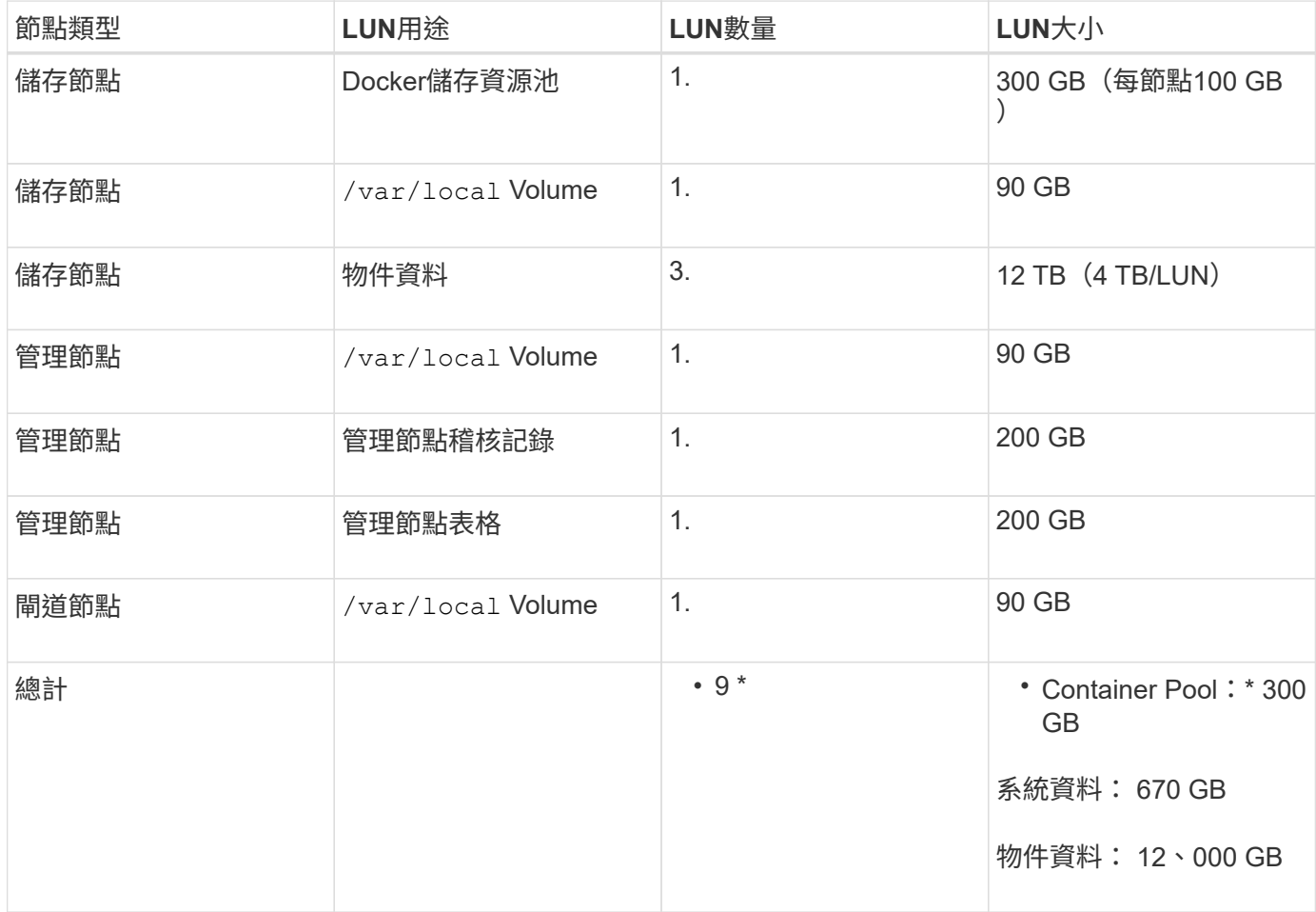

儲存節點的儲存需求

軟體型儲存節點可以有1到16個儲存磁碟區、建議使用3個以上的儲存磁碟區。每個儲存Volume應大於或等於4 TB。

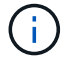

應用裝置儲存節點最多可有48個儲存磁碟區。

如圖所示StorageGRID 、在每個儲存節點的儲存磁碟區0上、利用此功能保留空間來儲存物件中繼資料。儲 存Volume 0和儲存節點中任何其他儲存磁碟區上的任何剩餘空間、均專供物件資料使用。

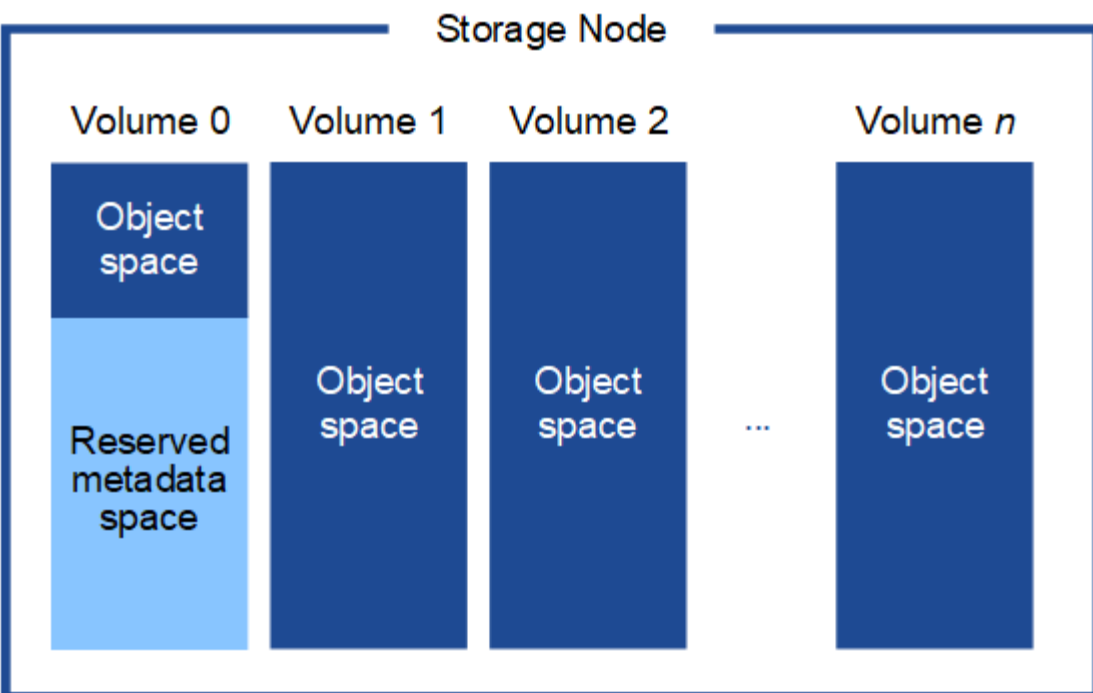

為了提供備援並保護物件中繼資料免於遺失、StorageGRID 我們在每個站台儲存系統中所有物件的三份中繼資 料複本。物件中繼資料的三個複本會平均分散於每個站台的所有儲存節點。

當您將空間指派給新儲存節點的Volume 0時、必須確保該節點的所有物件中繼資料都有足夠空間。

• 至少您必須將至少4 TB指派給Volume 0。

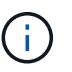

如果您在儲存節點上只使用一個儲存磁碟區、並將4 TB或更少的容量指派給該磁碟區、則儲 存節點可能會在啟動時進入「儲存唯讀」狀態、而且只儲存物件中繼資料。

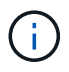

如果您指派小於 500 GB 的磁碟區 0 (僅限非正式作業使用)、則儲存磁碟區的容量的 10% 會保留給中繼資料。

- 如果您要安裝新的系統( StorageGRID 11.6 或更新版本)、且每個儲存節點都有 128 GB 以上的 RAM 、 請將 8 TB 或更多的 RAM 指派給 Volume 0 。使用較大的Volume 0值、可增加每個儲存節點上中繼資料所允 許的空間。
- 為站台設定不同的儲存節點時、請盡可能為Volume 0使用相同的設定。如果站台包含大小不同的儲存節點、 則具有最小Volume 0的儲存節點將決定該站台的中繼資料容量。

如需詳細資料、請前往 ["](https://docs.netapp.com/zh-tw/storagegrid-117/admin/managing-object-metadata-storage.html)[管理](https://docs.netapp.com/zh-tw/storagegrid-117/admin/managing-object-metadata-storage.html)[物件](https://docs.netapp.com/zh-tw/storagegrid-117/admin/managing-object-metadata-storage.html)[中](https://docs.netapp.com/zh-tw/storagegrid-117/admin/managing-object-metadata-storage.html)[繼](https://docs.netapp.com/zh-tw/storagegrid-117/admin/managing-object-metadata-storage.html)[資](https://docs.netapp.com/zh-tw/storagegrid-117/admin/managing-object-metadata-storage.html)[料](https://docs.netapp.com/zh-tw/storagegrid-117/admin/managing-object-metadata-storage.html)[儲存](https://docs.netapp.com/zh-tw/storagegrid-117/admin/managing-object-metadata-storage.html)["](https://docs.netapp.com/zh-tw/storagegrid-117/admin/managing-object-metadata-storage.html)。

<span id="page-266-0"></span>節點容器移轉需求

節點移轉功能可讓您手動將節點從一部主機移至另一部主機。一般而言、這兩個主機都位 於同一個實體資料中心。

節點移轉可讓您在不中斷網格作業的情況下執行實體主機維護。將所有 StorageGRID 節點(一次一個)移至另 一主機、然後再將實體主機離線。移轉節點只需要短暫的停機時間、不應影響網格服務的運作或可用度。

如果您想要使用StorageGRID 「資訊節點移轉」功能、您的部署必須符合其他需求:

- 在單一實體資料中心的主機之間、提供一致的網路介面名稱
- 共享儲存功能、適用於StorageGRID 單一實體資料中心內所有主機皆可存取的中繼資料和物件儲存庫磁碟 區。例如、您可以使用NetApp E系列儲存陣列。

如果您使用的是虛擬主機、而基礎 Hypervisor 層支援 VM 移轉、則可能需要使用此功能、而非 StorageGRID 中 的節點移轉功能。在此情況下、您可以忽略這些額外需求。

在執行移轉或Hypervisor維護之前、請先正常關閉節點。請參閱的說明 ["](https://docs.netapp.com/zh-tw/storagegrid-117/maintain/shutting-down-grid-node.html)[關](https://docs.netapp.com/zh-tw/storagegrid-117/maintain/shutting-down-grid-node.html)[閉](https://docs.netapp.com/zh-tw/storagegrid-117/maintain/shutting-down-grid-node.html)[網格節點](https://docs.netapp.com/zh-tw/storagegrid-117/maintain/shutting-down-grid-node.html)["](https://docs.netapp.com/zh-tw/storagegrid-117/maintain/shutting-down-grid-node.html)。

#### 不支援**VMware**即時移轉

OpenStack Live Migration 和 VMware Live VMotion 會導致虛擬機器時鐘時間跳轉、而且不支援任何類型的網格 節點。雖然不多見、但時鐘時間不正確可能導致資料遺失或組態更新。

支援冷移轉。在冷移轉中、StorageGRID 您需要先關閉各個節點、然後再在主機之間進行移轉。請參閱的說明 ["](https://docs.netapp.com/zh-tw/storagegrid-117/maintain/shutting-down-grid-node.html) [關](https://docs.netapp.com/zh-tw/storagegrid-117/maintain/shutting-down-grid-node.html)[閉](https://docs.netapp.com/zh-tw/storagegrid-117/maintain/shutting-down-grid-node.html)[網格節點](https://docs.netapp.com/zh-tw/storagegrid-117/maintain/shutting-down-grid-node.html)["](https://docs.netapp.com/zh-tw/storagegrid-117/maintain/shutting-down-grid-node.html)。

一致的網路介面名稱

若要將節點從一部主機移至另一部主機、 StorageGRID 主機服務需要對節點目前所在位置的外部網路連線能 力、在新位置進行複製有一定信心。在主機中使用一致的網路介面名稱、就能獲得這種信心。

舉例來StorageGRID 說、假設在主機1上執行的支援節點a已設定下列介面對應:

 $eth0 \longrightarrow$ bond0.1001

 $\longrightarrow$  bond 0.1002 eth1

eth2  $\longrightarrow$  bond0.1003

箭頭的左側對應StorageGRID 於從一個包含網格、管理和用戶端網路介面的資訊(分別為網格、管理和用戶端 網路介面)的舊介面。箭頭的右側對應於提供這些網路的實際主機介面、這些網路是三個附屬於同一個實體介面 連結的VLAN介面。

現在、假設您要將節點A移轉至主機2。如果主機2也有名為bond0.1001、bond0.1002和bond0.1003的介面、則 系統會允許移動、假設同名介面將在主機2上提供與主機1相同的連線能力。如果主機2沒有名稱相同的介面、則 不允許移動。

有許多方法可以在多個主機之間達成一致的網路介面命名、請參閱 ["](#page-271-0)[設定](#page-271-0)[主](#page-271-0)[機網路](#page-271-0)["](#page-271-0) 例如:

共享儲存設備

為了實現快速、低成本的節點移轉、 StorageGRID 節點移轉功能不會實際移動節點資料。相反地、節點移轉是 以一對匯出與匯入作業的形式執行、如下所示:

步驟

1. 在「節點匯出」作業期間、會從主機A上執行的節點容器擷取少量的持續狀態資料、然後快取到該節點的系 統資料Volume。然後、將會對主機A上的節點容器進行個體化。

2. 在「節點匯入」作業期間、會產生主機B上使用相同網路介面的節點容器、以及主機A上有效的區塊儲存對 應。然後、快取的持續狀態資料會插入新執行個體。

在這種操作模式下、必須可從主機A和主機B存取節點的所有系統資料和物件儲存磁碟區、才能允許移轉及運 作。此外、它們必須使用名稱對應至節點、這些名稱必須保證能參照主機A和主機B上相同的LUN。

以下範例顯示StorageGRID 適用於支援某個功能區塊裝置對應的解決方案、其中的主機使用DM多重路徑、以及 在中使用別名欄位 /etc/multipath.conf 提供一致且友善的區塊裝置名稱、可在所有主機上使用。

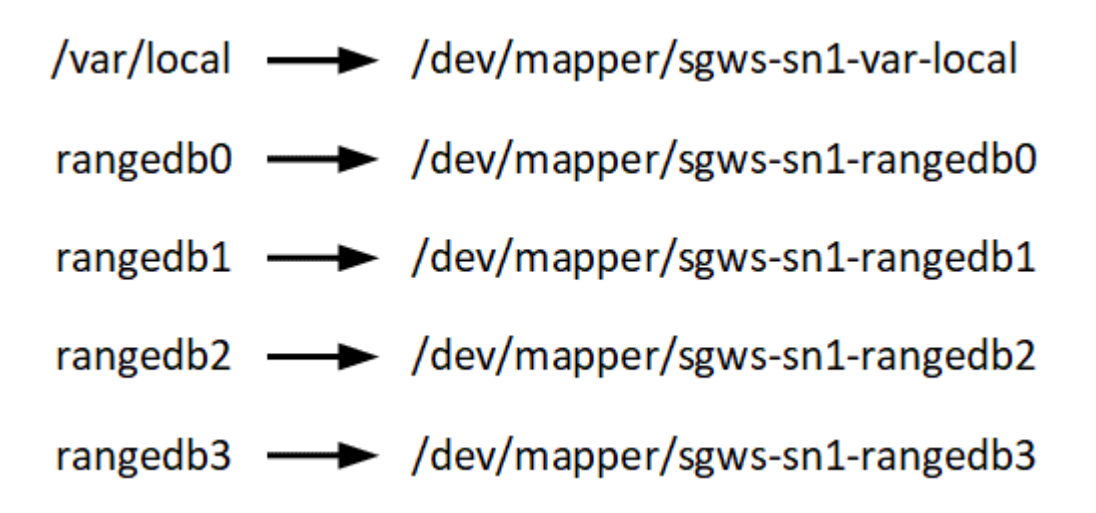

部署工具

您可能會受益於自動化StorageGRID 整個或部分的安裝。

在下列任一情況下、自動化部署可能會很有用:

- 您已經使用標準協調架構(例如Ansible、Puppet或Chef)來部署及設定實體或虛擬主機。
- 您打算部署多StorageGRID 個實例。
- 您正在部署一個龐大且複雜StorageGRID 的實體執行個體。

這個支援服務是由套件安裝、並由組態檔案驅動、可在手動安裝期間互動建立、或是預先準備(或以程式設計方 式)、以使用標準協調架構進行自動化安裝。StorageGRID提供選用的Python指令碼、可自動設定各種不完整 的功能、以及整個支援系統(「GRID」)StorageGRID StorageGRID StorageGRID 。您可以直接使用這些指 令碼、也可以檢查這些指令碼、瞭解如何在StorageGRID 您自行開發的網格部署和組態工具中使用《安裝REST API》。

如果您有興趣將StorageGRID 整個或部分的非重點部署自動化、請檢閱 ["](#page-311-0)[自動化安裝](#page-311-0)["](#page-311-0) 開始安裝程序之前。

# 準備主機(**Ubuntu**或**Debian**)

主機整體設定在安裝期間的變更方式

在裸機系統上、 StorageGRID 會對整個主機進行一些變更 sysctl 設定:

會進行下列變更:

```
# Recommended Cassandra setting: CASSANDRA-3563, CASSANDRA-13008, DataStax
documentation
vm.max map count = 1048575# core file customization
# Note: for cores generated by binaries running inside containers, this
# path is interpreted relative to the container filesystem namespace.
# External cores will go nowhere, unless /var/local/core also exists on
# the host.
kernel.core pattern = /var/local/core/%e.core.%p
# Set the kernel minimum free memory to the greater of the current value
or
# 512MiB if the host has 48GiB or less of RAM or 1.83GiB if the host has
more than 48GiB of RTAM
vm.min free kbytes = 524288
# Enforce current default swappiness value to ensure the VM system has
some
# flexibility to garbage collect behind anonymous mappings. Bump
watermark scale factor
# to help avoid OOM conditions in the kernel during memory allocation
bursts. Bump
# dirty ratio to 90 because we explicitly fsync data that needs to be
persistent, and
# so do not require the dirty ratio safety net. A low dirty ratio combined
with a large
# working set (nr_active_pages) can cause us to enter synchronous I/O mode
unnecessarily,
# with deleterious effects on performance.
vm.swappiness = 60
vm.watermark_scale_factor = 200
vm.dirty_ratio = 90
# Turn off slow start after idle
net.ipv4.tcp slow start after idle = 0# Tune TCP window settings to improve throughput
net.core.rmem_max = 8388608
net.core.wmem_max = 8388608
net.ipv4.tcp_rmem = 4096 524288 8388608
net.ipv4.tcp_wmem = 4096 262144 8388608
net.core.netdev_max_backlog = 2500
# Turn on MTU probing
net.ipv4.tcp_mtu_probing = 1
```

```
# Be more liberal with firewall connection tracking
net.ipv4.netfilter.ip conntrack tcp be liberal = 1
# Reduce TCP keepalive time to reasonable levels to terminate dead
connections
net.ipv4.tcp keepalive time = 270net.ipv4.tcp keepalive probes = 3net.ipv4.tcp_keepalive_intvl = 30
# Increase the ARP cache size to tolerate being in a /16 subnet
net.ipv4.neigh.default.gc_thresh1 = 8192
net.ipv4.neigh.default.gc_thresh2 = 32768
net.ipv4.neigh.default.gc_thresh3 = 65536
net.ipv6.neigh.default.gc_thresh1 = 8192
net.ipv6.neigh.default.gc_thresh2 = 32768
net.ipv6.neigh.default.gc_thresh3 = 65536
# Disable IP forwarding, we are not a router
net.ipv4.ip forward = 0# Follow security best practices for ignoring broadcast ping requests
net.ipv4.icmp_echo_ignore_broadcasts = 1# Increase the pending connection and accept backlog to handle larger
connection bursts.
net.core.somaxconn=4096
net.ipv4.tcp_max_syn_backlog=4096
```
### 安裝**Linux**

您必須在所有網格主機上安裝Linux。使用 ["NetApp](https://imt.netapp.com/matrix/#welcome)[互通](https://imt.netapp.com/matrix/#welcome)[性對](https://imt.netapp.com/matrix/#welcome)[照](https://imt.netapp.com/matrix/#welcome)[表](https://imt.netapp.com/matrix/#welcome)[工具](https://imt.netapp.com/matrix/#welcome)[IMT](https://imt.netapp.com/matrix/#welcome) [\(不含\)](https://imt.netapp.com/matrix/#welcome) ["](https://imt.netapp.com/matrix/#welcome)以取 得支援版本的清單。

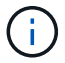

請確定您的作業系統已升級至 Linux 核心 4.15 或更新版本。

### 步驟

1. 根據代理商的指示或您的標準程序、在所有實體或虛擬網格主機上安裝Linux。

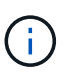

請勿安裝任何圖形化桌面環境。安裝Ubuntu時、您必須選取\*標準系統公用程式\*。建議選取\* OpenSSH server\*以啟用對Ubuntu主機的ssh存取。所有其他選項都可以保持清除狀態。

- 2. 確保所有主機都能存取Ubuntu或Debian套件儲存庫。
- 3. 如果已啟用交換:

```
a. 執行下列命令: $ sudo swapoff --all
```
b. 移除的所有交換項目 /etc/fstab 以保留設定。

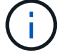

如果無法完全停用交換、可能會嚴重降低效能。

瞭解安裝**AppArmor**設定檔

如果您是在自行部署的Ubuntu環境中操作、並使用強制使用的AppArmor存取控制系統、 則與您安裝在基礎系統上的套件相關聯的AppArmor設定檔可能會遭到安裝StorageGRID 有支援此功能的相應套件封鎖。

根據預設、會針對您安裝在基礎作業系統上的套件安裝AppArmor設定檔。當您從StorageGRID 作業系 統Container執行這些套件時、會封鎖該系統的AppArmor設定檔。DHCP、MySQL、NTP和tcdump基礎套件 與AppArmor衝突、其他基礎套件也可能衝突。

您有兩種選擇可以處理AppArmor設定檔:

• 停用安裝在基礎系統上且與StorageGRID 更新系統容器中套件重疊的套件個別設定檔。當您停用個別設定檔 時、StorageGRID 會有一個項目出現在「資訊安全記錄檔」中、表示已啟用AppArmor。

使用下列命令:

sudo ln -s /etc/apparmor.d/<profile.name> /etc/apparmor.d/disable/ sudo apparmor parser -R /etc/apparmor.d/<profile.name>

範例:

```
sudo ln -s /etc/apparmor.d/bin.ping /etc/apparmor.d/disable/
sudo apparmor parser -R /etc/apparmor.d/bin.ping
```
• 完全停用AppArmor。若為Ubuntu 9.10或更新版本、請遵循Ubuntu線上社群的指示: ["](https://help.ubuntu.com/community/AppArmor#Disable_AppArmor_framework)[停](https://help.ubuntu.com/community/AppArmor#Disable_AppArmor_framework)[用](https://help.ubuntu.com/community/AppArmor#Disable_AppArmor_framework)[AppArm"](https://help.ubuntu.com/community/AppArmor#Disable_AppArmor_framework)。在較 新的 Ubuntu 版本上、可能無法完全停用 AppArmor 。

一旦停用了AppArm, StorageGRID 不會有任何項目顯示已啟用AppArm冊。

<span id="page-271-0"></span>設定主機網路(**Ubuntu**或**DEBIANK**)

在主機上完成Linux安裝之後、您可能需要執行一些額外的組態、以便在每個主機上準備一 組適合對應至StorageGRID 稍後部署之支援節點的網路介面。

開始之前

- 您已檢閱 ["](https://docs.netapp.com/zh-tw/storagegrid-117/network/index.html)[網路連線準](https://docs.netapp.com/zh-tw/storagegrid-117/network/index.html)[則](https://docs.netapp.com/zh-tw/storagegrid-117/network/index.html)[StorageGRID"](https://docs.netapp.com/zh-tw/storagegrid-117/network/index.html)。
- 您已檢閱相關資訊 ["](#page-266-0)[節點](#page-266-0)[容](#page-266-0)[器](#page-266-0)[移轉](#page-266-0)[需求](#page-266-0)["](#page-266-0)。
- 如果您使用的是虛擬主機、則已閱讀 MAC位址複製的考量與建議 設定主機網路之前。

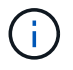

如果您使用VM做為主機、應該選取VMXNET 3做為虛擬網路介面卡。VMware E1000網路介面卡 在StorageGRID 某些Linux版本上部署了VMware vCenter Container、導致連線問題。

#### 關於這項工作

網格節點必須能夠存取網格網路、以及管理網路和用戶端網路(可選)。您可以建立對應、將主機的實體介面與 每個網格節點的虛擬介面建立關聯、藉此提供此存取。建立主機介面時、請使用易記的名稱來協助跨所有主機進 行部署、並啟用移轉。

同一個介面可在主機與一個或多個節點之間共用。例如、您可以使用相同的介面進行主機存取和節點管理網路存 取、以利主機和節點維護。雖然主機與個別節點之間可以共用相同的介面、但所有介面都必須有不同的IP位 址。IP 位址無法在節點之間或主機與任何節點之間共用。

您可以使用相同的主機網路介面、為StorageGRID 主機上的所有支援節點提供Grid Network介面;您可以為每 個節點使用不同的主機網路介面;也可以在兩者之間執行某些作業。不過、您通常不會為單一節點提供與Grid和 管理網路介面相同的主機網路介面、也不會提供與某個節點相同的Grid Network介面、以及與另一個節點相同 的Client Network介面。

您可以透過多種方式完成此工作。例如、如果您的主機是虛擬機器、而且您要為每個主機部署一或兩個 StorageGRID 節點、則可以在 Hypervisor 中建立正確數量的網路介面、並使用一對一對應。如果您要在裸機主 機上部署多個節點以供正式作業使用、您可以利用Linux網路堆疊的VLAN和LACP支援來實現容錯能力和頻寬共 用。以下各節提供這兩個範例的詳細方法。您不需要使用上述任一範例、也可以使用任何符合您需求的方法。

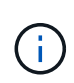

請勿直接使用連結或橋接裝置做為容器網路介面。這樣做可能會防止節點啟動、因為在容器命名 空間中使用含有連結和橋接裝置的MAC VLAN時發生核心問題。而是使用非連結裝置、例 如VLAN或虛擬乙太網路(vith)配對。將此裝置指定為節點組態檔中的網路介面。

**MAC**位址複製的考量與建議

### **[[Mac\_address\_cloning\_Ubuntu ]**

MAC位址複製會導致容器使用主機的MAC位址、而主機使用您指定的位址或隨機產生的位址的MAC位址。您應 該使用MAC位址複製來避免使用混雜模式網路組態。

### 啟用**MAC**複製

在某些環境中、您可以透過MAC位址複製來增強安全性、因為它可讓您將專用的虛擬NIC用於管理網路、網格網 路和用戶端網路。讓容器使用主機上專用NIC的MAC位址、可避免使用雜亂模式網路組態。

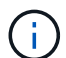

Mac位址複製是設計用於虛擬伺服器安裝、可能無法在所有實體應用裝置組態中正常運作。

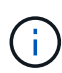

如果某個節點因為MAC複製目標介面正忙線而無法啟動、您可能需要在啟動節點之前將連結設定 為「關閉」。此外、虛擬環境可能會在連結啟動時、防止網路介面上的MAC複製。如果某個節點 因為介面忙碌而無法設定MAC位址並啟動、請在啟動節點之前將連結設定為「關閉」、這樣可能 可以解決此問題。

Mac位址複製預設為停用、必須由節點組態金鑰設定。安裝StorageGRID 時應啟用此功能。

### 每個網路都有一個金鑰:

- ADMIN\_NETWORK\_TARGET\_TYPE\_INTERFACE\_CLONE\_MAC
- GRID\_NETWORK\_TARGET\_TYPE\_INTERFACE\_CLONE\_MAC
- CLIENT\_NETWORK\_TARGET\_TYPE\_INTERFACE\_CLONE\_MAC

將金鑰設定為「true」會導致容器使用主機NIC的MAC位址。此外、主機也會使用指定容器網路的MAC位址。根

據預設、容器位址是隨機產生的位址、但如果您已使用設定一個位址 \_NETWORK\_MAC 節點組態金鑰、改用該 位址。主機和容器將永遠擁有不同的MAC位址。

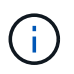

在虛擬主機上啟用MAC複製、而不同時在Hypervisor上啟用雜亂模式、可能會導致使用主機介面 的Linux主機網路停止運作。

**Mac**複製使用案例

有兩種使用案例可考慮使用MAC複製:

- 未啟用Mac複製:當 \_CLONE\_MAC 節點組態檔中的金鑰未設定或設為「假」、除非在中指定MAC、否則主 機將使用主機NIC MAC、而且容器將會產生StorageGRID產生的MAC \_NETWORK\_MAC 金鑰。如果在中設定  $\overline{a}$   $\overline{a}$   $\overline{b}$   $\overline{a}$   $\overline{b}$   $\overline{b}$   $\overline{a}$   $\overline{b}$   $\overline{b}$   $\overline{c}$   $\overline{c}$   $\overline{c}$   $\overline{c}$   $\overline{c}$   $\overline{c}$   $\overline{c}$   $\overline{c}$   $\overline{c}$   $\overline{c}$   $\overline{c}$   $\overline{c}$   $\overline{c}$   $\overline{c}$   $\overline{c}$   $\overline$ 雜模式。
- 啟用Mac複製:當 \_CLONE\_MAC 節點組態檔中的金鑰設定為「true」、容器使用主機NIC MAC、且主機使 用StorageGRID產生的MAC、除非在中指定了MAC \_NETWORK\_MAC 金鑰。如果在中設定了位址 \_NETWORK\_MAC 金鑰:主機使用指定的位址、而非產生的位址。在此金鑰組態中、您不應使用混雜模式。

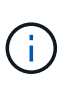

如果您不想使用 MAC 位址複製、而是希望允許所有介面接收和傳輸 MAC 位址的資料、而非 Hypervisor 指定的位址、 請確定虛擬交換器和連接埠群組層級的安全性內容在「雜亂模式」、「 MAC 位址變更」和「僞造傳輸」中設為 \* 接受 \* 。虛擬交換器上設定的值可由連接埠群組層級的 值覆寫、因此請確保兩個位置的設定都相同。

若要啟用MAC複製、請參閱 ["](#page-279-0)[建](#page-279-0)[立](#page-279-0)[節點組態](#page-279-0)[檔](#page-279-0)[的指示](#page-279-0)["](#page-279-0)。

### **Mac**複製範例

啟用MAC複製的範例、主機的MAC位址為11:22:33:44:55:66、介面ens256和節點組態檔中的下列金鑰 :

- ADMIN\_NETWORK\_TARGET = ens256
- ADMIN\_NETWORK\_MAC =  $b2:9c:02:c2:27:10$
- ADMIN\_NETWORK\_TARGET\_TYPE\_INTERFACE\_CLONE\_MAC = true

結果:用於ens256的主機MAC為B2:9c:02:C2:27:10、管理網路MAC為11:22:33:44:55:66

### 範例**1**:**1**對**1**對應至實體或虛擬**NIC**

範例1說明簡單的實體介面對應、只需極少或不需要主機端組態。

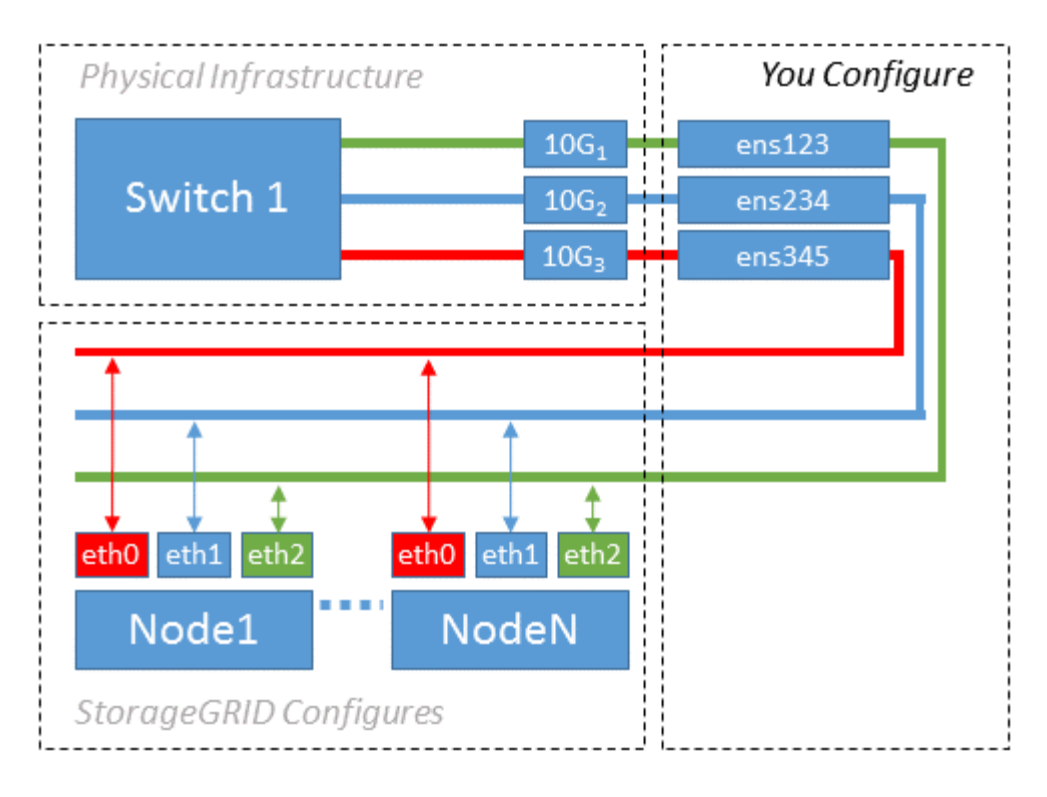

Linux作業系統會在安裝或開機期間、或熱新增介面時、自動建立ensXYZ介面。除了確保介面設定為在開機後自 動啟動之外、不需要任何組態。您必須判斷哪個ensXYZ對應StorageGRID 哪個支援網(Grid、管理或用戶端 )、才能在稍後的組態程序中提供正確的對應。

請注意、圖中顯示了多StorageGRID 個支援節點、不過您通常會將此組態用於單節點VM。

如果交換器1是實體交換器、您應該將連接至介面10G<sub>1</sub>至10G<sub>3</sub>的連接埠設定為存取模式、然後將它們放在適當 的VLAN上。

範例**2**:**LACP**連結傳輸**VLAN**

範例2假設您熟悉連結網路介面、以及在所使用的Linux發佈版本上建立VLAN介面。

關於這項工作

範例2說明通用、靈活、以VLAN為基礎的配置、可在單一主機上的所有節點之間共享所有可用的網路頻寬。此 範例特別適用於裸機主機。

若要瞭解此範例、假設每個資料中心的Grid、Admin和Client Networks各有三個子網路。子網路位於不同 的VLAN(1001、1002和1003)上、並以LACP連結主幹連接埠(bond0)呈現給主機。您可以在連結上設定三 個VLAN介面:bond0.1001、bond0.1002和bond0.1003。

如果同一主機上的節點網路需要不同的VLAN和子網路、您可以在連結上新增VLAN介面、然後將它們對應到主 機(如圖中的bond0.1004所示)。

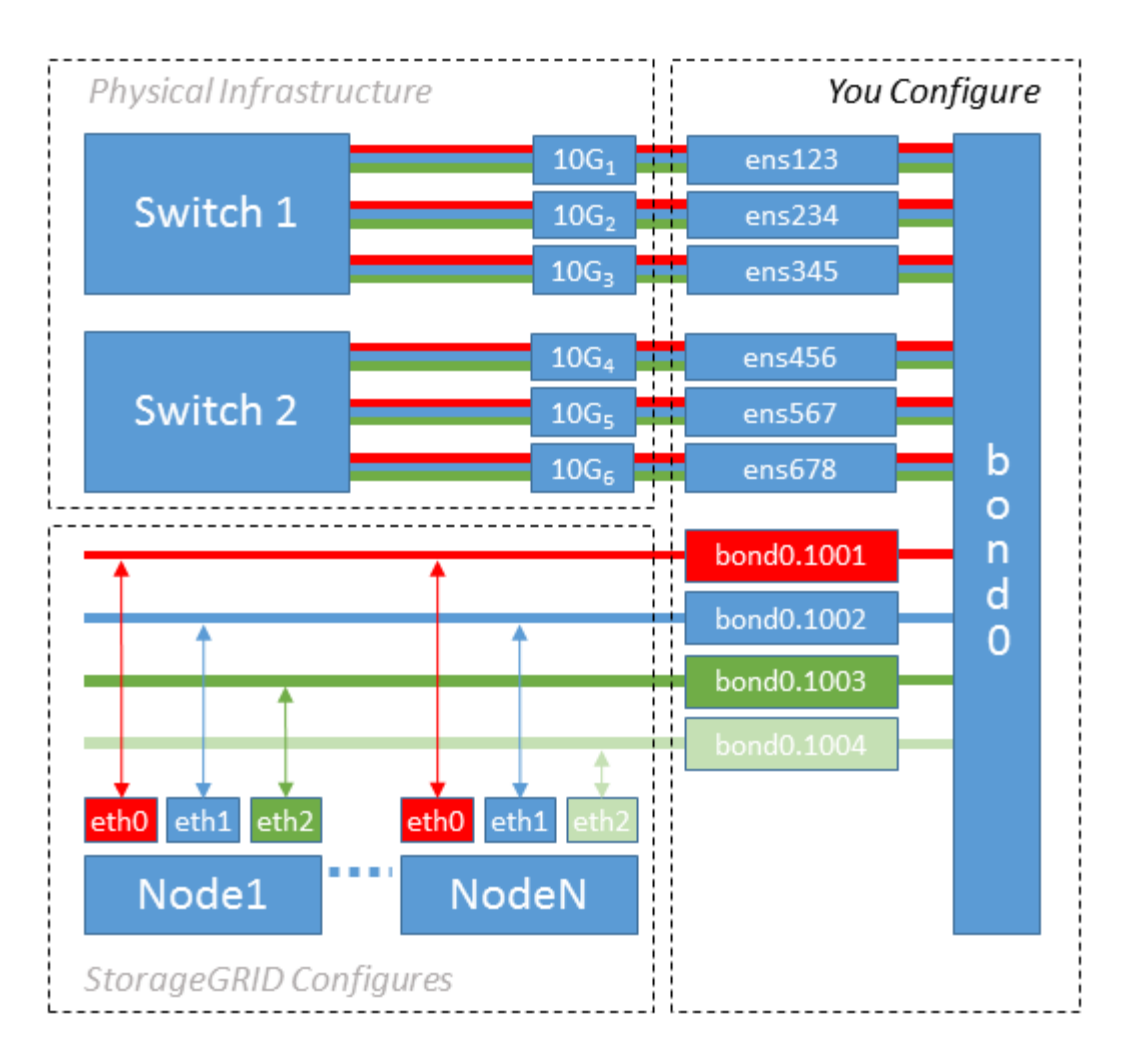

# 步驟

1. 將StorageGRID 用於實現無線網路連接的所有實體網路介面、整合到單一LACP連結中。

在每個主機上使用相同的連結名稱、例如bond0。

2. 建立使用此連結作為其關聯「實體裝置」的VLAN介面," using the standard VLAN interface naming convention `physdev-name.VLAN ID。

請注意、步驟1和步驟2需要在邊緣交換器上進行適當的組態、以終止網路連結的其他端點。邊緣交換器連接 埠也必須整合至LACP連接埠通道(設定為主幹)、並允許通過所有必要的VLAN。

提供此每個主機網路組態配置方案的介面組態檔範例。

# 相關資訊

["](#page-316-0)[例](#page-316-0)[如](#page-316-0)[/etc/network/interfaces"](#page-316-0)

<span id="page-275-0"></span>設定主機儲存設備

您必須將區塊儲存磁碟區分配給每個主機。

開始之前

您已檢閱下列主題、其中提供完成此工作所需的資訊:

["](#page-263-0)[儲存與](#page-263-0)[效](#page-263-0)[能需求](#page-263-0)["](#page-263-0)

["](#page-266-0)[節點](#page-266-0)[容](#page-266-0)[器](#page-266-0)[移轉](#page-266-0)[需求](#page-266-0)["](#page-266-0)

關於這項工作

將區塊儲存磁碟區(LUN)分配給主機時、請使用「儲存需求」中的表格來判斷下列項目:

- 每個主機所需的磁碟區數量(根據將部署在該主機上的節點數量和類型而定)
- 每個磁碟區的儲存類別 (即系統資料或物件資料)
- 每個Volume的大小

當您在StorageGRID 主機上部署支援節點時、您將會使用此資訊、以及Linux指派給每個實體Volume的持續名 稱。

 $\left(\begin{smallmatrix} 1 \ 1 \end{smallmatrix}\right)$ 您不需要分割、格式化或掛載任何這些磁碟區、只需確保主機可以看到這些磁碟區即可。

避免使用「原始」特殊裝置檔案 (/dev/sdb`例如)當您撰寫Volume名稱清單時。這些檔案可能會在主機重新 開機後變更、進而影響系統的正常運作。如果您使用的是 iSCSI LUN 和 Device Mapper 多重路徑、請考 慮在中使用多重路徑別名 `/dev/mapper 目錄、尤其是當SAN拓撲包含通往共享儲存設備的備援網路路徑 時。或者、您也可以使用下的系統建立的軟體連結 /dev/disk/by-path/ 以取得持續的裝置名稱。

例如:

```
ls -1$ ls -l /dev/disk/by-path/
total 0
lrwxrwxrwx 1 root root 9 Sep 19 18:53 pci-0000:00:07.1-ata-2 -> ../../sr0
lrwxrwxrwx 1 root root 9 Sep 19 18:53 pci-0000:03:00.0-scsi-0:0:0:0 ->
../../sda
lrwxrwxrwx 1 root root 10 Sep 19 18:53 pci-0000:03:00.0-scsi-0:0:0:0-part1
\rightarrow ../../sda1
lrwxrwxrwx 1 root root 10 Sep 19 18:53 pci-0000:03:00.0-scsi-0:0:0:0-part2
\rightarrow ../../sda2
lrwxrwxrwx 1 root root 9 Sep 19 18:53 pci-0000:03:00.0-scsi-0:0:1:0 ->
../../sdb
lrwxrwxrwx 1 root root 9 Sep 19 18:53 pci-0000:03:00.0-scsi-0:0:2:0 ->
../../sdc
lrwxrwxrwx 1 root root 9 Sep 19 18:53 pci-0000:03:00.0-scsi-0:0:3:0 ->
../../sdd
```
每個安裝的結果將有所不同。

為每個區塊儲存磁碟區指派易記名稱、以簡化初始StorageGRID 的版本安裝及未來的維護程序。如果您使用裝 置對應程式的多重路徑驅動程式來進行共用儲存磁碟區的備援存取、則可以使用 alias 欄位 /etc/multipath.conf 檔案:

例如:

```
multipaths {
       multipath {
             wwid 3600a09800059d6df00005df2573c2c30
             alias docker-storage-volume-hostA
       }
       multipath {
             wwid 3600a09800059d6df00005df3573c2c30
             alias sgws-adm1-var-local
       }
       multipath {
             wwid 3600a09800059d6df00005df4573c2c30
             alias sgws-adm1-audit-logs
       }
       multipath {
             wwid 3600a09800059d6df00005df5573c2c30
             alias sgws-adm1-tables
       }
       multipath {
             wwid 3600a09800059d6df00005df6573c2c30
             alias sgws-gw1-var-local
       }
       multipath {
             wwid 3600a09800059d6df00005df7573c2c30
             alias sgws-sn1-var-local
       }
       multipath {
             wwid 3600a09800059d6df00005df7573c2c30
             alias sgws-sn1-rangedb-0
       }
       …
```
這會導致別名在中顯示為區塊裝置 /dev/mapper 在主機上的目錄中、每當組態或維護作業需要指定區塊儲存 磁碟區時、您就能指定易記且容易驗證的名稱。

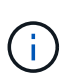

如果您要設定共用儲存設備來支援 StorageGRID 節點移轉、並使用裝置對應程式多重路徑、則可 以建立並安裝通用的 /etc/multipath.conf 在所有共同定位的主機上。只要確保在每個主機 上使用不同的Docker儲存磁碟區即可。使用別名並在每個Docker儲存Volume LUN的別名中加入 目標主機名稱、將會讓您容易記住、建議您這麼做。

```
相關資訊
```
["](#page-263-0)[儲存與](#page-263-0)[效](#page-263-0)[能需求](#page-263-0)["](#page-263-0)

["](#page-266-0)[節點](#page-266-0)[容](#page-266-0)[器](#page-266-0)[移轉](#page-266-0)[需求](#page-266-0)["](#page-266-0)

在安裝Docker之前、您可能需要格式化Docker儲存磁碟區並將其掛載到上 /var/lib/docker。

關於這項工作

如果您打算將本機儲存設備用於Docker儲存磁碟區、並在包含的主機分割區上有足夠的可用空間、則可以跳過 這些步驟 /var/lib。

步驟

1. 在Docker儲存磁碟區上建立檔案系統:

sudo mkfs.ext4 docker-storage-volume-device

2. 掛載Docker儲存磁碟區:

```
sudo mkdir -p /var/lib/docker
sudo mount docker-storage-volume-device /var/lib/docker
```
3. 將Docker儲存磁碟區裝置的項目新增至/etc/Fstab。

此步驟可確保儲存磁碟區在主機重新開機後自動重新掛載。

安裝**Docker**

這個系統在Linux上執行、是Docker容器的集合。StorageGRID安裝StorageGRID 完無法 安裝的地方之前、您必須先安裝Docker。

步驟

1. 請依照Linux套裝作業系統的指示來安裝Docker。

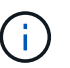

如果您的Linux套裝作業系統未隨附Docker、您可以從Docker網站下載。

2. 執行下列兩個命令、確保已啟用及啟動Docker:

sudo systemctl enable docker

sudo systemctl start docker

3. 輸入下列命令、確認您已安裝Docker的預期版本:

sudo docker version

用戶端和伺服器版本必須為1.11.0或更新版本。

#### 相關資訊

["](#page-275-0)[設定](#page-275-0)[主](#page-275-0)[機儲存設備](#page-275-0)["](#page-275-0)

安裝**StorageGRID** 支援主機服務

您可以使用StorageGRID 這個功能包來安裝StorageGRID 支援的主機服務。

關於這項工作

這些指示說明如何從Deb套件安裝主機服務。此外、您也可以使用安裝歸檔中隨附的APT儲存庫中繼資料、從遠 端安裝Deb套件。請參閱適用於您Linux作業系統的APT儲存庫說明。

### 步驟

1. 將StorageGRID 《不適用資料》套件複製到每個主機、或是在共享儲存設備上提供。

例如、將它們放在中 /tmp 目錄中的範例命令。

2. 以root身分或使用具有Sudo權限的帳戶登入每個主機、然後執行下列命令。

您必須安裝 images 先套件、然後再套件 service 第二套件。如果您將套件放在以外的目錄中 /tmp, 修 改命令以反映您使用的路徑。

sudo dpkg --install /tmp/storagegrid-webscale-images-version-SHA.deb

sudo dpkg --install /tmp/storagegrid-webscale-service-version-SHA.deb

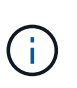

必須先安裝Python 2.7、才能StorageGRID 安裝此功能套件。。 sudo dpkg --install /tmp/storagegrid-webscale-images-version-SHA.deb 命令會失敗、直到您這麼 做為止。

部署虛擬網格節點(**Ubuntu**或**Debian**)

<span id="page-279-0"></span>為**Ubuntu**或**Debian**部署建立節點組態檔案

節點組態檔案是小型的文字檔、可提供StorageGRID 支援此支援所需的資訊、以啟動節點 並將其連線至適當的網路和區塊儲存資源。節點組態檔案用於虛擬節點、不用於應用裝置 節點。

您必須在中放置每StorageGRID 個支援節點的組態檔 /etc/storagegrid/nodes 節點執行所在主機上的目 錄。例如、如果您打算在主機A上執行一個管理節點、一個閘道節點和一個儲存節點、則必須在其中放置三個節 點組態檔案 /etc/storagegrid/nodes 在主機A上。您可以使用文字編輯器(例如vim或nANO)直接在每個 主機上建立組態檔、也可以在其他位置建立組態檔、然後將其移至每個主機。

我該如何命名節點組態檔?

組態檔的名稱很重要。格式為 node-name.conf、其中 node-name 是您指派給節點的名稱。此名稱會顯示 在StorageGRID 《Iserfor Installer(英文):用於節點維護作業(例如節點移轉)。

節點名稱必須遵循下列規則:

- 必須是唯一的
- 必須以字母開頭
- 可以包含A到Z和a到z的字元
- 可包含0到9的數字
- 可包含一或多個連字號(-)
- 不得超過32個字元、不包括 .conf 擴充

中的任何檔案 /etc/storagegrid/nodes 不遵循這些命名慣例的情況、將不會由主機服務進行剖析。

如果您的網格規劃了多站台拓撲、則一般的節點命名方案可能是:

site-nodetype-nodenumber.conf

例如、您可以使用 dc1-adm1.conf 適用於資料中心1中的第一個管理節點、以及 dc2-sn3.conf 適用於資料 中心2的第三個儲存節點。不過、只要所有節點名稱都遵循命名規則、您就可以使用任何想要的配置。

節點組態檔案中有什麼內容?

組態檔包含金鑰/值配對、每行一個金鑰和一個值。對於每個金鑰/值配對、您必須遵循下列規則:

- 金鑰和值必須以等號分隔 (=)和選用空白。
- 金鑰不得包含空格。
- 這些值可以包含內嵌空格。
- 任何前置或後置空白都會被忽略。

每個節點都需要某些金鑰、而其他金鑰則是選用的、或只有特定節點類型才需要。

下表定義所有支援金鑰的可接受值。在中間欄:

• R\*:必要+ Bp:最佳實務+ O:選用

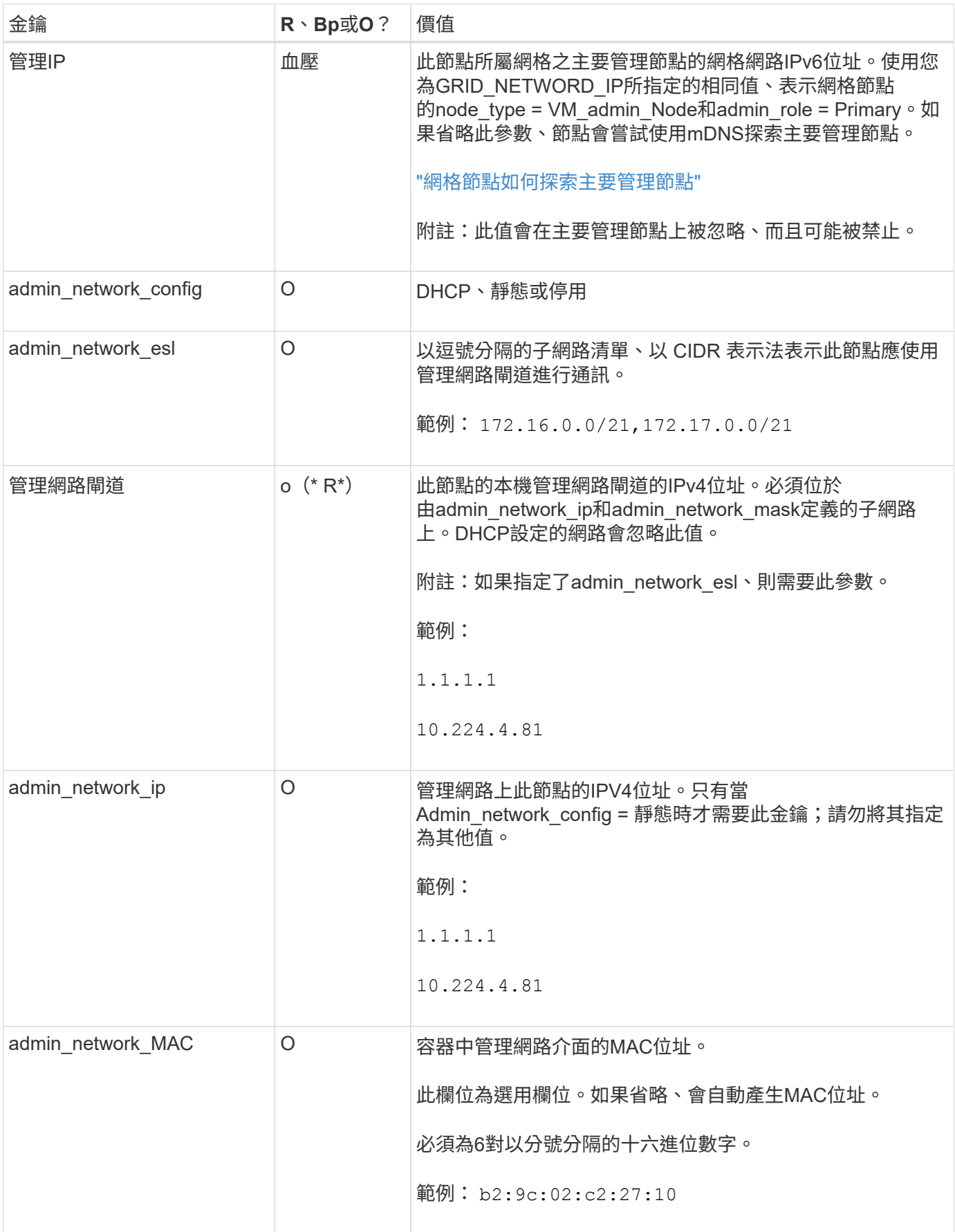

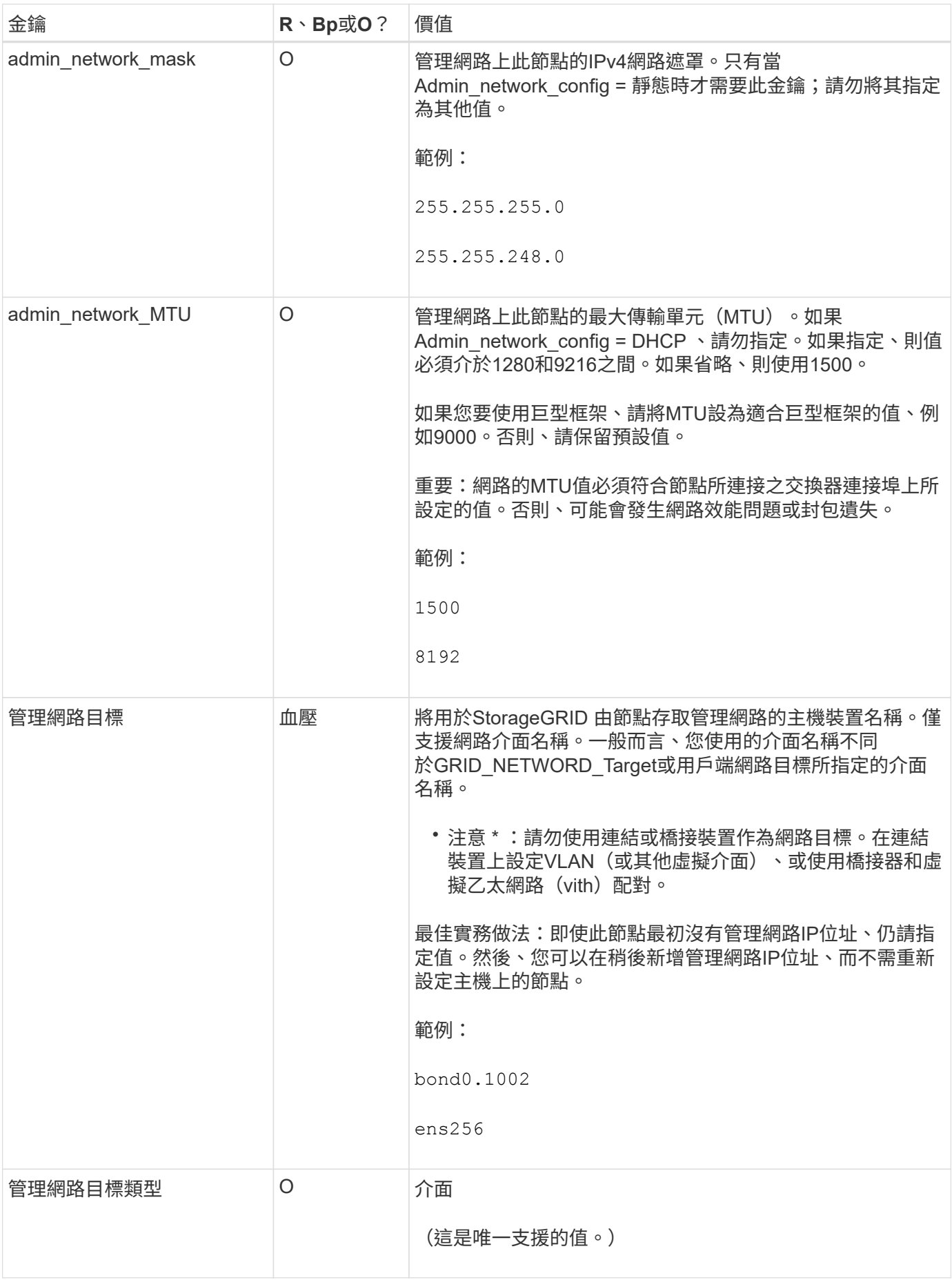

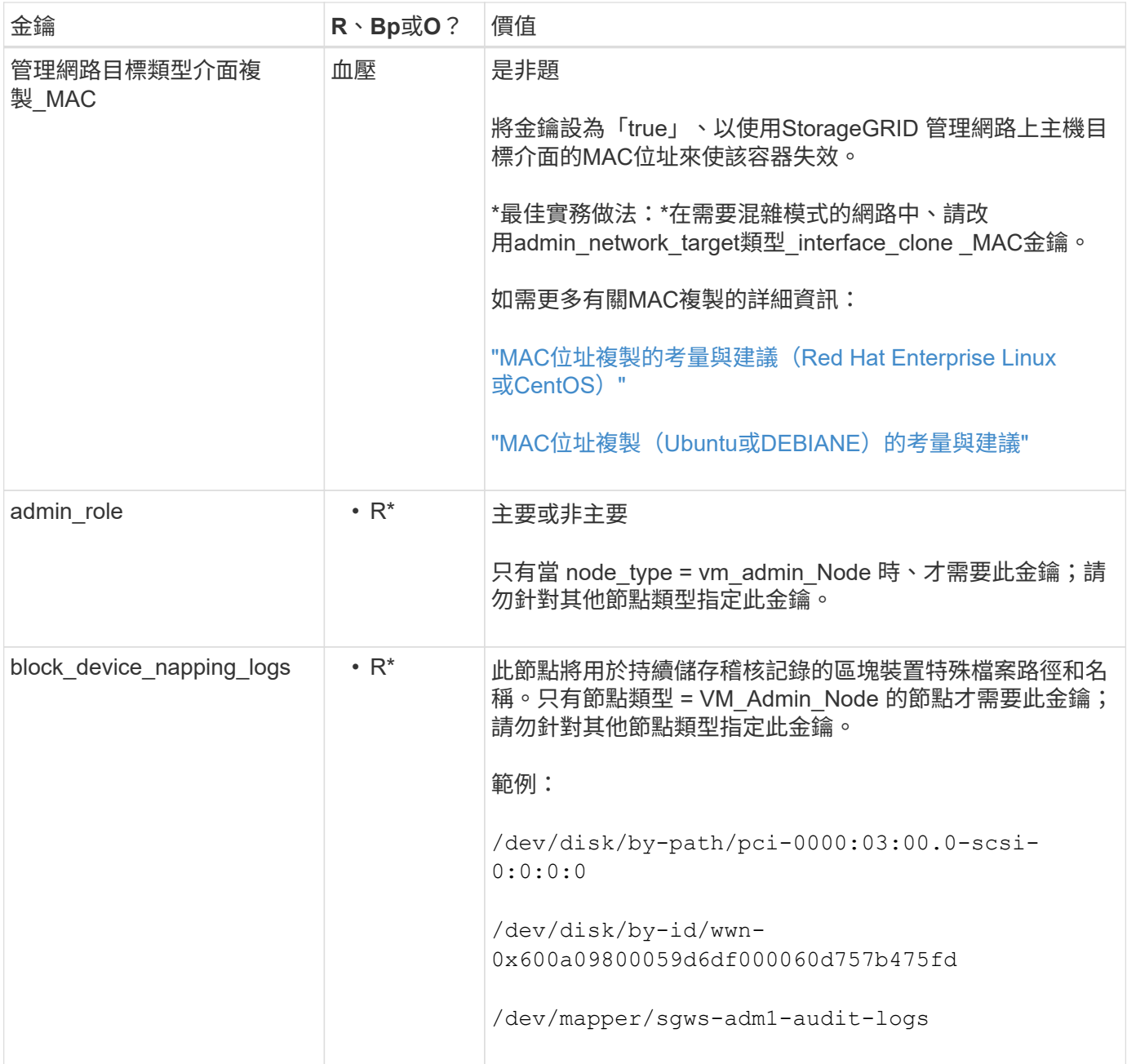

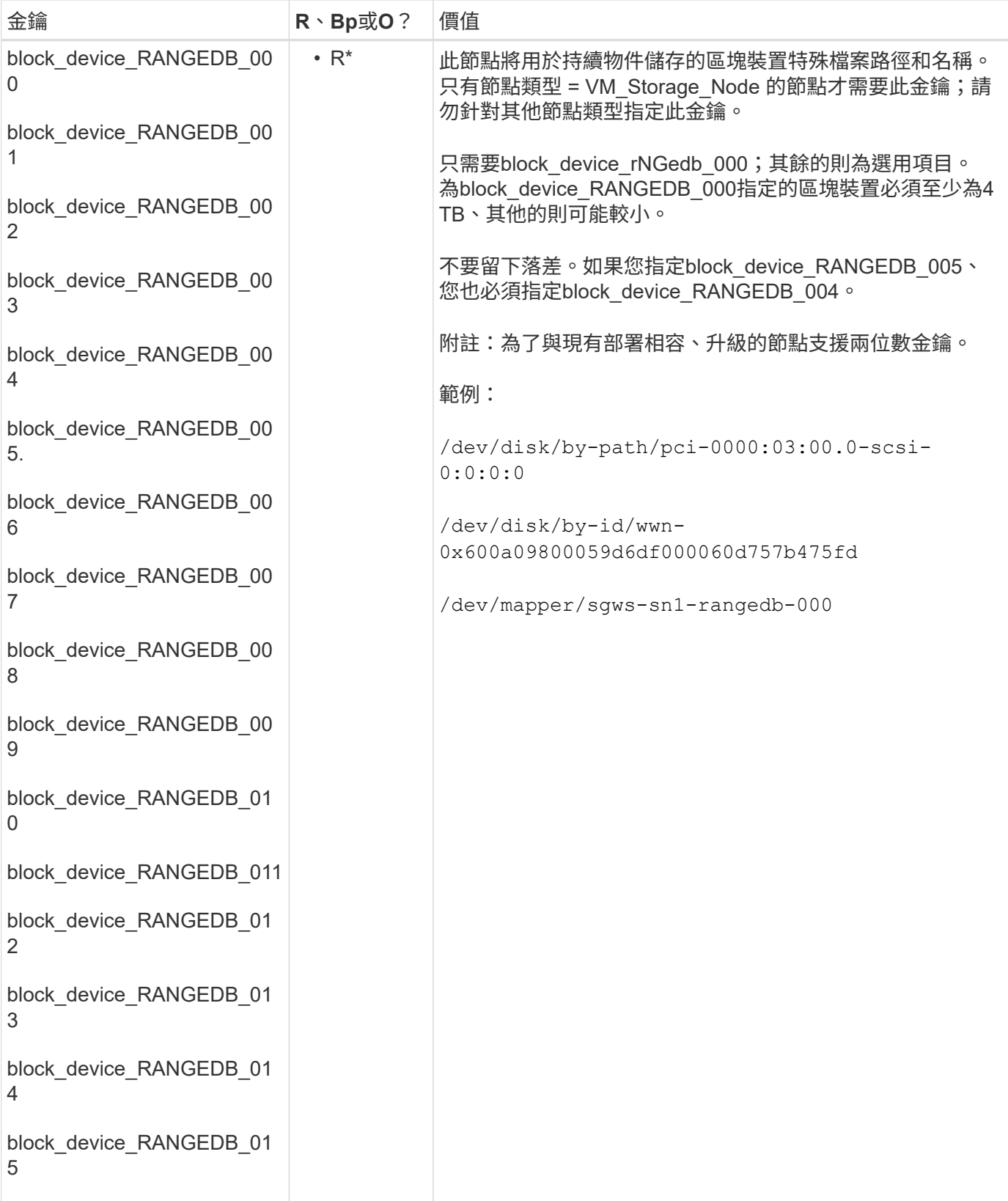

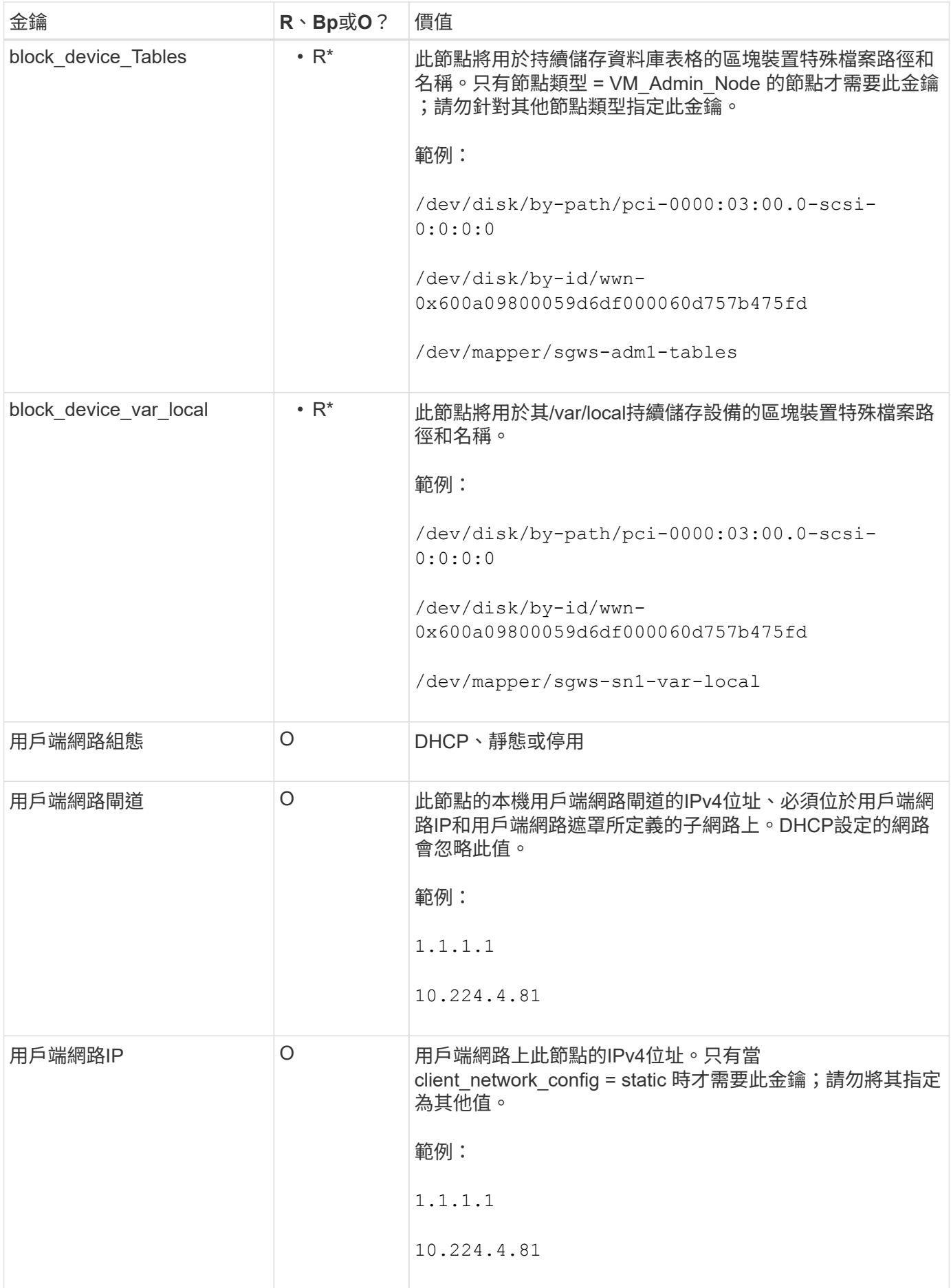

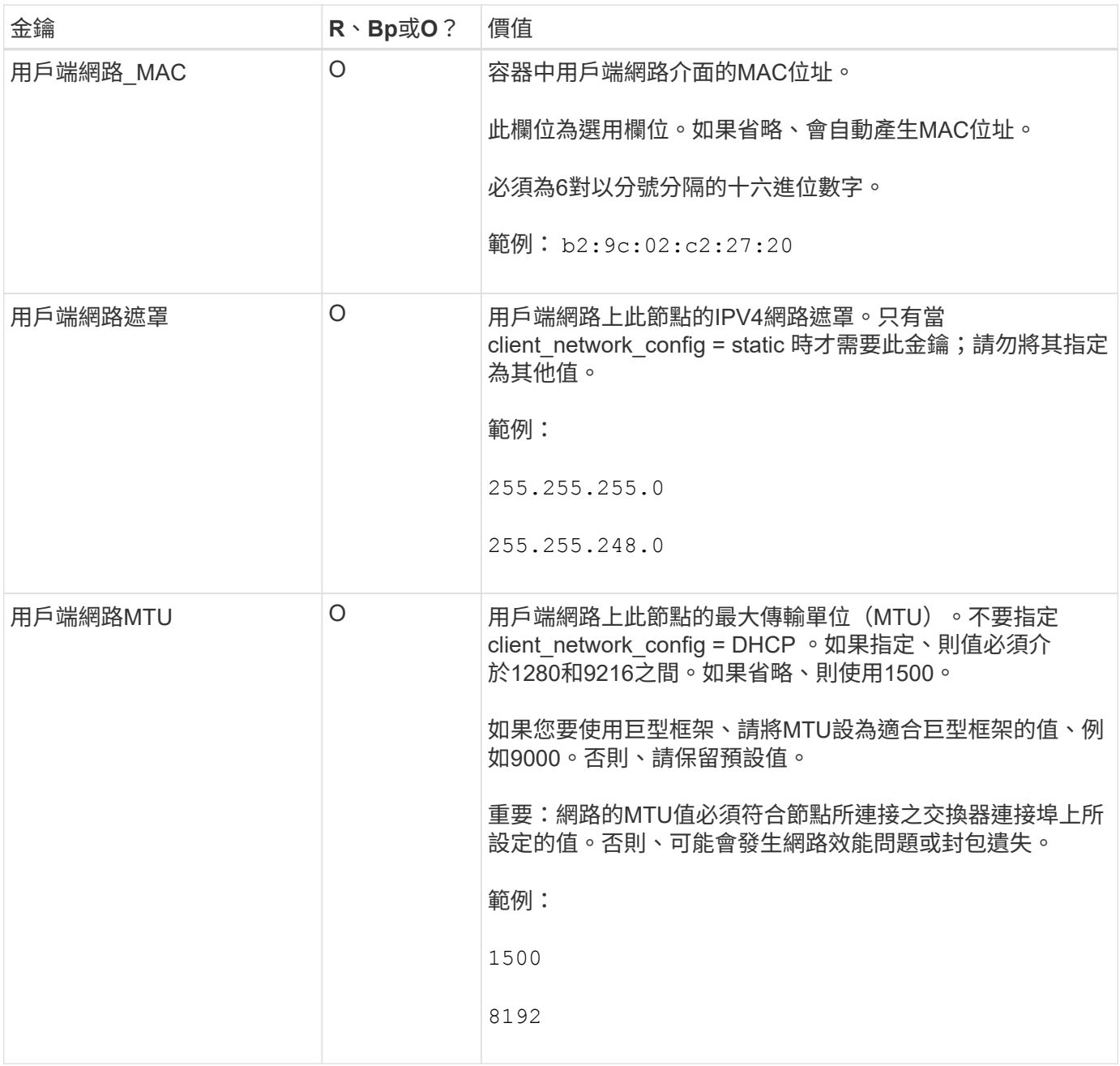

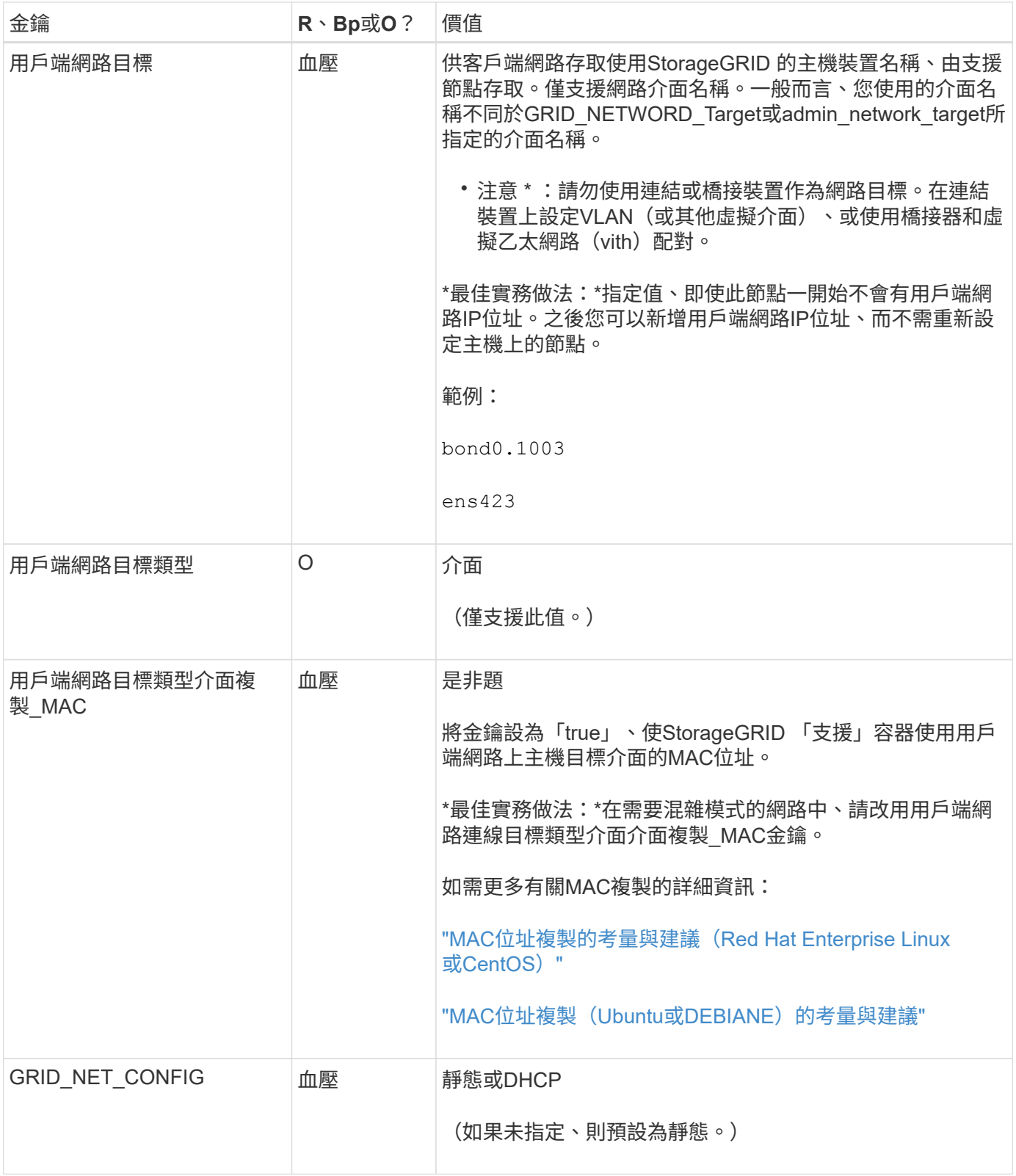
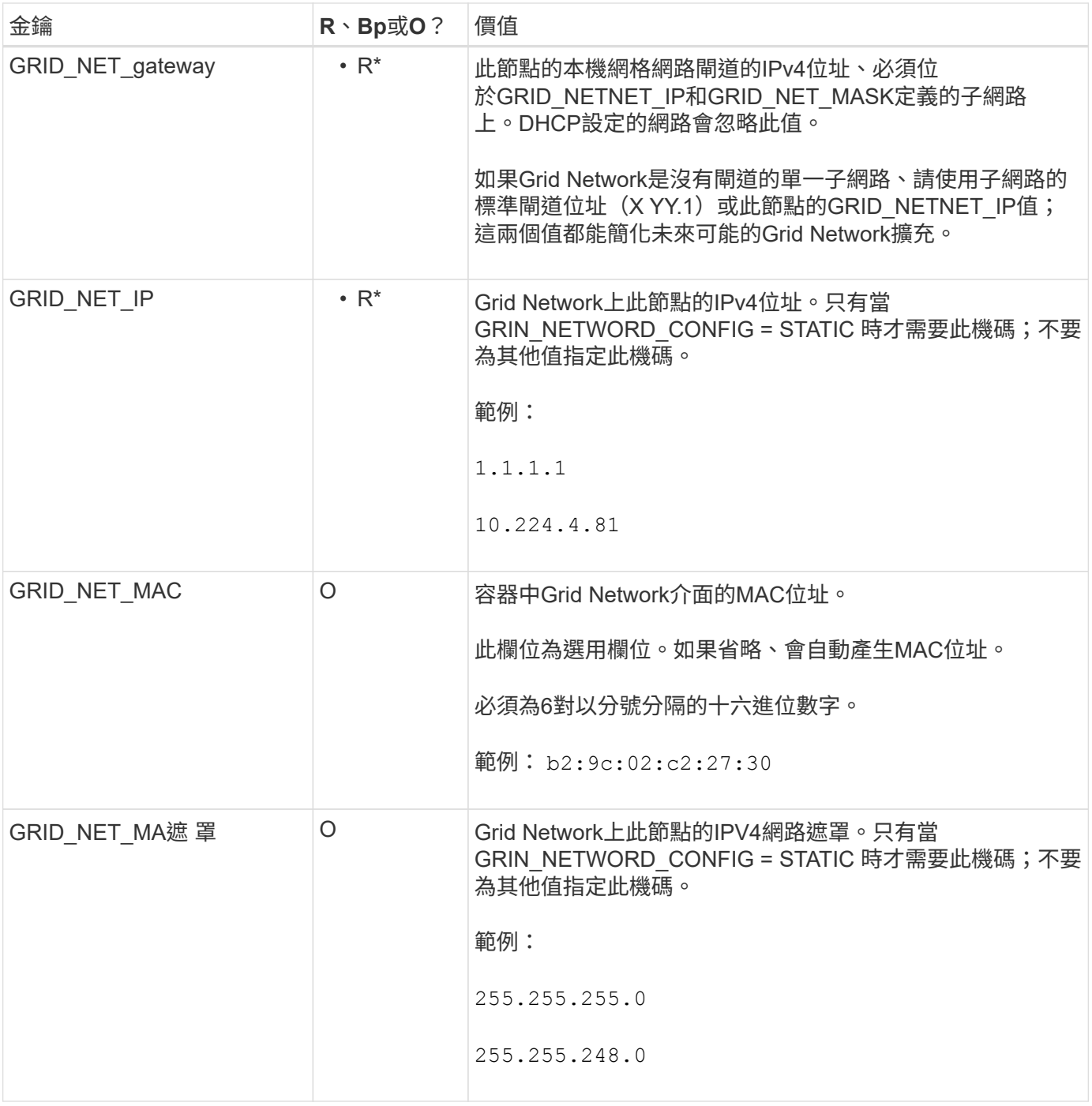

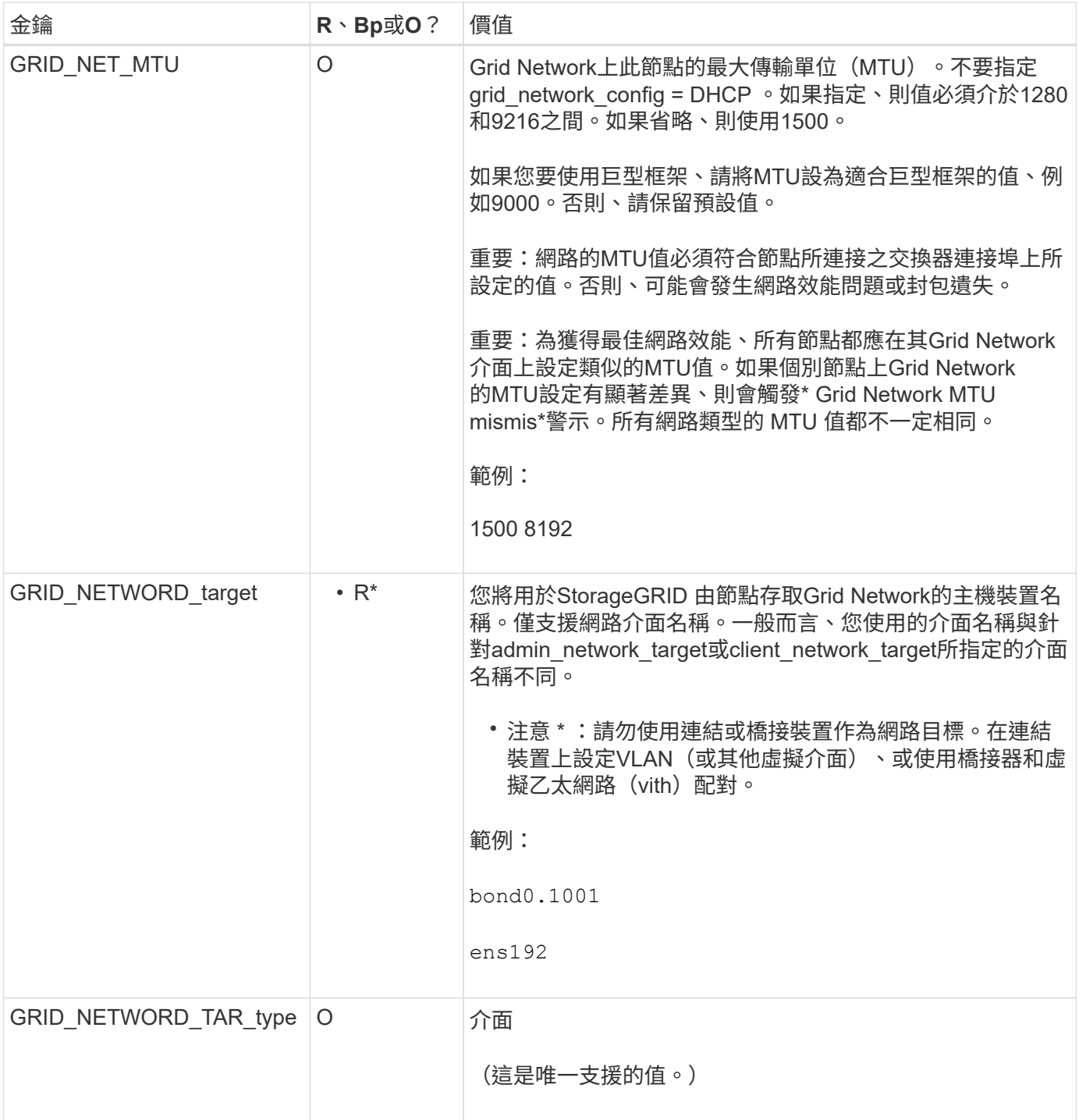

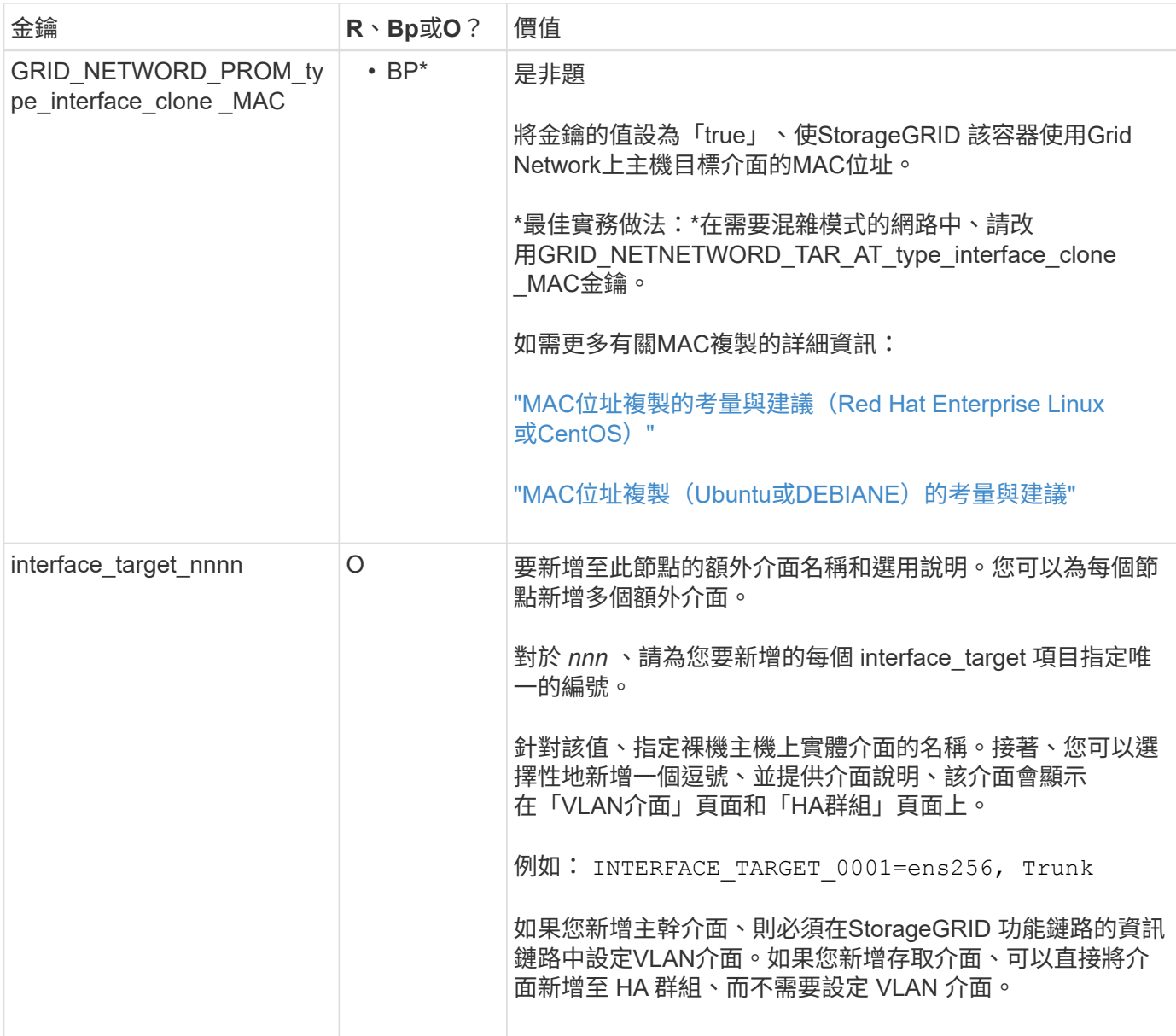

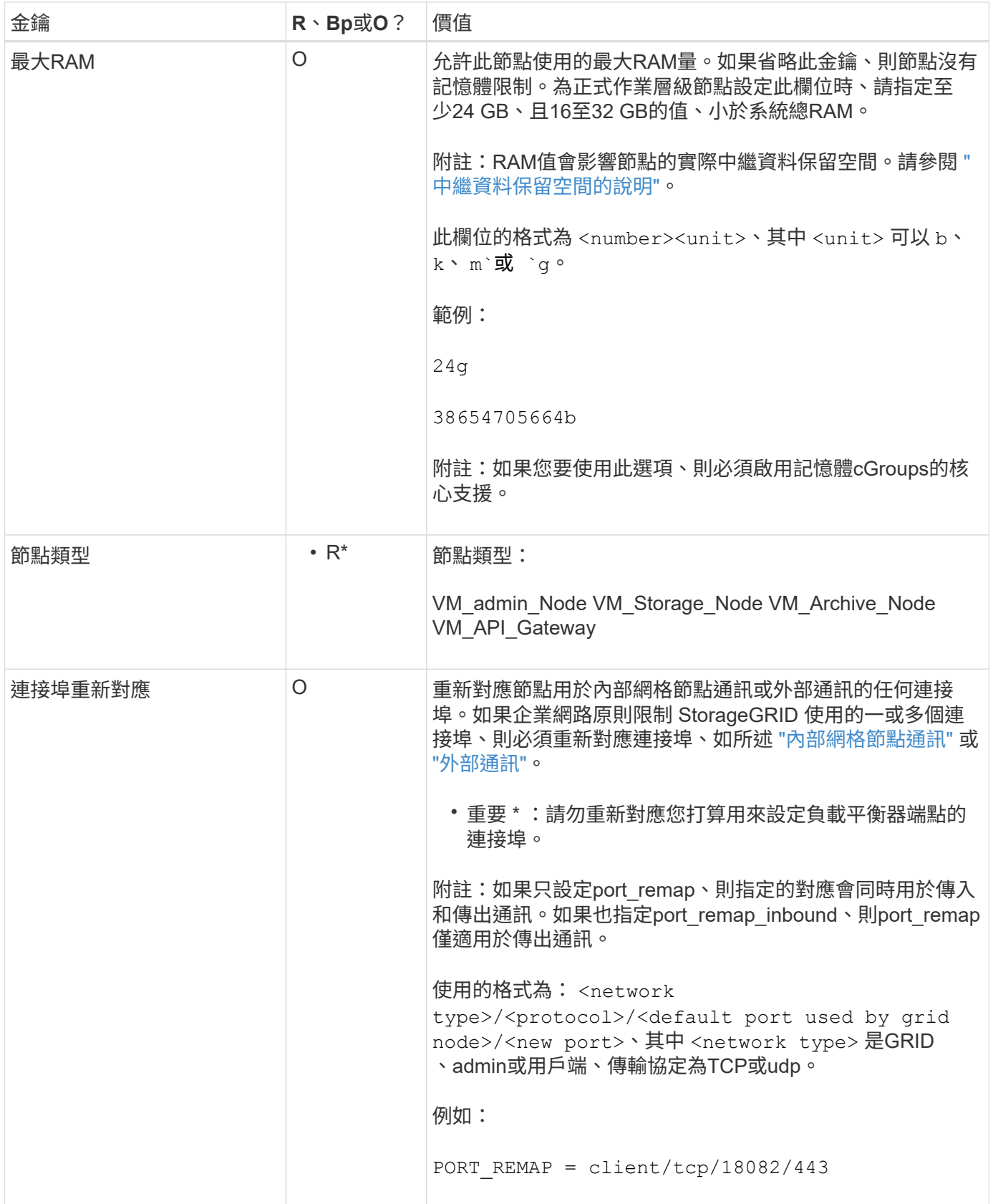

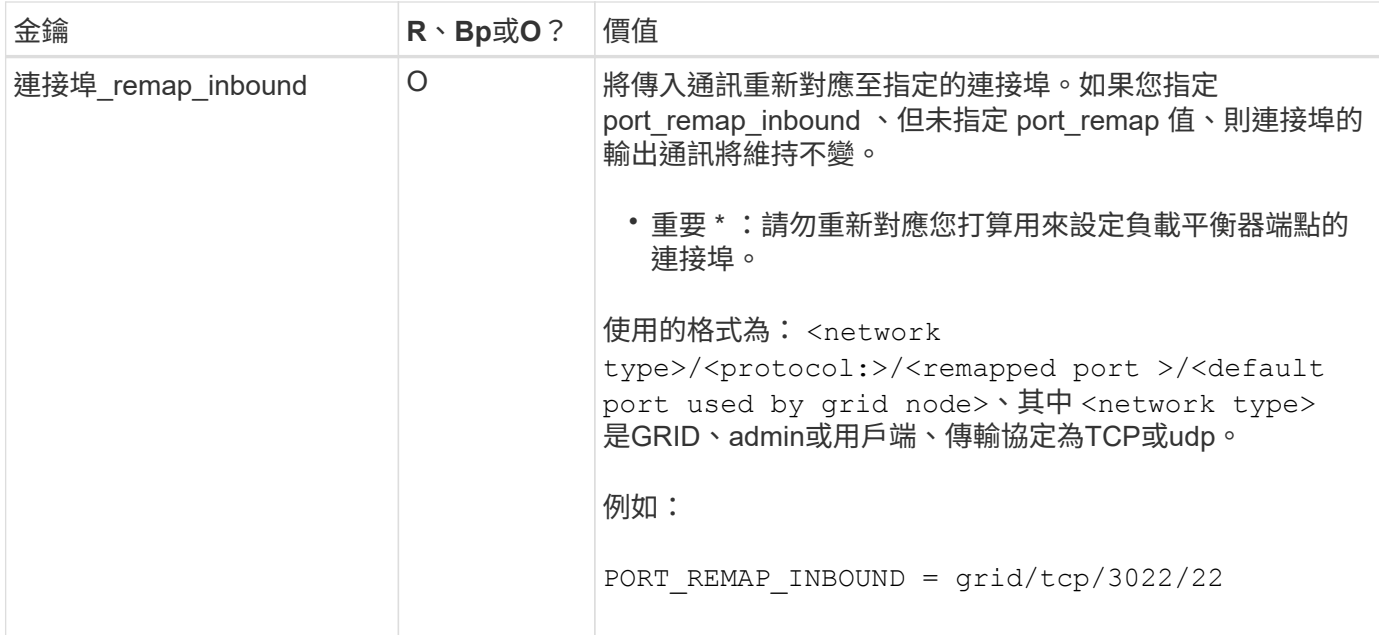

網格節點如何探索主要管理節點

網格節點會與主要管理節點進行通訊、以進行組態和管理。每個網格節點都必須知道網格 網路上主要管理節點的IP位址。

若要確保網格節點可以存取主要管理節點、您可以在部署節點時執行下列任一動作:

- 您可以使用admin\_IP參數手動輸入主管理節點的IP位址。
- 您可以省略admin ip參數、讓網格節點自動探索該值。當Grid Network使用DHCP將IP位址指派給主要管理 節點時、自動探索特別有用。

主要管理節點的自動探索是使用多點傳送網域名稱系統( mDNS )來完成。當主要管理節點初次啟動時、它會 使用mDNS發佈其IP位址。然後、同一子網路上的其他節點便可查詢IP位址、並自動取得該位址。不過、由於多 點傳送 IP 流量通常無法在子網路之間路由、因此其他子網路上的節點無法直接取得主要管理節點的 IP 位址。

如果您使用自動探索:

- G)
- 您必須在主管理節點未直接附加的任何子網路上、包含至少一個網格節點的Admin\_IP設定。 然後、此網格節點會發佈子網路上其他節點的主要管理節點IP位址、以便使用mDNS進行探 索。
- 確保您的網路基礎架構支援在子網路內傳遞多點傳送IP流量。

節點組態檔範例

您可以使用範例節點組態檔來協助設定StorageGRID 適用於您的整套系統的節點組態檔。 這些範例顯示所有類型網格節點的節點組態檔。

對於大多數節點、您可以在使用Grid Manager或安裝API設定網格時、新增管理和用戶端網路定址資訊(IP、遮 罩、閘道等)。例外情況是主要管理節點。若要瀏覽至主要管理節點的管理網路IP以完成網格組態(例如、網格 網路未路由傳送)、您必須在其節點組態檔中設定主要管理節點的管理網路連線。範例中顯示了這一點。

在這些範例中、用戶端網路目標已設定為最佳實務做法、即使用戶端網路預設為停用。

#### 主管理節點範例

\*檔案名稱\*範例: /etc/storagegrid/nodes/dc1-adm1.conf

範例檔案內容:

```
NODE_TYPE = VM_Admin_Node
ADMIN_ROLE = Primary
BLOCK_DEVICE_VAR_LOCAL = /dev/mapper/dc1-adm1-var-local
BLOCK_DEVICE_AUDIT_LOGS = /dev/mapper/dc1-adm1-audit-logs
BLOCK_DEVICE_TABLES = /dev/mapper/dc1-adm1-tables
GRID NETWORK TARGET = bond0.1001
ADMIN NETWORK TARGET = bond0.1002
CLIENT_NETWORK_TARGET = bond0.1003
GRID NETWORK IP = 10.1.0.2GRID NETWORK MASK = 255.255.255.0GRID NETWORK GATEWAY = 10.1.0.1
ADMIN_NETWORK_CONFIG = STATIC
ADMIN_NETWORK_IP = 192.168.100.2
ADMIN_NETWORK_MASK = 255.255.248.0
ADMIN NETWORK GATEWAY = 192.168.100.1
ADMIN_NETWORK_ESL = 192.168.100.0/21,172.16.0.0/21,172.17.0.0/21
```
儲存節點範例

範例檔案名稱: /etc/storagegrid/nodes/dc1-sn1.conf

範例檔案內容:

```
NODE_TYPE = VM_Storage_Node
ADMIN_IP = 10.1.0.2
BLOCK_DEVICE_VAR_LOCAL = /dev/mapper/dc1-sn1-var-local
BLOCK DEVICE RANGEDB 00 = /dev/mapper/dc1-sn1-rangedb-0BLOCK DEVICE RANGEDB 01 = /dev /mapper/dc1-sn1-rangedb-1BLOCK DEVICE RANGEDB 02 = /dev /mapper/dcl-sn1-rangedb-2BLOCK DEVICE RANGEDB 03 = /dev/mapper/dc1-sn1-rangedb-3
GRID NETWORK TARGET = bond0.1001
ADMIN_NETWORK_TARGET = bond0.1002
CLIENT NETWORK TARGET = bond0.1003
GRID NETWORK IP = 10.1.0.3GRID NETWORK MASK = 255.255.255.0
GRID NETWORK GATEWAY = 10.1.0.1
```
歸檔節點範例

範例檔案名稱: /etc/storagegrid/nodes/dc1-arc1.conf

範例檔案內容:

```
NODE_TYPE = VM_Archive_Node
ADMIN_IP = 10.1.0.2
BLOCK_DEVICE_VAR_LOCAL = /dev/mapper/dc1-arc1-var-local
GRID NETWORK TARGET = bond0.1001
ADMIN_NETWORK_TARGET = bond0.1002
CLIENT_NETWORK_TARGET = bond0.1003
GRID NETWORK IP = 10.1.0.4GRID NETWORK MASK = 255.255.255.0
GRID NETWORK GATEWAY = 10.1.0.1
```
閘道節點範例

範例檔案名稱: /etc/storagegrid/nodes/dc1-gw1.conf

範例檔案內容:

NODE TYPE = VM API Gateway ADMIN\_IP = 10.1.0.2 BLOCK\_DEVICE\_VAR\_LOCAL = /dev/mapper/dc1-gw1-var-local GRID NETWORK TARGET = bond0.1001 ADMIN\_NETWORK\_TARGET = bond0.1002 CLIENT\_NETWORK\_TARGET = bond0.1003 GRID NETWORK  $IP = 10.1.0.5$ GRID NETWORK MASK =  $255.255.255.0$ GRID NETWORK GATEWAY = 10.1.0.1

#### 非主要管理節點的範例

範例檔案名稱: /etc/storagegrid/nodes/dc1-adm2.conf

範例檔案內容:

NODE\_TYPE = VM\_Admin\_Node  $ADMIN$  ROLE = Non-Primary ADMIN\_IP = 10.1.0.2 BLOCK\_DEVICE\_VAR\_LOCAL = /dev/mapper/dc1-adm2-var-local BLOCK\_DEVICE\_AUDIT\_LOGS = /dev/mapper/dc1-adm2-audit-logs BLOCK DEVICE TABLES =  $/dev/mapper/dc1-adm2-tables$ GRID NETWORK TARGET = bond0.1001 ADMIN\_NETWORK\_TARGET = bond0.1002 CLIENT NETWORK TARGET = bond0.1003 GRID NETWORK  $IP = 10.1.0.6$ GRID NETWORK MASK =  $255.255.255.0$ GRID NETWORK GATEWAY = 10.1.0.1

#### 驗**StorageGRID** 證此組態

在中建立組態檔案之後 /etc/storagegrid/nodes 對於StorageGRID 每個支援節點、 您都必須驗證這些檔案的內容。

若要驗證組態檔的內容、請在每個主機上執行下列命令:

sudo storagegrid node validate all

如果檔案正確、輸出會顯示每個組態檔的\* passed \*、如範例所示。

Checking for misnamed node configuration files... PASSED Checking configuration file for node dc1-adm1... PASSED Checking configuration file for node dc1-gw1... PASSED Checking configuration file for node dc1-sn1... PASSED Checking configuration file for node dc1-sn2... PASSED Checking configuration file for node dc1-sn3... PASSED Checking for duplication of unique values between nodes... PASSED

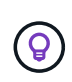

對於自動化安裝、您可以使用來抑制此輸出 -q 或 --quiet 中的選項 storagegrid 命令(例 如、 storagegrid --quiet…)。如果您抑制輸出、則在偵測到任何組態警告或錯誤時、命令 會有非零的結束值。

如果組態檔不正確、問題會顯示為\*警告\*和\*錯誤\*、如範例所示。如果發現任何組態錯誤、您必須先加以修正、 才能繼續安裝。

```
Checking for misnamed node configuration files...
  WARNING: ignoring /etc/storagegrid/nodes/dc1-adm1
 WARNING: ignoring /etc/storagegrid/nodes/dc1-sn2.conf.keep
  WARNING: ignoring /etc/storagegrid/nodes/my-file.txt
Checking configuration file for node dc1-adm1...
  ERROR: NODE TYPE = VM Foo Node
        VM Foo Node is not a valid node type. See *.conf.sample
 ERROR: ADMIN ROLE = FooFoo is not a valid admin role. See *.conf.sample
  ERROR: BLOCK DEVICE VAR LOCAL = /dev/mapper/sgws-gwl-var-local
        /dev/mapper/sqws-qw1-var-local is not a valid block device
Checking configuration file for node dc1-gwl...
  ERROR: GRID NETWORK TARGET = bond0.1001
        bond0.1001 is not a valid interface. See 'ip link show'
 ERROR: GRID NETWORK IP = 10.1.310.1.3 is not a valid IPv4 address
 ERROR: GRID NETWORK MASK = 255.248.255.0255.248.255.0 is not a valid IPv4 subnet mask
Checking configuration file for node dc1-sn1...
 ERROR: GRID NETWORK GATEWAY = 10.2.0.1
        10.2.0.1 is not on the local subnet
 ERROR: ADMIN NETWORK ESL = 192.168.100.0/21,172.16.0foo
        Could not parse subnet list
Checking configuration file for node dc1-sn2. PASSED
Checking configuration file for node dc1-sn3... PASSED
Checking for duplication of unique values between nodes...
 ERROR: GRID NETWORK IP = 10.1.0.4dc1-sn2 and dc1-sn3 have the same GRID NETWORK IP
 ERROR: BLOCK DEVICE VAR LOCAL = /dev/mapper/sgws-sn2-var-local
        dc1-sn2 and dc1-sn3 have the same BLOCK DEVICE VAR LOCAL
 ERROR: BLOCK DEVICE RANGEDB 00 = /dev/mapper/sgws-sn2-rangedb-0
         dc1-sn2 and dc1-sn3 have the same BLOCK DEVICE RANGEDB 00
```
### 啟動**StorageGRID** 「支援服務」

若要啟動StorageGRID 您的支援節點、並確保在主機重新開機後重新啟動節點、您必須啟 用StorageGRID 並啟動該支援中心服務。

### 步驟

1. 在每個主機上執行下列命令:

sudo systemctl enable storagegrid sudo systemctl start storagegrid

2. 執行下列命令以確保部署繼續進行:

sudo storagegrid node status node-name

3. 如果有任何節點傳回「未執行」或「停止」的狀態、請執行下列命令:

sudo storagegrid node start node-name

4. 如果您先前已啟用並啟動StorageGRID 了「支援服務」(或如果您不確定服務是否已啟用並啟動)、請同時 執行下列命令:

sudo systemctl reload-or-restart storagegrid

# 設定網格並完成安裝(**Ubuntu**或**DEBIAN]**)

### 瀏覽至**Grid Manager**

您可以使用Grid Manager來定義設定StorageGRID 您的一套系統所需的所有資訊。

開始之前

必須部署主管理節點、並完成初始啟動順序。

#### 步驟

1. 開啟網頁瀏覽器、然後瀏覽至下列其中一個位址:

https://*primary\_admin\_node\_ip*

*client\_network\_ip*

或者、您也可以從連接埠8443存取Grid Manager:

https://*primary\_admin\_node\_ip*:8443

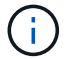

您可以根據網路組態、在Grid Network或管理網路上使用主要管理節點IP的IP位址。

2. 選取 \* 安裝 StorageGRID 系統 \* 。

此時會出現用來設定StorageGRID 資訊系統的頁面。

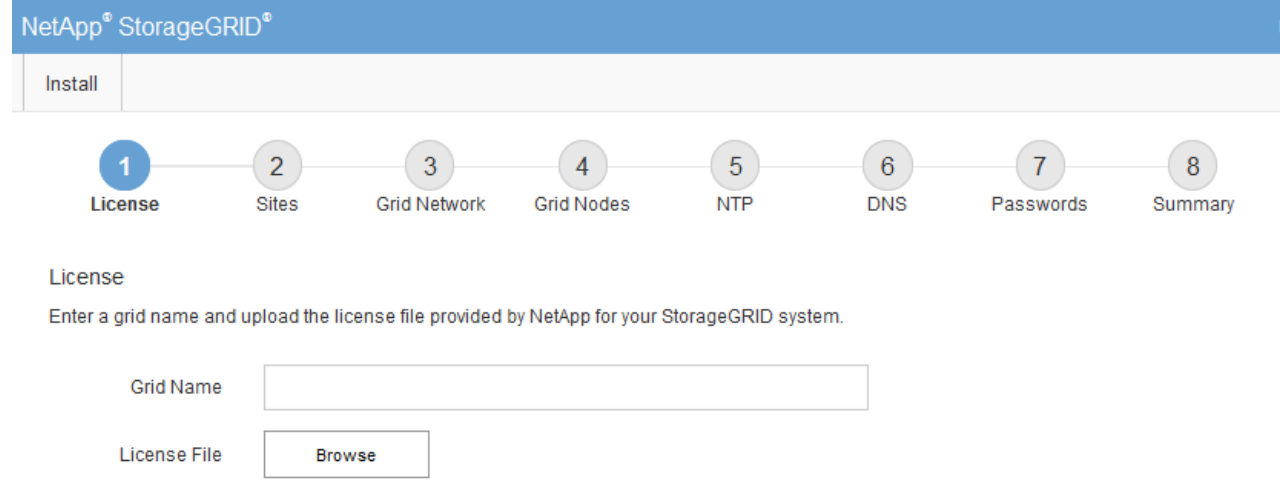

# 指定**StorageGRID** 不含授權的資訊

您必須指定StorageGRID 您的系統名稱、並上傳NetApp提供的授權檔案。

步驟

1. 在「授權」頁面上的 \* 網格名稱 \* 欄位中、輸入 StorageGRID 系統的有意義名稱。

安裝後、名稱會顯示在節點功能表頂端。

2. 選擇 \* 瀏覽 \* 、找出 NetApp 授權檔案 (NLF-*unique-id*.txt)、然後選取 \* 開啟 \* 。

授權檔案已驗證、並顯示序號。

Ŧ

此產品的安裝歸檔包含免費授權、不提供任何產品的支援權利。StorageGRID您可以更新至 安裝後提供支援的授權。

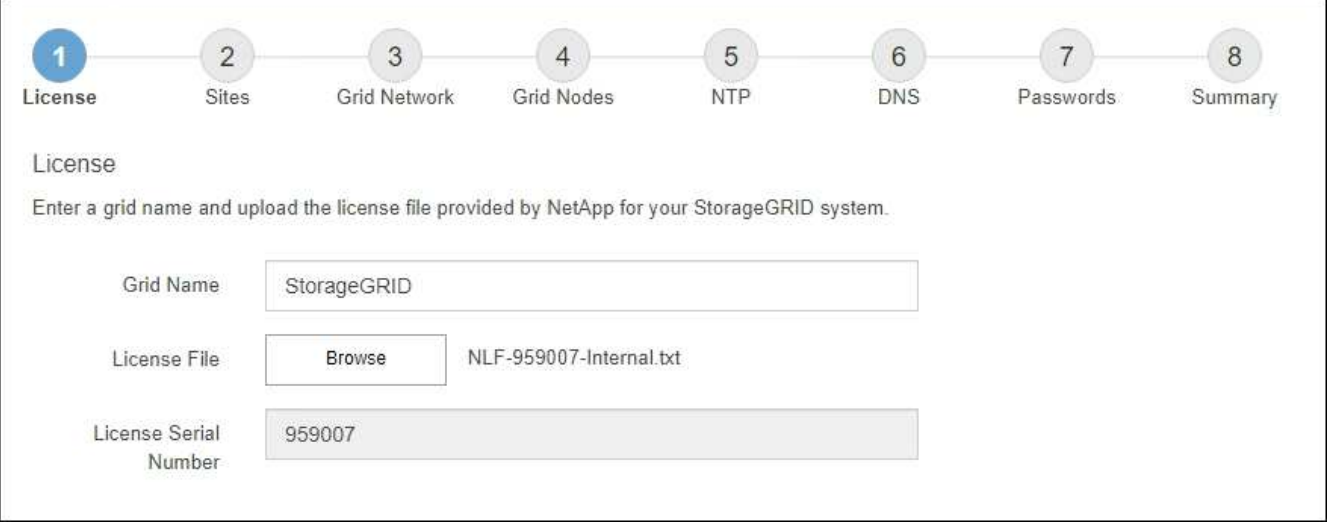

3. 選擇\*下一步\*。

安裝StorageGRID 時、您必須至少建立一個站台。您可以建立額外的站台、以提 升StorageGRID 您的作業系統的可靠性和儲存容量。

- 1. 在「站台」頁面上、輸入\*站台名稱\*。
- 2. 若要新增其他站台、請按一下最後一個站台項目旁的加號、然後在新的\*站台名稱\*文字方塊中輸入名稱。

根據網格拓撲的需求新增更多站台。您最多可以新增16個站台。

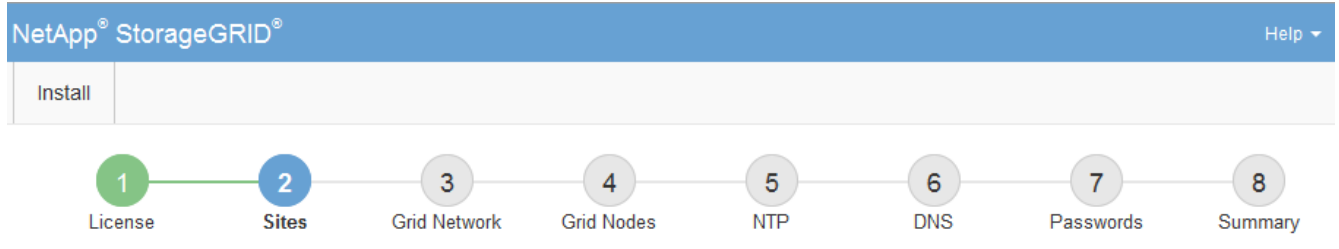

#### **Sites**

In a single-site deployment, infrastructure and operations are centralized in one site.

In a multi-site deployment, infrastructure can be distributed asymmetrically across sites, and proportional to the needs of each site. Typically, sites are located in geographically different locations. Having multiple sites also allows the use of distributed replication and erasure coding for increased availability and resiliency.

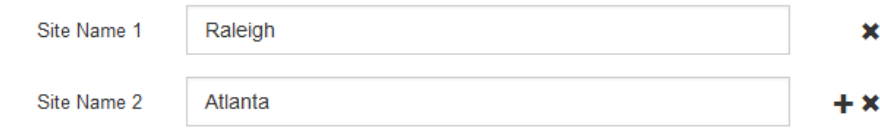

### 3. 單擊 \* 下一步 \* 。

指定網格網路子網路

您必須指定網格網路上使用的子網路。

關於這項工作

子網路項目包括 StorageGRID 系統中每個站台的網格網路子網路、以及任何需要透過網格網路存取的子網路。

如果您有多個網格子網路、則需要網格網路閘道。指定的所有網格子網路都必須透過此閘道才能連線。

#### 步驟

1. 在\*子網路1\*文字方塊中、指定至少一個網格網路的CIDR網路位址。

2. 按一下最後一個項目旁的加號、以新增額外的網路項目。

如果您已部署至少一個節點、請按一下\*探索網格網路子網路\*、自動填入網格網路子網路清單、其中包含已 向網格管理程式註冊之網格節點所報告的子網路。

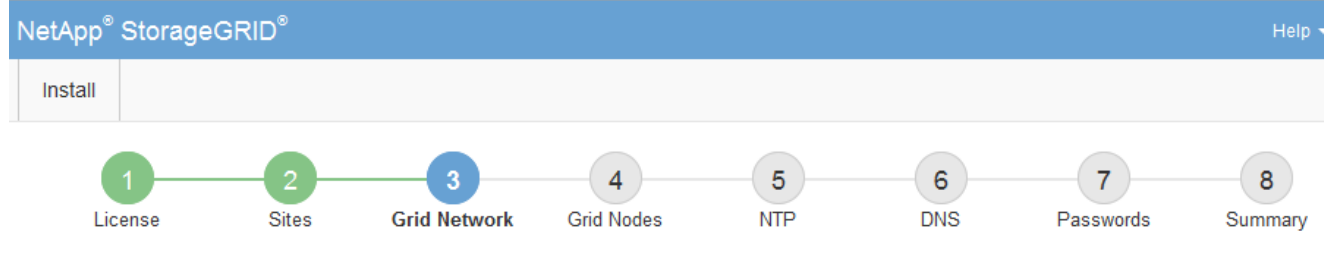

**Grid Network** 

You must specify the subnets that are used on the Grid Network. These entries typically include the subnets for the Grid Network for each site in your StorageGRID system. Select Discover Grid Networks to automatically add subnets based on the network configuration of all registered nodes.

Note: You must manually add any subnets for NTP, DNS, LDAP, or other external servers accessed through the Grid Network gateway.

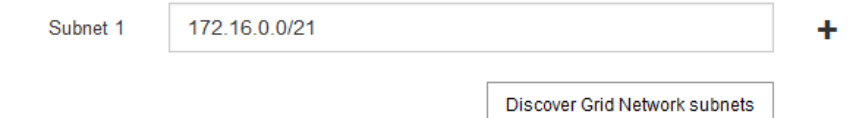

3. 單擊 \* 下一步 \* 。

### 核准擱置的網格節點

您必須先核准每個網格節點、才能加入StorageGRID 該系統。

開始之前

您已部署所有虛擬和StorageGRID 不完整的應用裝置網格節點。

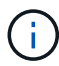

更有效率的做法是對所有節點執行單一安裝、而非現在安裝部分節點、稍後再安裝部分節點。

步驟

1. 檢閱「Pending Node」(擱置的節點)清單、並確認其顯示您部署的所有網格節點。

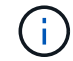

如果缺少網格節點、請確認已成功部署。

2. 選取您要核准之擱置節點旁的選項按鈕。

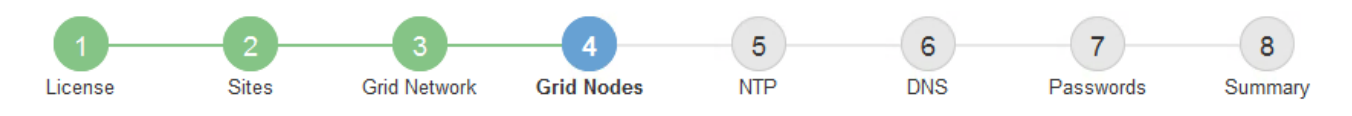

### **Grid Nodes**

Approve and configure grid nodes, so that they are added correctly to your StorageGRID system.

#### **Pending Nodes**

Grid nodes are listed as pending until they are assigned to a site, configured, and approved.

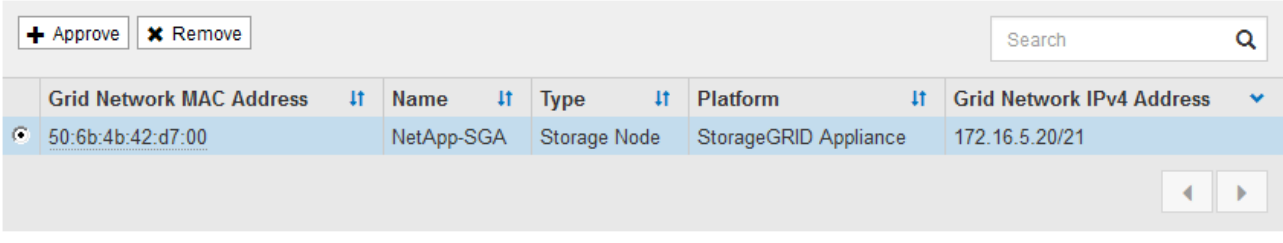

#### **Approved Nodes**

Grid nodes that have been approved and have been configured for installation. An approved grid node's configuration can be edited if errors are identified.

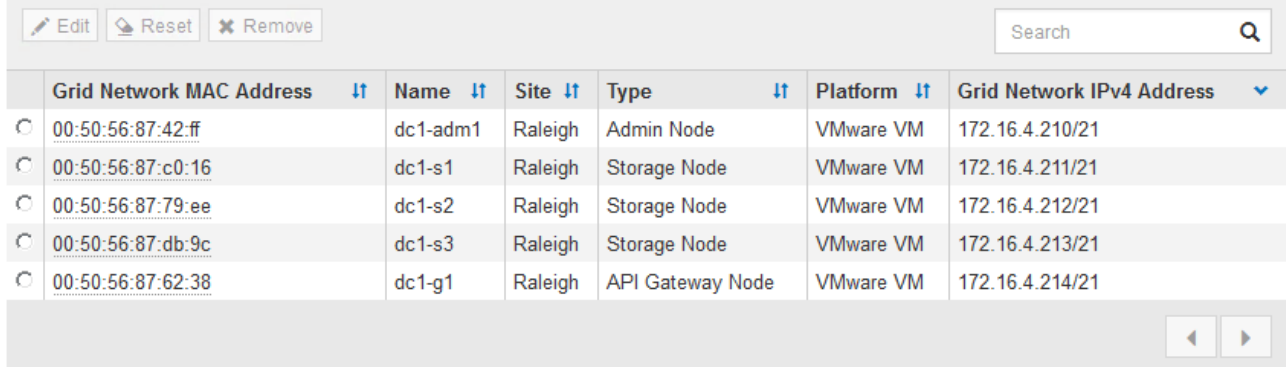

- 3. 按一下\*核准\*。
- 4. 在「一般設定」中、視需要修改下列內容的設定:

## Storage Node Configuration

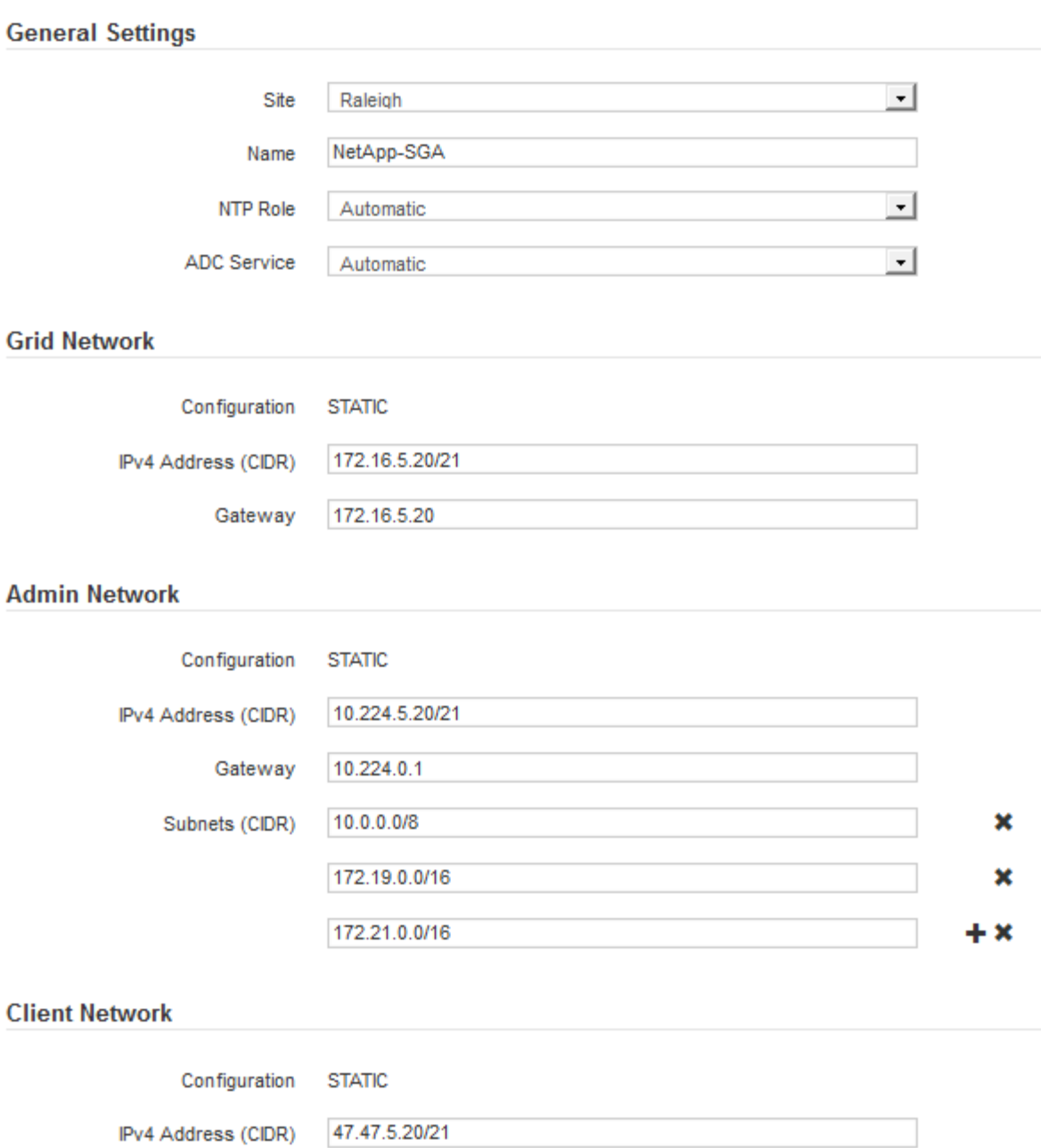

◦ \* 站台 \* :此網格節點的站台系統名稱。

Gateway 47.47.0.1

◦ \* 名稱 \* :節點的系統名稱。此名稱預設為您在設定節點時所指定的名稱。

內部 StorageGRID 作業需要系統名稱、完成安裝後無法變更。不過、在安裝程序的這個步驟中、您可以 視需要變更系統名稱。

◦ \* NTP角色\*:網格節點的網路時間傳輸協定(NTP)角色。選項包括\*自動\*、主要**\***和**\***用戶端。選取\*自 動\*會將主要角色指派給管理節點、具有ADC服務的儲存節點、閘道節點、以及任何具有非靜態IP位址的 網格節點。所有其他網格節點都會被指派「用戶端」角色。

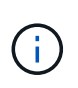

請確定每個站台至少有兩個節點可以存取至少四個外部NTP來源。如果站台只有一個節點 可以連線至NTP來源、則當該節點當機時、就會發生計時問題。此外、將每個站台的兩個 節點指定為主要NTP來源、可確保站台與網格的其他部分隔離時、能確保準確的時間安 排。

- \* ADC服務\*(僅限儲存節點):選取\*自動\*、讓系統判斷節點是否需要管理網域控制器(ADC)服 務。ADC服務會追蹤網格服務的位置和可用度。每個站台至少必須有三個儲存節點包含ADC服務。您無 法在部署 ADC 服務之後、將其新增至節點。
- 5. 在Grid Network中、視需要修改下列內容的設定:
	- \* IPV4位址(CIDR)\*:Grid Network介面的CIDR網路位址(容器內的eth0)。例如:192.168.1.234/21
	- 閘道:網格網路閘道。例如:192.168.0.1

如果有多個網格子網路、則需要閘道。

G)

如果您在Grid Network組態中選取DHCP、並在此變更值、則新值會在節點上設定為靜態位 址。您必須確定產生的IP位址不在DHCP位址集區內。

6. 如果您要設定網格節點的管理網路、請視需要新增或更新「管理網路」區段中的設定。

在「子網路(**CIDR**)」文字方塊中、輸入此介面的路由目的地子網路。如果有多個子網路、則需要管理閘 道。

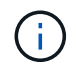

如果您在管理網路組態中選取DHCP、並在此變更值、新值將會設定為節點上的靜態位址。您 必須確定產生的IP位址不在DHCP位址集區內。

- 應用裝置: \* 對於 StorageGRID 應用裝置、如果在初次安裝時未使用 StorageGRID 應用裝置安裝程式 設定管理網路、則無法在此 Grid Manager 對話方塊中設定。您必須改為執行下列步驟:
	- a. 重新啟動應用裝置:在應用裝置安裝程式中、選取\*進階\*>\*重新開機\*。

重新開機可能需要數分鐘的時間。

- b. 選擇\*設定網路\*>\*連結組態\*、然後啟用適當的網路。
- c. 選擇\*設定網路\*>\* IP組態\*、然後設定啟用的網路。
- d. 返回首頁、然後按一下\*開始安裝\*。
- e. 在 Grid Manager 中:如果節點列在 Approved Nodes 表中、請移除該節點。
- f. 從「Pending Node」(擱置的節點)表格中移除節點。
- g. 等待節點重新出現在「Pending Node」(擱置的節點)清單中。
- h. 確認您可以設定適當的網路。您應已在應用裝置安裝程式的 IP 組態頁面上填入您所提供的資訊。

如需其他資訊、請參閱 ["](#page-2-0)[硬體安裝快速入門](#page-2-0)["](#page-2-0) 以找出產品的相關指示。

7. 如果您要設定網格節點的用戶端網路、請視需要新增或更新「用戶端網路」區段中的設定。如果已設定用戶 端網路、則需要閘道、而且在安裝之後、閘道會成為節點的預設閘道。

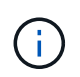

如果您選取DHCP作為用戶端網路組態、並在此變更值、新值將會設定為節點上的靜態位址。 您必須確定產生的IP位址不在DHCP位址集區內。

- 應用裝置: \* 對於 StorageGRID 應用裝置、如果在初次安裝期間未使用 StorageGRID 應用裝置安裝程 式設定用戶端網路、則無法在此 Grid Manager 對話方塊中設定。您必須改為執行下列步驟:
	- a. 重新啟動應用裝置:在應用裝置安裝程式中、選取\*進階\*>\*重新開機\*。

重新開機可能需要數分鐘的時間。

- b. 選擇\*設定網路\*>\*連結組態\*、然後啟用適當的網路。
- c. 選擇\*設定網路\*>\* IP組態\*、然後設定啟用的網路。
- d. 返回首頁、然後按一下\*開始安裝\*。
- e. 在 Grid Manager 中:如果節點列在 Approved Nodes 表中、請移除該節點。
- f. 從「Pending Node」(擱置的節點)表格中移除節點。
- g. 等待節點重新出現在「Pending Node」(擱置的節點)清單中。
- h. 確認您可以設定適當的網路。您應已在應用裝置安裝程式的 IP 組態頁面上填入您所提供的資訊。

若要瞭解如何安裝 StorageGRID 應用裝置、請參閱 ["](#page-2-0)[硬體安裝快速入門](#page-2-0)["](#page-2-0) 以找出產品的相關指示。

8. 按一下「 \* 儲存 \* 」。

網格節點項目會移至「核准的節點」清單。

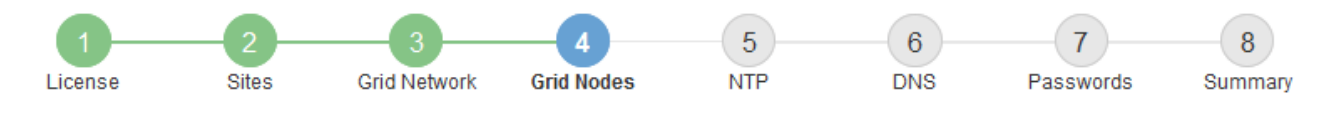

#### **Grid Nodes**

Approve and configure grid nodes, so that they are added correctly to your StorageGRID system.

#### **Pending Nodes**

Grid nodes are listed as pending until they are assigned to a site, configured, and approved.

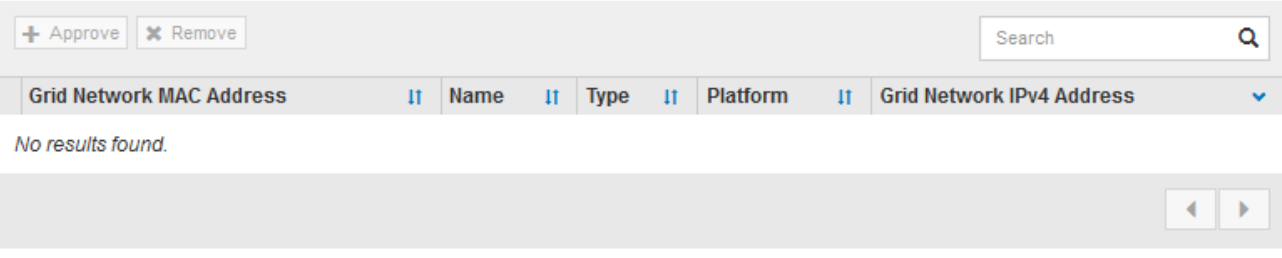

#### **Approved Nodes**

Grid nodes that have been approved and have been configured for installation. An approved grid node's configuration can be edited if errors are identified.

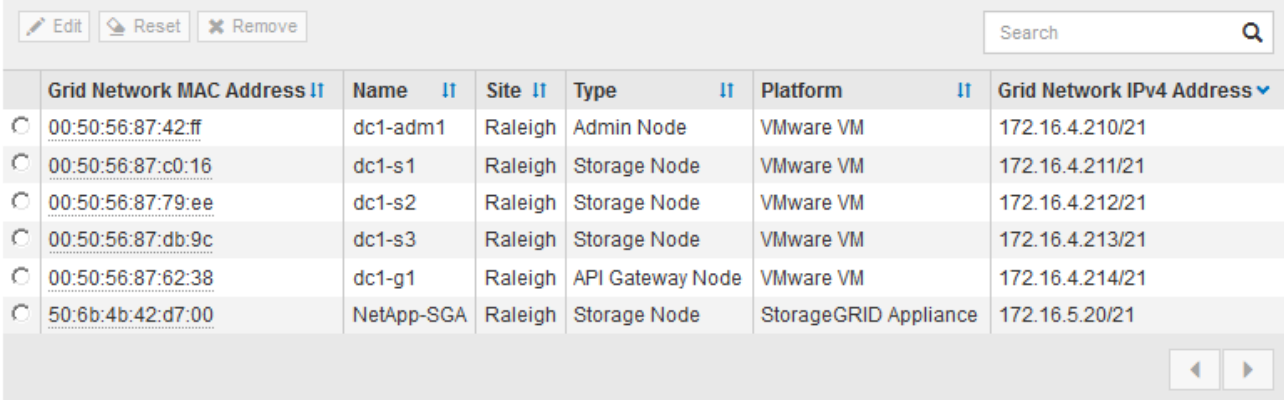

9. 針對您要核准的每個擱置的網格節點、重複這些步驟。

您必須核准網格中所需的所有節點。不過、您可以在按一下「摘要」頁面上的「安裝」之前、隨時返回此頁 面。您可以選取已核准網格節點的選項按鈕、然後按一下\*編輯\*來修改其內容。

10. 完成網格節點核准後、按一下\*下一步\*。

指定網路時間傳輸協定伺服器資訊

您必須為StorageGRID 該系統指定網路時間傳輸協定(NTP)組態資訊、以便在不同的伺 服器上執行的作業能夠保持同步。

關於這項工作

您必須為NTP伺服器指定IPV4位址。

您必須指定外部NTP伺服器。指定的NTP伺服器必須使用NTP傳輸協定。

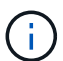

指定正式作業層級 StorageGRID 安裝的外部 NTP 來源時、請勿在 Windows Server 2016 之前的 Windows 版本上使用 Windows 時間( W32Time )服務。舊版Windows上的時間服務不夠準 確、Microsoft不支援在StorageGRID 高準確度環境中使用、例如:

["](https://support.microsoft.com/en-us/help/939322/support-boundary-to-configure-the-windows-time-service-for-high-accura)[支援](https://support.microsoft.com/en-us/help/939322/support-boundary-to-configure-the-windows-time-service-for-high-accura)[邊](https://support.microsoft.com/en-us/help/939322/support-boundary-to-configure-the-windows-time-service-for-high-accura)[界](https://support.microsoft.com/en-us/help/939322/support-boundary-to-configure-the-windows-time-service-for-high-accura)[、可](https://support.microsoft.com/en-us/help/939322/support-boundary-to-configure-the-windows-time-service-for-high-accura)[針](https://support.microsoft.com/en-us/help/939322/support-boundary-to-configure-the-windows-time-service-for-high-accura)[對高準確](https://support.microsoft.com/en-us/help/939322/support-boundary-to-configure-the-windows-time-service-for-high-accura)[度](https://support.microsoft.com/en-us/help/939322/support-boundary-to-configure-the-windows-time-service-for-high-accura)[環境設定](https://support.microsoft.com/en-us/help/939322/support-boundary-to-configure-the-windows-time-service-for-high-accura)[Windows](https://support.microsoft.com/en-us/help/939322/support-boundary-to-configure-the-windows-time-service-for-high-accura)[時間服務](https://support.microsoft.com/en-us/help/939322/support-boundary-to-configure-the-windows-time-service-for-high-accura)["](https://support.microsoft.com/en-us/help/939322/support-boundary-to-configure-the-windows-time-service-for-high-accura)

外部NTP伺服器是由您先前指派主要NTP角色的節點所使用。

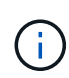

請確定每個站台至少有兩個節點可以存取至少四個外部NTP來源。如果站台只有一個節點可以連 線至NTP來源、則當該節點當機時、就會發生計時問題。此外、將每個站台的兩個節點指定為主 要NTP來源、可確保站台與網格的其他部分隔離時、能確保準確的時間安排。

### 步驟

- 1. 在「伺服器**1\***到**\***伺服器**4**」文字方塊中、指定至少四部NTP伺服器的IPV4位址。
- 2. 如有必要、請選取最後一個項目旁的加號、以新增其他伺服器項目。

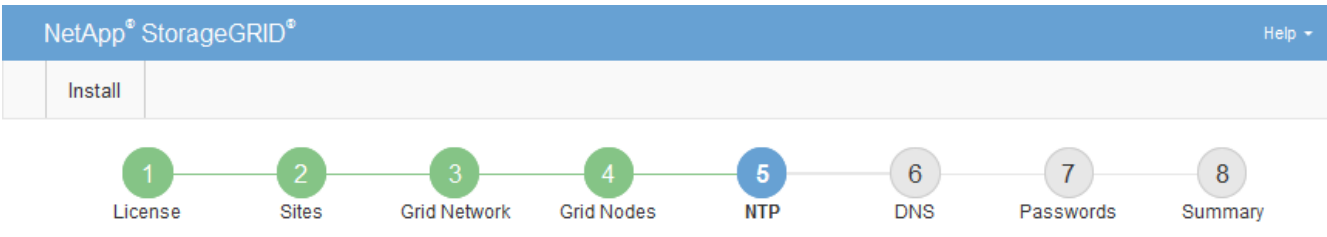

#### **Network Time Protocol**

Enter the IP addresses for at least four Network Time Protocol (NTP) servers, so that operations performed on separate servers are kept in sync.

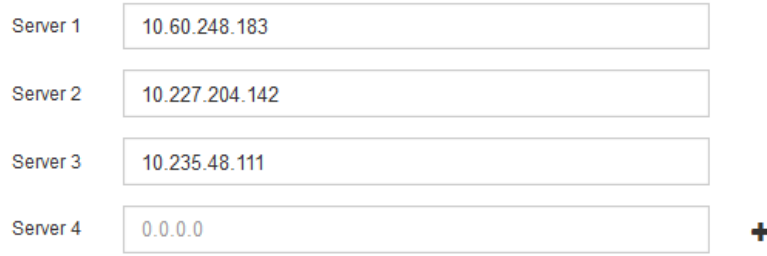

### 3. 選擇\*下一步\*。

### 相關資訊

["](https://docs.netapp.com/zh-tw/storagegrid-117/network/index.html)[網路準](https://docs.netapp.com/zh-tw/storagegrid-117/network/index.html)[則](https://docs.netapp.com/zh-tw/storagegrid-117/network/index.html)["](https://docs.netapp.com/zh-tw/storagegrid-117/network/index.html)

### 指定 **DNS** 伺服器資訊

您必須指定 StorageGRID 系統的 DNS 資訊、才能使用主機名稱而非 IP 位址來存取外部 伺服器。

#### 關於這項工作

指定 ["DNS](https://docs.netapp.com/zh-tw/storagegrid-117/commonhardware/checking-dns-server-configuration.html) [伺](https://docs.netapp.com/zh-tw/storagegrid-117/commonhardware/checking-dns-server-configuration.html)[服器資訊](https://docs.netapp.com/zh-tw/storagegrid-117/commonhardware/checking-dns-server-configuration.html)["](https://docs.netapp.com/zh-tw/storagegrid-117/commonhardware/checking-dns-server-configuration.html) 可讓您使用完整網域名稱( FQDN )主機名稱、而非電子郵件通知和 AutoSupport 的 IP 位址。

若要確保正常運作、請指定兩或三個 DNS 伺服器。如果您指定超過三個、可能只會使用三個、因為某些平台的 已知作業系統限制。如果您的環境中有路由限制、您可以 ["](https://docs.netapp.com/zh-tw/storagegrid-117/maintain/modifying-dns-configuration-for-single-grid-node.html)[自](https://docs.netapp.com/zh-tw/storagegrid-117/maintain/modifying-dns-configuration-for-single-grid-node.html)[訂](https://docs.netapp.com/zh-tw/storagegrid-117/maintain/modifying-dns-configuration-for-single-grid-node.html) [DNS](https://docs.netapp.com/zh-tw/storagegrid-117/maintain/modifying-dns-configuration-for-single-grid-node.html) [伺](https://docs.netapp.com/zh-tw/storagegrid-117/maintain/modifying-dns-configuration-for-single-grid-node.html)[服器](https://docs.netapp.com/zh-tw/storagegrid-117/maintain/modifying-dns-configuration-for-single-grid-node.html)[清](https://docs.netapp.com/zh-tw/storagegrid-117/maintain/modifying-dns-configuration-for-single-grid-node.html)[單](https://docs.netapp.com/zh-tw/storagegrid-117/maintain/modifying-dns-configuration-for-single-grid-node.html)["](https://docs.netapp.com/zh-tw/storagegrid-117/maintain/modifying-dns-configuration-for-single-grid-node.html) 針對個別節點(通常是站台上 的所有節點)、使用最多三個 DNS 伺服器的不同組。

如有可能、請使用每個站台都能在本機存取的 DNS 伺服器、以確保某個著陸站台可以解析外部目的地的 FQDN 。

如果DNS伺服器資訊被省略或設定不正確、則會在每個網格節點的SSM服務上觸發DNST警示。當DNS設定正 確、且新的伺服器資訊已到達所有網格節點時、警示就會清除。

#### 步驟

1. 在「伺服器**1**」文字方塊中、指定至少一個DNS伺服器的IPV4位址。

2. 如有必要、請選取最後一個項目旁的加號、以新增其他伺服器項目。

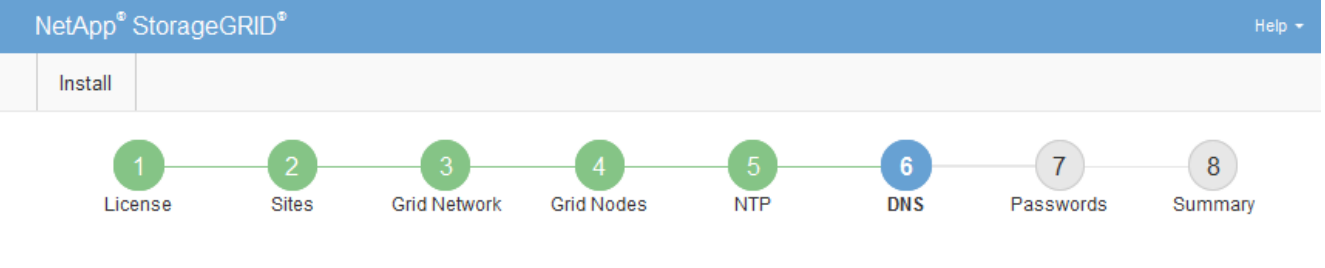

#### Domain Name Service

Enter the IP address for at least one Domain Name System (DNS) server, so that server hostnames can be used instead of IP addresses. Specifying at least two DNS servers is recommended. Configuring DNS enables server connectivity, email notifications, and NetApp AutoSupport.

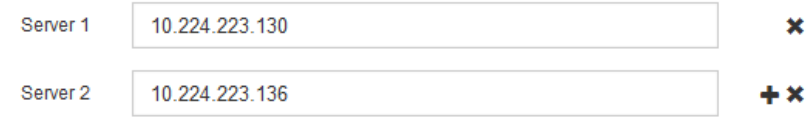

最佳實務做法是指定至少兩部DNS伺服器。您最多可以指定六個DNS伺服器。

3. 選擇\*下一步\*。

指定**StorageGRID** 「系統密碼」

在安裝StorageGRID 您的支援資料系統時、您必須輸入密碼、才能確保系統安全並執行維 護工作。

關於這項工作

使用「安裝密碼」頁面來指定資源配置通關密碼和網格管理root使用者密碼。

- 資源配置通關密碼是作為加密金鑰使用、StorageGRID 並非由作業系統儲存。
- 您必須擁有配置通關密碼、才能執行安裝、擴充及維護程序、包括下載恢復套件。因此、請務必將資源配置 通關密碼儲存在安全的位置。
- 如果您有目前的網格管理程式、可以從網格管理程式變更資源配置通關密碼。
- 可使用 Grid Manager 變更網格管理根使用者密碼。
- 隨機產生的命令列主控台和SSH密碼儲存在中 Passwords.txt 恢復套件中的檔案。

1. 在\*資源配置密碼\*中、輸入資源配置密碼、以變更StorageGRID 您的系統的網格拓撲。

將資源配置通關密碼儲存在安全的地方。

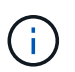

如果在安裝完成之後、您想要稍後變更資源配置通關密碼、您可以使用Grid Manager。選擇\* 組態\*>\*存取控制\*網格密碼。

- 2. 在\*確認資源配置密碼\*中、重新輸入資源配置密碼以進行確認。
- 3. 在\* Grid Management Root使用者密碼\*中、輸入密碼以「root」使用者身分存取Grid Manager。

將密碼儲存在安全的地方。

4. 在\*確認root使用者密碼\*中、重新輸入Grid Manager密碼以進行確認。

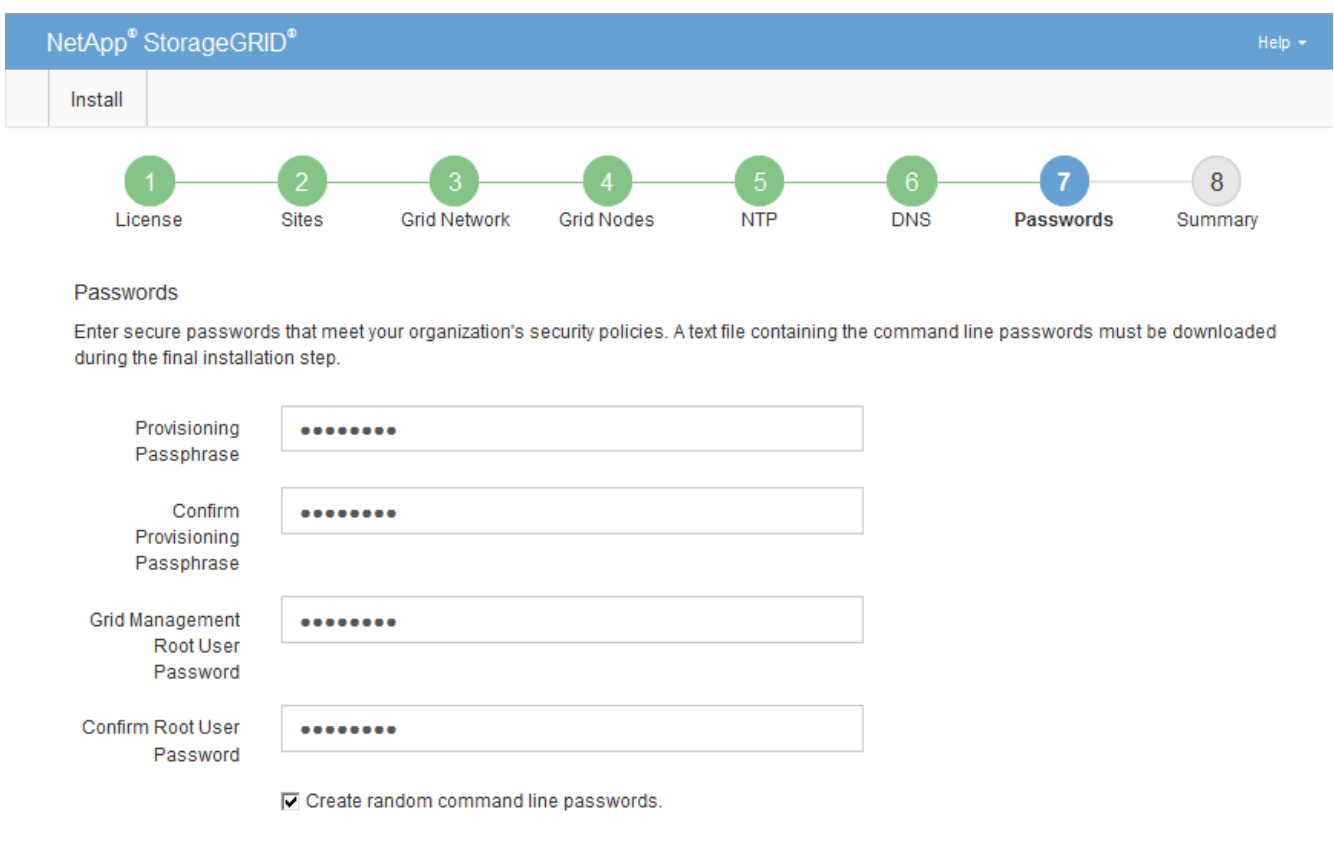

5. 如果您要安裝網格以進行概念驗證或示範、請選擇性清除 \* 建立隨機命令列密碼 \* 核取方塊。

在正式作業部署中、基於安全考量、應一律使用隨機密碼。如果您想使用預設密碼從命令列使用「 root 」 或「 admin 」帳戶存取網格節點、請清除 \* 只為示範網格建立隨機命令列密碼 \* 。

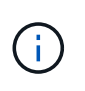

系統會提示您下載恢復套件檔案 (sgws-recovery-package-id-revision.zip)單 擊Summary(摘要)頁面上的\* Install\*(安裝\*)。您必須 ["](https://docs.netapp.com/zh-tw/storagegrid-117/maintain/downloading-recovery-package.html)[下](https://docs.netapp.com/zh-tw/storagegrid-117/maintain/downloading-recovery-package.html)[載](https://docs.netapp.com/zh-tw/storagegrid-117/maintain/downloading-recovery-package.html)[此](https://docs.netapp.com/zh-tw/storagegrid-117/maintain/downloading-recovery-package.html)[檔案](https://docs.netapp.com/zh-tw/storagegrid-117/maintain/downloading-recovery-package.html)" 以完成安裝。存取系 統所需的密碼會儲存在中 Passwords.txt 檔案、包含在「恢復套件」檔案中。

6. 單擊 \* 下一步 \* 。

# 您必須仔細檢閱輸入的組態資訊、以確保安裝順利完成。

### 步驟

1. 查看\* Summary(摘要)\*頁面。

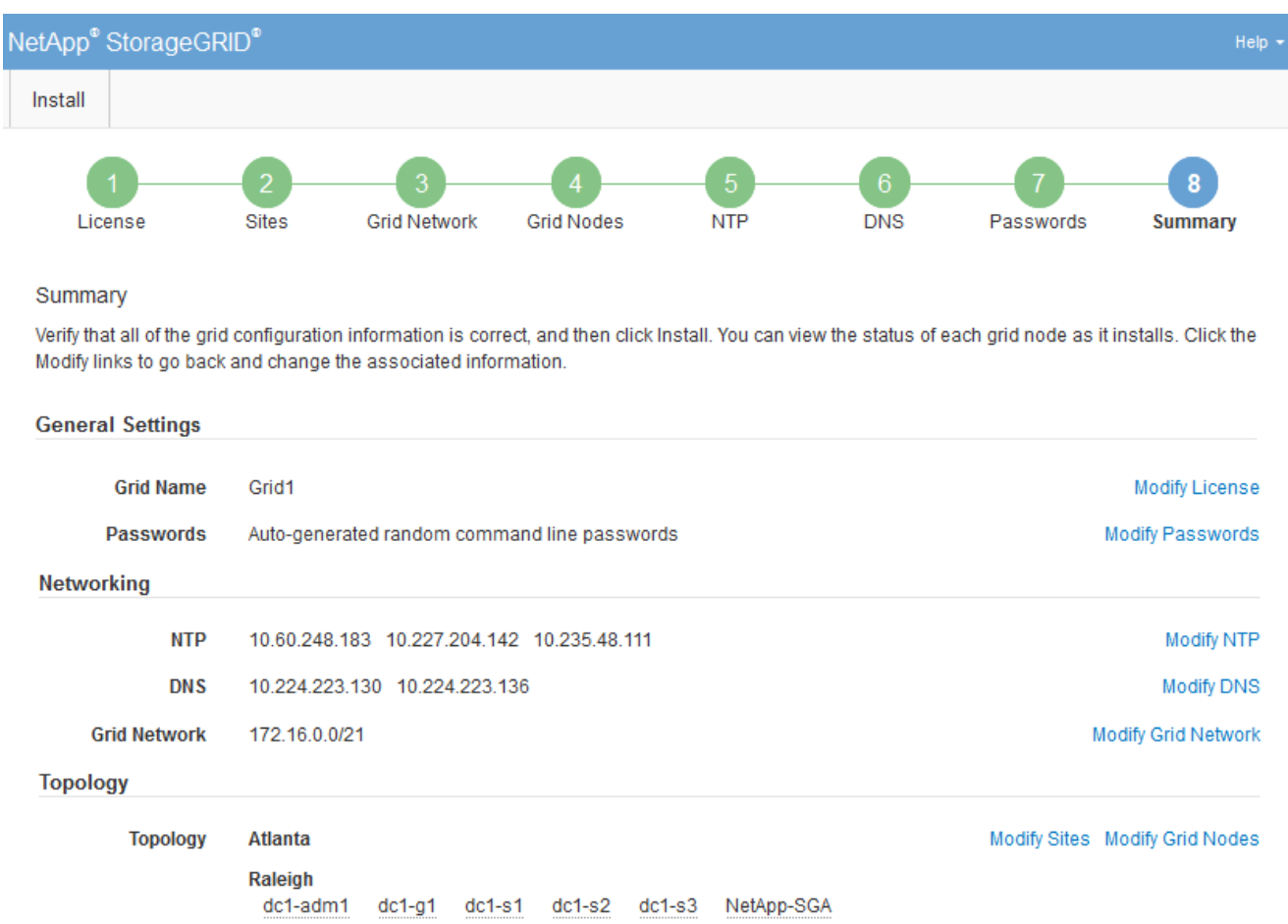

- 2. 確認所有網格組態資訊均正確無誤。使用「摘要」頁面上的「修改」連結、即可返回並修正任何錯誤。
- 3. 按一下「安裝」。

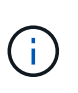

如果節點已設定為使用用戶端網路、則當您按一下「安裝」時、該節點的預設閘道會從Grid Network切換至用戶端網路。如果失去連線、您必須確保透過可存取的子網路存取主要管理節 點。請參閱 ["](https://docs.netapp.com/zh-tw/storagegrid-117/network/index.html)[網路準](https://docs.netapp.com/zh-tw/storagegrid-117/network/index.html)[則](https://docs.netapp.com/zh-tw/storagegrid-117/network/index.html)["](https://docs.netapp.com/zh-tw/storagegrid-117/network/index.html) 以取得詳細資料。

4. 按一下\*下載恢復套件\*。

當安裝程序繼續到定義網格拓撲的位置時、系統會提示您下載「恢復套件」檔案 (.zip)、並確認您可以成 功存取此檔案的內容。您必須下載「恢復套件」檔案、以便StorageGRID 在一個或多個網格節點發生故障 時、恢復該系統。安裝會在背景繼續進行、但在您下載並驗證此檔案之前、您無法完成安裝並存取 StorageGRID 系統。

5. 請確認您可以擷取的內容 .zip 檔案、然後將其儲存在兩個安全、安全且獨立的位置。

 $\left( \begin{matrix} 1 \ 1 \end{matrix} \right)$ 

**Installation Status** 

必須保護恢復套件檔案、因為其中包含可用於從StorageGRID 該系統取得資料的加密金鑰和 密碼。

6. 選中 \* 我已成功下載並驗證恢復軟件包文件 \* 複選框,然後單擊 \* 下一步 \* 。

如果安裝仍在進行中、則會顯示狀態頁面。此頁面會指出每個網格節點的安裝進度。

If necessary, you may & Download the Recovery Package file again Search  $\alpha$  $\mathbf{H}$ It Stage Name It Site **1** Grid Network IPv4 Address Progress de1-adm1 Site<sup>1</sup> 172 16 4 215/21 **Starting services** Site1 172.16.4.216/21  $dc1-g1$ Complete  $dc1-s1$ Site<sup>1</sup> 172.16.4.217/21 Waiting for Dynamic IP Service peers Downloading hotfix from primary Admin if  $dc1-s2$ Site<sup>1</sup> 172.16.4.218/21 needed Downloading hotfix from primary Admin if  $dc1-s3$ Site<sup>1</sup> 172.16.4.219/21 needed  $\leftarrow$   $\rightarrow$ 

當到達所有網格節點的完整階段時、會出現Grid Manager的登入頁面。

7. 使用「root」使用者和您在安裝期間指定的密碼登入Grid Manager。

安裝後準則

完成網格節點部署與組態之後、請遵循下列原則進行DHCP定址和網路組態變更。

• 如果使用DHCP來指派IP位址、請為使用中網路上的每個IP位址設定DHCP保留。

您只能在部署階段設定DHCP。您無法在組態期間設定 DHCP 。

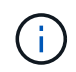

當節點的IP位址變更時、節點會重新開機、如果DHCP位址變更同時影響多個節點、可能會導 致中斷運作。

- 如果您想要變更網格節點的IP位址、子網路遮罩和預設閘道、則必須使用變更IP程序。請參閱 ["](https://docs.netapp.com/zh-tw/storagegrid-117/maintain/configuring-ip-addresses.html)[設定](https://docs.netapp.com/zh-tw/storagegrid-117/maintain/configuring-ip-addresses.html)[IP](https://docs.netapp.com/zh-tw/storagegrid-117/maintain/configuring-ip-addresses.html)[位址](https://docs.netapp.com/zh-tw/storagegrid-117/maintain/configuring-ip-addresses.html) ["](https://docs.netapp.com/zh-tw/storagegrid-117/maintain/configuring-ip-addresses.html)。
- 如果您進行網路組態變更(包括路由和閘道變更)、則可能會失去與主要管理節點和其他網格節點的用戶端 連線。視所套用的網路變更而定、您可能需要重新建立這些連線。

# <span id="page-311-0"></span>自動化安裝(**Ubuntu**或**DEBIAN]**)

您可以自動化StorageGRID 安裝支援服務和網格節點的組態。

### 關於這項工作

在下列任一情況下、自動化部署可能會很有用:

- 您已經使用標準協調架構(例如Ansible、Puppet或Chef)來部署及設定實體或虛擬主機。
- 您打算部署多StorageGRID 個實例。
- 您正在部署一個龐大且複雜StorageGRID 的實體執行個體。

這個支援服務是由套件安裝、並由組態檔案驅動、可在手動安裝期間互動建立、或是預先準備(或以程式設計方 式)、以使用標準協調架構進行自動化安裝。StorageGRID提供選用的Python指令碼、可自動設定各種不完整 的功能、以及整個支援系統(「GRID」)StorageGRID StorageGRID StorageGRID 。您可以直接使用這些指 令碼、也可以檢查這些指令碼、瞭解如何在StorageGRID 您自行開發的網格部署和組態工具中使用《安裝REST API》。

### 自動化**StorageGRID** 安裝及設定整套的支援服務

您可以StorageGRID 使用Ansible、Puppet、Chef、Fabric或SaltStack等標準協調架構來自動化安裝支援服務。

這個支援功能封裝在Deb中、由組態檔案驅動、這些檔案可預先準備(或以程式設計方式)以啟用自動安 裝。StorageGRID如果您已經使用標準的協調架構來安裝及設定Ubuntu或DEBIAN,那麼在StorageGRID 您的教 戰手冊或食譜中加入一些功能就應該很簡單。

您可以將這些工作自動化:

- 1. 安裝Linux
- 2. 設定Linux
- 3. 設定主機網路介面以滿足StorageGRID 需求
- 4. 設定主機儲存設備以滿足StorageGRID 需求
- 5. 安裝Docker
- 6. 安裝StorageGRID 支援服務
- 7. 在中建立StorageGRID 節點組態檔案 /etc/storagegrid/nodes
- 8. 正在驗StorageGRID 證節點組態檔案
- 9. 啟動StorageGRID 支援服務

### **Ansible**角色與方針範例

範例Ansible角色與方針隨附於/Extras資料夾中的安裝歸檔。《Ansible》教戰手冊說明如何使用 storagegrid 角色負責準備主機、並將StorageGRID 其安裝在目標伺服器上。您可以視需要自訂角色或方針。

### 自動化**StorageGRID** 功能組態

部署完網格節點之後、您可以自動化StorageGRID 設定該系統。

### 開始之前

• 您可以從安裝歸檔中得知下列檔案的位置。

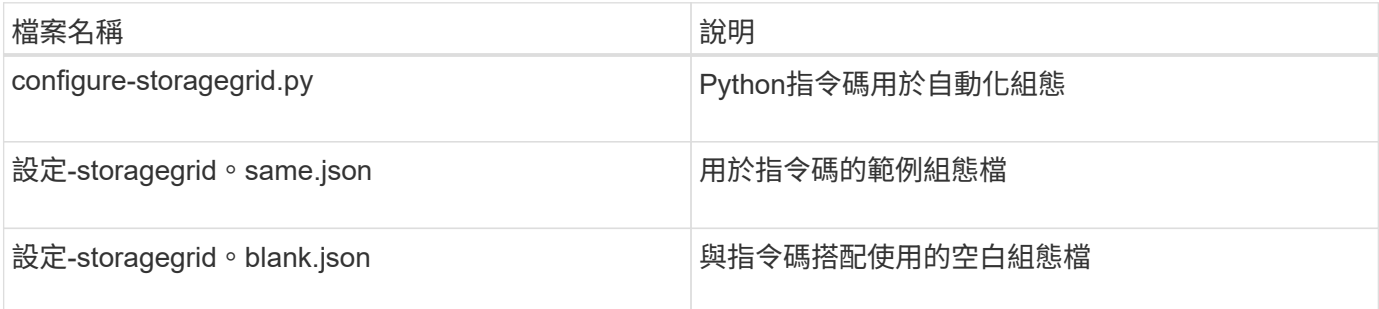

• 您已建立 configure-storagegrid.json 組態檔。若要建立此檔案、您可以修改範例組態檔 (configure-storagegrid.sample.json)或空白組態檔 (configure-storagegrid.blank.json )。

### 關於這項工作

您可以使用 configure-storagegrid.py Python指令碼和 configure-storagegrid.json 組態檔、以 自動化StorageGRID 您的整個系統組態。

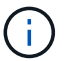

您也可以使用Grid Manager或安裝API來設定系統。

步驟

- 1. 登入您用來執行Python指令碼的Linux機器。
- 2. 切換至您擷取安裝歸檔的目錄。

例如:

cd StorageGRID-Webscale-version/platform

其中 platform 是 debs、 rpms`或 `vsphere。

3. 執行Python指令碼並使用您建立的組態檔。

例如:

```
./configure-storagegrid.py ./configure-storagegrid.json --start-install
```
### 結果

恢復套件 .zip 檔案會在組態程序期間產生、並下載至您執行安裝與組態程序的目錄。您必須備份「恢復套件」 檔案、以便StorageGRID 在一個或多個網格節點故障時、恢復該系統。例如、將其複製到安全的備份網路位 置、以及安全的雲端儲存位置。

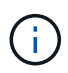

必須保護恢復套件檔案、因為其中包含可用於從StorageGRID 該系統取得資料的加密金鑰和密 碼。

如果您指定應產生隨機密碼、請開啟 Passwords.txt 歸檔並尋找存取StorageGRID 您的支援系統所需的密 碼。

```
######################################################################
##### The StorageGRID "recovery package" has been downloaded as: #####
##### ./sgws-recovery-package-994078-rev1.zip #####
##### Safeguard this file as it will be needed in case of a #####
##### StorageGRID node recovery. #####
######################################################################
```
StorageGRID has been configured and installed.

#### 相關資訊

### ["](#page-314-0)[安裝](#page-314-0)[REST API](#page-314-0)[總覽](#page-314-0)["](#page-314-0)

# <span id="page-314-0"></span>安裝**REST API**總覽

提供執行安裝工作所需的安裝API。StorageGRID StorageGRID

API使用Swagger開放原始碼API平台來提供API文件。Swagger可讓開發人員和非開發人員在使用者介面中 與API互動、說明API如何回應參數和選項。本文件假設您熟悉標準網路技術和 JSON 資料格式。

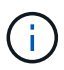

您使用API文件網頁執行的任何API作業都是即時作業。請小心不要錯誤地建立、更新或刪除組態 資料或其他資料。

每個REST API命令都包含API的URL、HTTP動作、任何必要或選用的URL參數、以及預期的API回應。

### 安裝**API StorageGRID**

StorageGRID 安裝 API 僅在您初次設定 StorageGRID 系統、以及需要執行主要管理節點還原時可用。安裝API 可透過HTTPS從Grid Manager存取。

若要存取 API 文件、請前往主要管理節點上的安裝網頁、然後從功能表列選取 \* 說明 \* > \* API 文件 \* 。

《程式集安裝API》包含下列各節:StorageGRID

- 組態:與產品版本及API相關的作業。您可以列出該版本所支援的產品版本和主要API版本。
- \* GRID \*-網格層級組態作業。您可以取得並更新網格設定、包括網格詳細資料、網格網路子網路、網格密 碼、以及NTP和DNS伺服器IP位址。
- 節點:節點層級的組態作業。您可以擷取網格節點清單、刪除網格節點、設定網格節點、檢視網格節點、以 及重設網格節點的組態。
- 資源配置-資源配置作業。您可以啟動資源配置作業、並檢視資源配置作業的狀態。
- 恢復-主管理節點恢復操作。您可以重設資訊、上傳恢復套件、開始恢復、以及檢視恢復作業的狀態。
- 恢復套件-下載恢復套件的作業。
- 架構-適用於進階部署的API架構
- 站台-站台層級的組態作業。您可以建立、檢視、刪除及修改網站。

#### 相關資訊

### ["](#page-311-0)[自動化安裝](#page-311-0)["](#page-311-0)

### 下一步

完成安裝後、請執行必要的整合與組態工作。您可以視需要執行選用工作。

必要的工作

- ["](https://docs.netapp.com/zh-tw/storagegrid-117/admin/managing-tenants.html)[建](https://docs.netapp.com/zh-tw/storagegrid-117/admin/managing-tenants.html)[立](https://docs.netapp.com/zh-tw/storagegrid-117/admin/managing-tenants.html)[租](https://docs.netapp.com/zh-tw/storagegrid-117/admin/managing-tenants.html)[戶](https://docs.netapp.com/zh-tw/storagegrid-117/admin/managing-tenants.html)[帳](https://docs.netapp.com/zh-tw/storagegrid-117/admin/managing-tenants.html)戶" 用於在 StorageGRID 系統上儲存物件的每個用戶端傳輸協定( Swift 或 S3 )。
- ["](https://docs.netapp.com/zh-tw/storagegrid-117/admin/controlling-storagegrid-access.html)[控制系統存取](https://docs.netapp.com/zh-tw/storagegrid-117/admin/controlling-storagegrid-access.html)["](https://docs.netapp.com/zh-tw/storagegrid-117/admin/controlling-storagegrid-access.html) 設定群組和使用者帳戶。您也可以選擇 ["](https://docs.netapp.com/zh-tw/storagegrid-117/admin/using-identity-federation.html)[設定](https://docs.netapp.com/zh-tw/storagegrid-117/admin/using-identity-federation.html)[同](https://docs.netapp.com/zh-tw/storagegrid-117/admin/using-identity-federation.html)[盟身](https://docs.netapp.com/zh-tw/storagegrid-117/admin/using-identity-federation.html)[分](https://docs.netapp.com/zh-tw/storagegrid-117/admin/using-identity-federation.html)[識](https://docs.netapp.com/zh-tw/storagegrid-117/admin/using-identity-federation.html)[別](https://docs.netapp.com/zh-tw/storagegrid-117/admin/using-identity-federation.html)[來源](https://docs.netapp.com/zh-tw/storagegrid-117/admin/using-identity-federation.html)["](https://docs.netapp.com/zh-tw/storagegrid-117/admin/using-identity-federation.html) (例如 Active Directory 或 OpenLDAP )、因此您可以匯入管理群組和使用者。或者、您也可以 ["](https://docs.netapp.com/zh-tw/storagegrid-117/admin/managing-users.html#create-a-local-user)[建](https://docs.netapp.com/zh-tw/storagegrid-117/admin/managing-users.html#create-a-local-user)[立](https://docs.netapp.com/zh-tw/storagegrid-117/admin/managing-users.html#create-a-local-user)[本機](https://docs.netapp.com/zh-tw/storagegrid-117/admin/managing-users.html#create-a-local-user)[群](https://docs.netapp.com/zh-tw/storagegrid-117/admin/managing-users.html#create-a-local-user)[組和使用](https://docs.netapp.com/zh-tw/storagegrid-117/admin/managing-users.html#create-a-local-user)[者](https://docs.netapp.com/zh-tw/storagegrid-117/admin/managing-users.html#create-a-local-user)["](https://docs.netapp.com/zh-tw/storagegrid-117/admin/managing-users.html#create-a-local-user)。
- 整合並測試 ["S3 API"](https://docs.netapp.com/zh-tw/storagegrid-117/s3/configuring-tenant-accounts-and-connections.html) 或 ["Swift API"](https://docs.netapp.com/zh-tw/storagegrid-117/swift/configuring-tenant-accounts-and-connections.html) 您將用來將物件上傳至 StorageGRID 系統的用戶端應用程式。
- ["](https://docs.netapp.com/zh-tw/storagegrid-117/ilm/index.html)[設定資訊](https://docs.netapp.com/zh-tw/storagegrid-117/ilm/index.html)[生](https://docs.netapp.com/zh-tw/storagegrid-117/ilm/index.html)[命](https://docs.netapp.com/zh-tw/storagegrid-117/ilm/index.html)[週](https://docs.netapp.com/zh-tw/storagegrid-117/ilm/index.html)[期](https://docs.netapp.com/zh-tw/storagegrid-117/ilm/index.html)[管理\(](https://docs.netapp.com/zh-tw/storagegrid-117/ilm/index.html) [ILM](https://docs.netapp.com/zh-tw/storagegrid-117/ilm/index.html) [\)](https://docs.netapp.com/zh-tw/storagegrid-117/ilm/index.html)[規則](https://docs.netapp.com/zh-tw/storagegrid-117/ilm/index.html)[和](https://docs.netapp.com/zh-tw/storagegrid-117/ilm/index.html) ILM [原則](https://docs.netapp.com/zh-tw/storagegrid-117/ilm/index.html)" 您想要用來保護物件資料。
- 如果您的安裝包含應用裝置儲存節點、請使用 SANtricity OS 來完成下列工作:
	- 連接每StorageGRID 個產品。
	- 驗證AutoSupport 是否收到不實資料。

請參閱 ["](#page-116-0)[設定硬體](#page-116-0)["](#page-116-0)。

- 檢閱並遵循 ["StorageGRID](https://docs.netapp.com/zh-tw/storagegrid-117/harden/index.html) [系統](https://docs.netapp.com/zh-tw/storagegrid-117/harden/index.html)[強](https://docs.netapp.com/zh-tw/storagegrid-117/harden/index.html)[化準](https://docs.netapp.com/zh-tw/storagegrid-117/harden/index.html)[則](https://docs.netapp.com/zh-tw/storagegrid-117/harden/index.html)["](https://docs.netapp.com/zh-tw/storagegrid-117/harden/index.html) 消除安全風險。
- ["](https://docs.netapp.com/zh-tw/storagegrid-117/monitor/email-alert-notifications.html)[設定系統](https://docs.netapp.com/zh-tw/storagegrid-117/monitor/email-alert-notifications.html)[警](https://docs.netapp.com/zh-tw/storagegrid-117/monitor/email-alert-notifications.html)[示的電](https://docs.netapp.com/zh-tw/storagegrid-117/monitor/email-alert-notifications.html)[子](https://docs.netapp.com/zh-tw/storagegrid-117/monitor/email-alert-notifications.html)[郵](https://docs.netapp.com/zh-tw/storagegrid-117/monitor/email-alert-notifications.html)[件通](https://docs.netapp.com/zh-tw/storagegrid-117/monitor/email-alert-notifications.html)[知](https://docs.netapp.com/zh-tw/storagegrid-117/monitor/email-alert-notifications.html)["](https://docs.netapp.com/zh-tw/storagegrid-117/monitor/email-alert-notifications.html)。
- 如果您的 StorageGRID 系統包含任何歸檔節點(已過時)、請設定歸檔節點與目標外部歸檔儲存系統的連 線。

### 選用工作

- ["](https://docs.netapp.com/zh-tw/storagegrid-117/maintain/changing-ip-addresses-and-mtu-values-for-all-nodes-in-grid.html)[更新網格節點](https://docs.netapp.com/zh-tw/storagegrid-117/maintain/changing-ip-addresses-and-mtu-values-for-all-nodes-in-grid.html) [IP](https://docs.netapp.com/zh-tw/storagegrid-117/maintain/changing-ip-addresses-and-mtu-values-for-all-nodes-in-grid.html) [位址](https://docs.netapp.com/zh-tw/storagegrid-117/maintain/changing-ip-addresses-and-mtu-values-for-all-nodes-in-grid.html)["](https://docs.netapp.com/zh-tw/storagegrid-117/maintain/changing-ip-addresses-and-mtu-values-for-all-nodes-in-grid.html) 如果他們在您規劃部署後有所變更、並產生恢復套件。
- ["](https://docs.netapp.com/zh-tw/storagegrid-117/admin/changing-network-options-object-encryption.html)[設定儲存加密](https://docs.netapp.com/zh-tw/storagegrid-117/admin/changing-network-options-object-encryption.html)["](https://docs.netapp.com/zh-tw/storagegrid-117/admin/changing-network-options-object-encryption.html)(如果需要)。
- ["](https://docs.netapp.com/zh-tw/storagegrid-117/admin/configuring-stored-object-compression.html)[設定儲存](https://docs.netapp.com/zh-tw/storagegrid-117/admin/configuring-stored-object-compression.html)[壓縮](https://docs.netapp.com/zh-tw/storagegrid-117/admin/configuring-stored-object-compression.html)["](https://docs.netapp.com/zh-tw/storagegrid-117/admin/configuring-stored-object-compression.html) 以減少儲存物件的大小(如有需要)。
- ["](https://docs.netapp.com/zh-tw/storagegrid-117/admin/configuring-audit-client-access.html)[設定系統存取](https://docs.netapp.com/zh-tw/storagegrid-117/admin/configuring-audit-client-access.html)[權](https://docs.netapp.com/zh-tw/storagegrid-117/admin/configuring-audit-client-access.html)[限](https://docs.netapp.com/zh-tw/storagegrid-117/admin/configuring-audit-client-access.html)[以進](https://docs.netapp.com/zh-tw/storagegrid-117/admin/configuring-audit-client-access.html)[行](https://docs.netapp.com/zh-tw/storagegrid-117/admin/configuring-audit-client-access.html)[稽核](https://docs.netapp.com/zh-tw/storagegrid-117/admin/configuring-audit-client-access.html)["](https://docs.netapp.com/zh-tw/storagegrid-117/admin/configuring-audit-client-access.html) 透過 NFS 檔案共用。

# 疑難排解安裝問題

如果在安裝StorageGRID 您的作業系統時發生任何問題、您可以存取安裝記錄檔。技術支 援人員也可能需要使用安裝記錄檔來解決問題。

下列安裝記錄檔可從執行每個節點的容器取得:

- /var/local/log/install.log (可在所有網格節點上找到)
- /var/local/log/gdu-server.log (可在主要管理節點上找到)

### 下列安裝記錄檔可從主機取得:

- /var/log/storagegrid/daemon.log
- /var/log/storagegrid/nodes/<node-name>.log

若要瞭解如何存取記錄檔、請參閱 ["](https://docs.netapp.com/zh-tw/storagegrid-117/monitor/collecting-log-files-and-system-data.html)[收集記](https://docs.netapp.com/zh-tw/storagegrid-117/monitor/collecting-log-files-and-system-data.html)[錄](https://docs.netapp.com/zh-tw/storagegrid-117/monitor/collecting-log-files-and-system-data.html)[檔](https://docs.netapp.com/zh-tw/storagegrid-117/monitor/collecting-log-files-and-system-data.html)[和系統資](https://docs.netapp.com/zh-tw/storagegrid-117/monitor/collecting-log-files-and-system-data.html)[料](https://docs.netapp.com/zh-tw/storagegrid-117/monitor/collecting-log-files-and-system-data.html)["](https://docs.netapp.com/zh-tw/storagegrid-117/monitor/collecting-log-files-and-system-data.html)。

#### 相關資訊

### ["](https://docs.netapp.com/zh-tw/storagegrid-117/troubleshoot/index.html)[疑](https://docs.netapp.com/zh-tw/storagegrid-117/troubleshoot/index.html)[難](https://docs.netapp.com/zh-tw/storagegrid-117/troubleshoot/index.html)[排](https://docs.netapp.com/zh-tw/storagegrid-117/troubleshoot/index.html)[解](https://docs.netapp.com/zh-tw/storagegrid-117/troubleshoot/index.html)[StorageGRID](https://docs.netapp.com/zh-tw/storagegrid-117/troubleshoot/index.html) [作業系統](https://docs.netapp.com/zh-tw/storagegrid-117/troubleshoot/index.html)["](https://docs.netapp.com/zh-tw/storagegrid-117/troubleshoot/index.html)

# 例如**/etc/network/interfaces**

。 /etc/network/interfaces 檔案包含三個區段、分別定義實體介面、連結介面 和VLAN介面。您可以將這三個範例區段合併成單一檔案、將四個Linux實體介面集合成單 一LACP連結、然後建立三個VLAN介面將連結子化、作為StorageGRID 「電網」、「管 理」和「用戶端網路」介面使用。

### 實體介面

請注意、位於連結另一端的交換器也必須將四個連接埠視為單一LACP主幹或連接埠通道、而且必須至少通過三 個帶有標籤的參考VLAN。

```
# loopback interface
auto lo
iface lo inet loopback
# ens160 interface
auto ens160
iface ens160 inet manual
      bond-master bond0
     bond-primary en160
# ens192 interface
auto ens192
iface ens192 inet manual
      bond-master bond0
# ens224 interface
auto ens224
iface ens224 inet manual
     bond-master bond0
# ens256 interface
auto ens256
iface ens256 inet manual
     bond-master bond0
```
### **Bond**介面

```
# bond0 interface
auto bond0
iface bond0 inet manual
      bond-mode 4
      bond-miimon 100
      bond-slaves ens160 ens192 end224 ens256
```
### **VLAN**介面

# 1001 vlan auto bond0.1001 iface bond0.1001 inet manual vlan-raw-device bond0 # 1002 vlan auto bond0.1002 iface bond0.1002 inet manual vlan-raw-device bond0

# 1003 vlan auto bond0.1003 iface bond0.1003 inet manual vlan-raw-device bond0

# 安裝**VMware**

安裝**VMware**:總覽

在StorageGRID VMware環境中安裝一套功能完善的系統包括三個主要步驟。

- 1. 準備:在規劃與準備期間、您將執行下列工作:
	- 深入瞭解StorageGRID 有關VMware的硬體、軟體、虛擬機器、儲存設備和效能要求。
	- 深入瞭解的細節 ["](https://docs.netapp.com/zh-tw/storagegrid-117/network/index.html)[網路連線](https://docs.netapp.com/zh-tw/storagegrid-117/network/index.html)[StorageGRID"](https://docs.netapp.com/zh-tw/storagegrid-117/network/index.html) 因此您可以適當地設定網路。
	- 識別並準備您計畫用來裝載StorageGRID 您的物件網格節點的實體伺服器。
	- 在您準備好的伺服器上:
		- 安裝VMware vSphere Hypervisor
		- 設定ESX主機
		- 安裝及設定VMware vSphere和vCenter
- 2. 部署:使用VMware vSphere Web Client部署網格節點。當您部署網格節點時、這些節點會建立 為StorageGRID 整個系統的一部分、並連線至一或多個網路。
- a. 使用VMware vSphere Web Client、vmdk檔案及一組.OVF檔案範本、將軟體型節點部署為您在步驟1中 準備的伺服器上的虛擬機器(VM)。
- b. 使用StorageGRID 「功能不整設備安裝程式」來部署StorageGRID 應用不整設備節點。

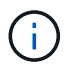

StorageGRID 安裝程序不包含硬體專屬的安裝與整合指示。若要瞭解如何安裝 StorageGRID 應用裝置、請參閱 ["](#page-2-0)[硬體安裝快速入門](#page-2-0)["](#page-2-0) 以找出產品的相關指示。

3. 組態:部署所有節點後、請使用Grid Manager來設定網格並完成安裝。

這些指示建議在StorageGRID VMware環境中部署及設定一套標準方法。另請參閱下列替代方法的相關資訊:

- 使用deploy-vsphere-ovftool.sh Bash指令碼(可從安裝歸檔取得)、在VMware vSphere中部署網格節點。
- 使用Python組態指令碼(StorageGRID 在安裝歸檔中提供)來自動化部署和設定。
- 使用Python組態指令碼(可從安裝歸檔或StorageGRID 從《不受限設備安裝程式》取得)來自動化設備網 格節點的部署與組態。
- 如果您是StorageGRID 進階的程式開發人員、請使用安裝REST API來自動化StorageGRID 安裝站台節點。

### 規劃並準備**VMware**安裝

安裝之前(**VMware**)

在部署網格節點及設定StorageGRID 資訊網格之前、您必須先熟悉完成程序的步驟和要 求。

此功能的部署和組態程序假設您熟悉了這個系統的架構和操作功能。StorageGRID StorageGRID

您可以一次部署單一站台或多個站台、但是所有站台都必須符合至少三個儲存節點的最低需求。

在開始節點部署和網格組態程序之前、您必須:

- 規劃StorageGRID 不實部署。
- 安裝、連接及設定所有必要的硬體StorageGRID 、包括任何不符合規格的產品。

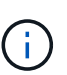

如果您的 StorageGRID 安裝將不會使用 StorageGRID 應用裝置(硬體)儲存節點、則必須 使用硬體 RAID 儲存設備搭配電池備援寫入快取( BBWC )。StorageGRID 不支援使用虛擬 儲存區域網路( VSAN )、軟體 RAID 或無 RAID 保護。

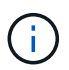

StorageGRID 安裝程序不包含硬體專屬的安裝與整合指示。若要瞭解如何安裝 StorageGRID 應用裝置、請參閱 ["](#page-2-0)[安裝應用裝置硬體](#page-2-0)["](#page-2-0)。

- 瞭解 ["](https://docs.netapp.com/zh-tw/storagegrid-117/network/index.html)[可用的網路選](https://docs.netapp.com/zh-tw/storagegrid-117/network/index.html)項[、](https://docs.netapp.com/zh-tw/storagegrid-117/network/index.html)[以](https://docs.netapp.com/zh-tw/storagegrid-117/network/index.html)[及如](https://docs.netapp.com/zh-tw/storagegrid-117/network/index.html)[何](https://docs.netapp.com/zh-tw/storagegrid-117/network/index.html)[在網格節點上](https://docs.netapp.com/zh-tw/storagegrid-117/network/index.html)[實](https://docs.netapp.com/zh-tw/storagegrid-117/network/index.html)[作](https://docs.netapp.com/zh-tw/storagegrid-117/network/index.html)[每](https://docs.netapp.com/zh-tw/storagegrid-117/network/index.html)[個網路選](https://docs.netapp.com/zh-tw/storagegrid-117/network/index.html)[項](https://docs.netapp.com/zh-tw/storagegrid-117/network/index.html)["](https://docs.netapp.com/zh-tw/storagegrid-117/network/index.html)。
- 事先收集所有網路資訊。除非您使用 DHCP 、否則請收集 IP 位址以指派給每個網格節點、以及要使用的 DNS 和 NTP 伺服器的 IP 位址。
- 決定您要使用哪些可用的部署和組態工具。

# 安裝StorageGRID 完此功能之前、您必須先收集並準備所需的資料。

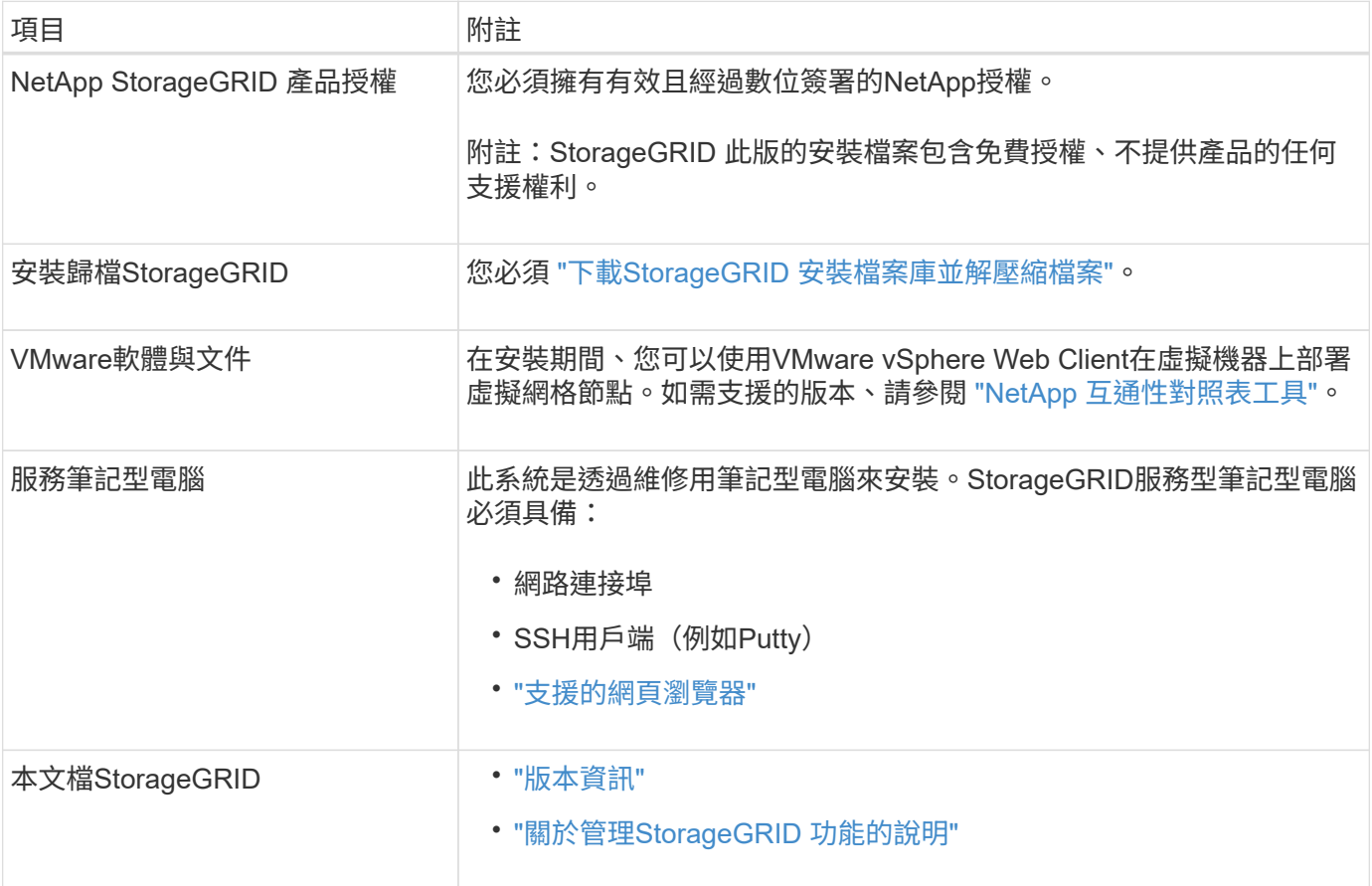

# <span id="page-319-0"></span>下載並解壓縮**StorageGRID** 安裝檔案

您必須下載StorageGRID 更新安裝歸檔並擷取檔案。

步驟

- 1. 前往 ["NetApp](https://mysupport.netapp.com/site/products/all/details/storagegrid/downloads-tab)[下](https://mysupport.netapp.com/site/products/all/details/storagegrid/downloads-tab)[載](https://mysupport.netapp.com/site/products/all/details/storagegrid/downloads-tab)[頁](https://mysupport.netapp.com/site/products/all/details/storagegrid/downloads-tab)[StorageGRID](https://mysupport.netapp.com/site/products/all/details/storagegrid/downloads-tab) [面](https://mysupport.netapp.com/site/products/all/details/storagegrid/downloads-tab)["](https://mysupport.netapp.com/site/products/all/details/storagegrid/downloads-tab)。
- 2. 選取下載最新版本的按鈕、或從下拉式功能表中選取其他版本、然後選取\*執行\*。
- 3. 以您NetApp帳戶的使用者名稱和密碼登入。
- 4. 如果出現「 Caution/MustRead 」說明、請閱讀並選取核取方塊。

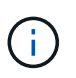

安裝StorageGRID 完此版本的更新後、您必須套用所有必要的修補程式。如需詳細資訊、請 參閱 ["](https://docs.netapp.com/zh-tw/storagegrid-117/maintain/storagegrid-hotfix-procedure.html)[修](https://docs.netapp.com/zh-tw/storagegrid-117/maintain/storagegrid-hotfix-procedure.html)[復](https://docs.netapp.com/zh-tw/storagegrid-117/maintain/storagegrid-hotfix-procedure.html)[與](https://docs.netapp.com/zh-tw/storagegrid-117/maintain/storagegrid-hotfix-procedure.html)[維](https://docs.netapp.com/zh-tw/storagegrid-117/maintain/storagegrid-hotfix-procedure.html)[護](https://docs.netapp.com/zh-tw/storagegrid-117/maintain/storagegrid-hotfix-procedure.html)[指示中的](https://docs.netapp.com/zh-tw/storagegrid-117/maintain/storagegrid-hotfix-procedure.html)[修](https://docs.netapp.com/zh-tw/storagegrid-117/maintain/storagegrid-hotfix-procedure.html)[復](https://docs.netapp.com/zh-tw/storagegrid-117/maintain/storagegrid-hotfix-procedure.html)[程](https://docs.netapp.com/zh-tw/storagegrid-117/maintain/storagegrid-hotfix-procedure.html)[序](https://docs.netapp.com/zh-tw/storagegrid-117/maintain/storagegrid-hotfix-procedure.html)[程](https://docs.netapp.com/zh-tw/storagegrid-117/maintain/storagegrid-hotfix-procedure.html)[序](https://docs.netapp.com/zh-tw/storagegrid-117/maintain/storagegrid-hotfix-procedure.html)["](https://docs.netapp.com/zh-tw/storagegrid-117/maintain/storagegrid-hotfix-procedure.html)

- 5. 閱讀終端使用者授權合約、選取核取方塊、然後選取 \* 接受並繼續 \* 。
- 6. 在\*安裝StorageGRID Sort\*欄中、選取VMware的.tgz或.zip檔案。

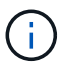

使用 .zip 檔案(如果您是在服務筆記型電腦上執行Windows)。

- 7. 儲存並擷取歸檔檔案。
- 8. 從下列清單中選擇您需要的檔案。

您需要的檔案取決於您規劃的網格拓撲、以及如何部署StorageGRID 您的作業系統。

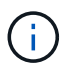

表中列出的路徑是相對於擷取安裝歸檔所安裝的最上層目錄。

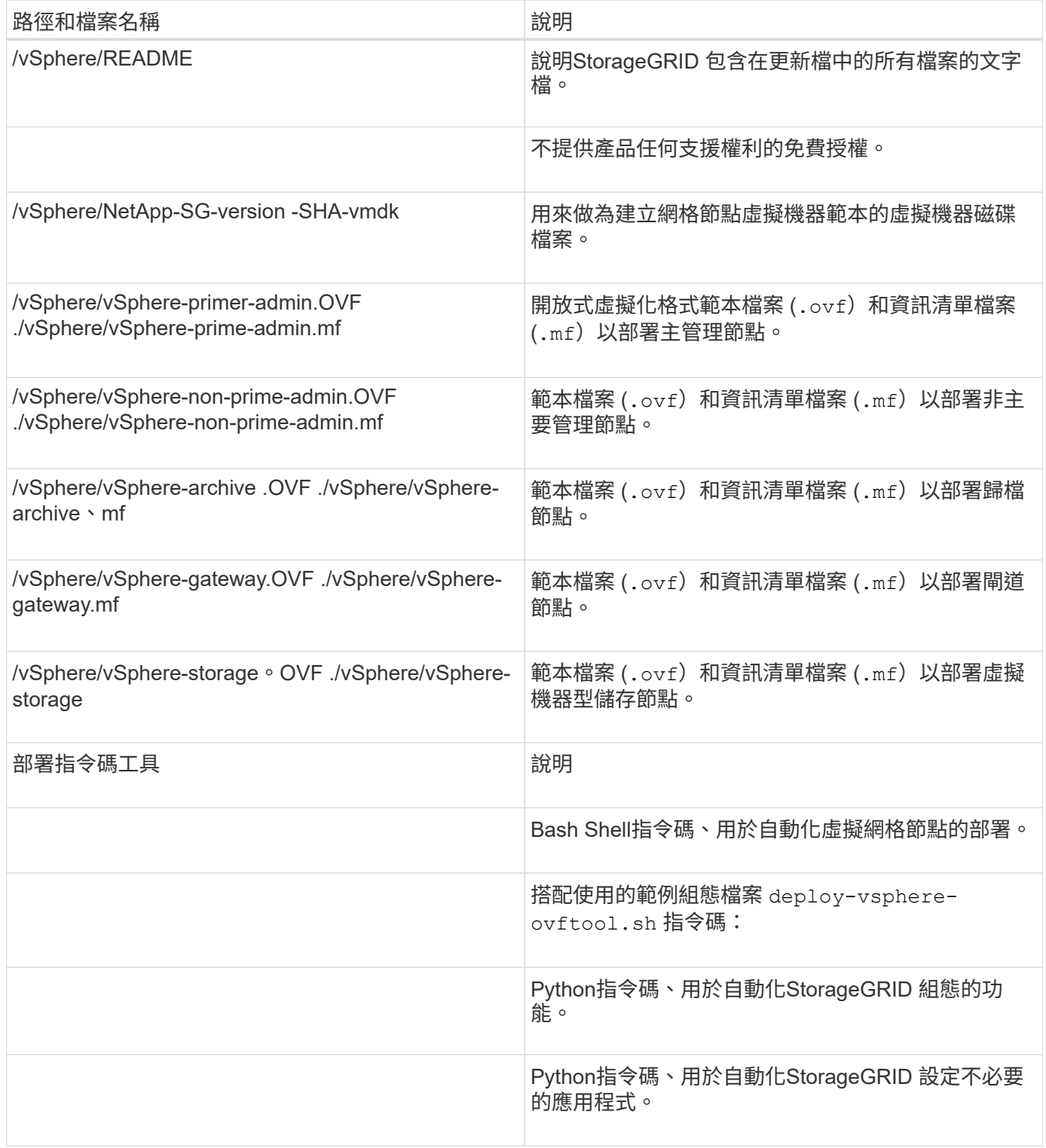

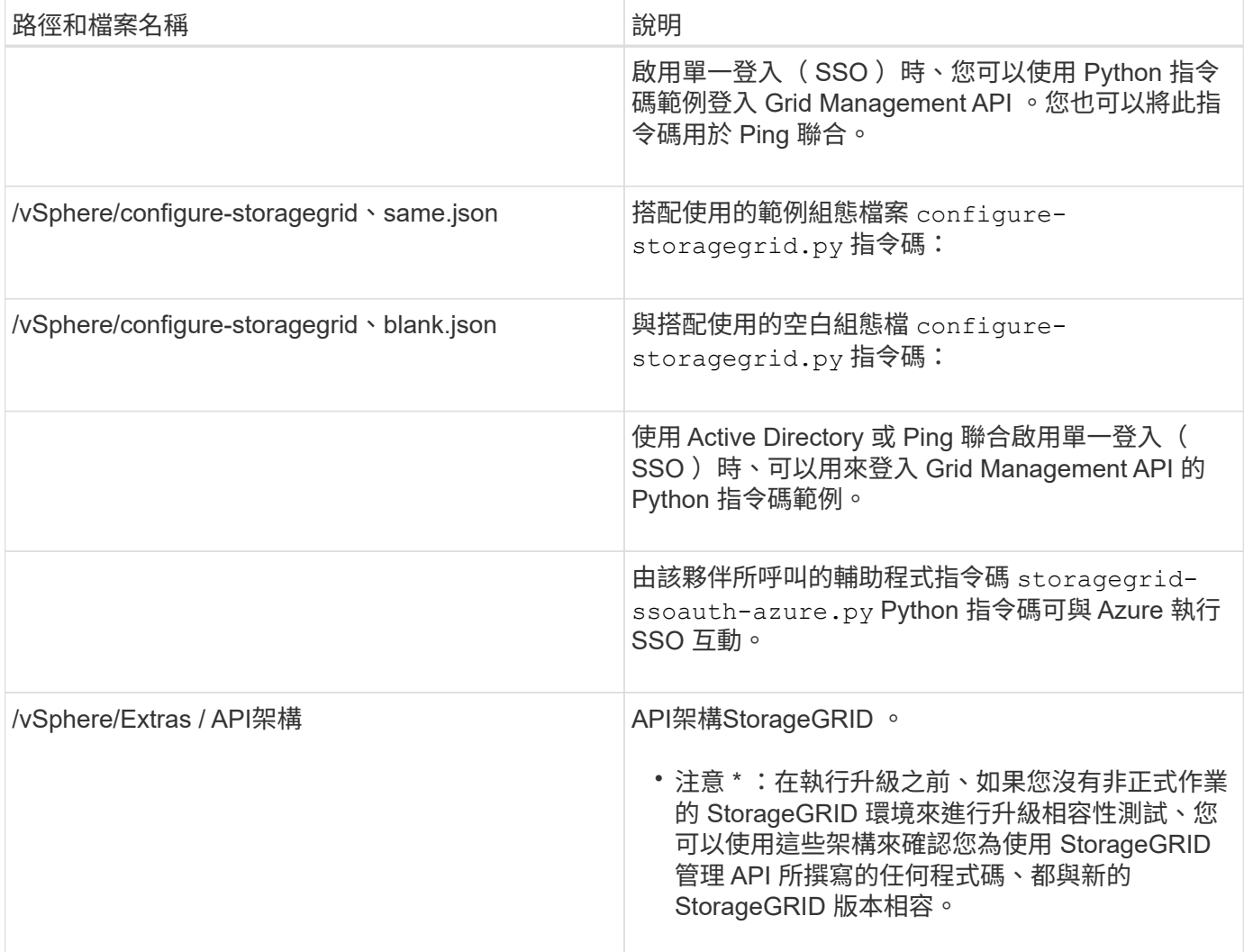

### 軟體需求

您可以使用虛擬機器來裝載StorageGRID 任何類型的物件網格節點。安裝在VMware伺服 器上的每個網格節點都需要一部虛擬機器。

### **VMware vSphere Hypervisor**

您必須在準備好的實體伺服器上安裝VMware vSphere Hypervisor。安裝VMware軟體之前、必須正確設定硬體 (包括韌體版本和BIOS設定)。

• 視需要在Hypervisor中設定網路功能、以支援StorageGRID 您安裝的整個作業系統的網路功能。

["](https://docs.netapp.com/zh-tw/storagegrid-117/network/index.html)[網路準](https://docs.netapp.com/zh-tw/storagegrid-117/network/index.html)[則](https://docs.netapp.com/zh-tw/storagegrid-117/network/index.html)["](https://docs.netapp.com/zh-tw/storagegrid-117/network/index.html)

- 確保資料存放區足夠大、足以容納裝載網格節點所需的虛擬機器和虛擬磁碟。
- 如果您建立多個資料存放區、請命名每個資料存放區、以便在建立虛擬機器時、輕鬆識別每個網格節點要使 用的資料存放區。

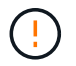

您必須在每個ESX主機上正確設定網路時間傳輸協定(NTP)。如果主機時間不正確、可能會產 生負面影響、包括資料遺失。

#### **VMware**組態需求

您必須先安裝並設定VMware vSphere和vCenter、才能部署StorageGRID 架構節點。

如需支援版本的 VMware vSphere Hypervisor 和 VMware vCenter Server 軟體、請參閱 ["NetApp](https://imt.netapp.com/matrix/#welcome) [互通](https://imt.netapp.com/matrix/#welcome)[性對](https://imt.netapp.com/matrix/#welcome)[照](https://imt.netapp.com/matrix/#welcome)[表](https://imt.netapp.com/matrix/#welcome) [工具](https://imt.netapp.com/matrix/#welcome)["](https://imt.netapp.com/matrix/#welcome)。

如需安裝這些VMware產品所需的步驟、請參閱VMware文件。

### **CPU**與**RAM**需求

安裝StorageGRID 支援功能軟體之前、請先確認並設定硬體、使其準備好支 援StorageGRID 該系統。

如需支援伺服器的相關資訊、請參閱 ["NetApp](https://imt.netapp.com/matrix/#welcome) [互通](https://imt.netapp.com/matrix/#welcome)[性對](https://imt.netapp.com/matrix/#welcome)[照](https://imt.netapp.com/matrix/#welcome)[表](https://imt.netapp.com/matrix/#welcome)[工具](https://imt.netapp.com/matrix/#welcome)["](https://imt.netapp.com/matrix/#welcome)。

每StorageGRID 個支援節點都需要下列最低資源:

- CPU核心:每個節點8個
- RAM:每個節點至少24 GB、系統總RAM至少2至16 GB、視系統上可用的總RAM和執行的非StorageGRID 軟體數量而定

確保StorageGRID 您計畫在每個實體或虛擬主機上執行的各個節點數量、不會超過CPU核心數量或可用的實 體RAM。如果主機並非專屬執行 StorageGRID (不建議)、請務必考慮其他應用程式的資源需求。

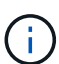

定期監控CPU和記憶體使用量、確保這些資源能持續因應您的工作負載。例如、將虛擬儲存節點 的RAM和CPU配置加倍、可提供類似StorageGRID 於針對應用裝置節點所提供的資源。此外、如 果每個節點的中繼資料量超過500 GB、請考慮將每個節點的RAM增加至48 GB以上。如需管理物 件中繼資料儲存、增加中繼資料保留空間設定、以及監控 CPU 和記憶體使用量的相關資訊、請 參閱的指示 ["](https://docs.netapp.com/zh-tw/storagegrid-117/admin/index.html)[管理](https://docs.netapp.com/zh-tw/storagegrid-117/admin/index.html)["](https://docs.netapp.com/zh-tw/storagegrid-117/admin/index.html)、 ["](https://docs.netapp.com/zh-tw/storagegrid-117/monitor/index.html)[監控](https://docs.netapp.com/zh-tw/storagegrid-117/monitor/index.html)["](https://docs.netapp.com/zh-tw/storagegrid-117/monitor/index.html)和 ["](#page-361-0)[升級](#page-361-0)["](#page-361-0) StorageGRID 。

如果在基礎實體主機上啟用超執行緒、您可以為每個節點提供8個虛擬核心(4個實體核心)。如果基礎實體主 機上未啟用超執行緒、則每個節點必須提供8個實體核心。

如果您使用虛擬機器做為主機、並控制VM的大小和數量、您應該為每StorageGRID 個支援節點使用單一VM、 並據此調整VM大小。

對於正式作業部署、您不應在相同的實體儲存硬體或虛擬主機上執行多個儲存節點。在單StorageGRID 一的範 圍部署中、每個儲存節點都應位於各自獨立的故障領域中。如果您確定單一硬體故障只會影響單一儲存節點、則 可以最大化物件資料的持久性和可用度。

另請參閱 ["](#page-322-0)[儲存與](#page-322-0)[效](#page-322-0)[能需求](#page-322-0)["](#page-322-0)。

#### <span id="page-322-0"></span>儲存與效能需求

您必須瞭解StorageGRID 虛擬機器所託管之VMware節點的儲存和效能需求、以便提供足

# 夠空間來支援初始組態和未來的儲存擴充。

#### 效能要求

作業系統磁碟區和第一個儲存磁碟區的效能、會大幅影響系統的整體效能。確保在延遲、每秒輸入/輸出作業次 數(IOPS)和處理量等方面、提供適當的磁碟效能。

所有StorageGRID 的支援節點都要求OS磁碟機和所有儲存磁碟區都啟用回寫快取。快取必須位於受保護或持續 的媒體上。

#### 使用**NetApp ONTAP** 功能儲存設備的虛擬機器需求

如果您要將 StorageGRID 節點部署為虛擬機器、並從 NetApp ONTAP 系統指派儲存設備、則您已確認該磁碟區 未啟用 FabricPool 分層原則。例如、如果 StorageGRID 節點在 VMware 主機上以虛擬機器的形式執行、請確 保節點的資料存放區備份磁碟區未啟用 FabricPool 分層原則。停用FabricPool 與物件節點搭配使用的磁碟區的 分層StorageGRID 功能、可簡化疑難排解和儲存作業。

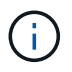

切勿使用FabricPool 無法將StorageGRID 任何與還原StorageGRID 本身相關的資料分層。 將StorageGRID 資料分層還原StorageGRID 至物件、可增加疑難排解和作業複雜度。

#### 所需的虛擬機器數量

每StorageGRID 個站台至少需要三個儲存節點。

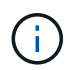

在正式作業部署中、請勿在單一虛擬機器伺服器上執行多個儲存節點。針對每個儲存節點使用專 屬的虛擬機器主機、可提供隔離的故障網域。

其他類型的節點(例如管理節點或閘道節點)可以部署在同一部虛擬機器主機上、也可以視需要部署在自己專屬 的虛擬機器主機上。不過、如果您有多個相同類型的節點(例如兩個閘道節點)、請勿在同一部虛擬機器主機上 安裝所有執行個體。

依節點類型的儲存需求

在正式作業環境中StorageGRID 、用於非核心網格節點的虛擬機器必須符合不同的需求、視節點類型而定。

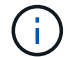

磁碟快照無法用於還原網格節點。請參閱 ["](https://docs.netapp.com/zh-tw/storagegrid-117/maintain/grid-node-recovery-procedures.html)[網格節點](https://docs.netapp.com/zh-tw/storagegrid-117/maintain/grid-node-recovery-procedures.html)[恢復](https://docs.netapp.com/zh-tw/storagegrid-117/maintain/grid-node-recovery-procedures.html)["](https://docs.netapp.com/zh-tw/storagegrid-117/maintain/grid-node-recovery-procedures.html) 每種節點類型的程序。

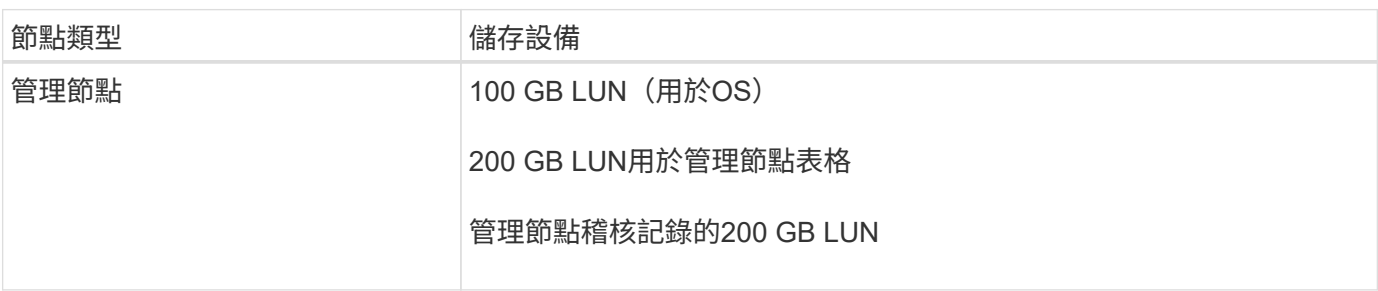
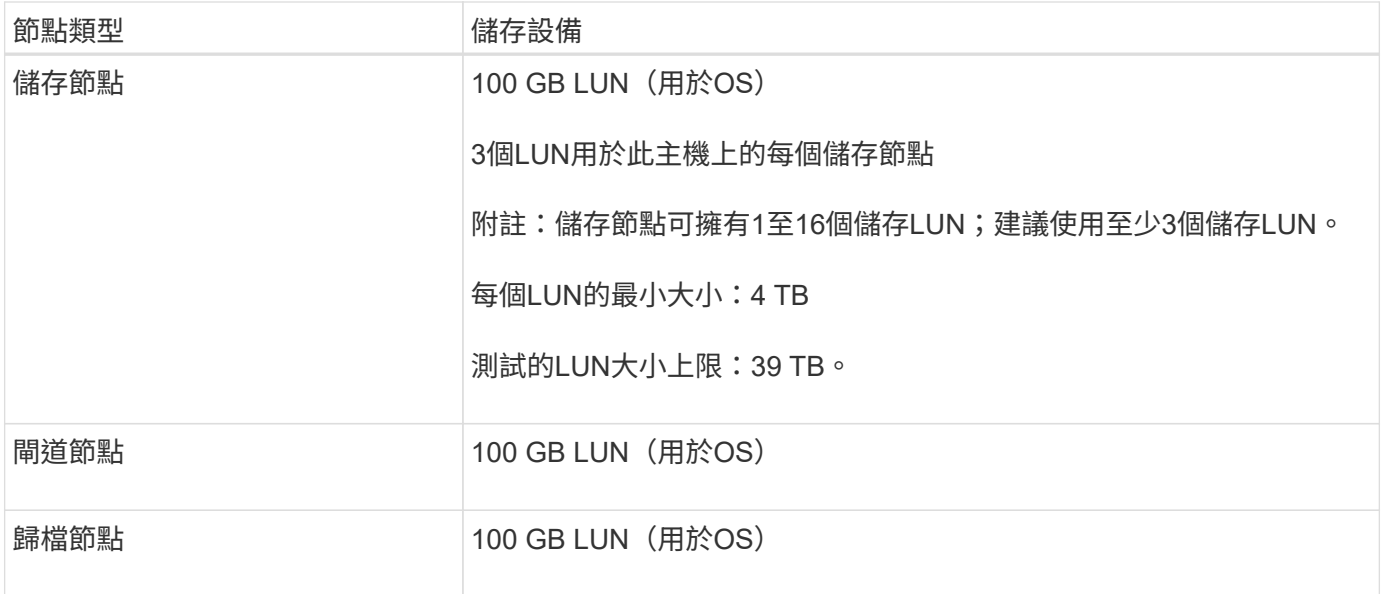

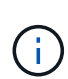

根據所設定的稽核層級、使用者輸入的大小、例如 S3 物件金鑰名稱、 以及您需要保留多少稽核 記錄資料、您可能需要增加每個管理節點上稽核記錄 LUN 的大小。一般而言、每個 S3 作業會產 生大約 1 KB 的稽核資料、 這表示 200 GB LUN 每天可支援 7 、 000 萬次作業、或是每秒 800 次作業、為期兩天至三天。

儲存節點的儲存需求

軟體型儲存節點可以有1到16個儲存磁碟區、建議使用3個以上的儲存磁碟區。每個儲存Volume應大於或等於4 TB。

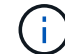

應用裝置儲存節點最多可有48個儲存磁碟區。

如圖所示StorageGRID 、在每個儲存節點的儲存磁碟區0上、利用此功能保留空間來儲存物件中繼資料。儲 存Volume 0和儲存節點中任何其他儲存磁碟區上的任何剩餘空間、均專供物件資料使用。

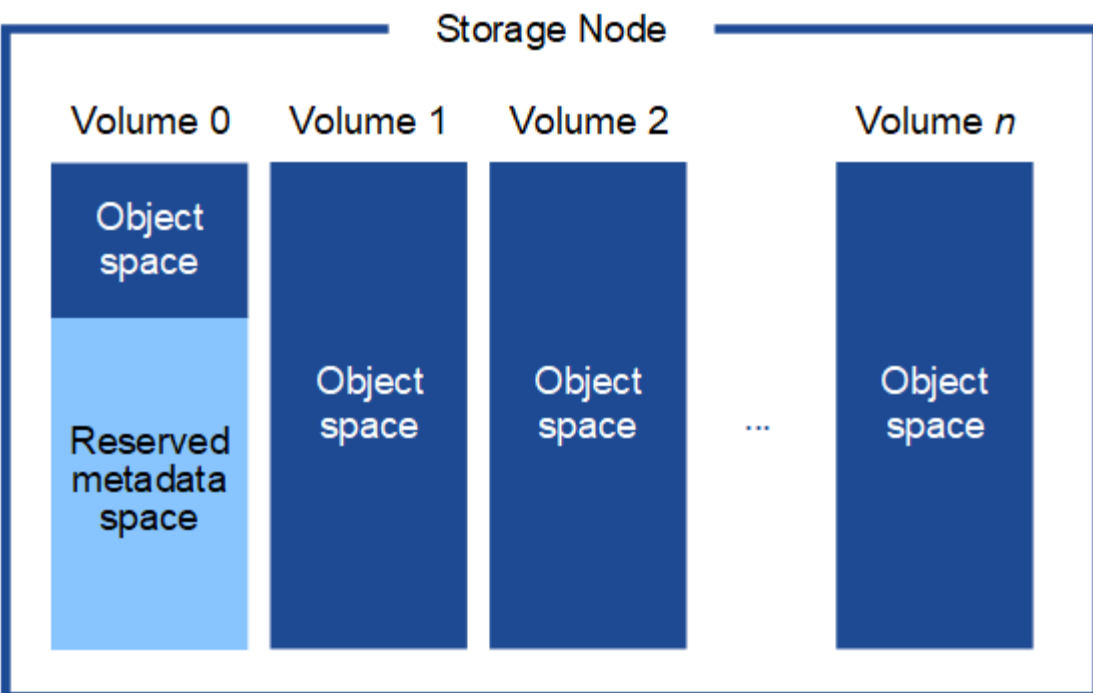

為了提供備援並保護物件中繼資料免於遺失、StorageGRID 我們在每個站台儲存系統中所有物件的三份中繼資 料複本。物件中繼資料的三個複本會平均分散於每個站台的所有儲存節點。

當您將空間指派給新儲存節點的Volume 0時、必須確保該節點的所有物件中繼資料都有足夠空間。

• 至少您必須將至少4 TB指派給Volume 0。

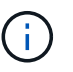

如果您在儲存節點上只使用一個儲存磁碟區、並將4 TB或更少的容量指派給該磁碟區、則儲 存節點可能會在啟動時進入「儲存唯讀」狀態、而且只儲存物件中繼資料。

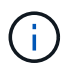

如果您指派小於 500 GB 的磁碟區 0 (僅限非正式作業使用)、則儲存磁碟區的容量的 10% 會保留給中繼資料。

- 如果您要安裝新的系統( StorageGRID 11.6 或更新版本)、且每個儲存節點都有 128 GB 以上的 RAM 、 請將 8 TB 或更多的 RAM 指派給 Volume 0 。使用較大的Volume 0值、可增加每個儲存節點上中繼資料所允 許的空間。
- 為站台設定不同的儲存節點時、請盡可能為Volume 0使用相同的設定。如果站台包含大小不同的儲存節點、 則具有最小Volume 0的儲存節點將決定該站台的中繼資料容量。

如需詳細資料、請前往 ["](https://docs.netapp.com/zh-tw/storagegrid-117/admin/managing-object-metadata-storage.html)[管理](https://docs.netapp.com/zh-tw/storagegrid-117/admin/managing-object-metadata-storage.html)[物件](https://docs.netapp.com/zh-tw/storagegrid-117/admin/managing-object-metadata-storage.html)[中](https://docs.netapp.com/zh-tw/storagegrid-117/admin/managing-object-metadata-storage.html)[繼](https://docs.netapp.com/zh-tw/storagegrid-117/admin/managing-object-metadata-storage.html)[資](https://docs.netapp.com/zh-tw/storagegrid-117/admin/managing-object-metadata-storage.html)[料](https://docs.netapp.com/zh-tw/storagegrid-117/admin/managing-object-metadata-storage.html)[儲存](https://docs.netapp.com/zh-tw/storagegrid-117/admin/managing-object-metadata-storage.html)["](https://docs.netapp.com/zh-tw/storagegrid-117/admin/managing-object-metadata-storage.html)。

部署虛擬機器網格節點(**VMware**)

<span id="page-325-0"></span>收集部署環境的相關資訊

在部署網格節點之前、您必須先收集網路組態和VMware環境的相關資訊。

( i )

更有效率的做法是對所有節點執行單一安裝、而非現在安裝部分節點、稍後再安裝部分節點。

您必須存取部署環境、並收集有關VMware環境、為Grid、Admin和Client Networks建立的網路、以及您計畫用 於儲存節點的儲存Volume類型的資訊。

您必須收集有關VMware環境的資訊、包括:

- 具有完成部署之適當權限的VMware vSphere帳戶使用者名稱和密碼。
- 每StorageGRID 部EGRID節點虛擬機器的主機、資料存放區和網路組態資訊。

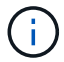

VMware Live VMotion會使虛擬機器時鐘時間跳過、而且不支援任何類型的網格節點。雖然不多 見、但時鐘時間不正確可能導致資料遺失或組態更新。

#### 網格網路資訊

您必須收集StorageGRID 有關為「VMware Grid Network」(必填)所建立之VMware網路的資訊、包括:

- 網路名稱。
- 如果您未使用 DHCP 、則會顯示每個網格節點( IP 位址、閘道和網路遮罩)所需的網路詳細資料。
- 如果您未使用 DHCP 、則為 Grid Network 上主要管理節點的 IP 位址。如需詳細資訊、請參閱「網格節點探 索主要管理節點的方式」。

管理網路資訊

若節點將連線至選用StorageGRID 的「VMware管理網路」、您必須收集有關為此網路所建立的VMware網路的 資訊、包括:

- 網路名稱。
- 用於指派IP位址的方法、靜態或DHCP。
- 如果您使用靜態IP位址、則每個網格節點(IP位址、閘道、網路遮罩)的必要網路詳細資料。
- 管理網路的外部子網路清單(英文)。

用戶端網路資訊

對於要連線至選用StorageGRID 的「VMware用戶端網路」的節點、您必須收集有關為此網路建立的VMware網 路的資訊、包括:

- 網路名稱。
- 用於指派IP位址的方法、靜態或DHCP。
- 如果您使用靜態IP位址、則每個網格節點(IP位址、閘道、網路遮罩)的必要網路詳細資料。

其他介面的相關資訊

安裝節點之後、您可以選擇性地在vCenter中新增主幹或存取介面至VM。例如、您可能想要將主幹介面新增至管 理或閘道節點、以便使用VLAN介面來分隔屬於不同應用程式或租戶的流量。或者、您可能想要新增存取介面、 以便在高可用度(HA)群組中使用。

您新增的介面會顯示在「VLAN介面」頁面和「Grid Manager」的「HA群組」頁面上。

- 如果您新增主幹介面、請為每個新的父介面設定一或多個VLAN介面。請參閱 ["](https://docs.netapp.com/zh-tw/storagegrid-117/admin/configure-vlan-interfaces.html)[設定](https://docs.netapp.com/zh-tw/storagegrid-117/admin/configure-vlan-interfaces.html)[VLAN](https://docs.netapp.com/zh-tw/storagegrid-117/admin/configure-vlan-interfaces.html)[介面](https://docs.netapp.com/zh-tw/storagegrid-117/admin/configure-vlan-interfaces.html)["](https://docs.netapp.com/zh-tw/storagegrid-117/admin/configure-vlan-interfaces.html)。
- 如果您新增存取介面、則必須將其直接新增至HA群組。請參閱 ["](https://docs.netapp.com/zh-tw/storagegrid-117/admin/configure-high-availability-group.html)[設定高可用](https://docs.netapp.com/zh-tw/storagegrid-117/admin/configure-high-availability-group.html)[度群](https://docs.netapp.com/zh-tw/storagegrid-117/admin/configure-high-availability-group.html)[組](https://docs.netapp.com/zh-tw/storagegrid-117/admin/configure-high-availability-group.html)["](https://docs.netapp.com/zh-tw/storagegrid-117/admin/configure-high-availability-group.html)。

### 虛擬儲存節點的儲存磁碟區

您必須針對虛擬機器型儲存節點收集下列資訊:

• 您計畫新增的儲存磁碟區(儲存LUN)數量和大小。請參閱《儲存與效能要求》。

### 網格組態資訊

您必須收集資訊才能設定網格:

- Grid授權
- 網路時間傳輸協定(NTP)伺服器IP位址
- DNS 伺服器 IP 位址

### 相關資訊

["](#page-327-0)[網格節點如](#page-327-0)[何](#page-327-0)[探索](#page-327-0)[主](#page-327-0)[要管理節點](#page-327-0)["](#page-327-0)

### ["](#page-322-0)[儲存與](#page-322-0)[效](#page-322-0)[能需求](#page-322-0)["](#page-322-0)

<span id="page-327-0"></span>網格節點如何探索主要管理節點

網格節點會與主要管理節點進行通訊、以進行組態和管理。每個網格節點都必須知道網格 網路上主要管理節點的IP位址。

若要確保網格節點可以存取主要管理節點、您可以在部署節點時執行下列任一動作:

- 您可以使用admin\_IP參數手動輸入主管理節點的IP位址。
- 您可以省略admin\_ip參數、讓網格節點自動探索該值。當Grid Network使用DHCP將IP位址指派給主要管理 節點時、自動探索特別有用。

主要管理節點的自動探索是使用多點傳送網域名稱系統( mDNS )來完成。當主要管理節點初次啟動時、它會 使用mDNS發佈其IP位址。然後、同一子網路上的其他節點便可查詢IP位址、並自動取得該位址。不過、由於多 點傳送 IP 流量通常無法在子網路之間路由、因此其他子網路上的節點無法直接取得主要管理節點的 IP 位址。

# 如果您使用自動探索:

- 您必須在主管理節點未直接附加的任何子網路上、包含至少一個網格節點的Admin\_IP設定。 然後、此網格節點會發佈子網路上其他節點的主要管理節點IP位址、以便使用mDNS進行探 索。
- 確保您的網路基礎架構支援在子網路內傳遞多點傳送IP流量。

將**StorageGRID** 一個節點部署為虛擬機器

您可以使用VMware vSphere Web Client將每個網格節點部署為虛擬機器。在部署期間、 每個網格節點都會建立並連線至一個或多個StorageGRID 站台網路。

G)

如果您需要部署任何 StorageGRID 應用裝置儲存節點、請參閱 ["](#page-162-0)[部署應用裝置儲存節點](#page-162-0)["](#page-162-0)。

您也可以選擇重新對應節點連接埠、或在開啟節點電源之前增加節點的CPU或記憶體設定。

開始之前

- 您已檢閱使用方法 ["](#page-318-0)[規](#page-318-0)[劃](#page-318-0)[並準備安裝](#page-318-0)["](#page-318-0)、以及軟體、CPU和RAM、儲存設備和效能的需求。
- 您熟悉VMware vSphere Hypervisor、並有在此環境中部署虛擬機器的經驗。

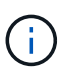

。 open-vm-tools 封裝是一套開放原始碼實作、類似VMware Tools、包含在StorageGRID VMware虛擬機器中。您不需要手動安裝 VMware Tools 。

• 您已下載並擷取StorageGRID 適用於VMware的正確版本的安裝檔案。

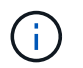

如果您將新節點部署為擴充或還原作業的一部分、則必須使用StorageGRID 目前在網格上執 行的版本版本。

• 您擁有StorageGRID VMware View虛擬機器磁碟 (.vmdk)檔案:

NetApp-*SG-version*-SHA.vmdk

• 您擁有 .ovf 和 .mf 您要部署的每種網格節點類型的檔案:

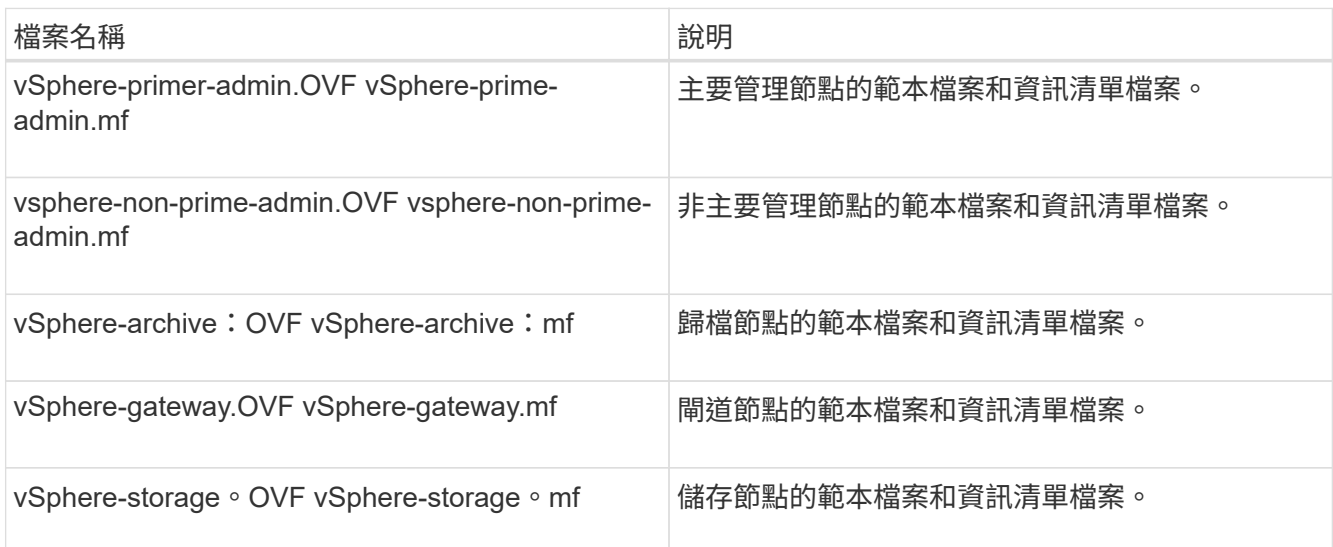

- 。 .vdmk、 .ovf`和 `.mf 所有檔案都位於同一個目錄中。
- 您有計畫將故障網域降至最低。例如、您不應該在單一虛擬機器伺服器上部署所有閘道節點。

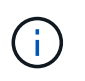

在正式作業部署中、請勿在單一虛擬機器伺服器上執行多個儲存節點。針對每個儲存節點使 用專屬的虛擬機器主機、可提供隔離的故障網域。

- 如果您要部署節點做為擴充或還原作業的一部分、您可以使用 ["](https://docs.netapp.com/zh-tw/storagegrid-117/expand/index.html)[擴充](https://docs.netapp.com/zh-tw/storagegrid-117/expand/index.html)[StorageGRID](https://docs.netapp.com/zh-tw/storagegrid-117/expand/index.html) [功能的說明](https://docs.netapp.com/zh-tw/storagegrid-117/expand/index.html)["](https://docs.netapp.com/zh-tw/storagegrid-117/expand/index.html) 或 ["](https://docs.netapp.com/zh-tw/storagegrid-117/maintain/index.html)[恢復](https://docs.netapp.com/zh-tw/storagegrid-117/maintain/index.html)[與](https://docs.netapp.com/zh-tw/storagegrid-117/maintain/index.html)[維](https://docs.netapp.com/zh-tw/storagegrid-117/maintain/index.html) [護](https://docs.netapp.com/zh-tw/storagegrid-117/maintain/index.html)[指示](https://docs.netapp.com/zh-tw/storagegrid-117/maintain/index.html)["](https://docs.netapp.com/zh-tw/storagegrid-117/maintain/index.html)。
- 如果您要將 StorageGRID 節點部署為虛擬機器、並從 NetApp ONTAP 系統指派儲存設備、則您已確認該磁

碟區未啟用 FabricPool 分層原則。例如、如果 StorageGRID 節點在 VMware 主機上以虛擬機器的形式 執行、請確保節點的資料存放區備份磁碟區未啟用 FabricPool 分層原則。停用FabricPool 與物件節點搭配 使用的磁碟區的分層StorageGRID 功能、可簡化疑難排解和儲存作業。

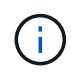

切勿使用FabricPool 無法將StorageGRID 任何與還原StorageGRID 本身相關的資料分層。 將StorageGRID 資料分層還原StorageGRID 至物件、可增加疑難排解和作業複雜度。

關於這項工作

請遵循下列指示、在開始部署VMware節點、在擴充中新增VMware節點、或是在還原作業中更換VMware節點。 除了步驟中所述之外、所有節點類型(包括管理節點、儲存節點、閘道節點和歸檔節點)的節點部署程序都相 同。

如果您要安裝新StorageGRID 的一套功能完善的系統:

- 在部署任何其他網格節點之前、您必須先部署主要管理節點。
- 您必須確保每個虛擬機器都能透過Grid Network連線至主要管理節點。
- 您必須先部署所有網格節點、才能設定網格。

如果您要執行擴充或還原作業:

• 您必須確保新的虛擬機器可透過Grid Network連線至主要管理節點。

如果您需要重新對應任何節點的連接埠、請在連接埠重新對應組態完成之前、不要開啟新節點的電源。

步驟

1. 使用vCenter部署OVF範本。

如果您指定URL、請指向包含下列檔案的資料夾。否則、請從本機目錄中選取每個檔案。

```
NetApp-SG-version-SHA.vmdk
vsphere-node.ovf
vsphere-node.mf
```
例如、如果這是您要部署的第一個節點、請使用這些檔案來部署StorageGRID 適用於您的列舉系統的主要管 理節點:

```
NetApp-SG-version-SHA.vmdk
sphere-primary-admin.ovf
sphere-primary-admin.mf
```
2. 提供虛擬機器的名稱。

標準做法是針對虛擬機器和網格節點使用相同的名稱。

- 3. 將虛擬機器放置在適當的vApp或資源池中。
- 4. 如果您要部署主要管理節點、請閱讀並接受終端使用者授權合約。

視您的vCenter版本而定、接受終端使用者授權合約、指定虛擬機器名稱及選取資料存放區的步驟順序會有 所不同。

5. 選取虛擬機器的儲存設備。

如果您將節點部署為還原作業的一部分、請執行中的指示 儲存恢復步驟 若要新增虛擬磁碟、請從故障的網 格節點或兩者重新連接虛擬硬碟。

部署儲存節點時、請使用3個以上的儲存磁碟區、每個儲存磁碟區大小為4 TB以上。您必須將至少4 TB指派 給Volume 0。

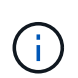

Storage Node .OVF檔案定義多個VMDK以供儲存。除非這些VMDK符合您的儲存需求、否則 在開啟節點電源之前、您應該先將其移除、並指派適當的VMDK或RDM用於儲存設 備。VMDK更常用於VMware環境、而且易於管理、而對於使用較大物件大小(例如大於100 MB)的工作負載、RDM則可提供較佳的效能。

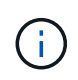

有些StorageGRID 版本的安裝可能會使用比一般虛擬化工作負載更大、更活躍的儲存磁碟 區。您可能需要調整某些 Hypervisor 參數、例如 MaxAddressableSpaceTB,以獲得最佳 效能。如果效能不佳、請聯絡您的虛擬化支援資源、以判斷您的環境是否能從工作負載特定 的組態調校中獲益。

6. 選取「網路」。

為每個來源網路選取目的地網路、以判斷StorageGRID 節點將使用哪些哪些「樣」網路。

- 網格網路為必填項目。您必須在vSphere環境中選取目的地網路。
- 如果您使用管理網路、請在vSphere環境中選取不同的目的地網路。如果您不使用管理網路、請選取您 為網格網路選取的相同目的地。
- 如果您使用用戶端網路、請在vSphere環境中選取不同的目的地網路。如果您不使用用戶端網路、請選 取您為 Grid Network 選取的相同目的地。

7. 在\*自訂範本\*下、設定所需StorageGRID 的節點屬性。

a. 輸入\*節點名稱\*。

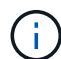

如果要恢復網格節點、則必須輸入要恢復的節點名稱。

- b. 在「\* Grid Network(eth0)」區段中、針對 Grid網路IP組態\*選取「Static」(靜態)或「DHCP」 (DHCP)。
	- 如果選擇靜態、請輸入\* Grid網路IP\*、\* Grid網路遮罩\*、\* Grid網路閘道\*及\* Grid網路MTU\*。
	- 如果選擇DHCP、\* Grid網路IP\*、\* Grid網路遮罩\*和\* Grid網路閘道\*會自動指派。

c. 在\*主管理IP\*欄位中、輸入Grid Network主要管理節點的IP位址。

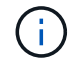

如果您要部署的節點是主要管理節點、則不適用此步驟。

如果您省略主要管理節點IP位址、當主要管理節點或至少有一個已設定ADD\_IP的其他網格節點存在於同一 個子網路時、就會自動探索IP位址。不過、建議您在此處設定主要管理節點IP位址。

- a. 在\*管理網路(eth1\*)\*區段中、針對\*管理網路IP組態\*選取靜態、DHCP或停用。
	- 如果您不想使用管理網路、請選取「已停用」、然後輸入 \* 0.0.0.0\* 作為管理網路 IP 。您可以將其 他欄位保留空白。
	- 如果選擇靜態、請輸入\*管理網路IP\*、管理網路遮罩、管理網路閘道**\***和**\***管理網路**MTU**。
	- 如果選擇靜態、請輸入\*管理網路外部子網路清單\*。您也必須設定閘道。
	- 如果您選取DHCP、系統會自動指派\*管理網路IP\*、管理網路遮罩**\***和**\***管理網路閘道。
- b. 在\*用戶端網路(eth2)\*區段中、針對\*用戶端網路IP組態\*選取靜態、DHCP或停用。
	- 如果您不想使用用戶端網路、請選取「已停用」、然後輸入 **0.0.0.0** 作為用戶端網路 IP 。您可以將 其他欄位保留空白。
	- 如果選擇靜態、請輸入\*用戶端網路IP\*、用戶端網路遮罩、\*用戶端網路閘道\*及\*用戶端網路MTU \*。
	- 如果選擇DHCP、用戶端網路**IP**、\*用戶端網路遮罩\*和\*用戶端網路閘道\*會自動指派。
- 8. 檢閱虛擬機器組態並進行必要的變更。
- 9. 準備好完成後、選取\* Finish(完成)\*即可開始上傳虛擬機器。
- 10. [[stae\_recovery儲存設備]如果您將此節點部署為還原作業的一部分、但這不是完整節點還原、請在部署完成 後執行下列步驟:
	- a. 在虛擬機器上按一下滑鼠右鍵、然後選取\*編輯設定\*。
	- b. 選取已指定用於儲存設備的每個預設虛擬硬碟、然後選取\*移除\*。
	- c. 視您的資料還原情況而定、請根據儲存需求新增虛擬磁碟、重新連接先前移除的故障網格節點所保留的 任何虛擬硬碟、或兩者。

請注意下列重要準則:

- 如果您要新增磁碟、則應該使用與節點還原之前使用的相同類型儲存設備。
- Storage Node .OVF檔案定義多個VMDK以供儲存。除非這些VMDK符合您的儲存需求、否則在開啟 節點電源之前、您應該先將其移除、並指派適當的VMDK或RDM用於儲存設備。VMDK更常用 於VMware環境、而且易於管理、而對於使用較大物件大小(例如大於100 MB)的工作負載、RDM 則可提供較佳的效能。
- 11. 如果您需要重新對應此節點所使用的連接埠、請遵循下列步驟。

如果您的企業網路原則限制存取StorageGRID 一個或多個由他人使用的連接埠、您可能需要重新對應連接 埠。請參閱 ["](https://docs.netapp.com/zh-tw/storagegrid-117/network/index.html)[網路準](https://docs.netapp.com/zh-tw/storagegrid-117/network/index.html)[則](https://docs.netapp.com/zh-tw/storagegrid-117/network/index.html)["](https://docs.netapp.com/zh-tw/storagegrid-117/network/index.html) 適用於StorageGRID 使用的連接埠。

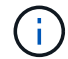

請勿重新對應負載平衡器端點中使用的連接埠。

- a. 選取新的VM。
- b. 從「Configure(設定)」索引標籤、選取「\* Settings\*>\* vApp Options (**\***設定>\* vApp選項vApp選項\* 的位置取決於vCenter的版本。
- c. 在「內容」表格中、找出port\_remap\_inbound和port\_remap。
- d. 若要對稱對應連接埠的傳入和傳出通訊、請選取\* port\_remap\*。

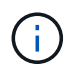

如果只設定port\_remap、則您指定的對應會同時套用至傳入和傳出通訊。如果也指 定port\_remap\_inbound、則port\_remap僅適用於傳出通訊。

- i. 捲動回到表格頂端、然後選取\*編輯\*。
- ii. 在Type(類型)選項卡上,選擇\* User可配置\*,然後選擇\* Save"(保存\*)。
- iii. 選擇\*設定值\*。
- iv. 輸入連接埠對應:

<network type>/<protocol>/<default port used by grid node>/<new port>

<network type> 是GRID、admin或用戶端、以及 <protocol> 是TCP或udp。

例如、若要從連接埠22重新對應ssh流量至連接埠3022、請輸入:

```
client/tcp/22/3022
```
i. 選擇\*確定\*。

e. 若要指定用於節點傳入通訊的連接埠、請選取\* port\_remap\_inbound \*。

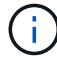

如果您指定 port\_remap\_inbound 、但未指定 port\_remap 值、則連接埠的輸出通訊將維 持不變。

- i. 捲動回到表格頂端、然後選取\*編輯\*。
- ii. 在Type(類型)選項卡上,選擇\* User可配置\*,然後選擇\* Save"(保存\*)。
- iii. 選擇\*設定值\*。

iv. 輸入連接埠對應:

<network type>/<protocol>/<remapped inbound port>/<default inbound port used by grid node>

<network type> 是GRID、admin或用戶端、以及 <protocol> 是TCP或udp。

例如、若要重新對應傳送至連接埠3022的傳入SSH流量、以便網格節點在連接埠22接收該流量、請輸入 下列命令:

client/tcp/3022/22

- i. 選擇\*確定\*
- 12. 如果您要從預設設定增加節點的CPU或記憶體:
	- a. 在虛擬機器上按一下滑鼠右鍵、然後選取\*編輯設定\*。
	- b. 視需要變更CPU數量或記憶體容量。

將\*記憶體保留\*設為與分配給虛擬機器的\*記憶體\*大小相同的大小。

c. 選擇\*確定\*。

13. 開啟虛擬機器電源。

完成後

如果您將此節點部署為擴充或還原程序的一部分、請返回這些指示以完成此程序。

設定網格並完成安裝(**VMware**)

<span id="page-333-0"></span>瀏覽至**Grid Manager**

您可以使用Grid Manager來定義設定StorageGRID 您的一套系統所需的所有資訊。

開始之前

必須部署主管理節點、並完成初始啟動順序。

## 步驟

1. 開啟網頁瀏覽器、然後瀏覽至下列其中一個位址:

https://*primary\_admin\_node\_ip*

```
https://client_network_ip
```
或者、您也可以從連接埠8443存取Grid Manager:

https://*primary\_admin\_node\_ip*:8443

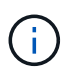

您可以根據網路組態、在Grid Network或管理網路上使用主要管理節點IP的IP位址。您可能需 要使用瀏覽器中的安全性 / 進階選項來瀏覽至不受信任的憑證。

2. 選取 \* 安裝 StorageGRID 系統 \* 。

此時會出現用來設定StorageGRID 資訊網格的頁面。

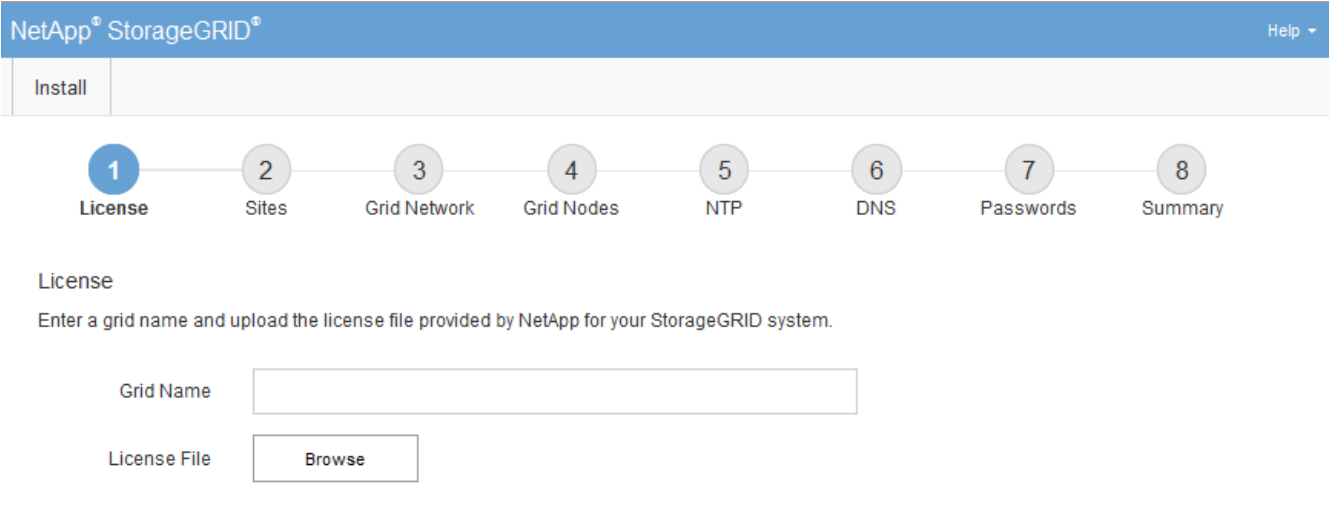

# 指定**StorageGRID** 不含授權的資訊

您必須指定StorageGRID 您的系統名稱、並上傳NetApp提供的授權檔案。

1. 在「授權」頁面上的 \* 網格名稱 \* 欄位中、輸入 StorageGRID 系統的有意義名稱。

安裝後、名稱會顯示在節點功能表頂端。

2. 選擇 \* 瀏覽 \* 、找出 NetApp 授權檔案 (NLF-*unique-id*.txt)、然後選取 \* 開啟 \* 。

授權檔案已驗證、並顯示序號。

 $\left(\begin{smallmatrix} 1\\1\end{smallmatrix}\right)$ 

此產品的安裝歸檔包含免費授權、不提供任何產品的支援權利。StorageGRID您可以更新至 安裝後提供支援的授權。

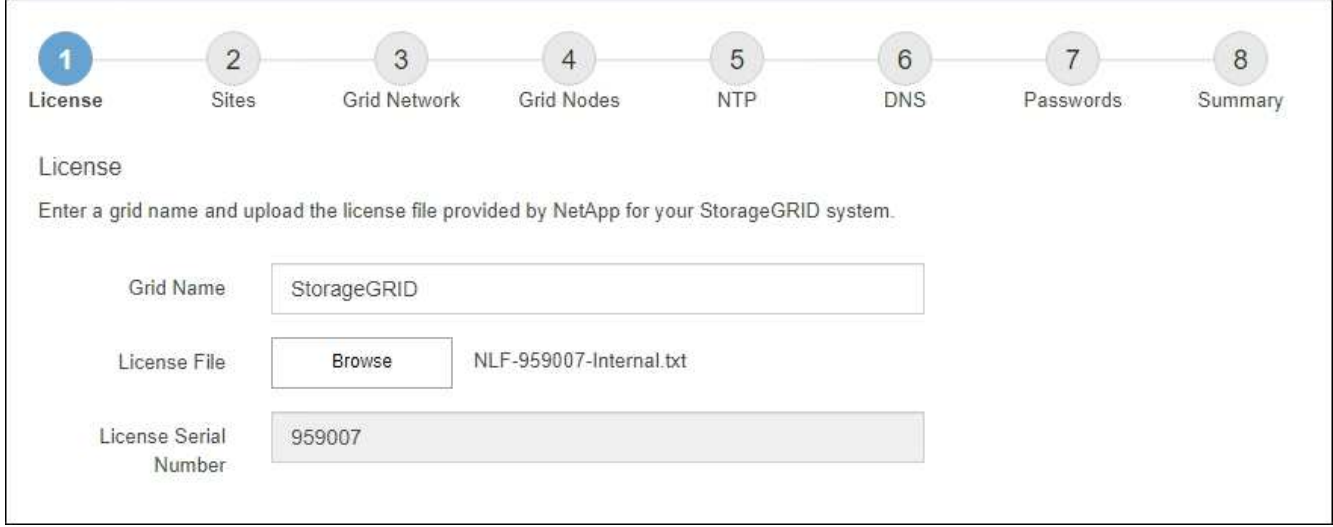

3. 選擇\*下一步\*。

新增站台

安裝StorageGRID 時、您必須至少建立一個站台。您可以建立額外的站台、以提 升StorageGRID 您的作業系統的可靠性和儲存容量。

步驟

- 1. 在「站台」頁面上、輸入\*站台名稱\*。
- 2. 若要新增其他站台、請按一下最後一個站台項目旁的加號、然後在新的\*站台名稱\*文字方塊中輸入名稱。

根據網格拓撲的需求新增更多站台。您最多可以新增16個站台。

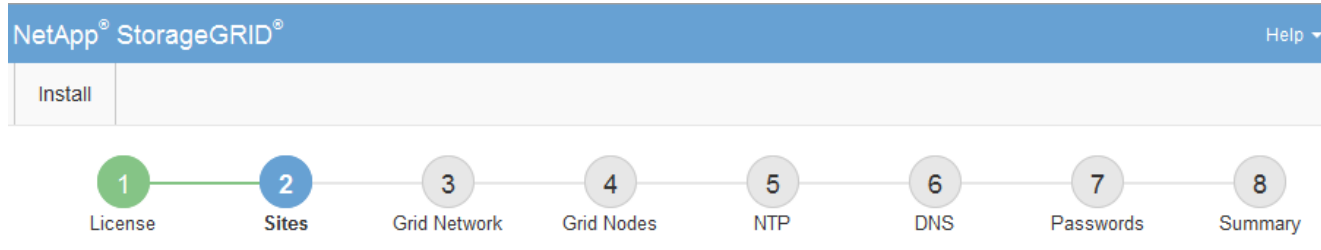

**Sites** 

In a single-site deployment, infrastructure and operations are centralized in one site.

In a multi-site deployment, infrastructure can be distributed asymmetrically across sites, and proportional to the needs of each site. Typically, sites are located in geographically different locations. Having multiple sites also allows the use of distributed replication and erasure coding for increased availability and resiliency.

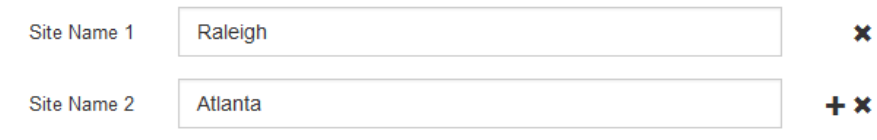

# 3. 單擊 \* 下一步 \* 。

指定網格網路子網路

您必須指定網格網路上使用的子網路。

關於這項工作

子網路項目包括 StorageGRID 系統中每個站台的網格網路子網路、以及任何需要透過網格網路存取的子網路。

如果您有多個網格子網路、則需要網格網路閘道。指定的所有網格子網路都必須透過此閘道才能連線。

步驟

1. 在\*子網路1\*文字方塊中、指定至少一個網格網路的CIDR網路位址。

2. 按一下最後一個項目旁的加號、以新增額外的網路項目。

如果您已部署至少一個節點、請按一下\*探索網格網路子網路\*、自動填入網格網路子網路清單、其中包含已 向網格管理程式註冊之網格節點所報告的子網路。

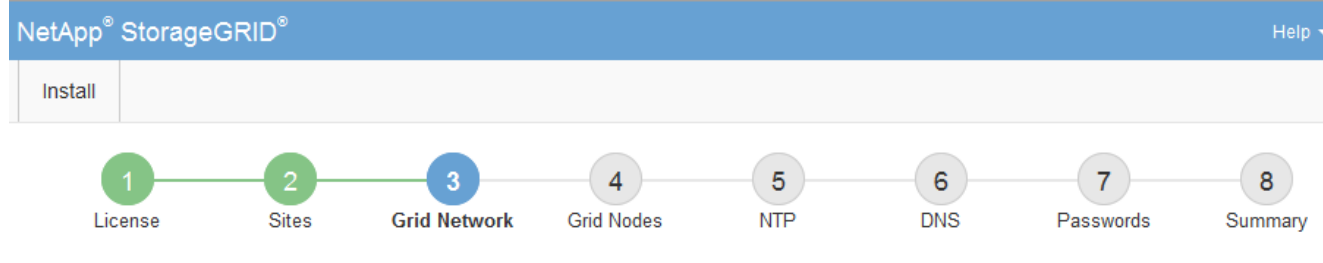

**Grid Network** 

You must specify the subnets that are used on the Grid Network. These entries typically include the subnets for the Grid Network for each site in your StorageGRID system. Select Discover Grid Networks to automatically add subnets based on the network configuration of all registered nodes.

Note: You must manually add any subnets for NTP, DNS, LDAP, or other external servers accessed through the Grid Network gateway.

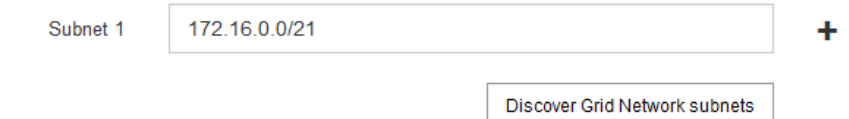

3. 單擊 \* 下一步 \* 。

# 核准擱置的網格節點

您必須先核准每個網格節點、才能加入StorageGRID 該系統。

開始之前

您已部署所有虛擬和StorageGRID 不完整的應用裝置網格節點。

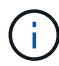

更有效率的做法是對所有節點執行單一安裝、而非現在安裝部分節點、稍後再安裝部分節點。

步驟

1. 檢閱「Pending Node」(擱置的節點)清單、並確認其顯示您部署的所有網格節點。

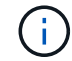

如果缺少網格節點、請確認已成功部署。

2. 選取您要核准之擱置節點旁的選項按鈕。

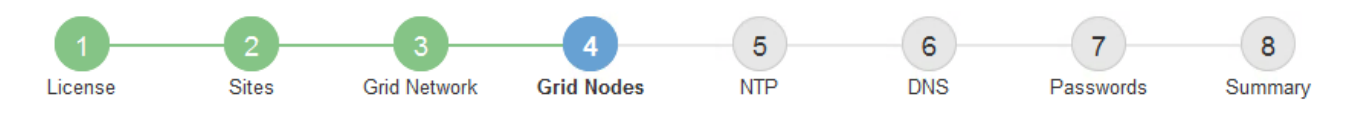

### **Grid Nodes**

Approve and configure grid nodes, so that they are added correctly to your StorageGRID system.

#### **Pending Nodes**

Grid nodes are listed as pending until they are assigned to a site, configured, and approved.

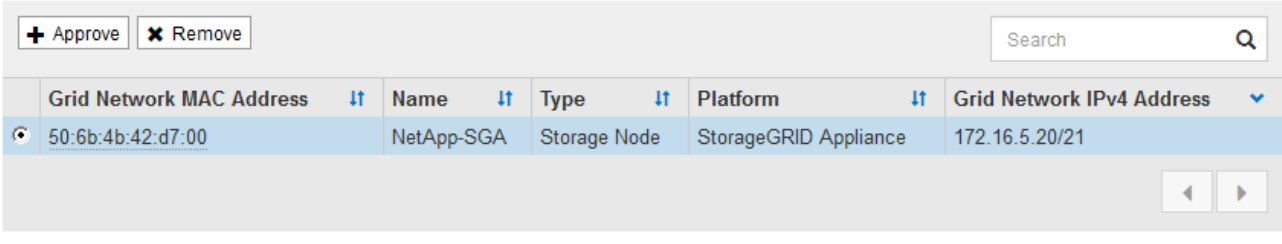

#### **Approved Nodes**

Grid nodes that have been approved and have been configured for installation. An approved grid node's configuration can be edited if errors are identified.

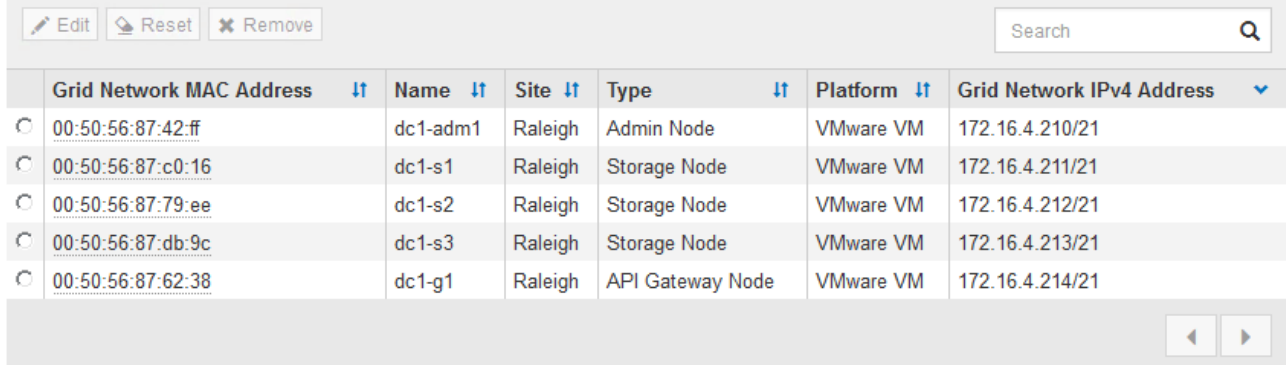

- 3. 按一下\*核准\*。
- 4. 在「一般設定」中、視需要修改下列內容的設定:

# Storage Node Configuration

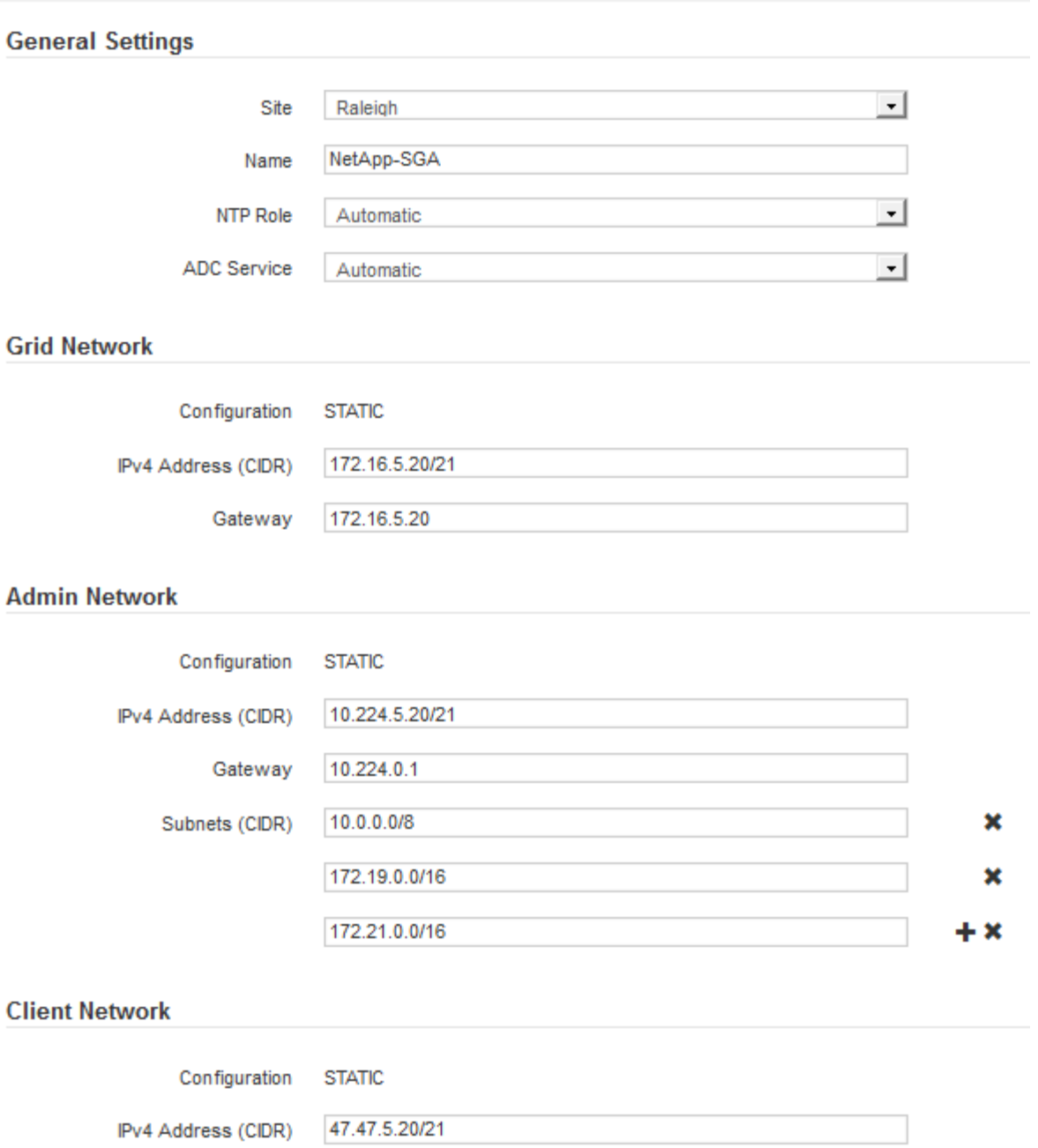

Gateway 47.47.0.1

◦ \* 站台 \* :此網格節點的站台系統名稱。

◦ \* 名稱 \* :節點的系統名稱。此名稱預設為您在設定節點時所指定的名稱。

內部 StorageGRID 作業需要系統名稱、完成安裝後無法變更。不過、在安裝程序的這個步驟中、您可以 視需要變更系統名稱。

 $(\, \mathrm{i} \,)$ 

對於VMware節點、您可以在此變更名稱、但此動作不會變更vSphere中的虛擬機器名稱。

◦ \* NTP角色\*:網格節點的網路時間傳輸協定(NTP)角色。選項包括\*自動\*、主要**\***和**\***用戶端。選取\*自 動\*會將主要角色指派給管理節點、具有ADC服務的儲存節點、閘道節點、以及任何具有非靜態IP位址的 網格節點。所有其他網格節點都會被指派「用戶端」角色。

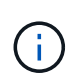

請確定每個站台至少有兩個節點可以存取至少四個外部NTP來源。如果站台只有一個節點 可以連線至NTP來源、則當該節點當機時、就會發生計時問題。此外、將每個站台的兩個 節點指定為主要NTP來源、可確保站台與網格的其他部分隔離時、能確保準確的時間安 排。

- \* ADC服務\*(僅限儲存節點):選取\*自動\*、讓系統判斷節點是否需要管理網域控制器(ADC)服 務。ADC服務會追蹤網格服務的位置和可用度。每個站台至少必須有三個儲存節點包含ADC服務。您無 法在部署 ADC 服務之後、將其新增至節點。
- 5. 在Grid Network中、視需要修改下列內容的設定:
	- \* IPV4位址(CIDR)\*:Grid Network介面的CIDR網路位址(容器內的eth0)。例如:192.168.1.234/21
	- 閘道:網格網路閘道。例如:192.168.0.1

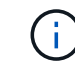

如果有多個網格子網路、則需要閘道。

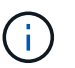

如果您在Grid Network組態中選取DHCP、並在此變更值、則新值會在節點上設定為靜態位 址。您必須確定產生的IP位址不在DHCP位址集區內。

6. 如果您要設定網格節點的管理網路、請視需要新增或更新「管理網路」區段中的設定。

在「子網路(**CIDR**)」文字方塊中、輸入此介面的路由目的地子網路。如果有多個子網路、則需要管理閘 道。

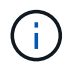

如果您在管理網路組態中選取DHCP、並在此變更值、新值將會設定為節點上的靜態位址。您 必須確定產生的IP位址不在DHCP位址集區內。

- 應用裝置: \* 對於 StorageGRID 應用裝置、如果在初次安裝時未使用 StorageGRID 應用裝置安裝程式 設定管理網路、則無法在此 Grid Manager 對話方塊中設定。您必須改為執行下列步驟:
	- a. 重新啟動應用裝置:在應用裝置安裝程式中、選取\*進階\*>\*重新開機\*。

重新開機可能需要數分鐘的時間。

- b. 選擇\*設定網路\*>\*連結組態\*、然後啟用適當的網路。
- c. 選擇\*設定網路\*>\* IP組態\*、然後設定啟用的網路。
- d. 返回首頁、然後按一下\*開始安裝\*。
- e. 在 Grid Manager 中:如果節點列在 Approved Nodes 表中、請移除該節點。
- f. 從「Pending Node」(擱置的節點)表格中移除節點。
- g. 等待節點重新出現在「Pending Node」(擱置的節點)清單中。
- h. 確認您可以設定適當的網路。您應已在應用裝置安裝程式的 IP 組態頁面上填入您所提供的資訊。

如需其他資訊、請參閱 ["](#page-2-0)[硬體安裝快速入門](#page-2-0)["](#page-2-0) 以找出產品的相關指示。

7. 如果您要設定網格節點的用戶端網路、請視需要新增或更新「用戶端網路」區段中的設定。如果已設定用戶 端網路、則需要閘道、而且在安裝之後、閘道會成為節點的預設閘道。

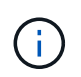

如果您選取DHCP作為用戶端網路組態、並在此變更值、新值將會設定為節點上的靜態位址。 您必須確定產生的IP位址不在DHCP位址集區內。

- 應用裝置: \* 對於 StorageGRID 應用裝置、如果在初次安裝期間未使用 StorageGRID 應用裝置安裝程 式設定用戶端網路、則無法在此 Grid Manager 對話方塊中設定。您必須改為執行下列步驟:
	- a. 重新啟動應用裝置:在應用裝置安裝程式中、選取\*進階\*>\*重新開機\*。

重新開機可能需要數分鐘的時間。

- b. 選擇\*設定網路\*>\*連結組態\*、然後啟用適當的網路。
- c. 選擇\*設定網路\*>\* IP組態\*、然後設定啟用的網路。
- d. 返回首頁、然後按一下\*開始安裝\*。
- e. 在 Grid Manager 中:如果節點列在 Approved Nodes 表中、請移除該節點。
- f. 從「Pending Node」(擱置的節點)表格中移除節點。
- g. 等待節點重新出現在「Pending Node」(擱置的節點)清單中。
- h. 確認您可以設定適當的網路。您應已在應用裝置安裝程式的 IP 組態頁面上填入您所提供的資訊。

如需其他資訊、請參閱 ["](#page-2-0)[硬體安裝快速入門](#page-2-0)["](#page-2-0) 以找出產品的相關指示。

8. 按一下「 \* 儲存 \* 」。

網格節點項目會移至「核准的節點」清單。

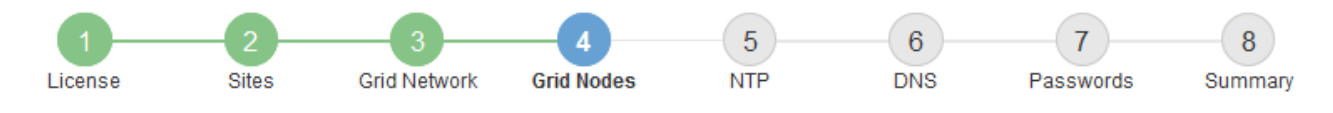

#### **Grid Nodes**

Approve and configure grid nodes, so that they are added correctly to your StorageGRID system.

#### **Pending Nodes**

Grid nodes are listed as pending until they are assigned to a site, configured, and approved.

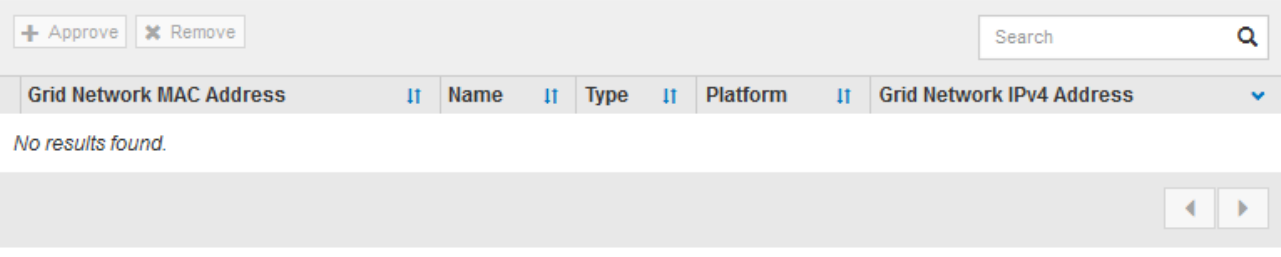

#### **Approved Nodes**

Grid nodes that have been approved and have been configured for installation. An approved grid node's configuration can be edited if errors are identified.

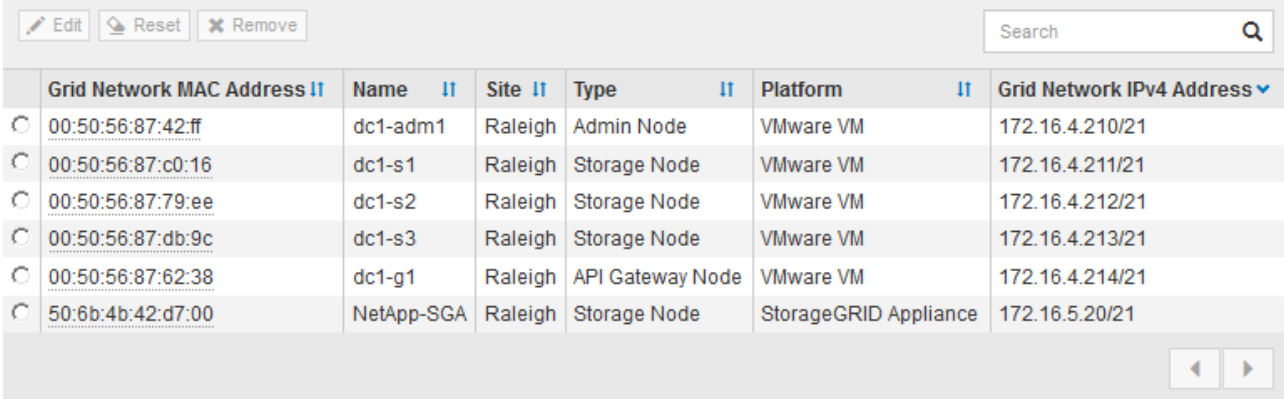

9. 針對您要核准的每個擱置的網格節點、重複這些步驟。

您必須核准網格中所需的所有節點。不過、您可以在按一下「摘要」頁面上的「安裝」之前、隨時返回此頁 面。您可以選取已核准網格節點的選項按鈕、然後按一下\*編輯\*來修改其內容。

10. 完成網格節點核准後、按一下\*下一步\*。

指定網路時間傳輸協定伺服器資訊

您必須為StorageGRID 該系統指定網路時間傳輸協定(NTP)組態資訊、以便在不同的伺 服器上執行的作業能夠保持同步。

關於這項工作

您必須為NTP伺服器指定IPV4位址。

您必須指定外部NTP伺服器。指定的NTP伺服器必須使用NTP傳輸協定。

您必須指定階層3或更高層級的四個NTP伺服器參考資料、以避免時間浪費問題。

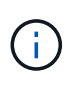

指定正式作業層級 StorageGRID 安裝的外部 NTP 來源時、請勿在 Windows Server 2016 之前的 Windows 版本上使用 Windows 時間( W32Time )服務。舊版Windows上的時間服務不夠準 確、Microsoft不支援在StorageGRID 高準確度環境中使用、例如:

["](https://support.microsoft.com/en-us/help/939322/support-boundary-to-configure-the-windows-time-service-for-high-accura)[支援](https://support.microsoft.com/en-us/help/939322/support-boundary-to-configure-the-windows-time-service-for-high-accura)[邊](https://support.microsoft.com/en-us/help/939322/support-boundary-to-configure-the-windows-time-service-for-high-accura)[界](https://support.microsoft.com/en-us/help/939322/support-boundary-to-configure-the-windows-time-service-for-high-accura)[、可](https://support.microsoft.com/en-us/help/939322/support-boundary-to-configure-the-windows-time-service-for-high-accura)[針](https://support.microsoft.com/en-us/help/939322/support-boundary-to-configure-the-windows-time-service-for-high-accura)[對高準確](https://support.microsoft.com/en-us/help/939322/support-boundary-to-configure-the-windows-time-service-for-high-accura)[度](https://support.microsoft.com/en-us/help/939322/support-boundary-to-configure-the-windows-time-service-for-high-accura)[環境設定](https://support.microsoft.com/en-us/help/939322/support-boundary-to-configure-the-windows-time-service-for-high-accura)[Windows](https://support.microsoft.com/en-us/help/939322/support-boundary-to-configure-the-windows-time-service-for-high-accura)[時間服務](https://support.microsoft.com/en-us/help/939322/support-boundary-to-configure-the-windows-time-service-for-high-accura)["](https://support.microsoft.com/en-us/help/939322/support-boundary-to-configure-the-windows-time-service-for-high-accura)

外部NTP伺服器是由您先前指派主要NTP角色的節點所使用。

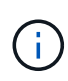

請確定每個站台至少有兩個節點可以存取至少四個外部NTP來源。如果站台只有一個節點可以連 線至NTP來源、則當該節點當機時、就會發生計時問題。此外、將每個站台的兩個節點指定為主 要NTP來源、可確保站台與網格的其他部分隔離時、能確保準確的時間安排。

對VMware執行其他檢查、例如確保Hypervisor使用與虛擬機器相同的NTP來源、以及使用VMTools來停 用Hypervisor與StorageGRID VMware虛擬機器之間的時間同步。

### 步驟

- 1. 在「伺服器**1\***到**\***伺服器**4**」文字方塊中、指定至少四部NTP伺服器的IPV4位址。
- 2. 如有必要、請選取最後一個項目旁的加號、以新增其他伺服器項目。

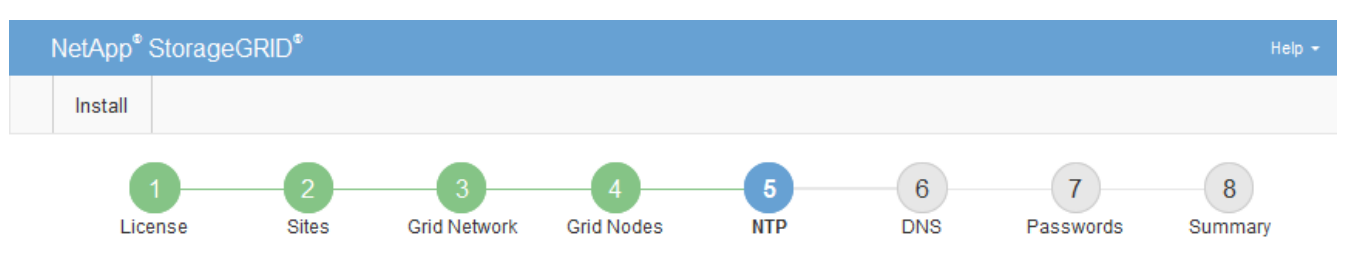

**Network Time Protocol** 

Enter the IP addresses for at least four Network Time Protocol (NTP) servers, so that operations performed on separate servers are kept in sync.

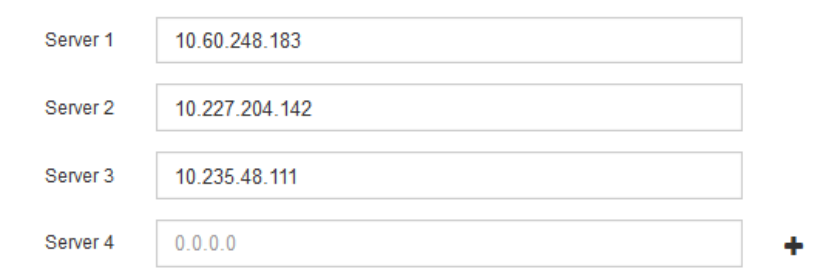

3. 選擇\*下一步\*。

指定 **DNS** 伺服器資訊

您必須指定 StorageGRID 系統的 DNS 資訊、才能使用主機名稱而非 IP 位址來存取外部 伺服器。

關於這項工作

指定 ["DNS](https://docs.netapp.com/zh-tw/storagegrid-117/commonhardware/checking-dns-server-configuration.html) [伺](https://docs.netapp.com/zh-tw/storagegrid-117/commonhardware/checking-dns-server-configuration.html)[服器資訊](https://docs.netapp.com/zh-tw/storagegrid-117/commonhardware/checking-dns-server-configuration.html)["](https://docs.netapp.com/zh-tw/storagegrid-117/commonhardware/checking-dns-server-configuration.html) 可讓您使用完整網域名稱( FQDN )主機名稱、而非電子郵件通知和 AutoSupport 的 IP 位址。

若要確保正常運作、請指定兩或三個 DNS 伺服器。如果您指定超過三個、可能只會使用三個、因為某些平台的 已知作業系統限制。如果您的環境中有路由限制、您可以 ["](https://docs.netapp.com/zh-tw/storagegrid-117/maintain/modifying-dns-configuration-for-single-grid-node.html)[自](https://docs.netapp.com/zh-tw/storagegrid-117/maintain/modifying-dns-configuration-for-single-grid-node.html)[訂](https://docs.netapp.com/zh-tw/storagegrid-117/maintain/modifying-dns-configuration-for-single-grid-node.html) [DNS](https://docs.netapp.com/zh-tw/storagegrid-117/maintain/modifying-dns-configuration-for-single-grid-node.html) [伺](https://docs.netapp.com/zh-tw/storagegrid-117/maintain/modifying-dns-configuration-for-single-grid-node.html)[服器](https://docs.netapp.com/zh-tw/storagegrid-117/maintain/modifying-dns-configuration-for-single-grid-node.html)[清](https://docs.netapp.com/zh-tw/storagegrid-117/maintain/modifying-dns-configuration-for-single-grid-node.html)[單](https://docs.netapp.com/zh-tw/storagegrid-117/maintain/modifying-dns-configuration-for-single-grid-node.html)["](https://docs.netapp.com/zh-tw/storagegrid-117/maintain/modifying-dns-configuration-for-single-grid-node.html) 針對個別節點(通常是站台上 的所有節點)、使用最多三個 DNS 伺服器的不同組。

如有可能、請使用每個站台都能在本機存取的 DNS 伺服器、以確保某個著陸站台可以解析外部目的地的 FQDN 。

如果DNS伺服器資訊被省略或設定不正確、則會在每個網格節點的SSM服務上觸發DNST警示。當DNS設定正 確、且新的伺服器資訊已到達所有網格節點時、警示就會清除。

#### 步驟

1. 在「伺服器**1**」文字方塊中、指定至少一個DNS伺服器的IPV4位址。

2. 如有必要、請選取最後一個項目旁的加號、以新增其他伺服器項目。

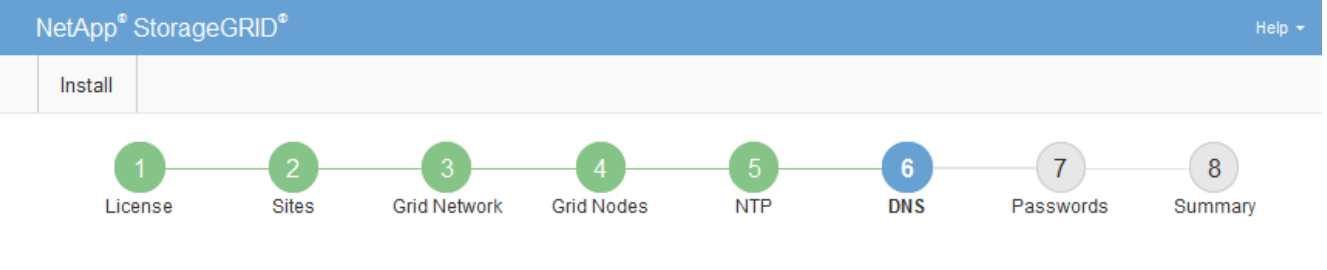

#### Domain Name Service

Enter the IP address for at least one Domain Name System (DNS) server, so that server hostnames can be used instead of IP addresses. Specifying at least two DNS servers is recommended. Configuring DNS enables server connectivity, email notifications, and NetApp AutoSupport.

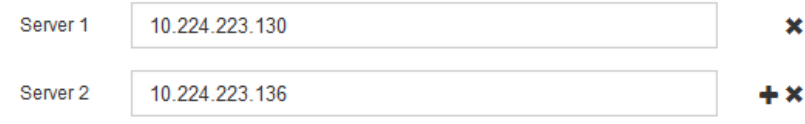

最佳實務做法是指定至少兩部DNS伺服器。您最多可以指定六個DNS伺服器。

3. 選擇\*下一步\*。

指定**StorageGRID** 「系統密碼」

在安裝StorageGRID 您的支援資料系統時、您必須輸入密碼、才能確保系統安全並執行維 護工作。

關於這項工作

使用「安裝密碼」頁面來指定資源配置通關密碼和網格管理root使用者密碼。

- 資源配置通關密碼是作為加密金鑰使用、StorageGRID 並非由作業系統儲存。
- 您必須擁有配置通關密碼、才能執行安裝、擴充及維護程序、包括下載恢復套件。因此、請務必將資源配置 通關密碼儲存在安全的位置。
- 如果您有目前的網格管理程式、可以從網格管理程式變更資源配置通關密碼。
- 可使用 Grid Manager 變更網格管理根使用者密碼。
- 隨機產生的命令列主控台和SSH密碼儲存在中 Passwords.txt 恢復套件中的檔案。

1. 在 \* 資源配置密碼 \* 中、輸入變更 StorageGRID 系統網格拓撲所需的資源配置密碼。

將資源配置通關密碼儲存在安全的地方。

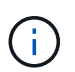

如果在安裝完成之後、您想要稍後變更資源配置通關密碼、您可以使用Grid Manager。選擇\* 組態\*>\*存取控制\*>\*網格密碼\*。

- 2. 在\*確認資源配置密碼\*中、重新輸入資源配置密碼以進行確認。
- 3. 在\* Grid Management Root使用者密碼\*中、輸入密碼以「root」使用者身分存取Grid Manager。

將密碼儲存在安全的地方。

4. 在\*確認root使用者密碼\*中、重新輸入Grid Manager密碼以進行確認。

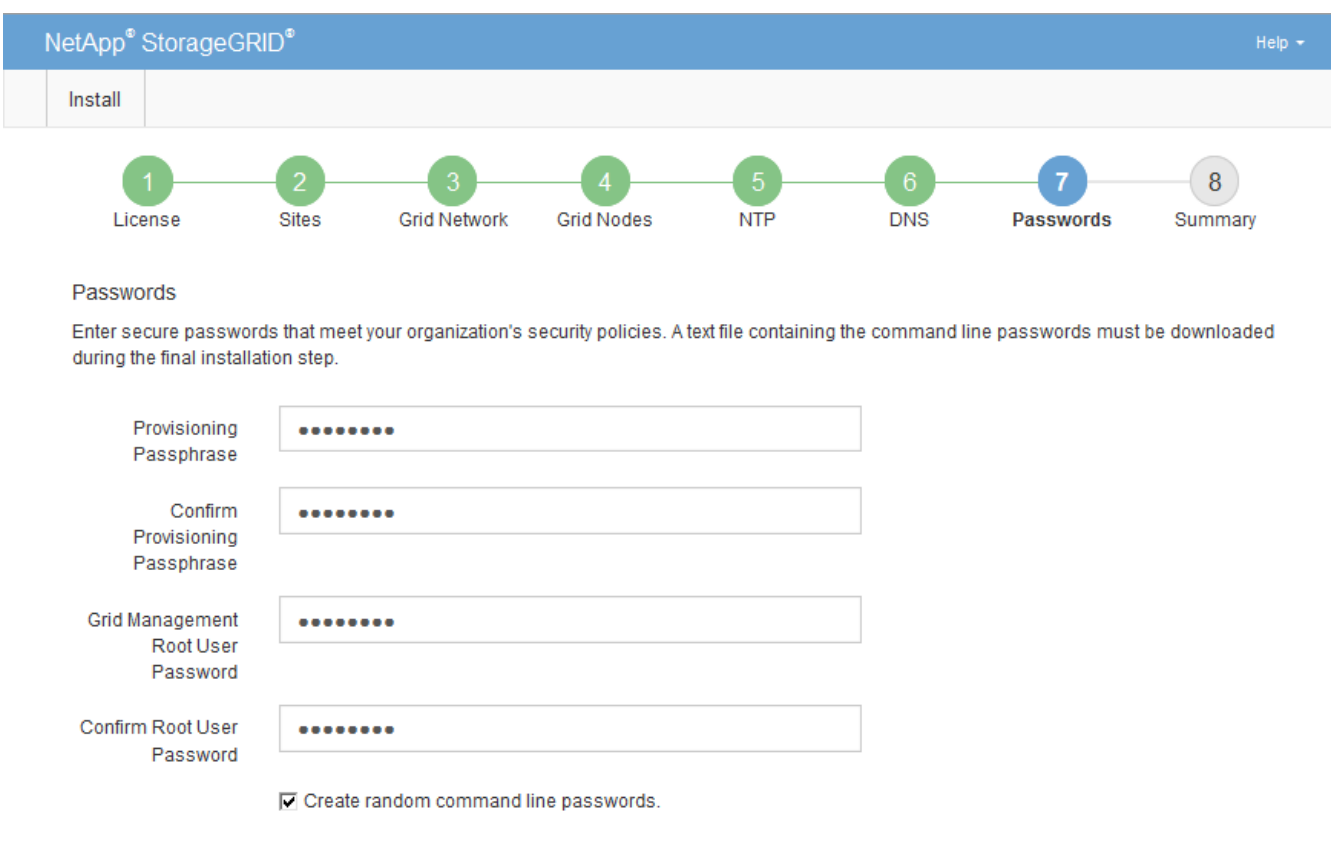

5. 如果您要安裝網格以進行概念驗證或示範、請選擇性清除 \* 建立隨機命令列密碼 \* 核取方塊。

在正式作業部署中、基於安全考量、應一律使用隨機密碼。如果您想使用預設密碼從命令列使用「 root 」 或「 admin 」帳戶存取網格節點、請清除 \* 只為示範網格建立隨機命令列密碼 \* 。

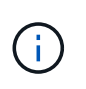

系統會提示您下載恢復套件檔案 (sgws-recovery-package-id-revision.zip)單 擊Summary(摘要)頁面上的\* Install\*(安裝\*)。您必須 ["](https://docs.netapp.com/zh-tw/storagegrid-117/maintain/downloading-recovery-package.html)[下](https://docs.netapp.com/zh-tw/storagegrid-117/maintain/downloading-recovery-package.html)[載](https://docs.netapp.com/zh-tw/storagegrid-117/maintain/downloading-recovery-package.html)[此](https://docs.netapp.com/zh-tw/storagegrid-117/maintain/downloading-recovery-package.html)[檔案](https://docs.netapp.com/zh-tw/storagegrid-117/maintain/downloading-recovery-package.html)" 以完成安裝。存取系 統所需的密碼會儲存在中 Passwords.txt 檔案、包含在「恢復套件」檔案中。

6. 單擊 \* 下一步 \* 。

# 您必須仔細檢閱輸入的組態資訊、以確保安裝順利完成。

# 步驟

1. 查看\* Summary(摘要)\*頁面。

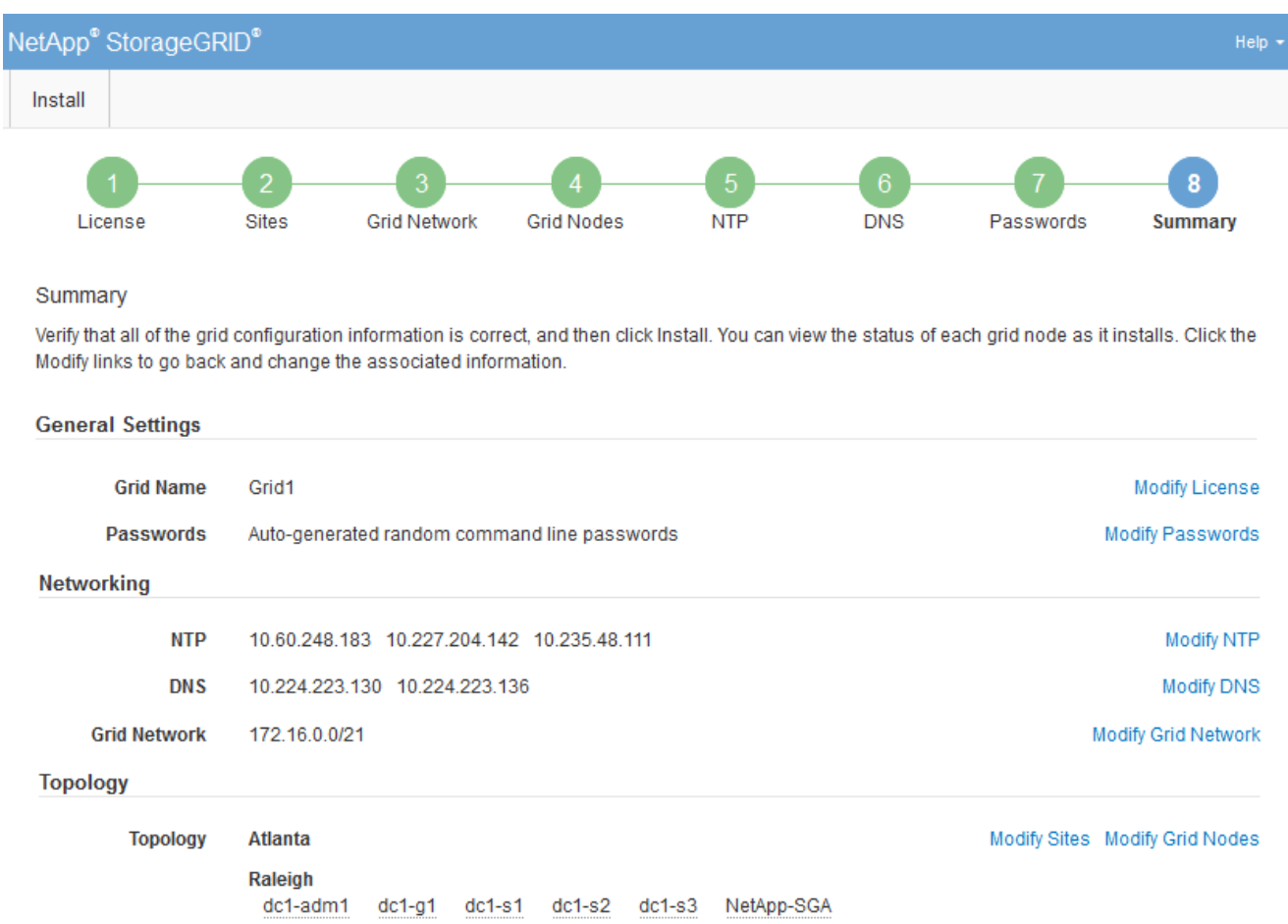

- 2. 確認所有網格組態資訊均正確無誤。使用「摘要」頁面上的「修改」連結、即可返回並修正任何錯誤。
- 3. 按一下「安裝」。

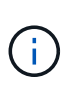

如果節點已設定為使用用戶端網路、則當您按一下「安裝」時、該節點的預設閘道會從Grid Network切換至用戶端網路。如果失去連線、您必須確保透過可存取的子網路存取主要管理節 點。請參閱 ["](https://docs.netapp.com/zh-tw/storagegrid-117/network/index.html)[網路準](https://docs.netapp.com/zh-tw/storagegrid-117/network/index.html)[則](https://docs.netapp.com/zh-tw/storagegrid-117/network/index.html)["](https://docs.netapp.com/zh-tw/storagegrid-117/network/index.html) 以取得詳細資料。

4. 按一下\*下載恢復套件\*。

當安裝程序繼續到定義網格拓撲的位置時、系統會提示您下載「恢復套件」檔案 (.zip)、並確認您可以成 功存取此檔案的內容。您必須下載「恢復套件」檔案、以便StorageGRID 在一個或多個網格節點發生故障 時、恢復該系統。安裝會在背景繼續進行、但在您下載並驗證此檔案之前、您無法完成安裝並存取 StorageGRID 系統。

5. 請確認您可以擷取的內容 .zip 檔案、然後將其儲存在兩個安全、安全且獨立的位置。

 $\left( \begin{matrix} 1 \ 1 \end{matrix} \right)$ 

**Installation Status** 

必須保護恢復套件檔案、因為其中包含可用於從StorageGRID 該系統取得資料的加密金鑰和 密碼。

6. 選中 \* 我已成功下載並驗證恢復軟件包文件 \* 複選框,然後單擊 \* 下一步 \* 。

如果安裝仍在進行中、則會顯示狀態頁面。此頁面會指出每個網格節點的安裝進度。

If necessary, you may & Download the Recovery Package file again Search  $\alpha$  $\mathbf{H}$ It Stage Name It Site **Grid Network IPv4 Address Progress** de1-adm1 Site<sup>1</sup> 172 16 4 215/21 **Starting services**  $dc1-g1$ Site1 172.16.4.216/21 Complete  $dc1-s1$ Site<sup>1</sup> 172.16.4.217/21 Waiting for Dynamic IP Service peers Downloading hotfix from primary Admin if  $dc1-s2$ Site<sup>1</sup> 172.16.4.218/21 needed Downloading hotfix from primary Admin if  $dc1-s3$ Site<sup>1</sup> 172.16.4.219/21 needed  $\leftarrow$   $\rightarrow$ 

當到達所有網格節點的完整階段時、會出現Grid Manager的登入頁面。

7. 使用「root」使用者和安裝期間指定的密碼登入Grid Manager。

安裝後準則

完成網格節點部署與組態之後、請遵循下列原則進行DHCP定址和網路組態變更。

• 如果使用DHCP來指派IP位址、請為使用中網路上的每個IP位址設定DHCP保留。

您只能在部署階段設定DHCP。您無法在組態期間設定 DHCP 。

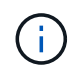

當節點的IP位址變更時、節點會重新開機、如果DHCP位址變更同時影響多個節點、可能會導 致中斷運作。

- 如果您想要變更網格節點的IP位址、子網路遮罩和預設閘道、則必須使用變更IP程序。請參閱 ["](https://docs.netapp.com/zh-tw/storagegrid-117/maintain/configuring-ip-addresses.html)[設定](https://docs.netapp.com/zh-tw/storagegrid-117/maintain/configuring-ip-addresses.html)[IP](https://docs.netapp.com/zh-tw/storagegrid-117/maintain/configuring-ip-addresses.html)[位址](https://docs.netapp.com/zh-tw/storagegrid-117/maintain/configuring-ip-addresses.html) ["](https://docs.netapp.com/zh-tw/storagegrid-117/maintain/configuring-ip-addresses.html)。
- 如果您進行網路組態變更(包括路由和閘道變更)、則可能會失去與主要管理節點和其他網格節點的用戶端 連線。視所套用的網路變更而定、您可能需要重新建立這些連線。

自動化安裝(**VMware**)

您可以使用VMware vSphere來自動化網格節點的部署。您也可以自動化StorageGRID 執 行功能組態設定。

自動化網格節點部署

使用VMware vSphere來自動化網格節點的部署。

開始之前

• 您可以使用Bash 3.2或更新版本存取Linux/Unix系統。

- 您已安裝並正確設定VMware OVF Tool 4.1。
- 您知道使用OVF Tool存取VMware vSphere所需的使用者名稱和密碼。
- 您知道vSphere中要部署StorageGRID VMware虛擬機器之位置的虛擬基礎架構(VI)URL。此URL通常 是vApp或資源池。例如: vi://vcenter.example.com/vi/sgws

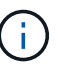

您可以使用VMware ovftool 用於判斷此值的公用程式(請參閱 ovftool 詳細資料請參閱 文件)。

如果您要部署至vApp、虛擬機器將不會在第一次自動啟動、而且您必須手動啟動。

- 您已收集組態檔的所有必要資訊。請參閱 ["](#page-325-0)[收集部署環境的相關資訊](#page-325-0)["](#page-325-0) 以取得資訊。
- 您可以從VMware的StorageGRID VMware安裝歸檔文件存取下列檔案、以供VMware使用:

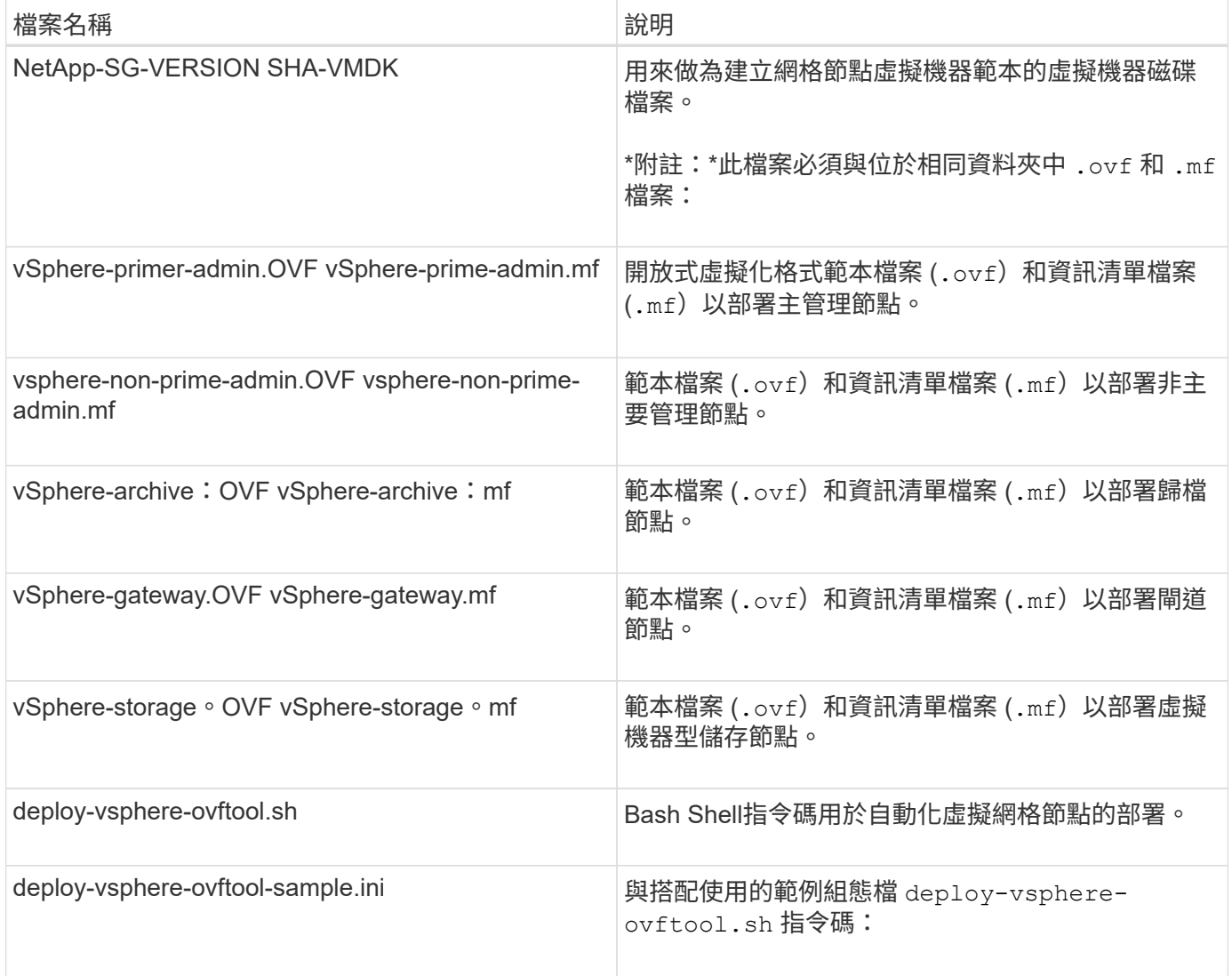

# 定義部署的組態檔

您可以在StorageGRID 組態檔中指定部署虛擬網格節點以供使用所需的資訊 deploy-vsphere-ovftool.sh Bash指令碼:您可以修改範例組態檔案、這樣就不需要從頭建立檔案。

步驟

- 1. 複製範例組態檔 (deploy-vsphere-ovftool.sample.ini)。將新檔案另存為 deploy-vsphereovftool.ini 在相同的目錄中 deploy-vsphere-ovftool.sh。
- 2. 開啟 deploy-vsphere-ovftool.ini。
- 3. 輸入部署VMware虛擬網格節點所需的所有資訊。

請參閱 組態檔設定 以取得資訊。

4. 輸入並驗證所有必要資訊後、請儲存並關閉檔案。

#### 組態檔設定

。 deploy-vsphere-ovftool.ini 組態檔包含部署虛擬網格節點所需的設定。

組態檔會先列出全域參數、然後在節點名稱所定義的區段中列出節點專屬的參數。使用檔案時:

- \_Global參數\_會套用至所有網格節點。
- \_Node專屬參數\_會覆寫全域參數。

# 全域參數

除非個別區段中的設定會覆寫全域參數、否則會套用至所有網格節點。將套用至多個節點的參數放在「通用參 數」區段中、然後視需要在個別節點的區段中覆寫這些設定。

• \* OFFTOOL\_arguments\*:您可以將OFFTOOL\_arguments\*指定為全域設定、也可以個別將引數套用至特 定節點。例如:

OVFTOOL ARGUMENTS = --powerOn --noSSLVerify --diskMode=eagerZeroedThick --datastore='*datastore\_name*'

您可以使用 --powerOffTarget 和 --overwrite 關閉及取代現有虛擬機器的選項。

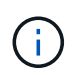

您應該將節點部署至不同的資料存放區、並為每個節點指定OFFTOOL\_arguments、而非全 域。

•資料來源:StorageGRID 指向「物件」虛擬機器範本的路徑 (.vmdk) 檔案和 .ovf 和 .mf 個別網格節點的 檔案。這會預設為目前目錄。

SOURCE = /downloads/StorageGRID-Webscale-*version*/vsphere

• 目標:VMware vSphere虛擬基礎架構(VI)URL、用於StorageGRID 部署VMware vSphere的位置。例如 :

TARGET = vi://vcenter.example.com/vm/sgws

• \* GRID\_NETWORD\_config\*:用於獲取IP位址的方法、靜態或DHCP。預設為靜態。如果所有或大部分節點 都使用相同的方法來擷取IP位址、您可以在此處指定該方法。然後、您可以為一個或多個個別節點指定不同 的設定、以覆寫全域設定。例如:

GRID\_NETWORK\_CONFIG = DHCP

• \* GRID\_NETWORD\_Target \*:用於Grid Network的現有VMware網路名稱。如果所有或大部分節點使用相同 的網路名稱、您可以在此處指定。然後、您可以為一個或多個個別節點指定不同的設定、以覆寫全域設定。 例如:

GRID NETWORK TARGET = SG-Admin-Network

• \* GRID\_NETWORD\_MANON\*:Grid Network的網路遮罩。如果所有或大部分節點都使用相同的網路遮罩、 您可以在此處指定。然後、您可以為一個或多個個別節點指定不同的設定、以覆寫全域設定。例如:

GRID NETWORK MASK =  $255.255.255.0$ 

• \* GRID\_NETWORD\_gateway\*:Grid Network的網路閘道。如果所有或大部分節點都使用相同的網路閘道、 您可以在此處指定。然後、您可以為一個或多個個別節點指定不同的設定、以覆寫全域設定。例如:

GRID NETWORK GATEWAY = 10.1.0.1

• \* GRID\_NETWORD\_MTU\*:選用。Grid Network上的最大傳輸單位(MTU)。如果指定、則值必須介 於1280和9216之間。例如:

GRID NETWORK MTU = 8192

如果省略、則會使用1400。

如果您要使用巨型框架、請將MTU設為適合巨型框架的值、例如9000。否則、請保留預設值。

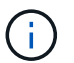

網路的MTU值必須符合節點所連接之交換器連接埠上所設定的值。否則、可能會發生網路效 能問題或封包遺失。

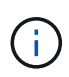

為獲得最佳網路效能、所有節點都應在其Grid Network介面上設定類似的MTU值。如果個別 節點上Grid Network的MTU設定有顯著差異、則會觸發\* Grid Network MTU mismis\*警示。所 有網路類型的 MTU 值都不一定相同。

• 管理網路組態:用於取得IP位址的方法、包括停用、靜態或DHCP。預設為停用。如果所有或大部分節點都 使用相同的方法來擷取IP位址、您可以在此處指定該方法。然後、您可以為一個或多個個別節點指定不同的 設定、以覆寫全域設定。例如:

ADMIN\_NETWORK\_CONFIG = STATIC

• 管理網路目標:要用於管理網路的現有VMware網路名稱。除非已停用管理網路、否則此設定為必填。如果 所有或大部分節點使用相同的網路名稱、您可以在此處指定。然後、您可以為一個或多個個別節點指定不同 的設定、以覆寫全域設定。例如:

ADMIN\_NETWORK\_TARGET = SG-Admin-Network

• 管理網路的網路遮罩:管理網路的網路遮罩。如果您使用靜態IP定址、則必須使用此設定。如果所有或大部 分節點都使用相同的網路遮罩、您可以在此處指定。然後、您可以為一個或多個個別節點指定不同的設定、 以覆寫全域設定。例如:

ADMIN\_NETWORK\_MASK =  $255.255.255.0$ 

• 管理網路網路閘道:管理網路的網路閘道。如果您使用靜態IP定址、並在admin\_network\_esl設定中指定外 部子網路、則必須使用此設定。(也就是、如果admin\_network\_esl是空的、則不需要。) 如果所有或大部 分節點都使用相同的網路閘道、您可以在此處指定。然後、您可以為一個或多個個別節點指定不同的設定、 以覆寫全域設定。例如:

ADMIN NETWORK GATEWAY = 10.3.0.1

• \* admin\_network\_esl\*:管理網路的外部子網路清單(路由)、指定為以逗號分隔的CIDR路由目的地清單。 如果所有或大部分節點都使用相同的外部子網路清單、您可以在此處指定。然後、您可以為一個或多個個別 節點指定不同的設定、以覆寫全域設定。例如:

ADMIN\_NETWORK\_ESL = 172.16.0.0/21,172.17.0.0/21

• \*管理網路MTU \*:選用。管理網路上的最大傳輸單元(MTU)。如果 Admin\_network\_config = DHCP 、請 勿指定。如果指定、則值必須介於1280和9216之間。如果省略、則會使用1400。如果您要使用巨型框架、 請將MTU設為適合巨型框架的值、例如9000。否則、請保留預設值。如果所有或大部分節點都使用相同 的MTU來管理網路、您可以在此處指定。然後、您可以為一個或多個個別節點指定不同的設定、以覆寫全域 設定。例如:

ADMIN\_NETWORK\_MTU = 8192

• 用戶端網路組態:用於取得IP位址的方法、包括停用、靜態或DHCP。預設為停用。如果所有或大部分節點 都使用相同的方法來擷取IP位址、您可以在此處指定該方法。然後、您可以為一個或多個個別節點指定不同 的設定、以覆寫全域設定。例如:

CLIENT\_NETWORK\_CONFIG = STATIC

• \* Client network target \*:用於用戶端網路的現有VMware網路名稱。除非停用「用戶端網路」、否則此設 定為必填。如果所有或大部分節點使用相同的網路名稱、您可以在此處指定。然後、您可以為一個或多個個 別節點指定不同的設定、以覆寫全域設定。例如:

CLIENT\_NETWORK\_TARGET = SG-Client-Network

• 用戶端網路遮罩:用戶端網路的網路遮罩。如果您使用靜態IP定址、則必須使用此設定。如果所有或大部分 節點都使用相同的網路遮罩、您可以在此處指定。然後、您可以為一個或多個個別節點指定不同的設定、以 覆寫全域設定。例如:

CLIENT NETWORK MASK =  $255.255.255.0$ 

• 用戶端網路閘道:用戶端網路的網路閘道。如果您使用靜態IP定址、則必須使用此設定。如果所有或大部分 節點都使用相同的網路閘道、您可以在此處指定。然後、您可以為一個或多個個別節點指定不同的設定、以 覆寫全域設定。例如:

CLIENT\_NETWORK\_GATEWAY = 10.4.0.1

• \*用戶端網路MTU \*:選用。用戶端網路上的最大傳輸單位(MTU)。不要指定 client\_network\_config = DHCP 。如果指定、則值必須介於1280和9216之間。如果省略、則會使用1400。如果您要使用巨型框架、 請將MTU設為適合巨型框架的值、例如9000。否則、請保留預設值。如果所有或大部分節點都使用相同 的MTU來連接用戶端網路、您可以在此處指定。然後、您可以為一個或多個個別節點指定不同的設定、以覆 寫全域設定。例如:

CLIENT\_NETWORK\_MTU = 8192

• \* port\_remap\*:重新對應節點用於內部網格節點通訊或外部通訊的任何連接埠。如果企業網路原則限 制StorageGRID 了一個或多個由效益管理所使用的連接埠、則必須重新對應連接埠。如需StorageGRID 使 用的連接埠清單、請參閱中的內部網格節點通訊和外部通訊 ["](https://docs.netapp.com/zh-tw/storagegrid-117/network/index.html)[網路準](https://docs.netapp.com/zh-tw/storagegrid-117/network/index.html)[則](https://docs.netapp.com/zh-tw/storagegrid-117/network/index.html)["](https://docs.netapp.com/zh-tw/storagegrid-117/network/index.html)。

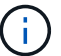

不要重新對應您打算用來設定負載平衡器端點的連接埠。

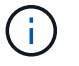

如果只設定port\_remap、則您指定的對應會同時用於傳入和傳出通訊。如果也指 定port\_remap\_inbound、則port\_remap僅適用於傳出通訊。

使用的格式為: *network type/protocol/default port used by grid node/new port*(其中網路 類型為GRID、admin或用戶端、傳輸協定為TCP或udp)。

例如:

PORT REMAP = client/tcp/18082/443

如果單獨使用、此範例設定會對稱地將網格節點的傳入和傳出通訊從連接埠18082對應至連接埠443。如果

與port remap\_inbound搭配使用、此範例設定會將連接埠18082的傳出通訊對應至連接埠443。

• \* port remap\_inbound \*:重新對應指定連接埠的傳入通訊。如果您指定 port remap\_inbound 、但未指定 port remap 值、則連接埠的輸出通訊將維持不變。

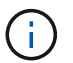

不要重新對應您打算用來設定負載平衡器端點的連接埠。

使用的格式為: *network type*/*protocol/\_default port used by grid node*/*new port*(其中網 路類型為GRID、admin或用戶端、傳輸協定為TCP或udp)。

例如:

PORT REMAP INBOUND = client/tcp/443/18082

此範例會將傳送至連接埠443的流量引導至連接埠18082、讓網格節點偵聽S3要求。

### 節點專屬參數

每個節點都位於其本身的組態檔區段中。每個節點都需要下列設定:

- 區段標題會定義網格管理器中顯示的節點名稱。您可以指定節點的選用節點名稱參數來覆寫該值。
- 節點類型:VM\_admin\_Node、VM\_Storage\_Node、VM\_Archive\_Node或VM\_API\_Gateway\_Node
- \* GRID\_NETWORD\_IP\*: 網格網路上節點的IP位址。
- \*管理網路IP:管理網路上節點的IP位址。僅當節點連接至管理網路且admin\_network\_config設為靜態時才需 要。
- \* Client\_network\_ip\*:用戶端網路上節點的IP位址。僅當節點連接至用戶端網路時才需要、且此節點的用戶 端網路組態設定為靜態時才需要。
- \*管理IP:網格網路上主要管理節點的IP位址。使用您指定為主要管理節點GRID\_NETNET\_IP的值。如果省 略此參數、節點會嘗試使用mDNS探索主要管理節點IP。如需詳細資訊、請參閱 ["](#page-327-0)[網格節點如](#page-327-0)[何](#page-327-0)[探索](#page-327-0)[主](#page-327-0)[要管](#page-327-0) [理節點](#page-327-0)["](#page-327-0)。

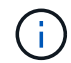

主管理節點會忽略admin\_ip參數。

• 未全域設定的任何參數。例如、如果節點附加至管理網路、但您未全域指定admin\_network參數、則必須為 節點指定這些參數。

主要管理節點

主要管理節點需要下列額外設定:

- 節點類型:VM\_admin\_Node
- 管理角色:主要

此範例項目適用於三個網路上的主要管理節點:

```
[DC1-ADM1]
   ADMIN_ROLE = Primary
   NODE_TYPE = VM_Admin_Node
 GRID NETWORK IP = 10.1.0.2ADMIN NETWORK IP = 10.3.0.2CLIENT_NETWORK_IP = 10.4.0.2
```
下列額外設定為主要管理節點的選用項目:

• 磁碟:根據預設、管理節點會額外指派兩個200 GB硬碟以供稽核和資料庫使用。您可以使用磁碟參數來增 加這些設定。例如:

DISK = INSTANCES=2, CAPACITY=300

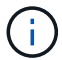

對於管理節點、執行個體必須永遠等於2。

儲存節點

儲存節點需要下列額外設定:

• 節點類型:VM\_Storage\_Node

此範例項目適用於網格和管理網路上的儲存節點、但不適用於用戶端網路。此節點使用ADD\_IP設定、 在Grid Network上指定主要管理節點的IP位址。

[DC1-S1] NODE TYPE = VM Storage Node GRID NETWORK  $IP = 10.1.0.3$ ADMIN NETWORK  $IP = 10.3.0.3$ ADMIN\_IP = 10.1.0.2

第二個範例是針對用戶端網路上的儲存節點、客戶的企業網路原則指出、S3用戶端應用程式只能使用連接 埠80或443存取儲存節點。範例組態檔使用port\_remap、讓Storage Node在連接埠443上傳送和接收S3訊 息。

```
[DC2-S1]  NODE_TYPE = VM_Storage_Node
 GRID NETWORK IP = 10.1.1.3CLIENT NETWORK IP = 10.4.1.3
 PORT REMAP = client/tcp/18082/443
   ADMIN_IP = 10.1.0.2
```
最後一個範例會建立從連接埠22到連接埠3022的ssh流量對稱重新對應、但會明確設定傳入和傳出流量的 值。

```
[DC1-S3]
   NODE_TYPE = VM_Storage_Node
 GRID NETWORK IP = 10.1.1.3PORT REMAP = grid/top/22/3022PORT REMAP INBOUND = grid/tcp/3022/22
   ADMIN_IP = 10.1.0.2
```
儲存節點可選用下列額外設定:

• 磁碟:根據預設、儲存節點會指派三個4 TB磁碟供R地理DB使用。您可以使用磁碟參數來增加這些設定。例 如:

DISK = INSTANCES=16, CAPACITY=4096

歸檔節點

歸檔節點需要下列額外設定:

• 節點類型:VM\_Archive\_Node

此範例項目適用於Grid和管理網路上的歸檔節點、但不適用於用戶端網路。

```
[DC1-ARC1]
   NODE_TYPE = VM_Archive_Node
 GRID NETWORK IP = 10.1.0.4  ADMIN_NETWORK_IP = 10.3.0.4
   ADMIN_IP = 10.1.0.2
```
閘道節點

閘道節點需要下列額外設定:

• 節點類型:VM\_API\_Gateway

此範例項目是所有三個網路上的閘道節點範例。在此範例中、未在組態檔的全域區段中指定任何用戶端網路參 數、因此必須為節點指定這些參數:

```
[DC1-G1]NODE TYPE = VM API Gateway
 GRID NETWORK IP = 10.1.0.5ADMIN NETWORK IP = 10.3.0.5  CLIENT_NETWORK_CONFIG = STATIC
   CLIENT_NETWORK_TARGET = SG-Client-Network
 CLIENT NETWORK MASK = 255.255.255.0CLIENT_NETWORK_GATEWAY = 10.4.0.1
 CLIENT NETWORK IP = 10.4.0.5
```
ADMIN\_IP = 10.1.0.2

非主要管理節點

非主要管理節點需要下列額外設定:

- 節點類型:VM\_admin\_Node
- 管理角色:非主要

此範例項目適用於不在用戶端網路上的非主要管理節點:

```
[DC2-ADM1]
 ADMIN ROLE = Non-Primary
   NODE_TYPE = VM_Admin_Node
 GRID NETWORK TARGET = SG-Grid-Network
 GRID NETWORK IP = 10.1.0.6ADMIN NETWORK IP = 10.3.0.6  ADMIN_IP = 10.1.0.2
```
非主要管理節點可選用下列額外設定:

• 磁碟:根據預設、管理節點會額外指派兩個200 GB硬碟以供稽核和資料庫使用。您可以使用磁碟參數來增 加這些設定。例如:

DISK = INSTANCES=2, CAPACITY=300

對於管理節點、執行個體必須永遠等於2。

# 執行**Bash**指令碼

您可以使用 deploy-vsphere-ovftool.sh 您修改的Bash指令碼和deploy-vsphere-ovftool.ini組態檔、可 在StorageGRID VMware vSphere中自動部署VMware vSphere中的VMware網格節點。

開始之前

 $\binom{1}{1}$ 

• 您已為環境建立deploy-vsphere-ovftool.ini組態檔。

您可以輸入說明命令、使用Bash指令碼提供的說明 (-h/--help)。例如:

./deploy-vsphere-ovftool.sh -h

或

./deploy-vsphere-ovftool.sh --help

### 步驟

- 1. 登入您用來執行Bash指令碼的Linux機器。
- 2. 切換至您擷取安裝歸檔的目錄。

例如:

cd StorageGRID-Webscale-version/vsphere

3. 若要部署所有網格節點、請執行Bash指令碼、並針對您的環境提供適當的選項。

例如:

```
./deploy-vsphere-ovftool.sh --username=user --password=pwd ./deploy-
vsphere-ovftool.ini
```
### 4. 如果網格節點因為錯誤而無法部署、請解決此錯誤、然後僅針對該節點重新執行Bash指令碼。

例如:

```
./deploy-vsphere-ovftool.sh --username=user --password=pwd --single
-node="DC1-S3" ./deploy-vsphere-ovftool.ini
```
當每個節點的狀態為「passed」時、即完成部署。

```
Deployment Summary
           +-----------------------------+----------+----------------------+
| node | attempts | status
+-----------------------------+----------+----------------------+
| DC1-ADM1 | 1 | Passed
| DC1-G1 | 1 | Passed |
| DC1-S1 | 1 | Passed |
| DC1-S2 | 1 | Passed |
| DC1-S3 | 1 | Passed
             +-----------------------------+----------+----------------------+
```
# 自動化**StorageGRID** 功能組態

部署完網格節點之後、您可以自動化StorageGRID 設定該系統。

開始之前

• 您可以從安裝歸檔中得知下列檔案的位置。

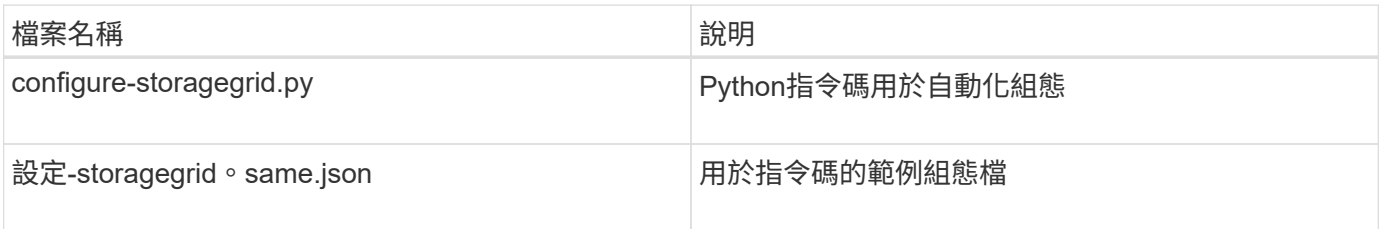

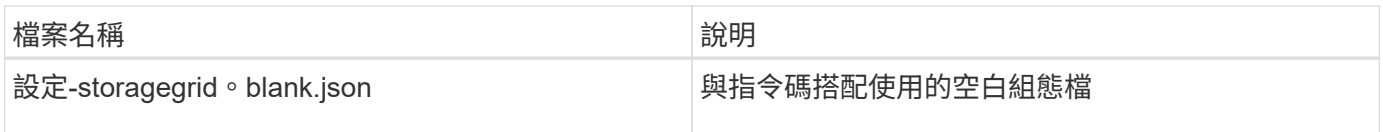

• 您已建立 configure-storagegrid.json 組態檔。若要建立此檔案、您可以修改範例組態檔 (configure-storagegrid.sample.json)或空白組態檔 (configure-storagegrid.blank.json )。

您可以使用 configure-storagegrid.py Python指令碼和 configure-storagegrid.json 組態檔、以 自動化StorageGRID 您的整個系統組態。

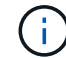

您也可以使用Grid Manager或安裝API來設定系統。

# 步驟

- 1. 登入您用來執行Python指令碼的Linux機器。
- 2. 切換至您擷取安裝歸檔的目錄。

例如:

cd StorageGRID-Webscale-version/platform

其中 platform 是debs、rpms或vSphere。

3. 執行Python指令碼並使用您建立的組態檔。

例如:

./configure-storagegrid.py ./configure-storagegrid.json --start-install

# 結果

恢復套件 .zip 檔案會在組態程序期間產生、並下載至您執行安裝與組態程序的目錄。您必須備份「恢復套件」 檔案、以便StorageGRID 在一個或多個網格節點故障時、恢復該系統。例如、將其複製到安全的備份網路位 置、以及安全的雲端儲存位置。

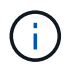

必須保護恢復套件檔案、因為其中包含可用於從StorageGRID 該系統取得資料的加密金鑰和密 碼。

如果您指定應產生隨機密碼、請開啟 Passwords.txt 歸檔並尋找存取StorageGRID 您的支援系統所需的密 碼。

```
######################################################################
##### The StorageGRID "recovery package" has been downloaded as: #####
##### ./sgws-recovery-package-994078-rev1.zip #####
##### Safeguard this file as it will be needed in case of a #####
##### StorageGRID node recovery. #####
######################################################################
```
系統會在顯示確認訊息時安裝及設定您的系統。StorageGRID

StorageGRID has been configured and installed.

### 相關資訊

["](#page-333-0)[瀏覽至](#page-333-0)[Grid Manager"](#page-333-0)

["](#page-359-0)[安裝](#page-359-0)[REST API](#page-359-0)[總覽](#page-359-0)["](#page-359-0)

# <span id="page-359-0"></span>安裝**REST API**總覽

提供執行安裝工作所需的安裝API。StorageGRID StorageGRID

API使用Swagger開放原始碼API平台來提供API文件。Swagger可讓開發人員和非開發人員在使用者介面中 與API互動、說明API如何回應參數和選項。本文件假設您熟悉標準網路技術和 JSON 資料格式。

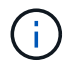

您使用API文件網頁執行的任何API作業都是即時作業。請小心不要錯誤地建立、更新或刪除組態 資料或其他資料。

每個REST API命令都包含API的URL、HTTP動作、任何必要或選用的URL參數、以及預期的API回應。

### 安裝**API StorageGRID**

StorageGRID 安裝 API 僅在您初次設定 StorageGRID 系統、以及需要執行主要管理節點還原時可用。安裝API 可透過HTTPS從Grid Manager存取。

若要存取 API 文件、請前往主要管理節點上的安裝網頁、然後從功能表列選取 \* 說明 \* > \* API 文件 \* 。

《程式集安裝API》包含下列各節:StorageGRID

- 組態:與產品版本及API相關的作業。您可以列出該版本所支援的產品版本和主要API版本。
- \* GRID \*-網格層級組態作業。您可以取得並更新網格設定、包括網格詳細資料、網格網路子網路、網格密 碼、以及NTP和DNS伺服器IP位址。
- 節點:節點層級的組態作業。您可以擷取網格節點清單、刪除網格節點、設定網格節點、檢視網格節點、以 及重設網格節點的組態。
- 資源配置-資源配置作業。您可以啟動資源配置作業、並檢視資源配置作業的狀態。
- 恢復-主管理節點恢復操作。您可以重設資訊、上傳恢復套件、開始恢復、以及檢視恢復作業的狀態。
- 恢復套件-下載恢復套件的作業。
- 架構-適用於進階部署的API架構
- 站台-站台層級的組態作業。您可以建立、檢視、刪除及修改網站。

下一步

完成安裝後、請執行必要的整合與組態工作。您可以視需要執行選用工作。

必要的工作

• 設定VMware vSphere Hypervisor以自動重新啟動。

您必須設定Hypervisor、以便在伺服器重新啟動時重新啟動虛擬機器。如果不自動重新啟動、虛擬機器和網 格節點會在伺服器重新啟動後持續關機。如需詳細資料、請參閱VMware vSphere Hypervisor文件。

- ["](https://docs.netapp.com/zh-tw/storagegrid-117/admin/managing-tenants.html)[建](https://docs.netapp.com/zh-tw/storagegrid-117/admin/managing-tenants.html)[立](https://docs.netapp.com/zh-tw/storagegrid-117/admin/managing-tenants.html)[租](https://docs.netapp.com/zh-tw/storagegrid-117/admin/managing-tenants.html)[戶](https://docs.netapp.com/zh-tw/storagegrid-117/admin/managing-tenants.html)[帳](https://docs.netapp.com/zh-tw/storagegrid-117/admin/managing-tenants.html)戶" 用於在 StorageGRID 系統上儲存物件的每個用戶端傳輸協定( Swift 或 S3 )。
- ["](https://docs.netapp.com/zh-tw/storagegrid-117/admin/controlling-storagegrid-access.html)[控制系統存取](https://docs.netapp.com/zh-tw/storagegrid-117/admin/controlling-storagegrid-access.html)["](https://docs.netapp.com/zh-tw/storagegrid-117/admin/controlling-storagegrid-access.html) 設定群組和使用者帳戶。您也可以選擇 ["](https://docs.netapp.com/zh-tw/storagegrid-117/admin/using-identity-federation.html)[設定](https://docs.netapp.com/zh-tw/storagegrid-117/admin/using-identity-federation.html)[同](https://docs.netapp.com/zh-tw/storagegrid-117/admin/using-identity-federation.html)[盟身](https://docs.netapp.com/zh-tw/storagegrid-117/admin/using-identity-federation.html)[分](https://docs.netapp.com/zh-tw/storagegrid-117/admin/using-identity-federation.html)[識](https://docs.netapp.com/zh-tw/storagegrid-117/admin/using-identity-federation.html)[別](https://docs.netapp.com/zh-tw/storagegrid-117/admin/using-identity-federation.html)[來源](https://docs.netapp.com/zh-tw/storagegrid-117/admin/using-identity-federation.html)["](https://docs.netapp.com/zh-tw/storagegrid-117/admin/using-identity-federation.html) (例如 Active Directory 或 OpenLDAP )、因此您可以匯入管理群組和使用者。或者、您也可以 ["](https://docs.netapp.com/zh-tw/storagegrid-117/admin/managing-users.html#create-a-local-user)[建](https://docs.netapp.com/zh-tw/storagegrid-117/admin/managing-users.html#create-a-local-user)[立](https://docs.netapp.com/zh-tw/storagegrid-117/admin/managing-users.html#create-a-local-user)[本機](https://docs.netapp.com/zh-tw/storagegrid-117/admin/managing-users.html#create-a-local-user)[群](https://docs.netapp.com/zh-tw/storagegrid-117/admin/managing-users.html#create-a-local-user)[組和使用](https://docs.netapp.com/zh-tw/storagegrid-117/admin/managing-users.html#create-a-local-user)[者](https://docs.netapp.com/zh-tw/storagegrid-117/admin/managing-users.html#create-a-local-user)["](https://docs.netapp.com/zh-tw/storagegrid-117/admin/managing-users.html#create-a-local-user)。
- 整合並測試 ["S3 API"](https://docs.netapp.com/zh-tw/storagegrid-117/s3/configuring-tenant-accounts-and-connections.html) 或 ["Swift API"](https://docs.netapp.com/zh-tw/storagegrid-117/swift/configuring-tenant-accounts-and-connections.html) 您將用來將物件上傳至 StorageGRID 系統的用戶端應用程式。
- ["](https://docs.netapp.com/zh-tw/storagegrid-117/ilm/index.html)[設定資訊](https://docs.netapp.com/zh-tw/storagegrid-117/ilm/index.html)[生](https://docs.netapp.com/zh-tw/storagegrid-117/ilm/index.html)[命](https://docs.netapp.com/zh-tw/storagegrid-117/ilm/index.html)[週](https://docs.netapp.com/zh-tw/storagegrid-117/ilm/index.html)[期](https://docs.netapp.com/zh-tw/storagegrid-117/ilm/index.html)[管理\(](https://docs.netapp.com/zh-tw/storagegrid-117/ilm/index.html) [ILM](https://docs.netapp.com/zh-tw/storagegrid-117/ilm/index.html) [\)](https://docs.netapp.com/zh-tw/storagegrid-117/ilm/index.html)[規則](https://docs.netapp.com/zh-tw/storagegrid-117/ilm/index.html)[和](https://docs.netapp.com/zh-tw/storagegrid-117/ilm/index.html) ILM [原則](https://docs.netapp.com/zh-tw/storagegrid-117/ilm/index.html)" 您想要用來保護物件資料。
- 如果您的安裝包含應用裝置儲存節點、請使用 SANtricity OS 來完成下列工作:
	- 連接每StorageGRID 個產品。
	- 驗證AutoSupport 是否收到不實資料。

請參閱 ["](#page-116-0)[設定硬體](#page-116-0)["](#page-116-0)。

- 檢閱並遵循 ["StorageGRID](https://docs.netapp.com/zh-tw/storagegrid-117/harden/index.html) [系統](https://docs.netapp.com/zh-tw/storagegrid-117/harden/index.html)[強](https://docs.netapp.com/zh-tw/storagegrid-117/harden/index.html)[化準](https://docs.netapp.com/zh-tw/storagegrid-117/harden/index.html)[則](https://docs.netapp.com/zh-tw/storagegrid-117/harden/index.html)["](https://docs.netapp.com/zh-tw/storagegrid-117/harden/index.html) 消除安全風險。
- ["](https://docs.netapp.com/zh-tw/storagegrid-117/monitor/email-alert-notifications.html)[設定系統](https://docs.netapp.com/zh-tw/storagegrid-117/monitor/email-alert-notifications.html)[警](https://docs.netapp.com/zh-tw/storagegrid-117/monitor/email-alert-notifications.html)[示的電](https://docs.netapp.com/zh-tw/storagegrid-117/monitor/email-alert-notifications.html)[子](https://docs.netapp.com/zh-tw/storagegrid-117/monitor/email-alert-notifications.html)[郵](https://docs.netapp.com/zh-tw/storagegrid-117/monitor/email-alert-notifications.html)[件通](https://docs.netapp.com/zh-tw/storagegrid-117/monitor/email-alert-notifications.html)[知](https://docs.netapp.com/zh-tw/storagegrid-117/monitor/email-alert-notifications.html)["](https://docs.netapp.com/zh-tw/storagegrid-117/monitor/email-alert-notifications.html)。
- 如果您的 StorageGRID 系統包含任何歸檔節點(已過時)、請設定歸檔節點與目標外部歸檔儲存系統的連 線。

選用工作

- ["](https://docs.netapp.com/zh-tw/storagegrid-117/maintain/changing-ip-addresses-and-mtu-values-for-all-nodes-in-grid.html)[更新網格節點](https://docs.netapp.com/zh-tw/storagegrid-117/maintain/changing-ip-addresses-and-mtu-values-for-all-nodes-in-grid.html) [IP](https://docs.netapp.com/zh-tw/storagegrid-117/maintain/changing-ip-addresses-and-mtu-values-for-all-nodes-in-grid.html) [位址](https://docs.netapp.com/zh-tw/storagegrid-117/maintain/changing-ip-addresses-and-mtu-values-for-all-nodes-in-grid.html)["](https://docs.netapp.com/zh-tw/storagegrid-117/maintain/changing-ip-addresses-and-mtu-values-for-all-nodes-in-grid.html) 如果他們在您規劃部署後有所變更、並產生恢復套件。
- ["](https://docs.netapp.com/zh-tw/storagegrid-117/admin/changing-network-options-object-encryption.html)[設定儲存加密](https://docs.netapp.com/zh-tw/storagegrid-117/admin/changing-network-options-object-encryption.html)["](https://docs.netapp.com/zh-tw/storagegrid-117/admin/changing-network-options-object-encryption.html)(如果需要)。
- ["](https://docs.netapp.com/zh-tw/storagegrid-117/admin/configuring-stored-object-compression.html)[設定儲存](https://docs.netapp.com/zh-tw/storagegrid-117/admin/configuring-stored-object-compression.html)[壓縮](https://docs.netapp.com/zh-tw/storagegrid-117/admin/configuring-stored-object-compression.html)["](https://docs.netapp.com/zh-tw/storagegrid-117/admin/configuring-stored-object-compression.html) 以減少儲存物件的大小(如有需要)。
- ["](https://docs.netapp.com/zh-tw/storagegrid-117/admin/configuring-audit-client-access.html)[設定系統存取](https://docs.netapp.com/zh-tw/storagegrid-117/admin/configuring-audit-client-access.html)[權](https://docs.netapp.com/zh-tw/storagegrid-117/admin/configuring-audit-client-access.html)[限](https://docs.netapp.com/zh-tw/storagegrid-117/admin/configuring-audit-client-access.html)[以進](https://docs.netapp.com/zh-tw/storagegrid-117/admin/configuring-audit-client-access.html)[行](https://docs.netapp.com/zh-tw/storagegrid-117/admin/configuring-audit-client-access.html)[稽核](https://docs.netapp.com/zh-tw/storagegrid-117/admin/configuring-audit-client-access.html)["](https://docs.netapp.com/zh-tw/storagegrid-117/admin/configuring-audit-client-access.html) 透過 NFS 檔案共用。

# 疑難排解安裝問題

如果在安裝StorageGRID 您的作業系統時發生任何問題、您可以存取安裝記錄檔。

以下是主要的安裝記錄檔、可能需要技術支援才能解決問題。

- /var/local/log/install.log (可在所有網格節點上找到)
- /var/local/log/gdu-server.log (可在主要管理節點上找到)

# 相關資訊

若要瞭解如何存取記錄檔、請參閱 ["](https://docs.netapp.com/zh-tw/storagegrid-117/monitor/logs-files-reference.html)[記](https://docs.netapp.com/zh-tw/storagegrid-117/monitor/logs-files-reference.html)[錄](https://docs.netapp.com/zh-tw/storagegrid-117/monitor/logs-files-reference.html)[檔](https://docs.netapp.com/zh-tw/storagegrid-117/monitor/logs-files-reference.html)[參](https://docs.netapp.com/zh-tw/storagegrid-117/monitor/logs-files-reference.html)[考](https://docs.netapp.com/zh-tw/storagegrid-117/monitor/logs-files-reference.html)["](https://docs.netapp.com/zh-tw/storagegrid-117/monitor/logs-files-reference.html)。

如果您需要其他協助、請聯絡 ["NetApp](https://mysupport.netapp.com/site/global/dashboard)[支援](https://mysupport.netapp.com/site/global/dashboard)["](https://mysupport.netapp.com/site/global/dashboard)。

虛擬機器資源保留需要調整

OVF檔案包含一項資源保留、旨在確保每個網格節點都有足夠的RAM和CPU、以有效運作。如果您透過在 VMware 上部署這些 OVF 檔案來建立虛擬機器、且無法使用預先定義的資源數量、則虛擬機器將無法啟動。

關於這項工作

如果您確定VM主機有足夠的資源可用於每個網格節點、請手動調整每個虛擬機器的資源配置、然後嘗試啟動虛 擬機器。

### 步驟

- 1. 在VMware vSphere Hypervisor用戶端樹狀結構中、選取尚未啟動的虛擬機器。
- 2. 以滑鼠右鍵按一下虛擬機器、然後選取\*編輯設定\*。
- 3. 從Virtual Machines Properties(虛擬機屬性)窗口中,選擇\* Resources (資源) \*選項卡。
- 4. 調整分配給虛擬機器的資源:
	- a. 選取「\* CPU\*」、然後使用「保留」滑桿來調整保留給此虛擬機器的MHz。
	- b. 選取\*記憶體\*、然後使用保留滑桿調整此虛擬機器保留的MB。
- 5. 按一下「確定」。

6. 視需要重複相同VM主機上裝載的其他虛擬機器。

# 升級**StorageGRID** 版軟體

# 升級**StorageGRID** 版軟體:總覽

請依照下列指示將StorageGRID 更新版的更新版更新至更新版本。

# 關於這些指示

這些指示說明 StorageGRID 11.7 的新功能、並提供逐步說明、以將 StorageGRID 系統中的所有節點升級至新 版本。

# 開始之前

請檢閱這些主題、瞭解 StorageGRID 11.7 的新功能和增強功能、判斷是否已過時或移除任何功能、並瞭解 StorageGRID API 的變更。

- ["StorageGRID 11.7](#page-362-0) [的新功能](#page-362-0)["](#page-362-0)
- ["](#page-366-0)[已移除](#page-366-0)[或](#page-366-0)[已](#page-366-0)[過時的功能](#page-366-0)["](#page-366-0)
- ["](#page-367-0)[網格管理](#page-367-0)[API](#page-367-0)[的變更](#page-367-0)["](#page-367-0)
- ["](#page-368-0)[租](#page-368-0)[戶管理](#page-368-0)[API](#page-368-0)[變更](#page-368-0)["](#page-368-0)

# <span id="page-362-0"></span>**StorageGRID 11.7** 的新功能

此 StorageGRID 版本引進下列功能和功能變更。

新功能

網格同盟

您可以在兩個 StorageGRID 系統之間設定網格聯合連線、以複製租戶帳戶資訊、並在網格之間複寫貯體物件以 進行災難恢復。請參閱 ["](https://docs.netapp.com/zh-tw/storagegrid-117/admin/grid-federation-overview.html)[什麼](https://docs.netapp.com/zh-tw/storagegrid-117/admin/grid-federation-overview.html)[是網格](https://docs.netapp.com/zh-tw/storagegrid-117/admin/grid-federation-overview.html)[同](https://docs.netapp.com/zh-tw/storagegrid-117/admin/grid-federation-overview.html)[盟](https://docs.netapp.com/zh-tw/storagegrid-117/admin/grid-federation-overview.html)[?](https://docs.netapp.com/zh-tw/storagegrid-117/admin/grid-federation-overview.html)["](https://docs.netapp.com/zh-tw/storagegrid-117/admin/grid-federation-overview.html)、 ["](https://docs.netapp.com/zh-tw/storagegrid-117/admin/grid-federation-what-is-account-clone.html)[什麼](https://docs.netapp.com/zh-tw/storagegrid-117/admin/grid-federation-what-is-account-clone.html)[是](https://docs.netapp.com/zh-tw/storagegrid-117/admin/grid-federation-what-is-account-clone.html)[帳](https://docs.netapp.com/zh-tw/storagegrid-117/admin/grid-federation-what-is-account-clone.html)[戶](https://docs.netapp.com/zh-tw/storagegrid-117/admin/grid-federation-what-is-account-clone.html)[複](https://docs.netapp.com/zh-tw/storagegrid-117/admin/grid-federation-what-is-account-clone.html)[製](https://docs.netapp.com/zh-tw/storagegrid-117/admin/grid-federation-what-is-account-clone.html)["](https://docs.netapp.com/zh-tw/storagegrid-117/admin/grid-federation-what-is-account-clone.html)和 ["](https://docs.netapp.com/zh-tw/storagegrid-117/admin/grid-federation-what-is-cross-grid-replication.html)[什麼](https://docs.netapp.com/zh-tw/storagegrid-117/admin/grid-federation-what-is-cross-grid-replication.html)[是](https://docs.netapp.com/zh-tw/storagegrid-117/admin/grid-federation-what-is-cross-grid-replication.html)[跨](https://docs.netapp.com/zh-tw/storagegrid-117/admin/grid-federation-what-is-cross-grid-replication.html)[網格](https://docs.netapp.com/zh-tw/storagegrid-117/admin/grid-federation-what-is-cross-grid-replication.html)[複寫](https://docs.netapp.com/zh-tw/storagegrid-117/admin/grid-federation-what-is-cross-grid-replication.html)["](https://docs.netapp.com/zh-tw/storagegrid-117/admin/grid-federation-what-is-cross-grid-replication.html)。

# 提升讀取可用度

新寫入後讀取(預設)一致性控制功能已改善、可提供更多可用性。每個站台最多可離線一個儲存節點、就能成 功取得不存在物件的取得 / 取得請求。不再需要將貯體設定為此案例的可用一致性控制。例如、在建立前檢查物 件是否存在的應用程式、即使在軟體升級期間、只要有一個儲存節點離線、仍可在新寫入後讀取時正常運作。

重新命名網格、站台和節點

新的維護程序可讓您變更顯示在 Grid Manager 中的顯示名稱。您可以在需要時安全地更新顯示名稱。請參閱 ["](https://docs.netapp.com/zh-tw/storagegrid-117/maintain/rename-grid-site-node-overview.html) [重新](https://docs.netapp.com/zh-tw/storagegrid-117/maintain/rename-grid-site-node-overview.html)[命](https://docs.netapp.com/zh-tw/storagegrid-117/maintain/rename-grid-site-node-overview.html)[名](https://docs.netapp.com/zh-tw/storagegrid-117/maintain/rename-grid-site-node-overview.html)[網格、站](https://docs.netapp.com/zh-tw/storagegrid-117/maintain/rename-grid-site-node-overview.html)[台](https://docs.netapp.com/zh-tw/storagegrid-117/maintain/rename-grid-site-node-overview.html)[和節點](https://docs.netapp.com/zh-tw/storagegrid-117/maintain/rename-grid-site-node-overview.html)["](https://docs.netapp.com/zh-tw/storagegrid-117/maintain/rename-grid-site-node-overview.html)。

# **FabricPool** 和 **S3** 設定精靈

FabricPool 和 S3 安裝精靈會引導您完成設定 StorageGRID 以搭配 ONTAP FabricPool 或其他 S3 用戶端應用 程式使用的每個步驟、並產生一個檔案、您可以在其他應用程式中輸入所需的值時使用。請參閱 ["](https://docs.netapp.com/zh-tw/storagegrid-117/fabricpool/use-fabricpool-setup-wizard.html)[使用](https://docs.netapp.com/zh-tw/storagegrid-117/fabricpool/use-fabricpool-setup-wizard.html) [FabricPool](https://docs.netapp.com/zh-tw/storagegrid-117/fabricpool/use-fabricpool-setup-wizard.html) [設定](https://docs.netapp.com/zh-tw/storagegrid-117/fabricpool/use-fabricpool-setup-wizard.html)[精](https://docs.netapp.com/zh-tw/storagegrid-117/fabricpool/use-fabricpool-setup-wizard.html)[靈](https://docs.netapp.com/zh-tw/storagegrid-117/fabricpool/use-fabricpool-setup-wizard.html)["](https://docs.netapp.com/zh-tw/storagegrid-117/fabricpool/use-fabricpool-setup-wizard.html) 和 ["](https://docs.netapp.com/zh-tw/storagegrid-117/admin/use-s3-setup-wizard.html)[使用](https://docs.netapp.com/zh-tw/storagegrid-117/admin/use-s3-setup-wizard.html) [S3](https://docs.netapp.com/zh-tw/storagegrid-117/admin/use-s3-setup-wizard.html) [設定](https://docs.netapp.com/zh-tw/storagegrid-117/admin/use-s3-setup-wizard.html)[精](https://docs.netapp.com/zh-tw/storagegrid-117/admin/use-s3-setup-wizard.html)[靈](https://docs.netapp.com/zh-tw/storagegrid-117/admin/use-s3-setup-wizard.html)["](https://docs.netapp.com/zh-tw/storagegrid-117/admin/use-s3-setup-wizard.html)。

與此變更相關、儀表板上現在會顯示橫幅、提醒新使用者進行設定 ["S3](https://docs.netapp.com/zh-tw/storagegrid-117/admin/configuring-s3-api-endpoint-domain-names.html) [端點網](https://docs.netapp.com/zh-tw/storagegrid-117/admin/configuring-s3-api-endpoint-domain-names.html)[域](https://docs.netapp.com/zh-tw/storagegrid-117/admin/configuring-s3-api-endpoint-domain-names.html)[名稱](https://docs.netapp.com/zh-tw/storagegrid-117/admin/configuring-s3-api-endpoint-domain-names.html)["](https://docs.netapp.com/zh-tw/storagegrid-117/admin/configuring-s3-api-endpoint-domain-names.html) 適用於 S3 虛擬託管式要 求和設定 ["](https://docs.netapp.com/zh-tw/storagegrid-117/monitor/email-alert-notifications.html)[警](https://docs.netapp.com/zh-tw/storagegrid-117/monitor/email-alert-notifications.html)[示的電](https://docs.netapp.com/zh-tw/storagegrid-117/monitor/email-alert-notifications.html)[子](https://docs.netapp.com/zh-tw/storagegrid-117/monitor/email-alert-notifications.html)[郵](https://docs.netapp.com/zh-tw/storagegrid-117/monitor/email-alert-notifications.html)[件通](https://docs.netapp.com/zh-tw/storagegrid-117/monitor/email-alert-notifications.html)[知](https://docs.netapp.com/zh-tw/storagegrid-117/monitor/email-alert-notifications.html)["](https://docs.netapp.com/zh-tw/storagegrid-117/monitor/email-alert-notifications.html)。

#### 防火牆控制

「防火牆控制」頁面可讓您管理網格中節點上連接埠的外部存取、並定義允許存取封閉連接埠的主機位址和 IP 子網路。新頁面也包含「不受信任的用戶端網路」設定、可讓您選取在設定不受信任的用戶端網路時要開啟的其 他連接埠。請參閱 ["](https://docs.netapp.com/zh-tw/storagegrid-117/admin/configure-firewall-controls.html)[設定內部](https://docs.netapp.com/zh-tw/storagegrid-117/admin/configure-firewall-controls.html)[防火牆](https://docs.netapp.com/zh-tw/storagegrid-117/admin/configure-firewall-controls.html)["](https://docs.netapp.com/zh-tw/storagegrid-117/admin/configure-firewall-controls.html)。

#### 增強的安全性原則

您現在可以決定使用哪些通訊協定和加密程式來與用戶端應用程式建立安全的 TLS 連線、以及安全的 SSH 連線 至內部 StorageGRID 服務。請參閱 ["](https://docs.netapp.com/zh-tw/storagegrid-117/admin/manage-tls-ssh-policy.html)[管理](https://docs.netapp.com/zh-tw/storagegrid-117/admin/manage-tls-ssh-policy.html) [TLS](https://docs.netapp.com/zh-tw/storagegrid-117/admin/manage-tls-ssh-policy.html) [和](https://docs.netapp.com/zh-tw/storagegrid-117/admin/manage-tls-ssh-policy.html) [SSH](https://docs.netapp.com/zh-tw/storagegrid-117/admin/manage-tls-ssh-policy.html) [原則](https://docs.netapp.com/zh-tw/storagegrid-117/admin/manage-tls-ssh-policy.html)["](https://docs.netapp.com/zh-tw/storagegrid-117/admin/manage-tls-ssh-policy.html)。

負載平衡器端點變更

何時 ["](https://docs.netapp.com/zh-tw/storagegrid-117/admin/configuring-load-balancer-endpoints.html)[設定](https://docs.netapp.com/zh-tw/storagegrid-117/admin/configuring-load-balancer-endpoints.html)[負載平衡](https://docs.netapp.com/zh-tw/storagegrid-117/admin/configuring-load-balancer-endpoints.html)[器端點](https://docs.netapp.com/zh-tw/storagegrid-117/admin/configuring-load-balancer-endpoints.html)["](https://docs.netapp.com/zh-tw/storagegrid-117/admin/configuring-load-balancer-endpoints.html)、您現在可以:

• 允許所有租戶存取端點(預設)、或指定允許或封鎖租戶的清單、以在租戶與其端點之間提供更好的安全隔 離。

• 使用 \* 節點類型 \* 繫結模式、根據您選取的節點類型、要求用戶端使用任何管理節點的 IP 位址(或對應的 FQDN )或任何閘道節點的 IP 位址。

# **SGF6112 All Flash** 應用裝置

全新的 StorageGRID SGF6112 儲存設備採用精巧設計、並將運算控制器和儲存控制器整合至 1U 機箱中。此應 用裝置支援 12 個 SSD NVMe 磁碟機、每個磁碟機的儲存容量最高可達 15.3 TB 。SSD 磁碟機位於 RAID 中、 可提供彈性的物件儲存設備。請參閱 ["SGF6112](#page-3-0) [應用裝置:綜覽](#page-3-0)["](#page-3-0)。

#### 其他**Grid Manager**增強功能

#### **ILM** 增強功能

改良的 ILM 精靈可讓您更輕鬆地指定篩選條件、輸入時間週期和放置位置、以及檢視保留圖表。當您選取儲存 池和 EC 配置進行放置時、會自動建立銷毀編碼設定檔。對於新的 StorageGRID 11.7 安裝(非升級)、系統會 自動為每個站台建立儲存池、而新的「每個站台 1 個複本」預設規則可確保新的多站台安裝預設會有站台遺失 保護。請參閱 ["](https://docs.netapp.com/zh-tw/storagegrid-117/ilm/index.html)[使用](https://docs.netapp.com/zh-tw/storagegrid-117/ilm/index.html)[ILM](https://docs.netapp.com/zh-tw/storagegrid-117/ilm/index.html)[管理](https://docs.netapp.com/zh-tw/storagegrid-117/ilm/index.html)[物件](https://docs.netapp.com/zh-tw/storagegrid-117/ilm/index.html)["](https://docs.netapp.com/zh-tw/storagegrid-117/ilm/index.html)。

#### 可自訂的儀表板

您現在可以為 Grid Manager 設定自訂儀表板。請參閱 ["](https://docs.netapp.com/zh-tw/storagegrid-117/monitor/viewing-dashboard.html)[檢視及管理](https://docs.netapp.com/zh-tw/storagegrid-117/monitor/viewing-dashboard.html)[儀](https://docs.netapp.com/zh-tw/storagegrid-117/monitor/viewing-dashboard.html)[表](https://docs.netapp.com/zh-tw/storagegrid-117/monitor/viewing-dashboard.html)[板](https://docs.netapp.com/zh-tw/storagegrid-117/monitor/viewing-dashboard.html)["](https://docs.netapp.com/zh-tw/storagegrid-117/monitor/viewing-dashboard.html)。

#### **Volume** 還原 **UI**

儲存磁碟區還原可讓您在儲存磁碟區失敗時還原物件資料。對於 StorageGRID 11.7 、除了手動輸入命令的現有 方法之外、您也可以從 Grid Manager 開始磁碟區還原。現在、使用 Grid Manager 是還原物件資料的首選方 法。請參閱 ["](https://docs.netapp.com/zh-tw/storagegrid-117/maintain/restoring-volume.html)[使用](https://docs.netapp.com/zh-tw/storagegrid-117/maintain/restoring-volume.html) [Grid Manager](https://docs.netapp.com/zh-tw/storagegrid-117/maintain/restoring-volume.html) [還](https://docs.netapp.com/zh-tw/storagegrid-117/maintain/restoring-volume.html)[原物件](https://docs.netapp.com/zh-tw/storagegrid-117/maintain/restoring-volume.html)[資](https://docs.netapp.com/zh-tw/storagegrid-117/maintain/restoring-volume.html)[料](https://docs.netapp.com/zh-tw/storagegrid-117/maintain/restoring-volume.html)["](https://docs.netapp.com/zh-tw/storagegrid-117/maintain/restoring-volume.html)。

#### 升級與 **Hotfix UI**

升級至 StorageGRID 11.7 時、您可以同時套用最新的 11.7 Hotfix 。StorageGRID 升級頁面會顯示建議的升級 路徑、並直接連結至正確的下載頁面。請參閱 ["](#page-378-0)[執行升級](#page-378-0)["](#page-378-0)。

### 儲存值的單位

您現在可以針對 Grid Manager 和 Tenant Manager 中顯示的儲存值、選取基礎 10 或基礎 2 單位。選取 Grid Manager 或 Tenant Manager 右上角的使用者下拉式清單、然後選取 \* 使用者偏好 \* 。

#### 從 **Grid Manager** 存取 **MIB**

您現在可以使用 SNMP 代理程式頁面、從 Grid Manager 存取 SNMP 相容的 MIB 檔案。請參閱 ["](https://docs.netapp.com/zh-tw/storagegrid-117/monitor/access-snmp-mib.html)[存取](https://docs.netapp.com/zh-tw/storagegrid-117/monitor/access-snmp-mib.html) [MIB](https://docs.netapp.com/zh-tw/storagegrid-117/monitor/access-snmp-mib.html) [檔](https://docs.netapp.com/zh-tw/storagegrid-117/monitor/access-snmp-mib.html) [案](https://docs.netapp.com/zh-tw/storagegrid-117/monitor/access-snmp-mib.html)["](https://docs.netapp.com/zh-tw/storagegrid-117/monitor/access-snmp-mib.html)。

#### 新節點的自訂儲存等級

當您執行擴充以新增站台或新儲存節點時、現在可以為每個新節點指派自訂儲存等級。請參閱 ["](https://docs.netapp.com/zh-tw/storagegrid-117/expand/performing-expansion.html)[執行](https://docs.netapp.com/zh-tw/storagegrid-117/expand/performing-expansion.html)[擴充](https://docs.netapp.com/zh-tw/storagegrid-117/expand/performing-expansion.html)"。

# 租戶管理程式更新

#### 跨網格複寫

具有使用權限的租戶帳戶 網格同盟連線 可將租戶群組、使用者和 S3 金鑰從一個網格複製到另一個網格、並使 用跨網格複寫在兩個網格之間複寫貯體物件。請參閱 ["](https://docs.netapp.com/zh-tw/storagegrid-117/tenant/grid-federation-account-clone.html)[複](https://docs.netapp.com/zh-tw/storagegrid-117/tenant/grid-federation-account-clone.html)[製](https://docs.netapp.com/zh-tw/storagegrid-117/tenant/grid-federation-account-clone.html)[租](https://docs.netapp.com/zh-tw/storagegrid-117/tenant/grid-federation-account-clone.html)[戶](https://docs.netapp.com/zh-tw/storagegrid-117/tenant/grid-federation-account-clone.html)[群](https://docs.netapp.com/zh-tw/storagegrid-117/tenant/grid-federation-account-clone.html)[組和使用](https://docs.netapp.com/zh-tw/storagegrid-117/tenant/grid-federation-account-clone.html)[者](https://docs.netapp.com/zh-tw/storagegrid-117/tenant/grid-federation-account-clone.html)["](https://docs.netapp.com/zh-tw/storagegrid-117/tenant/grid-federation-account-clone.html) 和 ["](https://docs.netapp.com/zh-tw/storagegrid-117/tenant/grid-federation-manage-cross-grid-replication.html)[管理](https://docs.netapp.com/zh-tw/storagegrid-117/tenant/grid-federation-manage-cross-grid-replication.html)[跨](https://docs.netapp.com/zh-tw/storagegrid-117/tenant/grid-federation-manage-cross-grid-replication.html)[網格](https://docs.netapp.com/zh-tw/storagegrid-117/tenant/grid-federation-manage-cross-grid-replication.html)[複寫](https://docs.netapp.com/zh-tw/storagegrid-117/tenant/grid-federation-manage-cross-grid-replication.html)["](https://docs.netapp.com/zh-tw/storagegrid-117/tenant/grid-federation-manage-cross-grid-replication.html)。

#### 刪除貯體中的所有物件

租戶管理器使用者現在可以刪除貯體中的所有物件、以便刪除該貯體。請參閱 ["](https://docs.netapp.com/zh-tw/storagegrid-117/tenant/deleting-s3-bucket-objects.html)[刪](https://docs.netapp.com/zh-tw/storagegrid-117/tenant/deleting-s3-bucket-objects.html)[除](https://docs.netapp.com/zh-tw/storagegrid-117/tenant/deleting-s3-bucket-objects.html)[貯](https://docs.netapp.com/zh-tw/storagegrid-117/tenant/deleting-s3-bucket-objects.html)[體中的](https://docs.netapp.com/zh-tw/storagegrid-117/tenant/deleting-s3-bucket-objects.html)[物件](https://docs.netapp.com/zh-tw/storagegrid-117/tenant/deleting-s3-bucket-objects.html)["](https://docs.netapp.com/zh-tw/storagegrid-117/tenant/deleting-s3-bucket-objects.html)。

**S3** 物件鎖定預設保留

租戶管理程式使用者現在可以在建立 S3 物件鎖定貯體時啟用和設定預設保留。請參閱 ["](https://docs.netapp.com/zh-tw/storagegrid-117/tenant/creating-s3-bucket.html)[建](https://docs.netapp.com/zh-tw/storagegrid-117/tenant/creating-s3-bucket.html)[立](https://docs.netapp.com/zh-tw/storagegrid-117/tenant/creating-s3-bucket.html)[S3](https://docs.netapp.com/zh-tw/storagegrid-117/tenant/creating-s3-bucket.html)[儲存](https://docs.netapp.com/zh-tw/storagegrid-117/tenant/creating-s3-bucket.html)[區](https://docs.netapp.com/zh-tw/storagegrid-117/tenant/creating-s3-bucket.html)["](https://docs.netapp.com/zh-tw/storagegrid-117/tenant/creating-s3-bucket.html)。

# **S3** 更新

**S3** 物件鎖定治理模式

指定物件的 S3 物件鎖定設定或儲存區的預設保留設定時、您現在可以使用監管模式。此保留模式可讓具有特殊 權限的使用者略過特定保留設定。請參閱 ["](https://docs.netapp.com/zh-tw/storagegrid-117/tenant/using-s3-object-lock.html)[使用](https://docs.netapp.com/zh-tw/storagegrid-117/tenant/using-s3-object-lock.html) [S3](https://docs.netapp.com/zh-tw/storagegrid-117/tenant/using-s3-object-lock.html) [物件](https://docs.netapp.com/zh-tw/storagegrid-117/tenant/using-s3-object-lock.html)[鎖](https://docs.netapp.com/zh-tw/storagegrid-117/tenant/using-s3-object-lock.html)[定來](https://docs.netapp.com/zh-tw/storagegrid-117/tenant/using-s3-object-lock.html)[保留物件](https://docs.netapp.com/zh-tw/storagegrid-117/tenant/using-s3-object-lock.html)["](https://docs.netapp.com/zh-tw/storagegrid-117/tenant/using-s3-object-lock.html) 和 ["](https://docs.netapp.com/zh-tw/storagegrid-117/s3/use-s3-api-for-s3-object-lock.html)[使用](https://docs.netapp.com/zh-tw/storagegrid-117/s3/use-s3-api-for-s3-object-lock.html) [S3 REST API](https://docs.netapp.com/zh-tw/storagegrid-117/s3/use-s3-api-for-s3-object-lock.html) [來設定](https://docs.netapp.com/zh-tw/storagegrid-117/s3/use-s3-api-for-s3-object-lock.html) [S3](https://docs.netapp.com/zh-tw/storagegrid-117/s3/use-s3-api-for-s3-object-lock.html) [物件](https://docs.netapp.com/zh-tw/storagegrid-117/s3/use-s3-api-for-s3-object-lock.html) [鎖](https://docs.netapp.com/zh-tw/storagegrid-117/s3/use-s3-api-for-s3-object-lock.html)[定](https://docs.netapp.com/zh-tw/storagegrid-117/s3/use-s3-api-for-s3-object-lock.html)["](https://docs.netapp.com/zh-tw/storagegrid-117/s3/use-s3-api-for-s3-object-lock.html)。

#### **S3** 群組原則、用於緩解勒索軟體

將 S3 租戶帳戶新增為群組原則時、範例原則有助於減輕勒索軟體攻擊。它可防止永久刪除舊物件版本。請參閱 ["](https://docs.netapp.com/zh-tw/storagegrid-117/tenant/creating-groups-for-s3-tenant.html)[為](https://docs.netapp.com/zh-tw/storagegrid-117/tenant/creating-groups-for-s3-tenant.html)[S3](https://docs.netapp.com/zh-tw/storagegrid-117/tenant/creating-groups-for-s3-tenant.html)[租](https://docs.netapp.com/zh-tw/storagegrid-117/tenant/creating-groups-for-s3-tenant.html)[戶建](https://docs.netapp.com/zh-tw/storagegrid-117/tenant/creating-groups-for-s3-tenant.html)[立群](https://docs.netapp.com/zh-tw/storagegrid-117/tenant/creating-groups-for-s3-tenant.html)[組](https://docs.netapp.com/zh-tw/storagegrid-117/tenant/creating-groups-for-s3-tenant.html)["](https://docs.netapp.com/zh-tw/storagegrid-117/tenant/creating-groups-for-s3-tenant.html)。

#### **S3** 儲存區的 **NewerNoncurrentVerions** 臨界值

。 NewerNoncurrentVersions 貯體生命週期組態中的動作會指定保留在版本化 S3 儲存區中的非目前版本 數。此臨界值會覆寫 ILM 所提供的生命週期規則。請參閱 ["](https://docs.netapp.com/zh-tw/storagegrid-117/ilm/how-objects-are-deleted.html)[如](https://docs.netapp.com/zh-tw/storagegrid-117/ilm/how-objects-are-deleted.html)[何](https://docs.netapp.com/zh-tw/storagegrid-117/ilm/how-objects-are-deleted.html)[刪](https://docs.netapp.com/zh-tw/storagegrid-117/ilm/how-objects-are-deleted.html)[除物件](https://docs.netapp.com/zh-tw/storagegrid-117/ilm/how-objects-are-deleted.html)["](https://docs.netapp.com/zh-tw/storagegrid-117/ilm/how-objects-are-deleted.html)。

#### **S3** 選取更新

S3 SelectObjectContent 現在支援 Parquet 物件。此外、您現在可以使用 S3 Select 搭配 Admin 和 Gateway 負 載平衡器端點、這些端點是執行核心且啟用 caroup v2 的裸機節點。請參閱 ["S3 SelectObjectContent"](https://docs.netapp.com/zh-tw/storagegrid-117/s3/select-object-content.html)。

# 其他增強功能

#### 憑證主體為選用項目

憑證主體欄位現在為選用欄位。如果此欄位留白、則產生的憑證會使用第一個網域名稱或 IP 位址做為主體一般 名稱( CN )。請參閱 ["](https://docs.netapp.com/zh-tw/storagegrid-117/admin/using-storagegrid-security-certificates.html)[管理安](https://docs.netapp.com/zh-tw/storagegrid-117/admin/using-storagegrid-security-certificates.html)[全](https://docs.netapp.com/zh-tw/storagegrid-117/admin/using-storagegrid-security-certificates.html)[性](https://docs.netapp.com/zh-tw/storagegrid-117/admin/using-storagegrid-security-certificates.html)[憑](https://docs.netapp.com/zh-tw/storagegrid-117/admin/using-storagegrid-security-certificates.html)[證](https://docs.netapp.com/zh-tw/storagegrid-117/admin/using-storagegrid-security-certificates.html)["](https://docs.netapp.com/zh-tw/storagegrid-117/admin/using-storagegrid-security-certificates.html)。

### **ILM** 稽核訊息類別和新訊息

已為 ILM 作業新增稽核訊息類別、包括 idel 、 LKCU 和 ORLM 訊息。此新類別設定為 \* 正常 \* 。請參閱 ["ILM](https://docs.netapp.com/zh-tw/storagegrid-117/audit/ilm-audit-messages.html) [作業](https://docs.netapp.com/zh-tw/storagegrid-117/audit/ilm-audit-messages.html)[稽核](https://docs.netapp.com/zh-tw/storagegrid-117/audit/ilm-audit-messages.html)[訊](https://docs.netapp.com/zh-tw/storagegrid-117/audit/ilm-audit-messages.html)[息](https://docs.netapp.com/zh-tw/storagegrid-117/audit/ilm-audit-messages.html)["](https://docs.netapp.com/zh-tw/storagegrid-117/audit/ilm-audit-messages.html)。

此外、新增的稽核訊息可支援新的 11.7 功能:

- ["BROR](https://docs.netapp.com/zh-tw/storagegrid-117/audit/bror-bucket-read-only-request.html) [:](https://docs.netapp.com/zh-tw/storagegrid-117/audit/bror-bucket-read-only-request.html)[貯](https://docs.netapp.com/zh-tw/storagegrid-117/audit/bror-bucket-read-only-request.html)[體](https://docs.netapp.com/zh-tw/storagegrid-117/audit/bror-bucket-read-only-request.html)[唯](https://docs.netapp.com/zh-tw/storagegrid-117/audit/bror-bucket-read-only-request.html)[讀](https://docs.netapp.com/zh-tw/storagegrid-117/audit/bror-bucket-read-only-request.html)[要求](https://docs.netapp.com/zh-tw/storagegrid-117/audit/bror-bucket-read-only-request.html)["](https://docs.netapp.com/zh-tw/storagegrid-117/audit/bror-bucket-read-only-request.html)
- ["CGRR](https://docs.netapp.com/zh-tw/storagegrid-117/audit/cgrr-cross-grid-replication-request.html) [:](https://docs.netapp.com/zh-tw/storagegrid-117/audit/cgrr-cross-grid-replication-request.html)[跨](https://docs.netapp.com/zh-tw/storagegrid-117/audit/cgrr-cross-grid-replication-request.html)[網格](https://docs.netapp.com/zh-tw/storagegrid-117/audit/cgrr-cross-grid-replication-request.html)[複寫](https://docs.netapp.com/zh-tw/storagegrid-117/audit/cgrr-cross-grid-replication-request.html)[要求](https://docs.netapp.com/zh-tw/storagegrid-117/audit/cgrr-cross-grid-replication-request.html)["](https://docs.netapp.com/zh-tw/storagegrid-117/audit/cgrr-cross-grid-replication-request.html)
- ["EBDL](https://docs.netapp.com/zh-tw/storagegrid-117/audit/ebdl-empty-bucket-delete.html) [:](https://docs.netapp.com/zh-tw/storagegrid-117/audit/ebdl-empty-bucket-delete.html)[清](https://docs.netapp.com/zh-tw/storagegrid-117/audit/ebdl-empty-bucket-delete.html)[空庫](https://docs.netapp.com/zh-tw/storagegrid-117/audit/ebdl-empty-bucket-delete.html)[位](https://docs.netapp.com/zh-tw/storagegrid-117/audit/ebdl-empty-bucket-delete.html)[刪](https://docs.netapp.com/zh-tw/storagegrid-117/audit/ebdl-empty-bucket-delete.html)[除](https://docs.netapp.com/zh-tw/storagegrid-117/audit/ebdl-empty-bucket-delete.html)["](https://docs.netapp.com/zh-tw/storagegrid-117/audit/ebdl-empty-bucket-delete.html)
- ["EBKR](https://docs.netapp.com/zh-tw/storagegrid-117/audit/ebkr-empty-bucket-request.html) [:](https://docs.netapp.com/zh-tw/storagegrid-117/audit/ebkr-empty-bucket-request.html)[清](https://docs.netapp.com/zh-tw/storagegrid-117/audit/ebkr-empty-bucket-request.html)[空庫](https://docs.netapp.com/zh-tw/storagegrid-117/audit/ebkr-empty-bucket-request.html)[位要求](https://docs.netapp.com/zh-tw/storagegrid-117/audit/ebkr-empty-bucket-request.html)["](https://docs.netapp.com/zh-tw/storagegrid-117/audit/ebkr-empty-bucket-request.html)
- ["S3SL](https://docs.netapp.com/zh-tw/storagegrid-117/audit/s3-select-request.html) [:](https://docs.netapp.com/zh-tw/storagegrid-117/audit/s3-select-request.html) [S3 Select Request"](https://docs.netapp.com/zh-tw/storagegrid-117/audit/s3-select-request.html)

# 新警示

StorageGRID 11.7 新增了下列警示:

- 偵測到設備 DAS 磁碟機故障
- 設備 DAS 磁碟機重建
- 偵測到應用裝置風扇故障
- 偵測到應用裝置 NIC 故障
- 應用裝置 SSD 嚴重警告
- AutoSupport 訊息無法傳送
- Cassandra 超大寫入錯誤
- 跨網格複寫永久要求失敗
- 無法使用跨網格複寫資源
- 偵錯效能影響
- Grid Federation 憑證過期
- FabricPool 貯體具有不受支援的貯體一致性設定
- 防火牆組態失敗
- Grid Federation 連線失敗
- 偵測到儲存設備風扇故障
- 儲存節點未處於所需的儲存狀態
- 儲存磁碟區需要注意
- 儲存磁碟區需要還原
- 儲存磁碟區離線
- 追蹤組態已啟用
- Volume 還原無法開始複寫資料修復

文件變更

- 新的快速參考摘要說明 StorageGRID 如何支援 Amazon Simple Storage Service ( S3 ) API 。請參閱 ["](https://docs.netapp.com/zh-tw/storagegrid-117/s3/quick-reference-support-for-aws-apis.html)[快](https://docs.netapp.com/zh-tw/storagegrid-117/s3/quick-reference-support-for-aws-apis.html) [速參](https://docs.netapp.com/zh-tw/storagegrid-117/s3/quick-reference-support-for-aws-apis.html)[考](https://docs.netapp.com/zh-tw/storagegrid-117/s3/quick-reference-support-for-aws-apis.html)[:支援的](https://docs.netapp.com/zh-tw/storagegrid-117/s3/quick-reference-support-for-aws-apis.html) [S3 API](https://docs.netapp.com/zh-tw/storagegrid-117/s3/quick-reference-support-for-aws-apis.html) [要求](https://docs.netapp.com/zh-tw/storagegrid-117/s3/quick-reference-support-for-aws-apis.html)["](https://docs.netapp.com/zh-tw/storagegrid-117/s3/quick-reference-support-for-aws-apis.html)。
- 全新 ["StorageGRID](https://docs.netapp.com/zh-tw/storagegrid-117/primer/quick-start.html) [快速入門](https://docs.netapp.com/zh-tw/storagegrid-117/primer/quick-start.html)["](https://docs.netapp.com/zh-tw/storagegrid-117/primer/quick-start.html) 列出設定和使用 StorageGRID 系統的高階步驟、並提供相關指示的連結。
- 為了方便使用、我們結合並整合了應用裝置硬體安裝說明。新增快速入門作為硬體安裝的高階指南。請參閱["](../installconfig/index.html) [硬體安裝快速入門](../installconfig/index.html)["](../installconfig/index.html)。
- 所有應用裝置機型通用的維護指示均已合併、整合、並移至文件網站的維護區段。請參閱 ["](https://docs.netapp.com/zh-tw/storagegrid-117/commonhardware/index.html)[一](https://docs.netapp.com/zh-tw/storagegrid-117/commonhardware/index.html)[般](https://docs.netapp.com/zh-tw/storagegrid-117/commonhardware/index.html)[節點](https://docs.netapp.com/zh-tw/storagegrid-117/commonhardware/index.html)[維](https://docs.netapp.com/zh-tw/storagegrid-117/commonhardware/index.html)[護](https://docs.netapp.com/zh-tw/storagegrid-117/commonhardware/index.html)[:](https://docs.netapp.com/zh-tw/storagegrid-117/commonhardware/index.html) [總覽](https://docs.netapp.com/zh-tw/storagegrid-117/commonhardware/index.html)["](https://docs.netapp.com/zh-tw/storagegrid-117/commonhardware/index.html)。
- 每種產品機型的維護指示也會移至「維護」一節:

["](https://docs.netapp.com/zh-tw/storagegrid-117/sg6100/index.html)[維](https://docs.netapp.com/zh-tw/storagegrid-117/sg6100/index.html)[護](https://docs.netapp.com/zh-tw/storagegrid-117/sg6100/index.html) [SGF6112](https://docs.netapp.com/zh-tw/storagegrid-117/sg6100/index.html) [硬體](https://docs.netapp.com/zh-tw/storagegrid-117/sg6100/index.html)["](https://docs.netapp.com/zh-tw/storagegrid-117/sg6100/index.html)

["](https://docs.netapp.com/zh-tw/storagegrid-117/sg6000/index.html)[維](https://docs.netapp.com/zh-tw/storagegrid-117/sg6000/index.html)[護](https://docs.netapp.com/zh-tw/storagegrid-117/sg6000/index.html) [SG6000](https://docs.netapp.com/zh-tw/storagegrid-117/sg6000/index.html) [硬體](https://docs.netapp.com/zh-tw/storagegrid-117/sg6000/index.html)["](https://docs.netapp.com/zh-tw/storagegrid-117/sg6000/index.html)

# ["](https://docs.netapp.com/zh-tw/storagegrid-117/sg5700/index.html)[維](https://docs.netapp.com/zh-tw/storagegrid-117/sg5700/index.html)[護](https://docs.netapp.com/zh-tw/storagegrid-117/sg5700/index.html) [SG5700](https://docs.netapp.com/zh-tw/storagegrid-117/sg5700/index.html) [硬體](https://docs.netapp.com/zh-tw/storagegrid-117/sg5700/index.html)["](https://docs.netapp.com/zh-tw/storagegrid-117/sg5700/index.html)

# ["](https://docs.netapp.com/zh-tw/storagegrid-117/sg100-1000/index.html)[維](https://docs.netapp.com/zh-tw/storagegrid-117/sg100-1000/index.html)[護](https://docs.netapp.com/zh-tw/storagegrid-117/sg100-1000/index.html) [SG100](https://docs.netapp.com/zh-tw/storagegrid-117/sg100-1000/index.html) [和](https://docs.netapp.com/zh-tw/storagegrid-117/sg100-1000/index.html) [SG1000](https://docs.netapp.com/zh-tw/storagegrid-117/sg100-1000/index.html) [硬體](https://docs.netapp.com/zh-tw/storagegrid-117/sg100-1000/index.html)["](https://docs.netapp.com/zh-tw/storagegrid-117/sg100-1000/index.html)

# <span id="page-366-0"></span>已移除或已過時的功能

此版本已移除或過時部分功能。請檢閱這些項目、瞭解升級前是否需要更新用戶端應用程 式或修改組態。

連線負載平衡器(CLB)服務已移除

閘道節點上的連線負載平衡器( CLB )服務在 StorageGRID 11.4 中已過時、現在已從軟體中完全移除。若要 將傳入的網路連線從用戶端應用程式發佈到儲存節點、您可以為負載平衡器服務設定負載平衡器端點(包含在所 有管理節點和閘道節點上)、或是整合協力廠商負載平衡器。請參閱 ["](https://docs.netapp.com/zh-tw/storagegrid-117/admin/managing-load-balancing.html)[負載平衡](https://docs.netapp.com/zh-tw/storagegrid-117/admin/managing-load-balancing.html)[考](https://docs.netapp.com/zh-tw/storagegrid-117/admin/managing-load-balancing.html)[量](https://docs.netapp.com/zh-tw/storagegrid-117/admin/managing-load-balancing.html)["](https://docs.netapp.com/zh-tw/storagegrid-117/admin/managing-load-balancing.html)。

如果在現有 StorageGRID 版本中為 S3 或 Swift API 設定自訂憑證、則在升級至 StorageGRID 11.7 期間、 CLB 連接埠 8082 、 8083 、 8084 和 8085 將會自動轉換為負載平衡器端點。

# **SG5600** 應用裝置已終止支援

SG5600 應用裝置已達到支援終止。如需硬體更新選項、請聯絡您的 NetApp 銷售代表。

如果您需要在 SG5600 硬體上執行維護程序、請使用 ["StorageGRID 11.6](https://docs.netapp.com/us-en/storagegrid-116/sg5600/maintaining-sg5600-appliance.html) [說明](https://docs.netapp.com/us-en/storagegrid-116/sg5600/maintaining-sg5600-appliance.html)["](https://docs.netapp.com/us-en/storagegrid-116/sg5600/maintaining-sg5600-appliance.html)。

#### **Swift** 支援已過時

從 StorageGRID 11.7 版本開始、 Swift 用戶端應用程式的支援已被淘汰。支援 Swift 用戶端應用程式的使用者 介面和 API 將在未來版本中移除。

#### 歸檔節點支援已過時

對歸檔節點的支援(使用 S3 API 歸檔至雲端、以及使用 TSM 中介軟體歸檔至磁帶)已過時、將於未來版本中 移除。將物件從歸檔節點移至外部歸檔儲存系統已由 ILM Cloud Storage Pool 取代、提供更多功能。

#### 請參閱:

- ["](https://docs.netapp.com/zh-tw/storagegrid-117/admin/migrating-objects-from-cloud-tiering-s3-to-cloud-storage-pool.html)[將](https://docs.netapp.com/zh-tw/storagegrid-117/admin/migrating-objects-from-cloud-tiering-s3-to-cloud-storage-pool.html)[物件移轉](https://docs.netapp.com/zh-tw/storagegrid-117/admin/migrating-objects-from-cloud-tiering-s3-to-cloud-storage-pool.html)[至](https://docs.netapp.com/zh-tw/storagegrid-117/admin/migrating-objects-from-cloud-tiering-s3-to-cloud-storage-pool.html)[雲](https://docs.netapp.com/zh-tw/storagegrid-117/admin/migrating-objects-from-cloud-tiering-s3-to-cloud-storage-pool.html)[端儲存](https://docs.netapp.com/zh-tw/storagegrid-117/admin/migrating-objects-from-cloud-tiering-s3-to-cloud-storage-pool.html)[池](https://docs.netapp.com/zh-tw/storagegrid-117/admin/migrating-objects-from-cloud-tiering-s3-to-cloud-storage-pool.html)["](https://docs.netapp.com/zh-tw/storagegrid-117/admin/migrating-objects-from-cloud-tiering-s3-to-cloud-storage-pool.html)
- ["](https://docs.netapp.com/zh-tw/storagegrid-117/ilm/what-cloud-storage-pool-is.html)[使用](https://docs.netapp.com/zh-tw/storagegrid-117/ilm/what-cloud-storage-pool-is.html)[雲](https://docs.netapp.com/zh-tw/storagegrid-117/ilm/what-cloud-storage-pool-is.html)[端儲存資源](https://docs.netapp.com/zh-tw/storagegrid-117/ilm/what-cloud-storage-pool-is.html)[池](https://docs.netapp.com/zh-tw/storagegrid-117/ilm/what-cloud-storage-pool-is.html)["](https://docs.netapp.com/zh-tw/storagegrid-117/ilm/what-cloud-storage-pool-is.html)

此外、您應該從 StorageGRID 11.7 或更早版本的主動式 ILM 原則中移除歸檔節點。移除儲存在保存節點上的物 件資料、可簡化未來的升級作業。請參閱 ["](https://docs.netapp.com/zh-tw/storagegrid-117/ilm/working-with-ilm-rules-and-ilm-policies.html)[使用](https://docs.netapp.com/zh-tw/storagegrid-117/ilm/working-with-ilm-rules-and-ilm-policies.html)[ILM](https://docs.netapp.com/zh-tw/storagegrid-117/ilm/working-with-ilm-rules-and-ilm-policies.html)[規則](https://docs.netapp.com/zh-tw/storagegrid-117/ilm/working-with-ilm-rules-and-ilm-policies.html)[和](https://docs.netapp.com/zh-tw/storagegrid-117/ilm/working-with-ilm-rules-and-ilm-policies.html)[ILM](https://docs.netapp.com/zh-tw/storagegrid-117/ilm/working-with-ilm-rules-and-ilm-policies.html)[原則](https://docs.netapp.com/zh-tw/storagegrid-117/ilm/working-with-ilm-rules-and-ilm-policies.html)["](https://docs.netapp.com/zh-tw/storagegrid-117/ilm/working-with-ilm-rules-and-ilm-policies.html)。

# 已移除透過 **CIFS/Samba** 進行匯出稽核

StorageGRID Webscale 11.1 已淘汰透過 CIFS/Samba 進行稽核匯出、現在已移除。如有需要、您可以 ["](https://docs.netapp.com/zh-tw/storagegrid-117/monitor/considerations-for-external-syslog-server.html)[使用](https://docs.netapp.com/zh-tw/storagegrid-117/monitor/considerations-for-external-syslog-server.html)[外](https://docs.netapp.com/zh-tw/storagegrid-117/monitor/considerations-for-external-syslog-server.html) [部](https://docs.netapp.com/zh-tw/storagegrid-117/monitor/considerations-for-external-syslog-server.html) [Syslog](https://docs.netapp.com/zh-tw/storagegrid-117/monitor/considerations-for-external-syslog-server.html) [伺](https://docs.netapp.com/zh-tw/storagegrid-117/monitor/considerations-for-external-syslog-server.html)[服器](https://docs.netapp.com/zh-tw/storagegrid-117/monitor/considerations-for-external-syslog-server.html)["](https://docs.netapp.com/zh-tw/storagegrid-117/monitor/considerations-for-external-syslog-server.html) 或 ["](https://docs.netapp.com/zh-tw/storagegrid-117/admin/configuring-audit-client-access.html)[設定](https://docs.netapp.com/zh-tw/storagegrid-117/admin/configuring-audit-client-access.html) [NFS](https://docs.netapp.com/zh-tw/storagegrid-117/admin/configuring-audit-client-access.html) [的](https://docs.netapp.com/zh-tw/storagegrid-117/admin/configuring-audit-client-access.html)[稽核](https://docs.netapp.com/zh-tw/storagegrid-117/admin/configuring-audit-client-access.html)[用戶端存取](https://docs.netapp.com/zh-tw/storagegrid-117/admin/configuring-audit-client-access.html)["](https://docs.netapp.com/zh-tw/storagegrid-117/admin/configuring-audit-client-access.html)。

# 將儲存池指定為已移除的暫存位置的選項

以前、當您建立內含單一儲存池的物件放置位置的 ILM 規則時、系統會提示您指定第二個儲存池作為暫存位

置。從 StorageGRID 11.7 開始、此選項已移除。

# **Grid Manager** 選項已移動或移除

已移動或移除數個 Grid Manager 選項。

- 。 ["](https://docs.netapp.com/zh-tw/storagegrid-117/admin/configuring-stored-object-compression.html)[壓縮](https://docs.netapp.com/zh-tw/storagegrid-117/admin/configuring-stored-object-compression.html)[儲存的](https://docs.netapp.com/zh-tw/storagegrid-117/admin/configuring-stored-object-compression.html)[物件](https://docs.netapp.com/zh-tw/storagegrid-117/admin/configuring-stored-object-compression.html)["](https://docs.netapp.com/zh-tw/storagegrid-117/admin/configuring-stored-object-compression.html) 選項已移至 \* 組態 \* > \* 系統 \* > \* 物件壓縮 \* 。
- \* 網路傳輸加密 \* 內部連線設定已移除、並由取代 ["TLS](https://docs.netapp.com/zh-tw/storagegrid-117/admin/manage-tls-ssh-policy.html) [和](https://docs.netapp.com/zh-tw/storagegrid-117/admin/manage-tls-ssh-policy.html) [SSH](https://docs.netapp.com/zh-tw/storagegrid-117/admin/manage-tls-ssh-policy.html) [原則](https://docs.netapp.com/zh-tw/storagegrid-117/admin/manage-tls-ssh-policy.html)["](https://docs.netapp.com/zh-tw/storagegrid-117/admin/manage-tls-ssh-policy.html) 新 \* 組態 \* > \* 安全性 \* > \* 安全性設 定 \* 頁面上的索引標籤。

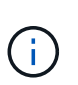

在 StorageGRID 11.6 中、 AES256-SHA 選項為預設選項、是 StorageGRID 11.7 中唯一可 用的設定。Grid Management API 會忽略 AES128/SHA 值。在 StorageGRID 11.7 升級期 間、網路傳輸加密演算法會設為 AES256-SHA 。

- 已將 \* 儲存的物件加密 \* 、 \* 禁止用戶端修改 \* 和 \* 啟用儲存節點連線的 HTTP \* 選項移至 ["](https://docs.netapp.com/zh-tw/storagegrid-117/admin/changing-network-options-object-encryption.html)[網路和](https://docs.netapp.com/zh-tw/storagegrid-117/admin/changing-network-options-object-encryption.html)[物件](https://docs.netapp.com/zh-tw/storagegrid-117/admin/changing-network-options-object-encryption.html)[索](https://docs.netapp.com/zh-tw/storagegrid-117/admin/changing-network-options-object-encryption.html)[引](https://docs.netapp.com/zh-tw/storagegrid-117/admin/changing-network-options-object-encryption.html) [標](https://docs.netapp.com/zh-tw/storagegrid-117/admin/changing-network-options-object-encryption.html)[籤](https://docs.netapp.com/zh-tw/storagegrid-117/admin/changing-network-options-object-encryption.html)["](https://docs.netapp.com/zh-tw/storagegrid-117/admin/changing-network-options-object-encryption.html) 在新的 \* 組態 \* > \* 安全性 \* > \* 安全性設定 \* 頁面上。
- 。 ["](https://docs.netapp.com/zh-tw/storagegrid-117/admin/changing-browser-session-timeout-interface.html)[瀏覽器](https://docs.netapp.com/zh-tw/storagegrid-117/admin/changing-browser-session-timeout-interface.html)[閒](https://docs.netapp.com/zh-tw/storagegrid-117/admin/changing-browser-session-timeout-interface.html)[置](https://docs.netapp.com/zh-tw/storagegrid-117/admin/changing-browser-session-timeout-interface.html)[逾](https://docs.netapp.com/zh-tw/storagegrid-117/admin/changing-browser-session-timeout-interface.html)[時](https://docs.netapp.com/zh-tw/storagegrid-117/admin/changing-browser-session-timeout-interface.html)["](https://docs.netapp.com/zh-tw/storagegrid-117/admin/changing-browser-session-timeout-interface.html) 選項已移至新的 \* 組態 \* > \* 安全性 \* > \* 安全性設定 \* 頁面。
- 。 ["](https://docs.netapp.com/zh-tw/storagegrid-117/admin/manage-link-costs.html)[連結](https://docs.netapp.com/zh-tw/storagegrid-117/admin/manage-link-costs.html)[成](https://docs.netapp.com/zh-tw/storagegrid-117/admin/manage-link-costs.html)[本](https://docs.netapp.com/zh-tw/storagegrid-117/admin/manage-link-costs.html)["](https://docs.netapp.com/zh-tw/storagegrid-117/admin/manage-link-costs.html) 選項已移至 \* 支援 \* > \* 其他 \* > \* 連結成本 \* 。
- NMS 實體清單已移至 \* 支援 \* > \* 其他 \* > \* NMS 實體 \* 。
- 已移除 \* 儲存物件雜湊 \* 選項。由於 **SHA-1** 和 **SHA-256** 設定需要透過 MD5 和封包 CRC32 檢查額外的 CPU 資源、因此不再用於內部背景驗證。
- \* 偏好的寄件者 \* 選項已移除。如果您的 StorageGRID 部署包含多個管理節點、則主要管理節點是警示通 知、 AutoSupport 訊息、 SNMP 設陷和通知、以及舊版警示通知的首選寄件者。如果主要管理節點無法使 用、則其他管理節點會暫時傳送通知。請參閱 ["](https://docs.netapp.com/zh-tw/storagegrid-117/admin/what-admin-node-is.html)[什麼](https://docs.netapp.com/zh-tw/storagegrid-117/admin/what-admin-node-is.html)[是管理節點](https://docs.netapp.com/zh-tw/storagegrid-117/admin/what-admin-node-is.html)[?](https://docs.netapp.com/zh-tw/storagegrid-117/admin/what-admin-node-is.html)["](https://docs.netapp.com/zh-tw/storagegrid-117/admin/what-admin-node-is.html)。
- 。 ["](https://docs.netapp.com/zh-tw/storagegrid-117/admin/configure-firewall-controls.html#untrusted-client-network)[不](https://docs.netapp.com/zh-tw/storagegrid-117/admin/configure-firewall-controls.html#untrusted-client-network)[受](https://docs.netapp.com/zh-tw/storagegrid-117/admin/configure-firewall-controls.html#untrusted-client-network)[信](https://docs.netapp.com/zh-tw/storagegrid-117/admin/configure-firewall-controls.html#untrusted-client-network)[任](https://docs.netapp.com/zh-tw/storagegrid-117/admin/configure-firewall-controls.html#untrusted-client-network)[的用戶端網路設定](https://docs.netapp.com/zh-tw/storagegrid-117/admin/configure-firewall-controls.html#untrusted-client-network)["](https://docs.netapp.com/zh-tw/storagegrid-117/admin/configure-firewall-controls.html#untrusted-client-network) 已移至 \* 組態 \* > \* 防火牆控制 \* 。

# **S3** 端點網域名稱格式限制

不支援使用 IP 位址做為端點網域名稱。未來的版本將會阻止組態。如果您需要使用 IP 位址做為端點網域名稱、 請聯絡技術支援部門。請參閱 ["S3](https://docs.netapp.com/zh-tw/storagegrid-117/admin/configuring-s3-api-endpoint-domain-names.html) [端點網](https://docs.netapp.com/zh-tw/storagegrid-117/admin/configuring-s3-api-endpoint-domain-names.html)[域](https://docs.netapp.com/zh-tw/storagegrid-117/admin/configuring-s3-api-endpoint-domain-names.html)[名稱](https://docs.netapp.com/zh-tw/storagegrid-117/admin/configuring-s3-api-endpoint-domain-names.html)["](https://docs.netapp.com/zh-tw/storagegrid-117/admin/configuring-s3-api-endpoint-domain-names.html)。

# 已移除使用者起始的 **Volume lost** 命令

。 proc/CMSI/Volume\_Lost 已移除。使用 repair-data start-replicated-volume-repair 用於還 原磁碟區複寫資料的命令。

# <span id="page-367-0"></span>網格管理**API**的變更

StorageGRID 11.7 使用 Grid Management API 的第 3 版。第3版取代第2版、但仍支援第1 版和第2版。

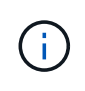

您可以繼續使用 StorageGRID 11.7 的管理 API 第 1 版和第 2 版、但在未來的 StorageGRID 版 本中、將會移除對這些 API 版本的支援。升級至 StorageGRID 11.7 之後、可以使用停用的 v1 和 v2 API PUT /grid/config/management API:

若要深入瞭解、請前往 ["](https://docs.netapp.com/zh-tw/storagegrid-117/admin/using-grid-management-api.html)[使用](https://docs.netapp.com/zh-tw/storagegrid-117/admin/using-grid-management-api.html)[Grid Management API"](https://docs.netapp.com/zh-tw/storagegrid-117/admin/using-grid-management-api.html)。

# 現在顯示回應節點健全狀況要求時所包含的名稱

與新的相關 ["](https://docs.netapp.com/zh-tw/storagegrid-117/maintain/rename-grid-site-node-overview.html)[重新](https://docs.netapp.com/zh-tw/storagegrid-117/maintain/rename-grid-site-node-overview.html)[命](https://docs.netapp.com/zh-tw/storagegrid-117/maintain/rename-grid-site-node-overview.html)[名](https://docs.netapp.com/zh-tw/storagegrid-117/maintain/rename-grid-site-node-overview.html)[網格、站](https://docs.netapp.com/zh-tw/storagegrid-117/maintain/rename-grid-site-node-overview.html)[台](https://docs.netapp.com/zh-tw/storagegrid-117/maintain/rename-grid-site-node-overview.html)[和節點程](https://docs.netapp.com/zh-tw/storagegrid-117/maintain/rename-grid-site-node-overview.html)[序](https://docs.netapp.com/zh-tw/storagegrid-117/maintain/rename-grid-site-node-overview.html)"在您重新命名站台或節點之後、項目的名稱(其系統名稱)及其顯 示名稱都會由 \*node-health \* API 傳回。

# 可為新的 **S3** 租戶建立貯體和存取金鑰

新功能 s3Bucket 和 s3AccessKey 選項已新增至 \* 帳戶 \* API 。使用 Grid Management API 建立 S3 租戶帳 戶時、您可以選擇性地為該租戶建立貯體、以及租戶根使用者的存取金鑰 ID 和秘密金鑰。

# 可變更儲存節點的儲存狀態

您可以使用新的 \* 節點儲存狀態 \* API 端點來判斷及變更儲存節點中的儲存狀態(線上、離線、唯讀)。

# <span id="page-368-0"></span>租戶管理**API**變更

StorageGRID 11.7 使用租戶管理 API 的第 3 版。第3版取代第2版、但仍支援第1版和第2 版。

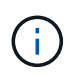

您可以繼續使用 StorageGRID 11.7 的管理 API 第 1 版和第 2 版、但在未來的 StorageGRID 版 本中、將會移除對這些 API 版本的支援。升級至 StorageGRID 11.7 之後、可以使用停用的 v1 和 v2 API PUT /grid/config/management API:

# 網格聯合的新端點

您可以使用 \*GRID 聯合連線 \* API 端點來列出目前租戶的網格聯合連線、並清除目前租戶和所選網格聯合連線 的最後一個跨網格複寫錯誤。

若要深入瞭解、請前往 ["](https://docs.netapp.com/zh-tw/storagegrid-117/tenant/understanding-tenant-management-api.html)[瞭解](https://docs.netapp.com/zh-tw/storagegrid-117/tenant/understanding-tenant-management-api.html)[租](https://docs.netapp.com/zh-tw/storagegrid-117/tenant/understanding-tenant-management-api.html)[戶管理](https://docs.netapp.com/zh-tw/storagegrid-117/tenant/understanding-tenant-management-api.html)[API"](https://docs.netapp.com/zh-tw/storagegrid-117/tenant/understanding-tenant-management-api.html)。

規劃及準備升級

<span id="page-368-1"></span>預估完成升級所需的時間

規劃升級至 StorageGRID 11.7 時、您必須根據升級所需的時間、考慮何時升級。您也必 須瞭解在升級的每個階段中、可以執行哪些作業、哪些作業無法執行。

關於這項工作

完成升級所需的時間StorageGRID 取決於多種因素、例如用戶端負載和硬體效能。

下表摘要說明主要的升級工作、並列出每項工作所需的大約時間。表格後的步驟提供您可用來預估系統升級時間 的指示。

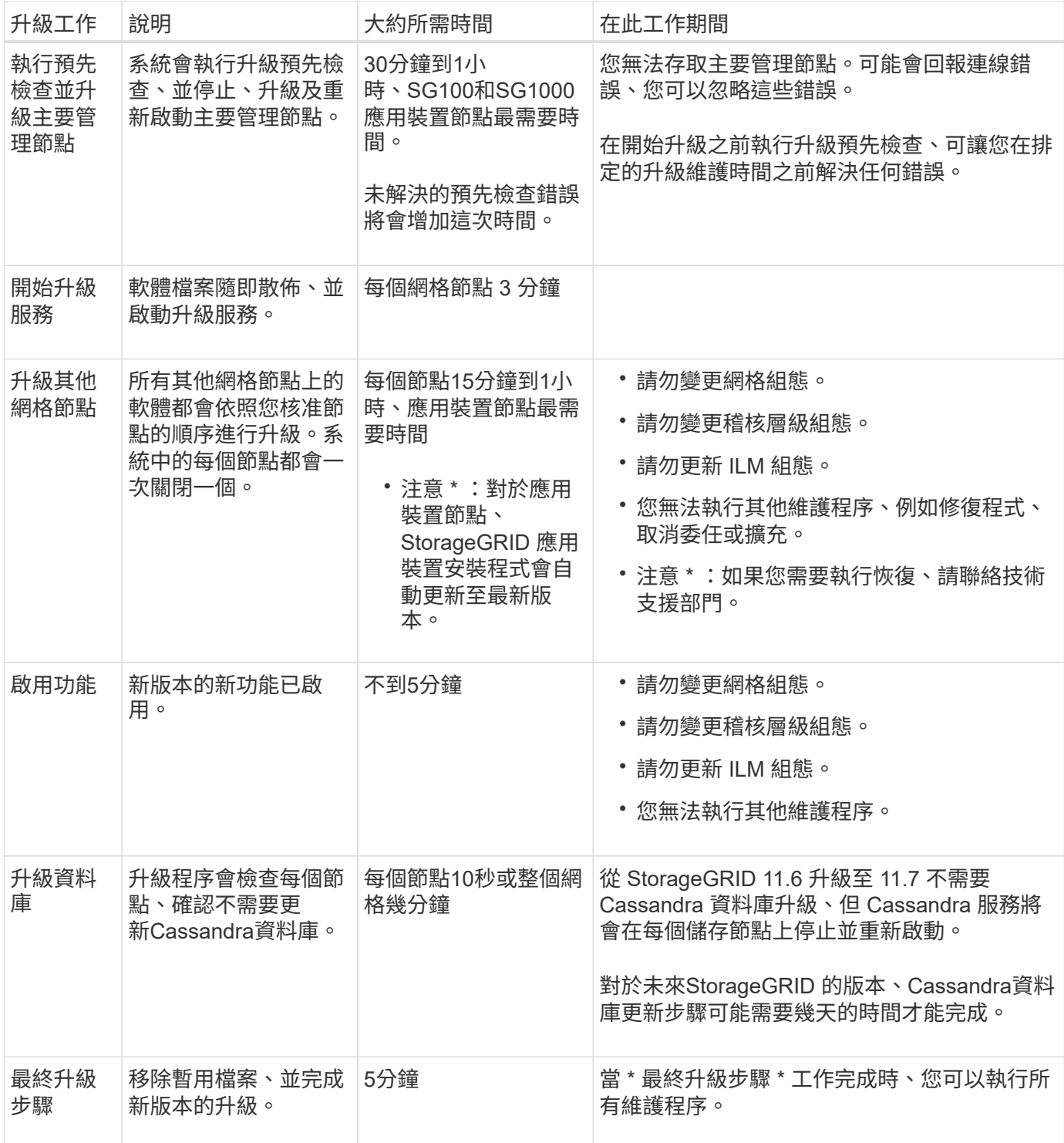

步驟

1. 預估升級所有網格節點所需的時間。

a. 將您的支援系統中的節點數乘StorageGRID 以1小時/節點。

一般而言、應用裝置節點的升級時間比軟體型節點長。

b. 請在此時間加上1小時、以說明下載所需的時間 .upgrade 檔案、執行預先檢查驗證、並完成最終的升 級步驟。

- 2. 如果您有Linux節點、請為每個節點新增15分鐘、以說明下載及安裝RPM或Deb套件所需的時間。
- 3. 新增步驟1和步驟2的結果、計算升級的預估總時間。

範例:升級至 **StorageGRID 11.7** 的預估時間

假設您的系統有14個網格節點、其中8個是Linux節點。

- 1. 將14乘以1小時/節點。
- 2. 加1小時以說明下載、預先檢查及最終步驟。

升級所有節點的預估時間為15小時。

3. 將8乘以15分鐘/節點、以計算在Linux節點上安裝RPM或Deb套件的時間。

此步驟的預估時間為2小時。

4. 將這些值加在一起。

您應該花長達 17 小時的時間完成系統升級至 StorageGRID 11.2.0 。

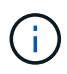

視需要、您可以核准網格節點的子集以在多個工作階段中升級、將維護時段分割成較小的視窗。 例如、您可能偏好在一個工作階段中升級站台 A 的節點、然後在稍後的工作階段中升級站台 B 的 節點。如果您選擇在多個工作階段中執行升級、請注意、在所有節點都升級之前、您無法開始使 用新功能。

# 系統在升級期間的影響

您必須瞭StorageGRID 解升級過程中、您的不知道哪些系統會受到影響。

# 不中斷升級**StorageGRID**

整個升級過程中、這個系統可以從用戶端應用程式擷取及擷取資料。StorageGRID如果您核准所有類型相同的節 點進行升級(例如儲存節點)、則節點會一次關閉一個節點、因此當某種類型的所有網格節點或所有網格節點都 無法使用時、就不會有任何時間。

為了確保持續可用、請確保 ILM 原則包含指定儲存每個物件多個複本的規則。您也必須確保所有外部S3或Swift 用戶端均設定為傳送要求至下列其中一項:

- 高可用度 ( HA ) 群組虚擬 IP 位址
- 高可用度協力廠商負載平衡器
- 每個用戶端有多個閘道節點
- 每個用戶端有多個儲存節點

應用裝置韌體已升級

在 StorageGRID 11.7 升級期間:

• 所有 StorageGRID 應用裝置節點都會自動升級至 StorageGRID 應用裝置安裝程式韌體 3.7 版。

- SG6060 和 SGF6024 應用裝置會自動升級至 BIOS 韌體版本 3B07.EX 和 BMC 韌體版本 3.97.07 。
- SG100 和 SG1000 應用裝置會自動升級至 BIOS 韌體版本 3B12.EC 和 BMC 韌體版本 4.71.07 。

# 可能會觸發警示

當服務啟動和停止時、StorageGRID 以及當作業系統以混合版本環境運作時、可能會觸發警示(部分網格節點 執行較早版本、而其他節點則已升級至較新版本)。升級完成後、可能會觸發其他警示。

例如、當服務停止時、您可能會看到 \* 無法與 node\* 通訊警示、或者當某些節點已升級至 StorageGRID 11.7 、 但其他節點仍在執行 StorageGRID 11.6 時、您可能會看到 \* Cassandra 通訊錯誤 \* 警示。一般而言、這些警示 會在升級完成時清除。

當 StorageGRID 11.7 升級期間停止儲存節點時、可能會觸發 \* ILM 放置無法達成 \* 警示。升級完成後、此警示 可能會持續1天。

升級完成後、您可以從 Grid Manager 儀表板選取 \* 最近解決的警示 \* 或 \* 目前警示 \* 、來檢閱任何與升級相關 的警示。

### 會產生許多**SNMP**通知

請注意、當網格節點在升級期間停止並重新啟動時、可能會產生大量的SNMP通知。若要避免過多通知、請清除 \* 啟用 SNMP 代理程式通知 \* 核取方塊( \* 組態 \* > \* 監控 \* > \* SNMP 代理程式 \* )、以在開始升級之前停用 SNMP 通知。然後在升級完成後重新啟用通知。

#### 組態變更受到限制

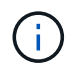

此清單特別適用於從 StorageGRID 11.6 升級至 StorageGRID 11.7 。如果您要升級至另一個 StorageGRID 版本、請參閱該版本升級指示中的限制變更清單。

在\*啟用新功能\*工作完成之前:

- 請勿變更任何網格組態。
- 請勿啟用或停用任何新功能。例如、在兩個 StorageGRID 系統都更新為 StorageGRID 11.7 之前、請勿嘗試 建立網格同盟連線。
- 請勿更新 ILM 組態。否則、您可能會遇到不一致且非預期的ILM行為。
- 請勿套用 Hotfix 或恢復網格節點。

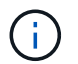

如果您需要在升級期間恢復節點、請聯絡技術支援部門。

- 升級至 StorageGRID 11.7 時、不應管理 HA 群組、 VLAN 介面或負載平衡器端點。
- 在升級至 StorageGRID 11.7 完成之前、請勿刪除任何 HA 群組。其他 HA 群組中的虛擬 IP 位址可能無法存 取。

直到\*最終升級步驟\*工作完成為止:

- 請勿執行擴充程序。
- 請勿執行取消委任程序。

在升級至 StorageGRID 11.7 期間(也就是說、當系統以混合版本環境運作時)、您無法使用租戶管理程式來檢 視貯體詳細資料或管理貯體。下列其中一個錯誤會出現在Tenant Manager的「桶」頁面上:

- 升級至 11.7 時無法使用此 API 。
- 當您升級至 11.7 時、無法在租戶管理器中檢視貯體版本設定詳細資料。

此錯誤將在升級至 11.7 完成後解決。

# 因應措施

11.7 升級進行中時、請使用下列工具來檢視貯體詳細資料或管理貯體、而非使用租戶管理程式:

- 若要在貯體上執行標準 S3 作業、請使用 ["S3 REST API"](https://docs.netapp.com/zh-tw/storagegrid-117/s3/operations-on-buckets.html) 或 ["](https://docs.netapp.com/zh-tw/storagegrid-117/tenant/understanding-tenant-management-api.html)[租](https://docs.netapp.com/zh-tw/storagegrid-117/tenant/understanding-tenant-management-api.html)[戶管理](https://docs.netapp.com/zh-tw/storagegrid-117/tenant/understanding-tenant-management-api.html)[API"](https://docs.netapp.com/zh-tw/storagegrid-117/tenant/understanding-tenant-management-api.html)。
- 若要在StorageGRID 庫位上執行「視覺化」自訂作業(例如檢視和修改庫位一致性層級、啟用或停用上次存 取時間更新、或設定搜尋整合)、請使用「租戶管理API」。

# **TLS** 加密或 **SSH** 組態可能會變更

如果已手動變更 TLS 加密器或 SSH 組態、或是節點之間的組態不一致、則升級後所有節點都會被覆寫為「傳統 相容性」或「現代相容性」。如果您使用 fips-ciphers.sh 在 StorageGRID 11.6 中、通用條件原則會套用 至所有節點。否則會套用舊版相容性原則。如果您需要通用準則驗證組態、則必須使用通用準則原則或 FIPS 嚴 格原則。如果您未使用 fips-ciphers.sh,您應該在升級完成後使用新的「現代化相容性」設定。要配置加 密算法,請轉至 \* 配置 \* > \* 安全性 \* > \* 安全性設置 \* ,然後選擇 \*TLS 和 SSH 策略 \* 。

# **CLB** 連接埠可能會轉換成負載平衡器端點

舊版連線負載平衡器( CLB )服務已在 StorageGRID 11.7 中移除。如果在升級預先檢查期間偵測到 CLB 組 態、則會觸發 \* 傳統 CLB 負載平衡器活動 Detected\* 警示。如果在現有 StorageGRID 版本中為 S3 或 Swift API 設定自訂憑證、則在升級至 StorageGRID 11.7 期間、 CLB 連接埠 8082 、 8083 、 8084 和 8085 將會轉換為 負載平衡器端點。

另請參閱 ["](https://docs.netapp.com/zh-tw/storagegrid-117/admin/managing-load-balancing.html)[負載平衡](https://docs.netapp.com/zh-tw/storagegrid-117/admin/managing-load-balancing.html)[考](https://docs.netapp.com/zh-tw/storagegrid-117/admin/managing-load-balancing.html)[量](https://docs.netapp.com/zh-tw/storagegrid-117/admin/managing-load-balancing.html)["](https://docs.netapp.com/zh-tw/storagegrid-117/admin/managing-load-balancing.html)。

# 升級對群組和使用者帳戶的影響

您必須瞭解StorageGRID 升級過程的影響、才能在升級完成後適當地更新群組和使用者帳 戶。

群組權限和選項的變更

升級至 StorageGRID 11.7 之後、可選擇性地將下列新權限指派給租戶使用者群組。

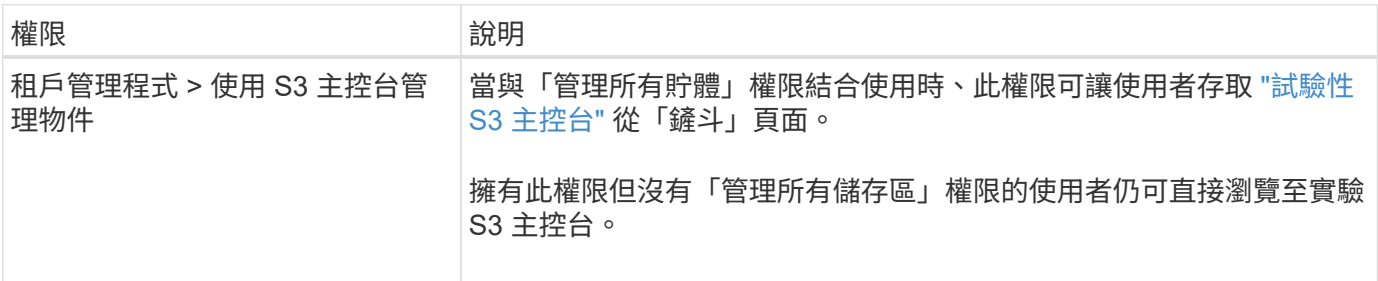

驗證安裝的**StorageGRID** 版本的資訊

在開始升級之前、您必須先確認StorageGRID 先前版本的更新已套用最新的可用修補程 式、且目前已安裝舊版的。

關於這項工作

升級至 StorageGRID 11.7 之前、您的網格必須安裝 StorageGRID 11.6 。如果您目前使用的是舊版 StorageGRID 、則必須安裝所有先前的升級檔案及其最新的 Hotfix (強烈建議)、直到您的網格目前版本為 StorageGRID 11.6.*x.y* 。

中會顯示一個可能的升級路徑 [範例](#page-373-0)。

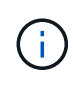

NetApp強烈建議您在StorageGRID 升級至下一個版本之前、先為每個版本套用最新的修補程式、 並針對您安裝的每個新版本套用最新的修補程式。在某些情況下、您必須套用修補程式、以避免 資料遺失的風險。請參閱 ["NetApp](https://mysupport.netapp.com/site/products/all/details/storagegrid/downloads-tab)[下](https://mysupport.netapp.com/site/products/all/details/storagegrid/downloads-tab)[載](https://mysupport.netapp.com/site/products/all/details/storagegrid/downloads-tab)[StorageGRID"](https://mysupport.netapp.com/site/products/all/details/storagegrid/downloads-tab) 以及每個修補程式的版本資訊、以深入瞭 解。

請注意、您只需一個步驟就能執行指令碼、從11.3.0.13更新到11.4.0.*y*、從11.4.0.7更新到11.5.0。\_y\_只需一個 步驟。請參閱 ["NetApp](https://kb.netapp.com/Advice_and_Troubleshooting/Hybrid_Cloud_Infrastructure/StorageGRID/How_to_run_combined_major_upgrade_and_hotfix_script_for_StorageGRID)[知識](https://kb.netapp.com/Advice_and_Troubleshooting/Hybrid_Cloud_Infrastructure/StorageGRID/How_to_run_combined_major_upgrade_and_hotfix_script_for_StorageGRID)[庫](https://kb.netapp.com/Advice_and_Troubleshooting/Hybrid_Cloud_Infrastructure/StorageGRID/How_to_run_combined_major_upgrade_and_hotfix_script_for_StorageGRID)[:如](https://kb.netapp.com/Advice_and_Troubleshooting/Hybrid_Cloud_Infrastructure/StorageGRID/How_to_run_combined_major_upgrade_and_hotfix_script_for_StorageGRID)[何](https://kb.netapp.com/Advice_and_Troubleshooting/Hybrid_Cloud_Infrastructure/StorageGRID/How_to_run_combined_major_upgrade_and_hotfix_script_for_StorageGRID)[執行](https://kb.netapp.com/Advice_and_Troubleshooting/Hybrid_Cloud_Infrastructure/StorageGRID/How_to_run_combined_major_upgrade_and_hotfix_script_for_StorageGRID)[StorageGRID](https://kb.netapp.com/Advice_and_Troubleshooting/Hybrid_Cloud_Infrastructure/StorageGRID/How_to_run_combined_major_upgrade_and_hotfix_script_for_StorageGRID) [針](https://kb.netapp.com/Advice_and_Troubleshooting/Hybrid_Cloud_Infrastructure/StorageGRID/How_to_run_combined_major_upgrade_and_hotfix_script_for_StorageGRID)[對](https://kb.netapp.com/Advice_and_Troubleshooting/Hybrid_Cloud_Infrastructure/StorageGRID/How_to_run_combined_major_upgrade_and_hotfix_script_for_StorageGRID)[效益](https://kb.netapp.com/Advice_and_Troubleshooting/Hybrid_Cloud_Infrastructure/StorageGRID/How_to_run_combined_major_upgrade_and_hotfix_script_for_StorageGRID)[的重](https://kb.netapp.com/Advice_and_Troubleshooting/Hybrid_Cloud_Infrastructure/StorageGRID/How_to_run_combined_major_upgrade_and_hotfix_script_for_StorageGRID)[大](https://kb.netapp.com/Advice_and_Troubleshooting/Hybrid_Cloud_Infrastructure/StorageGRID/How_to_run_combined_major_upgrade_and_hotfix_script_for_StorageGRID)[升級與](https://kb.netapp.com/Advice_and_Troubleshooting/Hybrid_Cloud_Infrastructure/StorageGRID/How_to_run_combined_major_upgrade_and_hotfix_script_for_StorageGRID)[修補](https://kb.netapp.com/Advice_and_Troubleshooting/Hybrid_Cloud_Infrastructure/StorageGRID/How_to_run_combined_major_upgrade_and_hotfix_script_for_StorageGRID)[程式指](https://kb.netapp.com/Advice_and_Troubleshooting/Hybrid_Cloud_Infrastructure/StorageGRID/How_to_run_combined_major_upgrade_and_hotfix_script_for_StorageGRID)[令](https://kb.netapp.com/Advice_and_Troubleshooting/Hybrid_Cloud_Infrastructure/StorageGRID/How_to_run_combined_major_upgrade_and_hotfix_script_for_StorageGRID)[碼組合](https://kb.netapp.com/Advice_and_Troubleshooting/Hybrid_Cloud_Infrastructure/StorageGRID/How_to_run_combined_major_upgrade_and_hotfix_script_for_StorageGRID)["](https://kb.netapp.com/Advice_and_Troubleshooting/Hybrid_Cloud_Infrastructure/StorageGRID/How_to_run_combined_major_upgrade_and_hotfix_script_for_StorageGRID)。

# 步驟

- 1. 使用登入Grid Manager ["](https://docs.netapp.com/zh-tw/storagegrid-117/admin/web-browser-requirements.html)[支援的網頁瀏覽器](https://docs.netapp.com/zh-tw/storagegrid-117/admin/web-browser-requirements.html)["](https://docs.netapp.com/zh-tw/storagegrid-117/admin/web-browser-requirements.html)。
- 2. 從網格管理器的頂端、選取\*說明\*>\*關於\*。
- 3. 驗證 \* 版本 \* 是否為 11.6.*x.y* 。

在 StorageGRID 11.6.*x.y* 版本編號中:

- \* 主要版本 \* 的 *x* 值為 0 ( 11.6.0 )。
- <sup>。</sup>\* Hotfix \* (如果已套用)的值為 γ (例如 11.6.0.1 )。
- 4. 如果 \* 版本 \* 不是 11.6.*x.y* 、請前往 ["NetApp](https://mysupport.netapp.com/site/products/all/details/storagegrid/downloads-tab)[下](https://mysupport.netapp.com/site/products/all/details/storagegrid/downloads-tab)[載](https://mysupport.netapp.com/site/products/all/details/storagegrid/downloads-tab)[StorageGRID"](https://mysupport.netapp.com/site/products/all/details/storagegrid/downloads-tab) 下載每個先前版本的檔案、包括每個版本 的最新修補程式。
- 5. 取得您下載之每個版本的升級指示。接著、執行該版本的軟體升級程序、並套用該版本的最新修補程式(強 烈建議)。

請參閱 ["](https://docs.netapp.com/zh-tw/storagegrid-117/maintain/storagegrid-hotfix-procedure.html)[修](https://docs.netapp.com/zh-tw/storagegrid-117/maintain/storagegrid-hotfix-procedure.html)[復](https://docs.netapp.com/zh-tw/storagegrid-117/maintain/storagegrid-hotfix-procedure.html)[程](https://docs.netapp.com/zh-tw/storagegrid-117/maintain/storagegrid-hotfix-procedure.html)[序](https://docs.netapp.com/zh-tw/storagegrid-117/maintain/storagegrid-hotfix-procedure.html)[StorageGRID"](https://docs.netapp.com/zh-tw/storagegrid-117/maintain/storagegrid-hotfix-procedure.html)。

<span id="page-373-0"></span>範例:從 **11.3.0.8** 版升級至 **StorageGRID 11.6**

以下範例顯示從 StorageGRID 11.3.0.8 版升級至 11.6 版的步驟、以準備 StorageGRID 11.7 升級。

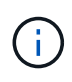

您也可以執行指令碼來合併步驟2和步驟3(從11.3.0.13更新至11.4.0.*y*)、並結合步驟4和5( 從11.4.0.7更新至11.5.0。*y*)。請參閱 ["NetApp](https://kb.netapp.com/Advice_and_Troubleshooting/Hybrid_Cloud_Infrastructure/StorageGRID/How_to_run_combined_major_upgrade_and_hotfix_script_for_StorageGRID)[知識](https://kb.netapp.com/Advice_and_Troubleshooting/Hybrid_Cloud_Infrastructure/StorageGRID/How_to_run_combined_major_upgrade_and_hotfix_script_for_StorageGRID)[庫](https://kb.netapp.com/Advice_and_Troubleshooting/Hybrid_Cloud_Infrastructure/StorageGRID/How_to_run_combined_major_upgrade_and_hotfix_script_for_StorageGRID)[:如](https://kb.netapp.com/Advice_and_Troubleshooting/Hybrid_Cloud_Infrastructure/StorageGRID/How_to_run_combined_major_upgrade_and_hotfix_script_for_StorageGRID)[何](https://kb.netapp.com/Advice_and_Troubleshooting/Hybrid_Cloud_Infrastructure/StorageGRID/How_to_run_combined_major_upgrade_and_hotfix_script_for_StorageGRID)[執行](https://kb.netapp.com/Advice_and_Troubleshooting/Hybrid_Cloud_Infrastructure/StorageGRID/How_to_run_combined_major_upgrade_and_hotfix_script_for_StorageGRID)[StorageGRID](https://kb.netapp.com/Advice_and_Troubleshooting/Hybrid_Cloud_Infrastructure/StorageGRID/How_to_run_combined_major_upgrade_and_hotfix_script_for_StorageGRID) [針](https://kb.netapp.com/Advice_and_Troubleshooting/Hybrid_Cloud_Infrastructure/StorageGRID/How_to_run_combined_major_upgrade_and_hotfix_script_for_StorageGRID)[對](https://kb.netapp.com/Advice_and_Troubleshooting/Hybrid_Cloud_Infrastructure/StorageGRID/How_to_run_combined_major_upgrade_and_hotfix_script_for_StorageGRID)[效益](https://kb.netapp.com/Advice_and_Troubleshooting/Hybrid_Cloud_Infrastructure/StorageGRID/How_to_run_combined_major_upgrade_and_hotfix_script_for_StorageGRID)[的重](https://kb.netapp.com/Advice_and_Troubleshooting/Hybrid_Cloud_Infrastructure/StorageGRID/How_to_run_combined_major_upgrade_and_hotfix_script_for_StorageGRID)[大](https://kb.netapp.com/Advice_and_Troubleshooting/Hybrid_Cloud_Infrastructure/StorageGRID/How_to_run_combined_major_upgrade_and_hotfix_script_for_StorageGRID) [升級與](https://kb.netapp.com/Advice_and_Troubleshooting/Hybrid_Cloud_Infrastructure/StorageGRID/How_to_run_combined_major_upgrade_and_hotfix_script_for_StorageGRID)[修補](https://kb.netapp.com/Advice_and_Troubleshooting/Hybrid_Cloud_Infrastructure/StorageGRID/How_to_run_combined_major_upgrade_and_hotfix_script_for_StorageGRID)[程式指](https://kb.netapp.com/Advice_and_Troubleshooting/Hybrid_Cloud_Infrastructure/StorageGRID/How_to_run_combined_major_upgrade_and_hotfix_script_for_StorageGRID)[令](https://kb.netapp.com/Advice_and_Troubleshooting/Hybrid_Cloud_Infrastructure/StorageGRID/How_to_run_combined_major_upgrade_and_hotfix_script_for_StorageGRID)[碼組合](https://kb.netapp.com/Advice_and_Troubleshooting/Hybrid_Cloud_Infrastructure/StorageGRID/How_to_run_combined_major_upgrade_and_hotfix_script_for_StorageGRID)["](https://kb.netapp.com/Advice_and_Troubleshooting/Hybrid_Cloud_Infrastructure/StorageGRID/How_to_run_combined_major_upgrade_and_hotfix_script_for_StorageGRID)。

請依下列順序下載並安裝軟體、以準備系統進行升級:

- 1. 套用最新StorageGRID 的更新版的更新版本。
- 2. 升級StorageGRID 至版本更新至版本更新。
- 3. 套用最新StorageGRID 的更新版的更新版本。
- 4. 升級StorageGRID 至版本更新至版本更新。
- 5. 套用最新StorageGRID 的更新版的更新版本。
- 6. 升級至 StorageGRID 11.6.0 主要版本。
- 7. 套用最新的 StorageGRID 11.6.0.*y* Hotfix 。

取得軟體升級所需的資料

開始軟體升級之前、您必須先取得所有必要資料、才能順利完成升級。

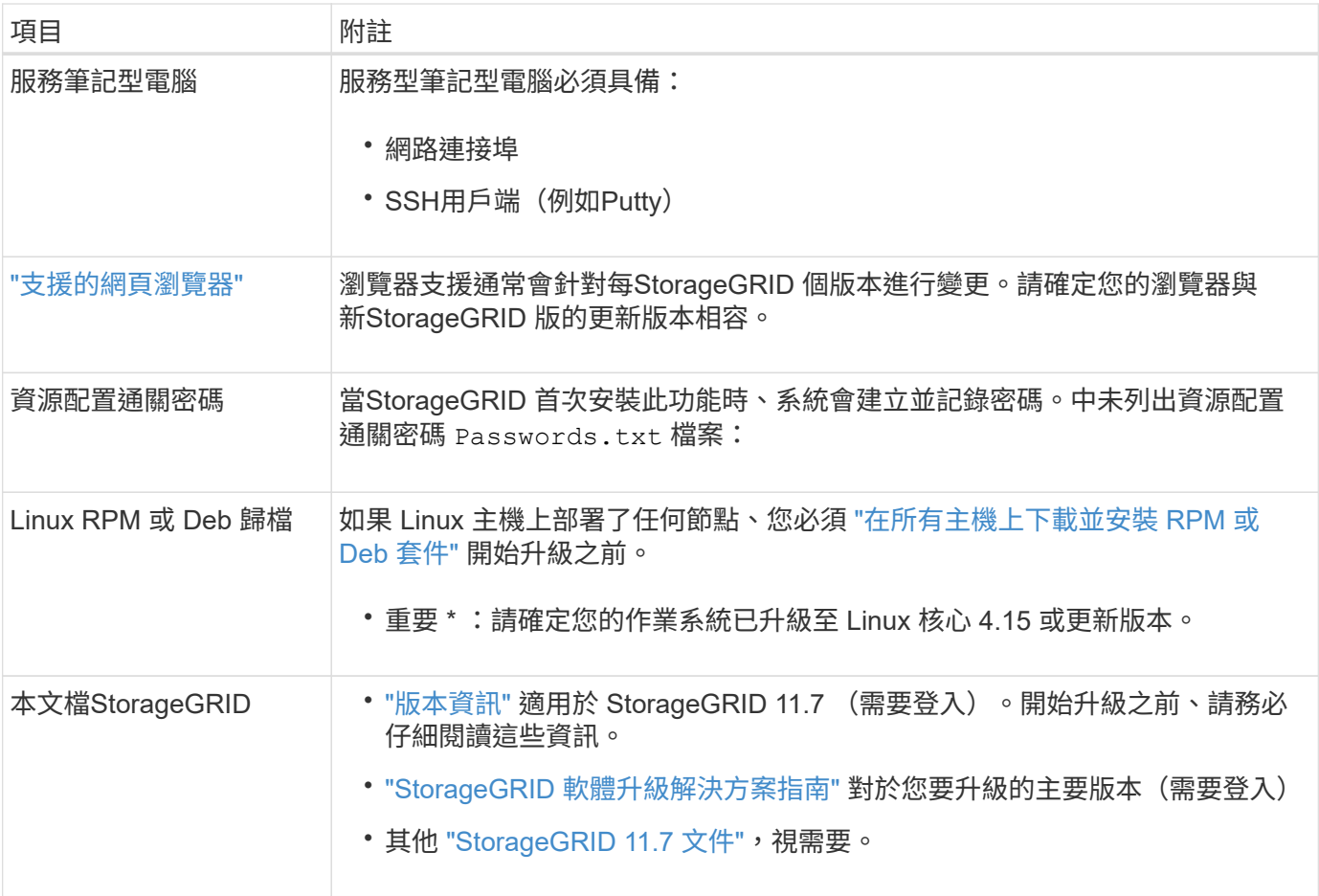

# <span id="page-374-0"></span>檢查系統狀況

在升級StorageGRID 支援系統之前、您必須確認系統已準備好進行升級。您必須確保系統 正常運作、且所有網格節點均正常運作。

步驟

- 1. 使用登入Grid Manager ["](https://docs.netapp.com/zh-tw/storagegrid-117/admin/web-browser-requirements.html)[支援的網頁瀏覽器](https://docs.netapp.com/zh-tw/storagegrid-117/admin/web-browser-requirements.html)["](https://docs.netapp.com/zh-tw/storagegrid-117/admin/web-browser-requirements.html)。
- 2. 檢查並解決任何作用中警示。
- 3. 確認沒有發生衝突的網格工作處於作用中或擱置中狀態。
	- a. 選取\*支援\*>\*工具\*>\*網格拓撲\*。
	- b. 選擇\*站台\_\*>\*主管理節點\_\*>\* CMN\*>\*網格工作\*>\*組態\*。

資訊生命週期管理評估(ILME)工作是唯一能與軟體升級同時執行的網格工作。

c. 如果有任何其他網格工作處於作用中或擱置中狀態、請等待它們完成或解除鎖定。

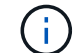

如果工作尚未完成或解除鎖定、請聯絡技術支援。

4. 請參閱 ["](https://docs.netapp.com/zh-tw/storagegrid-117/network/internal-grid-node-communications.html)[內部網格節點](https://docs.netapp.com/zh-tw/storagegrid-117/network/internal-grid-node-communications.html)[通](https://docs.netapp.com/zh-tw/storagegrid-117/network/internal-grid-node-communications.html)[訊](https://docs.netapp.com/zh-tw/storagegrid-117/network/internal-grid-node-communications.html)["](https://docs.netapp.com/zh-tw/storagegrid-117/network/internal-grid-node-communications.html) 和 ["](https://docs.netapp.com/zh-tw/storagegrid-117/network/external-communications.html)[外](https://docs.netapp.com/zh-tw/storagegrid-117/network/external-communications.html)[部](https://docs.netapp.com/zh-tw/storagegrid-117/network/external-communications.html)[通](https://docs.netapp.com/zh-tw/storagegrid-117/network/external-communications.html)[訊](https://docs.netapp.com/zh-tw/storagegrid-117/network/external-communications.html)["](https://docs.netapp.com/zh-tw/storagegrid-117/network/external-communications.html) 確保 StorageGRID 11.7 所需的所有連接埠在升級之前都已開啟。

以下內容 ["](https://docs.netapp.com/zh-tw/storagegrid-117/network/internal-grid-node-communications.html#storagegrid-internal-ports)[內部連接埠](https://docs.netapp.com/zh-tw/storagegrid-117/network/internal-grid-node-communications.html#storagegrid-internal-ports)["](https://docs.netapp.com/zh-tw/storagegrid-117/network/internal-grid-node-communications.html#storagegrid-internal-ports) 升級至 StorageGRID 11.7 之前必須先開啟:

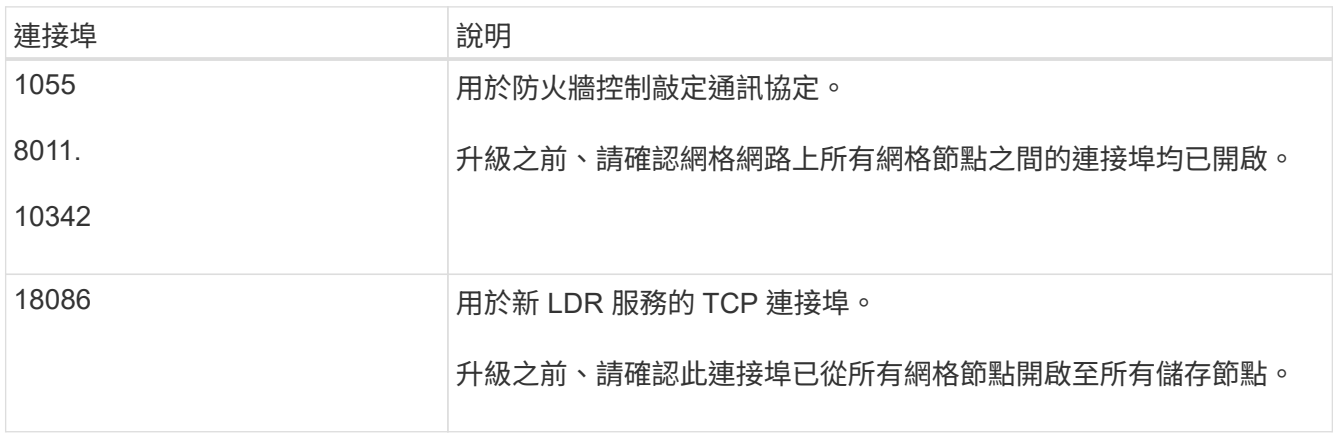

 $(i)$ 

如果您已開啟任何自訂的防火牆連接埠、系統會在升級前檢查期間通知您。您必須先聯絡技術支 援部門、才能繼續升級。

# 升級軟體

升級工作流程

開始升級之前、請先檢閱一般工作流程。「升級版」頁面會引導您完成每個升級步 驟。StorageGRID

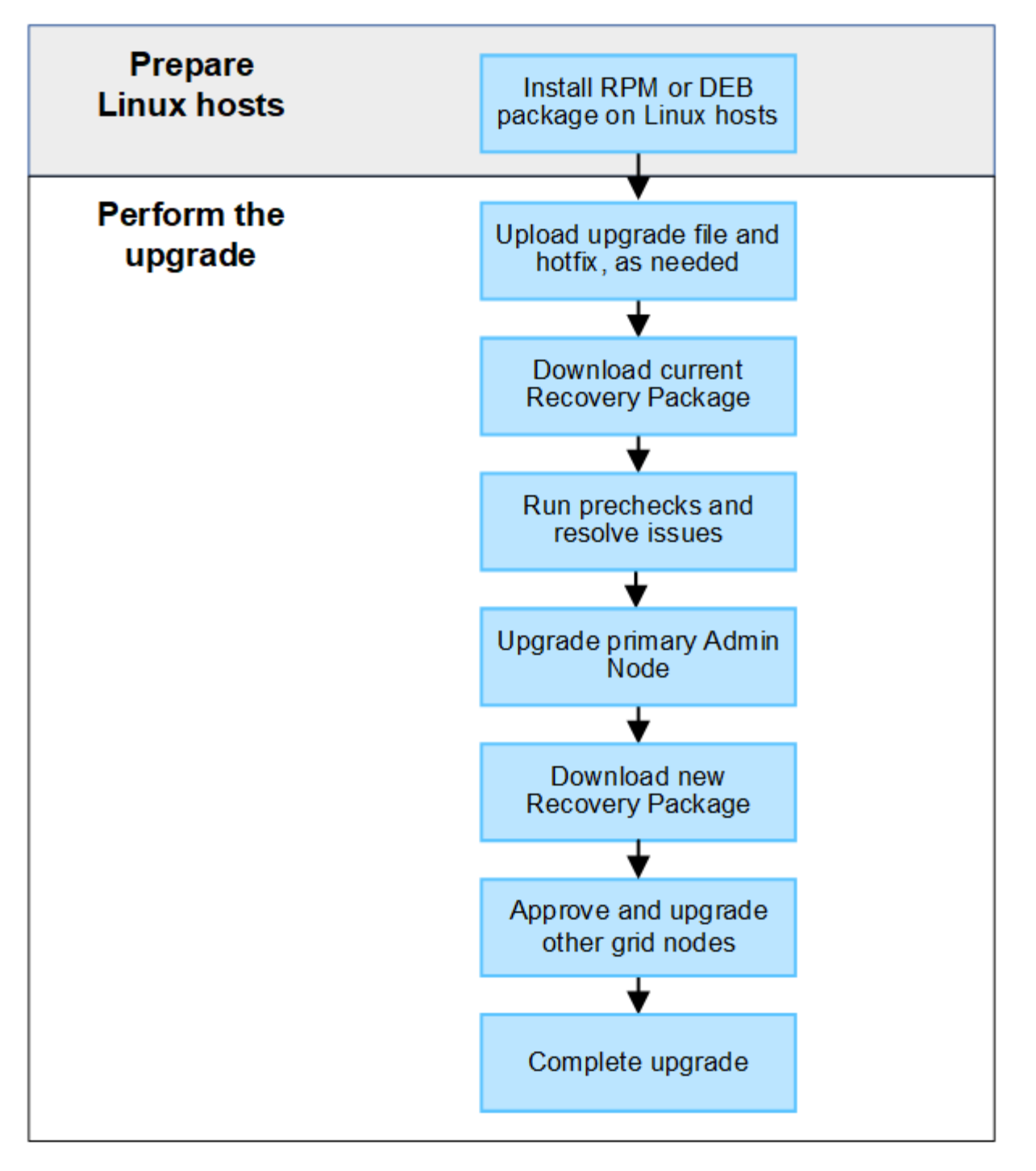

- 1. 如果StorageGRID 在Linux主機上部署任何的不只是一個節點、 ["](#page-377-0)[在](#page-377-0)[每](#page-377-0)[個](#page-377-0)[主](#page-377-0)[機上安裝](#page-377-0)[RPM](#page-377-0)[或](#page-377-0)[Deb](#page-377-0)[套](#page-377-0)[件](#page-377-0)["](#page-377-0) 開始升 級之前。
- 2. 如果需要、請從主要管理節點存取 StorageGRID 升級頁面、並上傳升級檔案和 Hotfix 檔案。
- 3. 下載目前的恢復套件。
- 4. 在開始實際升級之前、請執行升級預先檢查以偵測並解決任何問題。
- 5. 開始升級、這會自動執行預先檢查和升級主管理節點。當主要管理節點正在升級時、您無法存取 Grid Manager 。稽核記錄也無法使用。此升級可能需要30分鐘。
- 6. 主管理節點升級後、請下載新的恢復套件。
- 7. 核准網格節點。您可以核准個別的網格節點、網格節點群組或所有網格節點。

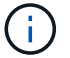

除非您確定節點已準備好停止並重新開機、否則請勿核准網格節點的升級。

8. 恢復作業。當所有網格節點都已升級時、系統會啟用新功能、您可以繼續作業。您必須等到背景 \* 升級資料 庫 \* 工作和 \* 最終升級步驟 \* 工作完成後、才能執行取消委任或擴充程序。

### 相關資訊

# ["](#page-368-1)[預](#page-368-1)[估](#page-368-1)[完成](#page-368-1)[升級](#page-368-1)[所](#page-368-1)[需的時間](#page-368-1)["](#page-368-1)

<span id="page-377-0"></span>**Linux** :在所有主機上下載並安裝 **RPM** 或 **Deb** 套件

如果在 Linux 主機上部署了任何 StorageGRID 節點、則在開始升級之前、您必須先在這些 主機上下載並安裝額外的 RPM 或 Deb 套件。

### 下載升級、 **Linux** 和 **Hotfix** 檔案

當您從 Grid Manager 執行 StorageGRID 升級時、系統會提示您下載升級歸檔和任何必要的 Hotfix 作為第一 步。不過、如果您需要下載檔案來升級 Linux 主機、您可以事先下載所有必要的檔案、以節省時間。

步驟

- 1. 前往 ["NetApp](https://mysupport.netapp.com/site/products/all/details/storagegrid/downloads-tab)[下](https://mysupport.netapp.com/site/products/all/details/storagegrid/downloads-tab)[載](https://mysupport.netapp.com/site/products/all/details/storagegrid/downloads-tab)[StorageGRID"](https://mysupport.netapp.com/site/products/all/details/storagegrid/downloads-tab)。
- 2. 選取下載最新版本的按鈕、或從下拉式功能表中選取其他版本、然後選取\*執行\*。

下列格式的軟件版本:11.*x.y*。StorageGRID下列格式的更新程式為:11.*x.y.z*。StorageGRID

- 3. 以您NetApp帳戶的使用者名稱和密碼登入。
- 4. 如果出現「注意」 / 「 MustRead 」通知、請記下 Hotfix 編號、然後選取核取方塊。
- 5. 閱讀終端使用者授權合約、選取核取方塊、然後選取 \* 接受並繼續 \* 。

此時將顯示所選版本的下載頁面。頁面包含三欄。

- 6. 從第二欄( \* 升級 StorageGRID \* )下載兩個檔案:
	- 最新版本的升級歸檔文件(這是標有 \* VMware 、 SG1000 或 SG100 主要管理節點 \* 的部分中的檔案 )。雖然在您執行升級之前不需要此檔案、但現在下載將可節省時間。
	- $\,{}^{\circ}$  其中的 RPM 或 Deb 歸檔 .  $\tt{tgz}$  或 .  $z$ ip 格式  $\,{}^{\circ}$  選取 .  $z$ ip 檔案(如果您是在服務筆記型電腦上執 行Windows)。
		- Red Hat Enterprise Linux或CentOS StorageGRID-Webscale-*version*-RPM-*uniqueID*.zip StorageGRID-Webscale-*version*-RPM-*uniqueID*.tgz
		- Ubuntu或DEBIAN+ StorageGRID-Webscale-*version*-DEB-*uniqueID*.zip StorageGRID-Webscale-*version*-DEB-*uniqueID*.tgz
- 7. 如果您因為需要 Hotfix 而需要同意「注意」 / 「 MustRead 」通知、請下載 Hotfix :
	- a. 返回 ["NetApp](https://mysupport.netapp.com/site/products/all/details/storagegrid/downloads-tab)[下](https://mysupport.netapp.com/site/products/all/details/storagegrid/downloads-tab)[載](https://mysupport.netapp.com/site/products/all/details/storagegrid/downloads-tab)[StorageGRID"](https://mysupport.netapp.com/site/products/all/details/storagegrid/downloads-tab)。
	- b. 從下拉式清單中選取 Hotfix 編號。
	- c. 再次同意「注意」通知和 EULA 。

d. 下載並儲存 Hotfix 及其 README 。

當您開始升級時、系統會提示您上傳 StorageGRID 升級頁面上的 Hotfix 檔案。

在所有 **Linux** 主機上安裝歸檔

在升級 StorageGRID 軟體之前、請先執行這些步驟。

# 步驟

- 1. 從安裝檔案擷取RPM或Dub套件。
- 2. 在所有Linux主機上安裝RPM或Deb套件。

請參閱安裝說明中的 StorageGRID 主機服務安裝步驟:

- ["Red Hat Enterprise Linux](#page-218-0) [或](#page-218-0) [CentOS](#page-218-0) [:安裝](#page-218-0) [StorageGRID](#page-218-0) [主](#page-218-0)[機服務](#page-218-0)["](#page-218-0)
- ["Ubuntu](#page-279-0) [或](#page-279-0) [Debian](#page-279-0) [:安裝](#page-279-0) [StorageGRID](#page-279-0) [主](#page-279-0)[機服務](#page-279-0)["](#page-279-0)

新的套件會以其他套件的形式安裝。請勿移除現有的套件。

# <span id="page-378-0"></span>執行升級

您可以升級至 StorageGRID 11.7 、並同時套用該版本的最新 Hotfix 。StorageGRID 升級 頁面提供建議的升級路徑、並直接連結至正確的下載頁面。

開始之前

您已檢閱所有考量事項、並完成所有規劃與準備步驟。

#### 存取 **StorageGRID** 升級頁面

第一步是在 Grid Manager 中存取 StorageGRID 升級頁面。

# 步驟

- 1. 使用登入Grid Manager ["](https://docs.netapp.com/zh-tw/storagegrid-117/admin/web-browser-requirements.html)[支援的網頁瀏覽器](https://docs.netapp.com/zh-tw/storagegrid-117/admin/web-browser-requirements.html)["](https://docs.netapp.com/zh-tw/storagegrid-117/admin/web-browser-requirements.html)。
- 2. 選擇\*維護\*>\*系統\*>\*軟體更新\*。
- 3. 從 StorageGRID 升級方塊中、選取 \* 升級 \* 。

#### 選取檔案

StorageGRID 升級頁面上的更新路徑會指出您必須安裝哪些主要版本 (例如 11.2.0) 和 Hotfix (例如 11.7.0.1 )、才能取得最新的 StorageGRID 版本。您應該依照所示順序安裝建議的版本和 Hotfix 。

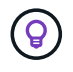

如果沒有顯示更新路徑、您的瀏覽器可能無法存取 NetApp 支援網站 、或是 AutoSupport 頁面( \* 支援 \* > \* 工具 \* > \* AutoSupport \* )上的 \* 檢查軟體更新 \* 核取方塊可能已停用。

# 步驟

1. 如需 \* 選取檔案 \* 步驟、請檢閱更新路徑。

2. 從「下載檔案」區段中、選取每個 \* 下載 \* 連結、即可從 NetApp 支援網站 下載所需的檔案。

如果沒有顯示更新路徑、請前往 ["NetApp](https://mysupport.netapp.com/site/products/all/details/storagegrid/downloads-tab)[下](https://mysupport.netapp.com/site/products/all/details/storagegrid/downloads-tab)[載](https://mysupport.netapp.com/site/products/all/details/storagegrid/downloads-tab)[StorageGRID"](https://mysupport.netapp.com/site/products/all/details/storagegrid/downloads-tab) 判斷是否有新版本或 Hotfix 可用、並下載您需 要的檔案。

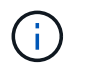

如果您需要在所有 Linux 主機上下載並安裝 RPM 或 Deb 套件、您可能已經在更新路徑中列 出 StorageGRID 升級和 Hotfix 檔案。

3. 選擇 \* 瀏覽 \* 將版本升級檔案上傳至 StorageGRID : NetApp StorageGRID 11.7.0 Software uniqueID.upgrade

完成上傳與驗證程序後、檔案名稱旁會出現綠色核取記號。

- 4. 如果您下載了 Hotfix 檔案、請選取 \* 瀏覽 \* 來上傳該檔案。Hotfix 將會在版本升級時自動套用。
- 5. 選擇\*繼續\*。

執行預先檢查

執行預先檢查可讓您在開始升級網格之前、先偵測並解決任何升級問題。

步驟

- 1. 在「 \* 執行預先檢查 \* 」步驟中、請先輸入您網格的資源配置複雜密碼。
- 2. 選擇\*下載恢復套件\*。

您應該先下載目前的恢復套件檔案複本、然後再升級主要管理節點。恢復套件檔案可讓您在發生故障時還原 系統。

- 3. 下載檔案時、請確認您可以存取內容、包括 Passwords.txt 檔案:
- 4. 複製下載的檔案 (.zip)到兩個安全、安全且獨立的位置。

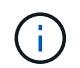

必須保護恢復套件檔案、因為其中包含可用於從StorageGRID 該系統取得資料的加密金鑰和 密碼。

- 5. 選取 \* 執行預先檢查 \* 、然後等待預先檢查完成。
- 6. 檢閱每個報告的預先檢查詳細資料、並解決任何回報的錯誤。請參閱 ["StorageGRID](https://kb.netapp.com/Advice_and_Troubleshooting/Hybrid_Cloud_Infrastructure/StorageGRID/StorageGRID_software_upgrade_resolution_guide) [軟體升級](https://kb.netapp.com/Advice_and_Troubleshooting/Hybrid_Cloud_Infrastructure/StorageGRID/StorageGRID_software_upgrade_resolution_guide)[解決方](https://kb.netapp.com/Advice_and_Troubleshooting/Hybrid_Cloud_Infrastructure/StorageGRID/StorageGRID_software_upgrade_resolution_guide)[案](https://kb.netapp.com/Advice_and_Troubleshooting/Hybrid_Cloud_Infrastructure/StorageGRID/StorageGRID_software_upgrade_resolution_guide)[指](https://kb.netapp.com/Advice_and_Troubleshooting/Hybrid_Cloud_Infrastructure/StorageGRID/StorageGRID_software_upgrade_resolution_guide)[南](https://kb.netapp.com/Advice_and_Troubleshooting/Hybrid_Cloud_Infrastructure/StorageGRID/StorageGRID_software_upgrade_resolution_guide)["](https://kb.netapp.com/Advice_and_Troubleshooting/Hybrid_Cloud_Infrastructure/StorageGRID/StorageGRID_software_upgrade_resolution_guide) 適用於 StorageGRID 11.7 版本。

您必須先解決所有預先檢查錯誤 、 才能升級系統。不過、您不需要在升級前先處理預先檢查 \_ 警告 \_ 。

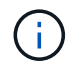

如果您已開啟任何自訂防火牆連接埠、系統會在預先檢查驗證期間通知您。您必須先聯絡技 術支援部門、才能繼續升級。

7. 如果您進行任何組態變更以解決回報的問題、請再次選取 \* 執行預先檢查 \* 以取得更新的結果。

如果所有錯誤都已解決、系統會提示您開始升級。

開始升級並升級主要管理節點

當您開始升級時、升級預先檢查會再次執行、而且會自動升級主要管理節點。此部分升級最多可能需要 30 分 鐘。

當主要管理節點正在升級時、您將無法存取任何其他 Grid Manager 頁面。稽核記錄也無法使 用。

步驟

 $\left(\begin{smallmatrix} 1\ 1\end{smallmatrix}\right)$ 

1. 選擇 \* 開始升級 \* 。

系統會出現警告、提醒您暫時失去 Grid Manager 的存取權。

- 2. 選擇 \* 確定 \* 以確認警告並開始升級。
- 3. 等待執行升級前置檢查、並讓主要管理節點升級。

如果報告了任何預先檢查錯誤、請予以解決、然後再次選取 \* 開始升級 \* 。

如果網格有另一個已上線且已就緒的管理節點、您可以使用該網格來監控主要管理節點的狀態。一旦主管理 節點升級、您就可以核准其他網格節點。

4. 視需要選取 \* 繼續 \* 以存取 \* 升級其他節點 \* 步驟。

# 升級其他節點

Ŧ

您必須升級所有網格節點、但您可以執行多個升級工作階段、並自訂升級順序。例如、您可能偏好在一個工作階 段中升級站台 A 的節點、然後在稍後的工作階段中升級站台 B 的節點。如果您選擇在多個工作階段中執行升 級、請注意、在所有節點都升級之前、您無法開始使用新功能。

如果節點升級順序很重要、請一次核准一個節點或節點群組、並等到每個節點上的升級完成後、再核准下一個節 點或節點群組。

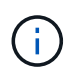

在網格節點上開始升級時、該節點上的服務會停止。之後、網格節點會重新開機。為了避免與節 點通訊的用戶端應用程式發生服務中斷、除非您確定節點已準備好要停止並重新開機、否則請勿 核准節點的升級。視需要排程維護時段或通知客戶。

步驟

- 1. 對於 \* 升級其他節點 \* 步驟、請檢閱摘要、其中提供整個升級的開始時間、以及每個主要升級工作的狀態。
	- \* 開始升級服務 \* 是第一項升級工作。在此工作期間、軟體檔案會發佈至網格節點、並在每個節點上啟動 升級服務。
	- 當 \* 開始升級服務 \* 工作完成時、 \* 升級其他網格節點 \* 工作會開始、並提示您下載新的恢復套件複 本。
- 2. 出現提示時、請輸入您的資源配置密碼、然後下載新的恢復套件複本。

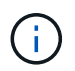

升級主管理節點之後、您應該下載新的恢復套件檔案複本。恢復套件檔案可讓您在發生故障 時還原系統。

3. 檢閱每種節點類型的狀態表。有非主要管理節點、閘道節點、儲存節點和歸檔節點的表格。

當表格第一次出現時、網格節點可以處於下列其中一個階段:

◦ 打開升級的包裝

- 正在下載
- 等待核准
- 4. [[approvion-step]] 當您準備好選擇要升級的網格節點(或需要取消核准選取的節點)時、請使用下列指示:

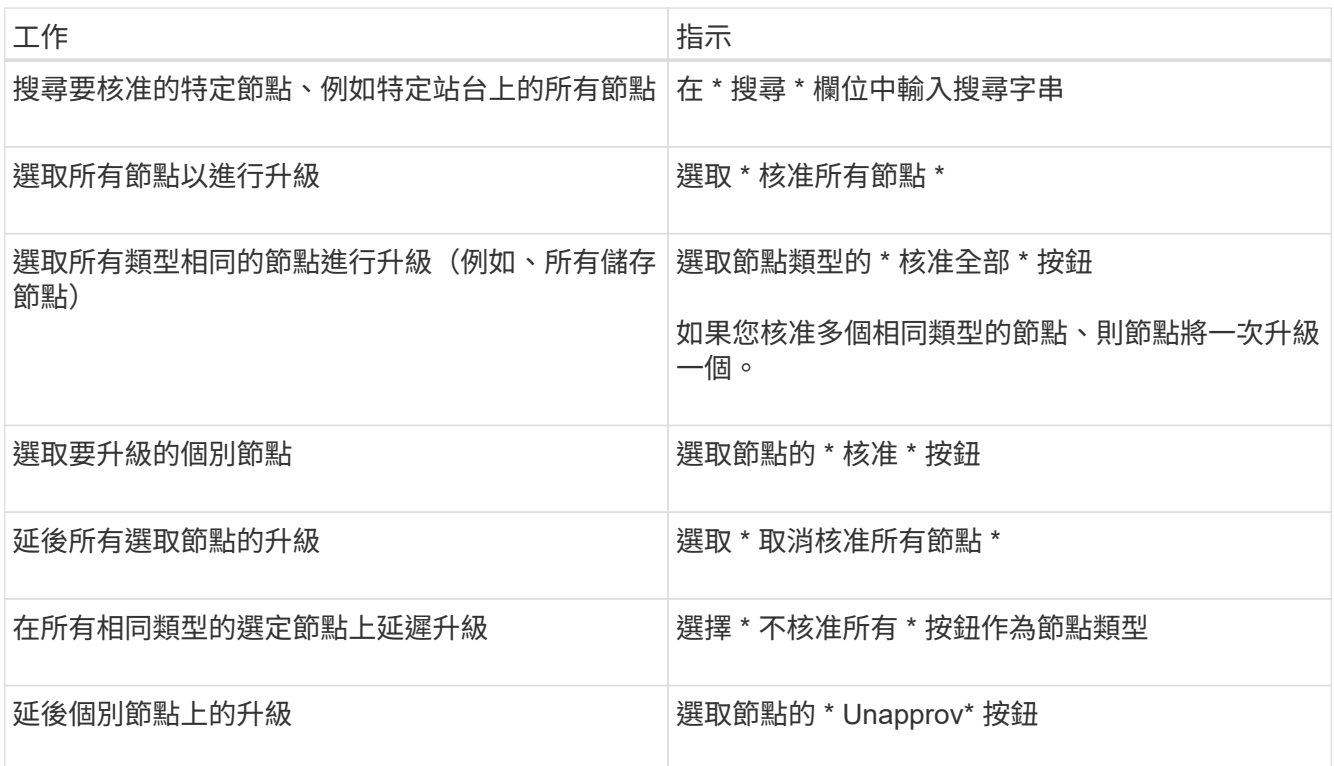

- 5. 等待核准的節點繼續進行這些升級階段:
	- 已核准、正在等待升級
	- 停止服務

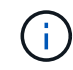

當節點的「階段」達到 \* 停止服務 \* 時、您無法移除該節點。「 **Unapprov** 」按鈕已停 用。

- 正在停止 Container
- 清理 Docker 影像
- 升級基礎作業系統套件

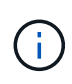

當應用裝置節點到達此階段時、應用裝置上的 StorageGRID 應用裝置安裝程式軟體即會 更新。此自動化程序可確保StorageGRID SynsanceAppliance Installer版本 與StorageGRID 支援的更新版本保持同步。

◦ 重新開機

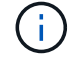

某些應用裝置機型可能會多次重新開機、以升級韌體和 BIOS 。

- 重新開機後執行步驟
- 啟動服務

◦ 完成

6. 重複執行 核准步驟 在升級所有網格節點之前、視需要多次。

完整升級

當所有網格節點完成升級階段後、 \* 升級其他網格節點 \* 工作會顯示為已完成。其餘的升級工作會在背景中自動 執行。

步驟

- 1. 一旦 \* 啟用功能 \* 工作完成(很快就會發生)、您就可以開始使用 ["](#page-362-0)[新功能](#page-362-0)["](#page-362-0) 在升級的 StorageGRID 版本 中。
- 2. 在 \* 升級資料庫 \* 工作期間、升級程序會檢查每個節點、確認 Cassandra 資料庫不需要更新。

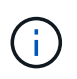

從 StorageGRID 11.6 升級至 11.7 不需要 Cassandra 資料庫升級、但 Cassandra 服務將會在 每個儲存節點上停止並重新啟動。對於未來StorageGRID 的版本、Cassandra資料庫更新步 驟可能需要幾天的時間才能完成。

- 3. 當 \* 升級資料庫 \* 工作完成時、請等待幾分鐘、等待 \* 最終升級步驟 \* 完成。
- 4. \* 最終升級步驟 \* 完成後、即完成升級。第一步 \* 選擇檔案 \* 會以綠色成功橫幅重新顯示。
- 5. 確認網格作業已恢復正常:
	- a. 檢查服務是否正常運作、以及是否沒有非預期的警示。
	- b. 確認用戶端連線StorageGRID 至該系統的運作正常。

# 疑難排解升級問題

如果執行升級時發生問題、您可以自行解決問題。如果您無法解決問題、請盡可能收集更 多資訊、然後聯絡技術支援部門。

# 升級未完成

下列各節說明如何從部分升級失敗的情況中恢復。

升級預先檢查錯誤

若要偵測並解決問題、您可以在開始實際升級之前、手動執行升級前置檢查。大多數預先檢查錯誤都提供如何解 決問題的相關資訊。

資源配置失敗

如果自動資源配置程序失敗、請聯絡技術支援部門。

網格節點當機或無法啟動

如果網格節點在升級過程中當機、或在升級完成後無法成功啟動、請聯絡技術支援部門以調查並修正任何潛在問 題。

擷取或資料擷取中斷

如果在您不升級網格節點時、資料擷取或擷取意外中斷、請聯絡技術支援部門。

資料庫升級錯誤

如果資料庫升級失敗並出現錯誤、請重試升級。如果再次失敗、請聯絡技術支援部門。

相關資訊

["](#page-374-0)[在升級軟體](#page-374-0)[之前](#page-374-0)[、請](#page-374-0)[先](#page-374-0)[檢](#page-374-0)[查](#page-374-0)[系統狀](#page-374-0)[況](#page-374-0)["](#page-374-0)

使用者介面問題

在升級期間或之後、您可能會遇到與 Grid Manager 或 Tenant Manager 有關的問題。

**Grid Manager** 會在升級期間顯示多個錯誤訊息

如果您在升級主管理節點時重新整理瀏覽器或瀏覽至另一個 Grid Manager 頁面、可能會看到多則「 '503 :服務 無法使用」和「連線至伺服器時發生問題」訊息。您可以安全地忽略這些訊息、這些訊息會在節點升級後立即停 止顯示。

如果這些訊息在您開始升級後超過一小時出現、可能是發生了一些導致主要管理節點無法升級的情況。如果您無 法自行解決問題、請聯絡技術支援部門。

**Web**介面未如預期回應

Grid Manager或Tenant Manager在StorageGRID 升級完更新版的更新軟體後、可能無法如預期般回應。

如果您在使用網路介面時遇到問題:

• 請確定您使用的是 ["](https://docs.netapp.com/zh-tw/storagegrid-117/admin/web-browser-requirements.html)[支援的網頁瀏覽器](https://docs.netapp.com/zh-tw/storagegrid-117/admin/web-browser-requirements.html)["](https://docs.netapp.com/zh-tw/storagegrid-117/admin/web-browser-requirements.html)。

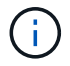

瀏覽器支援通常會針對每StorageGRID 個版本進行變更。

• 清除網頁瀏覽器快取。

清除快取會移除舊版StorageGRID 的更新資源、並允許使用者介面再次正確運作。如需相關指示、請參閱網 頁瀏覽器的說明文件。

「診斷影像可用度檢查」錯誤訊息

嘗試開始升級程序時、您可能會收到一則錯誤訊息、指出「Docker映像可用度檢查驗證套件已識別下列問 題」。 您必須先解決所有問題、才能完成升級。

如果您不確定解決已知問題所需的變更、請聯絡技術支援部門。

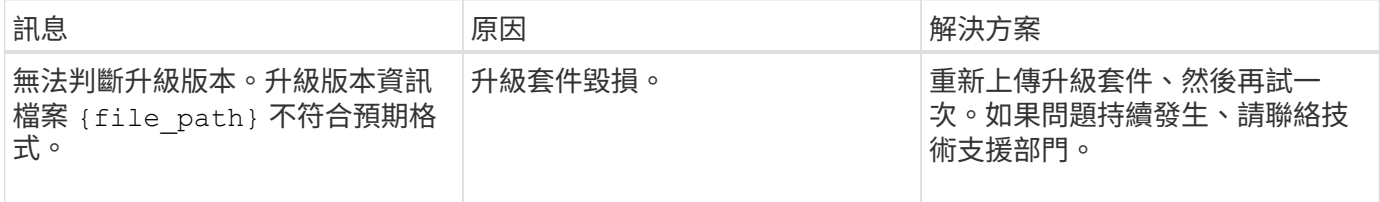

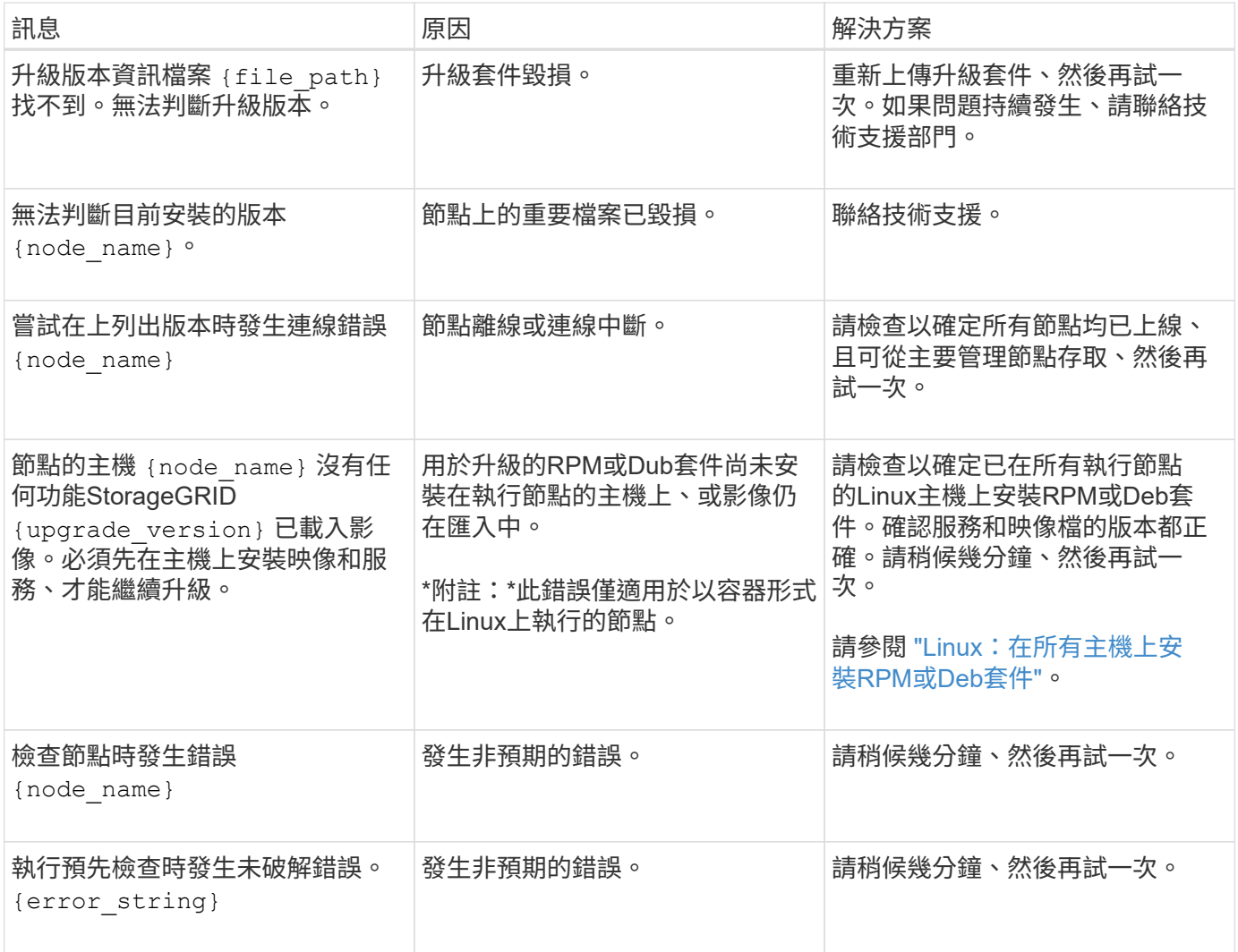

# 版權資訊

Copyright © 2024 NetApp, Inc. 版權所有。台灣印製。非經版權所有人事先書面同意,不得將本受版權保護文件 的任何部分以任何形式或任何方法(圖形、電子或機械)重製,包括影印、錄影、錄音或儲存至電子檢索系統 中。

由 NetApp 版權資料衍伸之軟體必須遵守下列授權和免責聲明:

此軟體以 NETAPP「原樣」提供,不含任何明示或暗示的擔保,包括但不限於有關適售性或特定目的適用性之 擔保,特此聲明。於任何情況下,就任何已造成或基於任何理論上責任之直接性、間接性、附隨性、特殊性、懲 罰性或衍生性損害(包括但不限於替代商品或服務之採購;使用、資料或利潤上的損失;或企業營運中斷),無 論是在使用此軟體時以任何方式所產生的契約、嚴格責任或侵權行為(包括疏忽或其他)等方面,NetApp 概不 負責,即使已被告知有前述損害存在之可能性亦然。

NetApp 保留隨時變更本文所述之任何產品的權利,恕不另行通知。NetApp 不承擔因使用本文所述之產品而產 生的責任或義務,除非明確經過 NetApp 書面同意。使用或購買此產品並不會在依據任何專利權、商標權或任何 其他 NetApp 智慧財產權的情況下轉讓授權。

本手冊所述之產品受到一項(含)以上的美國專利、國外專利或申請中專利所保障。

有限權利說明:政府機關的使用、複製或公開揭露須受 DFARS 252.227-7013(2014 年 2 月)和 FAR 52.227-19(2007 年 12 月)中的「技術資料權利 - 非商業項目」條款 (b)(3) 小段所述之限制。

此處所含屬於商業產品和 / 或商業服務(如 FAR 2.101 所定義)的資料均為 NetApp, Inc. 所有。根據本協議提 供的所有 NetApp 技術資料和電腦軟體皆屬於商業性質,並且完全由私人出資開發。 美國政府對於該資料具有 非專屬、非轉讓、非轉授權、全球性、有限且不可撤銷的使用權限,僅限於美國政府為傳輸此資料所訂合約所允 許之範圍,並基於履行該合約之目的方可使用。除非本文另有規定,否則未經 NetApp Inc. 事前書面許可,不得 逕行使用、揭露、重製、修改、履行或展示該資料。美國政府授予國防部之許可權利,僅適用於 DFARS 條款 252.227-7015(b) (2014年2月) 所述權利。

商標資訊

NETAPP、NETAPP 標誌及 <http://www.netapp.com/TM> 所列之標章均為 NetApp, Inc. 的商標。文中所涉及的所 有其他公司或產品名稱,均為其各自所有者的商標,不得侵犯。